**Об этом руководстве**

Digitally signed by Bolea Petru Date: 2023.01.09 09:45:13 EET Reason: MoldSign Signature Location: Moldova

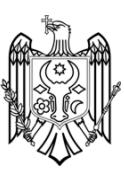

Номер: 4710-03696A01

Модель: P25 Exp/P25 Elite/P22 Exp/P22 Elite/P20 Exp/P20 Elite/P15 Exp/P15 Elite

Дата выпуска: Июнь 2022

© SonoScape Medical Corp., 2022. Все права защищены.

# **Заявление**

Корпорация SonoScape Medical Corp. (далее именуемая SonoScape) владеет правом интеллектуальной собственности на это руководство и рассматривает его содержимое как конфиденциальную информацию. В руководстве описана эксплуатация, техническое обслуживание и очистка изделия. Оно не предусматривает передачи патентных прав SonoScape или прав других сторон.

В руководстве содержится информация, защищенная авторскими правами или патентами. Воспроизведение, дополнение или перевод настоящего руководства любым способом без письменного разрешения SonoScape строго запрещены.

Мы считаем всю информацию, содержащуюся в настоящем руководстве, правильной. SonoScape не несет ответственности за допущенные ошибки или случайные или последующие убытки, понесенные из-за передачи, выполнения инструкций или использования настоящего руководства. SonoScape не несет ответственности за нарушение патентных и иных прав третьих сторон.

В данном руководстве описана максимальная конфигурация, поэтому часть содержимого может не относиться к вашему изделию. Иллюстрации в данном руководстве пользователя предназначены только для рабочей инструкции и могут отличаться от того, что отображается на экране или устройстве.

Руководство может быть изменено без предварительного уведомления и юридических обязательств.

# **Ответственность производителя**

SonoScape несет ответственность за безопасность, надежность и производительность данного изделия только при выполнении всех перечисленных ниже условий:

- все монтажные работы, дополнение, изменение и ремонт изделия выполнены уполномоченным персоналом SonoScape;
- использование или область применения изделия и использование деталей или аксессуаров разрешено SonoScape;
- электрические установки в помещении соответствуют применимым местным и национальным нормам;
- изделие используется согласно инструкции по эксплуатации.

# **Документация**

SonoScape предоставляет комплект документации, состоящий из различных руководств:

- В базовом руководстве пользователя описаны базовые функции и рабочие процедуры системы.
- Расширенное руководство пользователя содержит информацию об измерениях и расчетах, доступных в каждом из режимов.

Прежде чем читать данное руководство, необходимо усвоить значение следующих элементов.

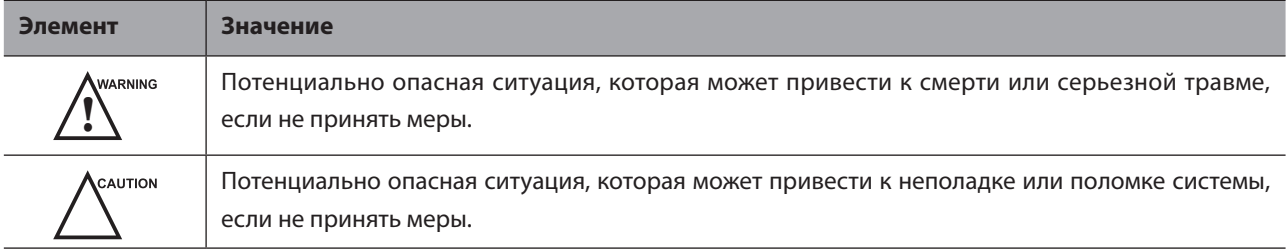

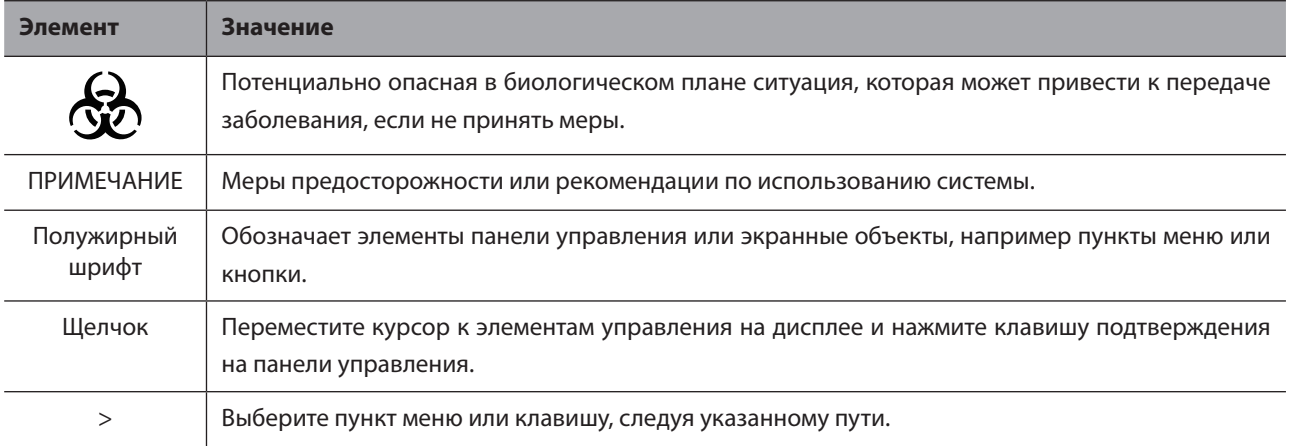

# **Контактная информация**

# **Производитель: SonoScape Medical Corp.**

Адрес: Room 201 & 202, 12th Building, Shenzhen Software Park Phase II, 1 Keji Middle 2nd Road, Yuehai Subdistrict, Nanshan District, Shenzhen, 518057, Guangdong, China (провинция Гуандун, Китай)

Тел.: +86-755-26722890 Факс: +86-755-26722850 Эл. почта: sonoscape@sonoscape.net www.sonoscape.com

# **Представитель ЕС: Shanghai International Holding Corp. GmbH (Европа)**

Адрес: Eiffestrasse 80, 20537 Hamburg, Germany (Гамбург, Германия) Тел.: +49-40-2513175 Факс: +49-40-255726 Эл. почта: shholding@hotmail.com

# Содержание

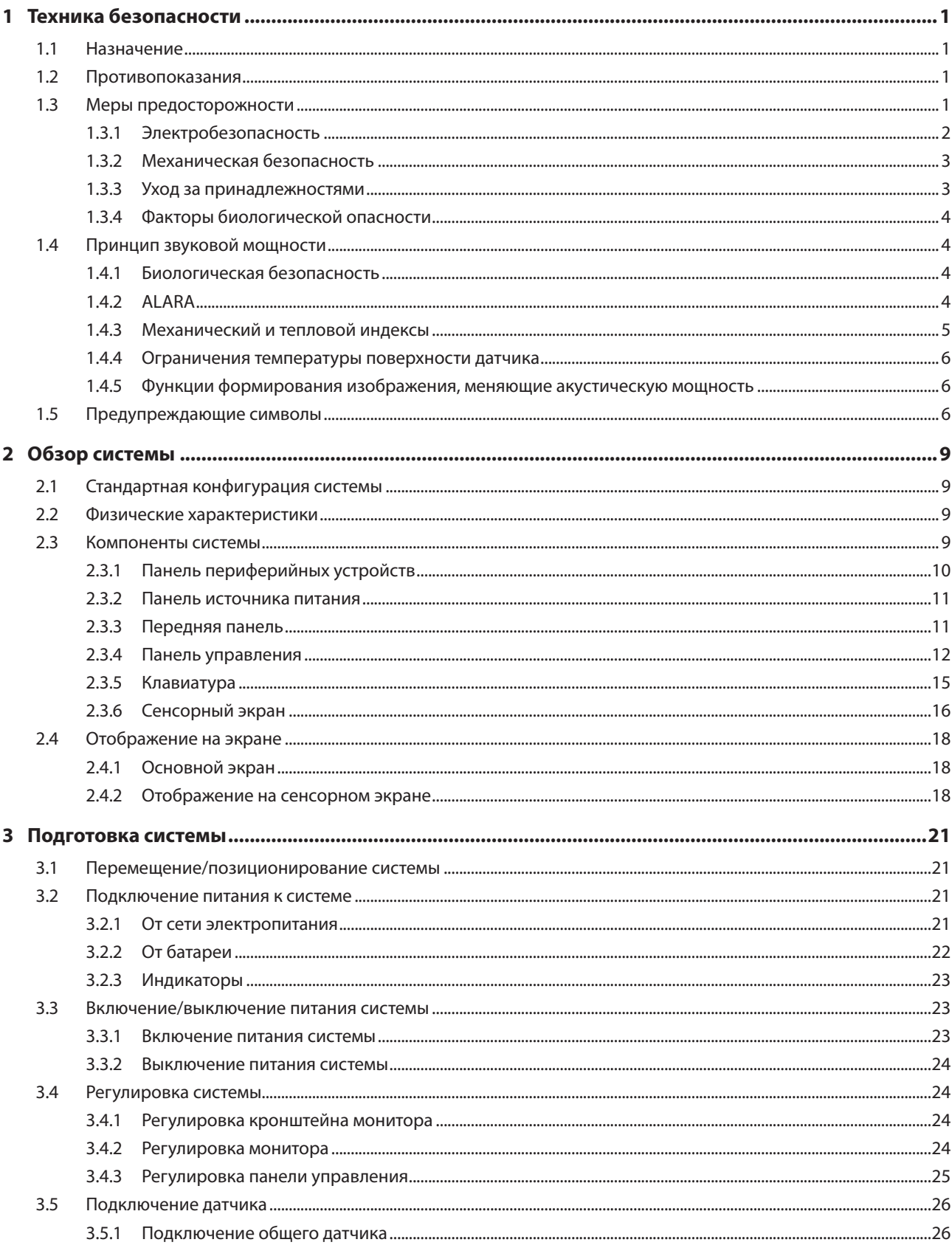

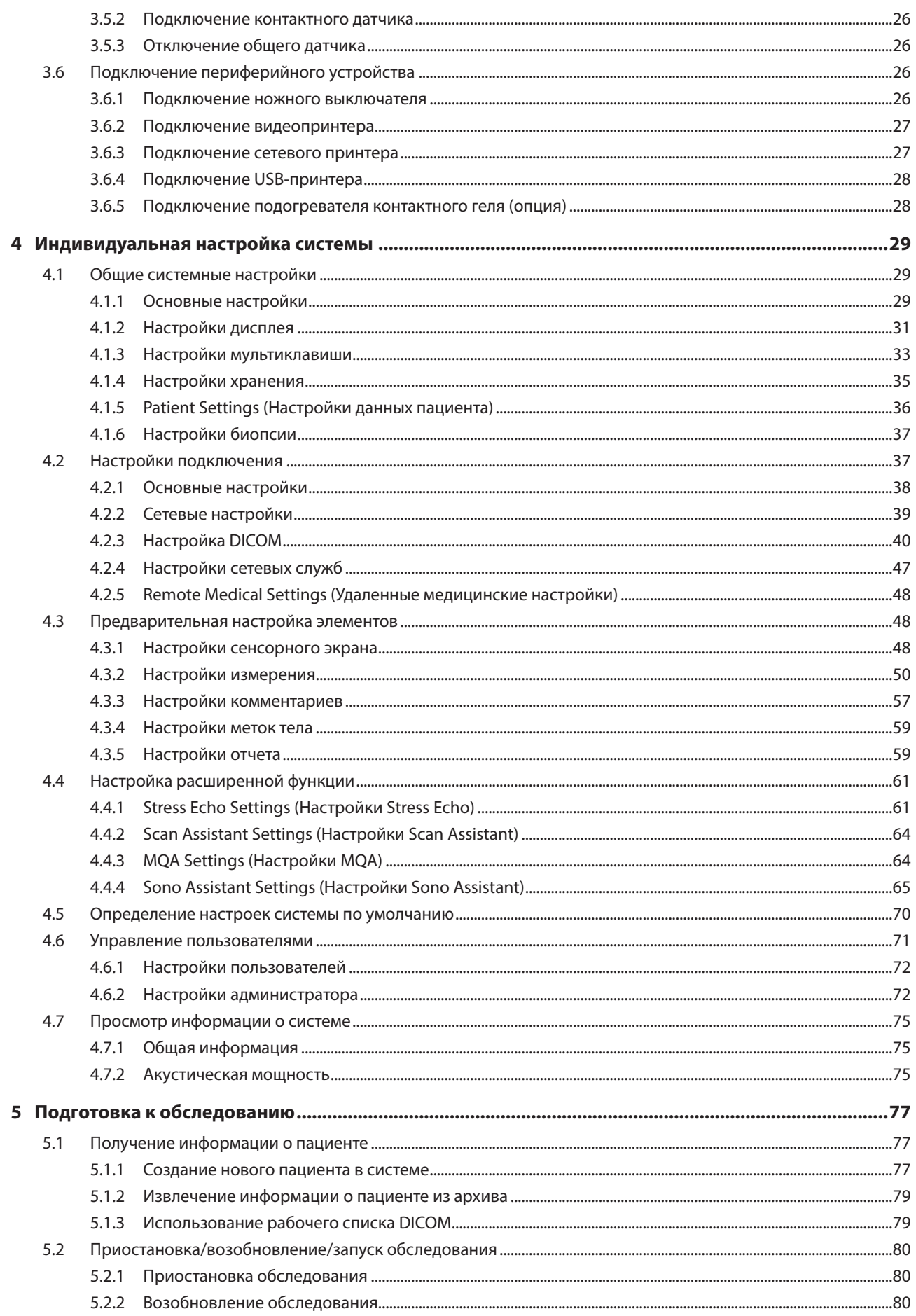

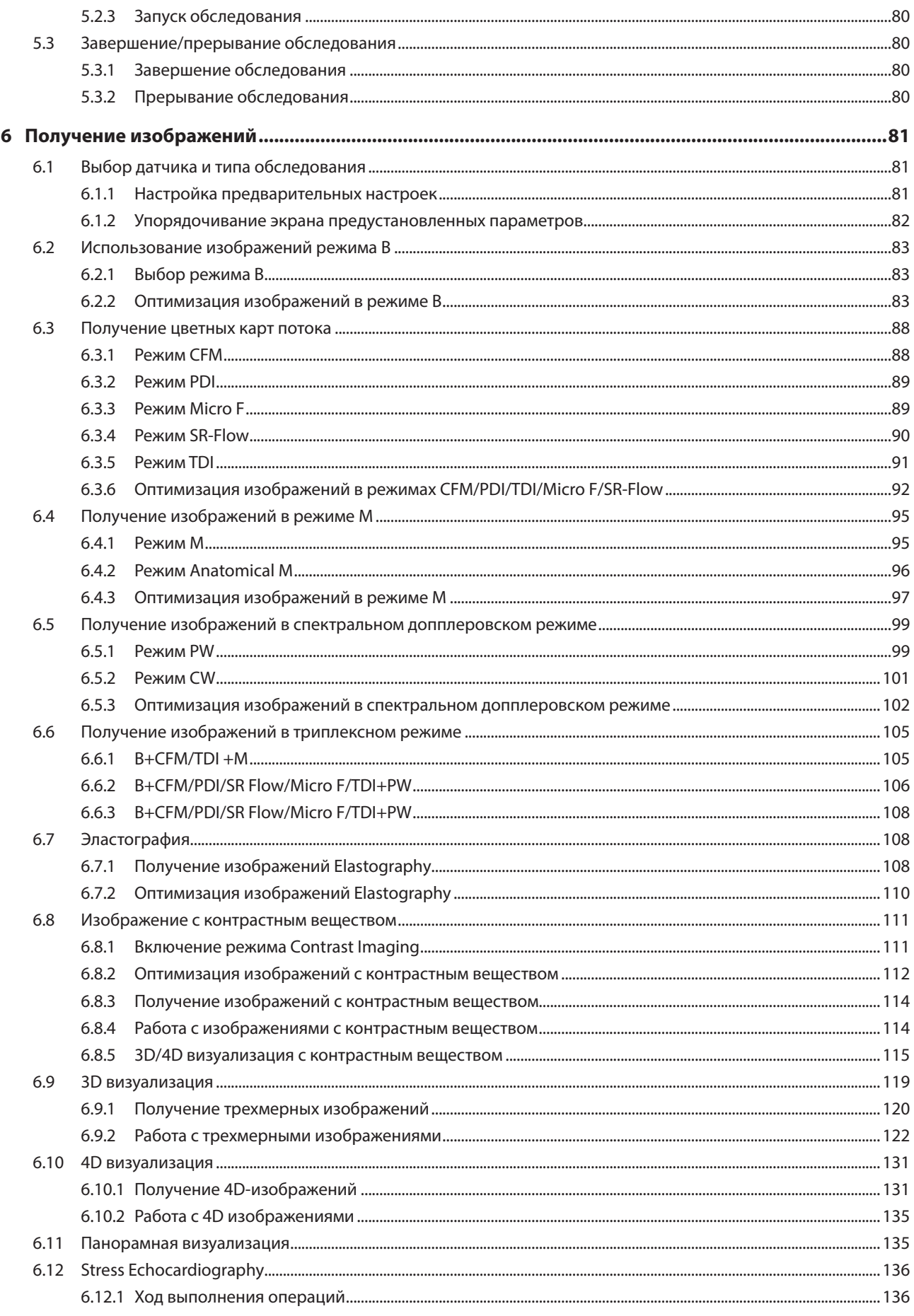

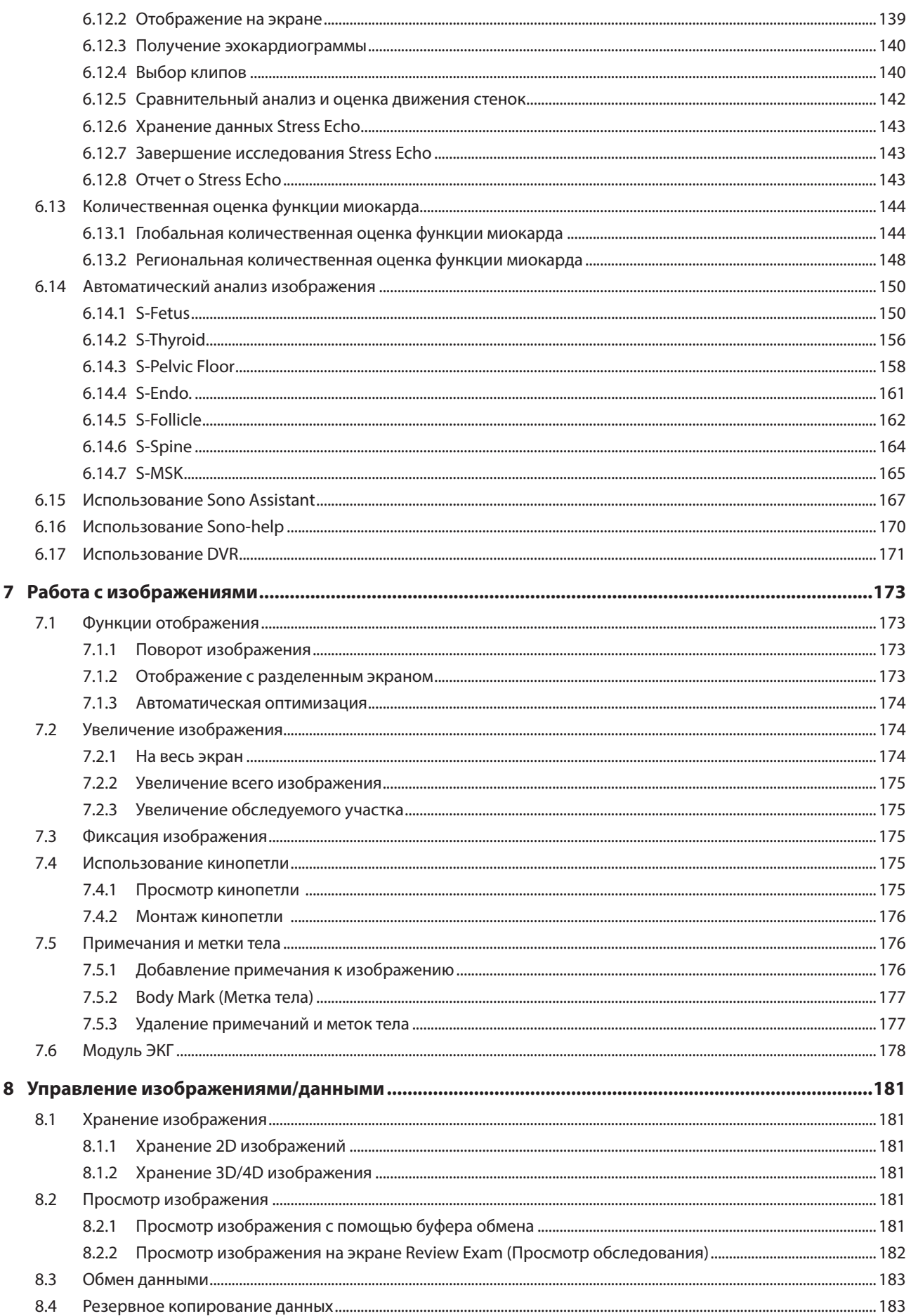

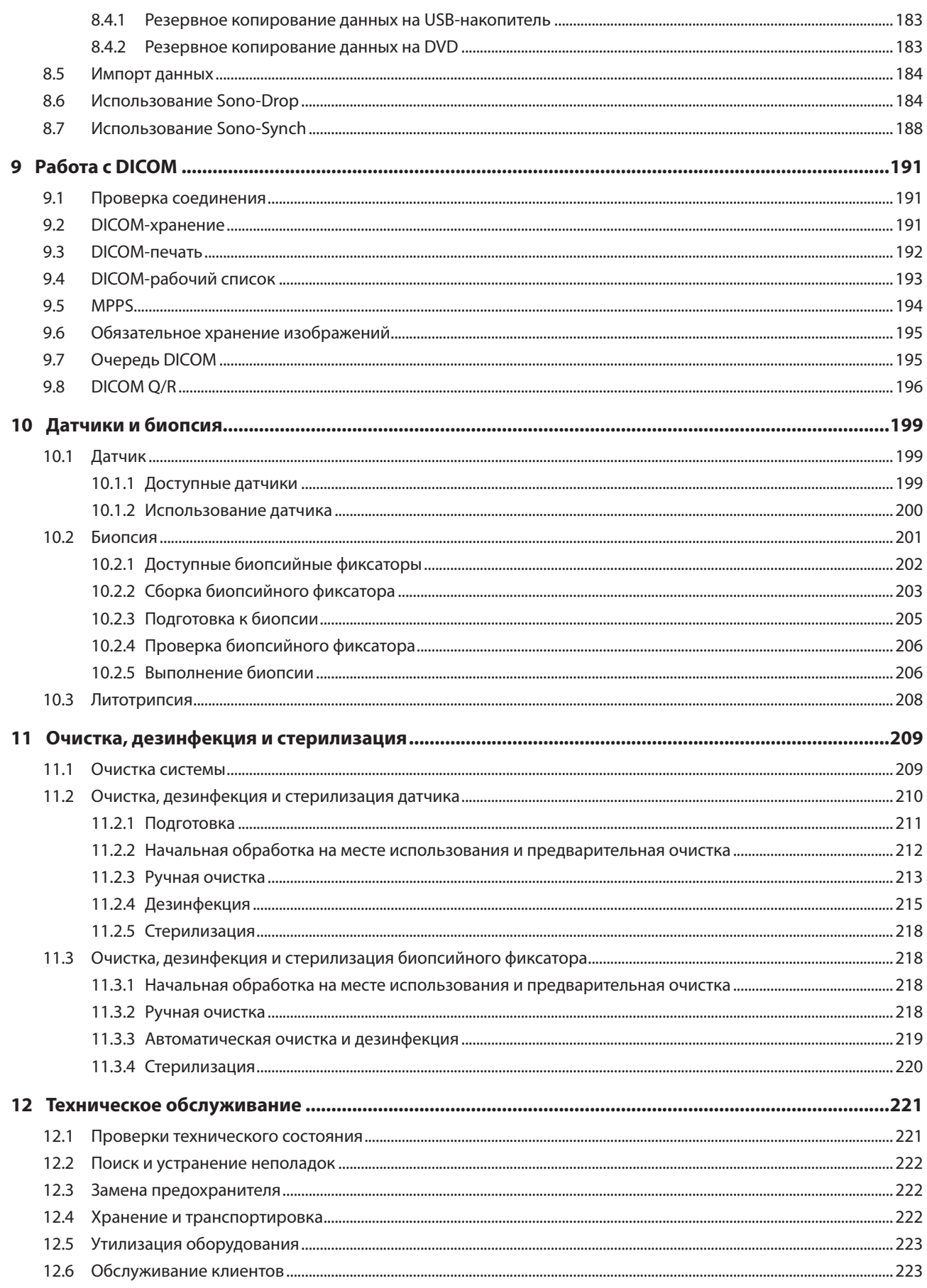

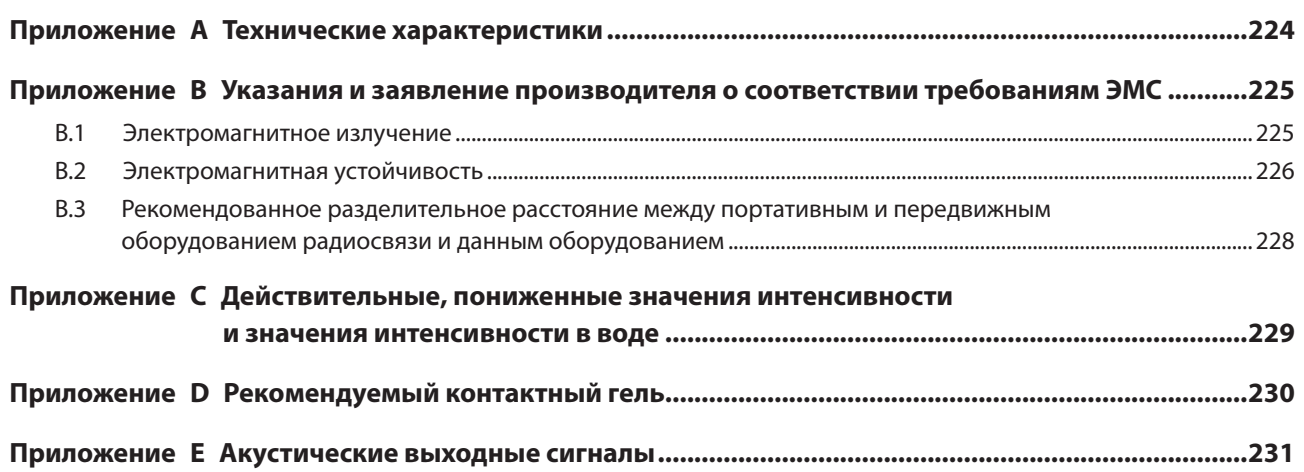

# **1 Техника безопасности**

<span id="page-8-0"></span>В этой главе приведены важные сведения об эксплуатации данной ультразвуковой системы. Для обеспечения безопасности как оператора, так и пациента внимательно прочтите соответствующие части этой главы перед использованием данной системы.

Необходимо хорошо изучить меры предосторожности, описанные в руководстве. В противном случае производитель не несет ответственности за последствия для безопасности, надежности и производительности системы.

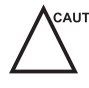

!<br>!

В соответствии с федеральным законодательством, реализация данного изделия разрешена только непосредственно врачом или по его указанию. Перед использованием внимательно прочтите руководство пользователя.

# **1.1 Назначение**

Цифровая цветная допплеровская ультразвуковая система — это универсальный ультразвуковой прибор, предназначенный для использования прошедшим обучение и аттестацию врачом для ультразвуковой визуализации, измерения, отображения и анализа человеческого организма и жидкости в больницах и иных медицинских учреждениях. Система применима для пациентов, которым требуется проведение клинического ультразвукового исследования. Ограничения по возрасту, весу, состоянию здоровья и расовой принадлежности отсутствуют.

Система предназначена для следующих клинических исследований: Фетальные, абдоминальные, педиатрические, малых органов (молочная железа, яички, щитовидная железа), краниальные (неонатальные и у взрослых), трансректальные, трансвагинальные, периферических сосудов, церебральных сосудов, костно-мышечные (обычные и поверхностные), кардиологические (у детей и взрослых), трансэзофагеальные (кардиологические), лапароскопические, акушерские/гинекологические и урологические диагностические исследования.

Кроме того, в состав этой ультразвуковой системы входят пакеты для измерений и расчетов, применяемые для клинической диагностики. Подробнее см. в расширенном руководстве пользователя.

макмис Необходимо соблюдать меры предосторожности в любых областях применения. Несоблюдение этого требования может привести к повреждению системы или тяжелой травме.

# **1.2 Противопоказания**

Ультразвуковая система не предназначена для офтальмологических исследований или других областей применения, в которых акустический пучок пропускается через глаз.

# **1.3 Меры предосторожности**

Прочтите и уясните все меры предосторожности из настоящего руководства до того, как приступать к использованию системы. Всегда храните руководство рядом с системой. Периодически пересматривайте процедуры эксплуатации и меры предосторожности.

# <span id="page-9-0"></span>**1.3.1 Электробезопасность**

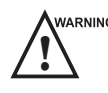

! ● Ультразвуковое сканирование людей в целях медицинской диагностики могут проводить только квалифицированные врачи или сонографисты.

- Неуполномоченный персонал не должен вмешиваться в работу главного блока системы.
- Запрещается осуществлять обслуживание системы, когда она используется пациентом.
- Не устанавливайте данную систему в местах, где ее будет сложно отключить от электросети.
- Не используйте систему с легковоспламеняющимися анестетиками (категория AP) или с легковоспламеняющимися анестетиками с окислителями (категория APG).
- Не используйте систему с другим оборудованием, таким как электрический нож, оборудование для ВЧ-терапии или дефибриллятор. В противном случае возможно поражение электрическим током.
- Подключайте провод защитного заземления только перед включением питания системы. Отключайте кабель заземления только после отключения питания системы. В противном случае возможно поражение электрическим током.
- Для подключения системы к другому электрооборудованию используйте провод с выравниванием потенциалов. Подключение следует выполнять перед тем, как вставить вилку системы в электрическую розетку.
- Не кладите многоместную электрическую розетку на пол.
- Видеопринтер следует подключать к определенному интерфейсу с помощью кабеля из комплекта поставки. В противном случае возможно поражение электрическим током.
- Если оборудование находится на расстоянии не далее 1,8 м (6 футов) от пациента, подключите периферийные устройства к вспомогательной розетке с функцией изоляции либо с помощью вспомогательного выходного кабеля или изолирующего трансформатора, соответствующего требованиям EN/IEC 60601-1, или ко входу питания с той же степенью изоляции.
- Снимая крышки или отсоединяя штекеры немедицинского электрооборудования, расположенного рядом с пациентом, без использования инструментов в ходе технического обслуживания, калибровки или других операций, не касайтесь одновременно немедицинского электрооборудования и пациента.
- Используйте только датчики, предоставленные производителем. В противном случае система не будет работать должным образом, а в худшем случае возникает вероятность аварии, например возгорания.
- Разрешается использовать только периферийные устройства и аксессуары, предоставленные или рекомендованные производителем. Использование других устройств или аксессуаров может снизить эффективность системы и даже привести к поражению электрическим током.
- Не лейте жидкость на поверхности системы, поскольку она может попасть в электрические цепи и вызвать избыточный ток утечки или поломку системы. Если на систему случайно пролили воду, немедленно прекратите использование системы и обратитесь к местному дистрибьютору.
- Система оборудована трехполюсным штекером питания переменного тока и ни в коем случае не должна снабжаться двухполюсным штекером или подключаться через адаптер. Подключите вилку многоместной розетки переменного тока к розетке электросети больницы.

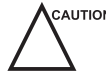

- Если доставка системы к месту эксплуатации сопровождается большим перепадом температур, оставьте ее примерно на 4 часа, прежде чем включать питание. Перед началом работы убедитесь, что температура и влажность внутри и вокруг системы сравнялись.
	- Не используйте систему вблизи сильного электрического поля, сильного электромагнитного поля или устройств, генерирующих радиоволны, например радиоприемников, сотовых телефонов или приемопередатчиков. При использовании в неподходящей среде возможна неполадка или поломка системы.
	- Выберите подходящую многоместную розетку и защитным заземлением и убедитесь, что максимальная выходная мощность выше требований системы.
- <span id="page-10-0"></span>● Многоместная розетка используется только для подачи питания на рекомендованные периферийные устройства системы.
- Не подключайте другие устройства к многоместной розетке. В противном случае возможно превышение номинальной выходной мощности многоместной розетки, что может привести к поломке.
- Дополнительное оборудование, подключенное к аналоговым и цифровым интерфейсам, должно соответствовать применимым стандартам EN/IEC (например, EN/IEC 60950 для оборудования, обрабатывающего данные, и EN/IEC 60601-1 для медицинского оборудования). Кроме того, все конфигурации должны соответствовать стандартам системы EN/IEC 60601-1.
- Не используйте внутриполостной датчик на поверхности тела пациента. В противном случае электромагнитная совместимость датчика может ухудшиться.
- Если питание немедицинского электрооборудования, используемого с системой, осуществляется от многоместной розетки с разделительным трансформатором, подключите вилку переменного тока многоместной розетки к розетке электросети больницы. Проконсультируйтесь со специалистом, чтобы обеспечить соответствие подключения стандартам безопасности.

# **1.3.2 Механическая безопасность**

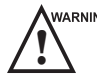

- wARNING Чтобы не допустить травм персонала и повреждения системы, перемещайте систему медленно и осторожно.
	- Во время перемещения система может причинить травмы, если ролики наедут на стопу или голень. Соблюдайте особую осторожность при перемещении системы на большое расстояние, а также вверх или вниз по рампе.
	- После доставки на место включите ножной тормоз.
- Не ставьте посторонние предметы на панель управления. Не садитесь на панель управления или на другие части системы.
	- Перед перемещением системы отсоединяйте ножной выключатель и кабель питания.
	- Не стучите по системе и не трясите ее.
	- Перед перемещением системы убедитесь, что ролики исправны и легко вращаются.
	- Для перемещения системы обязательно используйте ручку.
	- Перед перемещением системы убедитесь, что ножной тормоз выключен, а все кабели убраны от роликов.

# **1.3.3 Уход за принадлежностями**

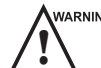

- 
- ! Не пользуйтесь ножным выключателем в операционной. Соблюдайте осторожность при использовании датчика. Если поверхность датчика поцарапана, немедленно прекратите использование датчика. В противном случае возможно поражение электрическим током.
	- После обеззараживания принадлежностей тщательно промойте их от химикатов или отработавших газов. Остатки химикатов или газов могут привести к повреждению принадлежностей, кроме того, они вредны для человека.
	- Работать с биопсийными насадками разрешается только специально обученным врачам или сонографистам под ультразвуковым контролем. Во время операции оператор должен соблюдать надлежащую последовательность ввода иглы с использованием биопсийной насадки, чтобы исключить ненужный дискомфорт, необязательные риски или травмы пациента.
	- Используйте только оболочки датчиков, продающиеся официально. Чтобы определить содержание латекса, см. маркировку на упаковке. Натуральный каучуковый латекс может вызвать у некоторых людей анафилактические реакции. Избегайте контакта с предметами, содержащими натуральный каучуковый латекс. См. FDA Medical Alert, 29 марта 1991 года.
- <span id="page-11-0"></span>● Используйте официально продаваемый контактный гель в соответствии с местными нормативными требованиями. Прочтите и уясните все предупреждения в соответствующем руководстве, прежде чем использовать контактный гель.
- Готовьте, используйте, храните и утилизируйте чистящие и дезинфицирующие средства согласно инструкциям производителя.
- После фиксации изображения или выключения питания системы отсоединяйте датчик от системы. В противном случае система или датчик могут быть повреждены.
	- Не отсоединяйте датчик в ходе сканирования. В противном случае возможно повреждение датчика и системы.

#### **1.3.4 Факторы биологической опасности**

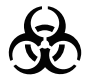

- Отходы пациента и химические вещества для очистки, дезинфекции или стерилизации потенциально опасны. Оператор должен носить медицинскую защитную одежду, защитные очки или медицинские стерильные перчатки, чтобы свести к минимуму риск перекрестного загрязнения и инфекции. Перед выходом из помещения очистки и дезинфекции снимите медицинские защитные средства.
- Оператор должен соблюдать осторожность во избежание попадания на руки дезинфицирующих средств или образцов пациентов. При попадании вышеупомянутых веществ на кожу немедленно промойте загрязненный участок чистой водой. Если жидкость попала в глаза, немедленно промойте их чистой водой и обратитесь к врачу.
- Утилизируйте дезинфицирующие средства, чистящие растворы и жидкие отходы в соответствии с местными законами и требованиями. За более подробной информацией обращайтесь к производителю или местному дистрибьютору.

# **1.4 Принцип звуковой мощности**

- ^мавиюс Выполняйте ультразвуковые процедуры, руководствуясь принципом ALARA (разумно необходимый<br>♪ Минимально достижимый уровень). Подвергайте пациента минимальному практически осуществимому уровню мощности излучения в минимально возможные сроки для достижения удовлетворительной диагностики.
	- Зафиксируйте изображение, если не используете систему в течение длительного времени.
	- Не сканируйте одну и ту же часть тела пациента непрерывно и не подвергайте пациента длительному сканированию. Это может причинить вред здоровью пациента.
	- Не подвергайте плод длительному сканированию в доплеровском режиме.
	- Выходная мощность регулируется автоматически в зависимости от выбранного применения, однако высокие значения TI в акушерской области применения следует минимизировать.
	- Вы должны хорошо знать работу и операции системы, постоянно контролировать выходные параметры ультразвука на экране.

# **1.4.1 Биологическая безопасность**

Диагностическое применение ультразвука признано безопасным, однако существует вероятность биологических последствий при чрезмерном уровне или продолжительности воздействия. Чтобы ультразвук принес пользу пациенту в медицинском плане, его следует применять осмотрительно.

# **1.4.2 ALARA**

При использовании энергии ультразвука следует придерживаться принципа ALARA. Применение ALARA гарантирует, что общий уровень энергии остается на достаточно низком уровне, на котором не возникает биологических последствий и при этом накапливается диагностическая информация. Общее количество энергии регулируется выходной интенсивностью и общим временем излучения. Выходная интенсивность, необходимая для обследования, зависит от пациента и клинического случая.

<span id="page-12-0"></span>Не все обследования можно выполнить на предельно низком уровне акустической энергии. Поддержание акустического уровня на предельно низком уровне ведет к получению изображения низкого качества или недостаточным доплеровским сигналам, что снижает надежность диагноза. Однако увеличение звуковой мощности сверх необходимого не всегда способствует повышению качества информации, необходимой для диагностики, и при этом растет риск биологических последствий.

Оператор должен брать на себя ответственность за безопасность пациента и применять ультразвук обдуманно. Обдуманное использование ультразвука означает, что его выходную мощность следует выбирать, руководствуясь принципом ALARA. Дополнительная информация о концепции ALARA и возможных биологических последствиях применения ультразвука представлена в документе «Медицинская безопасность ультразвука» (Medical Ultrasound Safety) Американского института ультразвука в медицине (AIUM).

#### **1.4.3 Механический и тепловой индексы**

Дисплей системы состоит из двух частей: Тепловой индекс (TI) и механический индекс (MI).

#### ■ **Пояснение MI/TI**

В октябре 1987 года Американский институт ультразвука в медицине (AIUM) ратифицировал отчет, подготовленный его комитетом по биологическим последствиям (Факторы биологических последствий для безопасности ультразвуковой диагностики, J Ultrasound Med., сент. 1988: том 7, приложение № 9), который иногда называют StoweReport. В этом документе рассматриваются доступные данные о возможном воздействии ультразвука. Более актуальная информация приведена в другом отчете: «Биологические последствия и безопасность ультразвуковой диагностики» от 28 января 1993 года.

#### ● **Механический индекс (MI)**

Механические биопоследствия – это пороговые феномены, возникающие при превышении определенного уровня выходной мощности. Однако пороговый уровень для тканей разного типа неодинаковый. Потенциальные механические биоэффекты зависят от пикового давления и частоты ультразвука. MI учитывает эти два фактора. Чем выше значение MI, тем выше вероятность возникновения механических биоэффектов. Конкретного значения MI, которое означает фактическое возникновение механического биоэффекта, не существует. MI следует брать за основу при применении принципа ALARA.

#### ● **Тепловой индекс (TI)**

Значение TI информирует оператора об условиях, которые могут привести к повышению температуры поверхности тела, внутри тканей или в точке фокусировки ультразвукового луча на кости. То есть, значение TI оповещает оператора о потенциальном повышении температуры в тканях тела. Это расчетное повышение температуры в ткани тела с определенными свойствами. На фактическую величину любого повышения температуры влияют такие факторы, как тип ткани, наличие кровеносных сосудов, режим работы и пр. Значение TI следует брать за основу при применении принципа ALARA.

В зависимости от обследования и типа ткани TI может быть трех типов:

- − Тепловой индекс мягкой ткани (TIS) применяется только при обследовании мягких тканей, он позволяет оценить потенциальное повышение температуры мягкой ткани.
- − Тепловой индекс костной ткани (TIB) используется в тех случаях, когда кость расположена вблизи фокуса изображения, как в третьем триместре, он позволяет оценить потенциальное повышение температуры кости или прилегающей мягкой ткани.
- − Тепловой индекс костной ткани черепа (TIC) используется в тех случаях, когда кость расположена близко к поверхности кожи, как при транскраниальном обследовании, он позволяет оценить потенциальное повышение температуры кости или прилегающей мягкой ткани.

# <span id="page-13-0"></span>■ **Отображение MI/TI**

Значения TI и MI отображаются на экране в реальном масштабе времени. Оператор должен учитывать значения индексов во время обследования и обеспечить, чтобы время и мощность воздействия поддерживались на минимальном уровне, необходимом для эффективной диагностики.

Точность показаний MI и TI составляет 0,1.

# **1.4.4 Ограничения температуры поверхности датчика**

Температуру поверхности датчиков, предназначенных для внутреннего применения, например внутриполостного или чреспищеводного датчика, можно менять путем регулировки параметров системы.

Максимальная температура поверхности внутриполостных датчиков равна 43°C. Чтобы защитить пациента от вредного воздействия высоких температур, датчик автоматически прекращает работу, если температура достигает предела. Температура поверхности датчика отображается в правой стороне экрана.

> Пороговая температура пациента PAT: 37.0°C  $TIP: < 28^{\circ}$ C Температура наконечника датчика

# **1.4.5 Функции формирования изображения, меняющие акустическую мощность**

Квалифицированный оператор может использовать органы управления системы для ограничения мощности ультразвука и регулировки качества изображения. Оператор должен следить за дисплеем акустической мощности, чтобы контролировать возможные эффекты.

Существует три категории органов управления системой, влияющих на выходную мощность. Это органы управления, напрямую влияющие на выходную мощность, органы, влияющие на выходную мощность опосредованно, и органы управления приемником.

# **1.5 Предупреждающие символы**

В следующей таблице описаны важные символы с ярлыков на системе.

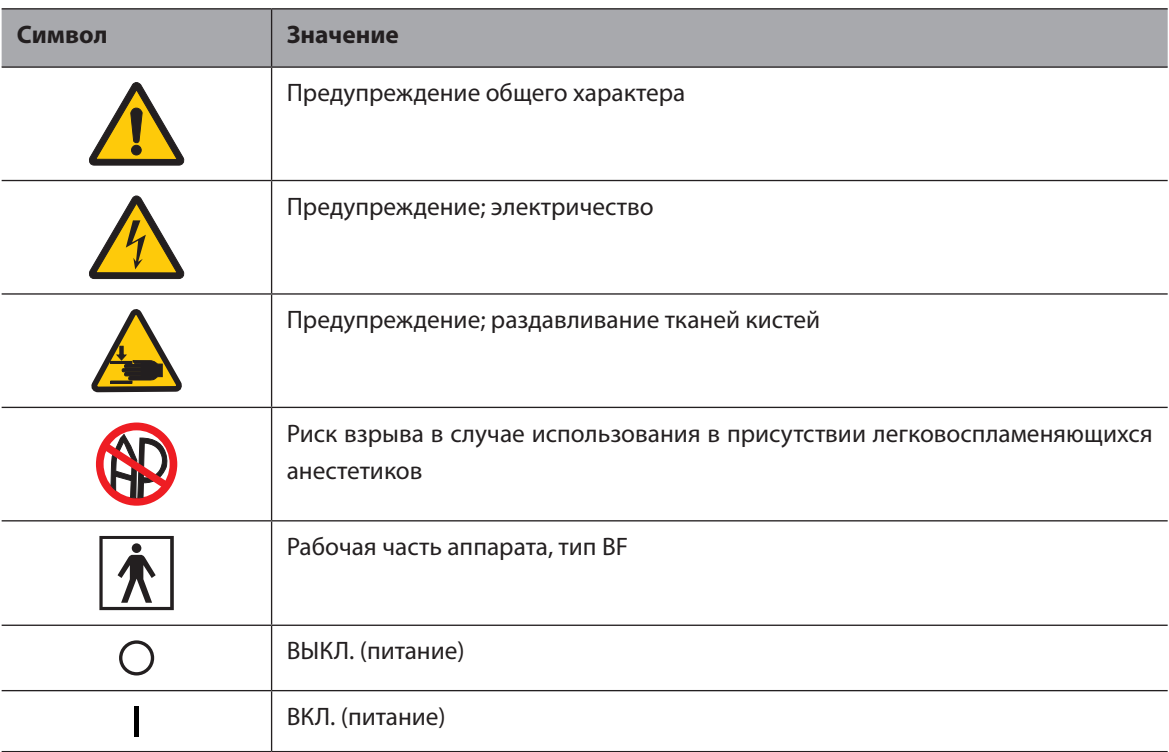

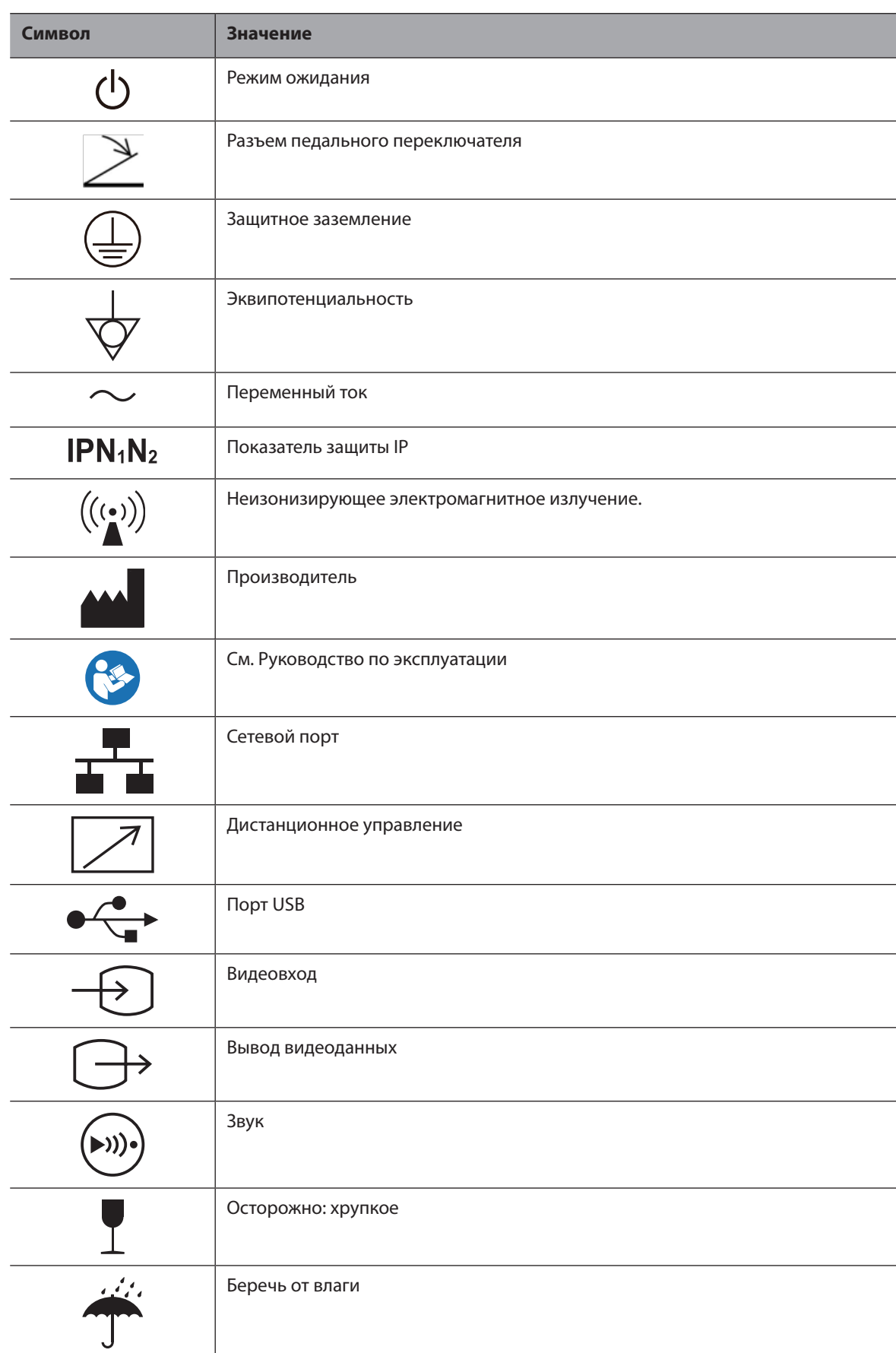

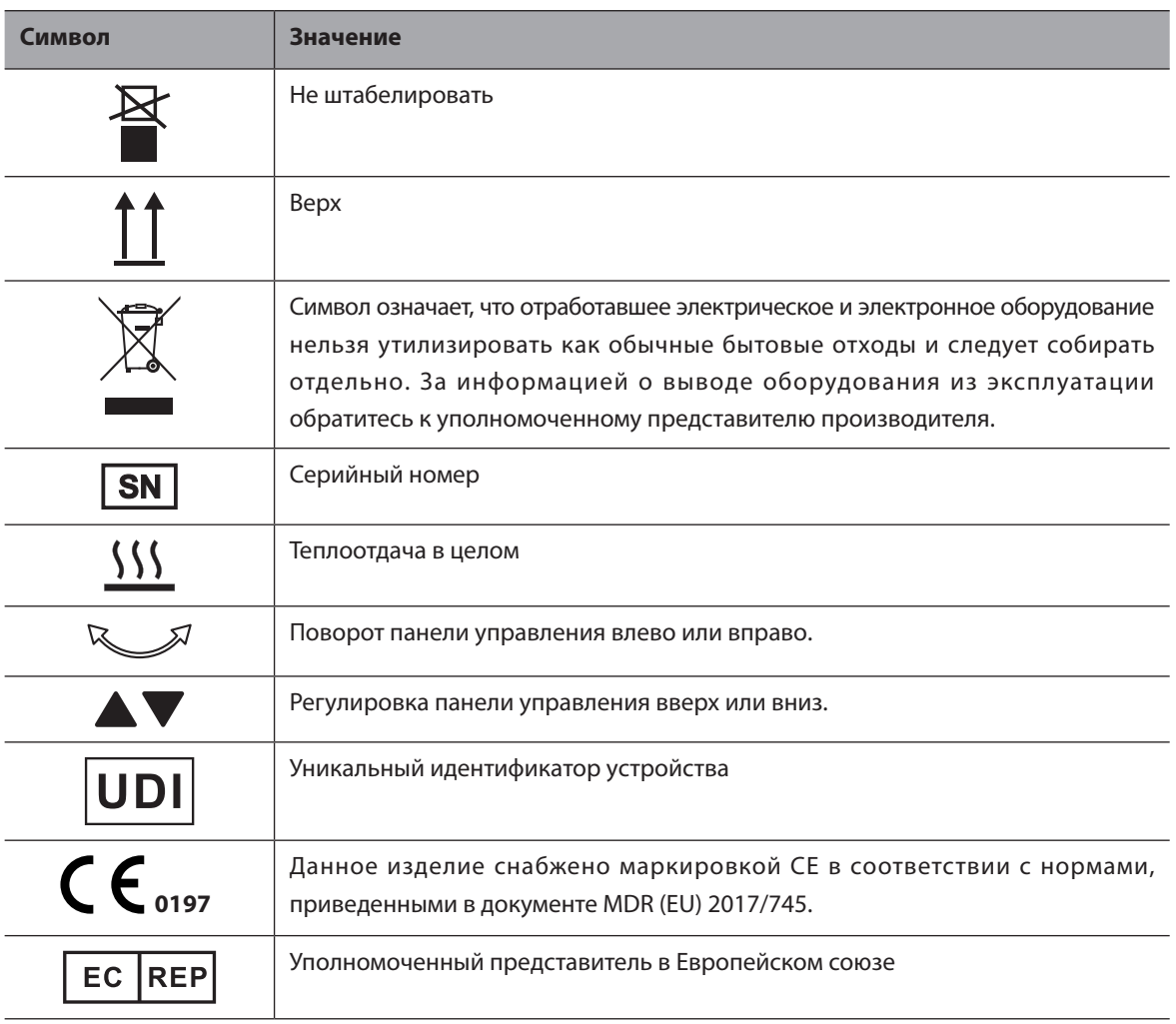

# **2 Обзор системы**

<span id="page-16-0"></span>Чтобы обеспечить эффективность и готовность данной ультразвуковой системы, необходимо хорошо представлять работу компонентов системы, панели управления, клавиатуры и основного экрана.

# **2.1 Стандартная конфигурация системы**

Стандартная конфигурация системы состоит из следующих основных элементов:

- Главный блок
- Датчики
- Прочее: См. упаковочный лист в коробке.

# **2.2 Физические характеристики**

- Диапазон подъема: 0–230 мм
- Размеры системы
	- − При использовании с монитором с диагональю 21,5 дюйма: прибл. 751 ± 10 мм (Ш) × 526 ± 10 мм (Д) × 1360 ± 30 мм (В) (высота измеряется, когда монитор и панель управления находятся в самом нижнем положении).
	- − При использовании с монитором с диагональю 23,8 дюйма: прибл. 751 ± 10 мм (Ш) × 567 ± 10 мм (Д) × 1420 ± 30 мм (В) (высота измеряется, когда монитор и панель управления находятся в самом верхнем положении).
- Масса системы: прибл.  $81 \pm 3$  кг

# **2.3 Компоненты системы**

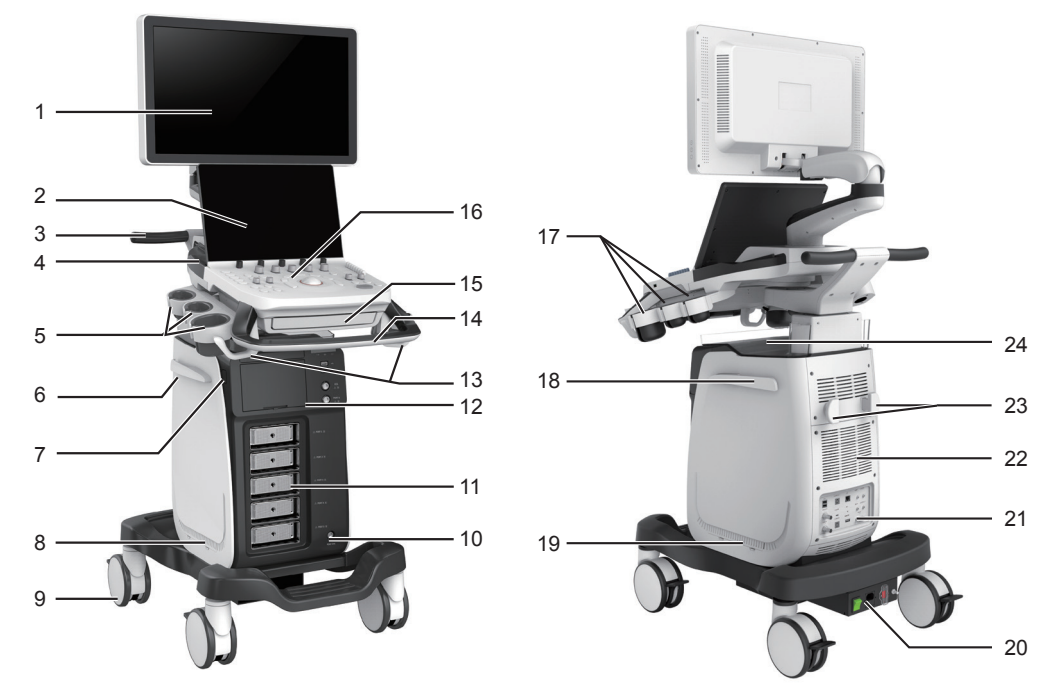

**Рисунок 2-1 Обзор системы**

- <span id="page-17-0"></span>Монитор
- Сенсорный экран
- Ручка
- Динамик
- Держатель датчика
- Подвес для кабелей
- Кнопка Вкл./Готовность
- Фильтр для улавливания пыли
- Ролик
- Порт ножного выключателя
- Порт датчика
- Передняя панель

# **2.3.1 Панель периферийных устройств**

- Подвес для кабеля датчика
- Ручка
- Клавиатура (опция)
- Панель управления
- Держатель датчика
- Подвес для кабелей
- Фильтр для улавливания пыли
- Панель источника питания
- Панель периферийных устройств
- Вентиляторы
- Подвес для кабелей
- Корзина для документов

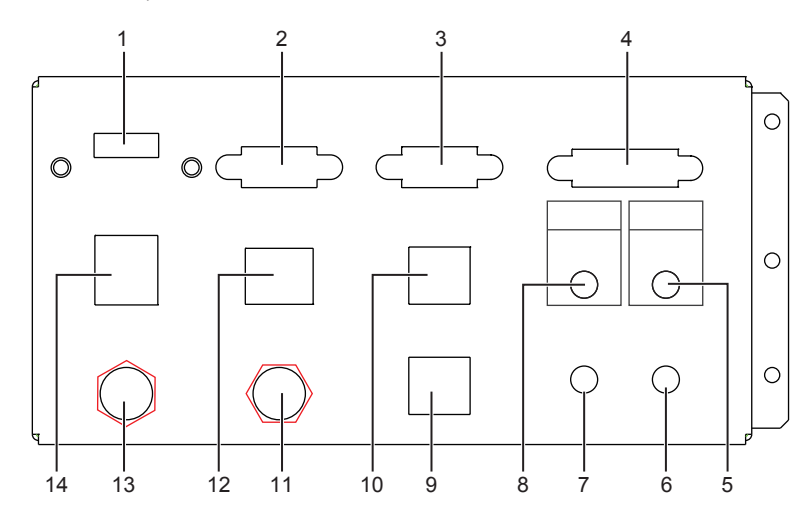

**Рисунок 2-2 Панель периферийных устройств**

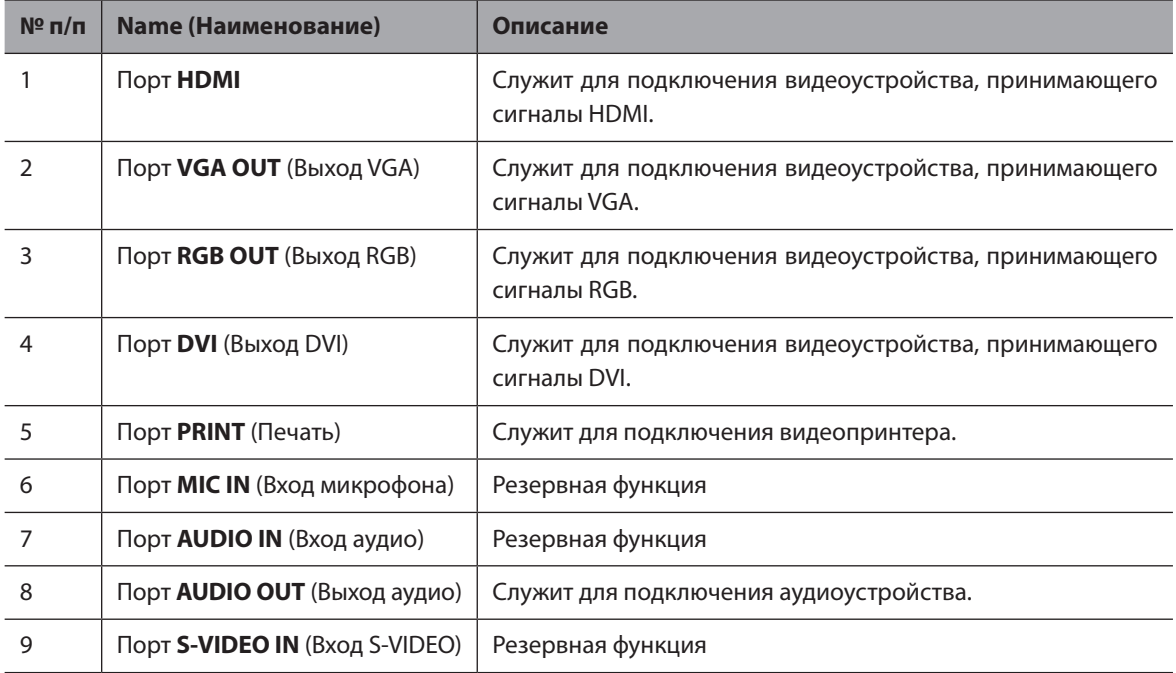

<span id="page-18-0"></span>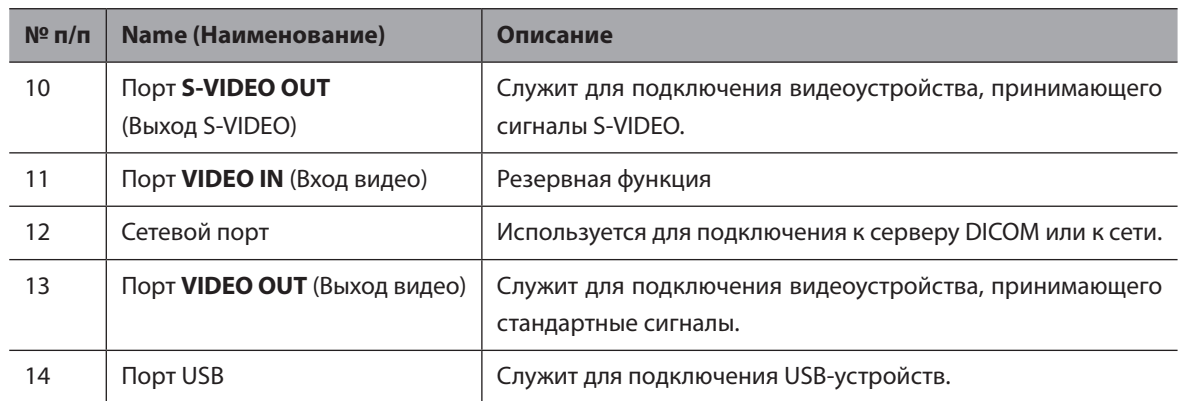

# **2.3.2 Панель источника питания**

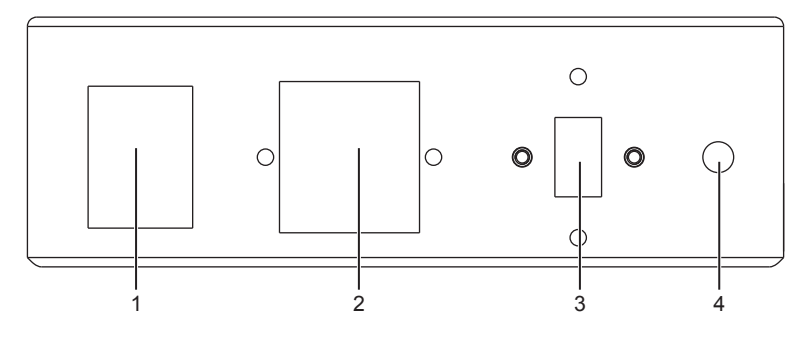

**Рисунок 2-3 Панель источника питания**

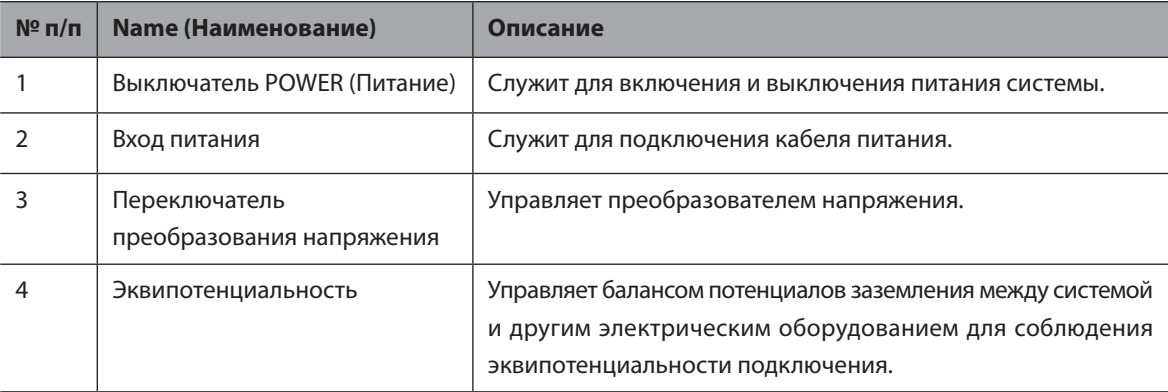

# **2.3.3 Передняя панель**

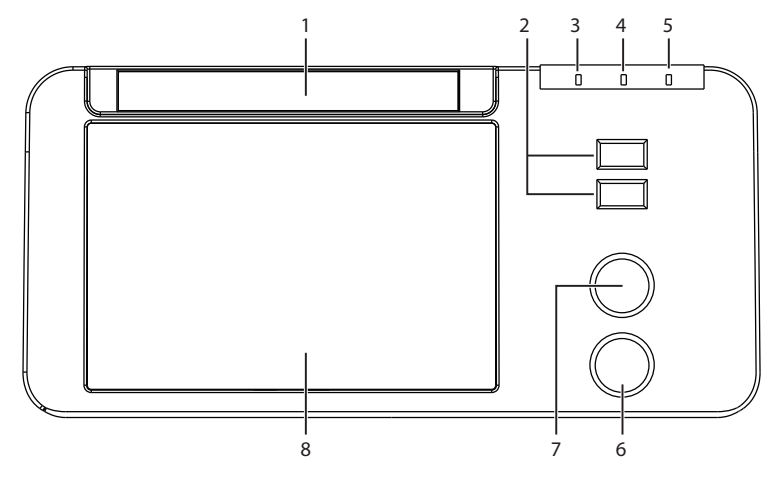

**Рисунок 2-4 Передняя панель**

<span id="page-19-0"></span>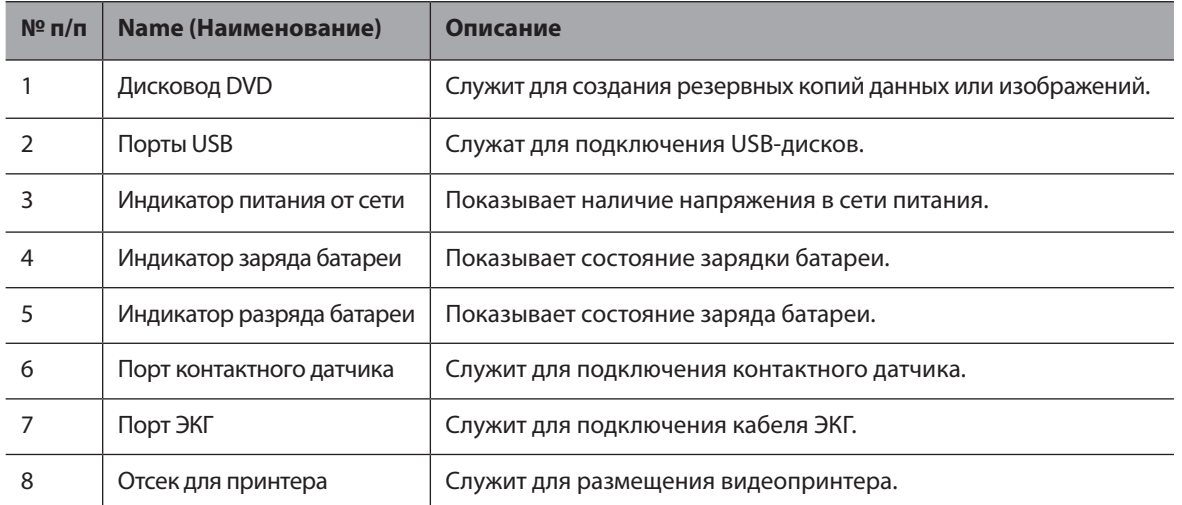

# **2.3.4 Панель управления**

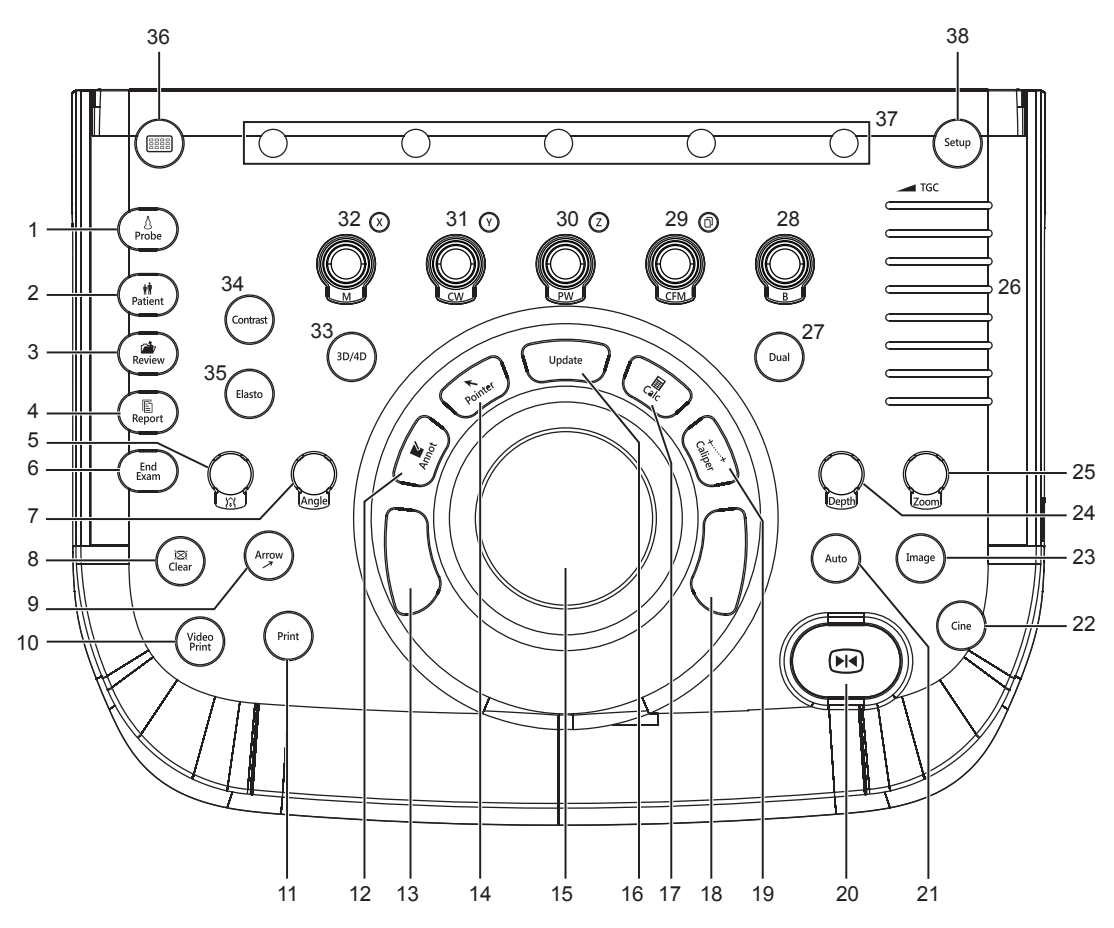

**Рисунок 2-5 Панель управления**

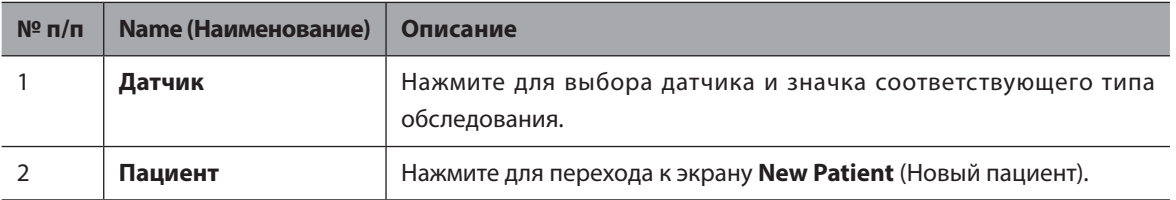

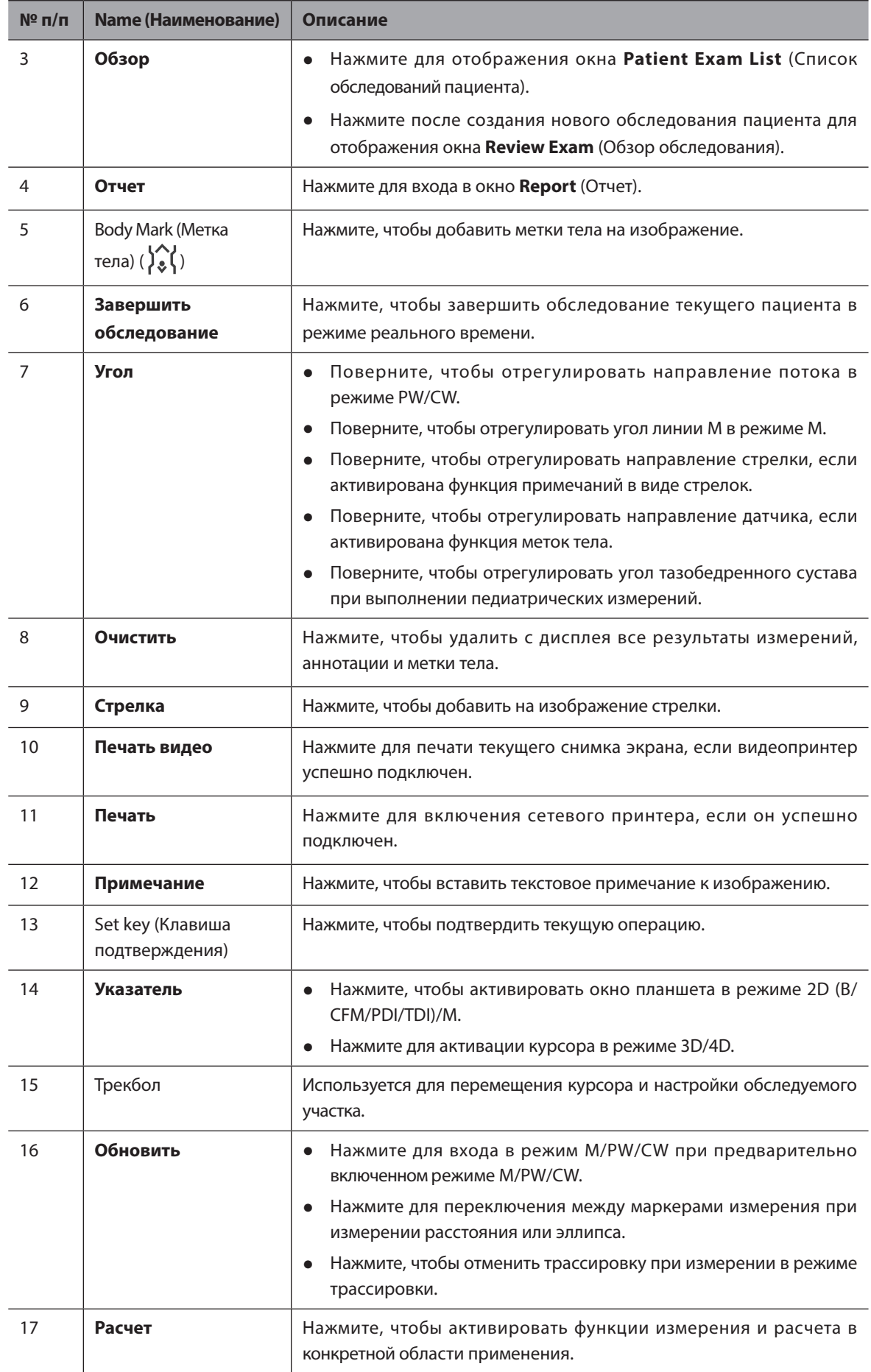

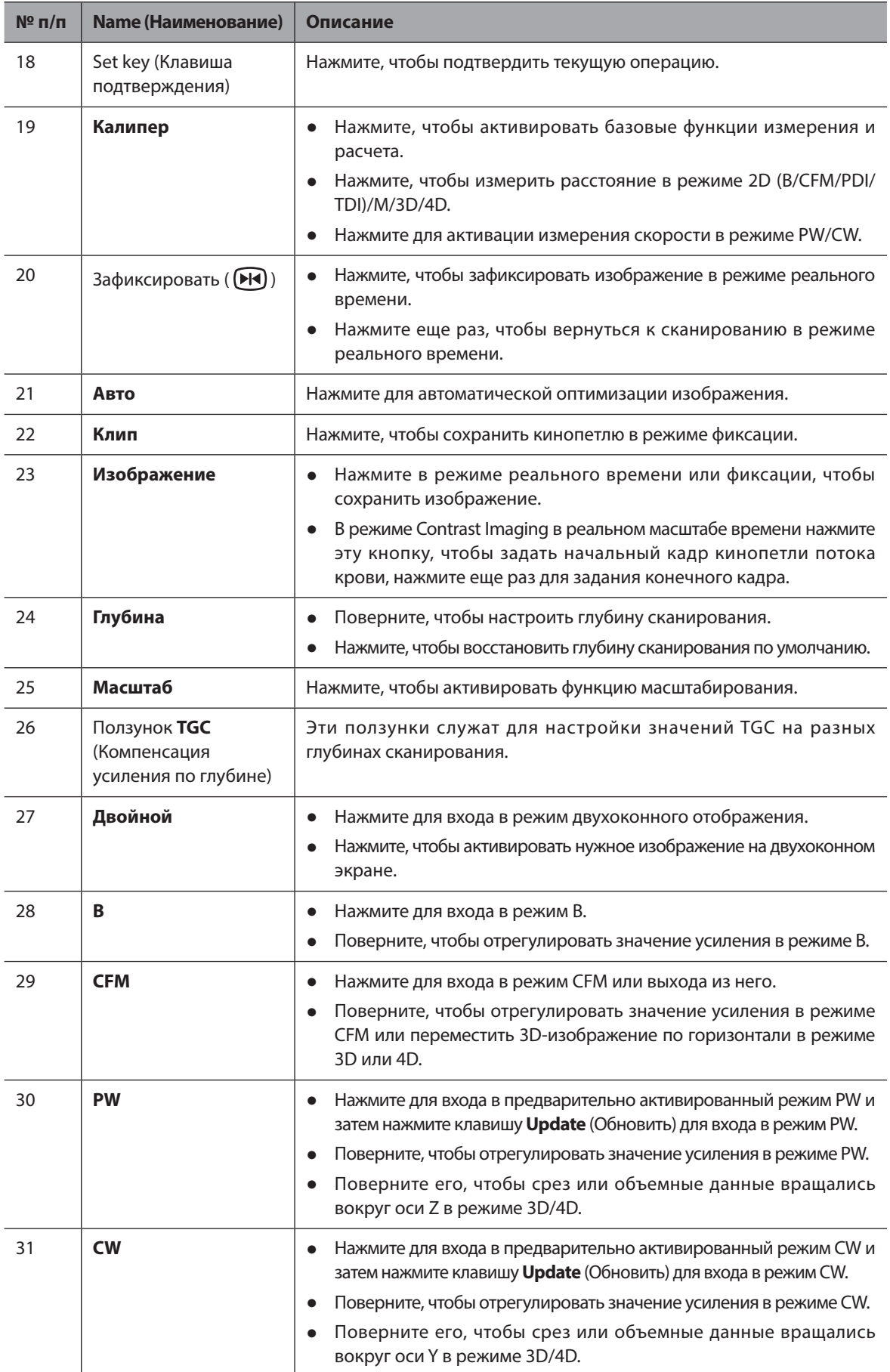

<span id="page-22-0"></span>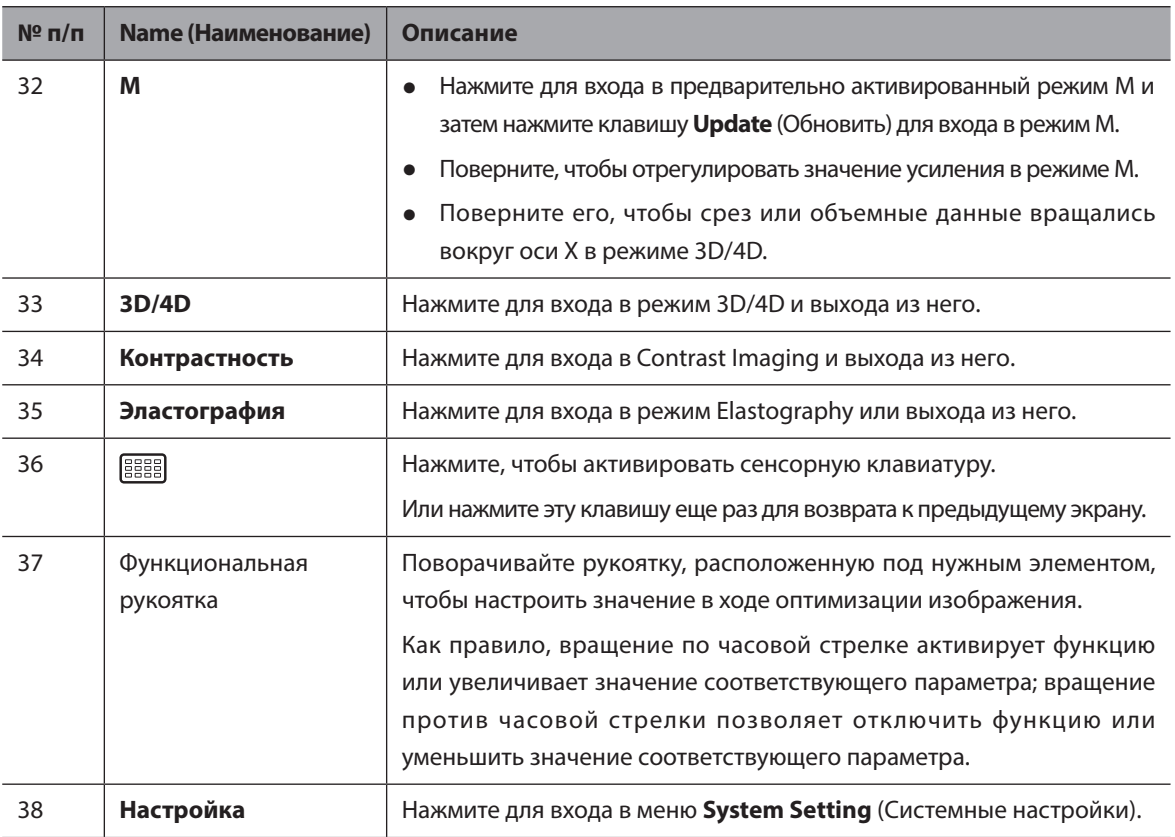

# **2.3.5 Клавиатура**

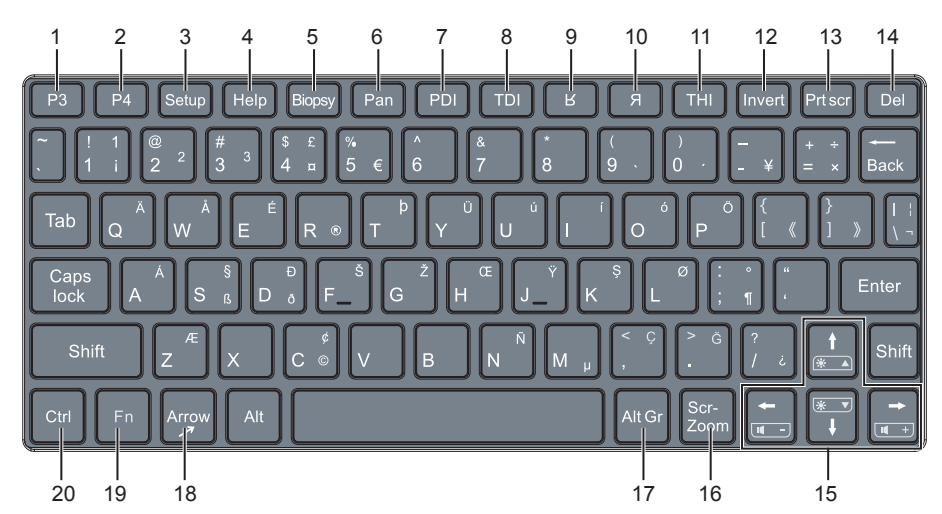

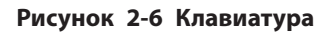

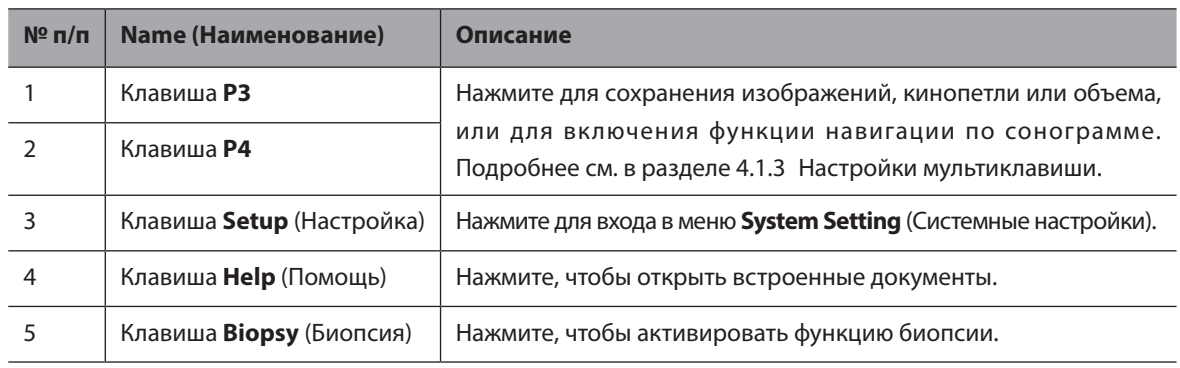

<span id="page-23-0"></span>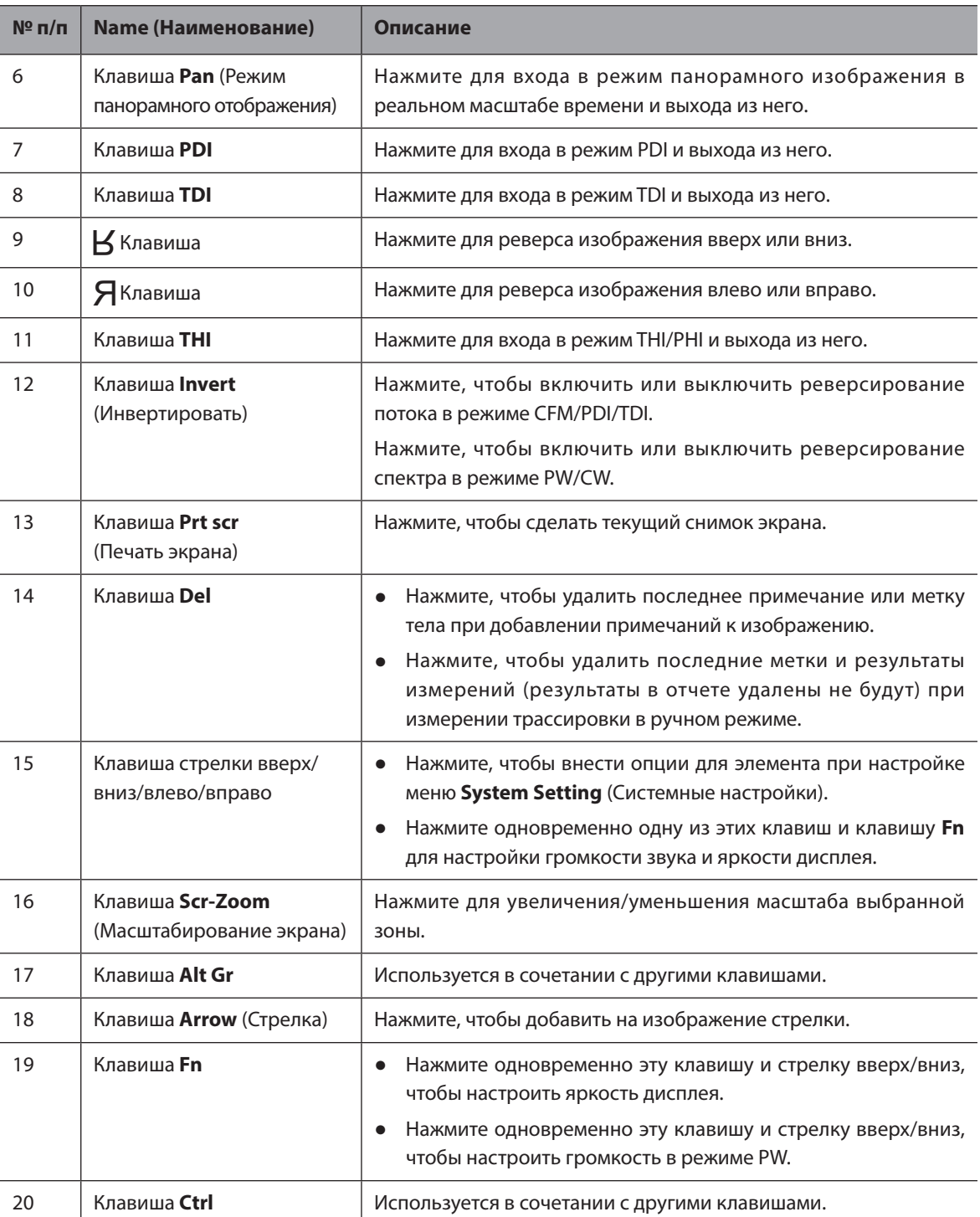

# **2.3.6 Сенсорный экран**

Сенсорный экран над панелью управления предоставляет элементы управления, позволяющие выбирать модель датчика в зависимости от типа обследования, делать примечания к изображению или выполнять измерения. На сенсорном экране предусмотрено несколько типов элементов управления, в зависимости от выполняемой функции.

#### **ПРИМЕЧАНИЕ:**

*Одинаковые результаты можно получить, используя элементы управления на сенсорном экране, рукоятки на панели управления и кнопки на клавиатуре (при условии, что они называются одинаково). Поэтому в настоящем руководстве описано только управление системой с помощью сенсорного экрана.*

<sub>саитюм</sub> Чтобы не повредить сенсорный экран,

- берегите его от прямых солнечных лучей;
- осторожно касайтесь его пальцами;
- не управляйте им с помощью острых или твердых предметов;
- не размещайте его в местах, подверженных резким перепадам температуры;
- не размещайте его вблизи источников статического электричества или высокого напряжения;
- содержите экран в чистоте, не наклеивайте на него клейкую ленту.

Элементы управления под сенсорным экраном отображаются следующим образом:

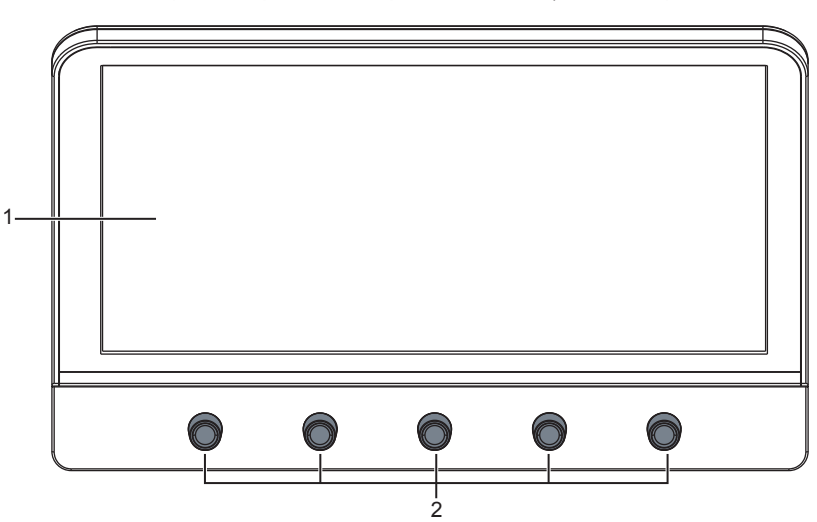

**Рисунок 2-7 Сенсорный экран**

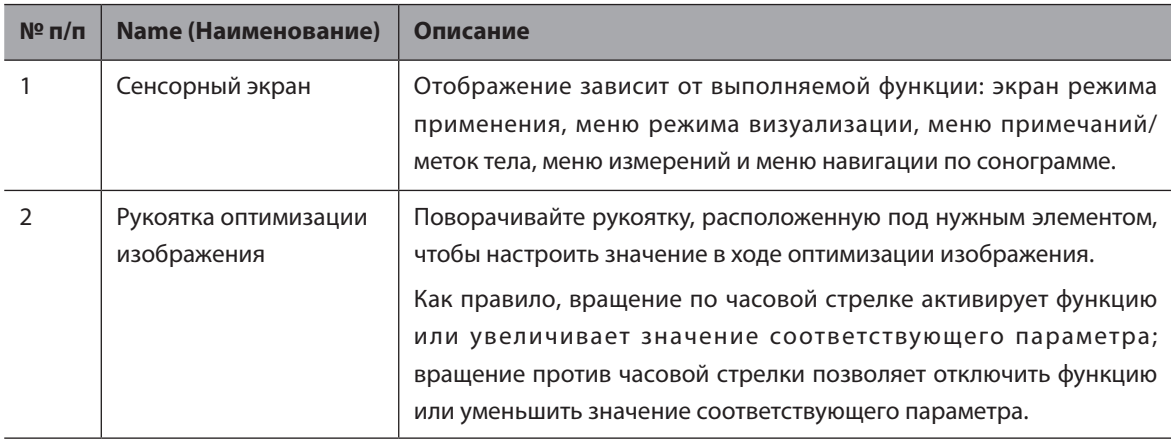

# <span id="page-25-0"></span>**2.4 Отображение на экране**

# **2.4.1 Основной экран**

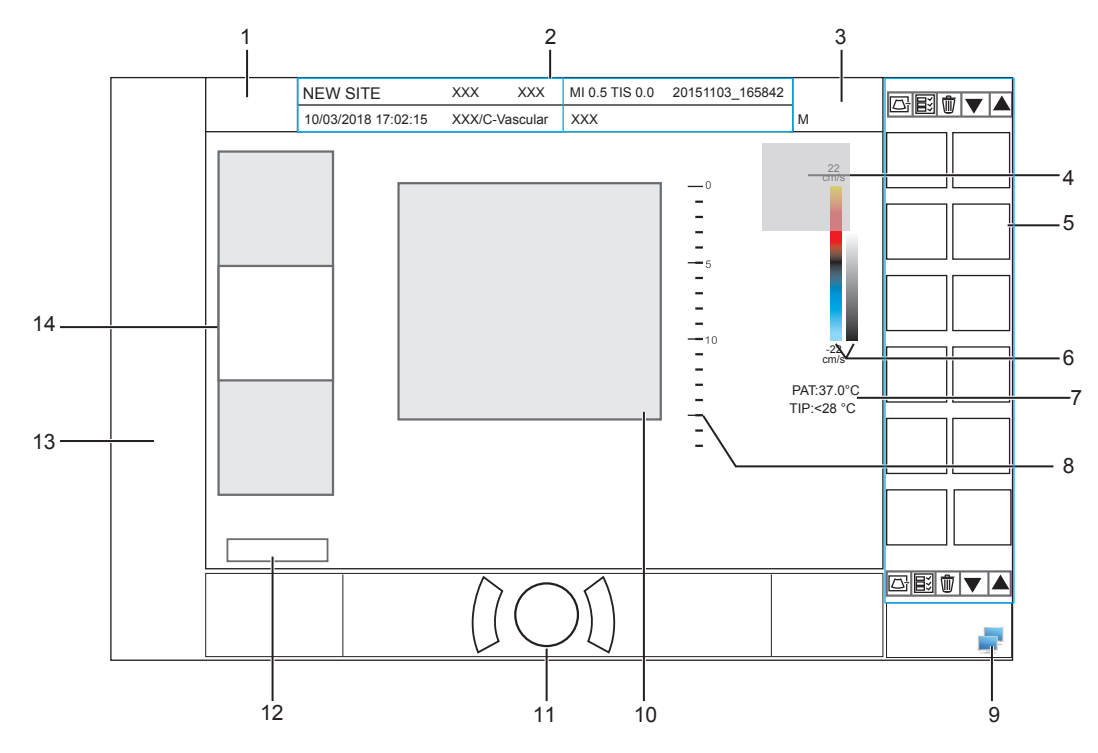

**Рисунок 2-8 Основной экран**

- 1 Логотип производителя
- 2 Информационная панель
- 3 Значок типа обследования
- 4 Окно результатов измерения
- 5 Окно планшета
- 6 Карта цветов/оттенков серого
- 7 Область отображения температуры
- 8 Шкала глубин и расположение фокуса
- 9 Статус подключения к сети
- 10 Область визуализации
- 11 Область подсказки трекбола
- 12 Статус кинопетли (в режиме фиксации)
- 13 Область измерений/примечаний
- 14 Область общих параметров

# **ПРИМЕЧАНИЕ:**

*Ес ли температура внутриполостного или интраоперационного датчика на 6 °C выше начальной температуры пациента, в области отображения температуры появится всплывающее окно.*

# **2.4.2 Отображение на сенсорном экране**

#### ■ **Экран режимов применения**

Экран режимов применения (показан ниже) служит для выбора модели датчика или типа обследования.

При запуске системы по умолчанию открывается следующий экран. Нажмите кнопку **Probe** (Датчик) на панели управления, чтобы вернуться к следующему экрану из других экранов.

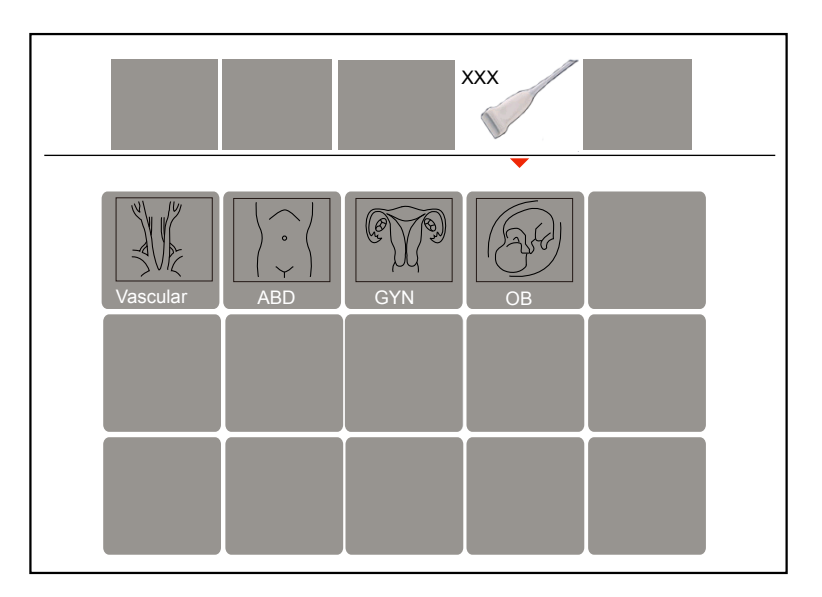

**Рисунок 2-9 Экран режимов применения**

# ■ **Меню режима визуализации**

Меню режима визуализации (показано ниже) служит для выбора режима визуализации, оптимизации изображения или настройки параметров. Выберите тип обследования на экране режимов применения для входа в следующий экран.

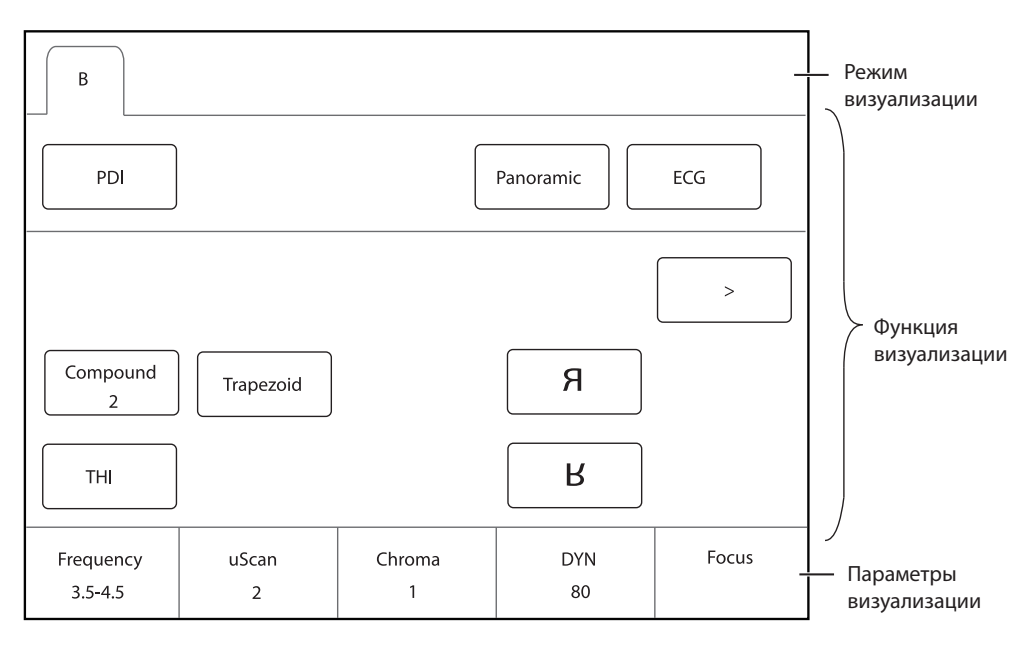

**Рисунок 2-10 Меню режима визуализации**

# ■ **Меню «Примечание/Метка тела»**

Меню **Annotation/Body Mark** (Примечание/Метка тела) служит для выбора примечания или метки тела.

Нажмите клавишу **Annot** (Примечание) или поверните клавишу (Метка тела) на панели управления, чтобы войти в меню. Например, при повороте рукоятки (Метка тела) на сенсорный экран будет выведен следующий экран.

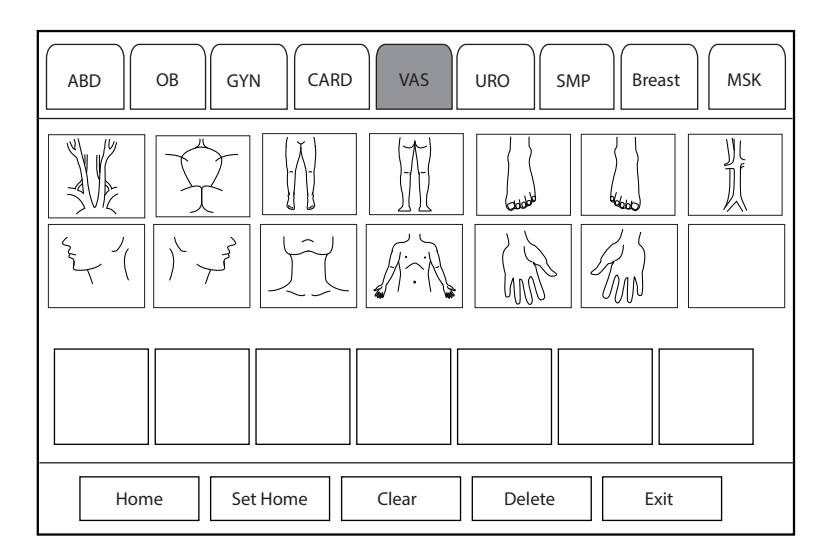

**Рисунок 2-11 Меню «Метка тела»**

# ■ **Меню измерений**

Меню измерений служит для выбора измерения, которое необходимо выполнить.

Нажмите кнопку **Caliper** (Калипер) на панели управления для входа в меню базовых измерений. Нажмите клавишу**Calc** (Расчет) на панели управления для входа в меню измерений конкретной области применения.

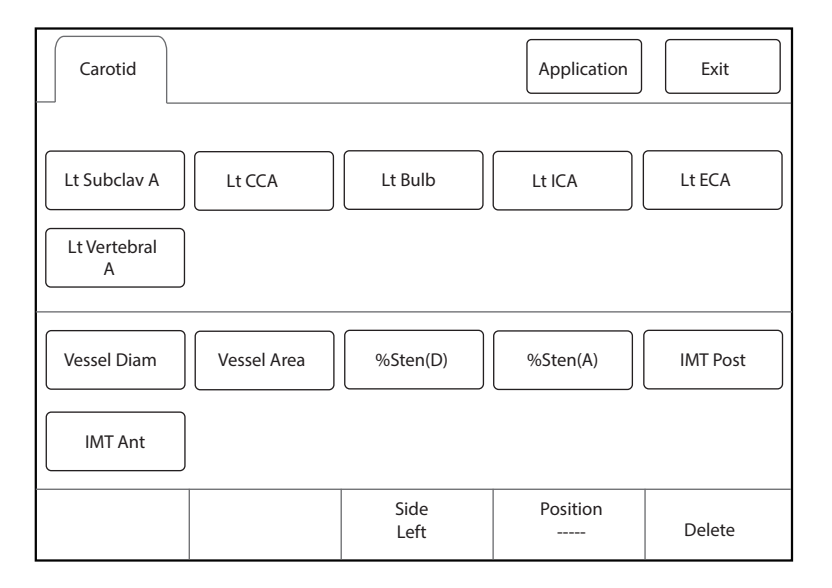

**Рисунок 2-12 Меню измерений в конкретной области применения**

# **3 Подготовка системы**

<span id="page-28-0"></span>Перед использованием необходимо провести подготовку системы. Подготовка включает, среди прочего, перемещение, позиционирование или настройку системы, подключение датчика и периферийных устройств.

# **ПРИМЕЧАНИЕ:**

Подключать и использовать данную ультразвуковую систему необходимо в соответствии с требованиями ЭМС, приведенными в настоящем руководстве.

# **3.1 Перемещение/позиционирование системы**

<sup>:аитюм</sup> Для вентиляции оставляйте не менее 20 см позади и по сторонам данной ультразвуковой системы. В противном случае возможен перегрев и отказ системы.

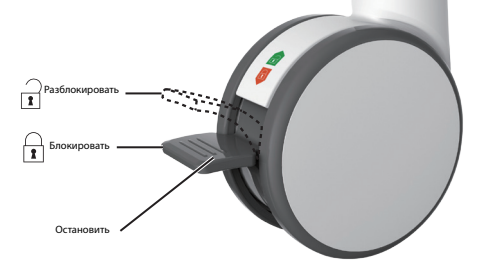

Выполните следующие шаги для позиционирования системы.

- 1. Разблокируйте четыре ножных тормоза.
- 2. Передвиньте систему за ручку.
- 3. Установив систему в нужное место, заблокируйте четыре ножных тормоза.

# **3.2 Подключение питания к системе**

Существуют два метода подачи питания к системе — от сети электропитания и от встроенной литиевой батареи.

При подключенном к сети адаптере батарея будет заряжаться, пока не зарядится полностью.

# **3.2.1 От сети электропитания**

Система оснащена двумя переключателями.

- Переключатель питания, расположенный на панели периферийных устройств, служит для управления подключением системы к электросети и отключением от нее.
- Кнопка (<sup>I</sup>) на боковой панели служит для включения и выключения системы.

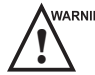

- макмiм Прежде чем подключать систему к электросети, убедитесь, что система использует надлежащее напряжение. Подробнее см. в Приложение A [Технические характеристики.](#page-231-1)
	- Запрещается с силой тянуть за кабель питания.

Порядок подключения системы:

1. Подключите кабель заземления питания к клемме заземления.

- <span id="page-29-0"></span>2. Подключите кабель питания к электрической розетке на панели периферийных устройств системы.
- 3. Переведите переключатель питания на панели периферийных устройств в положение .

# **3.2.2 От батареи**

- Не разбирайте батарею и не вставляйте ее, не соблюдая полярность. В противном случае возможен взрыв.
	- Меняйте батарею только на такую же или аналогичную.
	- Не допускайте короткого замыкания батареи, возникающего при непосредственном подсоединении системы к металлическим предметам.
	- Если батарея издает нетипичный сильный запах или нагрелась, деформировалась или изменила цвет, либо если при ее использовании, зарядке или хранении возникли другие аномалии, немедленно извлеките батарею и прекратите ее использование. По всем вопросам касательно батареи обращайтесь к ее производителю.
	- Не используйте протекшую батарею. Если жидкость из протекшей батареи попала на кожу или одежду, немедленно и тщательно промойте загрязненный участок чистой водой. Если жидкость попала в глаза, немедленно промойте их водой и обратитесь к врачу.
	- Если батарея была повреждена, серьезно деградировала или использовалась в течение 3 лет, утилизируйте ее в соответствии с местными законами и требованиями.

При подключении системы к сети электропитания кабелем питания батарея автоматически начинает заряжаться.

Если систему отключить от сети электропитания, она автоматически перейдет на питание от батареи

Полностью заряженная батарея обеспечивает работу системы в течение более чем 1 часа.

Спецификации батареи следующие.

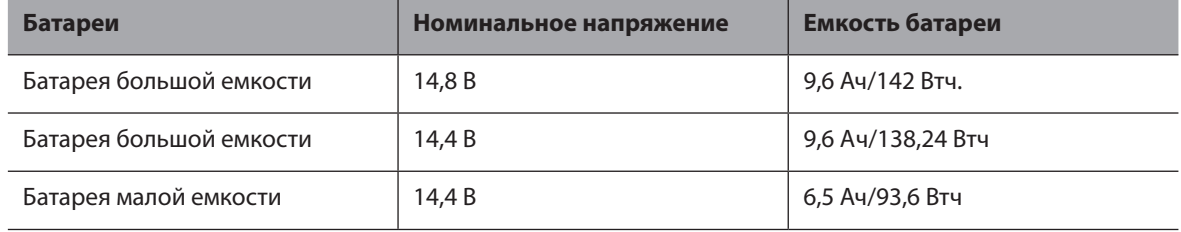

Для питания системы используются две встроенных батареи. Если вам нужно разобрать или заменить батарею, обратитесь к региональному дистрибьютору.

Если время подачи питания от батареи составляет менее 10 минут, на экране отображается срочная информация и значок низкого заряда батареи  $\bigcap$  (мигает один раз в секунду) в правом нижнем углу экрана, а система одновременно издает звуковой сигнал. В этом случае необходимо зарядить батарею и своевременно сохранить данные во избежание их потери.

!!! Во избежание повреждения батареи и всей системы соблюдайте следующие меры предосторожности.

- Не позволяйте батарее попадать в воду или намокать.
- Не бросайте батарею в огонь.
- Не оставляйте батарею на солнце и не подвергайте воздействию температур выше 60 °С (140 °F).
- Во время использования и зарядки берегите батарею от огня и других сильных источников тепла.
- Не помещайте батарею в микроволновую печь или в другие герметичные сосуды.
- Не прокалывайте батарею, не подвергайте ее механическим повреждениям и не наступайте на нее.
- <span id="page-30-0"></span>● В экстренных случаях, или когда нет доступа к надежной сети электропитания, используйте только батарею. Рекомендуется использовать питание от сети переменного тока вместо батареи для гарантированного срока службы батареи.
	- Для сохранения срока службы батареи заряжайте батарею в помещениях с температурой от 0 до 45 °C и используйте ее в помещениях с температурой от 0 до 60 °C.
	- Для сохранения срока службы батареи всегда заряжайте ее полностью.
	- Если заряд батареи низкий и нет возможности зарядить ее вовремя, сохраните все несохраненные данные прежде, чем система автоматически выключится. В противном случае возможна потеря важных данных.

#### **3.2.3 Индикаторы**

Статус индикаторов представлен в [Таблица](#page-30-1) 3-1.

| Индикатор | Name (Наименование)          | Питание от сети                 | Питание от батареи                                                                                            |
|-----------|------------------------------|---------------------------------|----------------------------------------------------------------------------------------------------|
| -ेटे-     | Индикатор заряда<br>батареи  | Желтый, заряжается              | Выкл.                                                                                                    |
|           |                              | Зеленый, полностью<br>заряжена. |                                                                                                    |
| ⊸⊡⊨       | Индикатор<br>питания от сети | Зеленый                         | Выкл.                                                                                                    |
| (+ 1      | Индикатор разряда<br>батареи | Выкл.                           | Зеленый, полностью заряжена.                                                                                  |
|           |                              |                                 | Желтый, низкий заряд.                                                                                         |
|           |                              |                                 | Очень низкий заряд. Система<br>автоматически выключится в<br>ближайшее время. Срабатывает<br>звуковой сигнал. |

<span id="page-30-1"></span>**Таблица 3-1 Описания индикаторов**

# **3.3 Включение/выключение питания системы**

- ^мавынов Не выключайте питание системы во время обновления или передачи данных.<br>♪ Если питание системы было отключено аварийно, для включения питания потребуется дополнительно 30-60 секунд.
	- Если в системе настроена функция µScan, не подключайте USB-диск до запуска системы.
	- Подождите примерно 20 секунд, прежде чем включать питание данной ультразвуковой системы после ее выключения. В противном случае возможна поломка системы.
	- Не отключайте систему от розетки питания переменного тока до тех пор, пока не исчезнет сообщение о выключении. В противном случае данные могут быть потеряны или повреждены.
	- Чтобы обеспечить безопасность и работоспособность данной ультразвуковой системы, необходимо проводить ее техническое обслуживание не реже одного раза в год. Подробнее см. в главе 11 [Очистка, дезинфекция и стерилизация](#page-216-1).

## **3.3.1 Включение питания системы**

- 1. Переведите выключатель питания на панели источника питания в положение .
- 2. Чтобы включить систему, нажмите кнопку (1) на боковой панели.

После инициализации система переходит в начальное состояние.

# <span id="page-31-0"></span>**3.3.2 Выключение питания системы**

- 1. Нажмите кнопку на левой боковой панели и нажмите **Shutdown** (Завершение работы) во всплывающем диалоговом окне, чтобы выключить систему.
- 2. Переведите выключатель питания на панели источника питания в положение  $O$ .

# **3.4 Регулировка системы**

# **3.4.1 Регулировка кронштейна монитора**

# **ПРИМЕЧАНИЕ:**

- *Во время регулировки кронштейна монитора берегите пальцы.*
- *Прежде чем регулировать кронштейн монитора, заблокируйте четыре ролика.*

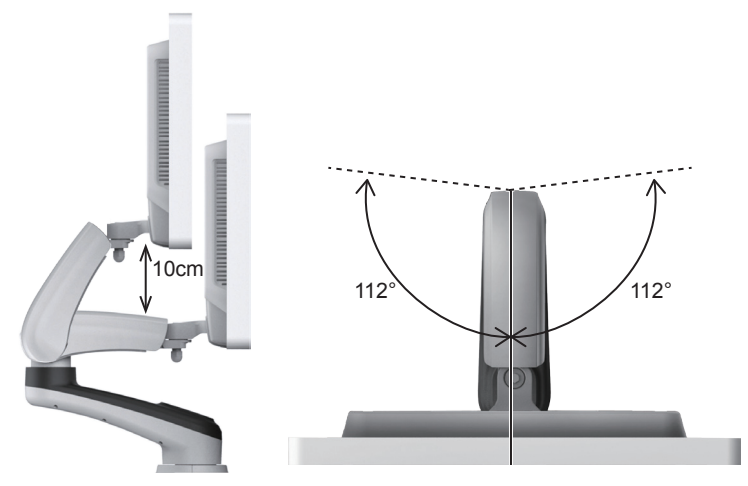

- Чтобы отрегулировать угол наклона монитора, перемещайте верхнюю часть кронштейна вперед или назад по отношению к нижней части кронштейна.
- Чтобы отрегулировать угол поворота монитора, поверните верхнюю часть кронштейна влево или вправо.

# **3.4.2 Регулировка монитора**

#### ■ **Поворот ЖК-монитора**

● Возьмитесь за верхнюю и нижнюю стороны монитора и наклоните его вперед или назад. Углы наклона 21,5-дюймового монитора следующие.

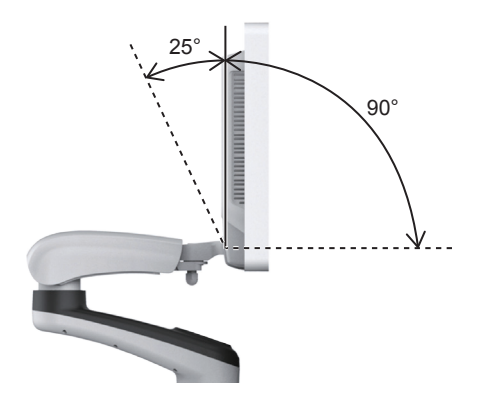

#### **ПРИМЕЧАНИЕ:**

*Угол наклона 23,8-дюймового монитора составляет 45° (вперед) и 45° (назад).*

● Возьмитесь за левую и правую стороны монитора и поверните его влево или вправо. Углы поворота 21,5-дюймового монитора следующие.

<span id="page-32-0"></span>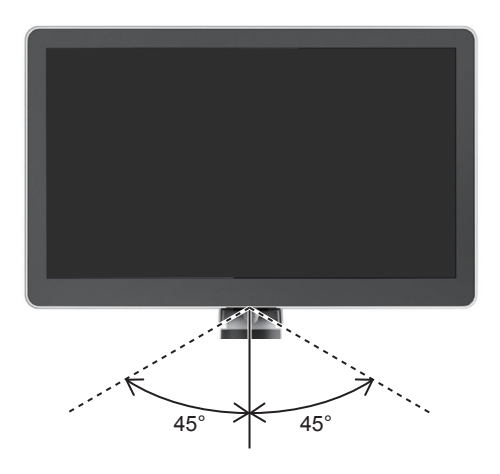

## **ПРИМЕЧАНИЕ:**

*Угол поворота 23,8-дюймового монитора составляет 40° (влево) и 40° (вправо).*

#### ■ **Регулировка яркости и контрастности**

Регулировка яркости и контрастности ЖК-монитора – одно из важнейших условий получения оптимального изображения.

При правильной настройке изображение генерируется в оттенках серого. Минимальный уровень черного должен почти сливаться с фоном, а максимальный уровень белого должен быть ярким, но не насыщенным.

Для регулировки яркости и контрастности используйте кнопки на правой стороне монитора.

- **Нажмите** для входа в меню монитора.
- Нажмите кнопку –, чтобы отобразить меню настроек **Contrast** (Контраст). Нажатие кнопки + увеличивает значение контрастности; нажатие – уменьшает значение.
- Нажмите кнопку+, чтобы открыть меню настроек **Brightness** (Яркость). Нажатие кнопки + увеличивает значение яркости; нажатие – уменьшает значение.
- Нажмите одновременно клавишу **Fn** и стрелку вверх/вниз, чтобы настроить яркость дисплея.

#### **3.4.3 Регулировка панели управления**

Для регулировки панели управления используйте рычаг управления положением по вертикали и кнопку вращения.

#### **ПРИМЕЧАНИЕ:**

*Прежде чем регулировать панель управления, заблокируйте четыре ролика.*

#### ■ **Регулировка положения по вертикали**

- Нажмите и удерживайте рычаг управления вверх/вниз в направлении передней рукоятки, пока не будет достигнута нужная высота, затем отпустите рычаг.
- Нажмите и удерживайте рычаг управления вверх/вниз в направлении передней рукоятки и нажмите панель управления вниз, пока не будет достигнута нужная высота, затем отпустите рычаг.

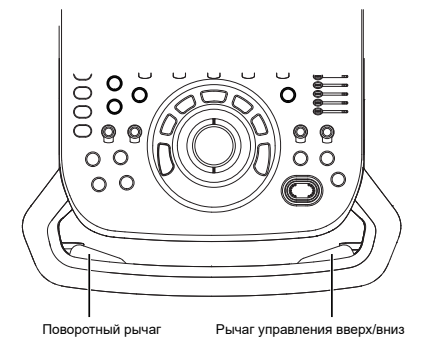

#### <span id="page-33-0"></span>■ **Регулировка положения по горизонтали**

Нажмите и удерживайте рычаг вращения в направлении передней рукоятки, и используйте переднюю рукоятку для регулировки положения панели управления в любую сторону, затем отпустите рычаг.

# **3.5 Подключение датчика**

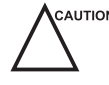

- Не отсоединяйте датчик во время сканирования в режиме реального времени. В противном случае возможно повреждение системы и датчика.
	- Запрещается с силой тянуть за кабель датчика. В противном случае возможно повреждение датчика.

# **3.5.1 Подключение общего датчика**

1. Поверните рычаг блокировки на 90° против часовой стрелки в положение  $\bigcap$ , затем вставьте коннектор датчика в порт датчика до упора.

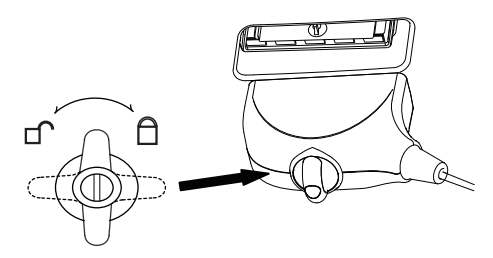

2. Поверните рычаг блокировки по часовой стрелке в положение  $\bigcap$  и надежно зафиксируйте его.

# **3.5.2 Подключение контактного датчика**

Подключите контактный датчик к порту на передней панели системы.

# **3.5.3 Отключение общего датчика**

Поверните рычаг блокировки на 90° против часовой стрелки в горизонтальное положение, затем извлеките коннектор датчика.

# **3.6 Подключение периферийного устройства**

# **3.6.1 Подключение ножного выключателя**

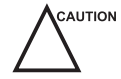

Чтобы не повредить ножной выключатель, не ставьте его на ультразвуковую систему.

Используйте только ножной выключатель, предоставленный производителем. В противном случае возможны неполадки в работе системы или ножного выключателя.

Подключите ножной выключатель к соответствующему порту системы, как показано на следующем рисунке.

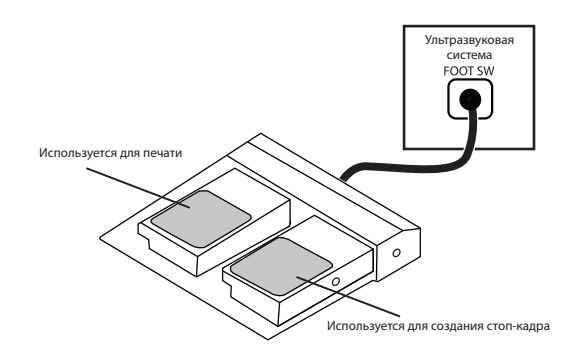

# <span id="page-34-0"></span>**3.6.2 Подключение видеопринтера**

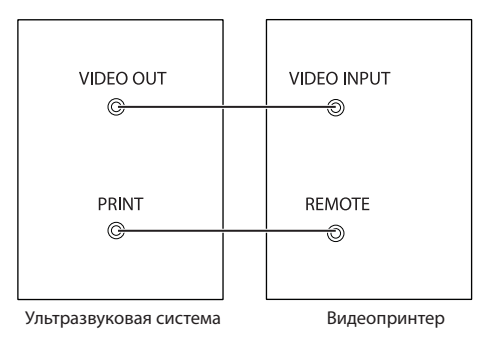

Видеопринтер подключается к системе кабелем BNC и кабелем дистанционного управления, которые поставляет производитель. Способ установки см. на рисунке вверху. После успешного подключения видеопринтер может работать без каких-либо настроек.

# **3.6.3 Подключение сетевого принтера**

#### ■ **Настройка принтера**

1. Подключите принтер к ультразвуковой системе и включите его. Настройки принтера показаны ниже.

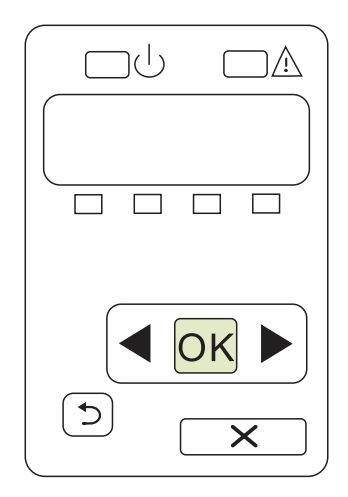

- 2. Нажмите кнопку **OK** в меню панели управления принтера.
- 3. Нажмите или , чтобы выбрать параметр **Network Config** (Настройка сети), затем нажмите **OK** для подтверждения.
- 4. Нажмите **или , чтобы выбрать параметр TCP IP Config** (Настройка TCP IP), затем нажмите **ОК** для подтверждения.
- 5. Нажмите  $\blacktriangleleft$ или  $\blacktriangleright$ , чтобы выбрать параметр **Manual** (Вручную), затем нажмите **OK** для подтверждения.
- 6. Отобразится IP-адрес, измените его на **192.168.254.103**, нажимая  $\blacktriangleleft$ или  $\blacktriangleright$ , затем нажмите **ОК**.
- 7. Если IP-адрес правильный, кнопками **V**или Выберите **Yes** (Да) и нажмите **OK**.
	- Если IP-адрес неправильный, кнопками ◀ или ▶ выберите **No** (Нет) и нажмите **OK**. Повторите шаг 6, чтобы ввести правильный адрес.
- 8. После установки IP-адреса задайте маску подсети **255.255.255.0** и шлюз по умолчанию **192.168.254.104** таким же способом, как описано выше.

#### ■ **Подключение к принтеру**

- 1. Скопируйте файл драйвера **deskjet.ppd**, предоставленный производителем, в каталог на USB-диске.
- 2. Подключите USB-накопитель к USB-порту ультразвуковой системы.
- <span id="page-35-0"></span>3. Нажмите клавишу **Setup** (Настройка), чтобы открыть меню **System Settings** (Системные настройки), затем нажмите **Connect > Basic** (Подключить > Основные настройки).
- 4. Нажмите **Add Printer** (Добавить принтер) и во всплывающем диалоговом окне установите имя сервиса. Выберите **Net Printer** (Сетевой принтер) в выпадающем списке **Type** (Тип), затем выберите соответствующий файл драйвера в выпадающем списке **Driver** (Драйвер).

#### **ПРИМЕЧАНИЕ:**

*Параметры* **IP address** *(IP-адрес) и* **Printer IP** *(IP-адрес принтера) должны быть заданы в одном сегменте сети.*

5. Нажмите **OK** для подключения к принтеру. Принтер может использоваться после завершения подключения.

# **3.6.4 Подключение USB-принтера**

- 1. Подключите USB-принтер к системе с помощью USB-кабеля.
- 2. Скопируйте файл драйвера **deskjet.ppd**, предоставленный производителем, в каталог на USB-диске.
- 3. Подключите USB-накопитель к USB-порту ультразвуковой системы.
- 4. Нажмите клавишу **Setup** (Настройка), чтобы открыть меню **System Settings** (Системные настройки), затем нажмите **Connect > Basic** (Подключить > Основные настройки).
- 5. Нажмите **Add Printer** (Добавить принтер) и во всплывающем диалоговом окне установите имя сервиса. Выберите **USB Printer** (USB-принтер) в раскрывающемся списке **Type** (Тип), затем выберите соответствующий файл драйвера в выпадающем списке **Driver** (Драйвер).
- 6. Нажмите **OK** для подключения к принтеру. Принтер может использоваться после завершения подключения.

#### **3.6.5 Подключение подогревателя контактного геля (опция)**

- 1. Извлеките держатель датчика из держателя контактного геля.
- 2. Установите подогреватель на розетку для подогревателя и закрепите четырьмя винтами, поставляемыми с ним в комплекте.
- 3. Поверните подогреватель назад или вперед вдоль вала, чтобы установить его в нужную позицию.
- 4. Поместите контактный гель в держатель подогревателя.
- 5. Переведите переключатель температурного режима на нужную температуру
- 6. Включите питание подогревателя, при этом загорится желтый индикатор. Подогреватель запустится.

Порядок подключения и использования подогревателя контактного геля см. в инструкции по эксплуатации подогревателя контактного геля.
# **4 Индивидуальная настройка системы**

В меню **System Setting** (Системные настройки) можно задавать общие настройки системы, а также настройки печати, измерений и расчетов. Пользователь может также определить библиотеку примечаний и кнопки быстрого доступа. Все индивидуальные настройки сохраняются даже после перезагрузки системы.

После запуска системы на мониторе отображается рабочий стол, а на сенсорном экране — экран режимов применения. Нажмите клавишу **Setup** (Настройка) на панели управления, чтобы войти в меню **System Settings** (Системные настройки). Чтобы задать настройки в меню **System Settings** (Системные настройки):

- Выберите вкладку и нажмите клавишу установки на панели управления, чтобы открыть меню настроек.
- Чтобы выбрать один элемент, с помощью трекбола наведите курсор на элемент и нажмите клавишу установки на панели управления.
- Переместите курсор в текстовое поле рядом с элементом и вручную введите значение с клавиатуры.
- Выберите опцию для элемента из раскрывающегося списка.
- Выберите **Apply** (Применить), чтобы сохранить сделанные изменения и выйти из меню **System Setting**  (Системные настройки).
- Выберите **Exit**(Выход) для выхода из меню **System Settings** (Системные настройки).

# **4.1 Общие системные настройки**

Общие системные настройки можно задать во вкладках **Basic** (Основные настройки), **Display** (Дисплей), **Multikey** (Мультиклавиша), **Store** (Сохранить), **Patient** (Пациент) и **Biopsy** (Биопсия).

#### **4.1.1 Основные настройки**

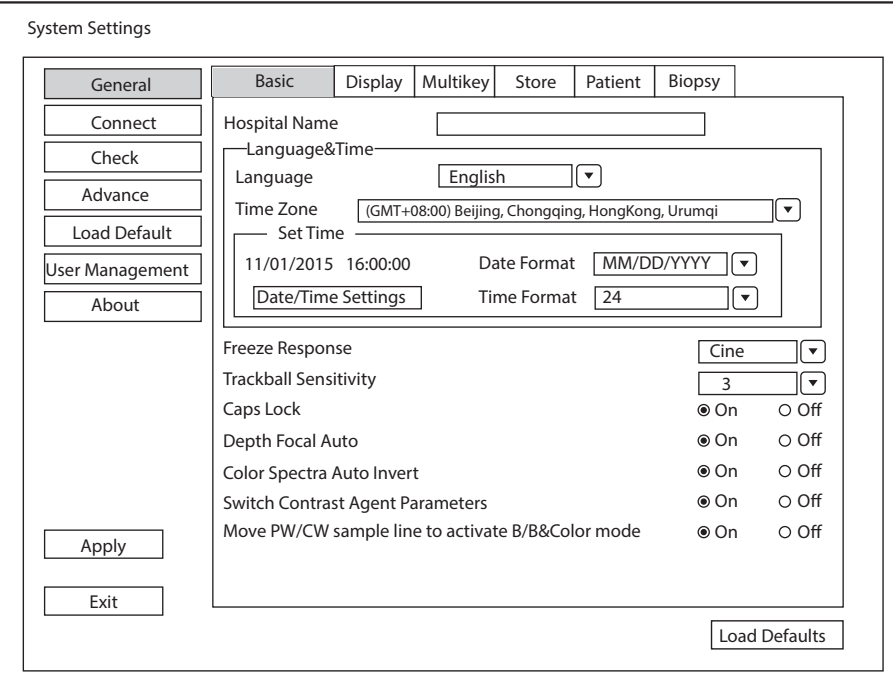

**Рисунок 4-1 Меню Общие настройки — вкладка Основные настройки**

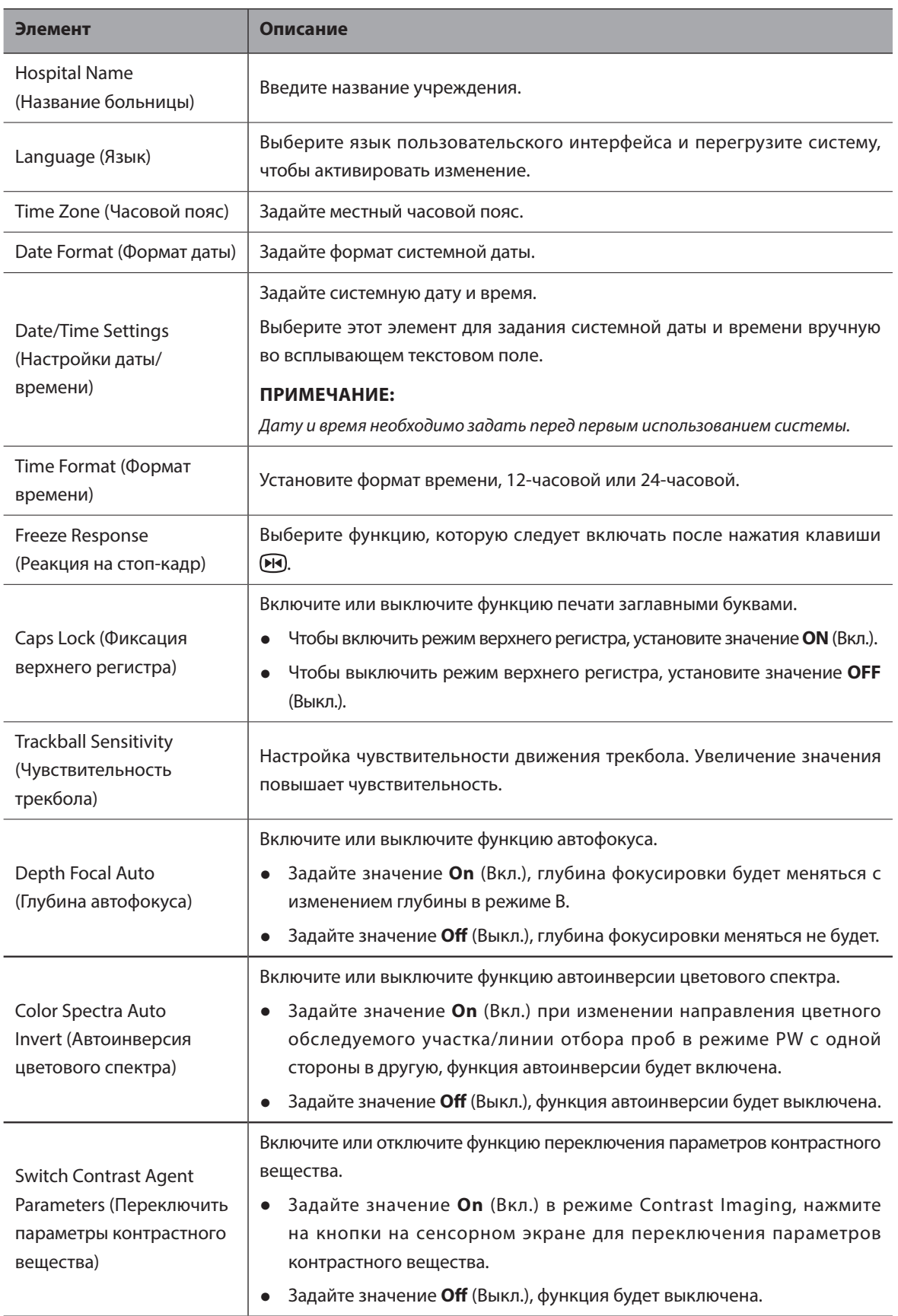

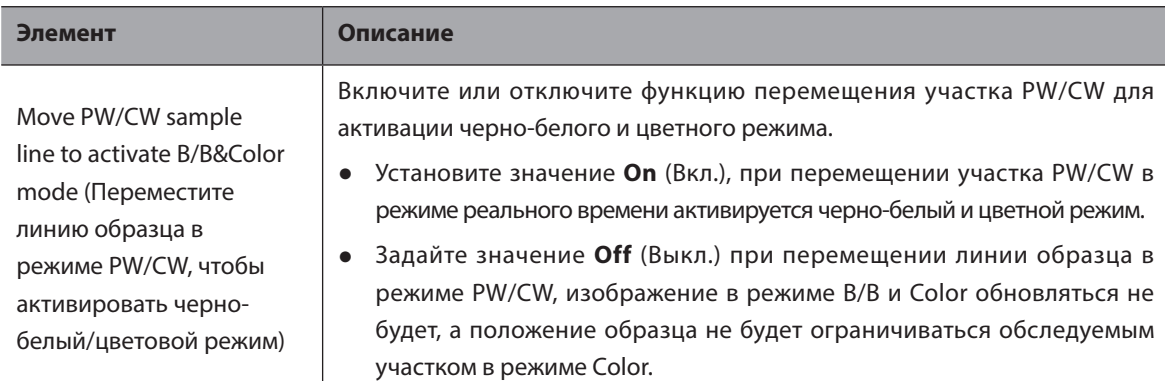

# **4.1.2 Настройки дисплея**

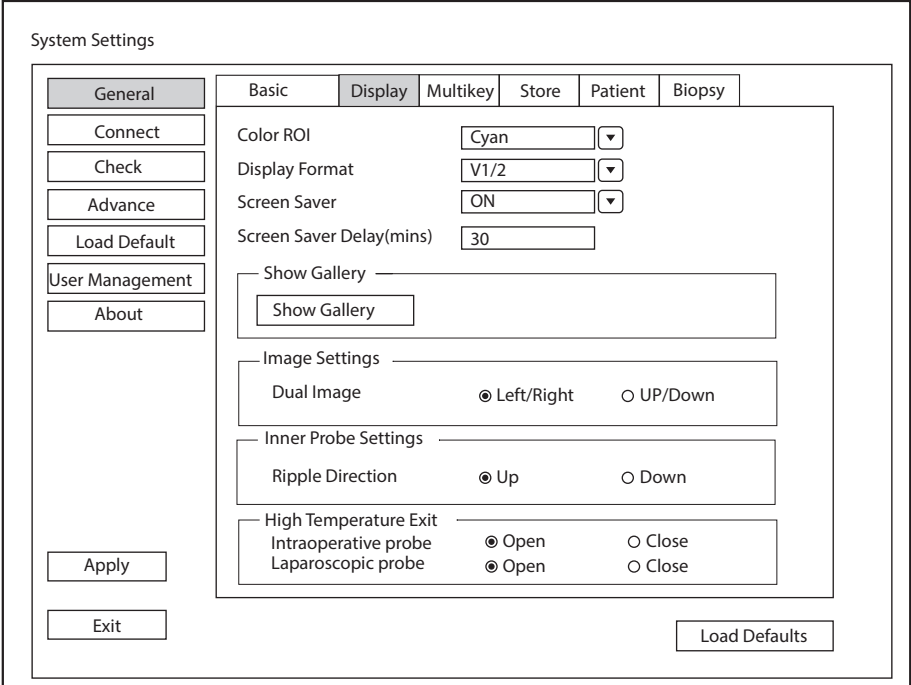

**Рисунок 4-2 Меню Общие настройки - вкладка Дисплей**

| Элемент                                                 | Описание                                                                                                    |
|---------------------------------------------------------|----------------------------------------------------------------------------------------------------|
| Цвет обследуемого участка                               | Задайте цвет поля обследуемой области.                                                                                                    |
| Формат отображения                                      | Задайте формат дисплея по умолчанию для режимов M и PW/CW.                                                                                                  |
| Screen Saver (Заставка)                                 | Включите или выключите функцию экранной заставки.                                                                                                    |
| Screen Saver Delay (min)<br>(Задержка заставки, мин.)   | После включения заставки можно установить время ожидания.<br>Если система некоторое время не используется, она автоматически<br>переходит в режим заставки. |
| Show Gallery (Показывать<br>галерею)                    | Просматривать изображения и кинопетли, создаваемые в системе<br>или импортируемые с внешних накопителей.                                                    |
| Image Settings (Настройки<br>изображения)               | Установка двухоконного формата отображения.                                                                                                    |
| Inner Probe Settings (Настройки<br>внутреннего датчика) | Установите начальное направление пульсации внутриполостного<br>датчика.                                                                                     |

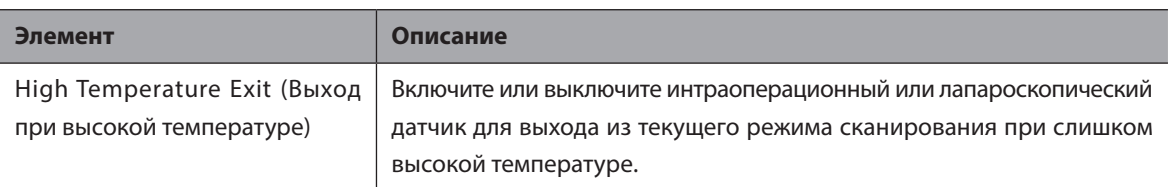

### **Show Images In Gallery (Показывать изображения в галерее)**

Выполните следующие шаги для демонстрации.

1. Нажмите **Show Gallery** (Показать галерею), чтобы перейти в окно **Show Gallery** (Показать галерею), как показано на [Рисунок](#page-39-0) 4-3.

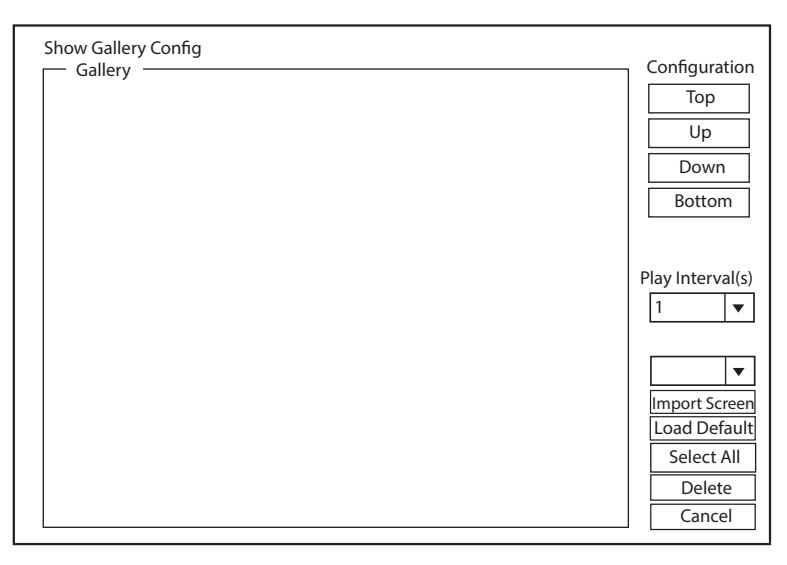

<span id="page-39-0"></span>**Рисунок 4-3 Меню Показать галерею**

- 2. Загрузите демонстрационные материалы по умолчанию или импортируйте демонстрационные материалы с внешнего накопителя.
	- − Configuration (Конфигурация): Выберите демонстрационный ролик и нажмите **Top** (вверх), **Up** (выше), **Down** (ниже) или **Bottom** (вниз), чтобы упорядочить список воспроизведения.
	- − Play Intervals (Интервалы воспроизведения): из раскрывающегося списка выберите требуемый интервал между воспроизведением кинопетли.
	- − Select All (Выбрать все): выберите все изображения и кинопетли.
	- − Delete (Удалить): Выберите демонстрационный ролик и нажмите **Delete** (Удалить), чтобы удалить его из галереи.
- 3. Выберите демонстрационный ролик и дважды нажмите клавишу установки на панели управления, чтобы начать демонстрацию.
	- − Нажмите стрелку вверх/вниз/влево/вправо, чтобы перейти к предыдущему или следующему демонстрационному ролику.
	- − Нажмите клавишу установки, чтобы приостановить или возобновить демонстрацию.
	- − Нажмите клавишу key, чтобы остановить демонстрацию.

## **4.1.3 Настройки мультиклавиши**

# ■ **Настройки клавиш Image/Cine/P3/P4**

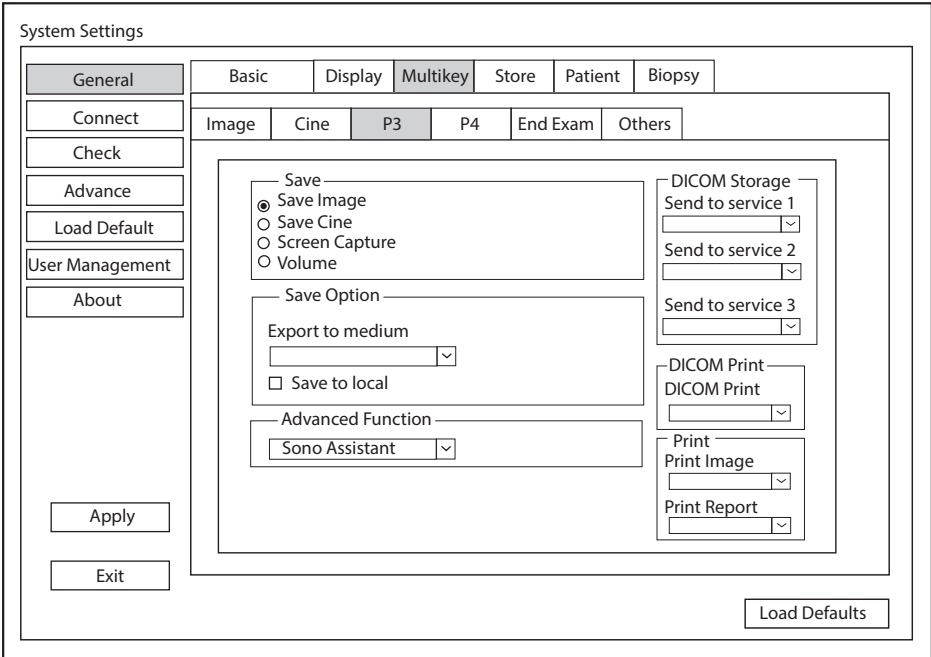

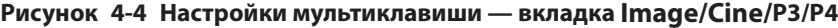

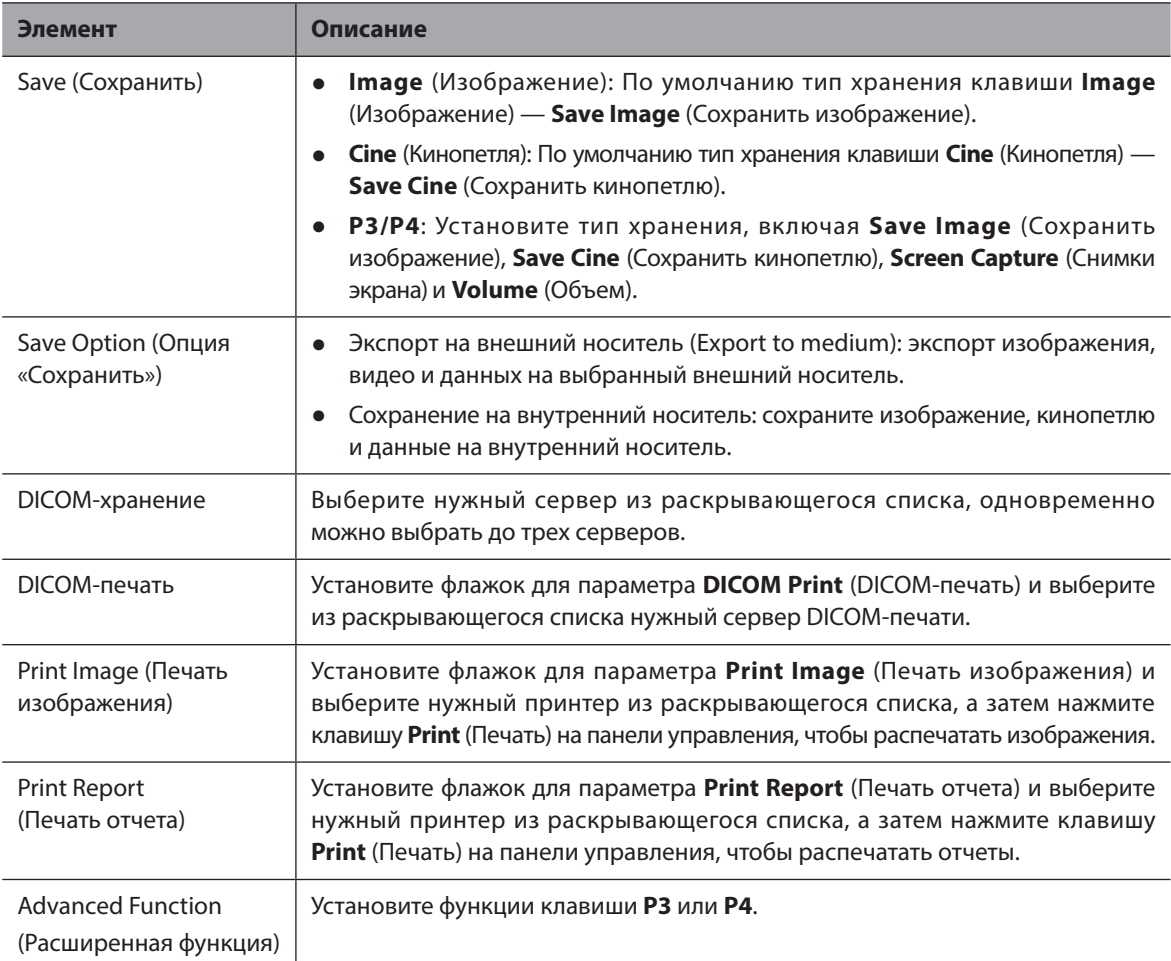

## ■ **Настройки End Exam (Завершить обследование)**

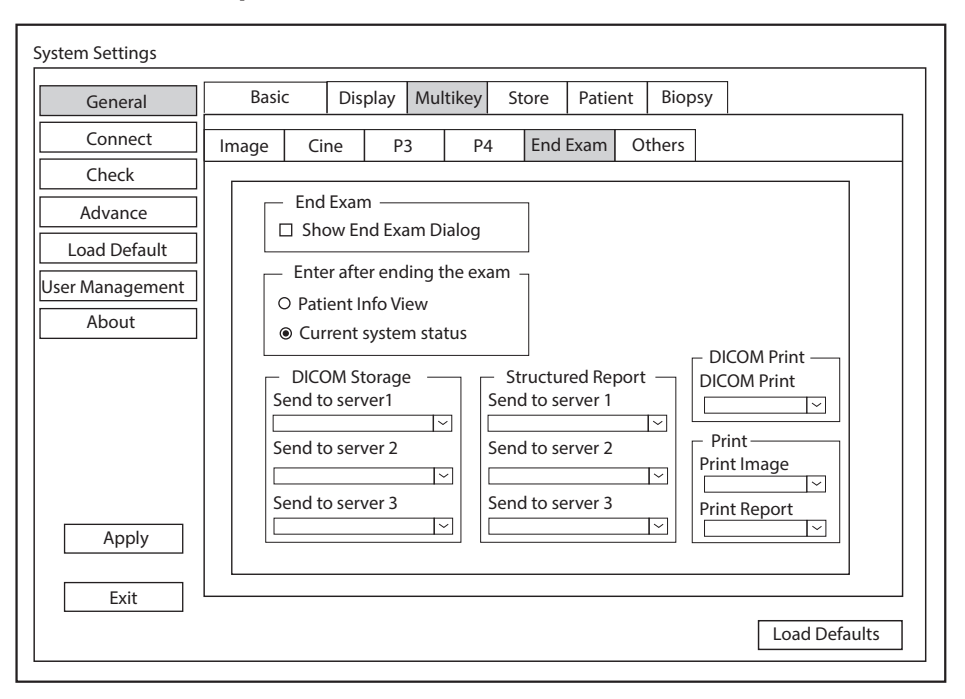

**Рисунок 4-5 Настройки мультиклавиши — вкладка Завершить обследование**

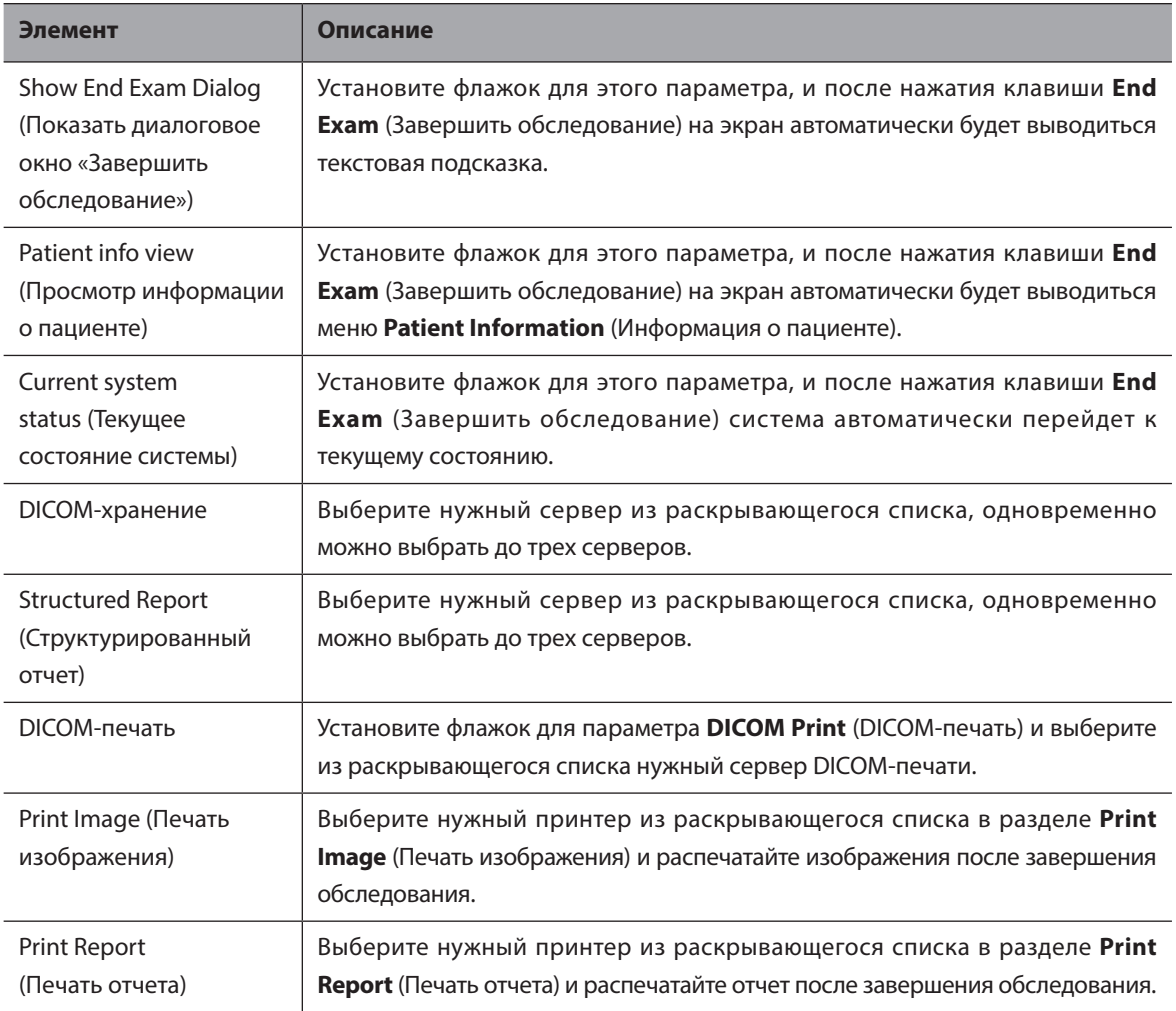

## ■ **Other Settings (Прочие настройки)**

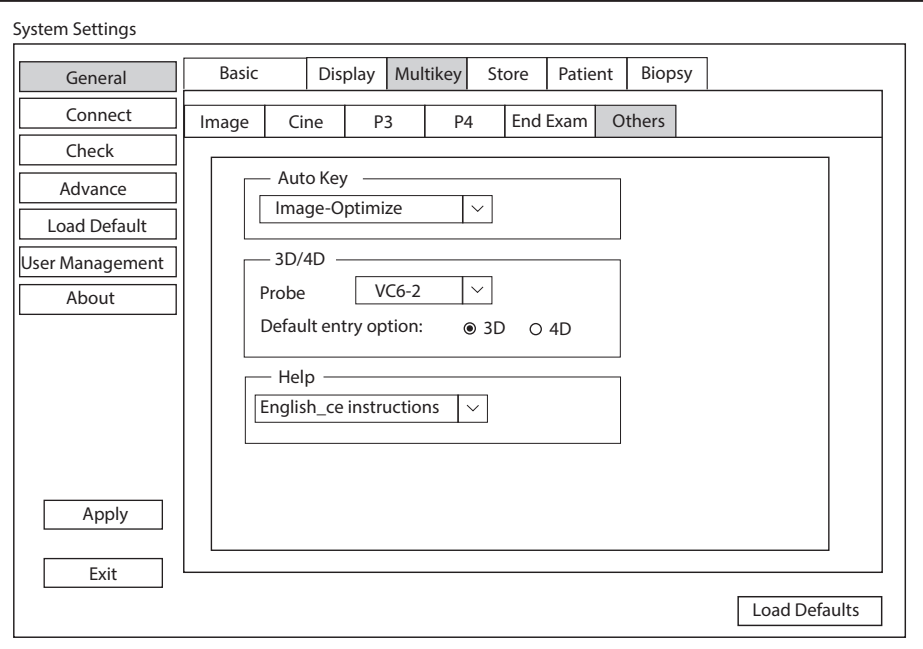

## **Рисунок 4-6 Настройки мультиклавиши — вкладка Прочие**

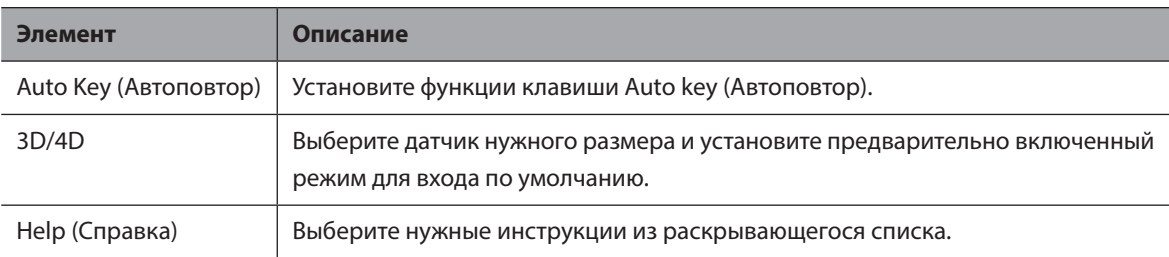

## **4.1.4 Настройки хранения**

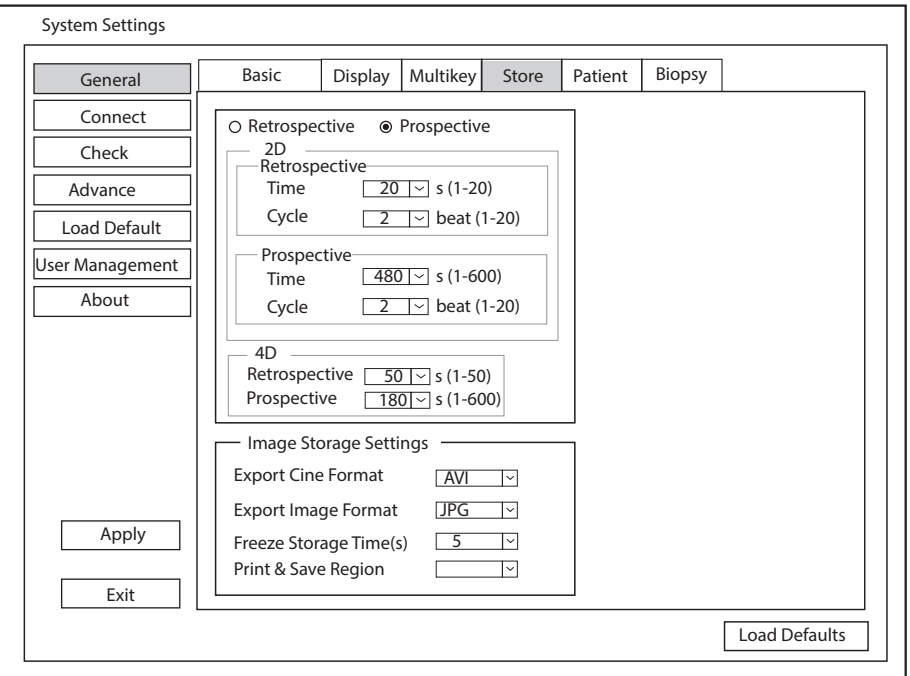

**Рисунок 4-7 Меню Общие настройки — вкладка Сохранить**

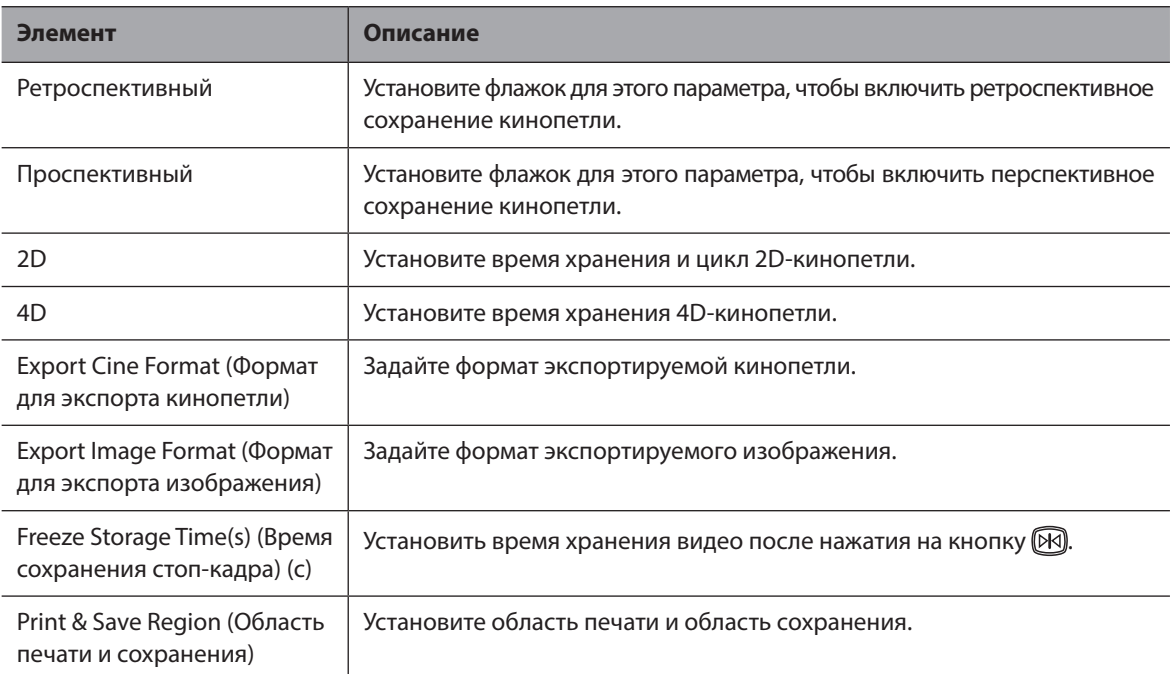

# **4.1.5 Patient Settings (Настройки данных пациента)**

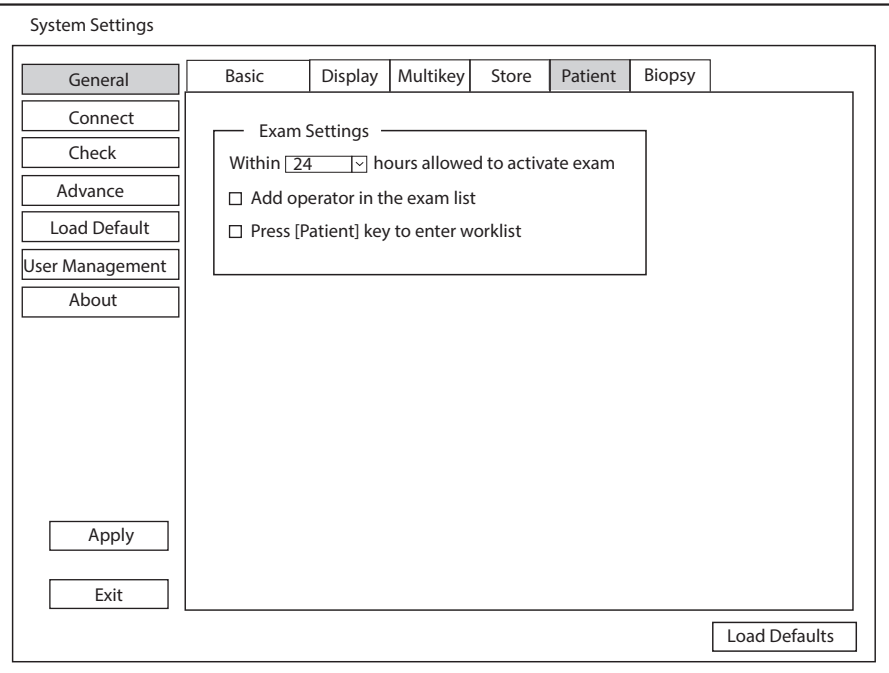

**Рисунок 4-8 Меню Общие настройки — вкладка Пациент**

| Элемент                                      | Описание                                                                                                    |
|----------------------------------------------|----------------------------------------------------------------------------------------------------|
| Exam Settings<br>(Настройки<br>обследования) | Задайте максимальное время, допустимое для запуска обследования.<br>$\bullet$<br>Установите флажок для параметра Add operator in the exam list (Добавьте оператора<br>$\bullet$<br>в списке обследований), информация об операторе отображается в списке пациентов,<br>и оператор может быть установлен в качестве условия поиска в строке поиска.<br>Установите флажок для параметра Press [Patient] key to enter worklist (Нажмите<br>$\bullet$<br>клавишу [Пациент] для входа в рабочий список), вы можете войти в рабочий<br>список, нажав клавишу Patient (Пациент). |

## **4.1.6 Настройки биопсии**

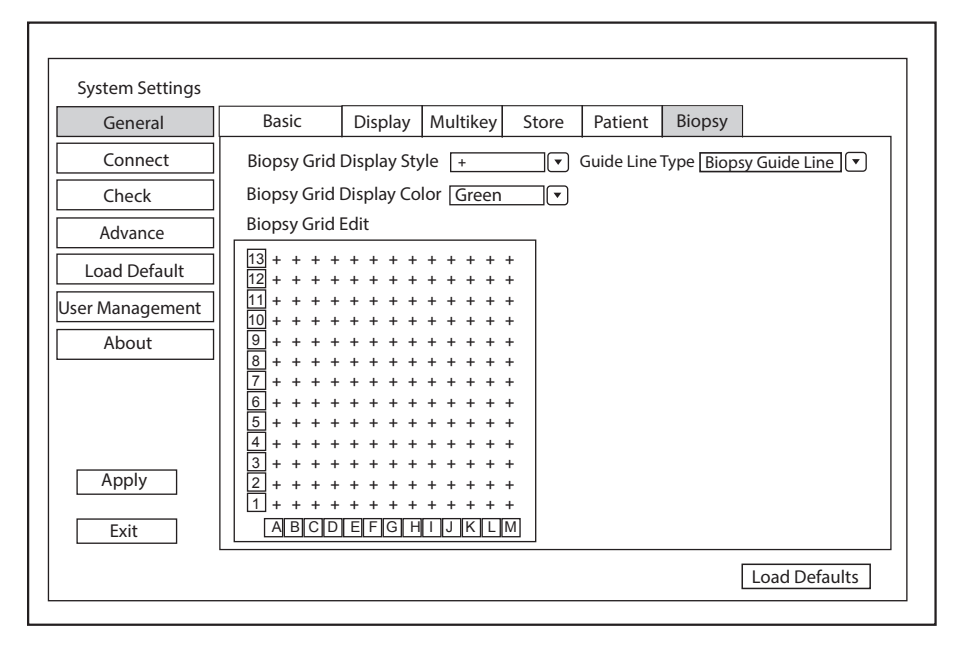

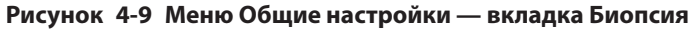

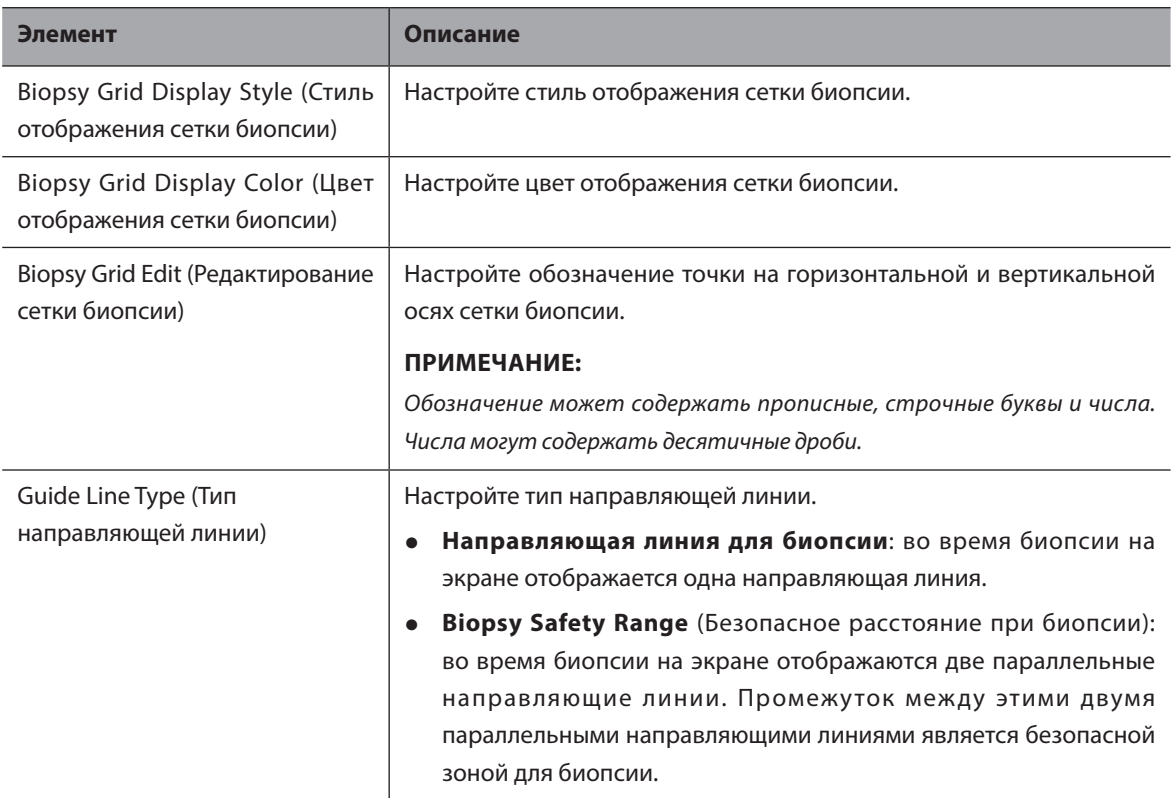

# **4.2 Настройки подключения**

В меню **Connection Settings** (Настройки подключения) вы можете выполнить основные настройки, сетевые настройки, настройки DICOM, настройки сетевых служб и удаленные медицинские настройки. Если доступны одновременно проводная и беспроводная сети, преимуществом пользуется беспроводная сеть.

# **4.2.1 Основные настройки**

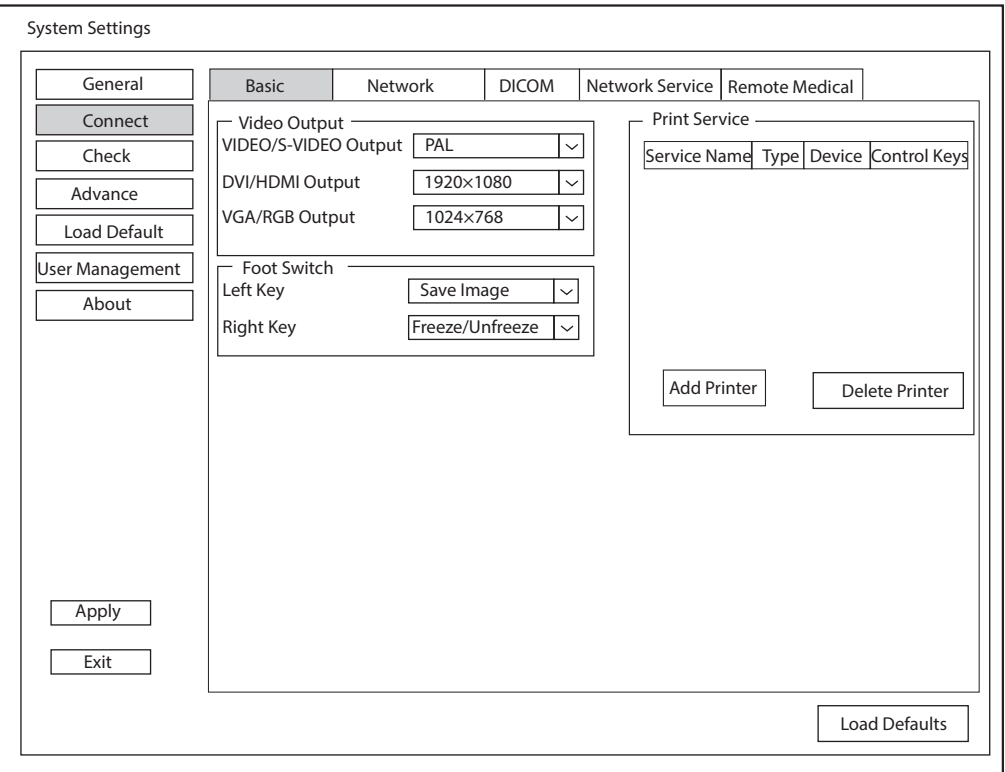

## **Рисунок 4-10 Меню Основные настройки**

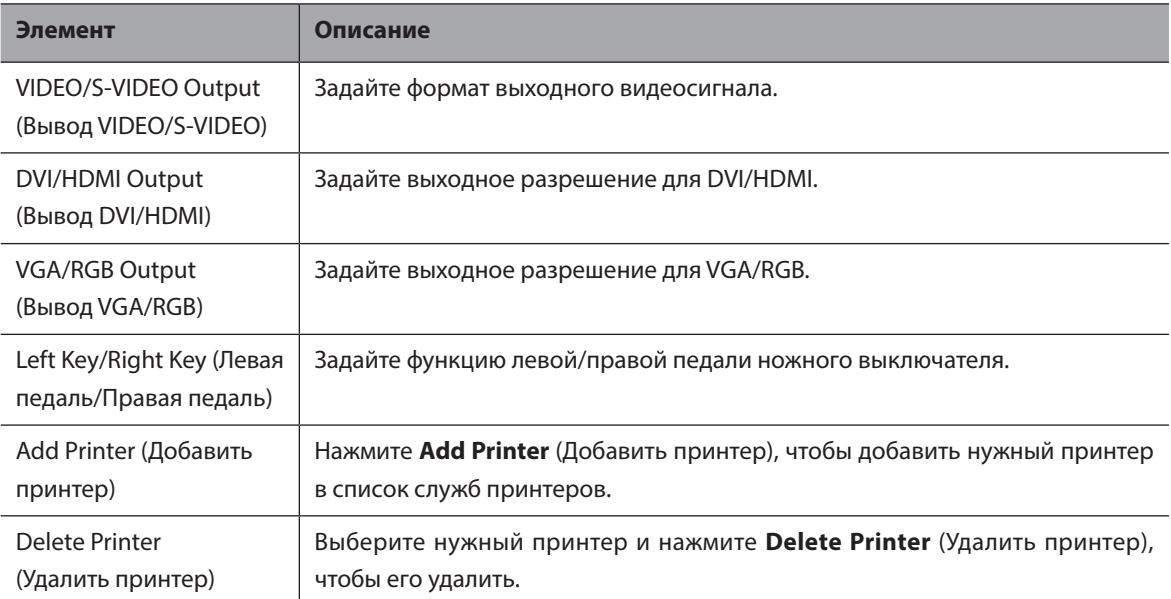

## **4.2.2 Сетевые настройки**

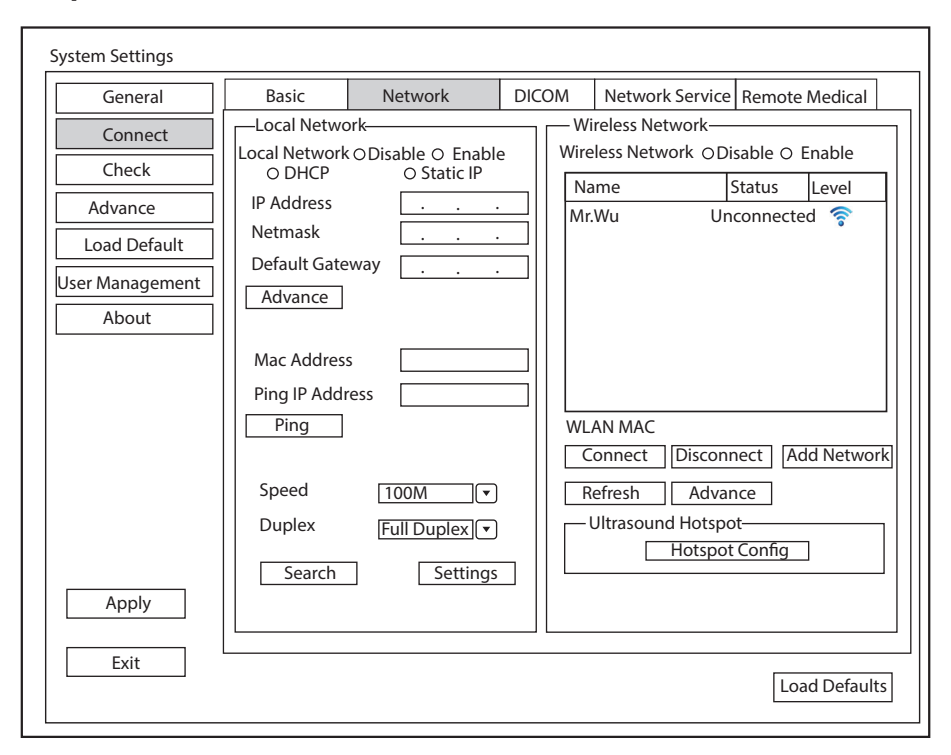

**Рисунок 4-11 Сетевые настройки**

#### **Настройки локальной сети**

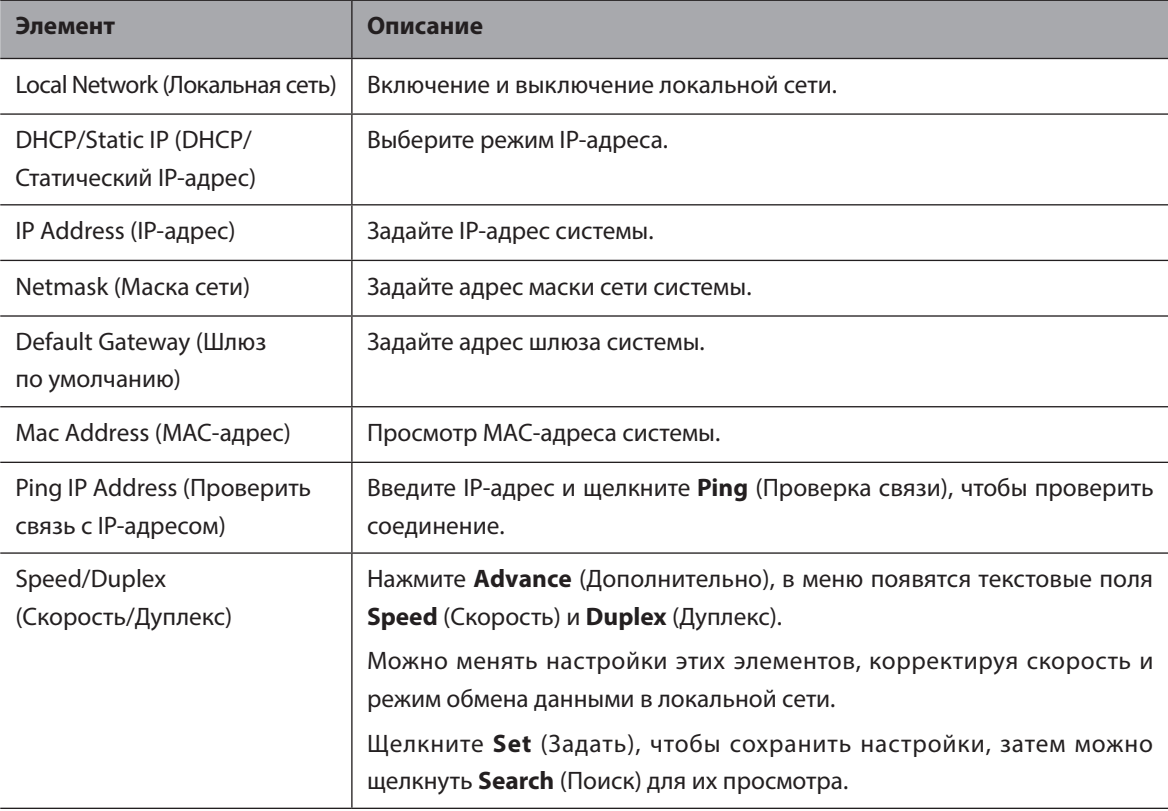

## ■ **Настройки беспроводной связи**

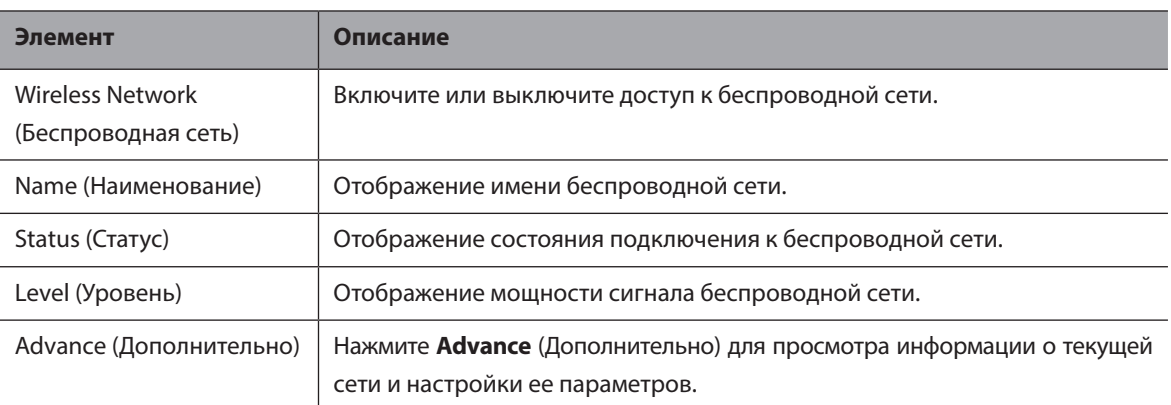

Подключите беспроводную сеть следующим образом:

- 1. Щелкните **Refresh** (Обновить), чтобы отобразить все беспроводные сети в меню. Или нажмите **Add Network** (Добавить сеть), введите имя сети и пароль во всплывающем диалоговом окне и нажмите **OK**, чтобы добавить сеть.
- 2. Выберите нужную беспроводную сеть и щелкните **Connect** (Подключить).
- 3. Введите пароль во всплывающем диалоговом окне (при необходимости) и нажмите **OK**.

#### ■ **Точка доступа для УЗИ-аппарата**

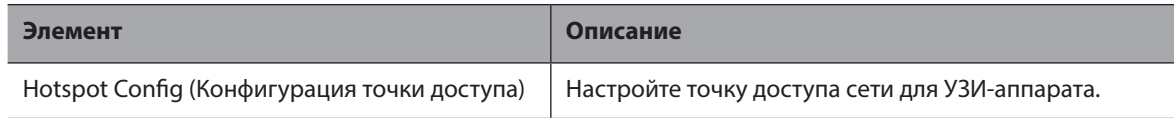

## **4.2.3 Настройка DICOM**

#### ■ **Настройки сервера**

На вкладке **DICOM Service** (Служба DICOM) можно добавлять, редактировать или удалять сервера DICOM и проверять подключение.

- Нажмите **Add** (Добавить), выберите тип сервера DICOM и введите информацию о сервере во всплывающем диалоговом окне. Нажмите **Save** (Сохранить), чтобы добавить новый сервер DICOM. Созданный сервер DICOM появится в списке **Service List** (Список служб).
- Выберите нужный сервер DICOM в списке **Service List** (Список служб), нажмите **Edit** (Редактировать) и измените информацию о сервере во всплывающем диалоговом окне.
- Выберите нужный сервер DICOM в списке **Service List** (Список служб) и нажмите **Delete** (Удалить), чтобы удалить сервер.
- Выберите нужный сервер DICOM в списке **Service List** (Список служб) и нажмите **Control Key Setting** (Настройка клавиш управления), чтобы вернуться в меню **Multikey Settings** (Настройки мультиклавиши) для настройки.
- Выберите нужный сервер DICOM в списке **Service List** (Список служб) и нажмите **Ping** (Проверка связи), чтобы проверить сетевое соединение. Либо нажмите **Verify** (Проверить), чтобы проверить соединение между системой и сервером DICOM.

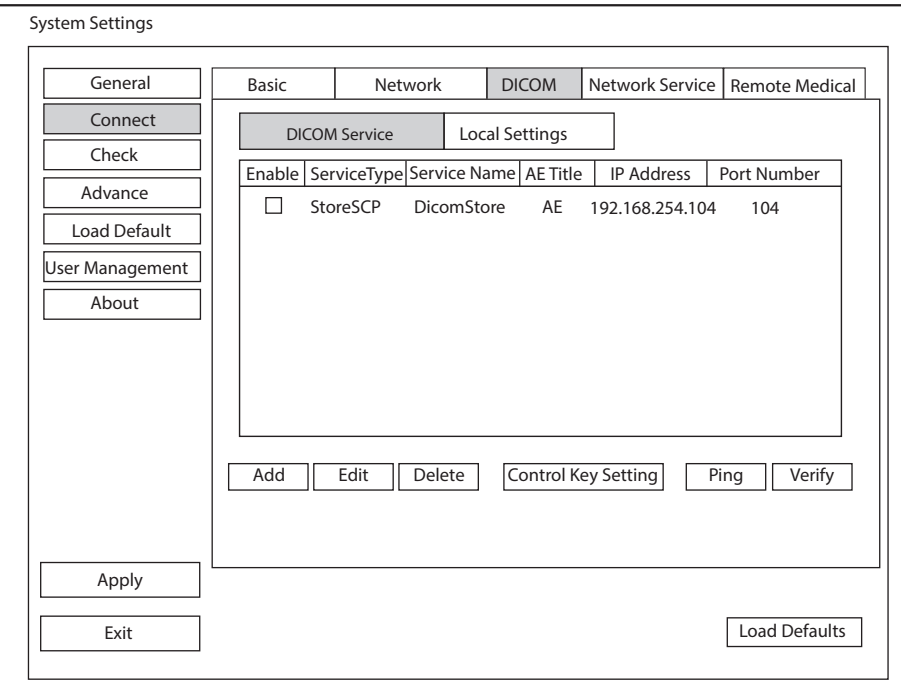

**Рисунок 4-12 Меню настроек служб DICOM**

## ● **Настройки сервера хранения**

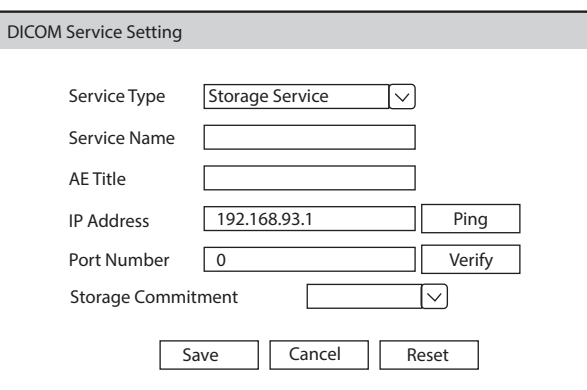

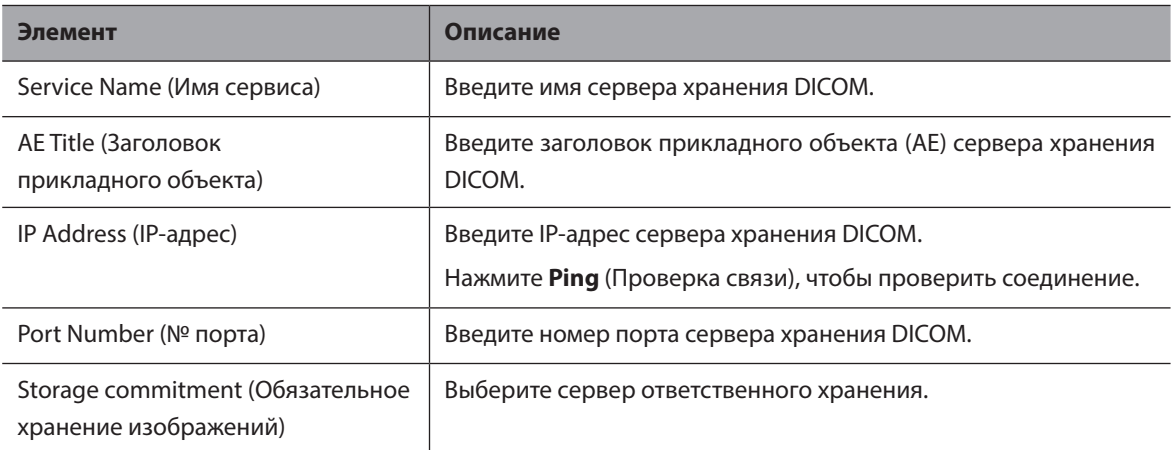

После завершения установки настроек нажмите **Verify** (Проверить), чтобы проверить соединение между системой и сервером хранения DICOM. При успешном соединении на экране появится диалоговое окно.

#### ● **Настройки сервера структурных отчетов**

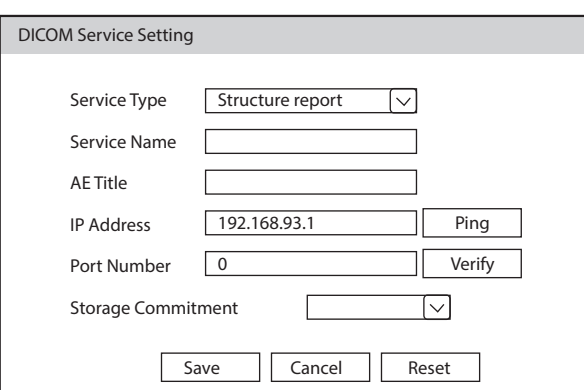

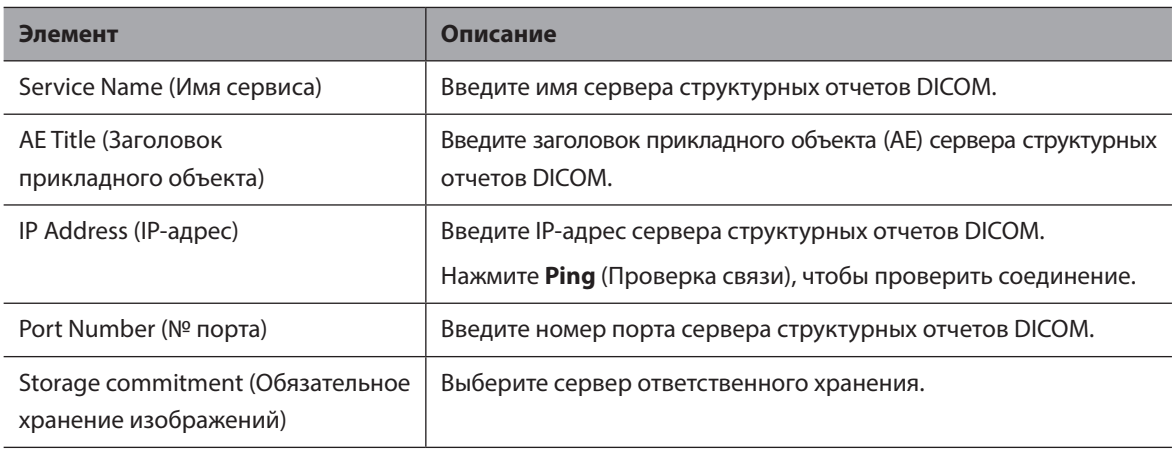

После завершения установки настроек нажмите **Verify** (Проверить), чтобы проверить соединение между системой и сервером структурных отчетов DICOM. При успешном соединении на экране появится диалоговое окно.

## ● **Настройки сервера подтверждения сохранения изображений**

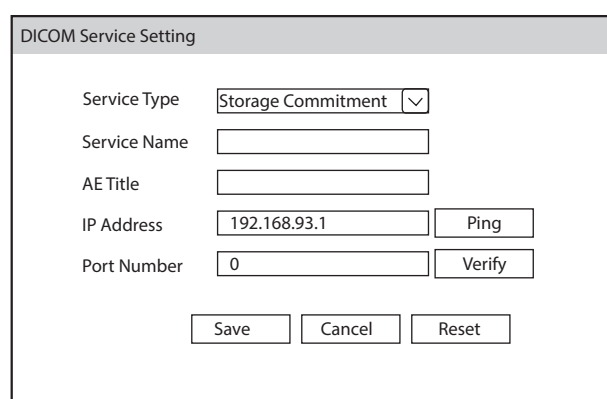

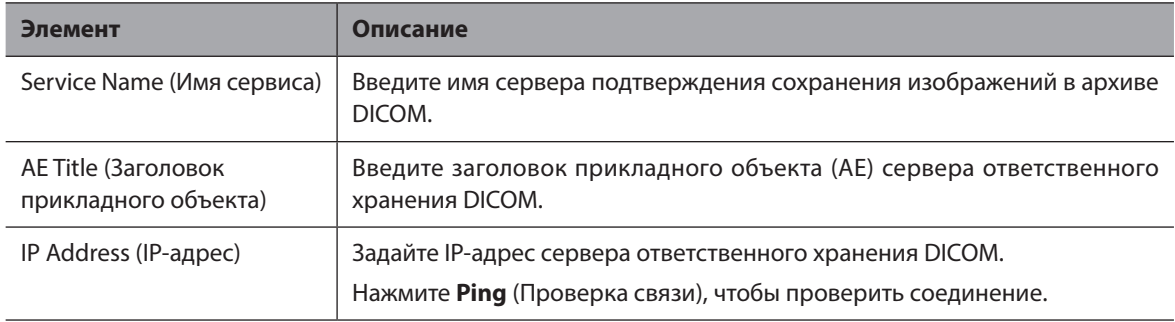

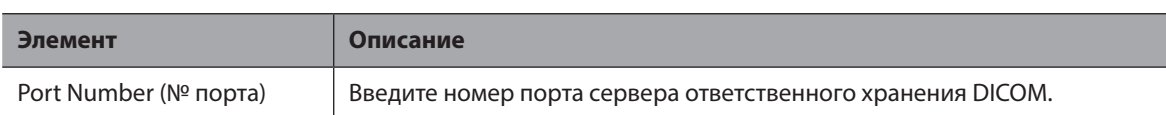

После завершения установки настроек нажмите **Verify** (Проверить), чтобы проверить соединение между системой и сервером подтверждения сохранения изображений в архиве DICOM. При успешном соединении на экране появится диалоговое окно.

#### ● **Настройки сервера рабочих списков**

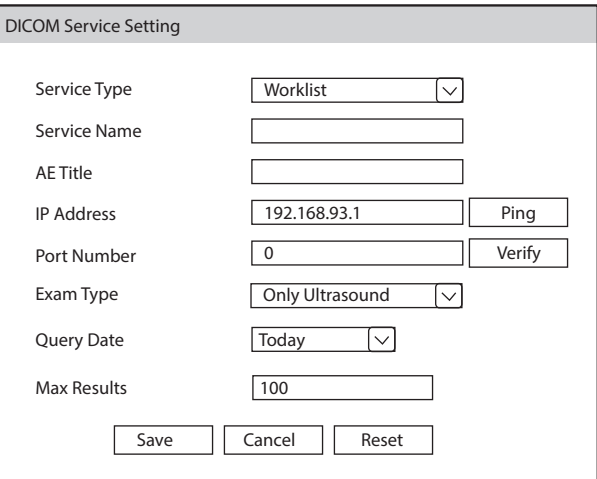

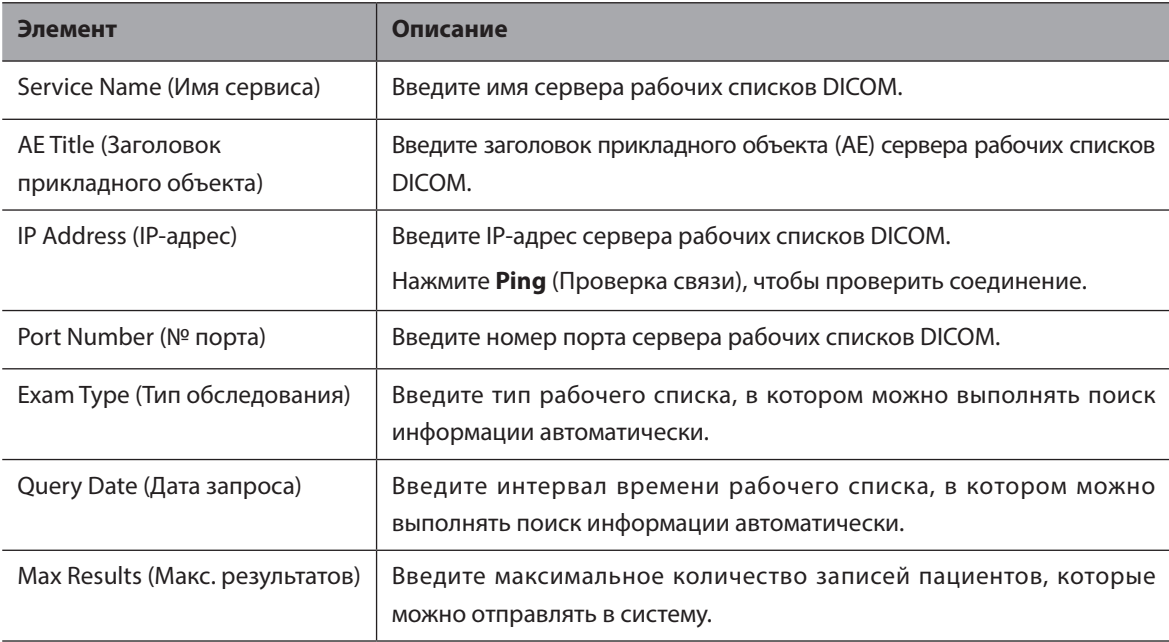

После завершения установки настроек нажмите **Verify** (Проверить), чтобы проверить соединение между системой и сервером рабочих списков DICOM. При успешном соединении на экране появится диалоговое окно.

● **Настройки сервера MPPS (Этап процедуры, выполненный модальностью)**

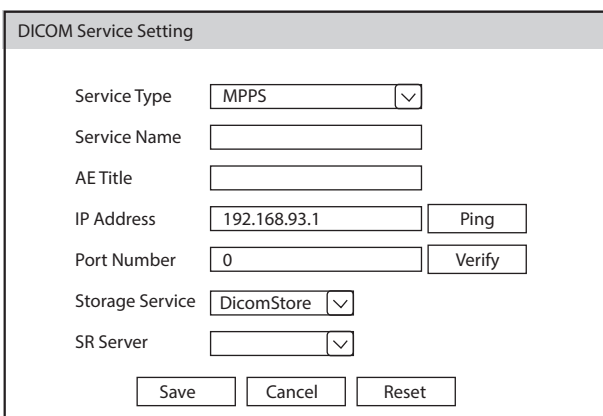

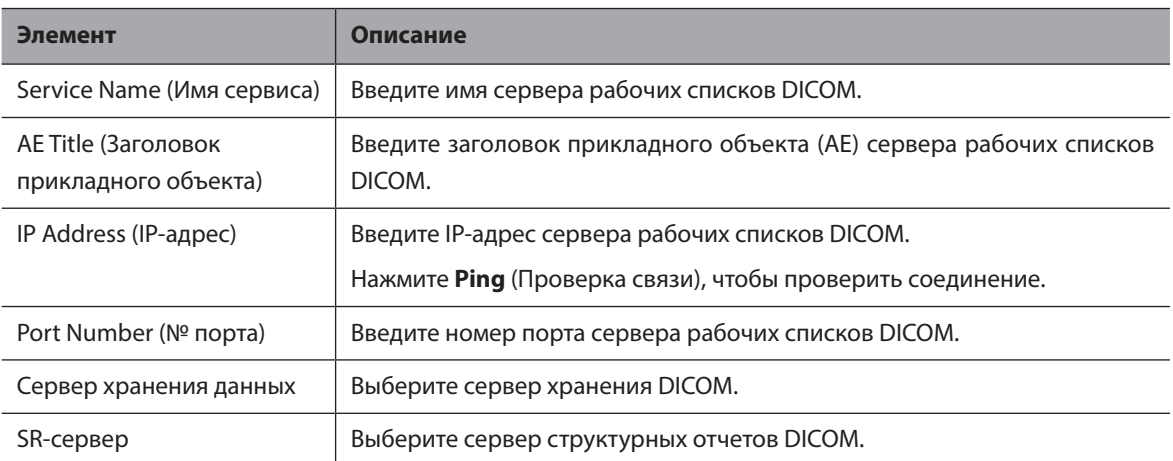

После завершения установки настроек нажмите **Verify** (Проверить), чтобы проверить соединение между системой и сервером MPPS DICOM. При успешном соединении на экране появится диалоговое окно.

## ● **Настройки получения запросов**

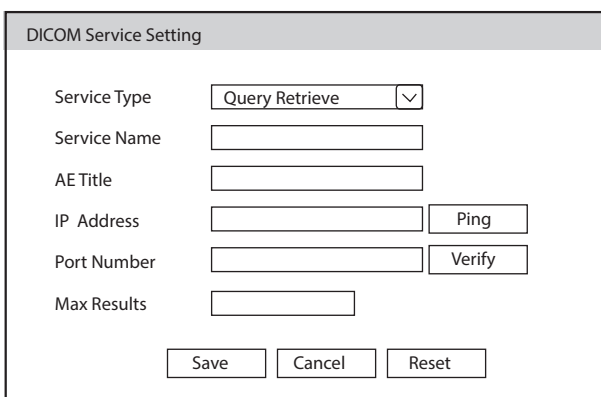

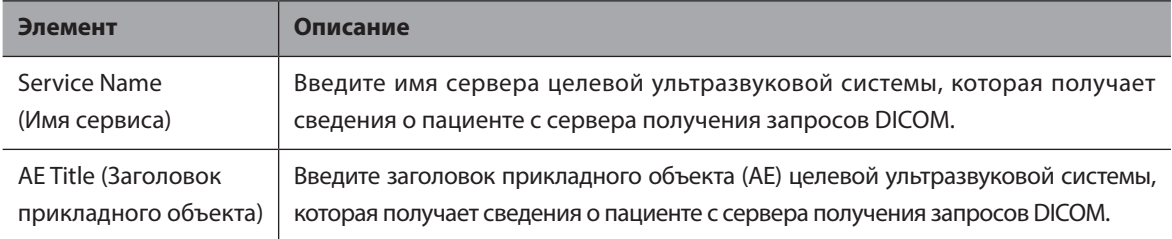

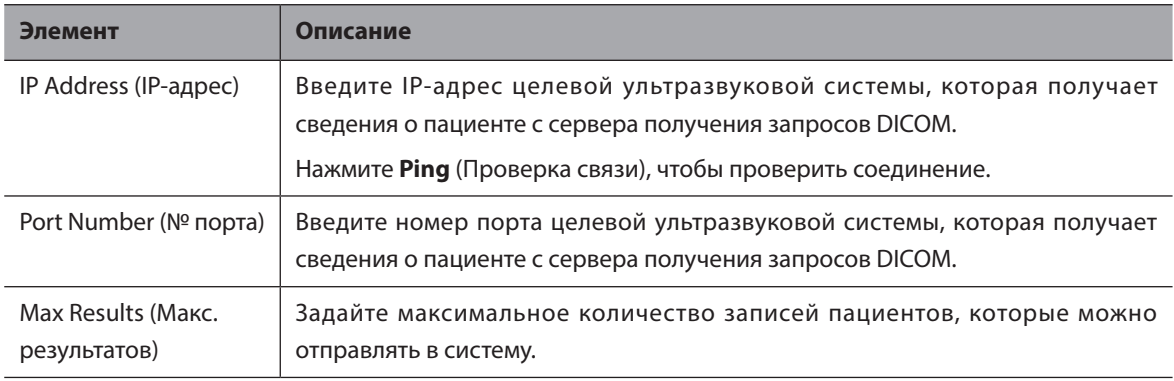

После завершения установки настроек нажмите **Verify** (Проверить), чтобы проверить соединение между системой и сервером получения запросов DICOM. При успешном соединении на экране появится диалоговое окно.

#### ● **Настройки сервера печати**

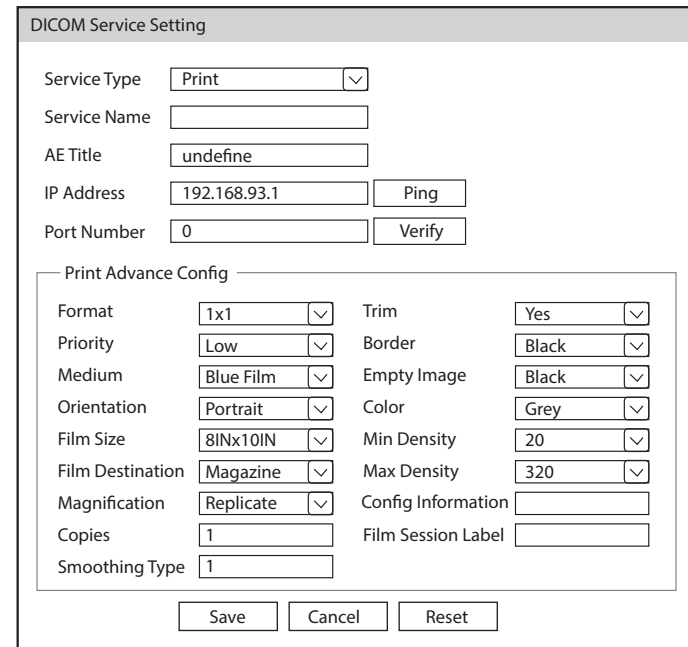

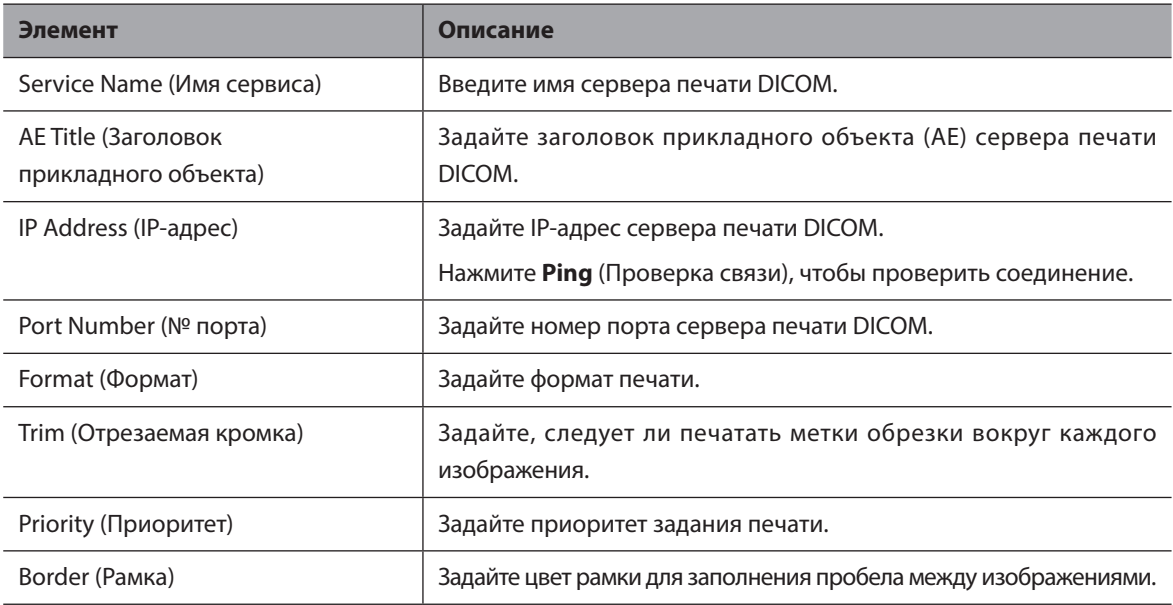

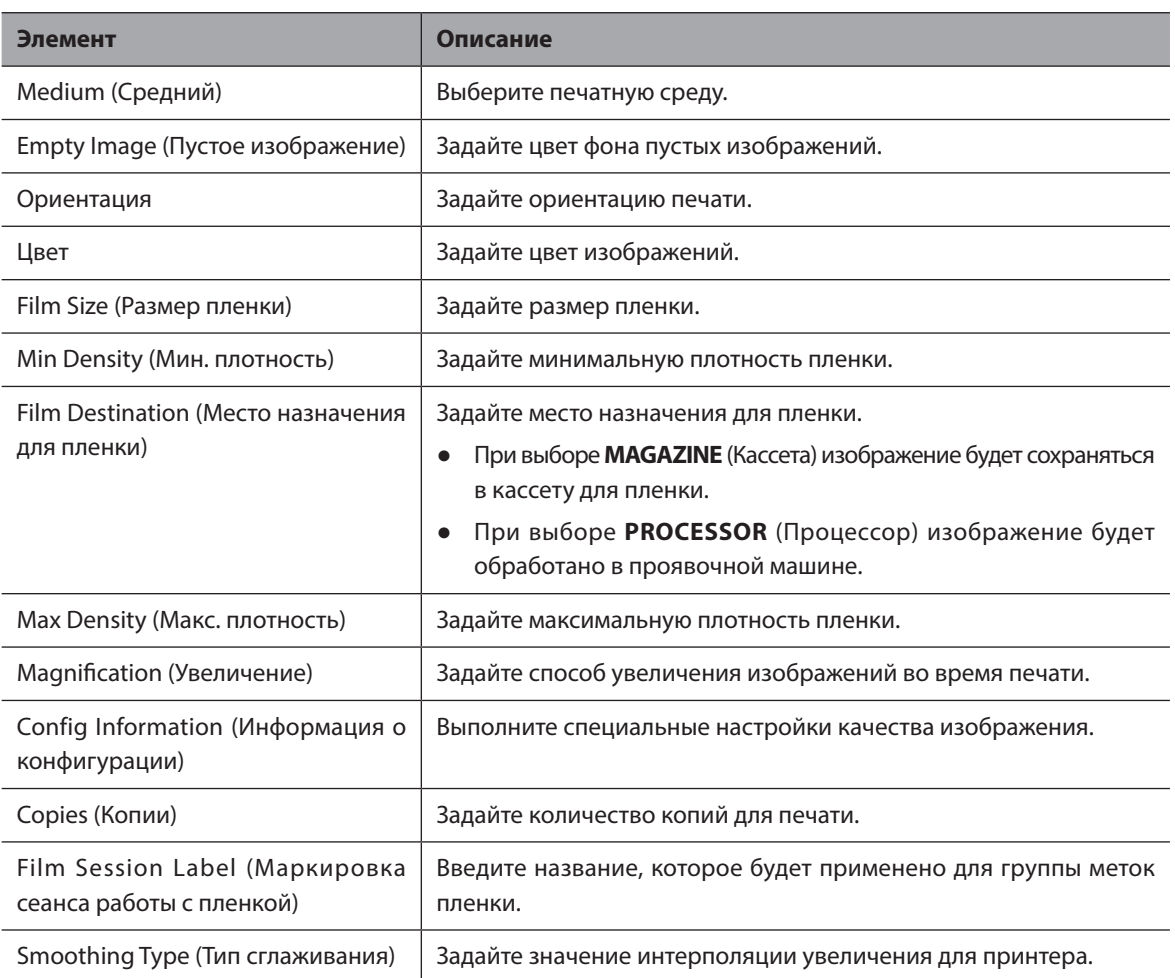

После завершения установки настроек нажмите **Verify** (Проверить), чтобы проверить соединение между системой и сервером печати DICOM. При успешном соединении на экране появится диалоговое окно.

## ■ **Локальные настройки**

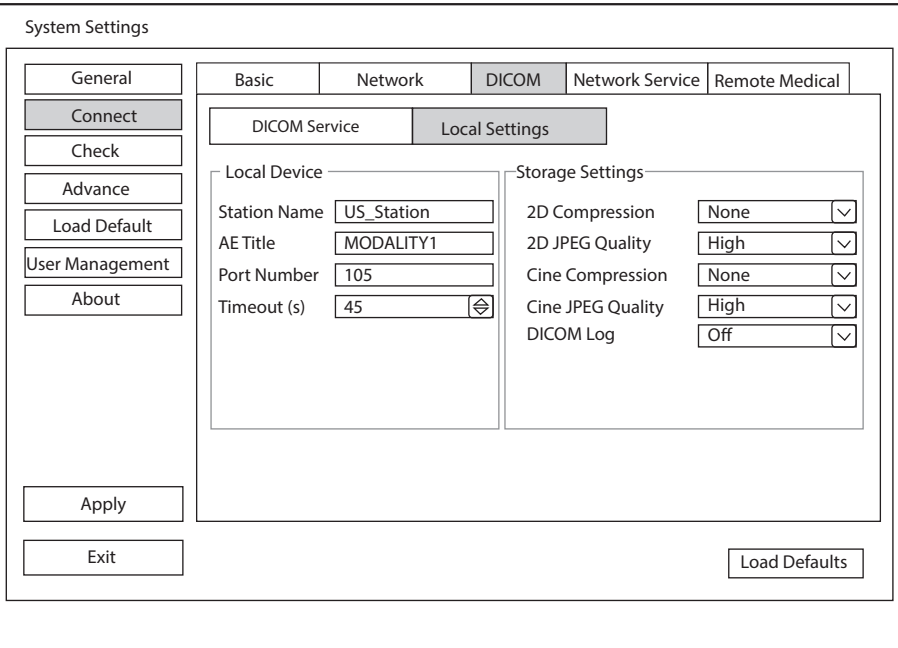

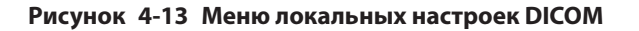

## ■ **Настройки локального устройства**

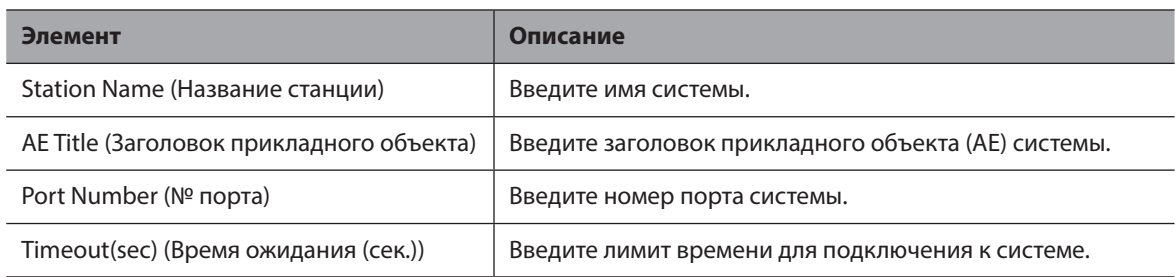

## ■ **Настройки хранения**

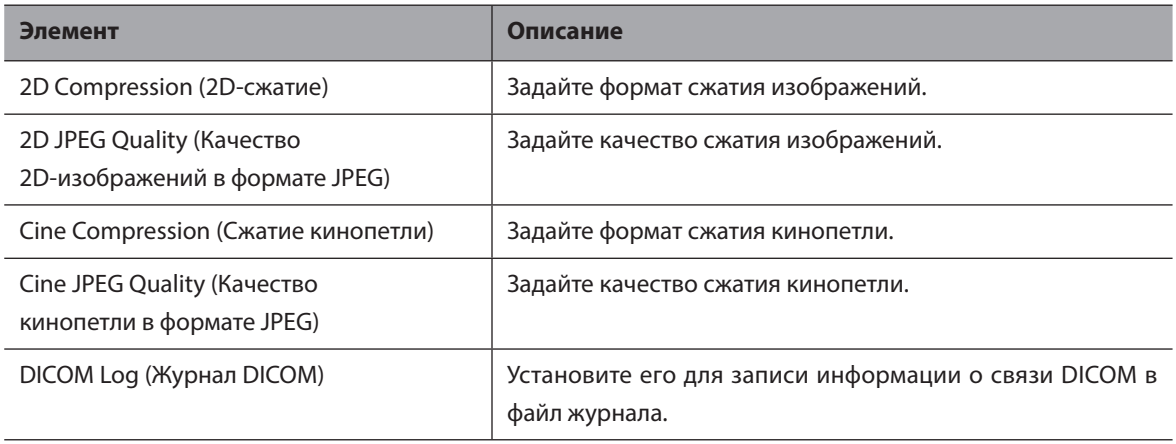

# **4.2.4 Настройки сетевых служб**

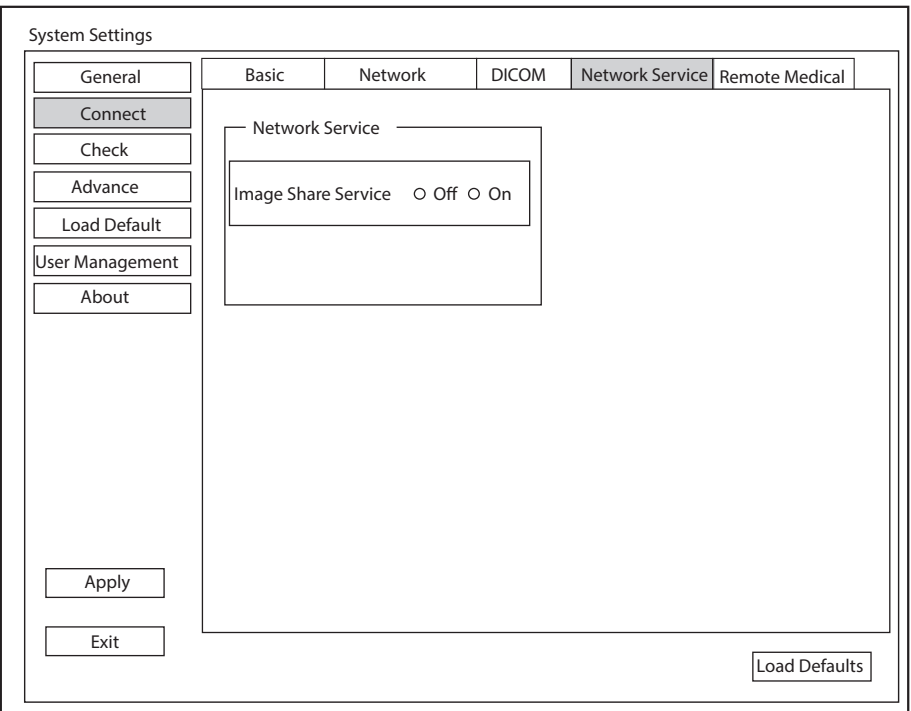

**Рисунок 4-14 Меню настроек сетевых служб**

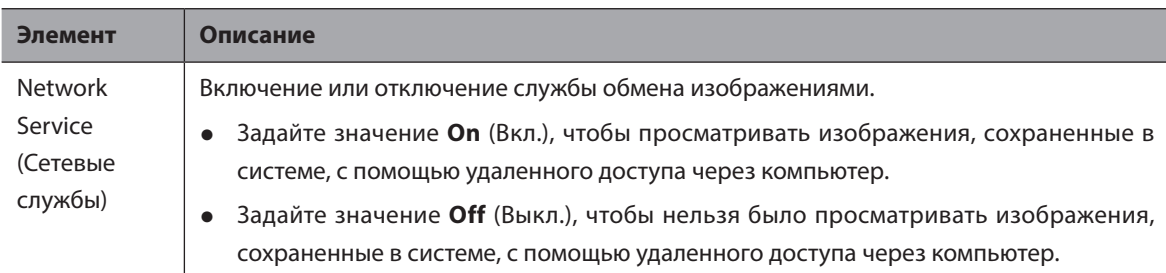

## **4.2.5 Remote Medical Settings (Удаленные медицинские настройки)**

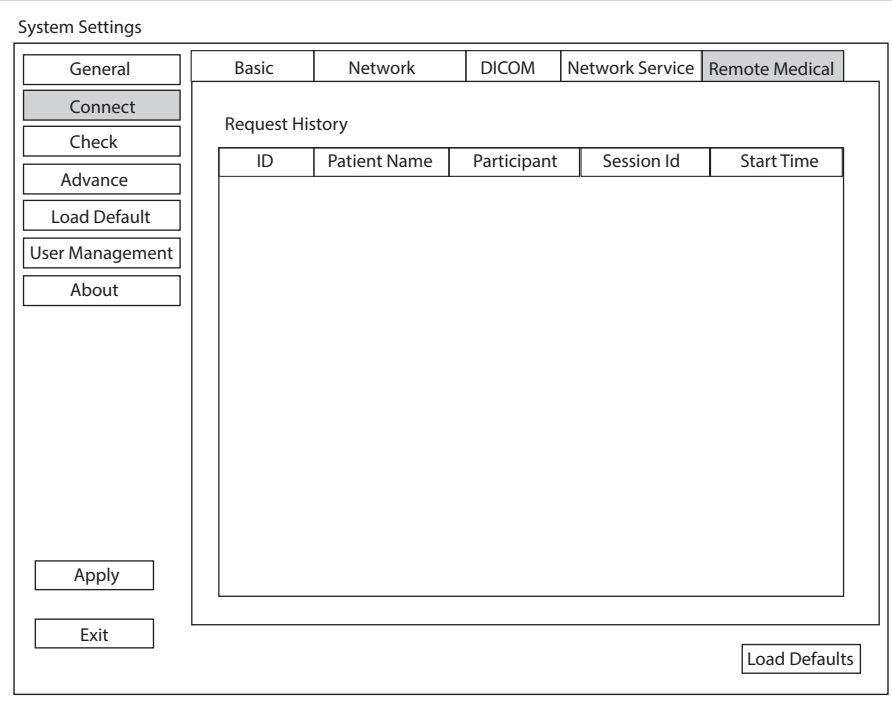

#### **Рисунок 4-15 Меню Удаленные медицинские настройки**

В этом меню вы можете просмотреть архивную информацию пациента.

# **4.3 Предварительная настройка элементов**

## **4.3.1 Настройки сенсорного экрана**

Вы можете настроить отображение параметров в различных режимах в меню настроек сенсорного экрана.

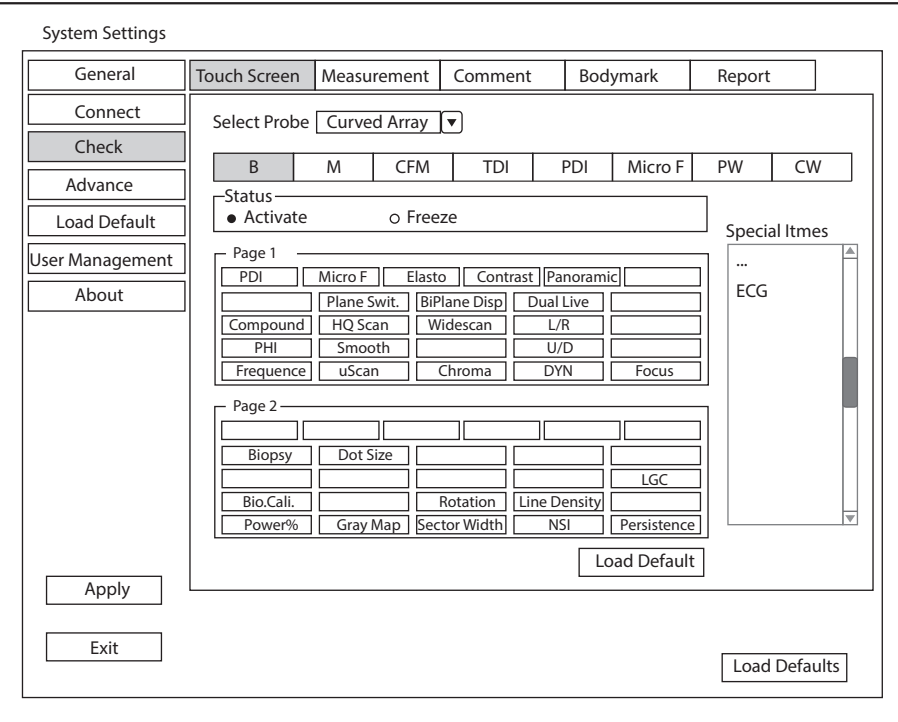

#### **Рисунок 4-16 Меню Настройки сенсорного экрана**

Выбрав тип датчика, тип обследования и режим визуализации, пользователь может добавлять, изменять и удалять параметры, отображаемые на первой или второй странице сенсорного экрана.

#### ■ **Порядок добавления параметра**

Щелкните пустое поле, затем щелкните нужный параметр в списке **Special Items** (Специальные элементы), чтобы добавить его.

#### ■ **Порядок изменения параметра**

Щелкните параметр, затем щелкните нужный параметр в списке **Special Items** (Специальные элементы), чтобы заменить его.

## ■ **Порядок удаления параметра**

Щелкните параметр, затем щелкните **...** в списке **Special Items** (Специальные элементы), чтобы удалить нужный параметр.

## **4.3.2 Настройки измерения**

# ■ **Общие настройки измерений**

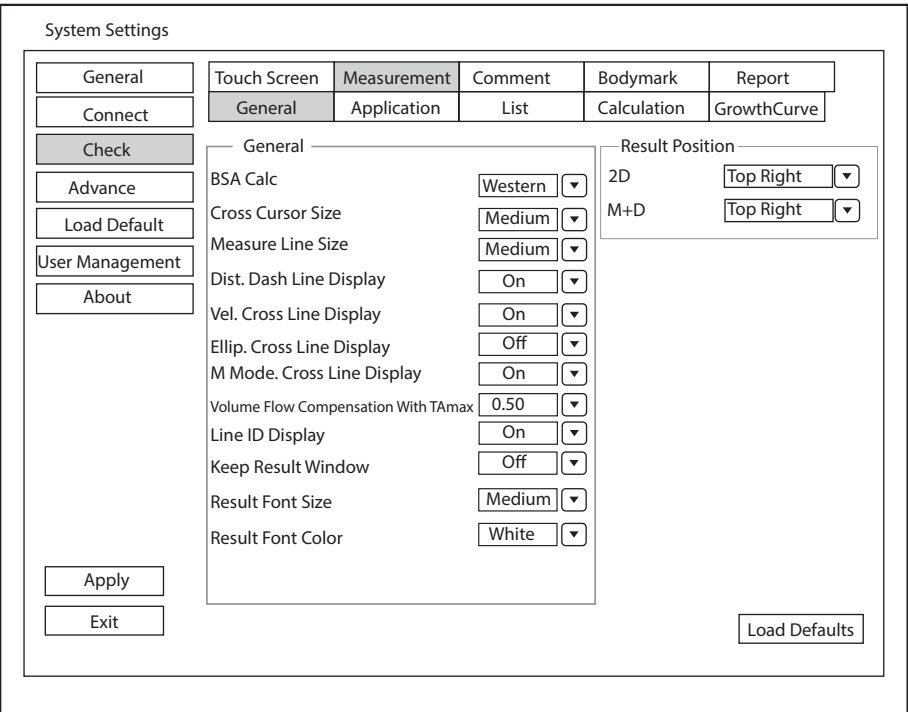

**Рисунок 4-17 Меню Настройки измерения — вкладка Общие**

● Элементы общих измерений

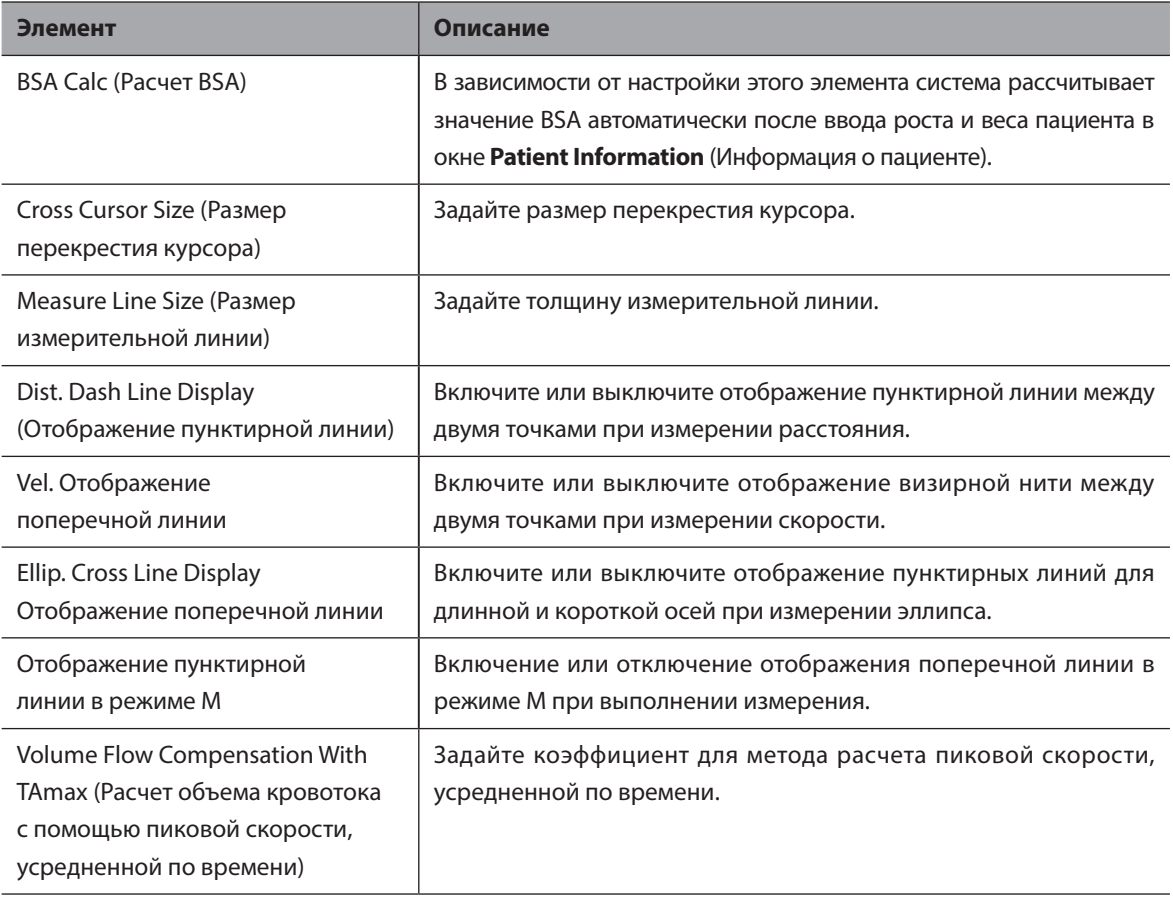

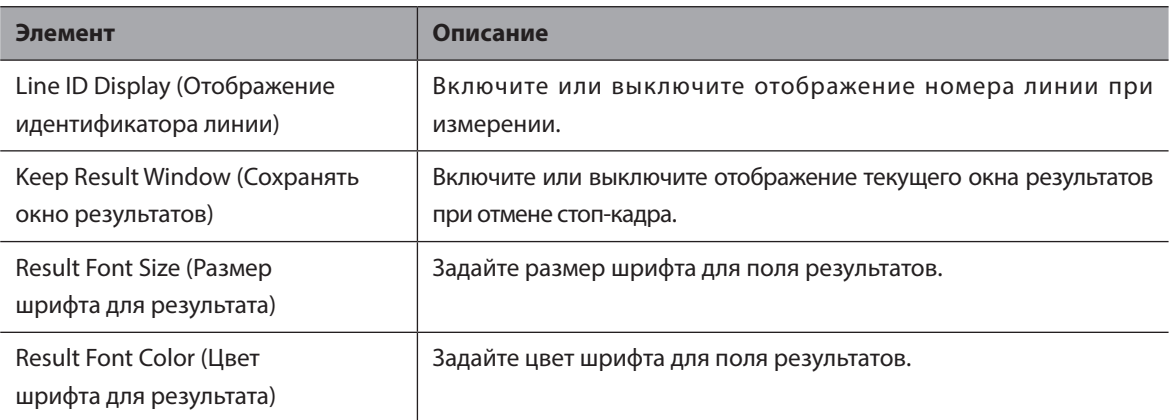

#### ● Расположение результата

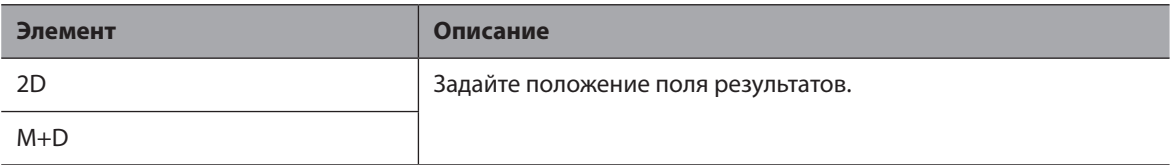

#### **Настройки применения**

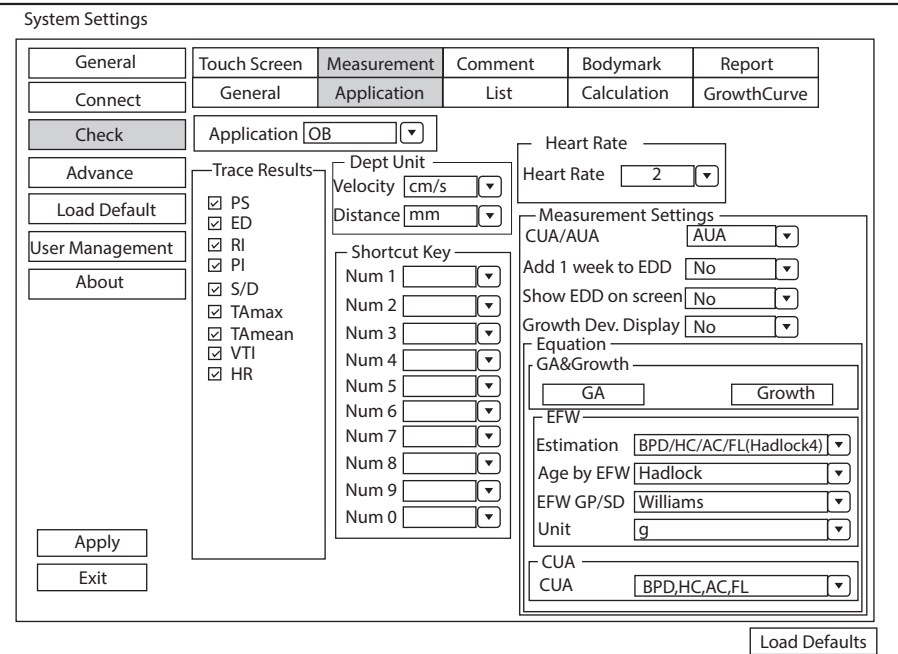

**Рисунок 4-18 Меню Настройки измерения — вкладка Применение**

● Результаты отслеживания

Выбрав тип обследования в раскрывающемся списке применения, задайте элементы измерения автоматической/полуавтоматической/ручной трассировки в режиме спектрального допплера.

● Единица глубины

Задайте единицы скорости и расстояния.

● Частота сердечных сокращений

Задайте сердечный цикл для расчета частоты сердечных сокращений.

• Shortcut Key (Клавиша быстрого доступа)

Выберите пункт **OB, GYN** (Акушерское, гинекологическое обследование) или **Cardiac** (Сердце) в раскрывающемся списке рядом с параметром **Application** (Применение), затем выберите элемент измерения в раскрывающемся списке рядом с параметром **Num 0** – **Num 9** (Цифровое 0 — Цифровое 9). После настройки этих параметров можно выполнять измерения с использованием заданной клавиши быстрого доступа.

- Настройки измерения
	- − Настройки измерений малых органов: Выберите **SMP** в раскрывающемся списке рядом с параметром **Application** (Применение) и задайте коэффициент для формулы расчета объема щитовидной железы.
	- − Настройки акушерских измерений: Выберите **OB** в выпадающем списке рядом с параметром **Application** (Применение) и задайте формулу для акушерских измерений, как показано в следующей таблице.

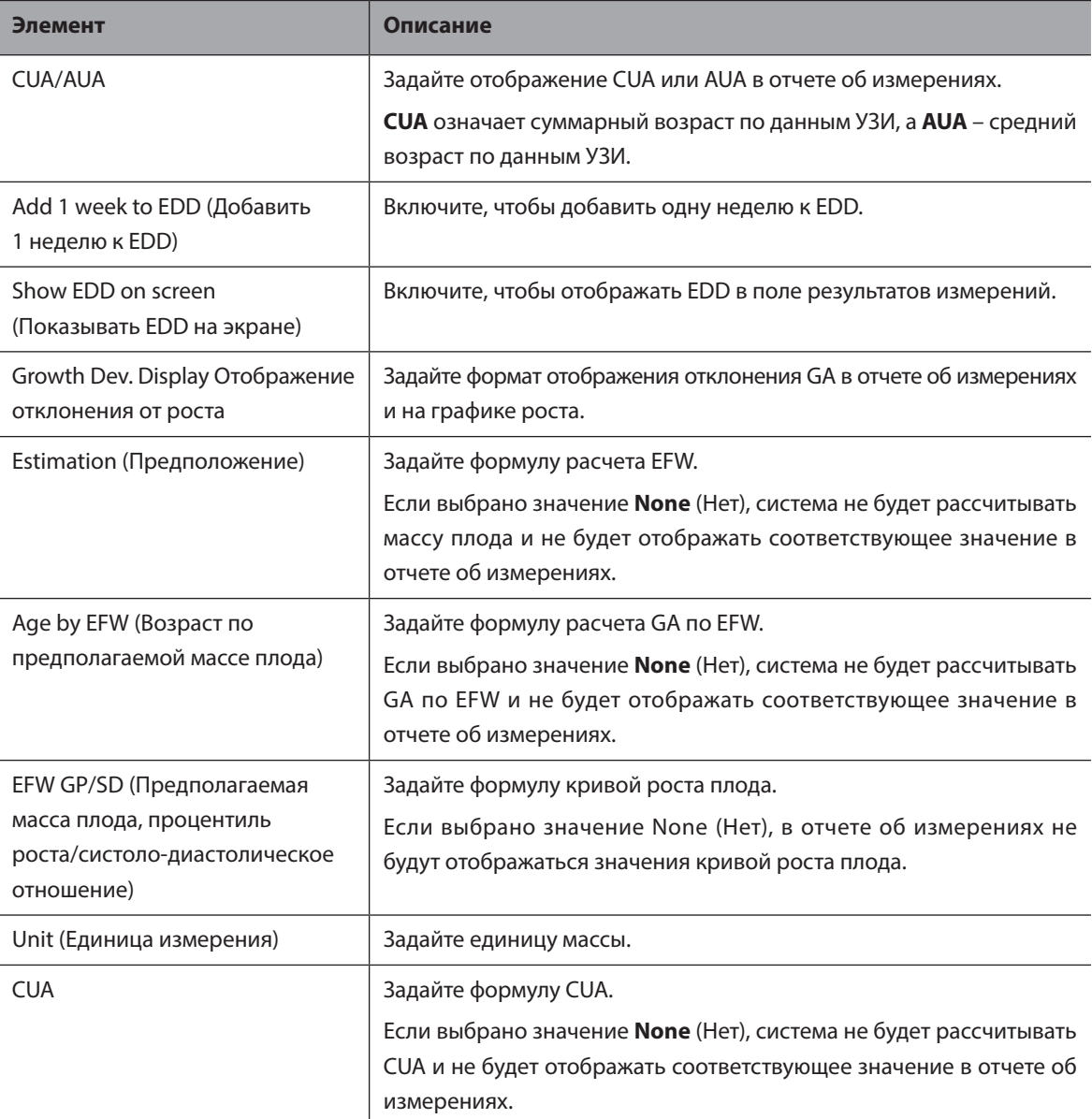

● Настройки уравнения

Можно адаптировать формулу для внутриутробного возраста и кривой роста.

Выполните следующие действия.

1. Нажмите **GA** (Гестационный возраст) или **Growth** (Рост), после чего появится экран, показанный на [Рисунок](#page-60-0) 4-19 или [Рисунок](#page-60-1) 4-20.

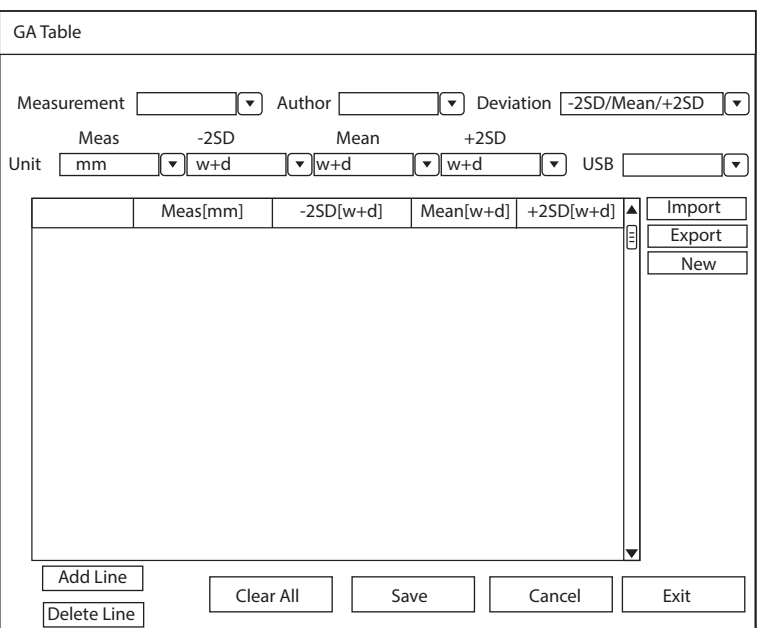

<span id="page-60-0"></span>**Рисунок 4-19 Таблица Гестационный возраст**

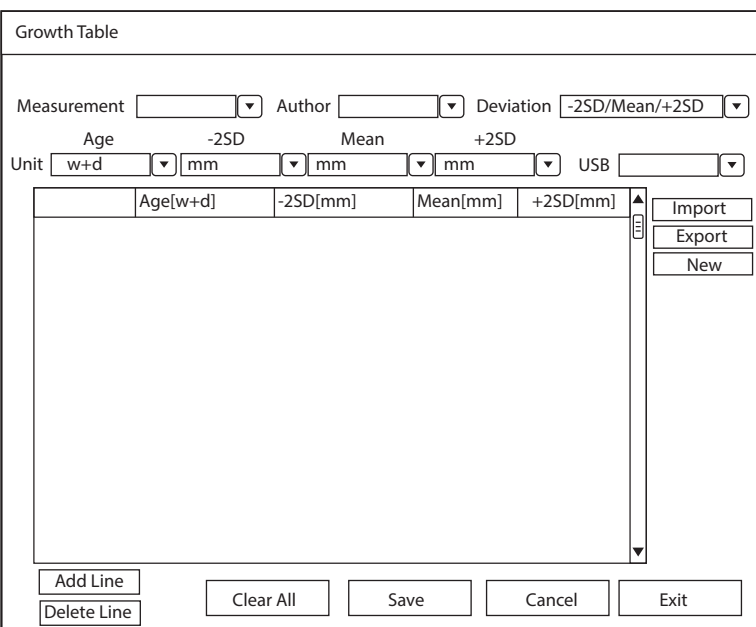

<span id="page-60-1"></span>**Рисунок 4-20 Таблица Рост**

- 2. Выберите или заполните поля **Measurement** (Измерение), **Author** (Автор), **Deviation** (Отклонение) и **Unit** (Единица измерения).
- 3. Введите в таблицу гестационный возраст в неделях и значения элементов измерения.
- 4. Нажмите **Save** (Сохранить), чтобы сохранить изменения.
- 5. Нажмите **Add Line** (Добавить строку), чтобы добавить новую строку в таблицу. Также можно выбрать строку и нажать **Delete Line** (Удалить строку) для ее удаления.
- 6. Нажмите **Clear All** (Очистить все), чтобы удалить все индивидуальные настройки.
- 7. Нажмите **Cancel** (Отмена), чтобы отменить адаптацию формулы.
- 8. Выберите внешний накопитель из раскрывающегося списка рядом с параметром **USB**, затем можно нажать **Import** (Импорт), чтобы импортировать таблицу с носителя данных, или **Export** (Экспорт), чтобы экспортировать таблицу на внешний накопитель.
- 9. Нажмите **New** (Новый), чтобы создать новую таблицу.
- 10. Нажмите **Exit** (Выход), чтобы покинуть экран.

#### **Настройки списка**

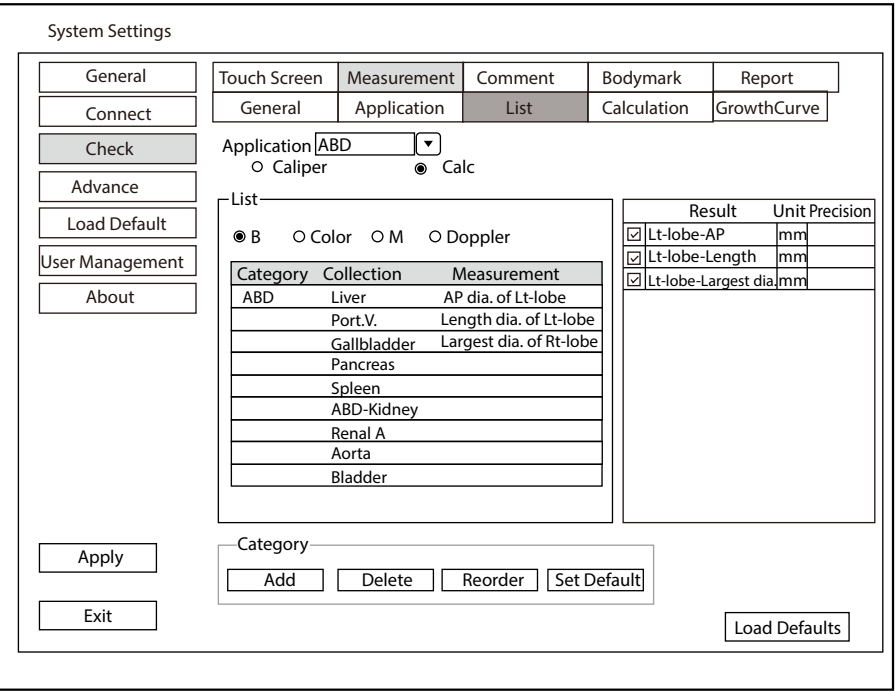

**Рисунок 4-21 Меню Настройки измерения - вкладка Список**

Пользователь может добавлять, удалять или менять порядок подборок и элементов измерений в каждом режиме визуализации.

#### ● **Порядок добавления коллекции или измерения**

Выполните следующие действия.

- 1. Выберите тип обследования в раскрывающемся списке рядом с параметром **Application** (Применение).
- 2. Выберите **Caliper** (Калипер) или **Calc** (Расчет).
- 3. Выберите категорию измерений в области List (Список) и щелкните Collection (Коллекция) или Measurement (Измерение).
- 4. Щелкните **Add** (Добавить), чтобы добавить нужную коллекцию или измерение во всплывающее окно.
- 5. Щелкните **Close** (Закрыть) для завершения операции.

## ● **Порядок удаления коллекции или измерения**

Выполните следующие действия.

- 1. Выберите тип обследования в раскрывающемся списке рядом с параметром **Application** (Применение).
- 2. Выберите **Caliper** (Калипер) или **Calc** (Расчет).
- 3. Выберите режим визуализации в области **List** (Список) и выберите элемент коллекции или элемент измерения, который требуется удалить.
- 4. Щелкните **Delete** (Удалить).

#### ● **Порядок изменения последовательности элементов в списке коллекций или измерений**

Выполните следующие действия.

1. Выберите тип обследования в раскрывающемся списке рядом с параметром **Application** (Применение).

- 2. Выберите **Caliper** (Калипер) или **Calc** (Расчет).
- 3. Выберите режим визуализации в области **List** (Список) и щелкните **Collection** (Коллекция) или **Measurement** (Измерение).
- 4. Щелкните **Reorder** (Изменить порядок), чтобы настроить последовательность коллекций или измерений во всплывающем окне.
- **Чтобы выбрать результаты измерения, единицы измерения и точность показаний**

Выполните следующие действия.

- 1. Установите флажок перед элементом результата, чтобы выбрать результат измерения.
- 2. Выберите единицу измерения и точность выбранного результата из раскрывающегося списка **Unit** (Единица измерений) и **Precision** (Точность).

#### ■ **Настройки расчетов**

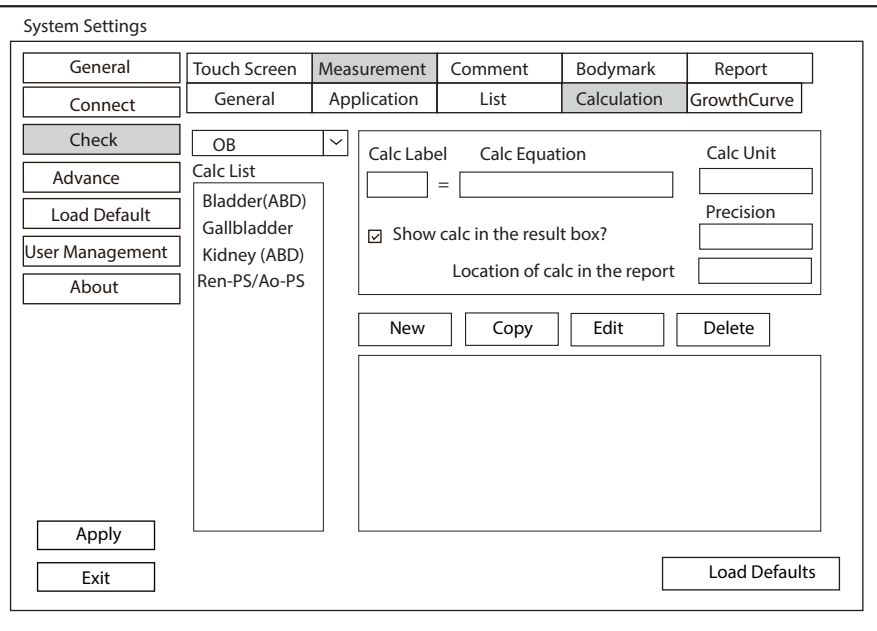

**Рисунок 4-22 Меню Настройки измерения — вкладка Расчет**

Формулу расчета можно задать на экране расчетов, выполнив описанные далее действия.

- 1. Выберите тип обследования из раскрывающегося списка, и соответствующие элементы расчетов появятся в **Calc List** (Список расчетов).
- 2. Нажмите **New** (Новый), и можно будет ввести формулу расчетов во всплывающем текстовом поле для редактирования и добавить ее в **Calc List** (Список расчетов).
- 3. Выберите элемент расчетов в **Calc List** (Список расчетов) и нажмите **Copy** (Копировать), затем во всплывающем диалоговом окне можно будет нажать **Done** (Готово), чтобы скопировать элемент расчетов.
- 4. Выберите элемент расчетов в **Calc List** (Список расчетов) и нажмите **Edit** (Редактировать), затем можно будет редактировать элемент расчетов.
- 5. Выберите элемент расчетов в **Calc List** (Список расчетов) и нажмите **Delete** (Удалить), затем можно будет удалить элемент расчетов.
- 6. Установите флажок для параметра **Show calc in the Result box** (Показать расчеты в поле результатов), и после этого элемент расчетов будет показан в поле результатов.

## ■ **Кривая роста**

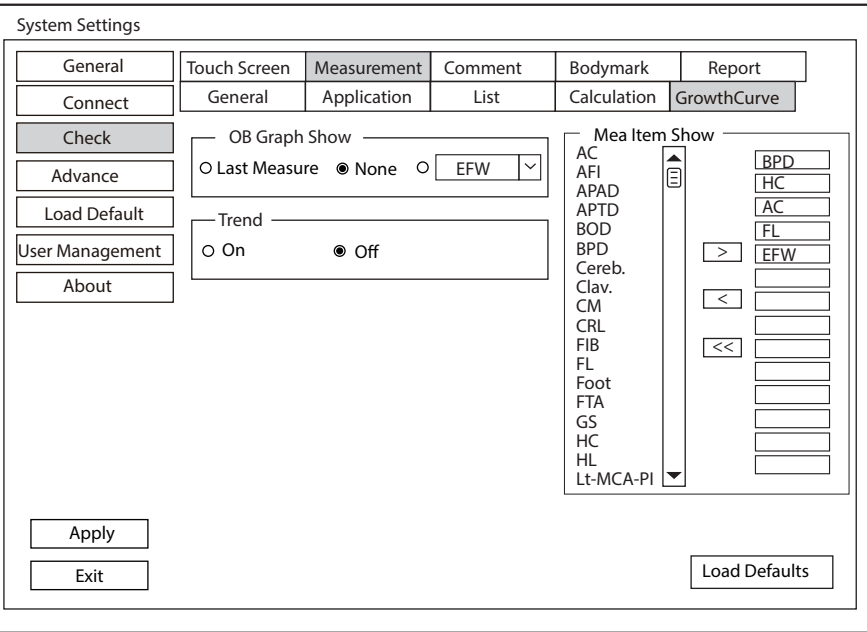

**Рисунок 4-23 Меню Настройки измерения — вкладка Кривая роста**

- График OB показывает
	- − Выберите **Last Measure** (Последнее измерение), и отобразится кривая роста, относящаяся к последним элементам измерения.
	- − Выберите **None** (Без кривой роста), и кривая роста по умолчанию не будет отображаться.
	- − Выберите кривую, отображаемую на кривой роста, из раскрывающегося списка.
- Изменение
	- − Выберите **On** (Вкл.), чтобы отображать текущие данные и ретроспективные данные на кривой роста.
	- − Выберите **Off** (Выкл.), чтобы отображать только текущие данные на кривой роста.
- Отображение элемента измерения
	- − Выберите элемент измерения и нажмите >, чтобы добавить элемент в список отображения результатов.
	- − Выберите элемент измерения из списка отображения результатов и нажмите <, чтобы удалить элемент из списка.
	- − Нажмите <<, чтобы удалить все элементы измерения в списке отображения результатов.

## **4.3.3 Настройки комментариев**

## ■ **Настройки инструментов**

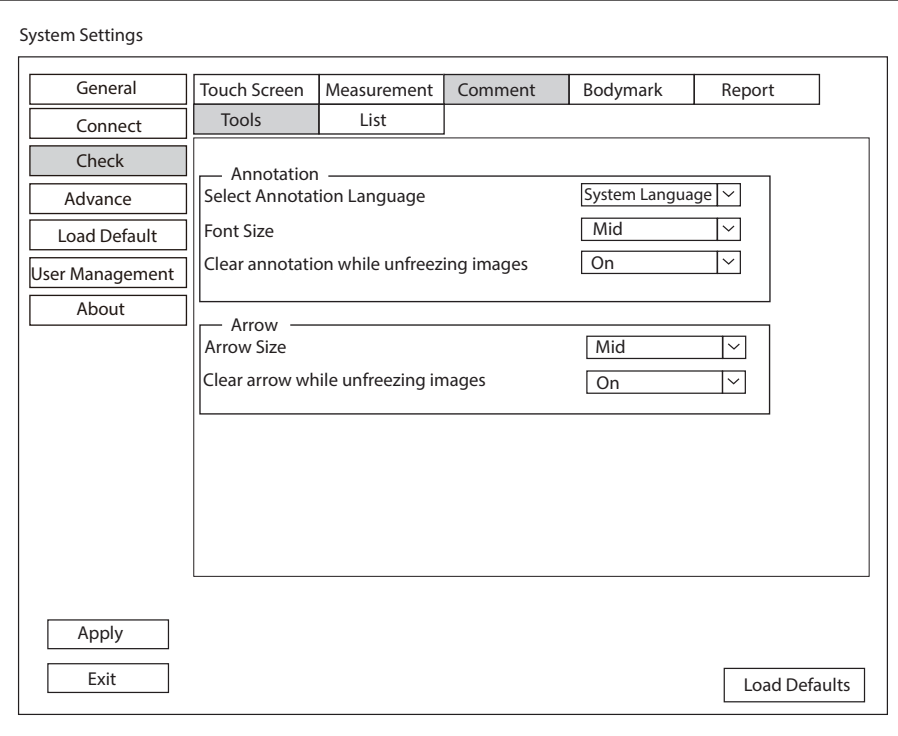

## **Рисунок 4-24 Меню Настройки комментариев — вкладка Инструменты**

● Настройки примечаний

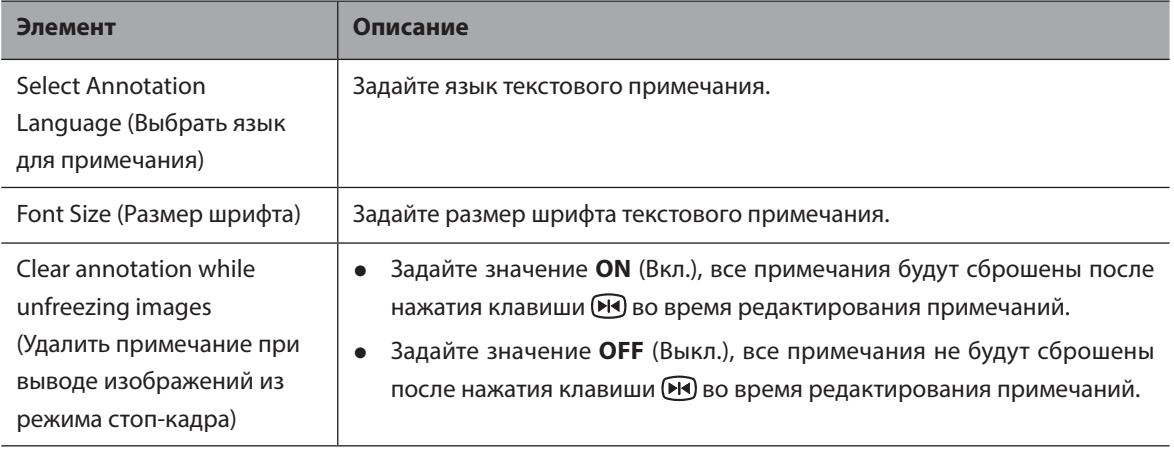

## ● Настройки стрелок

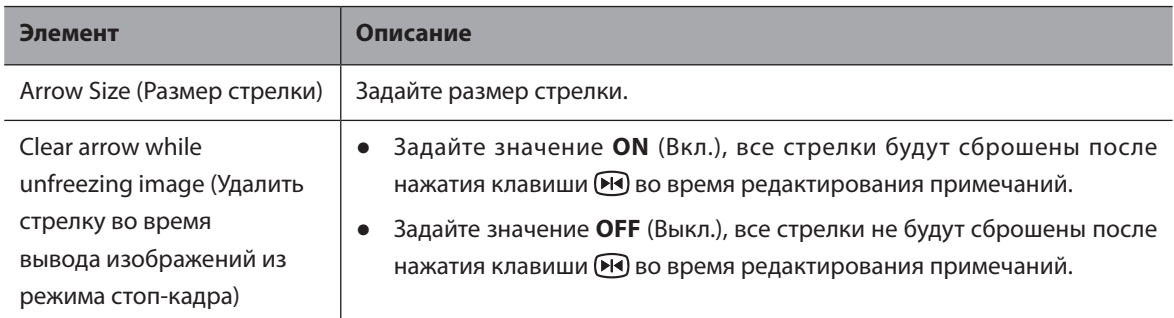

#### ■ **Настройки списка**

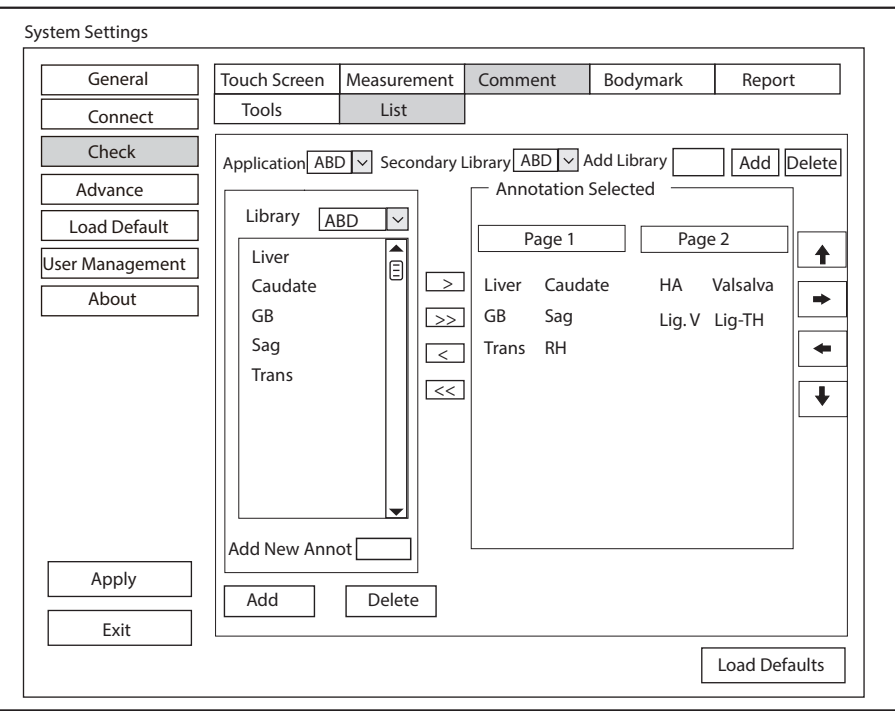

**Рисунок 4-25 Меню Настройки комментариев — вкладка Список**

- 1. Выберите тип обследования в раскрывающемся списке рядом с параметром **Application** (Применение) и **Secondary Library** (Вторичная библиотека). Либо можно ввести название нового типа обследования в текстовое поле, а затем нажать **Add** (Добавить), чтобы добавить новый тип, или **Delete** (Удалить), чтобы его удалить.
- 2. Добавьте нужные примечания в библиотеке примечаний в список **Annotation Selected** (Выбранные примечания).
	- − Выберите метку тела, а затем нажмите >, чтобы добавить ее в список **Annotation Selected** (Выбранные примечания).
	- − Нажмите >>, чтобы добавить нужные примечания в библиотеке примечаний в список **Annotation Selected** (Выбранные примечания).
	- − Выберите примечание в списке **Annotation Selected** (Выбранные примечания) и нажмите <, чтобы удалить его из списка.
	- − Нажмите <<, чтобы удалить все примечания из списка **Annotation Selected** (Выбранные примечания).
- 3. Добавьте или удалите примечания, созданные пользователем.
	- − Введите новое примечание в текстовое поле, а затем нажмите **Add** (Добавить) в список **Annotation Selected** (Выбранные примечания).
	- − Нажмите на заданное пользователем примечание в библиотеке, а затем нажмите **Delete** (Удалить), чтобы удалить его из списка **Annotation Selected** (Выбранные примечания).
- 4. Нажмите на примечание в списке **Annotation Selected** (Выбранные примечания), а затем нажмите **↑↓**  $\rightarrow$  или  $\leftarrow$ , чтобы упорядочить его отображение.

### **4.3.4 Настройки меток тела**

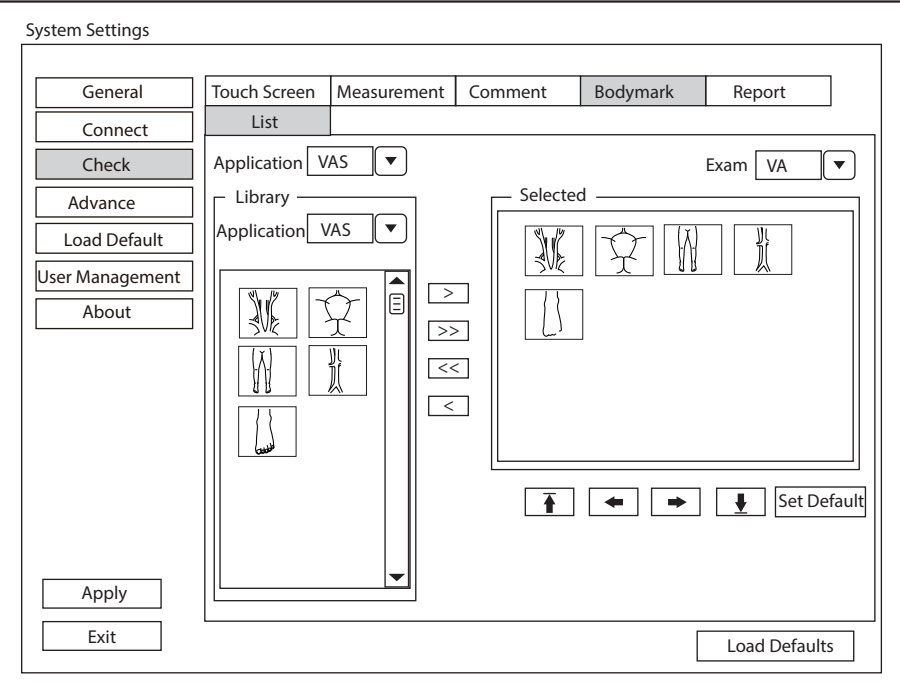

**Рисунок 4-26 Меню Настройки меток тела**

- 1. Выберите тип обследования в раскрывающемся списке рядом с параметром **Application** (Применение).
- 2. Выберите библиотеку меток тела из раскрывающегося списка рядом с параметром **Application** (Применение) в разделе **Library** (Библиотека).
- 3. Добавьте нужные метки тела из библиотеки выбранных меток тела в список **Selected** (Выбранные).
	- − Выберите метку тела и щелкните >, чтобы добавить ее в список **Selected** (Выбранные).
	- − Нажмите >>, чтобы добавить все метки тела из библиотеки выбранных меток тела в список **Selected** (Выбранные).
	- − Выберите метку тела в списке **Selected** (Выбранные) и щелкните <, чтобы удалить ее из списка **Selected** (Выбранные).
	- − Щелкните <<, чтобы удалить все метки тела из списка **Selected** (Выбранные).
- 4. Выберите метку тела в списке **Selected** (Выбранные), затем нажмите  $\overline{f}$ ,  $\leftarrow$  ,  $\rightarrow$  или  $\overline{f}$ , чтобы упорядочить отображение.

## **4.3.5 Настройки отчета**

В меню настроек отчета вы можете установить логотип, заголовок, шрифт, цвет и элементы отображения отчета.

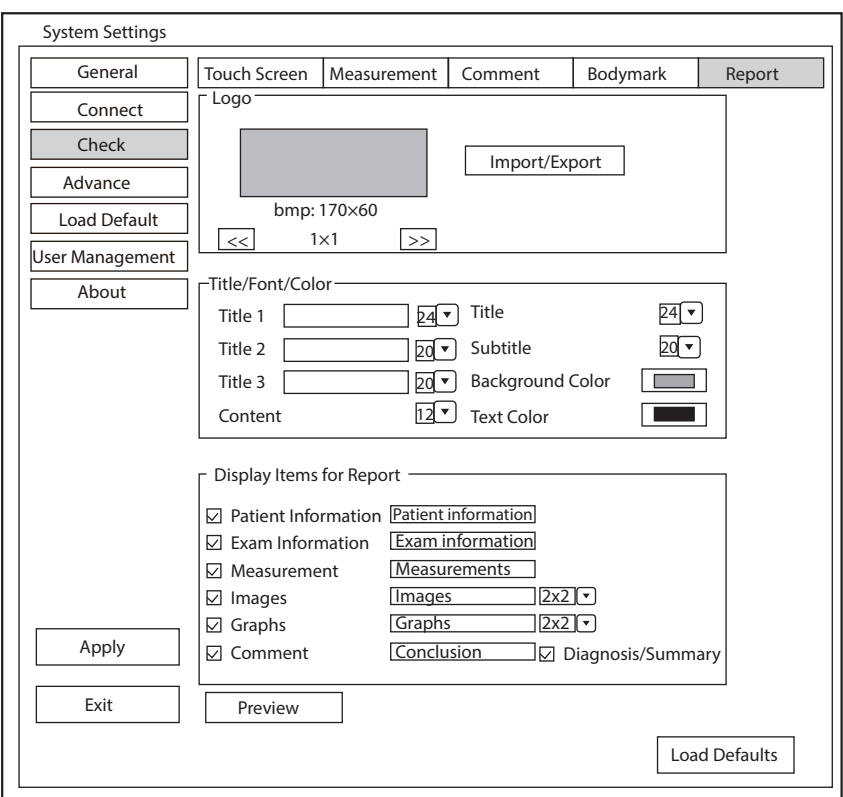

**Рисунок 4-27 Меню Настройки отчета**

| Элемент                      | Описание                                                                                                    |
|------------------------------|----------------------------------------------------------------------------------------------------|
| Импорт/экспорт               | Подключите к системе диск USB, содержащий логотип отчета (170×60<br>пикселей, формат bmp). После того как система успешно определит<br>диск USB, будет выделен пункт Import/Export (Импорт/экспорт). |
|                              | Чтобы добавить логотип, нажмите Import/Export (Импорт/Экспорт), а<br>затем нажмите на нужный логотип во всплывающем диалоговом окне.                                                                 |
|                              | Если логотипов несколько, можно щелкнуть $\leq$ или $\geq$ для выбора<br>нужного логотипа.                                                                                                    |
| Title 1 (Название 1)         | Введите заголовок в текстовое поле, затем выберите размер шрифта в                                                                                                    |
| Title 2 (Название 2)         | раскрывающемся списке.                                                                                                    |
| Title 3 (Название 3)         |                                                                                                    |
| Title (Название)             | Задайте размер шрифта заголовка.                                                                                                    |
| Subtitle (Подзаголовок)      | Задайте размер шрифта подзаголовка.                                                                                                    |
| Content (Содержание)         | Задайте размер шрифта текста.                                                                                                    |
| Background Color (Цвет фона) | Задайте цвет фона отчета об измерениях.                                                                                                    |
| Text Color (Цвет текста)     | Задайте цвет текста.                                                                                                    |
| Display Items for            | Выберите элементы, которые следует отображать в отчете об                                                                                                    |
| Report (Отображение          | измерениях. Информация о пациенте и обследовании отображается                                                                                                    |
| элементов для отчета)        | по умолчанию. В отчете можно отображать прочую информацию.                                                                                                    |
|                              | Для этого следует установить флажки для параметров Measurement                                                                                                    |
|                              | (Измерение), Images (Изображения), Graphs (Графики), Comment                                                                                                    |
|                              | (Комментарий) и Diagnosis/Summary (Диагностика/Заключение).                                                                                                    |

После настройки параметров можно нажать на **Preview** (Предварительный просмотр) для предварительного просмотра отчета. Чтобы выйти, нажмите клавишу [Ж] на панели управления.

# **4.4 Настройка расширенной функции**

## **4.4.1 Stress Echo Settings (Настройки Stress Echo)**

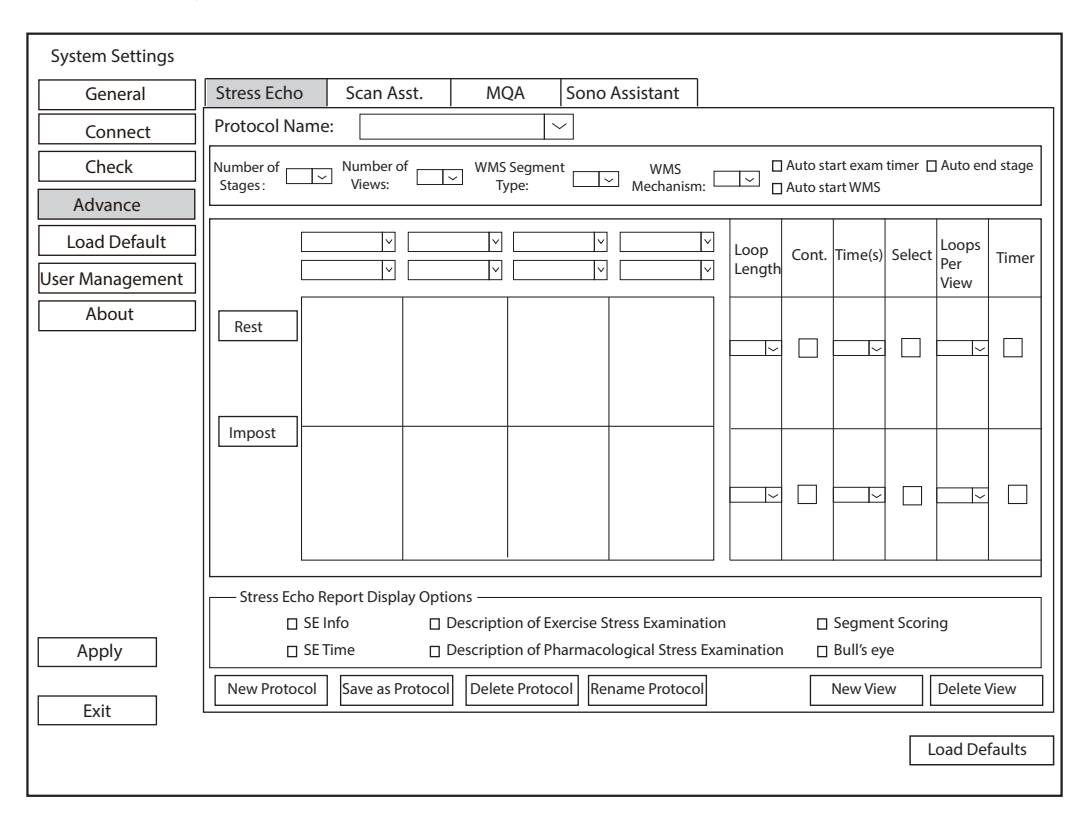

**Рисунок 4-28 Меню Настройки Stress Echo**

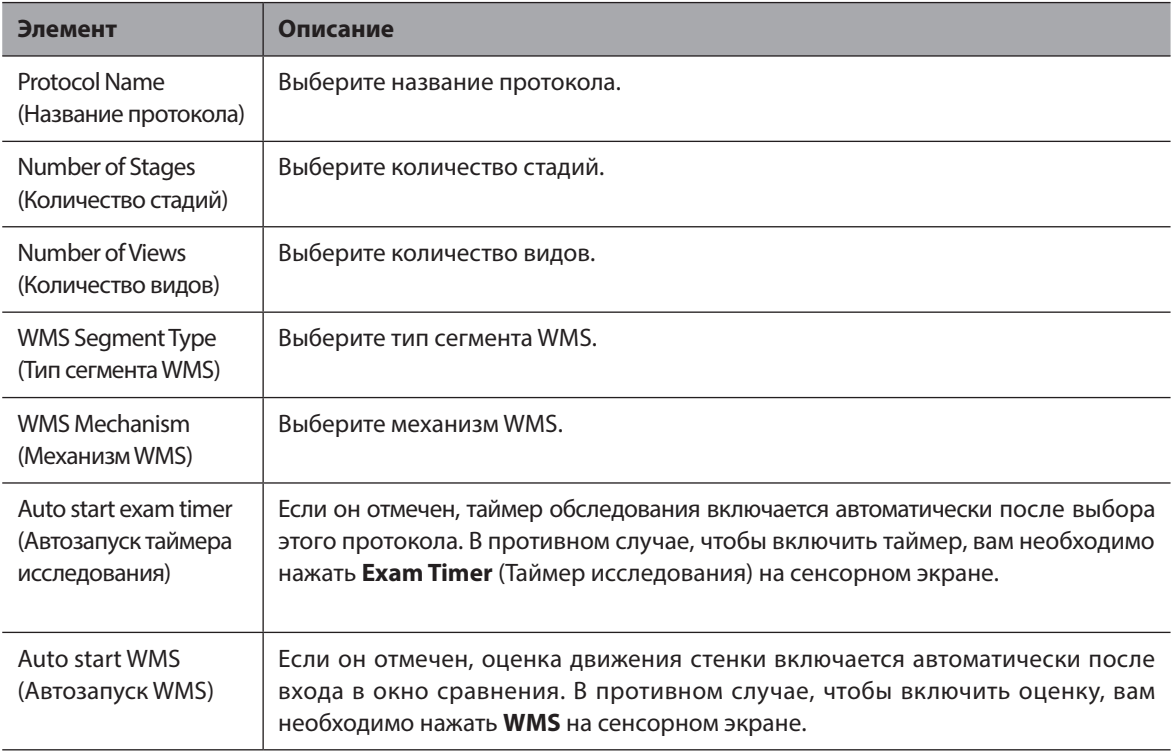

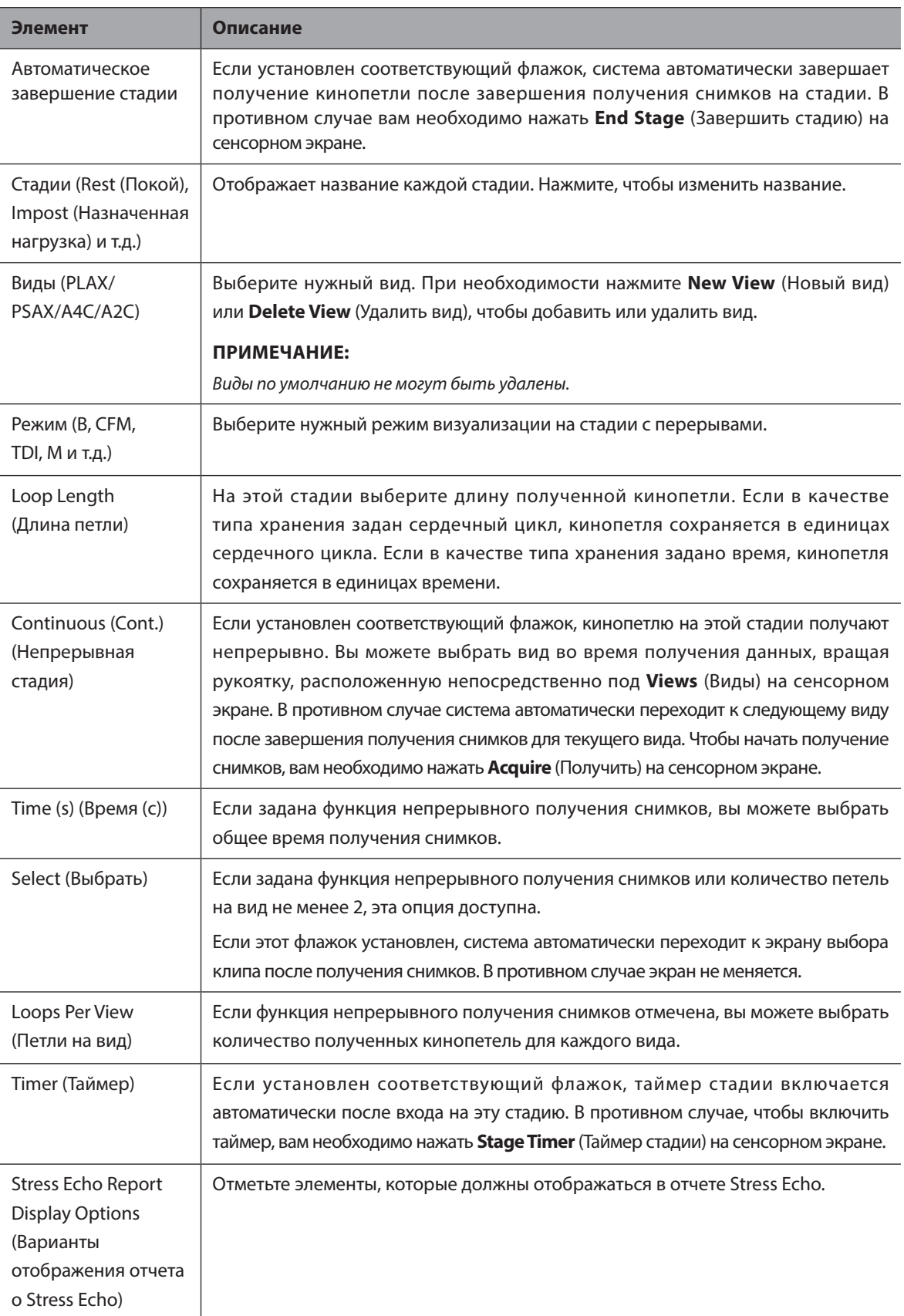

# ■ **Порядок добавления протокола**

Выполните следующие действия.

- 1. Нажмите **New Protocol** (Новый протокол) на сенсорном экране или нажмите на **Advance** (Дополнительно) > **Stress Echo** > **New Protocol** (Новый протокол) в окне настроек системы.
- 2. Введите название протокола во всплывающем диалоговом окне и нажмите **OK** , чтобы добавить протокол.
- 3. Выберите количество стадий, количество видов, тип сегмента WMS и механизм WMS.
- 4. Отметьте элементы, которые должны включаться автоматически.
- 5. Выполните следующие операции, чтобы настроить стадии.
	- − Выберите название вида и режим визуализации. Вы можете выбрать стандартный вид или добавить вид. При необходимости нажмите **New View** (Новый вид) и введите название вида во всплывающем диалоговом окне, а затем нажмите **OK** , чтобы добавить вид.
	- − Нажмите на название стадии, чтобы задать или изменить название.
	- − Выберите длину петли.
	- − Выберите режим получения снимков. Если выбрана функция непрерывного получения снимков, вам необходимо выбрать время получения снимков, а также выбрать или отменить выбор петель. Если выбрана функция получения снимков с перерывами, вам необходимо выбрать количество петель для каждого вида, и если петель больше одной, вы можете выбрать или отменить выбор петель.
	- − Выберите или отмените выбор таймера стадии.
- 6. Отметьте элементы, которые должны отображаться в отчете Stress Echo.
- 7. Нажмите **Apply** (Применить) для сохранения протокола.

#### ■ **Порядок редактирования протокола**

Выполните следующие действия.

- 1. Нажмите **Edit Protocol** (Редактировать протокол) на сенсорном экране, чтобы открыть окно Stress Echo settings (Настройки Stress Echo), или нажмите на **Advance** (Дополнительно) > **Stress Echo** в окне настроек системы и выберите нужный протокол.
- 2. См. этапы 3–6, описанные в разделе «Порядок добавления протокола», чтобы отредактировать соответствующие элементы.
- 3. Нажмите **Apply** (Применить) для сохранения протокола.

#### Порядок удаления или изменения названия протокола

#### **ПРИМЕЧАНИЕ:**

*Протоколы по умолчанию не могут быть удалены или переименованы.*

Выполните следующие действия.

- 1. Нажмите на **Advance** (Дополнительно) > **Stress Echo** в окне настроек системы и выберите нужный протокол.
- 2. Нажмите на **Delete Protocol** (Удалить протокол) или **Rename Protocol** (Переименовать протокол) и нажмите **OK**, чтобы удалить или переименовать протокол.

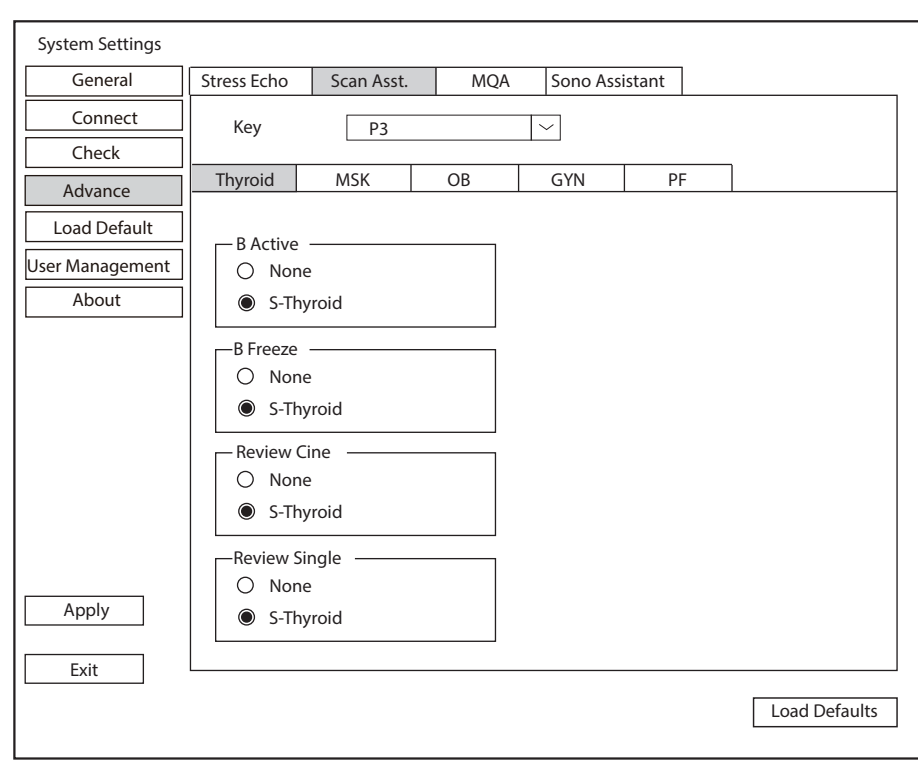

## **4.4.2 Scan Assistant Settings (Настройки Scan Assistant)**

#### **Рисунок 4-29 Меню Настройки Scan Assistant**

После выбора клавиши, определяемой пользователем, настройте быструю функцию клавиши в различных режимах для каждого типа обследования.

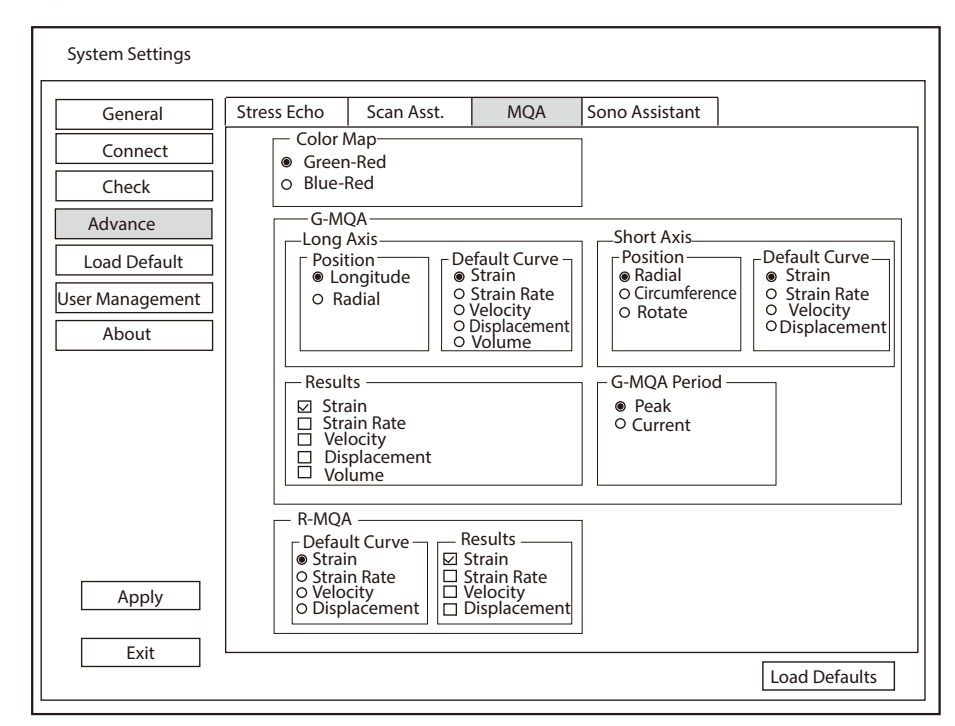

## **4.4.3 MQA Settings (Настройки MQA)**

**Рисунок 4-30 Меню Настройки MQA**
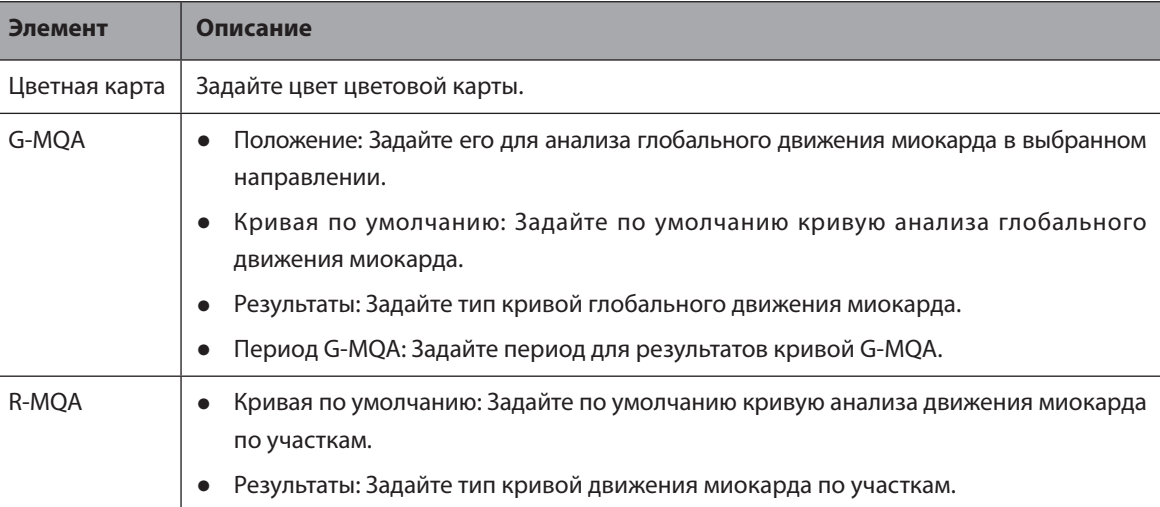

# **4.4.4 Sono Assistant Settings (Настройки Sono Assistant)**

Sono Assistant используется для выбора стандартного среза и изменения его статуса для выполнения навигационной функции по сонограмме.

## ■ **Настройки среза**

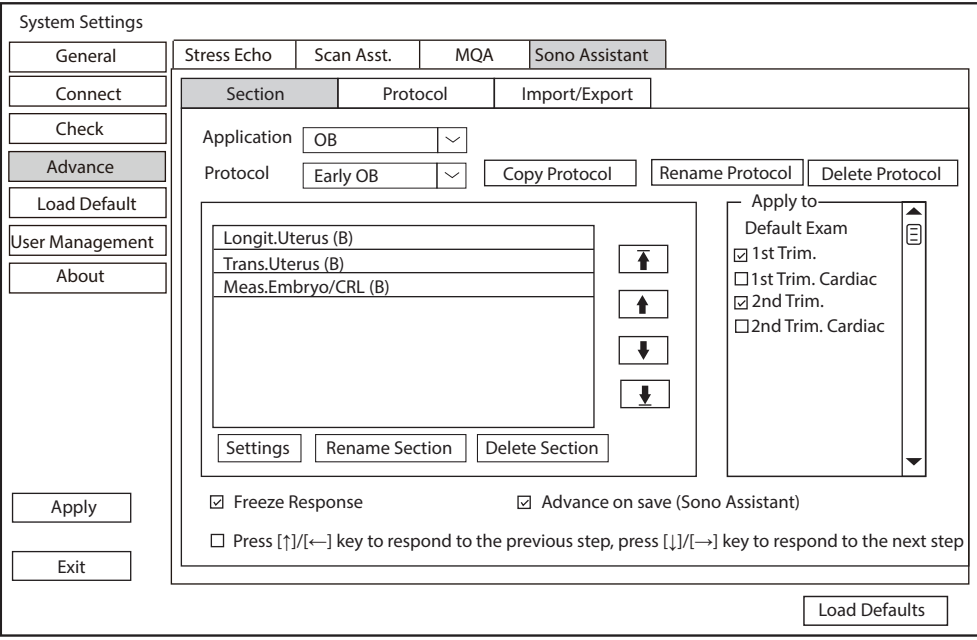

**Рисунок 4-31 Настройки среза**

● Порядок ведения протокола

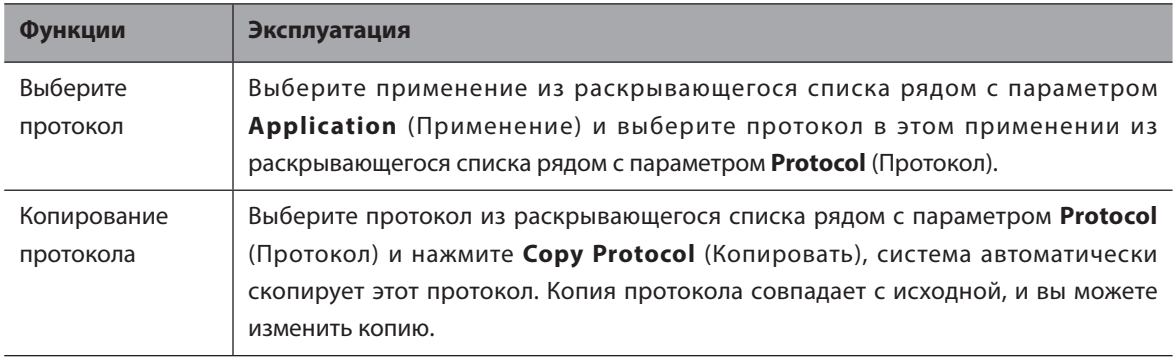

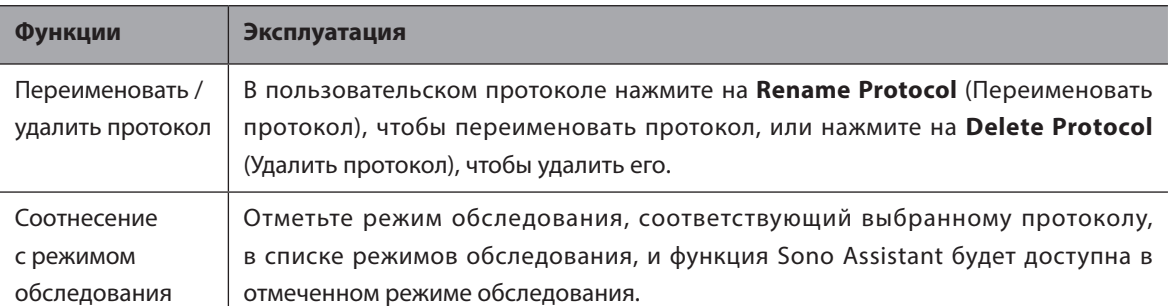

## ● Порядок управления срезами

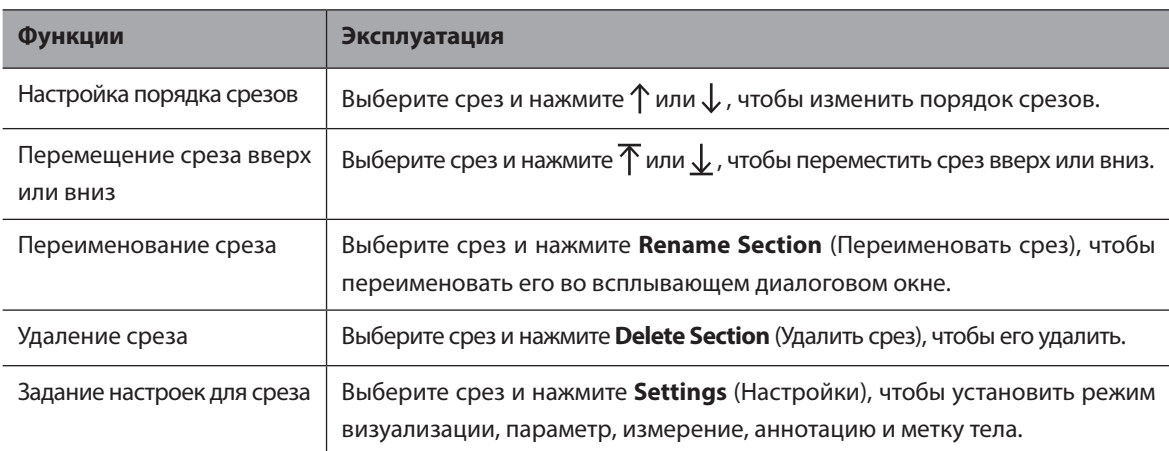

## ● Порядок выполнения быстрой операции

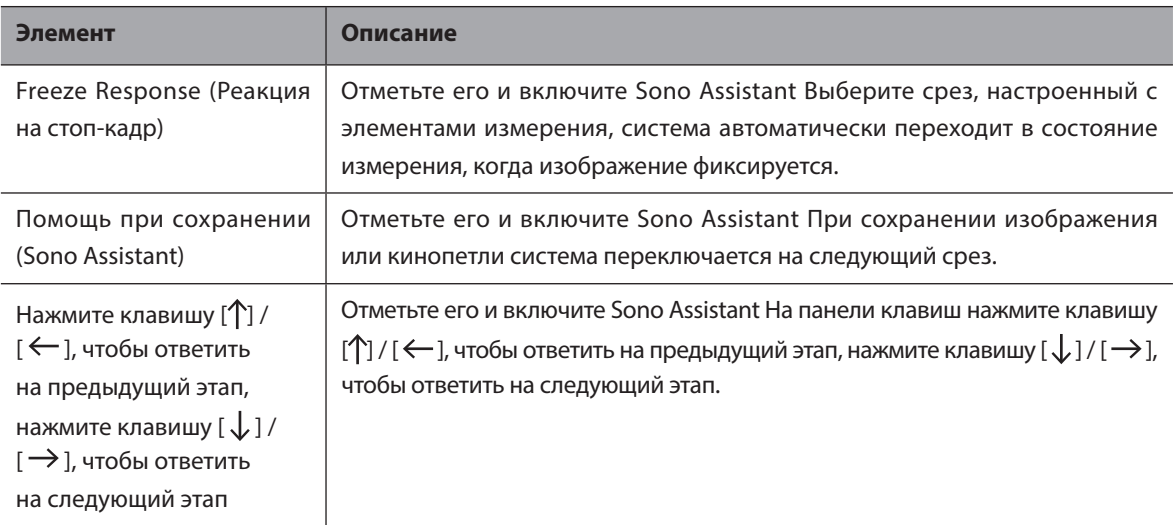

● Порядок создания пользовательского протокола

Вы можете создать пользовательский протокол и настроить стандартный процесс сканирования. Выполните следующие действия.

- a. Нажмите **Copy Protocol** (Копировать протокол) в окне настроек среза и настройте скопированный протокол.
- b. Выберите нужный срез и нажмите **Rename Section** (Переименовать срез), чтобы его переименовать.
- c. Нажмите **Settings** (Настройки) и выполните соответствующие настройки на соответствующих вкладках, как показано в таблице ниже.

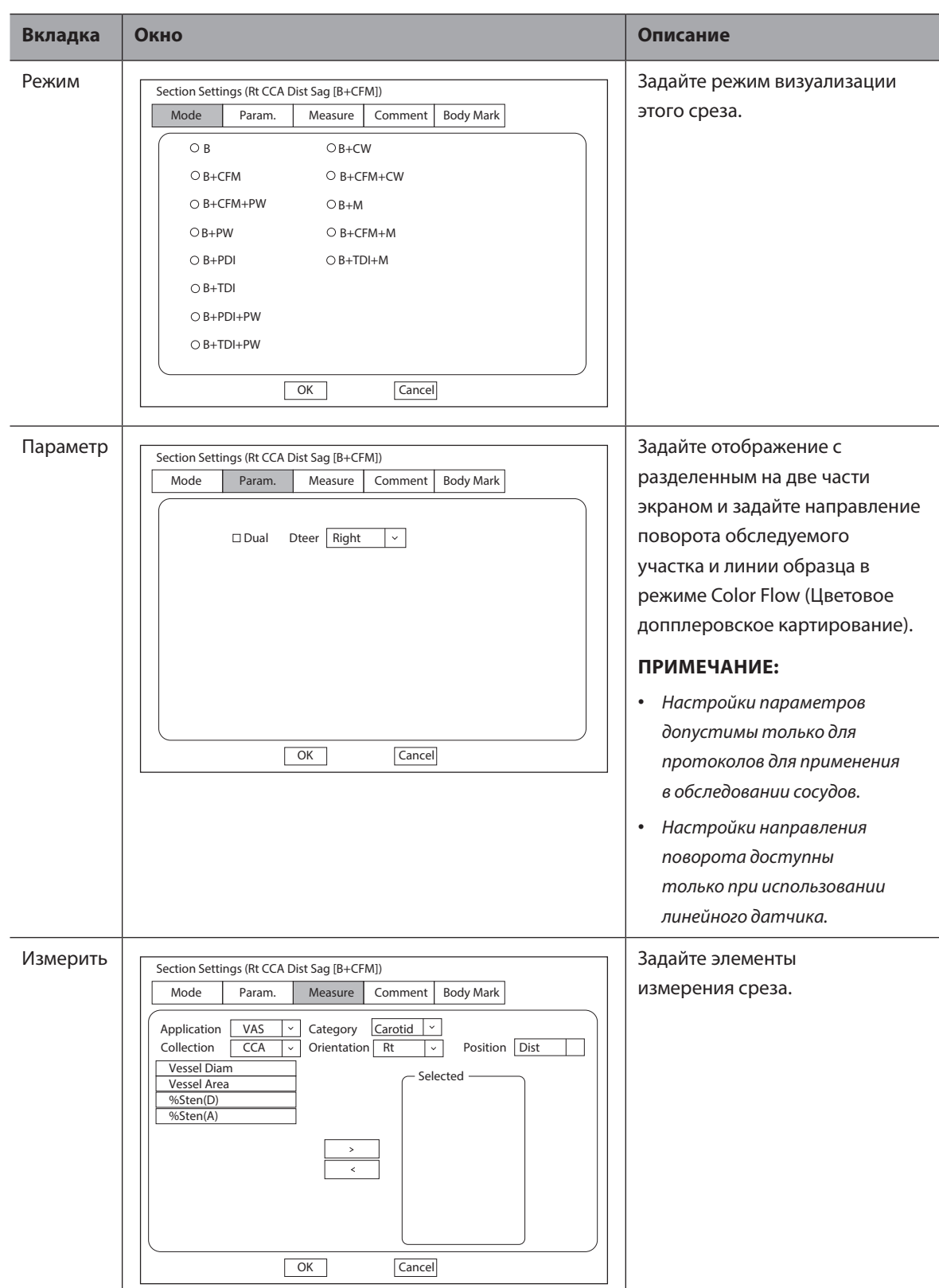

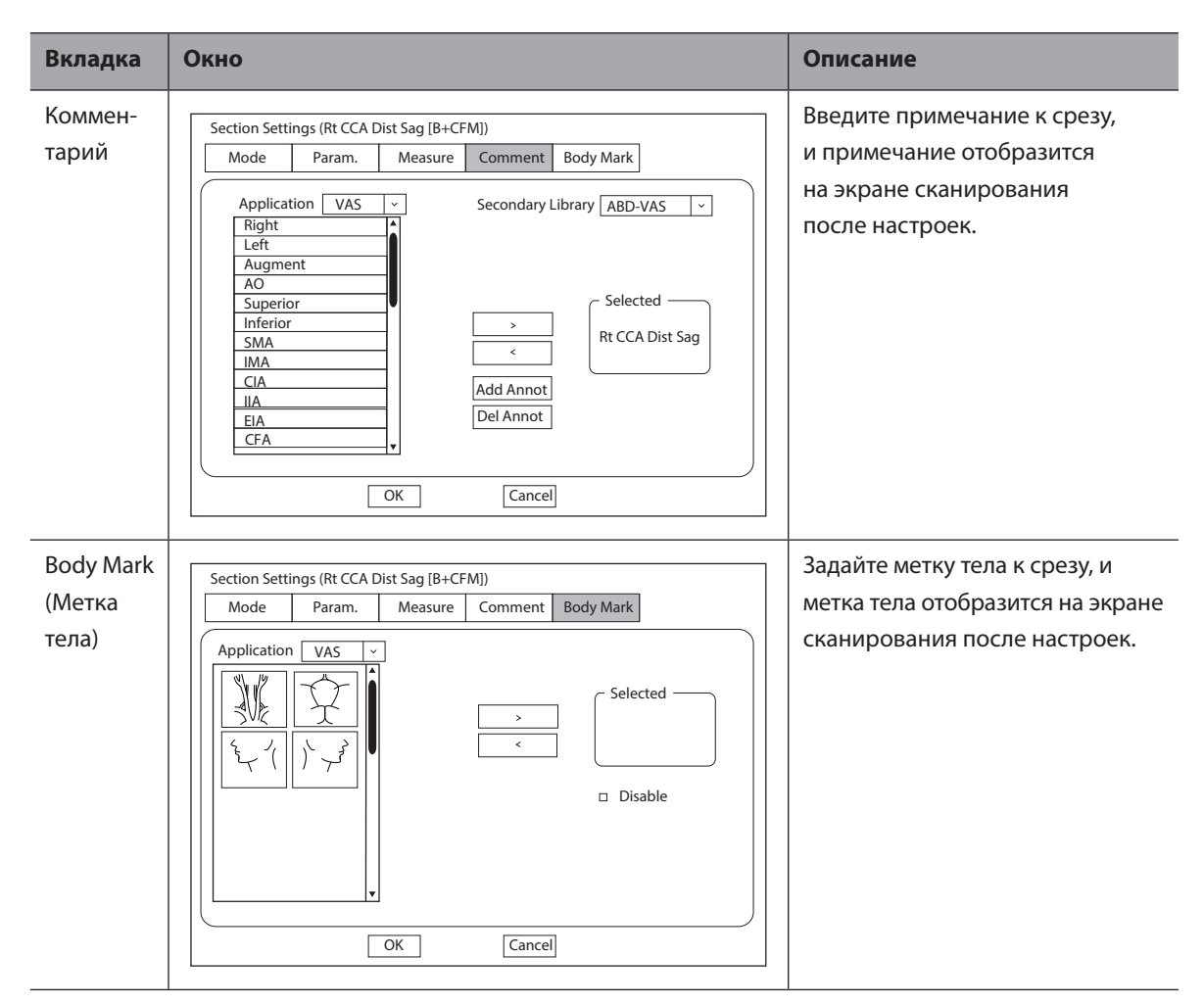

d. Нажмите ОК, чтобы сохранить настройки и вернуться на экран настроек среза.

## Настройки протокола

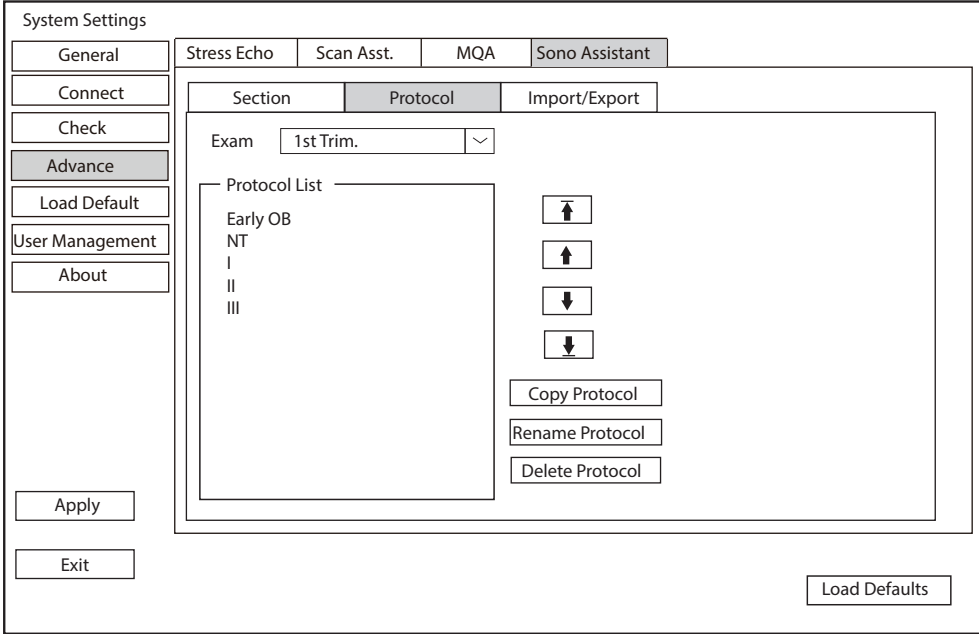

#### Рисунок 4-32 Настройки протокола

В окне настроек протокола можно выполнять следующие операции.

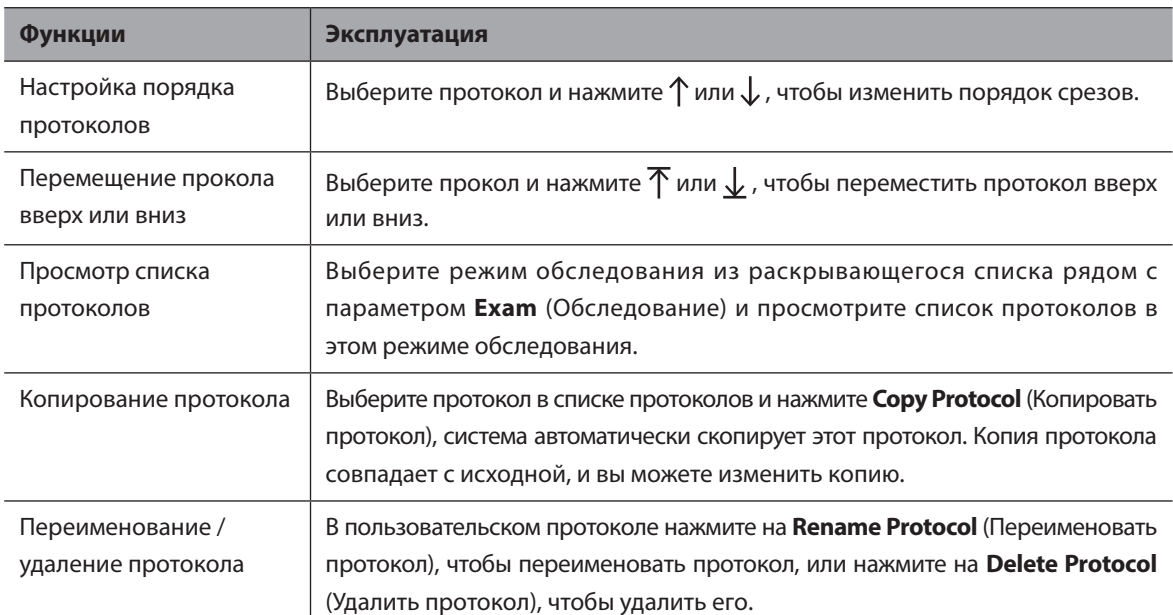

# ■ **Импорт/экспорт**

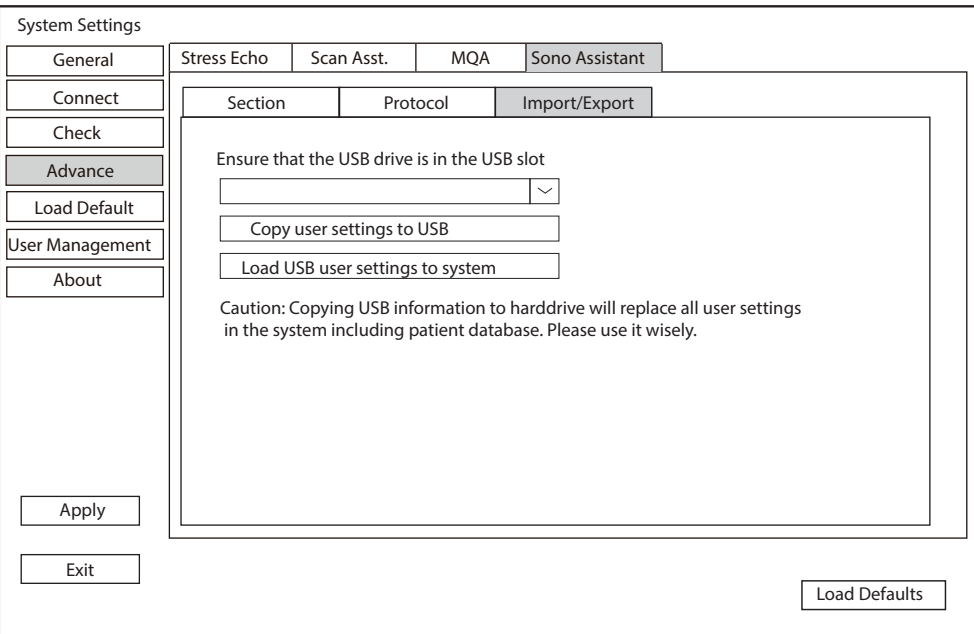

## **Рисунок 4-33 Настройки «Импорт/экспорт»**

Вы можете импортировать или экспортировать протокол через USB-накопитель. Выберите нужный USBнакопитель из раскрывающегося списка в окне импорта/экспорта и выполните следующие операции.

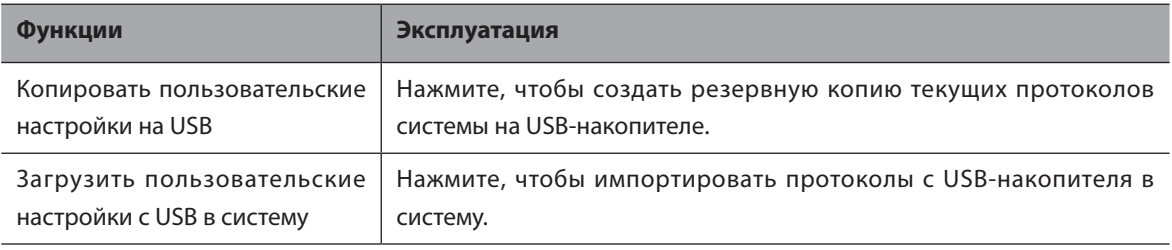

# **4.5 Определение настроек системы по умолчанию**

Настройки системы по умолчанию можно задать в меню Loading Defaults (Загрузка значений по умолчанию).

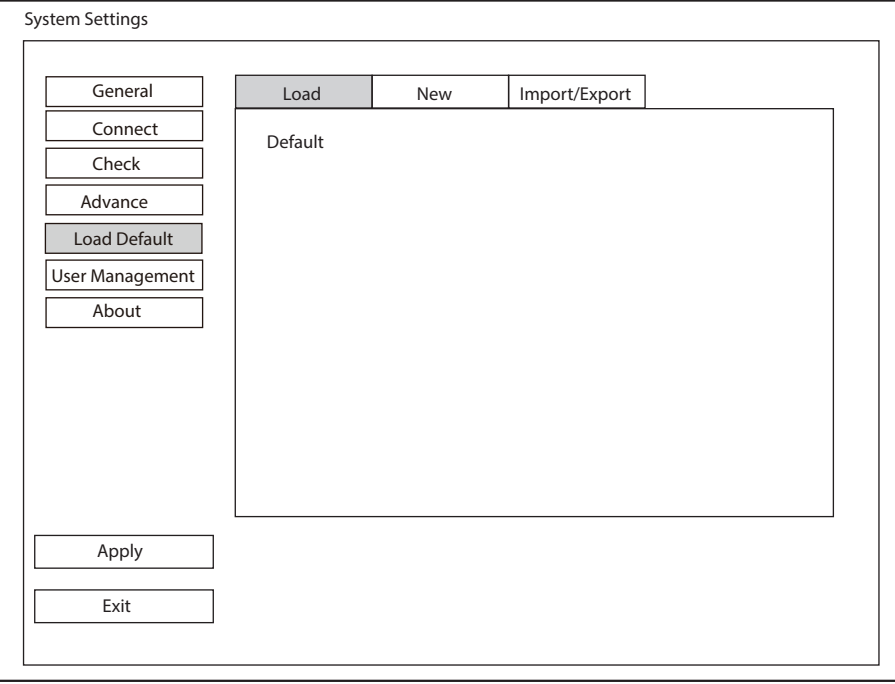

## **Рисунок 4-34 Меню Загрузка значений по умолчанию**

#### Порядок загрузки системных значений по умолчанию

- 1. Щелкните **Load** (Загрузить), выберите название настройки, после этого откроется диалоговое окно.
- 2. Нажмите **Load** (Загрузить), чтобы подтвердить и начать загрузку.

Либо нажмите **Cancel** (Отмена) для отмены загрузки.

3. Выберите **OK** для подтверждения операции.

## ■ **Порядок создания системных значений по умолчанию**

Нажмите на вкладку **New** (Новый), чтобы войти в меню и ввести название параметра в текстовое поле, а затем нажмите **New** (Новый) под текстовым полем. Созданное название настройки появляется в списке меню Load Defaults (Загрузить значения по умолчанию).

## **Импорт и экспорт системных настроек по умолчанию**

Нажмите **Import/Export** (Импорт/Экспорт) для входа в следующее меню.

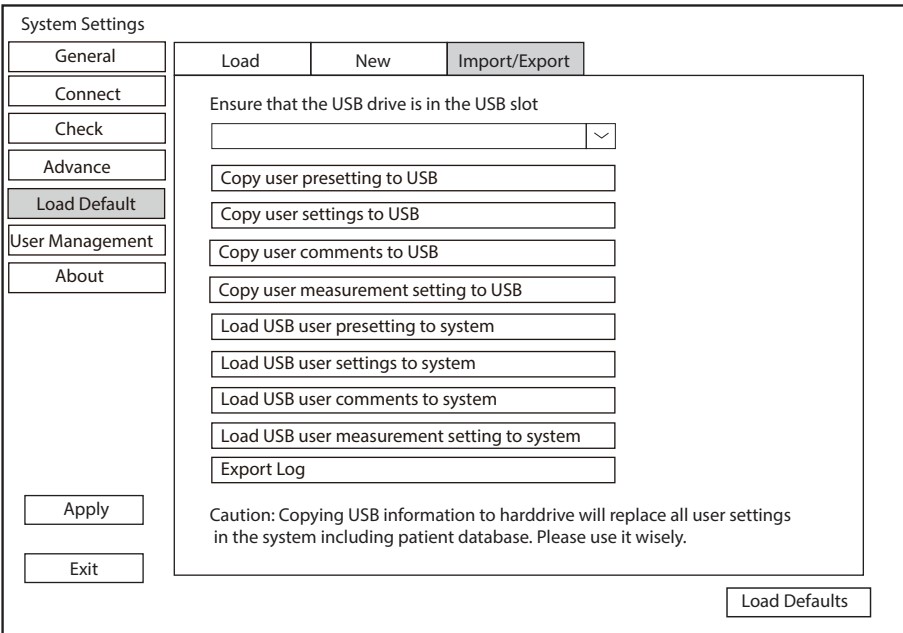

**Рисунок 4-35 Импорт и экспорт системных настроек по умолчанию**

Нажмите на раскрывающийся список для выбора необходимого USB-носителя и выполните следующие действия.

- Нажмите **Copy user presetting to USB** (Копировать предварительно заданные пользовательские настройки на USB), чтобы создать резервную копию пользовательских системных настроек по умолчанию на диске USB.
- Нажмите **Copy user settings to USB** (Копировать пользовательские настройки на USB), чтобы создать резервную копию системных настроек по умолчанию на диске USB.
- Нажмите **Copy user comments to USB** (Копировать комментарии пользователя на USB) для резервного копирования комментариев текущего пользователя на диск USB.
- Нажмите **Copy user measurement setting to USB** (Копирование пользовательских настроек измерения на USB) для резервного копирования текущих пользовательских настроек измерений на диск USB.
- Нажмите **Load USB user presetting to system** (Загрузить предварительно заданные пользовательские настройки с USB в систему), чтобы скопировать пользовательские системные настройки в систему.
- Нажмите **Load USB user settings to system** (Загрузить пользовательские настройки с USB в систему), чтобы скопировать системные настройки в систему.
- Нажмите **Load USB user comments to system** (Загрузить комментарии пользователя с USB в систему) для копирования комментариев пользователя с диска USB в систему.
- Нажмите **Load USB user measurement setting to system** (Загрузить пользовательские настройки измерения с USB в систему), чтобы скопировать пользовательские настройки измерения с диска USB в систему.
- Нажмите **Export Log** (Экспорт журнала) и выберите устройство хранения и тип экспортируемой информации в диалоговом окне, чтобы экспортировать журнал на диск USB.

## **4.6 Управление пользователями**

Настройки безопасности пользователей можно использовать для защиты данных пациентов. По умолчанию функция отключена. Если функция включена, пользователь может выполнить вход в систему двумя способами, описанными далее.

• Вход с помощью учетной записи

В системе хранятся учетные записи администратора и обычных пользователей. Пользователь может войти в систему, введя свое имя пользователя и пароль. При входе в систему на экране появляется значок  $\bigcap$ . Щелкните значок  $\bigcap$ , чтобы заблокировать использование системы от имени текущего пользователя или переключиться на профиль другого пользователя.

## ● Аварийный вход в систему

Пользователь может войти в систему в аварийном режиме, не вводя имя пользователя и пароль. В этом случае у пользователя не будет доступа к существующим данным пациентов в системе.

## **4.6.1 Настройки пользователей**

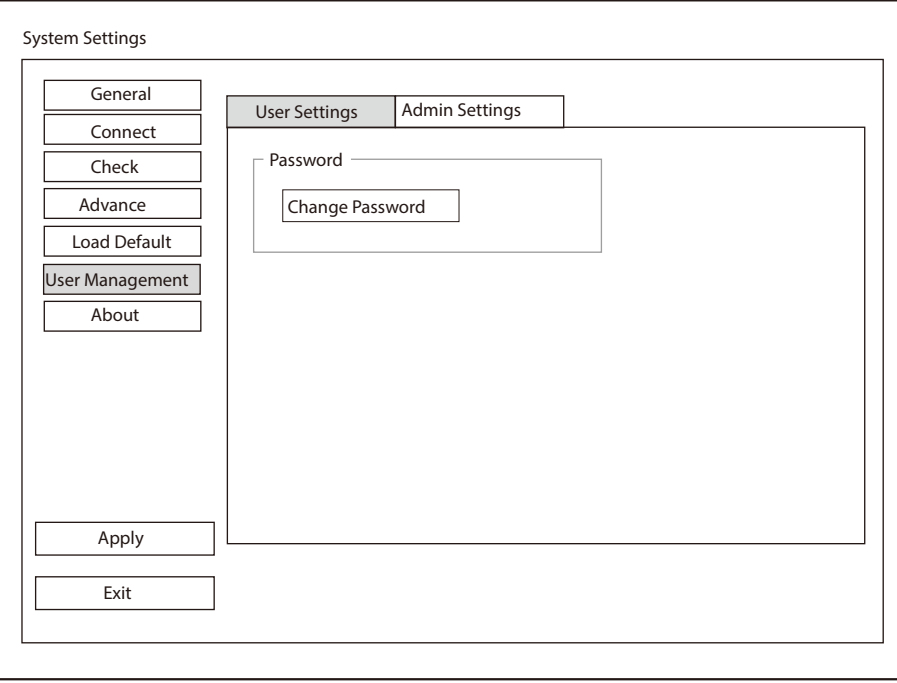

## **Рисунок 4-36 Меню Настройки пользователей**

Обычный пользователь на вкладке **User Settings** (Настройки пользователя) может изменять свой пароль.

## **4.6.2 Настройки администратора**

Только учетная запись администратора позволяет открыть вкладку **Admin Settings** (Настройки администратора). По умолчанию имя администратора установлено на Admin, а пароль — на Sonoscape123.

#### **ПРИМЕЧАНИЕ:**

- *Рекомендуется сменить пароль после первого входа администратора в систему.*
- *Имя пользователя чувствительно к регистру.*

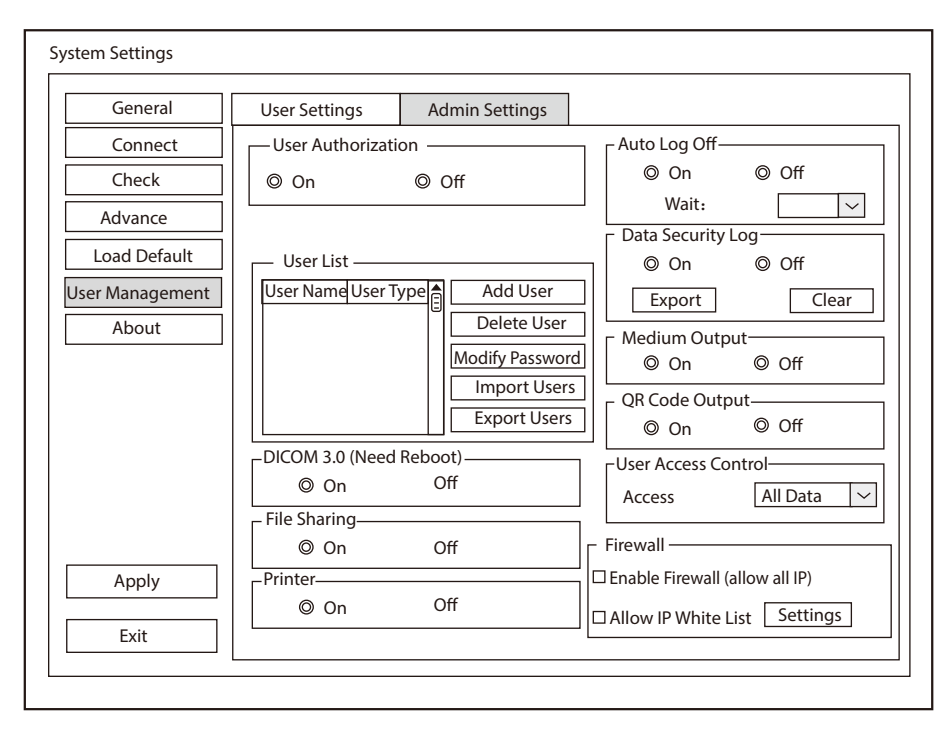

**Рисунок 4-37 Меню Настройки администратора**

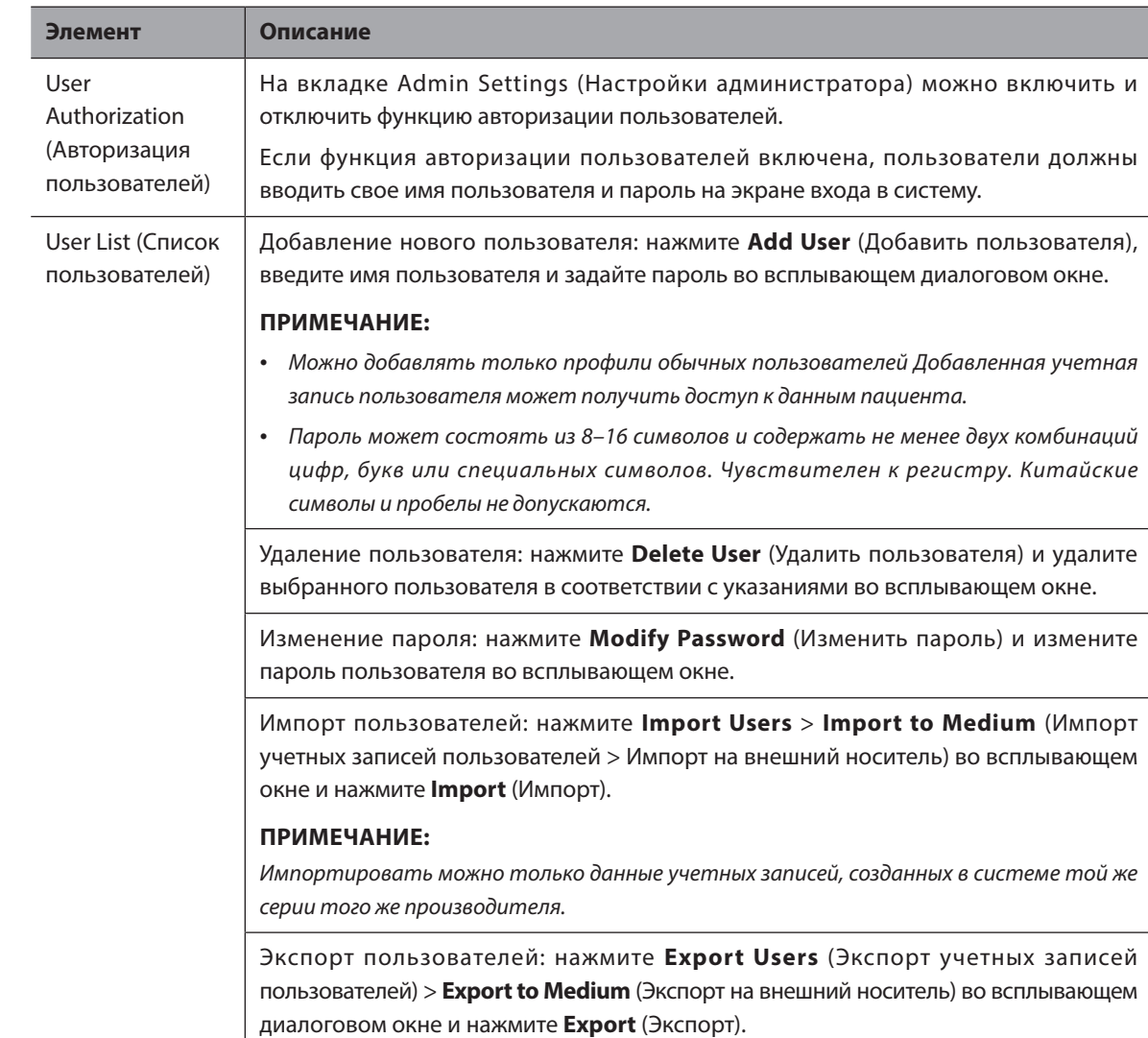

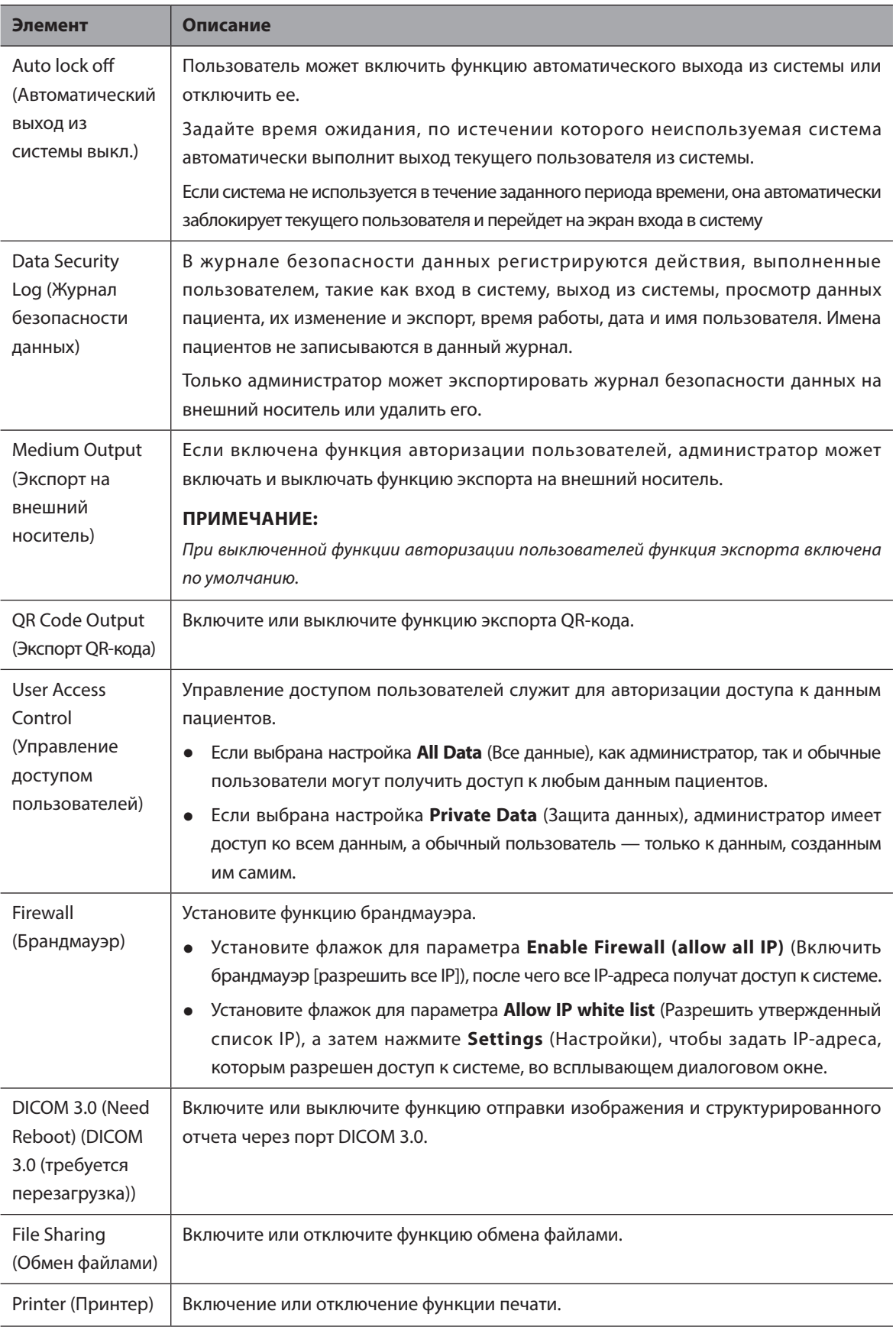

# **4.7 Просмотр информации о системе**

Пользователь может просматривать информацию о системе и данные об акустической мощности в меню System information (Сведения о системе).

## **4.7.1 Общая информация**

Текущую версию оборудования, версию ПО и контрольный номер можно просматривать на вкладке **General** (Общие). Контрольный номер — это уникальный идентификационный код системы.

## **4.7.2 Акустическая мощность**

Данные об акустической мощности датчиков в разных режимах можно просматривать на вкладке **Acoustic Output** (Акустическая мощность).

Эта страница специально оставлена пустой.

# 5 Подготовка к обследованию

Обследование можно начать без ввода информации о пациенте. Чтобы избежать ошибок при идентификации пациентов, необходимо обязательно проверять идентификационные сведения у пациента.

#### $5.1$ Получение информации о пациенте

Получить информацию о пациенте можно, воспользовавшись следующими инструкциями.

- Создать новую информацию о пациенте
- Извлечь информацию о пациенте из архива
- Получить информацию о пациенте с помощью рабочего списка DICOM

#### $5.1.1$ Создание нового пациента в системе

Нажмите клавишу Patient (Пациент) на панели управления, чтобы отобразить экран New Patient (Новый пациент).

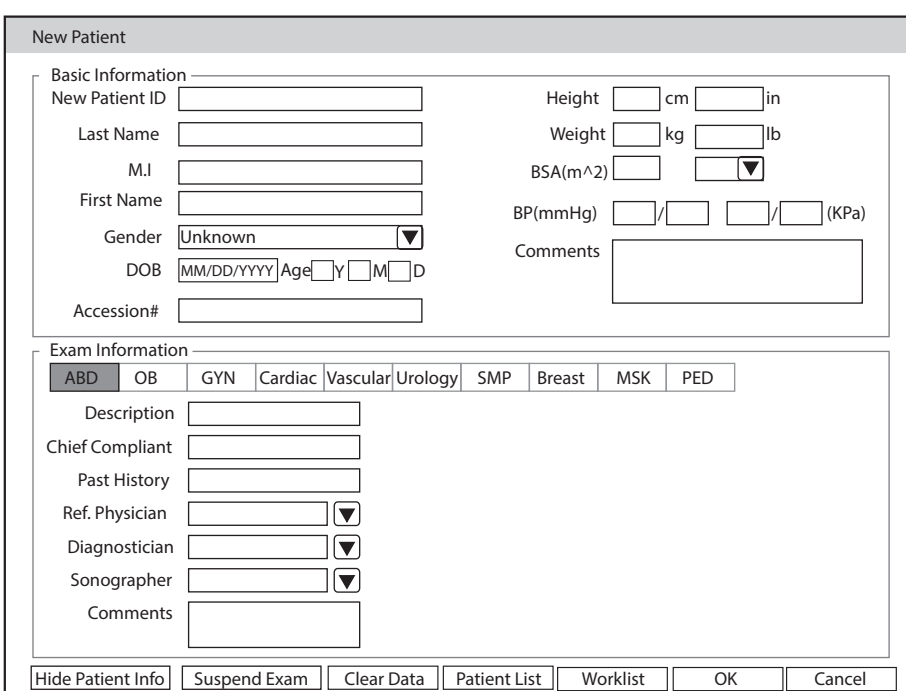

Рисунок 5-1 Окно Новый пациент

### ПРИМЕЧАНИЕ:

Чтобы выбрать нужный элемент, с помощью трекбола наведите на него курсор и нажмите клавишу установки на панели управления.

Выполните следующие шаги для создания нового пациента в системе.

1. Введите необходимую информацию о пациенте.

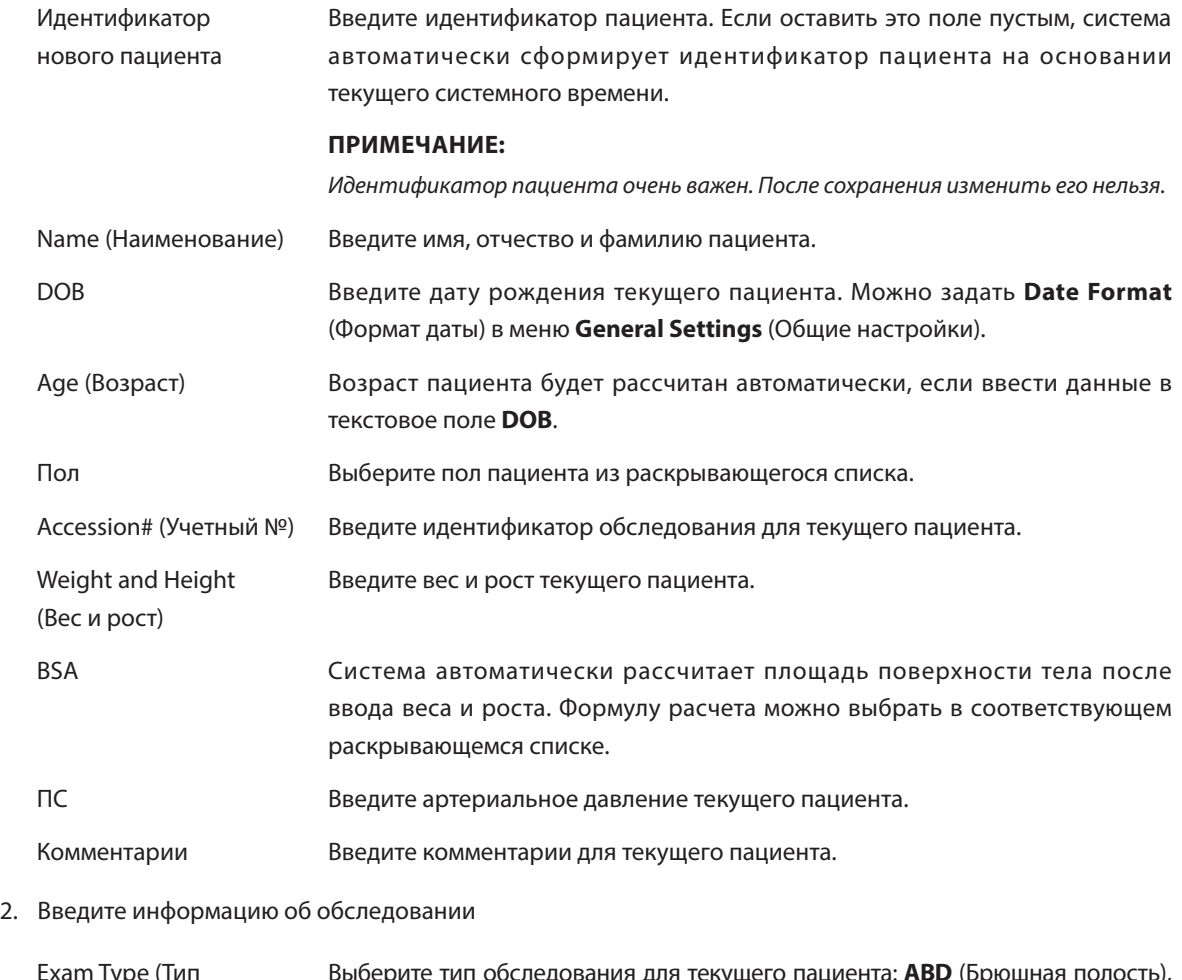

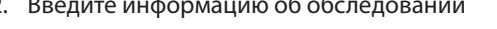

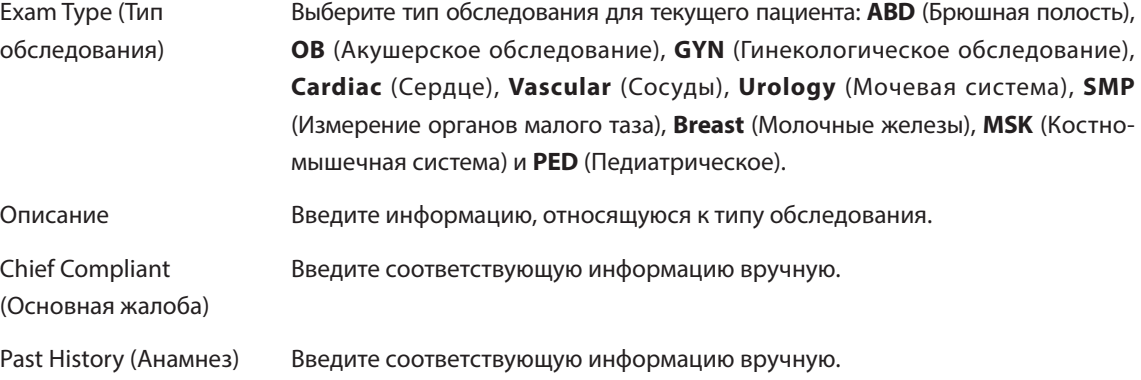

#### **ПРИМЕЧАНИЕ:**

- • *При выборе типа обследования* **Cardiac** *(Сердце) необходимо ввести рост и вес текущего пациента.* **BSA** *рассчитывается согласно выбранной формуле.*
- • *При выборе типа обследования* **OB** *(Акушерское) необходимо ввести LMP или EDD текущего пациента.*  **AUA** *рассчитывается автоматически.*
- 3. Введите соответствующую =информацию об эксплуатации.

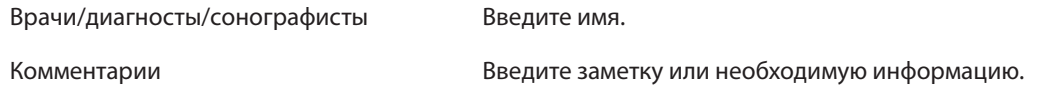

- 4. Нажмите **OK**, чтобы сохранить информацию о пациенте и создать нового пациента.
	- − Нажмите **Hide Patient Info** (Скрыть информацию о пациенте), идентификатор и имя пациента не будут отображаться на экране.
- − Нажмите **Clear Data** (Очистить данные), чтобы удалить сведения о пациенте и обследовании для текущей области применения.
- − Нажмите **Cancel** (Отмена), чтобы отменить редактирование информации пациента и выйти из экрана **New Patient** (Новый пациент).

Если последнее обследование не было завершено, во всплывающем диалоговом окне можно выбрать конечный статус для последнего пациента. Подробнее см. в разделе 5.3.2 [Прерывание обследования](#page-87-0).

## **5.1.2 Извлечение информации о пациенте из архива**

Если вам нужно получить заархивированную информацию, нажмите клавишу **Patient** (Пациент) на панели управления, чтобы открыть экран **New Patient** (Новый пациент), и нажмите **Patient List** (Список пациентов), чтобы открыть экран **Exam List** (Список обследований), как показано на [Рисунок](#page-86-0) 5-2.

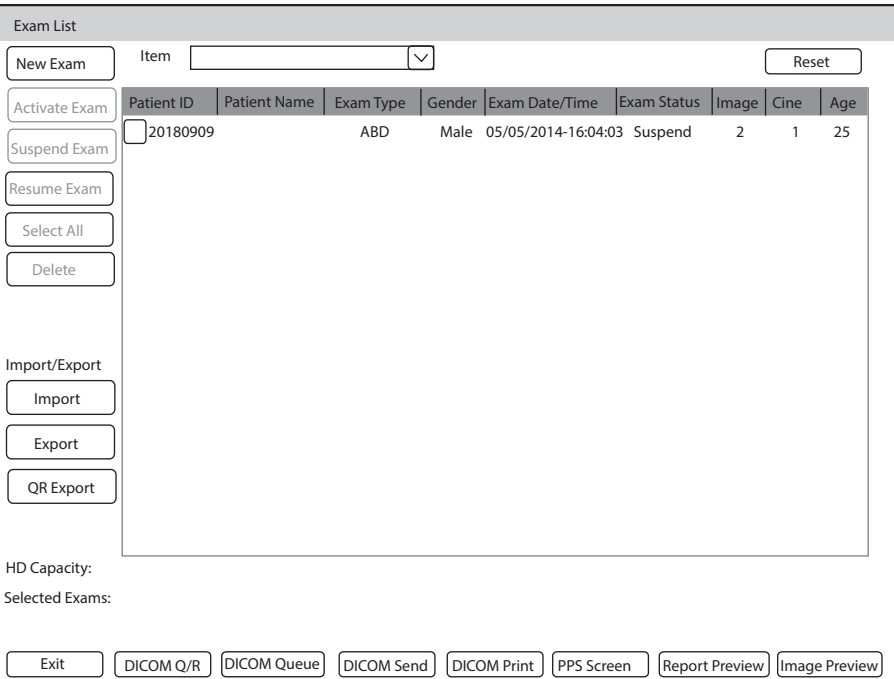

<span id="page-86-0"></span>**Рисунок 5-2 Экран Список обследований**

Для получения информации выполните следующие действия.

1. Поиск архивной информации

Выберите параметры поиска из раскрывающегося списка рядом с **Item** (Элемент), например идентификатор пациента, имя пациента, тип обследования и пол, и результат поиска отобразится в списке.

2. Выберите нужную информацию

Чтобы выбрать нужную информацию, наведите на нее курсор и нажмите клавишу установки на панели управления.

3. Обследуйте требуемого пациента

Щелкните **New Exam** (Новое обследование), чтобы начать новое обследование.

## **5.1.3 Использование рабочего списка DICOM**

Получить информацию о пациенте можно с помощью рабочего списка DICOM, если система оснащена модулем DICOM. Подробнее см. в разделе [9.4 DICOM-рабочий список.](#page-200-0)

# **5.2 Приостановка/возобновление/запуск обследования**

## **5.2.1 Приостановка обследования**

Нажмите клавишу **Patient** (Пациент) на панели управления, чтобы открыть окно **New Patient** (Новый пациент), затем нажмите **Suspend Exam** (Приостановить обследование), чтобы приостановить обследование текущего пациента.

## **5.2.2 Возобновление обследования**

- 1. Нажмите кнопку **Patient** (Пациент) на панели управления, чтобы попасть в экран **New Patient** (Новый пациент), затем нажмите **Patient List** (Список пациентов), чтобы открыть окно **Exam List** (Список обследований).
- 2. Выберите необходимое обследование и щелкните **Resume Exam** (Возобновить обследование), чтобы возобновить обследование.

Нажмите **New Exam** (Новое обследование), чтобы продолжить текущее обследование.

## **5.2.3 Запуск обследования**

- 1. Нажмите кнопку **Patient** (Пациент) на панели управления, чтобы попасть в экран **New Patient** (Новый пациент), затем нажмите **Patient List** (Список пациентов), чтобы открыть окно **Exam List** (Список обследований).
- 2. Выберите нужный тип обследования, а затем нажмите **Activate Exam** (Запустить обследование), чтобы запустить обследование.

# **5.3 Завершение/прерывание обследования**

## **5.3.1 Завершение обследования**

Выполните следующие действия.

- 1. Нажмите клавишу **End Exam** (Завершить обследование) на панели управления.
- <span id="page-87-0"></span>2. Щелкните **OK**, чтобы завершить обследование.

## **5.3.2 Прерывание обследования**

Выполните следующие действия.

- 1. Нажмите кнопку **Patient** (Пациент) на панели управления, чтобы попасть в экран **New Patient** (Новый пациент), затем нажмите **Patient List** (Список пациентов), чтобы открыть окно **Exam List** (Список обследований).
- 2. Для завершения обследования нажмите **PPS Screen** (Экран PPS) и **Discontinue** (Прервано) на всплывающем экране PPS.

# Получение изображений 6

Можно получать изображения, оптимизируя соответствующие параметры для клинической диагностики.

#### $6.1$ Выбор датчика и типа обследования

После запуска системы на мониторе появляется фоновый рабочий стол, а на сенсорном экране — доступные датчики и типы обследования (см. Рисунок 6-1). Можно нажать кнопку Probe (Датчик) на панели управления, чтобы вернуться к следующему режиму из других экранов. После выбора нужного датчика и типа обследования прикосновением к сенсорному экрану, система автоматически откроет базовый экран.

## ПРИМЕЧАНИЕ:

Убедитесь, что модель датчика и значок, отображающийся в окне режимов применения, совпадают с подключенным датчиком. Если возникла проблема, убедитесь, что датчик надежно подключен к системе. Если проблема сохраняется, немедленно прекратите использовать систему и обратитесь к производителю.

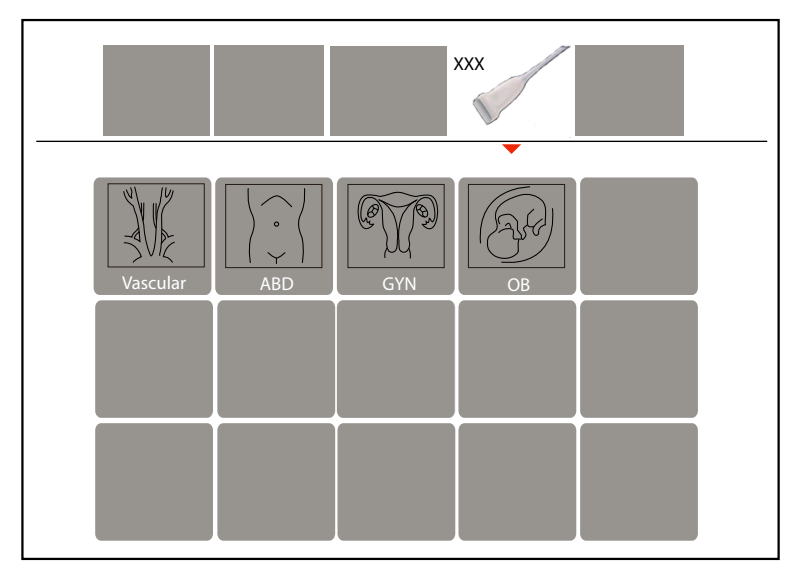

<span id="page-88-0"></span>Рисунок 6-1 Экран режимов применения

Также можно вносить изменения в тип обследования и сохранять их в предварительных настройках режима применения для использования в дальнейшем. Кроме того, можно изменить формат экрана режимов применения и восстановить заводские настройки по умолчанию.

#### $6.1.1$ Настройка предварительных настроек

- 1. Выберите необходимый датчик и тип обследования.
- 2. Выберите режим отображения и оптимизируйте параметры изображения.

### ПРИМЕЧАНИЕ:

Оптимизация параметров доступна только для текущего режима отображения.

- 3. Нажмите **ВВВВ** для активации клавиатуры на сенсорном экране, а затем нажмите клавишу S. Откроется диалоговое окно.
- 4. Нажмите Yes (Да), чтобы перейти к User Presetting Menu (Меню предварительных настроек пользователя).

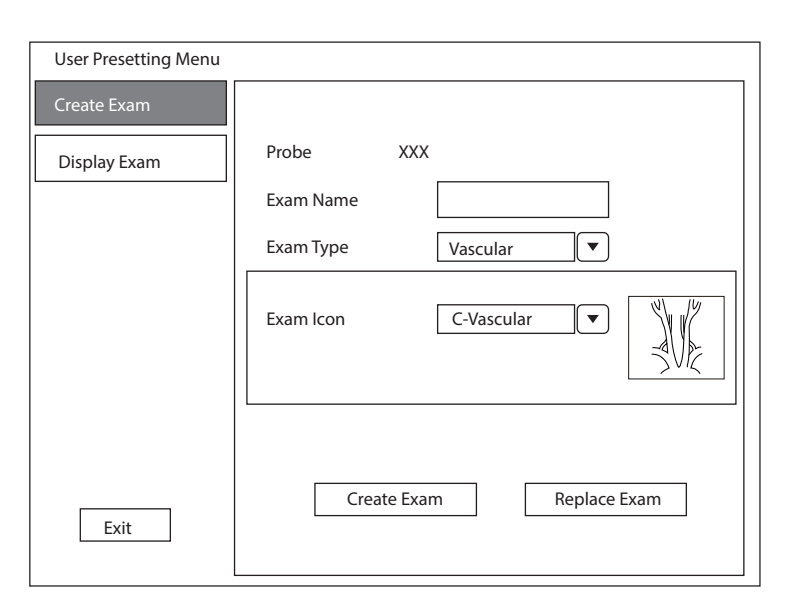

**Рисунок 6-2 Меню предварительных настроек пользователя**

- 5. Введите название предварительной настройки режима применения в текстовом поле **Exam Name**  (Название обследования).
- 6. Выберите область применения и тип обследования в списках **Exam Type** (Тип обследования) и **Exam Icon (Значок обследования)**.
- 7. Нажмите **Create Exam** (Создать обследование) для создания предварительной настройки режима применения.

Если название предустановленного шаблона режима применения уже существует, можно нажать **Replace Exam** (Заменить обследование) для замены.

## **6.1.2 Упорядочивание экрана предустановленных параметров**

Нажмите **Display Exam** (Отображение обследования), чтобы упорядочить отображение предварительных настроек. Предустановленные параметры режима применения можно удалять (но не предустановленные системные параметры режима применения).

### **ПРИМЕЧАНИЕ:**

*Тип обследования с суффиксом (s) относится к предустановленному системному режиму применения, а с суффиксом (u) — к предустановленному пользователем режиму применения.*

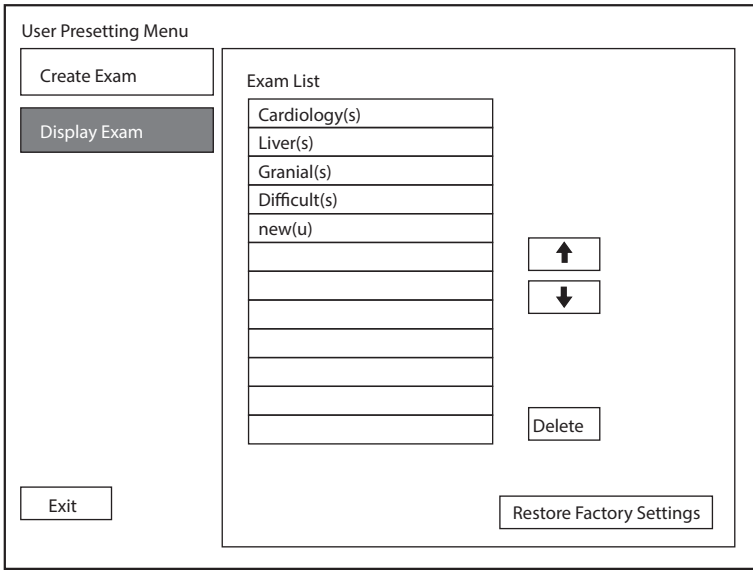

**Рисунок 6-3 Меню экрана предустановленных параметров**

- Нажмите на нужную предварительную настройку режима применения, нажмите  $\Box$  или  $\Box$ , чтобы упорядочить предварительные настройки на экране режимов применения.
- Выберите необходимый режим применения, нажмите **Delete** (Удалить) > **Yes** (Да) для удаления предустановленного шаблона режима применения.
- Нажмите **Restore Factory Settings** (Восстановить заводские настройки) > **Yes** (Да) во всплывающем окне для восстановления заводских настроек по умолчанию.

## **6.2 Использование изображений режима B**

Визуализация в режиме B дает информацию об анатомической структуре мягкой ткани.

## **6.2.1 Выбор режима B**

Система по умолчанию переходит в режим B после выбора модели датчика и типа обследования.

Можно нажать клавишу **B** на панели управления для перехода в режим B из другого режима отображения. Основной экран режима B выглядит следующим образом:

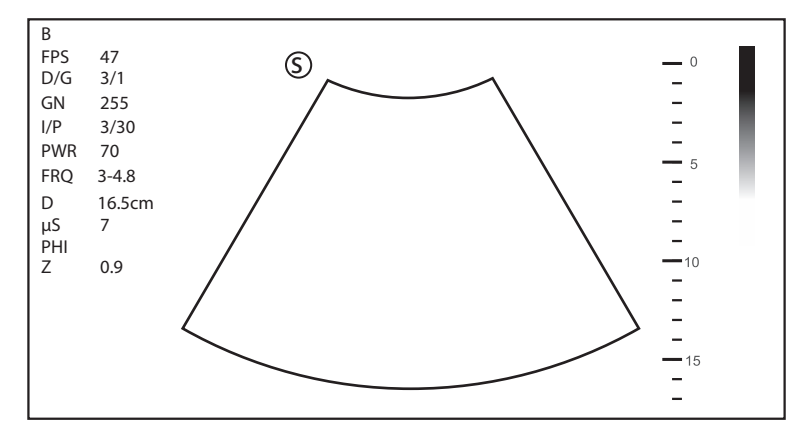

**Рисунок 6-4 Экран визуализации в режиме B**

Более подробные сведения об основном экране см. в Разделе 2.4.1 [Основной экран](#page-25-0).

## **6.2.2 Оптимизация изображений в режиме B**

На сенсорном экране отображаются все средства настройки, относящиеся к изображениям в режиме B (см. иллюстрацию), с их помощью можно оптимизировать изображения в режиме B.

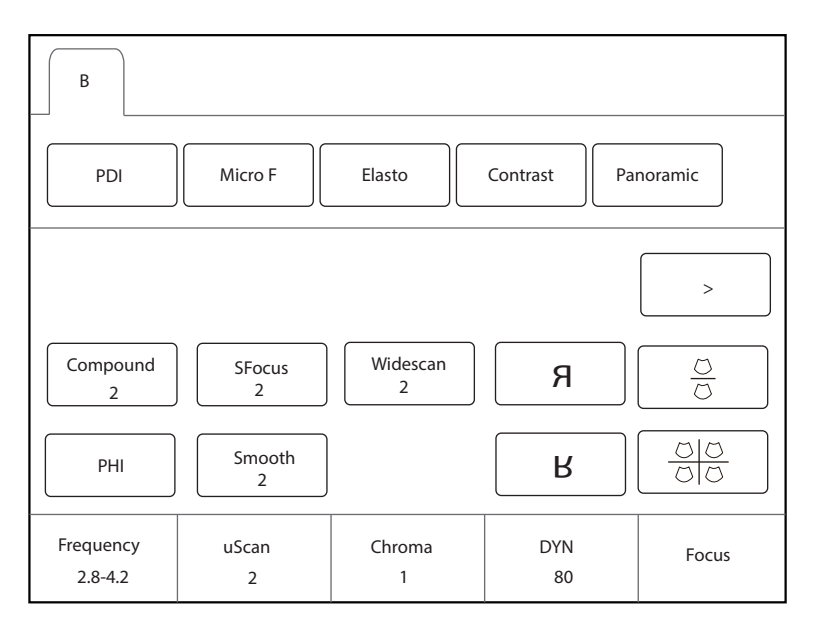

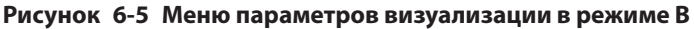

С помощью > на сенсорном экране можно перейти к предыдущей или следующей странице текущего меню, если оно содержит несколько страниц.

Для оптимизации изображения вращайте рукоятку на панели управления, которая находится непосредственно под выбранным элементом.

## ■ **Усиление**

Усиление режима В (усиление 2D) определяет факторы усиления полученных отраженных сигналов и яркость эхограммы. Усиление эхо-сигналов происходит с одинаковым значением усиления вне зависимости от глубины.

Чтобы отрегулировать усиление, вращайте клавишу **B** на панели управления для увеличения или уменьшения значения.

## ■ **TGC**

TGC (Компенсация усиления по глубине) используется для корректировки степени усиления, благодаря чему можно компенсировать постепенное затухание (глубину) отраженных сигналов. Во время сканирования регулировка в режиме реального времени возможна независимо от режима отображения и формата дисплея.

TGC обеспечивает балансировку изображения, чтобы глубина отраженных сигналов оставалась неизменной для всего изображения.

Чтобы отрегулировать TGC, переместите соответствующий ползунок влево или вправо для уменьшения или увеличения значения.

## **ПРИМЕЧАНИЕ:**

- *Изменения значений TGC не сохраняются при переключении в другой режим отображения.*
- *Кривая TGC отображается в верхнем правом углу области отображения во время регулировки значений TGC и пропадает, если значения TGC не меняются в течение более 3 секунд.*

## ■ **LGC**

LGC служит для регулировки усиления в левой или правой части эхограммы.

Для регулировки LGC:

- Коснитесь **LGC** на сенсорном экране для перехода на экран регулировки усиления по 8 диапазонам.
- Для регулировки усиления перемещайте ползунки вверх или вниз.

## **ПРИМЕЧАНИЕ:**

• *LGC доступно только с датчиками с фазированной решеткой и датчиками с конвексной решеткой.*

## ■ **Фокусное расстояние/Диафрагменное число/Диапазон**

Параметр «Фокусное расстояние/Диафрагменное число/Диапазон» используется для сужения луча для конкретной области и фокусировки. На это указывает красный треугольник в правой части изображения.

Режим фокусировки позволяет оптимизировать изображение путем увеличения разрешения конкретной области.

Для регулировки фокусного расстояния/диафрагменного числа/диапазона:

- Вращайте рукоятку, расположенную прямо под параметром **Focus** (Фокус), чтобы увеличить или уменьшить глубину фокусной зоны.
- Вращайте рукоятку, расположенную прямо под параметром **Foc. Num** (Диафрагменное число), чтобы увеличить или уменьшить диафрагменное число.
- Вращайте рукоятку, расположенную прямо под параметром **Foc. Span** (Диапазон), чтобы увеличить или уменьшить значение.

## **Глубина**

Параметр «Глубина» используется для корректировки расстояния, на протяжении которого анализируется изображение режима В.

Для регулировки глубины:

- Поверните клавишу **Depth** (Глубина) на панели управления для настройки диапазона глубины 2D-изображения и размера изображения.
- Нажмите клавишу **Depth** (Глубина) для восстановления глубины сканирования изображения.

#### **ПРИМЕЧАНИЕ:**

- *Частота кадров зависит от коэффициента глубины.*
- *Диапазон глубины сканирования зависит от датчика. D (глубина) отображается в справочной области 2D-изображения и выражается в см.*

## ■ **Частота**

Датчик может генерировать широкополосный сигнал с определенной начальной частотой и в определенном диапазоне частот. Чем выше частота, тем выше разрешение и ниже глубина проникания.

Чтобы отрегулировать частоту, вращайте рукоятку, расположенную прямо под параметром **Frequency**  (Частота), для увеличения или уменьшения значения.

## ■ **Цветность**

Цветность используется для установки изображений с разной контрастностью и детализацией.

Чтобы отрегулировать цветность, вращайте рукоятку, расположенную прямо под параметром **Chroma** (Цветность).

## ■ **Гармоническая визуализация**

Гармоническая визуализация использует частоты гармонических колебаний, создаваемых тканью. Основная частота передачи подразумевает эхо-сигнал частоты гармонического колебания. Частота гармонических колебаний, получаемых от ткани, является кратной единицей основной частоты передачи. В частоте гармонических колебаний, получаемых системой, отсутствуют основные и сопутствующие объекты. Подавление помех от объектов и сопутствующее снижение помутнения и помех увеличивает контрастное разрешение и улучшает определение границ. THI полезна для трудноотображаемых пациентов. Гармоническая визуализация включает гармоническую визуализацию тканей (THI) и гармоническую визуализацию перфузии (PHI).

В режиме B получения изображения в реальном времени, коснитесь **THI** на сенсорном экране или нажмите кнопку **THI** на клавиатуре, чтобы включить режим THI, в нижнем левом углу экрана появится надпись **THI или PHI**. Оптимизируйте изображение так же, как в режиме B.

Снова нажмите **THI** на сенсорном экране или кнопку **THI** на клавиатуре для выхода из отображения, индикация **THI** исчезнет с экрана.

#### **ПРИМЕЧАНИЕ**

- *При гармонической визуализации система автоматически оптимизирует некоторые параметры (усиление режима B, частоту и скорость передачи кадров).*
- *По сравнению с визуализацией в B-режиме, Harmonic Imaging (Гармоническая визуализация) улучшает разрешение изображения, но снижает частоту кадров. Таким образом, при выборе режима визуализации следует соблюдать оптимальный баланс.*
- *Гармоническая визуализация доступна только при наличии совместимых датчиков.*

## ■ **Составное изображение**

Составное изображение используется для получения перекрывающихся кадров изображения из различных пространственных областей и объединения этих изображений для снижения зернистости и повышения разрешения и контраста.

Для использования комбинированной визуализации коснитесь **Compound** (Составной) на сенсорном экране для активации или отключения соответствующей функции или для настройки уровня.

### ■ **Плотность линий**

Плотность линий означает размер ультразвукового пучка, формирующего изображение. Более высокое значение плотности линий улучшает разрешение и сокращает частоту кадров. Соответственно, при настройке плотности линий необходимо найти баланс между частотой кадров и качеством изображения.

Более высокая плотность линий позволяет добиться очень высокого разрешения, что может быть полезно, например, при исследовании щитовидной железы или семенников. Более низкая плотность линий может использоваться для контроля сердцебиения плода и при исследовании сердца у взрослых людей.

Чтобы настроить плотность линий, коснитесь **Line Density** (Плотность линий) на сенсорном экране для увеличения или уменьшения значения.

## **Инерционность**

Параметр «Инерционность» используется для усреднения последовательных кадров, чтобы сгладить изображение путем сокращения количества шумов. Используйте более низкие значения инерционности для исследования движущихся органов или тканей и более высокие значения для более однородного изображения.

Чтобы отрегулировать инерционность, вращайте рукоятку, расположенную прямо под параметром **Persist** (Инерц.), для увеличения или уменьшения значения.

## ■ **Динамический диапазон**

Динамический диапазон позволяет расширить настраиваемый диапазон контрастности путем повышения насыщенности определенных участков в оттенках серого. С помощью данного параметра можно оптимизировать текстуру эхограммы.

Чтобы отрегулировать динамический диапазон, вращайте рукоятку, расположенную прямо под параметром **DYN** (ДИН.), для увеличения или уменьшения значения.

#### ■ **Кривая оттенков серого**

Кривая оттенков серого позволяет оптимизировать яркость каждого пикселя с учетом соответствующего эха.

Чтобы отрегулировать кривую оттенков серого, вращайте рукоятку, расположенную прямо под параметром **Gray Map** (Карта оттенков серого), для увеличения или уменьшения значения.

#### ■ **Адаптивное слияние изображений**

Адаптивное слияние изображений позволяет выбрать один из способов оптимизации и повышения качества изображений с помощью улучшения границ, сглаживания изображений и оптимизации системы.

Чтобы отрегулировать адаптивное слияние изображений, вращайте рукоятку, расположенную прямо под параметром **AdaptFusion** (Адаптивное слияние), для увеличения или уменьшения значения.

#### ■ **Ширина сектора/угол**

Ширина сектора (для линейных датчиков) или угол сектора (для конвексных датчиков и датчиков с фазированной решеткой) используется для регулировки частоты кадров. Ширину сектора или его угол можно отрегулировать, чтобы получить больше информации, не перемещая датчик.

Обследуемый участок объекта можно откорректировать после настройки ширины сектора или сектора.

Чтобы отрегулировать ширину/угол сектора, вращайте рукоятку, расположенную прямо под параметром **Sector Width** (Ширина сектора) или **Sector Angle** (Угол сектора), для изменения ширины или угла сектора.

### ■ **Мощность**

Мощность позволяет выбрать уровень ультразвуковой акустической мощности, генерируемой датчиком. Диапазон настройки мощности составляет 1-100%, а шаг настройки равен ±1%. Значение мощности в реальном времени отображается на основном экране в области информации об изображении.

Чтобы отрегулировать мощность, вращайте рукоятку, расположенную прямо под параметром **Power%**  (Мощность%), для увеличения или уменьшения значения.

#### **ПРИМЕЧАНИЕ:**

*Для получения удовлетворительных результатов проводите диагностику пациентов при минимальных достаточных уровнях излучаемой мощности в течение минимального достаточного времени.*

#### ■ **Акустический показатель ткани**

Акустические свойства тканей связаны со скоростью прохождения ультразвука через ткань. Акустические свойства тканей позволяют оптимизировать изображение, используемое для измерений и расчетов. Чем выше акустические свойства ткани, тем быстрее ультразвук проходит через ткани.

Чтобы отрегулировать акустические свойства ткани, вращайте рукоятку, расположенную прямо под параметром **Tissue Acou** (Ткань акуст.), для увеличения или уменьшения значения.

## ■ **Поворот изображения**

Чтобы получить дополнительную информацию, изображение можно повернуть. Эта функция доступна только при проведении трансвагинальных и трансректальных исследований.

Чтобы повернуть изображение, коснитесь левой или правой части параметра **Rotation** для вращения изображения.

#### **ПРИМЕЧАНИЕ:**

*Обращайте внимание на калибровку глубины, которая будет показана в нижней части основного экрана, при повороте изображения на 90° или 270°.*

## ■ **μScan**

μScan позволяет повысить качество изображения.

Чтобы использовать функцию μScan, вращайте рукоятку, расположенную прямо под параметром **μScan**, для увеличения, уменьшения значения или для отключения функции.

#### **Трапецеидальное сканирование/Широкое сканирование**

Трапецеидальное сканирование или широкое сканирование позволяет увеличить область изображения при проведении сканирования в реальном времени с помощью линейных или конвексных датчиков.

Для использования трапецеидального сканирования или широкого сканирования коснитесь **Trapezoid**  (Трапецеидальное сканирование) или **Widescan** (Широкое сканирование) на сенсорном экране для активации, настройки или отключения функции.

### **ПРИМЕЧАНИЕ:**

*Трапецеидальное сканирование можно выполнять с помощью датчиков с фазированной решеткой, а широкое сканирование можно выполнять с помощью датчиков с конвексной решеткой.*

#### **Изменение направления**

Настройка изменения направления позволяет регулировать направление акустического пучка при проведении сканирования в реальном времени с помощью линейных датчиков.

Чтобы отрегулировать изменение направления, вращайте рукоятку, расположенную прямо под параметром **Steer** (Изменение направления), для изменения направления акустического пучка.

### **ПРИМЕЧАНИЕ:**

*Изменение направления может осуществляться только при использовании линейных датчиков.*

#### ■ **Сглаживание**

Сглаживание служит для настройки плавности изображения.

Чтобы отрегулировать плавность, коснитесь **Smooth** (Сглаживание) на сенсорном экране для активации, настройки или отключения функции.

## ■ **NSI**

Параметр NSI можно отрегулировать для получения изображения с высоким соотношением сигнал/шум.

Чтобы отрегулировать изображение с подавлением шума, вращайте рукоятку, расположенную прямо под параметром **NSI**, для увеличения или уменьшения значения.

#### **HQ Scan**

Сканирование HQ используется для улучшения соотношения сигнал-шум изображений в режиме B и определения краев для выделения деталей изображения.

Чтобы использовать сканирование HQ, коснитесь **HQ Scan** (Сканирование HQ) на сенсорном экране для активации, настройки или отключения функции.

## **6.3 Получение цветных карт потока**

Цветовое допплеровское картирование (CFM) благодаря цветовой кодировке позволяет получить дополнительную качественную информацию при проведении сонографии в режиме яркости. Цветовое допплеровское картирование позволяет видеть поток, соответствующую качественную информацию и скорость потока.

## **6.3.1 Режим CFM**

CFM – это технология цветового картирования потока, отображающая с помощью цветовой кодировки качественную информацию, связанную с относительной скоростью и направлением движения жидкости при проведении сонографии в режиме яркости.

Для получения изображений в режиме CFM выполните следующие действия.

- 1. Оптимизируйте изображение в режиме яркости.
- 2. Нажмите клавишу **CFM** на панели управления для перехода в режим CFM.

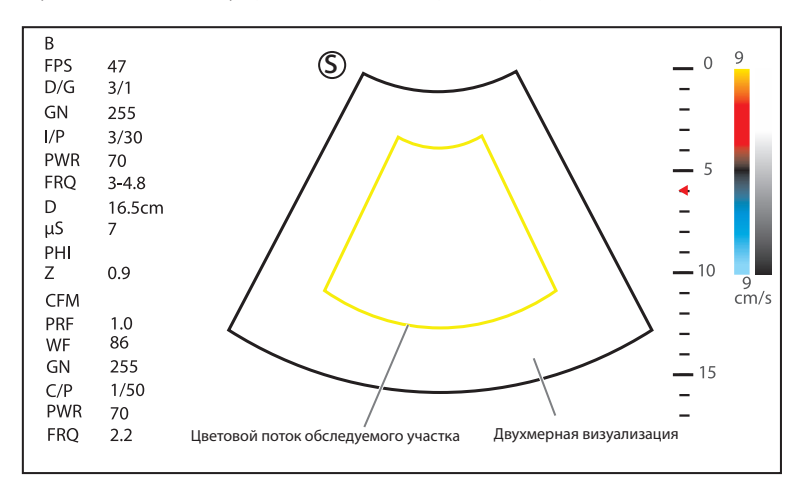

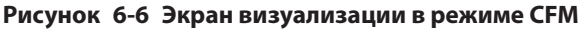

3. Настройте обследуемый участок для цветового картирования.

- − С помощью трекбола разместите обследуемый участок цветового картирования.
- − Нажмите клавишу установки на панели управления и с помощью трекбола настройте размер обследуемого участка цветной карты потока.
- − Еще раз нажмите клавишу установки, чтобы переместить обследуемый участок цветового картирования.
- 4. Оптимизируйте изображение в режиме CFM. Подробнее см. в разделе [6.3.6 Оптимизация изображений](#page-99-0)  [в режимах CFM/PDI/TDI/Micro F/SR-Flow](#page-99-0).
- 5. Еще раз нажмите клавишу **CFM**, чтобы покинуть экран.

## **6.3.2 Режим PDI**

PDI (энергетическое допплеровское картирование) – это технология цветового картирования потока, в которой режим CFM дополнен сигналом потока. PDI использует данные о количестве и амплитуде эритроцитов, проходящих в потоке, для формирования изображения с цветовой кодировкой. PDI позволяет получать изображение потоков низкой скорости и малой интенсивности. Соответственно, поток более высокой чувствительности можно обнаружить, не сталкиваясь с наложением на него любых потоков высокой скорости.

Направление потока, его скорость и характеристики на изображении в режиме PDI отобразиться не могут.

Для получения изображений в режиме PDI выполните следующие действия.

- 1. Оптимизируйте изображение в режиме яркости.
- 2. Нажмите **PDI** на сенсорном экране или нажмите клавишу **PDI** на клавиатуре, а затем отключите **SRF** на сенсорном экране, чтобы войти в режим PDI.

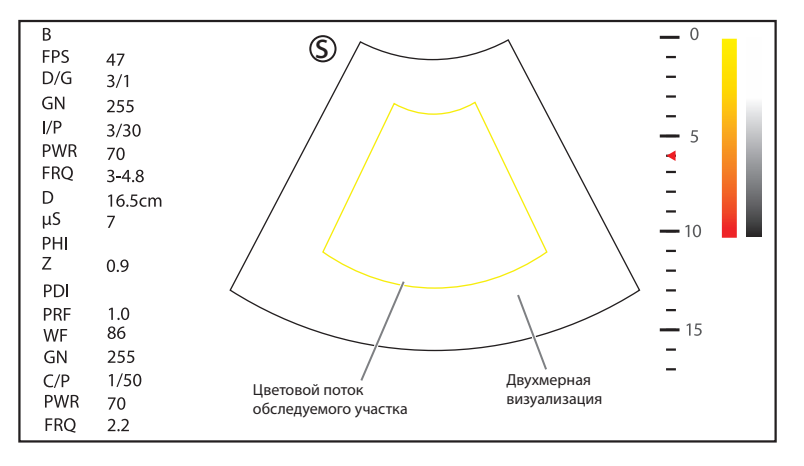

**Рисунок 6-7 Экран визуализации в режиме PDI**

- 3. Настройте обследуемый участок для цветового картирования.
	- − С помощью трекбола разместите обследуемый участок цветового картирования.
	- − Нажмите клавишу установки на панели управления и с помощью трекбола настройте размер обследуемого участка цветной карты потока.
	- − Еще раз нажмите клавишу установки, чтобы переместить обследуемый участок цветового картирования.
- 4. Оптимизируйте изображение в режиме PDI. Подробнее см. в разделе [6.3.6 Оптимизация изображений](#page-99-0)  [в режимах CFM/PDI/TDI/Micro F/SR-Flow](#page-99-0).
- 5. Нажмите **PDI** на сенсорном экране или кнопку **PDI** на клавиатуре, чтобы выйти из режима PDI.

### **6.3.3 Режим Micro F**

В режиме Micro F можно повысить чувствительность и пространственную разрешающую способность микрососудов, а также более достоверно отразить ситуацию с перфузией крови в тканях и организме в целом.

Для получения изображения в режиме Micro F выполните следующие действия.

- 1. Оптимизируйте изображение в режиме яркости.
- 2. Коснитесь **Micro F** на сенсорном экране для входа в режим Micro F.

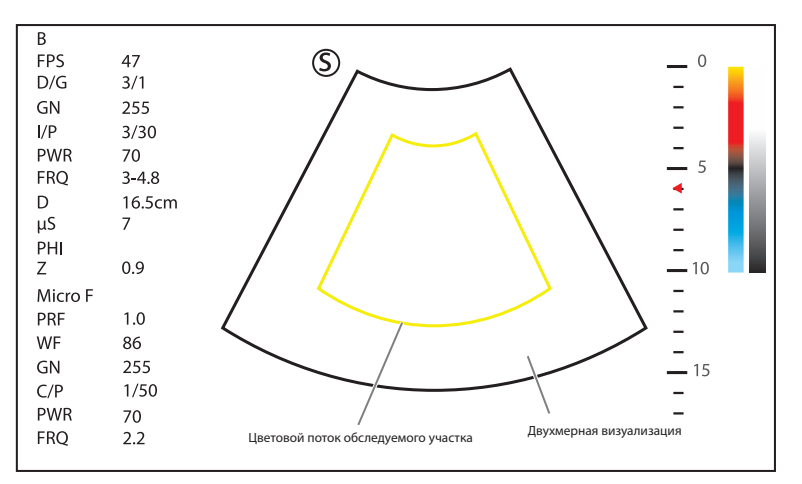

**Рисунок 6-8 Изображение в режиме Micro F**

- 3. Настройте обследуемый участок для цветового картирования.
	- − С помощью трекбола разместите обследуемый участок цветового картирования.
	- − Нажмите клавишу установки на панели управления и с помощью трекбола настройте размер обследуемого участка цветной карты потока.
	- − Еще раз нажмите клавишу установки, чтобы переместить обследуемый участок цветового картирования.
- 4. Оптимизируйте изображение в режиме Micro F. Подробнее см. в разделе 6.3.6 [Оптимизация](#page-99-0) [изображений в режимах CFM/PDI/TDI/Micro F/SR-Flow](#page-99-0).
- 5. Коснитесь повторно **Micro F** на сенсорном экране для выхода из режима Micro F.

## **6.3.4 Режим SR-Flow**

SR-Flow — это режим двунаправленного энергетического допплерного картирования (DPDI), который добавляет направление кровотока к ультразвуковому изображению. Фокус, установленный SR-Flow, может обеспечить высокую пространственную разрешающую способность и низкую видимость псевдоизображения, чтобы уменьшить переполнение сосудистого русла и лучше отобразить детали.

Для получения изображения в режиме SR-Flow выполните следующие действия.

- 1. Оптимизируйте изображение в режиме яркости.
- 2. Нажмите **PDI** на сенсорном экране или кнопку **PDI** на клавиатуре, чтобы войти в режим SR-Flow.

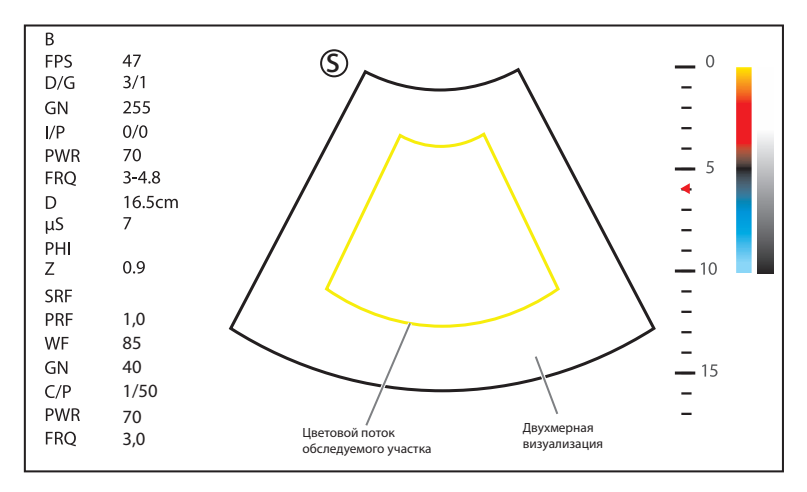

**Рисунок 6-9 Изображение в режиме SR-Flow**

- 3. Настройте обследуемый участок для цветового картирования.
	- − С помощью трекбола разместите обследуемый участок цветового картирования.
	- − Нажмите клавишу установки на панели управления и с помощью трекбола настройте размер обследуемого участка цветной карты потока.
	- − Еще раз нажмите клавишу установки, чтобы переместить обследуемый участок цветового картирования.
- 4. Оптимизируйте изображение в режиме SR-Flow. Подробнее см. в разделе 6.3.6 [Оптимизация](#page-99-0)  [изображений в режимах CFM/PDI/TDI/Micro F/SR-Flow](#page-99-0).
- 5. Нажмите **PDI** на сенсорном экране или кнопку **PDI** на клавиатуре, чтобы выйти из режима SR-Flow.

#### **6.3.5 Режим TDI**

#### **ПРИМЕЧАНИЕ:**

*TDI используется только при картировании сердечной деятельности с помощью датчиков с фазированной решеткой.*

TDI (тканевое допплеровское картирование) – это технология цветового картирования потока, выявляющая низкочастотный сигнал, отражаемый от миокарда. TDI позволяет определить скорость и направление движения миокарда.

TDI использует низкую скорость и высокую амплитуду, получаемые за счет использования фильтра стенок сосудов, для формирования изображения ткани с цветовой кодировкой.

Для получения изображений в режиме TDI выполните следующие действия.

- 1. Оптимизируйте изображение в режиме яркости.
- 2. Нажмите **TDI** на сенсорном экране или кнопку **TDI** на клавиатуре, чтобы войти в режим TDI.

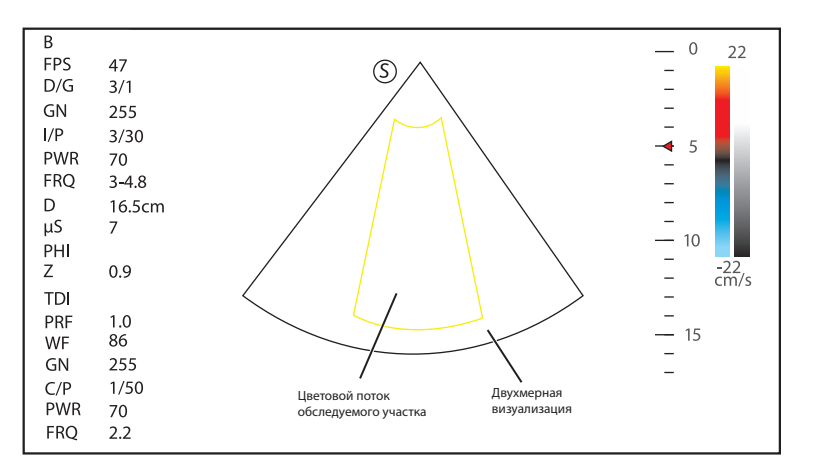

**Рисунок 6-10 Экран визуализации в режиме TDI**

- 3. Настройте обследуемый участок для цветового картирования.
	- − С помощью трекбола разместите обследуемый участок цветового картирования.
	- − Нажмите клавишу установки на панели управления и с помощью трекбола настройте размер обследуемого участка цветной карты потока.
	- − Еще раз нажмите клавишу установки, чтобы переместить обследуемый участок цветового картирования.
- 4. Оптимизируйте изображение в режиме TDI. Подробнее см. в разделе [6.3.6 Оптимизация изображений](#page-99-0)  [в режимах CFM/PDI/TDI/Micro F/SR-Flow](#page-99-0).
- 5. Нажмите клавишу **TDI** на клавиатуре или коснитесь **TDI** на сенсорном экране, чтобы выйти из режима TDI.

## **6.3.6 Оптимизация изображений в режимах CFM/PDI/TDI/Micro F/SR-Flow**

<span id="page-99-0"></span>На сенсорном экране отображаются все средства настройки, относящиеся к изображениям в режимах CFM/PDI/TDI/Micro F/SR-Flow (см. рисунок), с их помощью можно оптимизировать изображения в режимах CFM/PDI/TDI/Micro F/SR-Flow.

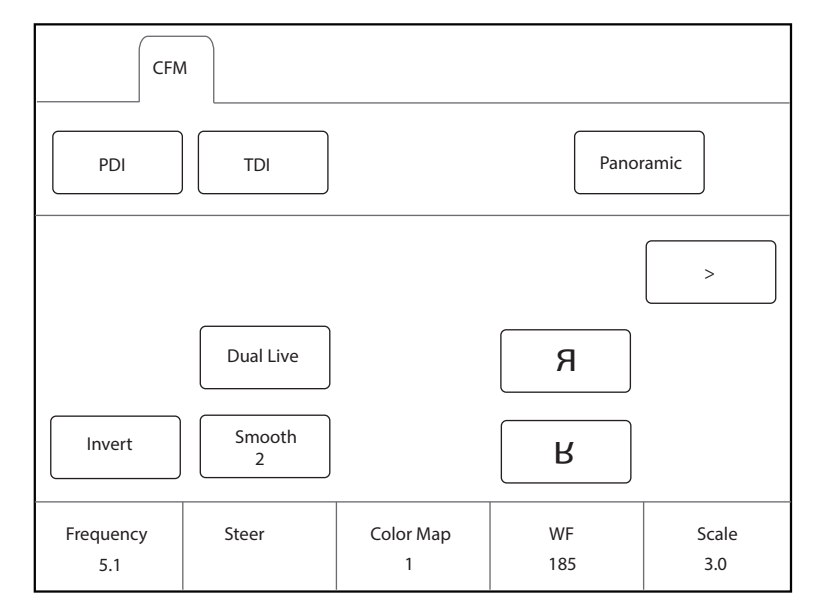

## **Рисунок 6-11 Меню параметров визуализации в режиме CFM/PDI/TDI**

С помощью > на сенсорном экране можно перейти к предыдущей или следующей странице текущего меню, если оно содержит несколько страниц.

Для оптимизации изображения можно вращать рукоятку на панели управления, которая находится непосредственно под выбранным элементом, для изменения значения.

## **ПРИМЕЧАНИЕ:**

- *В режиме реального времени CFM/TDI вы можете настроить все параметры. В режиме стоп-кадра CFM/ TDI вы можете настроить параметры* **Baseline** *(Базовая линия),* **Color Map** *(Цветная карта),* **B Reject** *(Отклонить режим B),* **Smooth** *(Сглаживание),* **Invert** *(Инвертировать) и* **Hide Flow** *(Скрыть поток).*
- *В режиме реального времени PDI вы можете настроить все параметры. В режиме стоп-кадра PDI вы можете настроить параметры* **Color Map** *(Цветная карта),* **B Reject** *(Отклонить режим B),* **Smooth** *(Сглаживание) и* **Hide Flow** *(Скрыть поток).*
- *В режиме реального времени Micro-F вы можете настроить все параметры. В режиме стоп-кадра Micro-F вы можете настроить параметры* **Color Map** *(Цветная карта),* **B Reject** *(Отклонить режим B),* **Transparency**  *(Прозрачность) и* **Hide Flow** *(Скрыть поток).*
- *В режиме реального времени SR-Flow вы можете настроить все параметры. В режиме стоп-кадра SR-Flow вы можете настроить параметры* **Color Map** *(Цветная карта),* **B Reject** *(Отклонить режим B),* **Smooth** *(Сглаживание) и* **Hide Flow** *(Скрыть поток).*

## ■ **Усиление**

Усиление цветного потока позволяет оптимизировать непрерывность цветного потока и одновременно сократить уровень помех.

Чтобы отрегулировать усиление, поверните клавишу **CFM** на панели управления для регулировки усиления в режиме CFM/PDI/TDI/Micro F/SR-Flow.

## ■ **Частота**

Частота позволяет оптимизировать проникающую способность и чувствительность цветного потока.

Чтобы отрегулировать частоту, вращайте рукоятку, расположенную прямо под параметром **Frequency** (Частота), для увеличения или уменьшения значения.

#### ■ **Фильтр стенок сосудов**

Фильтр стенок сосудов используется для фильтрации низкочастотных помех от тканей, например от стенок сосудов.

Чтобы отрегулировать частоту, вращайте рукоятку, расположенную прямо под параметром **WF**, для увеличения или уменьшения значения.

## ■ **Шкала**

Диапазон скорости визуализации кровотока можно изменить, регулируя шкалу скорости.

Чтобы отрегулировать диапазон скорости, поверните клавишу, расположенную непосредственно под шкалой.

## ■ **Плотность линий**

Плотность линий означает размер ультразвукового пучка, формирующего изображение. Более высокое значение плотности линий улучшает разрешение и сокращает частоту кадров. Соответственно, при настройке плотности линий необходимо найти баланс между частотой кадров и качеством изображения.

Пониженную плотность линий удобно использовать при исследовании сердцебиения плода, сердечной деятельности взрослых и в клинической лучевой диагностике. Повышенная плотность линий более удобна для получения изображений очень высокого разрешения, например при диагностике щитовидной железы или яичек.

Чтобы отрегулировать частоту, вращайте рукоятку, расположенную прямо под параметром **Line Density** (Плотность линии), для увеличения или уменьшения значения.

### ■ **Базовая линия**

Базовая линия соответствует положению нулевой скорости или частоты. Диапазон скорости в одном направлении можно увеличить или уменьшить, регулируя базовую линию.

Базовая линия служит для устранения ложных частот при цветовом картировании и отображения повышенных скоростей без обращения цветов. Эта функция недоступна в режиме PDI/SR-Flow/Micro F.

Настройка базовой линии:

- Вращайте рукоятку, расположенную прямо под параметром **Baseline** (Базовая линия), чтобы переместить базовую линию.
- Переведите переключатель **Baseline** (Базовая линия) вверх или вниз, чтобы переместить базовую линию в положительном или отрицательном направлении.

## ■ **Цветная карта**

Цветная карта используется, чтобы выбрать способ цветовой кодировки кровотока.

Чтобы отрегулировать карту цветов в режиме CFM/TDI, вращайте рукоятку, расположенную прямо под параметром **Color Map** (Карта цветов), для изменения цвета изображения.

#### **ПРИМЕЧАНИЕ:**

*Если* **Color Map/DPDI***установлен на значение* **8** *или выше в режиме PDI, то система автоматически перейдет в режим двунаправленного энергетического допплерного картирования (DPDI) и отобразится индикация* **DPDI***. В этом случае можно видеть направление потока и скорость.*

## ■ **Инерционность**

Параметр «Инерционность» используется для усреднения последовательных кадров, чтобы сгладить изображение путем сокращения количества шумов. Используйте более низкие значения инерционности для исследования движущихся органов или тканей и более высокие значения для более однородного изображения.

Чтобы отрегулировать инерционность, вращайте рукоятку, расположенную прямо под параметром **Persistent** (Инерц.), для увеличения или уменьшения значения.

## ■ **Ширина сектора/угол**

Ширина сектора (для линейных датчиков) или угол сектора (для конвексных датчиков и датчиков с фазированной решеткой) используется для регулировки частоты кадров. Ширину сектора или его угол можно отрегулировать, чтобы получить больше информации, не перемещая датчик.

Обследуемый участок объекта можно откорректировать после настройки ширины сектора или угла сектора.

Чтобы отрегулировать ширину/угол сектора, вращайте рукоятку, расположенную прямо под параметром **Sector Width** (Ширина сектора), для изменения ширины или угла сектора.

## ■ **Мощность**

Мощность позволяет выбрать уровень ультразвуковой акустической мощности, генерируемой датчиком. Диапазон настройки мощности составляет 0-100%, а шаг настройки равен ±10%. Значение мощности в реальном времени отображается на основном экране в области информации об изображении.

Чтобы отрегулировать мощность, вращайте рукоятку, расположенную прямо под параметром **Power%** (Мощность%), для увеличения или уменьшения значения.

#### **ПРИМЕЧАНИЕ:**

*Для получения удовлетворительных результатов проводите диагностику пациентов при минимальных достаточных уровнях излучаемой мощности в течение минимального достаточного времени.*

## **Отклонить режим В**

Отклонение режима В используется для настройки приоритетов отображения цветных пикселей и пикселей в оттенках серого двухмерного режима. Более высокое значение отклонения режима В подавляет большее количество пикселей в оттенках серого.

Чтобы отрегулировать отклонение режима B, вращайте рукоятку, расположенную прямо под параметром **B Reject** (Отклонить режим B), для увеличения или уменьшения значения.

#### ■ **Изменение направления**

Настройка изменения направления позволяет регулировать угол обследуемого участка CF при проведении сканирования в реальном времени с помощью линейных датчиков.

Чтобы отрегулировать изменение направления, вращайте рукоятку, расположенную прямо под параметром **Steer** (Изменение направления), для поворота угла по часовой стрелке или против нее.

## **ПРИМЕЧАНИЕ:**

*Изменение направления допускает использование только линейных датчиков.*

#### ■ **Инверсия потока**

Инверсия потока позволяет по-иному визуализировать кровоток. При отключении инвертирования потока, красные точки обозначают поток в направлении к датчику; синие точки обозначают поток в направлении от датчика. При включении инвертирования потока, синие точки обозначают поток в направлении к датчику; красные точки обозначают поток в направлении от датчика.

Коснитесь **Invert** (Инвертировать) на сенсорном экране для включения или отключения инвертирования потока.

## **ПРИМЕЧАНИЕ:**

*После инверсии цветов также происходит обращение цветов цветного потока и цветной карты.*

#### ■ **Сглаживание**

Сглаживание служит для настройки плавности изображения.

Чтобы отрегулировать плавность, коснитесь **Smooth** (Сглаживание) на сенсорном экране для активации, настройки или отключения функции.

## **Bright Flow (Яркий поток)**

В режиме CFM/PDI/Micro-F/SR-Flow включена функция Bright Flow (Яркий поток) для автоматической регулировки 2D-потока и получения стереоизображения.

Чтобы настроить яркий поток, коснитесь **Bright Flow** (Яркий поток) на сенсорном экране, чтобы включить, отключить функцию или настроить степень яркости.

## ■ **Прозрачность**

Прозрачность позволяет регулировать уровень прозрачности в цвете обследуемого участка в режиме Micro-F.

Чтобы отрегулировать прозрачность, вращайте рукоятку, расположенную прямо под параметром **Transparency** (Прозрачность), для увеличения или уменьшения значения.

## **6.4 Получение изображений в режиме М**

Режим М обычно используется при двухмерной визуализации и наиболее удобен при исследовании сердечной деятельности. В режиме М можно поместить линию М на двухмерное изображение анатомической области исследования, а затем исследовать движение ткани вдоль этой линии при записи в режиме М. В режиме М ось Y отображает положение или глубину ткани, а ось X – временную шкалу.

## **6.4.1 Режим M**

Линию М можно располагать только под углом 90° внутри ультразвукового пучка. Соответственно, режим М используется для наблюдения за движением объектов правильной формы.

Для получения изображений в режиме М выполните следующие действия.

- 1. Оптимизируйте изображение в режиме яркости.
- 2. Нажмите клавишу **M** на панели управления для входа в предварительно включенный режим B+M.

На основном экране будет отображаться изображение в режиме В и линия М, как показано на иллюстрации ниже.

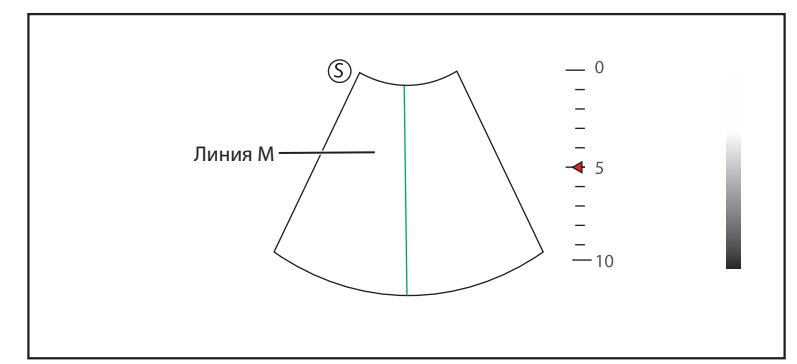

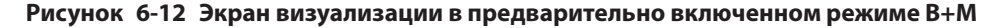

- 3. С помощью трекбола отрегулируйте положение линии М.
- 4. Нажмите клавишу **Update** (Обновить) на панели управления для перехода в режим М.

Изображение в режиме В с линией М появится в верхней части экрана, а изображение в режиме М в нижней части экрана после активации, как показано на [Рисунок](#page-103-0) 6-13.

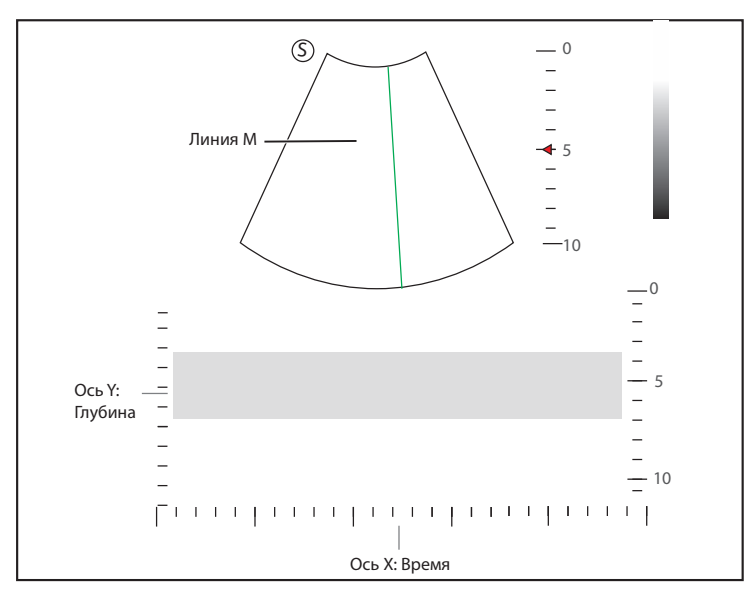

<span id="page-103-0"></span>**Рисунок 6-13 Экран визуализации в режиме М**

- − Ось X шкала времени.
- − Ось Y шкала глубин.

#### **ПРИМЕЧАНИЕ:**

*В активированном режиме М можно передвигать трекбол, чтобы остановить запись М и отрегулировать положение линии М. Система продолжит трассировку, если трекбол остается неподвижен более 0,5 с.*

- 5. Оптимизируйте изображение в режиме М. Подробнее см. в разделе [6.4.3 Оптимизация изображений в](#page-104-0) [режиме М](#page-104-0).
- 6. Еще раз нажмите клавишу **M**, чтобы покинуть экран.

## **6.4.2 Режим Anatomical M**

Режим Anatomical M в основном используется при исследовании сердечной деятельности плода. В режиме Anatomical M курсор режима М можно установить перпендикулярно анатомической структуре и регулировать в диапазоне 360° даже при наблюдении за движением объектов неправильной формы. Он используется для изучения функций желудочков сердца.

Для получения изображений в режиме Anatomical M выполните следующие действия.

- 1. В предварительно включенном режиме М поверните рукоятку, расположенную непосредственно под параметром **AMM Angle** (Угол AMM), чтобы войти в предварительно включенный режим Anatomical M.
- 2. Коснитесь **AMM Number** (Количество AMM) на сенсорном экране, чтобы задать число линий M.

После того как выбрано необходимое количество линий М, все они отобразятся, как показано на иллюстрации ниже.

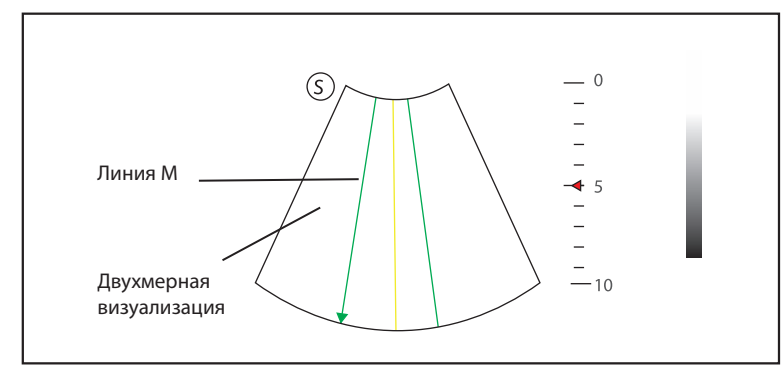

**Рисунок 6-14 Экран визуализации в предварительно включенном режиме Anatomical M**

- 3. Отрегулируйте положение и угол каждой линии М.
	- С помощью трекбола разместите выбранную линию М.
	- Нажмите клавишу установки на панели управления, чтобы изменить выбранную линию М.
	- Поверните рукоятку, расположенную непосредственно под параметром AMM Angle (Угол AMM), или поверните клавишу Angle (Угол) на панели управления, чтобы настроить угол линии М.
- 4. Нажмите клавишу Update (Обновить) на панели управления для перехода в режим Anatomical M. После активации режима Anatomical M изображение режима Anatomical M отображается на плоскости оси Х и оси Ү.
- 5. Оптимизируйте изображения в режиме Anatomical M. Подробнее см. в разделе 6.4.3 Оптимизация изображений в режиме М.
- <span id="page-104-0"></span>6. Коснитесь Exit AMM (Выйти из AMM) на сенсорном экране для выхода из экрана.

#### $6.4.3$ Оптимизация изображений в режиме М

На сенсорном экране отображаются все средства настройки, относящиеся к изображениям в режиме М (см. иллюстрацию), с их помощью можно оптимизировать изображения в режиме М.

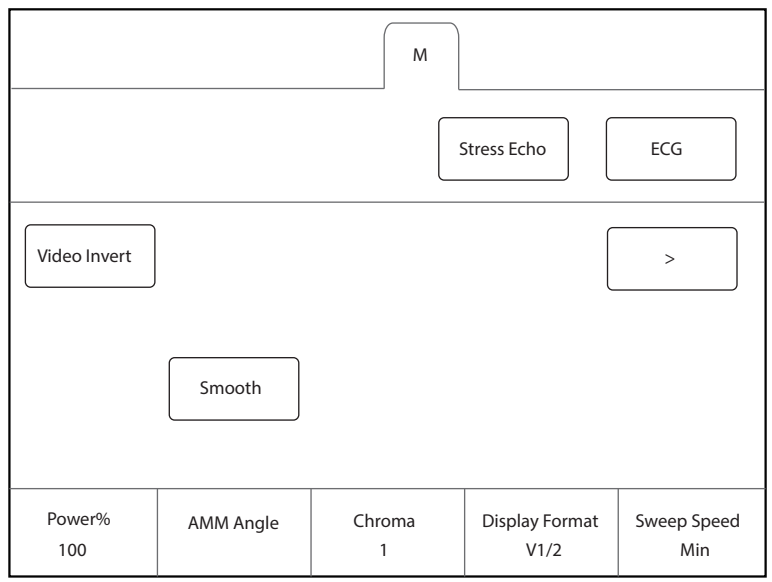

Рисунок 6-15 Меню параметров визуализации в режиме М

С помощью > на сенсорном экране можно перейти к предыдущей или следующей странице текущего меню, если оно содержит несколько страниц.

Для оптимизации изображения можно вращать рукоятку на панели управления, которая находится непосредственно под выбранным элементом, для изменения значения.

#### ПРИМЕЧАНИЕ:

В режиме реального времени М вы можете настроить все параметры. В режиме стоп-кадра М вы можете настроить параметры Chroma (Цветность), Gray Map (Серая карта), Smooth (Сглаживание), Video Invert (Инверсия видео) и Display Format (Формат отображения).

#### **Усиление**

Усиление М обеспечивает контроль общей яркости записи М.

Настройка усиления:

- Вращайте клавишу М на панели управления, чтобы настроить усиление в режиме М.
- Вращайте клавишу В на панели управления, чтобы настроить усиление в режиме Anatomical M.

## ■ **Процесс М**

Процесс М позволяет выбрать метод обработки для отображения записи М.

Чтобы задать процесс M, вращайте рукоятку, расположенную прямо под параметром **M Process** (Процесс M), чтобы установить процесс М как **Ave** (Сред.) или **Peak** (Пик).

## Скорость движения бумаги

Значение скорости движения бумаги позволяет настроить скорость движения бумаги при записи М. Более высокая скорость лучше подходит для наблюдения за движением.

Чтобы отрегулировать скорость развертки, вращайте рукоятку, расположенную прямо под параметром **Sweep Speed** (Скорость развертки), для увеличения или уменьшения значения.

## ■ **Цветность**

Цветность используется для установки изображений с разной контрастностью и детализацией.

Чтобы отрегулировать цветность, вращайте рукоятку, расположенную прямо под параметром **Chroma** (Цветность).

## ■ **Формат отображения**

Формат отображения выбирается в соответствии с изображением. Изображения разных форматов можно просматривать, переключая формат отображения.

Чтобы задать формат отображения, вращайте рукоятку, расположенную прямо под параметром **Display Format** (Формат отображения), для настройки формата отображения.

#### ■ **Мощность**

Мощность позволяет выбрать уровень ультразвуковой акустической мощности, генерируемой датчиком. Значение мощности в реальном времени отображается на основном экране в области информации об изображении.

Чтобы отрегулировать мощность, вращайте рукоятку, расположенную прямо под параметром **Power%** (Мощность%), для увеличения или уменьшения значения.

### **ПРИМЕЧАНИЕ:**

*Для получения удовлетворительных результатов проводите диагностику пациентов при минимальных достаточных уровнях излучаемой мощности в течение минимального достаточного времени.*

#### ■ **Video Invert (Инверсия видео)**

Инверсия видео позволяет инвертировать параметр яркости отображения записи М.

Включение или отключение инверсии видео:

- Коснитесь **Video Invert** (Инверсия видео) на сенсорном экране, чтобы включить инверсию потока.
- Либо коснитесь **Video Invert** (Инверсия видео) на сенсорном экране, чтобы отключить инверсию потока.

## ■ **Сглаживание**

Сглаживание служит для настройки плавности изображения.

Чтобы отрегулировать плавность, коснитесь **Smooth** (Сглаживание) на сенсорном экране для активации, настройки или отключения функции.

#### ■ **Серая карта**

Карта оттенков серого позволяет оптимизировать яркость каждого пикселя с учетом соответствующего эха.

Чтобы отрегулировать карту оттенков серого, вращайте рукоятку, расположенную прямо под параметром Gray Map (Карта оттенков серого), для увеличения или уменьшения значения.

#### Получение изображений в спектральном допплеровском режиме  $6.5$

Визуализация в спектральном допплеровском режиме позволяет получить данные измерений скорости, направления и категории артериального или венозного кровотока. Она обеспечивает более точный качественный анализ, чем цветовое картирование потока.

Спектральный допплеровский режим включает в себя импульсно-волновой допплер (PW) и постоянноволновой допплер (CW).

#### $6.5.1$ Режим PW

Импульсно-волновой допплер (PW) - это допплеровский режим, в котором измеряется скорость в контрольном объеме PW и информация отображается в виде изображения спектра с аудиовыходом. PW включает в себя обычный PW и PW высокой частоты повторения импульсов (HPRF). Допплер PW можно использовать в режиме В для быстрого выбора анатомической области для исследования в допплеровском PW режиме. Область, в которой происходит сбор данных допплером PW, графически обозначена на изображении в режиме В.

Для получения изображений в режиме PW выполните следующие действия.

- 1. Оптимизируйте изображение в режиме яркости.
- 2. Нажмите клавишу PW на панели управления для входа в предварительно включенный режим B+PW 1.

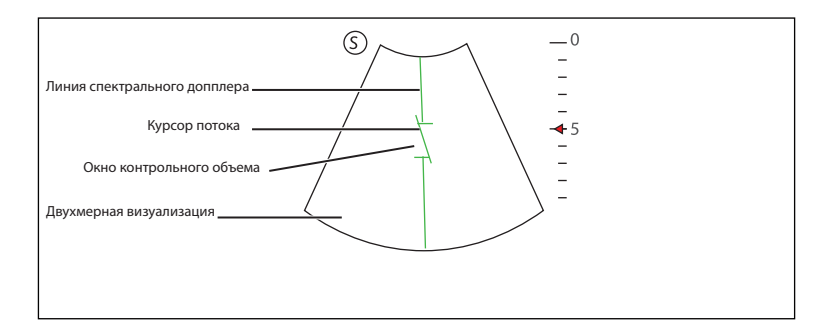

#### Рисунок 6-16 Экран визуализации в предварительно включенном режиме B+PW 1

- Линия спектрального допплера и окно контрольного объема указывают на место изображения, где проводится качественный анализ.
- При измерении скорости курсор потока необходимо установить параллельно потоку.
- 3. Отрегулируйте положение и угол линии спектрального допплера.
	- Поместите окно контрольного объема на линии спектрального допплера, перемещая трекбол вверх или вниз.
	- Скорректируйте угол линии спектрального допплера, перемещая трекбол влево или вправо.
- 4. Настройте окно контрольного объема.
	- Отрегулируйте размер контрольного объема с помощью трекбола.
	- Вращайте клавишу Angle (Угол) на панели управления, чтобы настроить угол курсора потока.
- 5. Нажмите клавишу Update (Обновить) на панели управления для перехода в режим PW.

Спектр PW отображается в нижней части экрана после активации, как показано на Рисунок 6-17.

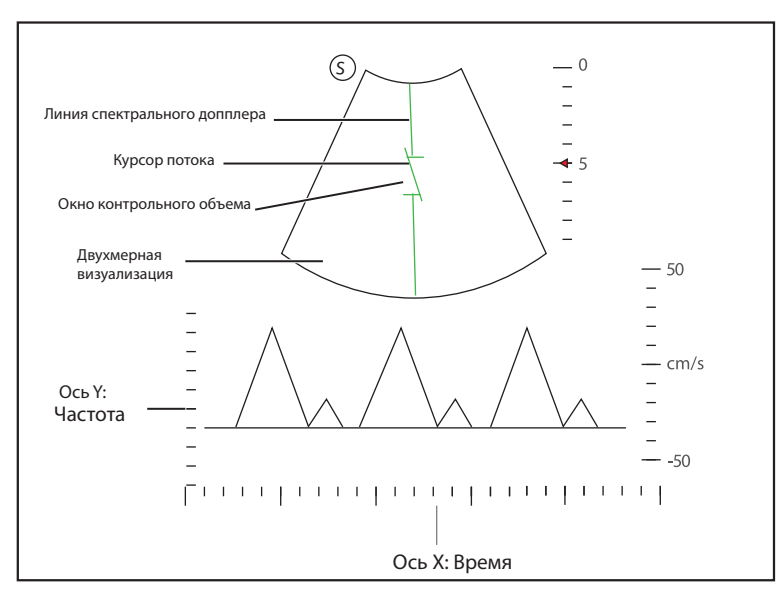

<span id="page-107-0"></span>**Рисунок 6-17 Экран визуализации в режиме PW**

- − Ось X шкала времени.
- − Ось Y шкала допплеровской частоты, включая положительные и отрицательные индикаторы.

Одновременно нажмите клавишу **Fn** и клавишу-стрелку Left/Right (Влево/Вправо) на клавиатуре или поверните рукоятку, расположенную непосредственно под параметром **Volume** (Громкость) на сенсорном экране, чтобы настроить громкость звука.

## **ПРИМЕЧАНИЕ:**

*В активированном режиме PW можно передвигать трекбол, чтобы остановить трассировку допплеровского спектра и отрегулировать окно контрольного объема. Система продолжит трассировку, если трекбол остается неподвижен более 0,5 с.*

6. Оптимизируйте изображение в режиме PW. Подробнее см. в разделе [6.5.3 Оптимизация изображений](#page-109-0) [в спектральном допплеровском режиме.](#page-109-0)

Если необходимо, нажмите клавишу **Update** (Обновить) на панели управления для входа в предварительно включенный режим B+PW 2, после чего отобразится следующий экран.

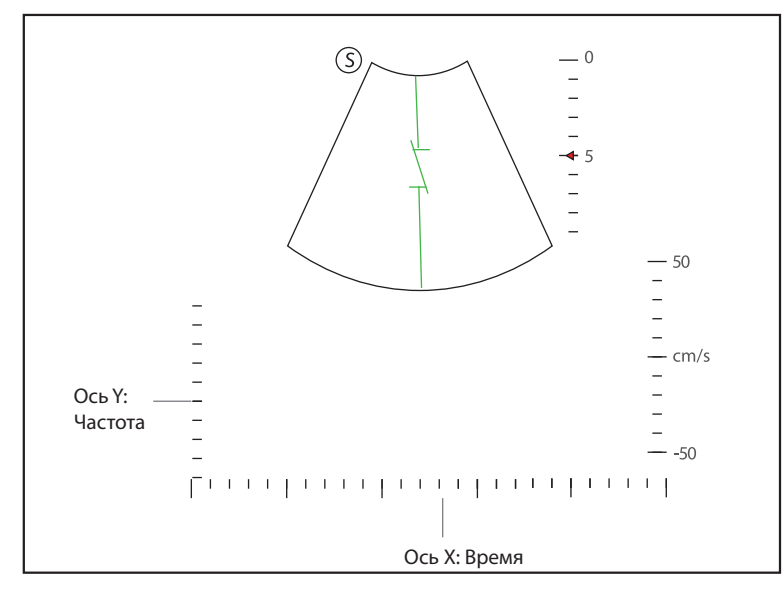

**Рисунок 6-18 Экран визуализации в предварительно включенном режиме В+PW 2**

Также можно настроить положение и угол линии спектрального допплера, размеры окна контрольного объема и направление курсора потока.

7. Еще раз нажмите клавишу **PW**, чтобы покинуть экран.
## **6.5.2 Режим CW**

Постоянно-волновой допплер (CW) обеспечивает визуализацию допплеровского спектра, используя непрерывно излучаемую и принимаемую ультразвуковую энергию. Допплер CW используется для измерения высоких скоростей, максимальной скорости в конкретной области, однако наложения спектров при этом не возникает.

Для получения изображений в режиме СW выполните следующие действия.

- 1. Оптимизируйте изображение в режиме яркости.
- 2. Нажмите клавишу **CW** на панели управления для входа в предварительно включенный режим B+СW 1.

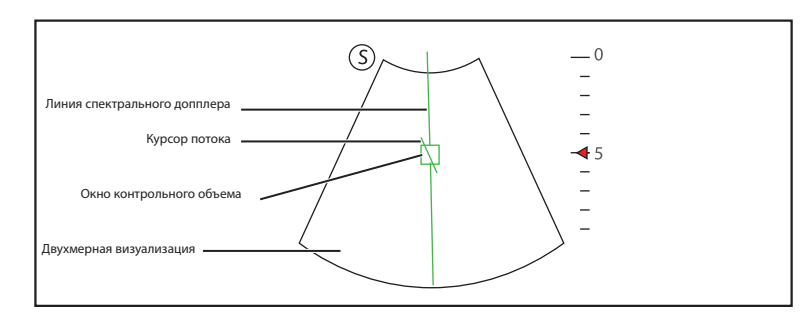

#### **Рисунок 6-19 Экран визуализации в предварительно включенном режиме В+СW 1**

- − Линия спектрального допплера и окно контрольного объема указывают на место изображения, где проводится качественный анализ.
- − При измерении скорости курсор потока необходимо установить параллельно потоку.
- 3. Отрегулируйте положение и угол линии спектрального допплера.
	- − Поместите окно контрольного объема на линии спектрального допплера, перемещая трекбол вверх или вниз.
	- − Скорректируйте угол линии спектрального допплера, перемещая трекбол влево или вправо.
	- − Нажмите кнопку установки на панели управления, чтобы подтвердить.
- 4. Вращайте клавишу **Angle** (Угол) на панели управления, чтобы настроить угол курсора потока.
- 5. Нажмите клавишу **Update** (Обновить) на панели управления для перехода в режим CW. Спектр CW отображается в нижней части экрана после активации, как показано на [Рисунок](#page-108-0) 6-20.

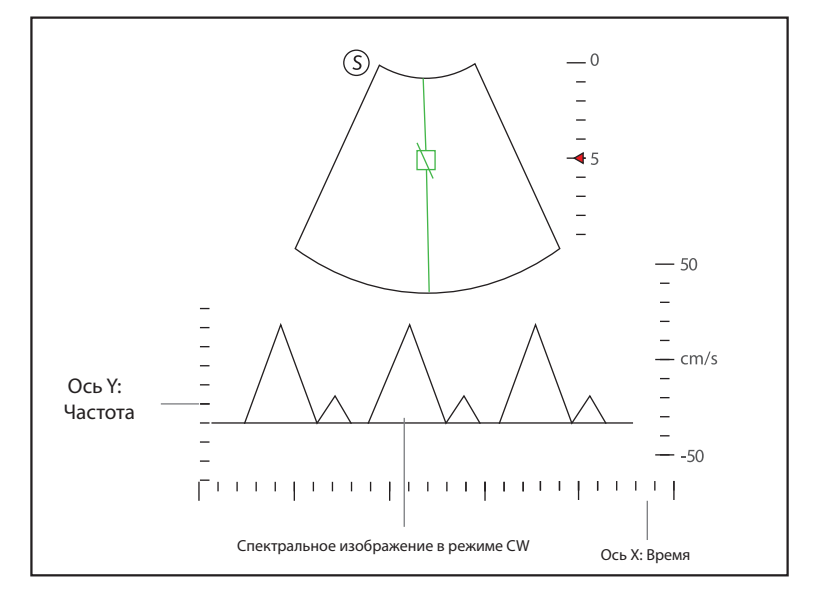

<span id="page-108-0"></span>**Рисунок 6-20 Экран визуализации в режиме CW**

- − Ось X шкала времени.
- − Ось Y шкала допплеровской частоты, включая положительные и отрицательные индикаторы.

Одновременно нажмите клавишу **Fn** и клавишу-стрелку Left/Right (Влево/Вправо) на клавиатуре или поверните рукоятку, расположенную непосредственно под параметром **Volume** (Громкость) на сенсорном экране, чтобы настроить громкость звука.

### **ПРИМЕЧАНИЕ:**

*В активированном режиме PW можно передвигать трекбол, чтобы остановить трассировку допплеровского спектра и отрегулировать окно контрольного объема. Система продолжит трассировку, если трекбол остается неподвижен более 0,5 с.*

6. Оптимизируйте изображение в режиме CW. Подробнее см. в разделе [6.5.3 Оптимизация изображений](#page-109-0) [в спектральном допплеровском режиме.](#page-109-0)

Если необходимо, нажмите клавишу **Update** (Обновить) на панели управления для входа в предварительно включенный режим B+PW 2, после чего отобразится следующий экран.

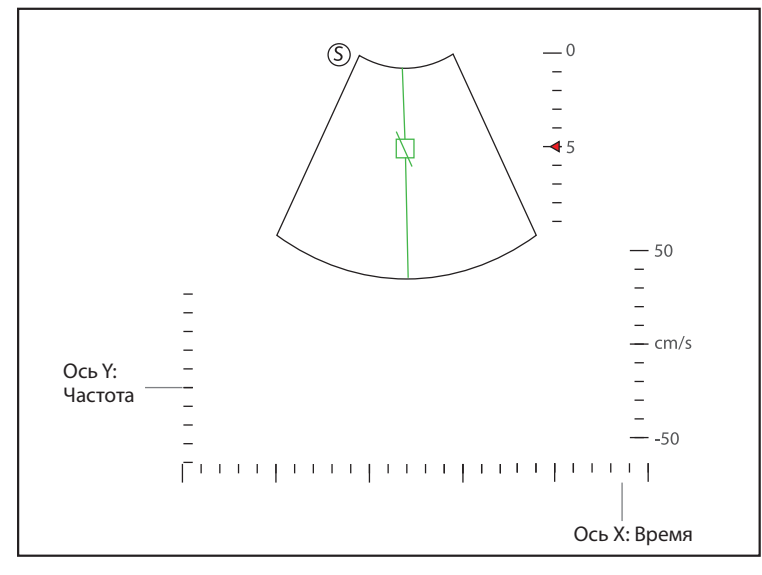

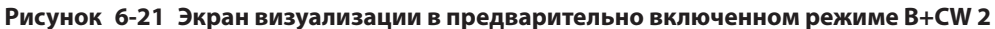

<span id="page-109-0"></span>Также можно настроить положение и угол линии спектрального допплера и направление курсора потока.

7. Еще раз нажмите клавишу **CW**, чтобы покинуть экран.

### **6.5.3 Оптимизация изображений в спектральном допплеровском режиме**

На сенсорном экране отображаются все средства настройки, относящиеся к изображениям в режиме PW/ CW (см. иллюстрацию), с их помощью можно оптимизировать изображения в режимах PW/CW.

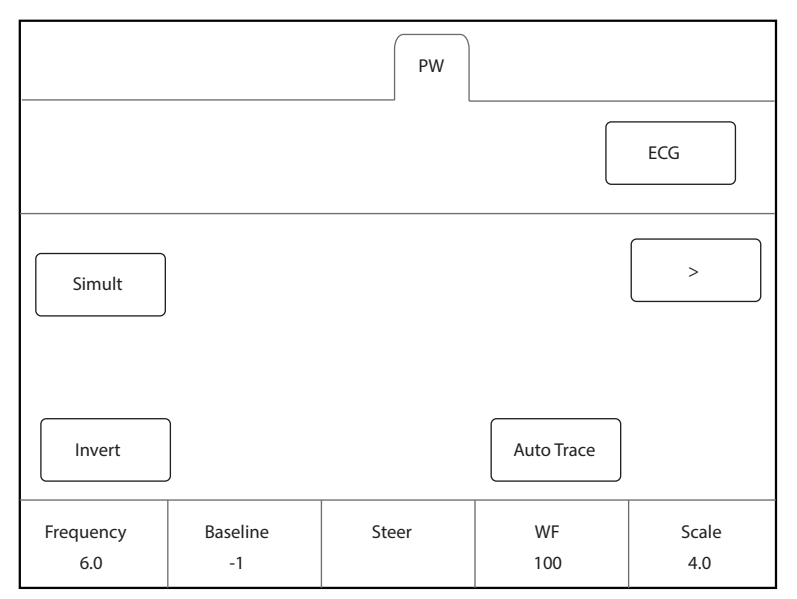

**Рисунок 6-22 Меню параметров визуализации в спектральном допплеровском режиме**

С помощью > на сенсорном экране можно перейти к предыдущей или следующей странице текущего меню, если оно содержит несколько страниц.

Для оптимизации изображенияможно вращать рукоятку на панели управления, которая находится непосредственно под выбранным элементом, для изменения значения.

#### **ПРИМЕЧАНИЕ:**

*В режиме реального времени PW/CW вы можете настроить все параметры. В режиме стоп-кадра PW/CW вы можете настроить* **Display Format** *(Формат отображения),* **NSI***,* **Chroma** *(Цветность),* **Smooth***(Сглаживание),* **Invert** *(Инвертировать) и* **Video Invert** *(Инверсия видео).*

### ■ **Усиление**

Усиление PW/CW позволяет настроить усиление спектральной карты. Увеличение усиления сделает изображение ярче, позволяя увидеть больше принятых сигналов и одновременно снижая уровень шума.

Чтобы отрегулировать усиление, вращайте клавишу **PW** или **CW** на панели управления для увеличения или уменьшения значения в соответствующем режиме.

### **Шкала**

Диапазон скорости визуализации кровотока можно изменить, регулируя шкалу скорости.

Чтобы отрегулировать диапазон скорости, поверните клавишу, расположенную непосредственно под **Scale** (Шкала).

#### **ПРИМЕЧАНИЕ:**

*Параметр фильтра стенок сосудов также можно настроить при регулировке шкалы.*

#### ■ **Высокая частота повторения импульсов**

После включения HPRF помимо исходного окна контрольного объема на двухмерном изображении в менее глубоких местах отображаются еще одно или несколько окон контрольного объема. Ненужный низкочастотный сигнал или помехи, создаваемые движениями, не относящимися к потоку, например дыханием, сердцебиением или отклонениями датчика, будут отфильтрованы.

Чтобы включить высокую частоту повторения импульсов, коснитесь **HPRF** на сенсорном экране и поверните рукоятку, расположенную непосредственно под параметром **Scale** (Масштаб), для настройки частоты. HPRF включается автоматически при достижении определенного значения.

### ■ **Базовая линия**

Базовая линия соответствует положению нулевой скорости или частоты. Диапазон скорости в одном направлении можно увеличить или уменьшить, регулируя базовую линию.

Базовая линия служит для устранения ложных частот во время цветового картирования и отображения повышенных скоростей без обращения цветов.

Настройка базовой линии:

- Вращайте рукоятку, расположенную прямо под параметром **Baseline** (Базовая линия), чтобы переместить базовую линию.
- Переведите переключатель **Baseline** (Базовая линия) вниз или вверх, чтобы переместить базовую линию в отрицательном или положительном направлении.

### ■ **Фильтр стенок сосудов**

Фильтр стенок сосудов используется для фильтрации низкочастотных помех от тканей, например от стенок сосудов.

Чтобы отрегулировать значение фильтра стенок сосудов, вращайте рукоятку, расположенную прямо под параметром **WF**, для увеличения или уменьшения значения.

## ■ **Частота**

Датчик способен генерировать широкополосный сигнал определенной частоты и ширины спектра. Частота позволяет оптимизировать границы при допплеровской визуализации на большей глубине.

Чтобы отрегулировать частоту, вращайте рукоятку, расположенную прямо под параметром **Frequency**  (Частота), для увеличения или уменьшения значения.

## Скорость движения бумаги

Значение скорости движения бумаги позволяет настроить скорость движения бумаги при трассировке допплеровского спектра. Скорость обновления временной шкалы и шкалы частот зависит от скорости движения бумаги.

Чтобы отрегулировать скорость развертки, вращайте рукоятку, расположенную прямо под параметром **Sweep Speed** (Скорость развертки), для увеличения или уменьшения значения.

## ■ **Мощность**

Мощность позволяет выбрать уровень ультразвуковой акустической мощности, генерируемой датчиком. Диапазон настройки мощности составляет 30-100%, а шаг настройки равен ±10%. Значение мощности в реальном времени отображается на основном экране в области параметров изображения.

Чтобы отрегулировать мощность, вращайте рукоятку, расположенную прямо под параметром **Power%** (Мощность%), для увеличения или уменьшения значения.

## **ПРИМЕЧАНИЕ:**

*Для получения удовлетворительных результатов проводите диагностику пациентов при минимальных достаточных уровнях излучаемой мощности в течение минимального достаточного времени.*

## ■ **Цветность**

Цветность используется для установки изображений с разной контрастностью и детализацией.

Чтобы отрегулировать цветность, вращайте рукоятку, расположенную прямо под параметром **Chroma** (Цветность).

## ■ **Динамический диапазон**

Динамический диапазон позволяет расширить настраиваемый диапазон контрастности путем повышения насыщенности определенных участков в оттенках серого. Этот параметр будет полезен для оптимизации текстуры эхограммы.

Чтобы отрегулировать динамический диапазон, вращайте рукоятку, расположенную прямо под параметром **DYN** (ДИН.), для уменьшения значения.

## ■ **Формат отображения**

Формат отображения позволяет улучшить просмотр изображений.

Чтобы задать формат отображения, вращайте рукоятку, расположенную прямо под параметром **Display Format** (Формат отображения), для настройки параметра.

## ■ **Инверсия потока**

Инверсия потока позволяет по-иному наблюдать за скоростью кровотока.

Включение или отключение инверсии потока:

- Коснитесь **Invert** (Инвертировать) на сенсорном экране, чтобы включить функцию, и в верхнем правом углу изображения появится знак **Invert** (Инверсия).
- Либо еще раз коснитесь **Invert** (Инвертировать) на сенсорном экране, чтобы отключить функцию, и знак **Invert** (Инверсия) пропадет с экрана.

## **Video Invert (Инверсия видео)**

Инверсия видео позволяет по-иному наблюдать за задним фоном допплеровского спектра.

Включение или отключение инверсии потока:

- Коснитесь **Video Invert** (Инверсия видео) на сенсорном экране, чтобы включить функцию. После этого отобразится более яркий фон.
- Либо коснитесь **Video Invert** (Инверсия видео) на сенсорном экране, чтобы отключить функцию, после чего отобразится более темный фон.

### ■ **Быстрая корректировка угла**

Быстрая корректировка угла позволяет настроить угол курсора потока в режиме PW.

Чтобы включить функцию, коснитесь **Quick Angle** (Быстрый угол) на сенсорном экране, чтобы установить угол курсора потока на значение 60°, -60° или 0°.

#### **ПРИМЕЧАНИЕ:**

*Этот параметр необходимо настраивать только при проведении измерений, связанных со скоростью.*

### **Simult (Одноврем.)**

Параметр **Simult** (Одноврем.) позволяет синхронно отображать два изображения, получаемых в реальном времени в режимах 2D и PW.

Включение или отключение функции:

Коснитесь **Simult** (Одноврем.) на сенсорном экране в активном режиме PW или в предварительно включенном режиме B+PW 2, после чего появятся оба изображения, получаемые в реальном времени в режимах 2D и PW.

### **ПРИМЕЧАНИЕ:**

*Функция* **Simult** *(Одноврем.) доступна только в режиме PW.*

■ **NSI**

NSI оптимизирует изображение за счет подавления фонового шума.

Чтобы отрегулировать изображение с подавлением шума, вращайте рукоятку, расположенную прямо под параметром **NSI**, для увеличения или уменьшения значения.

### ■ **Сглаживание**

Сглаживание служит для настройки плавности изображения.

Чтобы отрегулировать плавность, коснитесь **Smooth** (Сглаживание) на сенсорном экране для активации, настройки или отключения функции.

# **6.6 Получение изображений в триплексном режиме**

При просмотре изображения можно применить триплексный режим, в котором три различных режима визуализации наложены друг на друга. Триплексный режим включает в себя следующие варианты: B+CFM/TDI+M, B+CFM/PDI/TDI+PW и B+CFM/PDI+CW.

## **6.6.1 B+CFM/TDI +M**

#### **ПРИМЕЧАНИЕ:**

*В режиме B + CFM/TDI + M доступны только датчики с фазированной решеткой и датчики с конвексной решеткой.*

Для получения изображения выполните следующие действия.

- 1. Оптимизируйте изображение в режиме CFM/TDI.
- 2. Нажмите **клавишу M** на панели управления для входа в предварительно включенный режим B+CFM/ TDI+M.

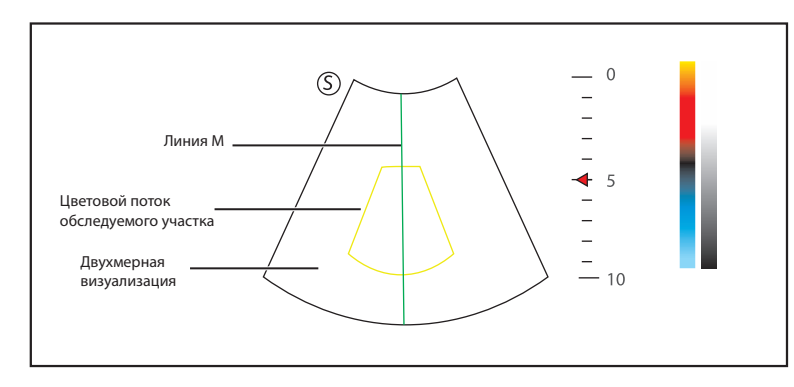

#### **Рисунок 6-23 Экран визуализации в предварительно включенном режиме B+CFM/TDI+M**

- 3. Отрегулируйте положение линии М и обследуемый участок цветного потока с помощью трекбола.
- 4. Нажмите клавишу **Update** (Обновить) на панели управления для перехода в режим М.

После активации на основном экране отобразится следующее.

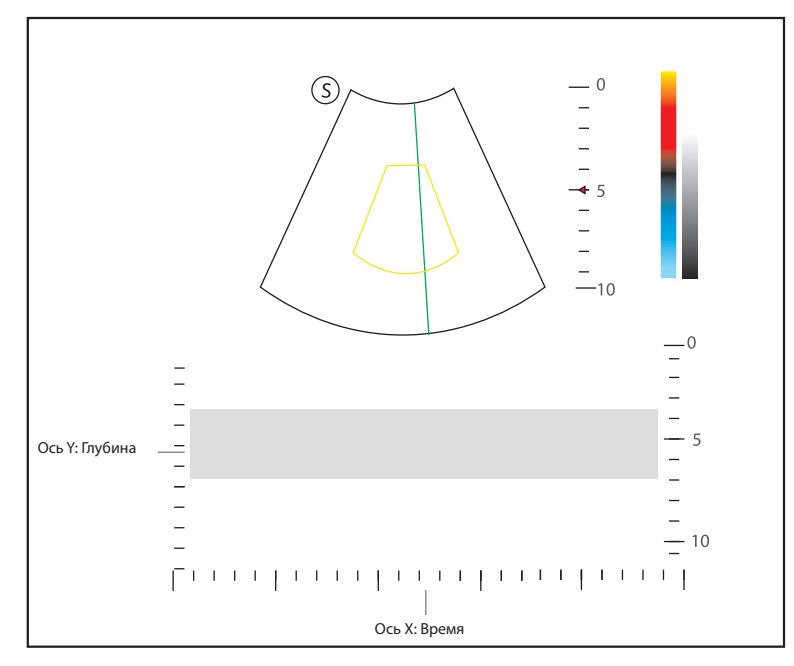

**Рисунок 6-24 Экран визуализации в режиме B+CFM/TDI+M**

- 5. Оптимизируйте изображение в режиме M. Подробнее см. в разделе [6.4.3 Оптимизация изображений в](#page-104-0) [режиме М](#page-104-0).
- <span id="page-113-0"></span>6. Еще раз нажмите клавишу **M**, чтобы покинуть экран.

## **6.6.2 B+CFM/PDI/SR Flow/Micro F/TDI+PW**

Для получения изображения выполните следующие действия.

- 1. Оптимизируйте изображение в режиме CFM/PDI/SR Flow/Micro F/TDI.
- 2. Нажмите клавишу **PW** на панели управления для входа в предварительно включенный режим B+CFM/ PDI/SR Flow/Micro F**/**TDI+PW 1.

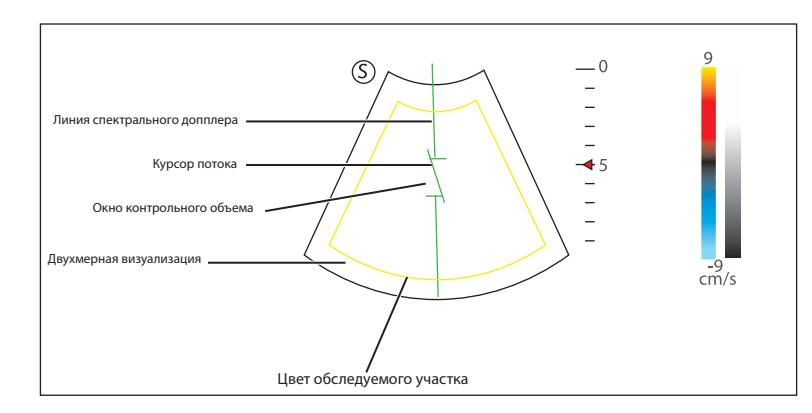

**Рисунок 6-25 Экран визуализации в предварительно включенном режиме B+CFM/PDI/SR Flow/ Micro F/TDI+PW 1**

- 3. Отрегулируйте положение и угол линии спектрального допплера.
	- − Поместите окно контрольного объема на линии спектрального допплера, перемещая трекбол вверх или вниз.
	- − Скорректируйте угол линии спектрального допплера, перемещая трекбол влево или вправо.
- 4. Настройте окно контрольного объема.
	- − Перемещайте трекбол, чтобы настроить размер окна контрольного объема.
	- − Вращайте клавишу **Angle** (Угол) на панели управления, чтобы настроить угол курсора потока.
- 5. Нажмите клавишу **Update** (Обновить) на панели управления для перехода в режим PW.

Спектр PW отображается в нижней части экрана после активации, как показано на [Рисунок](#page-114-0) 6-26.

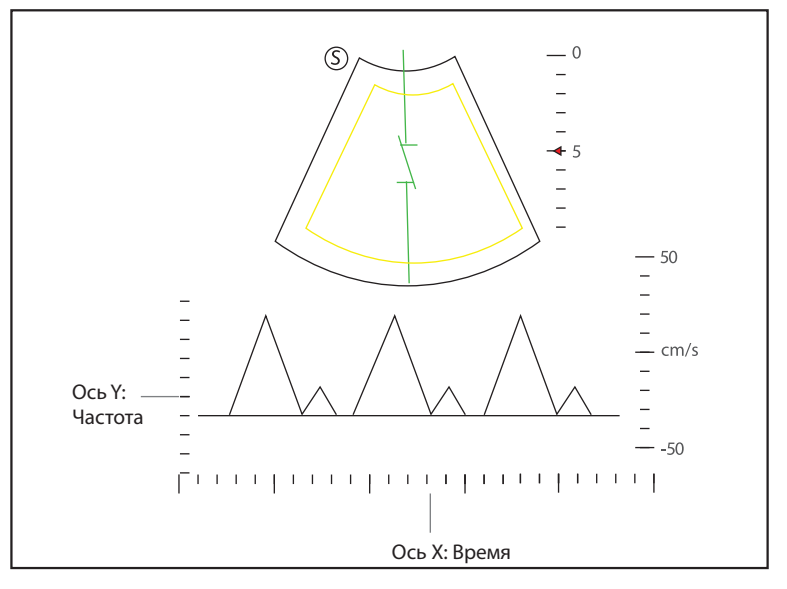

<span id="page-114-0"></span>**Рисунок 6-26 Экран визуализации в режиме B+CFM/PDI/SR Flow/Micro F/TDI+PW**

Одновременно нажмите клавишу **Fn** и клавишу-стрелку Left/Right (Влево/Вправо) на клавиатуре или поверните рукоятку, расположенную непосредственно под параметром **Volume** (Громкость) на сенсорном экране, чтобы настроить громкость звука.

6. Оптимизируйте изображение в режиме PW. Подробнее см. в разделе [6.5.3 Оптимизация изображений](#page-109-0)  [в спектральном допплеровском режиме](#page-109-0).

Если необходимо, нажмите клавишу **Update** (Обновить) на панели управления для входа в предварительно включенный режим CFM/PDI/SR Flow/Micro F**/**TDI+PW 2, после чего появится следующий экран.

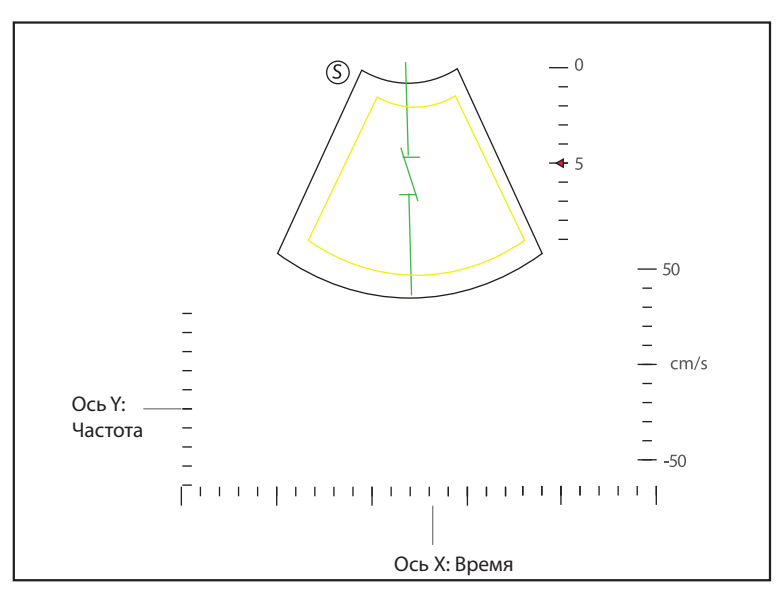

## **Рисунок 6-27 Экран визуализации в предварительно включенном режиме CFM/PDI/SR Flow/Micro F/TDI+PW 2**

Также можно настроить положение и угол линии спектрального допплера, размеры окна контрольного объема и направление курсора потока.

7. Еще раз нажмите клавишу **PW**, чтобы покинуть экран.

## **6.6.3 B+CFM/PDI/SR Flow/Micro F/TDI+PW**

Подробнее см. в разделе [6.6.2 B+CFM/PDI/SR Flow/Micro F/TDI+PW](#page-113-0).

# **6.7 Эластография**

Будучи смежной методикой клинической диагностики, Elastography позволяет определить мягкость или твердость ткани по сравнению с соседними тканями. На изображении Elastography отображается карта в диапазоне оттенков, от самой мягкой ткани на изображении до самой твердой в данном поле обзора. Elastography используется в ультразвуковой диагностике для исследования небольших областей, например осмотра молочных желез и щитовидной железы.

В описании далее в качестве примера приводится исследование опухоли молочной железы, выполненное с помощью датчика 12L-A.

## **6.7.1 Получение изображений Elastography**

Для получения изображения Elastography выполните следующие действия.

- 1. Выберите 12L-A и Breast (Молочная железа) в качестве типа датчика и типа обследования. Система автоматически перейдет в режим B в реальном времени.
- 2. Получите высококачественное изображение в режиме «B».
- 3. Нажмите клавишу **Elasto** на панели управления или коснитесь **Elasto** на сенсорном экране, чтобы перейти в режим Elastography.

Как показано на Рисунок [6-28 Экран Elastography,](#page-116-0) изображение Elastography появляется слева, а изображение в режиме В реального времени — справа.

Нажмите на кнопку **Dual** (Два окна) на панели управления для переключения между однооконным и двухоконным режимами отображения.

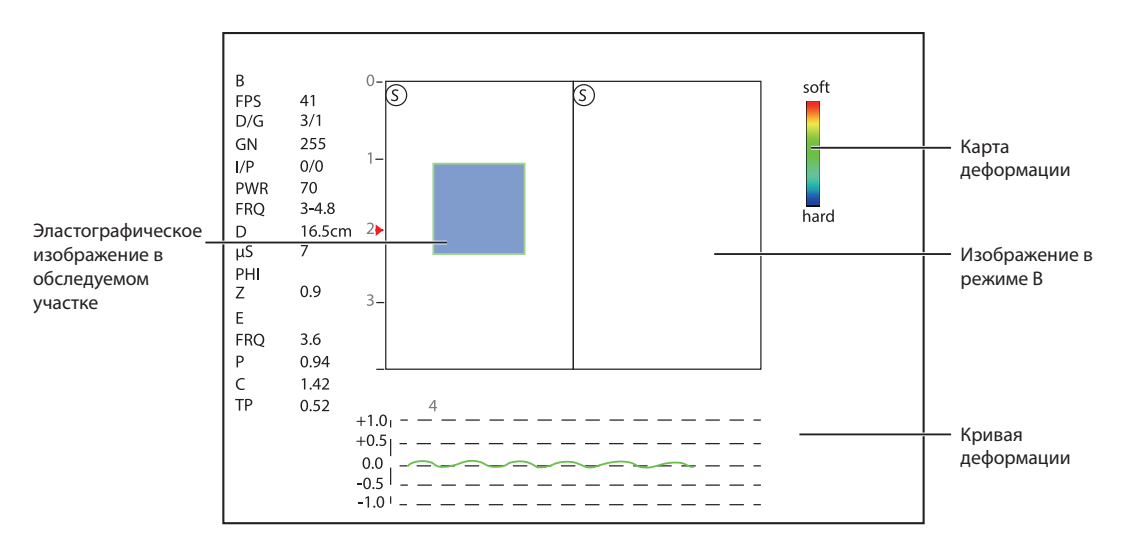

#### <span id="page-116-0"></span>**Рисунок 6-28 Экран Elastography**

- − Карта Elastography содержит цветовую информацию о твердости ткани.
- − Изображение в режиме В сравнивается с изображением Elastography для анализа в реальном времени.
- − Кривая деформации отражает частоту надавливания и соответствующее ей смещение. Ось X соответствует номеру кадра, а ось Y – смещению соответствующего кадра.
- − Изображение Elastography в обследуемом участке выглядит прозрачным и накладывается на изображение в режиме В.
- 4. Держите датчик перпендикулярно целевому очагу поражения и регулярно надавливайте на него.

Факторы, которые необходимо учесть при проведении:

- − Обязательно следите за тем, чтобы надавливание происходило перпендикулярно и равномерно на все части целевого очага поражения.
- − Следите за тем, чтобы надавливание было динамическим и прерывистым, то есть попеременно происходило напряжение и расслабление, которое позволяло бы деформированной ткани вернуться в нормальное состояние. Если расслабление деформированной ткани не происходит, то ткань не сможет деформироваться в дальнейшем, и проведение Elastography станет невозможным.
- − Рекомендованная частота надавливания 1,5-3 раза в секунду. Поднимайте датчик вверх после каждого надавливания и следите, чтобы он не выходил за пределы целевого очага поражения.
- − Абсолютное значение положительного и отрицательного максимума кривых деформации должно составлять 0,5-1. Если абсолютное значение не достигает 0,5 или превышает 1, то надавливание выполняется со слишком большим или слишком низким усилием, что приведет к недостоверным результатам Elastography.
- 5. Настройте обследуемый участок Elastography.

Чтобы получить точные сведения о твердости ткани, рекомендуется установить обследуемый участок Elastography в два раза больше целевого очага поражения.

- − Перемещайте трекбол, чтобы разместить обследуемый участок Elastography.
- − Нажмите клавишу установки на панели управления для настройки размера обследуемого участка Elastography.
- − Еще раз нажмите клавишу установки, чтобы переместить обследуемый участок Elastography.
- 6. Оптимизируйте изображение Elastography. Подробнее см. в разделе [6.7.2 Оптимизация изображений](#page-117-0)  [Elastography.](#page-117-0)
- 7. Нажмите **Exit** (Выход) или коснитесь **Elasto** (Эластография) на вкладке B, чтобы выйти из режима Elastography.

## **6.7.2 Оптимизация изображений Elastography**

<span id="page-117-0"></span>На сенсорном экране отображаются все элементы управления изображениями Elastography (см. рисунок), с их помощью можно оптимизировать изображения Elastography.

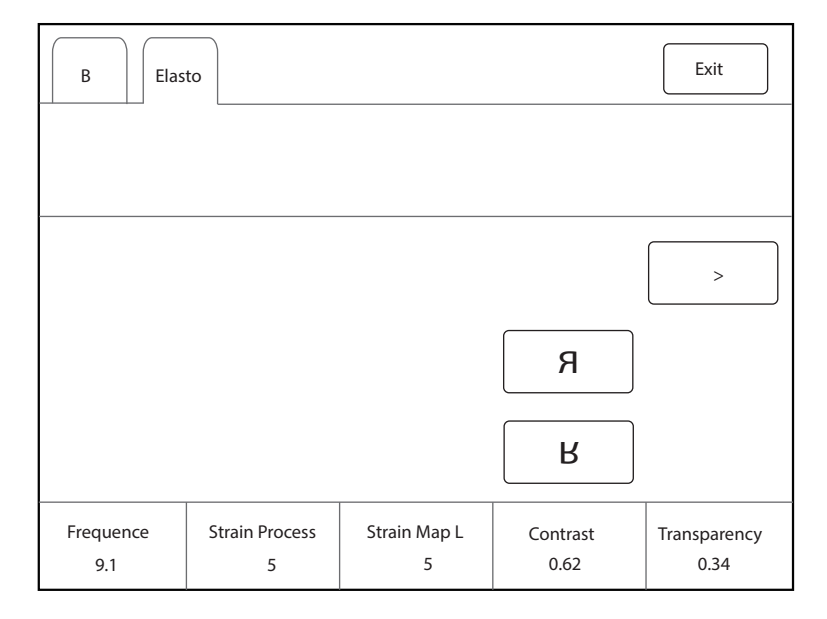

**Рисунок 6-29 Меню параметров Elastography**

С помощью > на сенсорном экране можно перейти к предыдущей или следующей странице текущего меню, если оно содержит несколько страниц.

Для оптимизации изображения можно вращать рукоятку на панели управления, которая находится непосредственно под выбранным элементом, для изменения значения.

### **ПРИМЕЧАНИЕ:**

*В режиме реального времени Elastography вы можете настроить все параметры. В режиме стоп-кадра вы можете настроить параметры* **Transparency***(Прозрачность),* **Strain Map L** *(Карта деформации Л) и* **Strain Map R***(Карта деформации П).*

## ■ **Карта деформации**

С помощью карты деформации можно выбрать и применить цветную карту к изображению Elastography или изображению в режиме В слева или справа в процессе Elastography. Изображение отобразится в режиме кодировки в 256 цветах для каждого пикселя в соответствии со степенью деформации и шкалой от красного (максимальная деформация, самая мягкая) через зеленый (умеренная деформация, средняя) до синего (отсутствие деформации, самая твердая).

Настройка карты деформации:

- Вращайте рукоятку, расположенную прямо под параметром **Strain Map L** (Карта деформации Л), чтобы выбрать цветовую схему изображения Elastography.
- Вращайте рукоятку, расположенную прямо под параметром **Strain Map R** (Карта деформации П), чтобы применить или выбрать цветовую схему изображения в режиме B.

## ■ **Обработка деформации**

Обработка деформации позволяет настроить относительные параметры алгоритма Elastography. От этого параметра зависит вид изображения Elastography.

Чтобы отрегулировать обработку деформации, вращайте рукоятку, расположенную прямо под параметром **Strain Process** (Обработка деформации), для увеличения или уменьшения значения.

## ■ **Прозрачность**

Прозрачность позволяет показать ткань, скрытую под цветовыми данными.

Чтобы отрегулировать прозрачность, вращайте рукоятку, расположенную прямо под параметром **Transparency** (Прозрачность), для увеличения или уменьшения значения.

### ■ **Контрастность**

Контрастность повышает контрастность цветов для повышения точности сведений о твердости тканей.

Чтобы отрегулировать контрастность, вращайте рукоятку, расположенную прямо под параметром **Contrast** (Контраст), для увеличения или уменьшения значения.

#### ■ **Инерционность**

Параметр «Инерционность» используется для усреднения последовательных кадров, чтобы сгладить изображение путем сокращения количества шумов. Используйте более низкие значения инерционности для исследования движущихся органов или тканей и более высокие значения для более однородного изображения.

Чтобы отрегулировать инерционность, вращайте рукоятку, расположенную прямо под параметром **Persistence** (Инерционность), для увеличения или уменьшения значения.

## ■ **Частота**

Датчик способен генерировать широкополосный сигнал определенной начальной частоты и ширины спектра. Чем выше частота, тем выше разрешение и ниже глубина проникания.

Чтобы отрегулировать частоту, вращайте рукоятку, расположенную прямо под параметром **Frequency** (Частота), для увеличения или уменьшения значения.

# **6.8 Изображение с контрастным веществом**

Contrast Imaging предполагает использование эхоконтрастных препаратов, которые повышают разницу акустического импеданса кровотока и ткани, улучшая разрешение двухмерной визуализации при исследовании миокарда, печени, почек и сосудов головы и шеи, а также повышая четкость допплеровских сигналов для кровотока. Contrast Imaging удобна при исследовании здоровых и патологических тканей и кровотока.

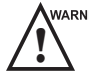

Contrast Imaging проводится только с использованием коммерческих контрастных веществ, допущенных к применению соответствующими законами и местными правилами. Не используйте контрастные препараты, которые законодательно не допущены к применению или официально не зарегистрированы. Производитель не дает гарантий безопасности и надежности каких бы то ни было контрастных веществ. В описании далее в качестве примера приводится исследование брюшной полости, выполненное с помощью датчика 3C-A.

## **6.8.1 Включение режима Contrast Imaging**

Для перехода в режим Contrast Imaging выполните следующие действия.

- 1. Выберите 3C-A и Abdomen (Брюшная полость) в качестве типа датчика и типа обследования. Система автоматически перейдет в режим B в реальном времени.
- 2. Разместите целевую ткань в режиме B+Цвет и наблюдайте за кровотоком.
- 3. Вернитесь в режим B, коснитесь **Contrast** (Контраст) на сенсорном экране или нажмите **Contrast** (Контраст) на панели управления для перехода в режим визуализации с контрастным веществом.

Как показано на Рисунок [6-30 Экран Contrast Imaging,](#page-119-0) изображение с контрастным веществом в реальном времени отображается слева, а изображение в режиме В в реальном времени — справа.

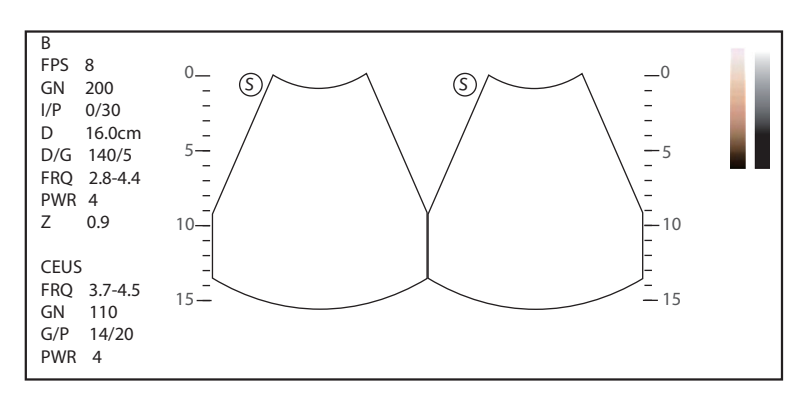

<span id="page-119-0"></span>**Рисунок 6-30 Экран Contrast Imaging**

- − Коснитесь ( $\bigcirc$ ) на сенсорном экране, чтобы войти в режим однооконного отображения.
- − Нажмите на кнопку **Dual** (Два окна) или коснитесь  $\langle \rangle$ | $\langle \rangle$  на сенсорном экране для перехода к разделенному на два экрана режиму отображения.
- − Коснитесь **Exit** (Выход) на сенсорном экране или нажмите клавишу **Contrast** (Контраст), чтобы выйти из режима визуализации с контрастным веществом.

### **6.8.2 Оптимизация изображений с контрастным веществом**

На сенсорном экране отображаются все элементы управления Contrast Imaging (см. иллюстрацию), с их помощью можно оптимизировать изображения с контрастным веществом.

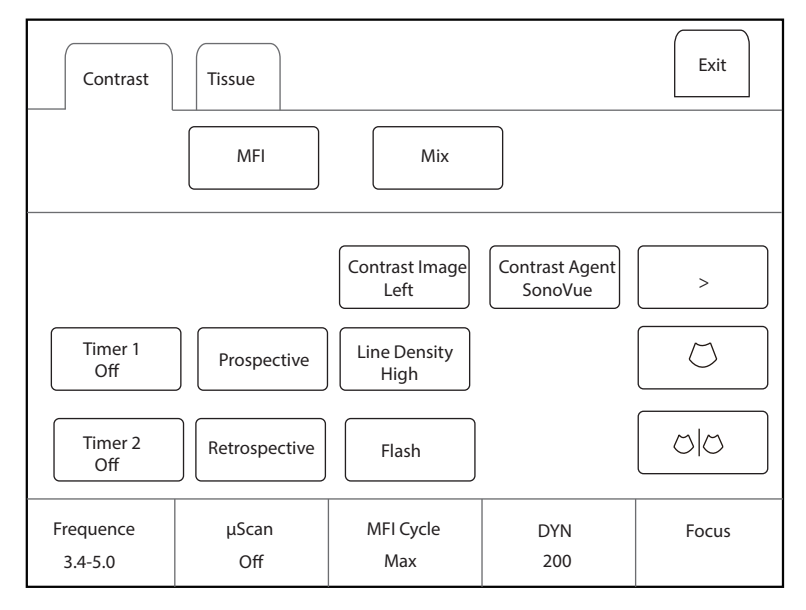

**Рисунок 6-31 Меню параметров Contrast Imaging**

С помощью > на сенсорном экране можно перейти к предыдущей или следующей странице текущего меню, если оно содержит несколько страниц.

Также можно коснуться **Contrast** (Контрастность) или **Tissue** (Ткань), чтобы настроить параметры соответствующей вкладки.

Для оптимизации изображения вращайте рукоятку на панели управления, которая находится непосредственно под выбранным элементом, для изменения значения.

Коснитесь **MFI Time** (Время MFI) на сенсорном экране, чтобы отобразить изменяющийся процесс времени визуализации. Коснитесь **MFI**, чтобы отобразить эффект визуализации микроциркуляторного кровотока. Для отображения смешанного изображения, полученного из изображения с контрастным веществом и изображения тканей, которое поможет определить анатомическую локализацию обследуемого с контрастированием участка в ткани, коснитесь **MIX** (МИКС).

### **ПРИМЕЧАНИЕ:**

*В режиме реального времени Contrast Imaging вы можете настроить все параметры. В режиме стопкадра вы можете настроить параметры* **μScan***,* **Chroma***(Цветность),* **Gray Map** *(Серая карта) и***Sensitivity***(Чувствительность). Более подробные сведения о настройке параметров см. в Разделе 6.2.2 [Оптимизация изображений в режиме B](#page-90-0).*

### ■ **Усиление**

Усиление Contrast Imaging определяет факторы, усиливающие принимаемые эхо-сигналы и яркость эхограммы. Усиление эхо-сигналов происходит с одинаковым значением усиления вне зависимости от глубины.

Чтобы отрегулировать усиление, вращайте клавишу **B** на панели управления для изменения значения изображения.

#### ■ **Кратковременная мощность**

Кратковременная мощность позволяет выбрать максимальный уровень излучаемой мощности, генерируемой датчиком при Contrast Imaging.

Чтобы настроить кратковременную мощность, коснитесь параметра слева или справа **Flash Power** (Кратковременная мощность) на сенсорном экране, чтобы уменьшить или увеличить значение кратковременной мощности.

#### Время импульса

Время импульса позволяет настроить продолжительность передачи импульса высокого напряжения.

Чтобы настроить время, коснитесь левой или правой части параметра **Flash Time** (Время импульса) на сенсорном экране, чтобы уменьшить или увеличить время импульса.

#### **Проспективный**

Проспективный режим позволяет сохранять кинопетлю с момента касания параметра **Prospective** (Проспективный).

Для использования проспективного режима:

- Коснитесь **Prospective** (Проспективный) на сенсорном экране, чтобы начать сохранение кинопетли.
- Коснитесь **Prospective** (Проспективный) на сенсорном экране еще раз, чтобы остановить сохранение кинопетли.

### **Ретроспективный**

Ретроспективный режим позволяет сохранять кинопетлю с момента времени в прошлом до момента касания параметра **Retrospective** (Ретроспективный).

Для использования ретроспективного режима коснитесь параметра **Retrospective** (Ретроспективный) на сенсорном экране, чтобы сохранить кинопетлю.

#### **ПРИМЕЧАНИЕ:**

*Продолжительность сохраненной кинопетли можно задать в меню* **System Settings** *>* **General** *(Системные настройки > Общие) > вкладка* **Store** *(Сохранить).*

### ■ **Изображение с контрастным веществом**

В разделенном на два экрана режиме отображения положение изображения с контрастным веществом и изображение тканей можно поменять местами. По умолчанию изображение с контрастным веществом отображается слева, а изображение тканей — справа.

Чтобы отрегулировать положение изображения, коснитесь левой или правой части параметра **Contrast Image** (Изображение с контрастным веществом).

### ■ **Контрастное вещество**

Можно установить параметры контрастного вещества.

Чтобы установить параметры контрастного вещества, коснитесь **Contrast Agent** (Контрастное вещество) на сенсорном экране для переключения контрастного вещества.

### **Цикл MFI**

Цикл MFI позволяет задать цикл визуализации микроциркуляторного кровотока. Цикл по умолчанию — **Max**. **M**В режиме MFI можно регулировать только параметр **FI Cycle** (Цикл FI).

Чтобы отрегулировать цикл MFI, вращайте рукоятку, расположенную прямо под параметром **MFI Cycle** (Цикл MFI), для установки настройки.

### **Задать первый/последний**

Параметр «Задать первый/последний» позволяет задать первый или последний кадр сохраненной кинопетли.

Чтобы отрегулировать первый/последний кадр, вращайте рукоятку, расположенную прямо под параметром **Set First/Last** (Задать первый/последний), для установки настройки.

### ■ **К первому/последнему**

Параметр «К первому/последнему» позволяет перейти к первому или последнему кадру сохраненной кинопетли.

Для использования этой функции коснитесь **To First/Last** (К первому/последнему) на сенсорном экране, чтобы перейти к первому или последнему кадру сохраненной кинопетли.

### **6.8.3 Получение изображений с контрастным веществом**

Для получения изображений с контрастным веществом выполните следующие действия.

1. Введите контрастные вещества и выберите **Timer1** (Таймер 1) или **Timer2** (Таймер 2) на сенсорном экране для запуска отсчета времени.

После запуска на экране появляется **Timer** (Таймер), и система начинает отсчет времени действия контрастного вещества.

− Нажмите клавишу **Cine** (Кинопетля) на панели управления, чтобы настроить начальный кадр для просмотра кинопетли.

Повторно нажмите клавишу **Cine** (Кинопетля), чтобы задать конечный кадр кинопетли. В буфере обмена появятся миниатюры сохраненной кинопетли.

- − Чтобы зафиксировать изображение, нажмите клавишу № на панели управления. Время фиксирования отображается на экране, после чего таймер продолжает отсчет времени. Еще раз нажмите клавишу  $\mathbf{H}$ , чтобы вернуться в режим реального времени.
- − Для выхода еще раз коснитесь **Timer1** (Таймер 1) или **Timer2** (Таймер 2).
- 2. Следите за циркуляцией и перфузией в целевой ткани.

Если требуется повторная перфузия, коснитесь **Flash** (Импульс) на сенсорном экране для перехода в режим импульсной Contrast Imaging и уничтожения микропузырьков. Несколько раз подряд коснитесь **Flash** (Импульс), чтобы уничтожить остаточные микропузырьки. После их разрушения введите контрастные вещества и наблюдайте за перфузией целевой ткани.

3. Нажмите клавишу •• (но, чтобы зафиксировать изображение.

## **6.8.4 Работа с изображениями с контрастным веществом**

С изображениями с контрастным веществом можно работать в режиме фиксированного изображения, используя такие его функции, как просмотр кинопетли, примечания, хранение данных или измерения. Подробную информацию см. в разделе 7.4 [Использование кинопетли](#page-182-0), разделе 7.5 [Примечания и метки](#page-183-0)  [тела,](#page-183-0) глава 8 [Управление изображениями/данными](#page-188-0) и в соответствующих разделах расширенного руководства пользователя.

## **Кривая TIC**

Дополнительные данные о характеристиках кровотока можно получить, анализируя кривые TIC. Кривая TIC отражает изменение интенсивности контрастного препарата со временем. Чтобы выполнить анализ TIC, необходимо разместить обследуемые участки (не более восьми), а затем провести подробный анализ изменения интенсивности контрастного препарата со временем.

Для анализа TIC выполните следующие действия.

- 1. Коснитесь **TIC** в режиме фиксированного изображения, чтобы перейти на экран анализа TIC.
- 2. Поместите один или несколько обследуемых участков на изображение с контрастным веществом.
	- − Коснитесь **Ellipse** (Эллипс) на сенсорном экране и поместите обследуемый участок на эллипс.
	- − Коснитесь **Trace** (Трассировка) на сенсорном экране и переместите обследуемый участок в ручной режим трассировки.

После размещения обследуемого участка соответствующая кривая TIC отобразится в нижней части, при этом цветовые схемы кривой TIC и обследуемого участка будут одинаковы, как показано на [Рисунок](#page-122-0) 6-32.

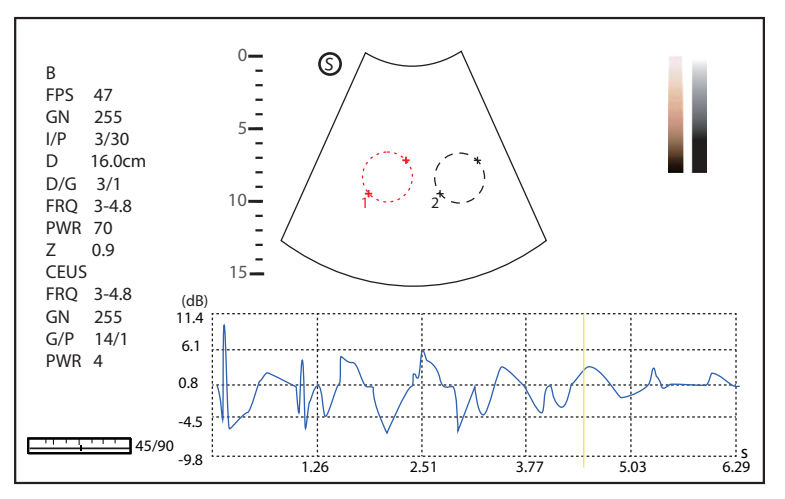

<span id="page-122-0"></span>**Рисунок 6-32 Экран анализа TIC**

- − Ось X соответствует времени действия контрастного препарата в секундах.
- − Ось Y соответствует интенсивности контрастного препарата в дБ.

Для удаления всех обследуемых участков и кривых TIC нажмите клавишу **Clear** (Очистить) на панели управления или коснитесь **Clear** (Очистить) на сенсорном экране. Можно коснуться **Delete** (Удалить) на сенсорном экране для удаления последней кривой.

3. Проанализируйте кривые TIC, чтобы больше узнать о характере циркуляции и перфузии.

С помощью трекбола просмотрите изображения с контрастным веществом кадр за кадром; линия индикации на соответствующей TIC будет меняться в зависимости от кадра.

4. Коснитесь **Exit** (Выход) на сенсорном экране или нажмите клавишу на панели управления, чтобы вернуться на двухоконный экран фиксированного разделенного отображения.

### **6.8.5 3D/4D визуализация с контрастным веществом**

Система поддерживает 3D/4D HyCoSy (контрастная гистеросальпингосонография). В описании далее в качестве примера приводится гинекологическое обследование, выполненное с помощью датчика VE9-5.

## ■ **Сканирование перед Contrast Imaging**

Выполните следующие действия.

- 1. Выберите датчик и тип исследования (GYN), система по умолчанию перейдет в режим B.
- 2. Отсканируйте обследуемый участок и выполните соответствующую оценку и анализ. Методы сканирования см. в Главе 6 [Получение изображений.](#page-88-0)
- 3. Нажмите клавишу **3D/4D** на панели управления для входа в предварительно включенный режим 3D.
- 4. Коснитесь **Start** (Пуск) на сенсорном экране или нажмите клавишу **[H4]** на панели управления, чтобы войти в режим 3D для получения трехмерных изображений обследуемого участка.
- 5. Оценивайте и анализируйте изображения с помощью функций FreeVue и VCI.

### ■ **2D визуализация с контрастным веществом**

Выполните следующие действия.

- 1. В режим B коснитесь **Contrast** (Контраст) на сенсорном экране или нажмите клавишу **Contrast** (Контраст) на панели управления для перехода в режим Contrast Imaging.
- 2. При необходимости отрегулируйте параметры для оптимизации изображения, включая усиление, TGC, DYN, глубину, фокус, частоту. Методы регулировки см. в Разделе 6.2.2 [Оптимизация изображений](#page-90-0) [в режиме B.](#page-90-0)

#### ■ **4D визуализация с контрастным веществом**

Выполните следующие действия.

- 1. В режиме Contrast Imaging нажмите клавишу **3D/4D** на панели управления, чтобы войти в предварительно включенный режим трехмерной визуализации с контрастным веществом и отрегулировать соответствующие параметры.
- 2. Коснитесь вкладки **Contrast 4D** (Контраст 4D) на сенсорном экране для перехода в предварительно включенный режим 4D.

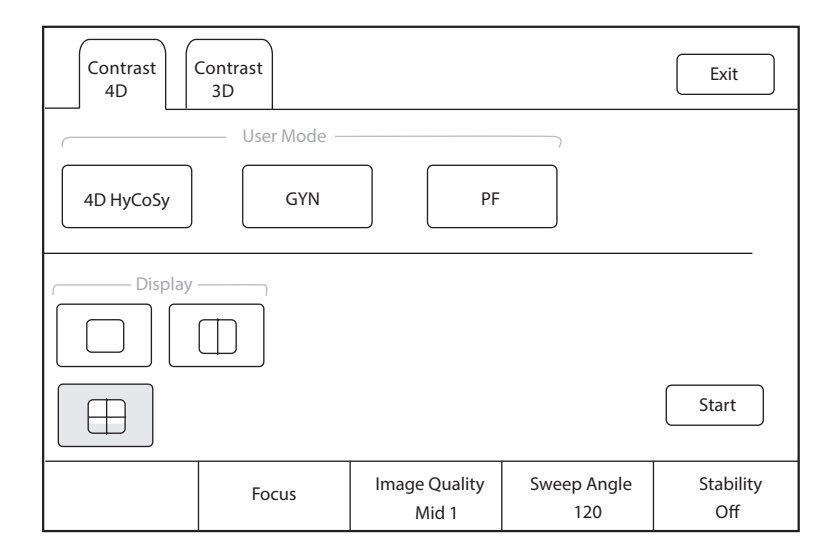

### **Рисунок 6-33 Предварительно включенный режим 4D визуализация с контрастным веществом**

- 3. Выберите режим 4D HyCoSy и коснитесь **Start** (Пуск) на сенсорном экране или нажмите клавишу на панели управления, чтобы войти в режим в реальном времени 4D HyCoSy.
- 4. Нажмите клавишу  $\blacktriangleright$  чтобы фиксировать кинопетлю, и уточните у врача или медсестры, готовы ли шприц и контрастное вещество.

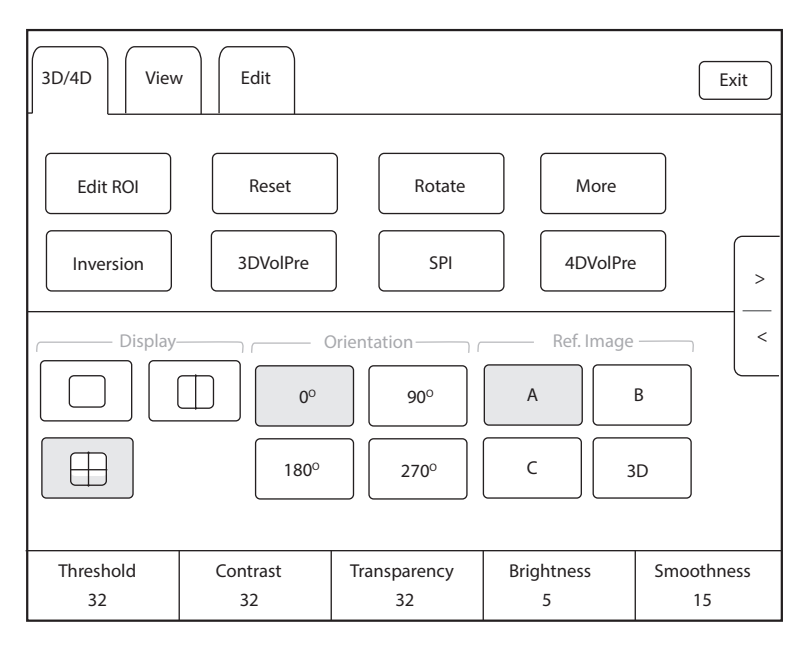

**Рисунок 6-34 Отображение на сенсорном экране\_4D HyCoSy** 

- 5. Нажмите клавишу **[H4]**, чтобы прекратить фиксацию кинопетли, и нажмите клавишу **Cine** (Кинопетля) на панели управления, чтобы начать проспективное сохранение кинопетли. Через 2 секунды равномерно введите контрастное вещество в полость матки.
- 6. Держите датчик в том же положении и вращайте клавишу **M** (ось X) на панели управления, чтобы отрегулировать 4D-кинопетлю для отображения обследуемого участка.
- 7. Во время сканирования отрегулируйте параметры для оптимизации кинопетли.
- 8. После завершения режима 4D изображения с контрастом нажмите клавишу **PM** или клавишу Cine (Кинопетля), чтобы остановить сохранение кинопетли.

#### ■ **3D визуализация с контрастным веществом**

Выполните следующие действия.

1. В режиме Contrast Imaging нажмите клавишу **3D/4D** на панели управления, чтобы войти в предварительно включенный режим трехмерной визуализации с контрастным веществом и отрегулировать соответствующие параметры.

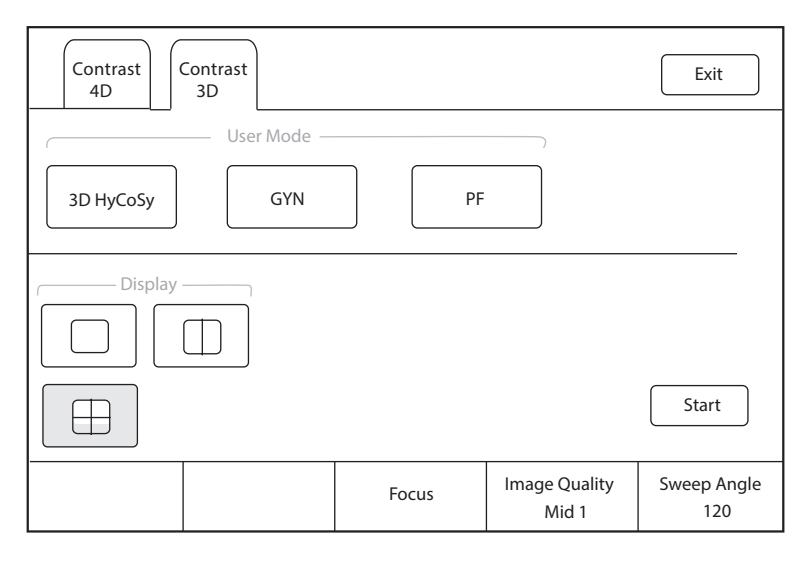

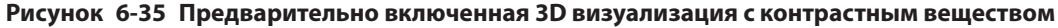

2. Коснитесь **Start** (Пуск) на сенсорном экране или нажмите клавишу на панели управления, чтобы получить трехмерные изображения.

### ■ **Сравнение**

Вы можете нажать клавишу **Dual** на панели управления или нажать на сенсорном экране, чтобы включить отображение с разделенным на две части экраном, сравнить и просмотреть два изображения, а также получить требуемые изображения.

## **Работа с изображениями**

Вы можете отобразить одно изображение и повернуть дно матки передней поверхностью вверх, а затем оптимизировать изображение, регулируя усиление, выбирая режим реконструкции и метод вырезания, а также выполняя другие операции. Подробное описание операций см. в Разделе 6.9.2 [Работа с](#page-129-0) [трехмерными изображениями.](#page-129-0)

## ■ **SPI**

При SPI (режим пространственно-временной визуализации перфузии) используются разные цвета, чтобы различать время, когда контрастное вещество достигает целевых участков. Панель цветов отображается на основном экране для наблюдения за потоком контрастного вещества в каждый период времени.

В режиме 4D HyCoSy на сенсорном экране нажмите **SPI** , чтобы активировать функцию.

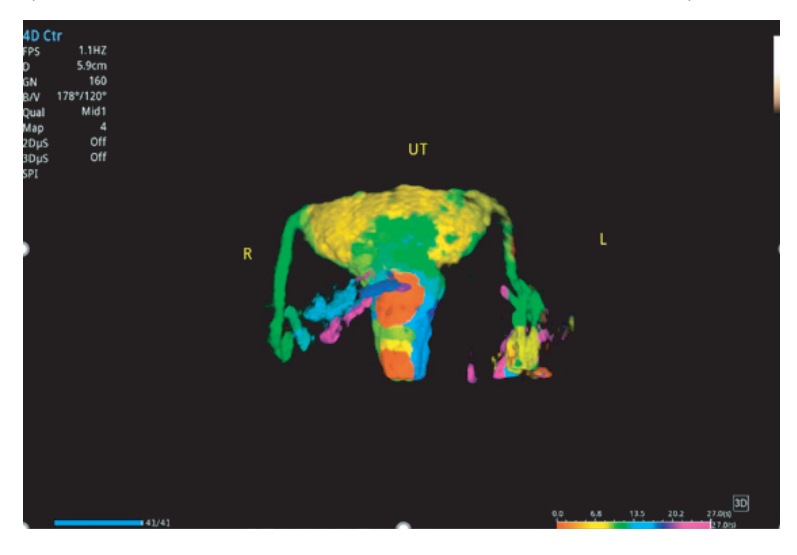

#### **Диапазон времени SPI**

Диапазон времени SPI используется для настройки цветового распределения изображения в режиме SPI.

В режиме SPI поверните рукоятку, расположенную непосредственно под параметром **SPI Time Span** (Диапазон времени SPI), чтобы задать время; время, соответствующее панели цветов на экране, будет корректироваться в зависимости от установленного времени.

#### ■ **Цветокорректирование**

Цветокорректирование используется для обрезки области изображения с тем же цветом, что и заданный цвет в режиме SPI.

Выполните следующие действия.

1. В режиме SPI коснитесь вкладки **Edit** (Редактировать) на сенсорном экране, чтобы открыть окно редактирования.

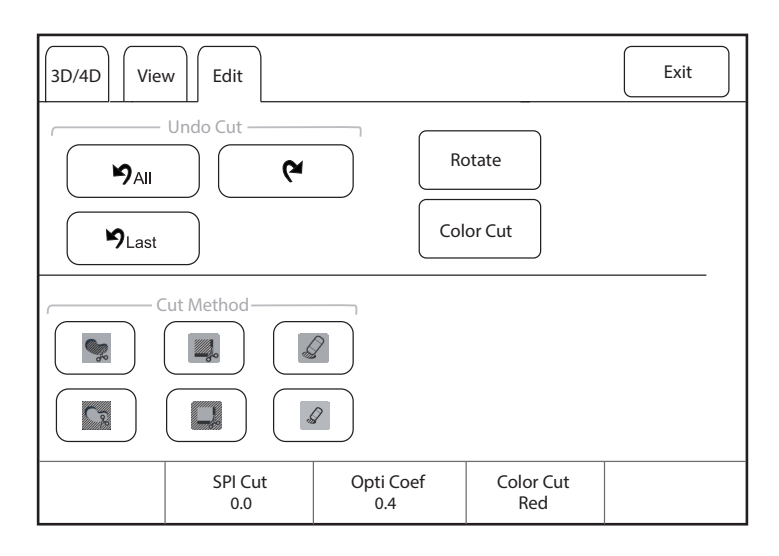

**Рисунок 6-36 Отображение на сенсорном экране \_ Цветокорректирование**

- 2. Нажмите **Color Cut** (Цветокорректирование) на сенсорном экране и поверните рукоятку, расположенную непосредственно под параметром **Color Cut** (Цветокорректирование), чтобы выбрать нужный цвет.
- 3. Выберите метод обрезки и выберите нужную область на изображении.
- 4. Нажмите кнопку Set (Задать) на панели управления, чтобы получить обрезанное изображение, и убедитесь, что обрезана область того же цвета, что и заданный цвет.

### ■ **Коррекция SPI**

Коррекция SPI используется для обрезки изображений, полученных до заданного кадра в режиме SPI, и взаимодействует с коэффициентом оптимизации.

Выполните следующие действия.

- 1. В режиме SPI коснитесь вкладки **Edit** (Редактировать) на сенсорном экране, чтобы открыть окно редактирования.
- 2. Вращайте рукоятки, расположенные непосредственно под параметрами **SPI Cut** (Коррекция SPI) и **Opti Coef** (Коэффициент оптимизации) соответственно, чтобы выбрать желаемое время и коэффициент оптимизации для получения обрезанного изображения.

### ■ **Корректировка времени**

Корректировка времени используется для обрезки изображений, полученных до заданного времени в режиме SPI, и взаимодействует с коэффициентом оптимизации.

Выполните следующие действия.

- 1. Коснитесь вкладки **Edit** (Редактировать) на сенсорном экране, чтобы открыть окно редактирования.
- 2. Нажмите клавишу **Auto** (Авто) на панели управления, чтобы оптимизировать изображение, и одновременно на сенсорном экране отобразится **Time Cut** (Корректировка времени).
- 3. Вращайте рукоятки, расположенные непосредственно под параметрами **Time Cut** (Коррктировка времени) и **Opti Coef** (Коэффициент оптимизации) соответственно, чтобы выбрать желаемое время и коэффициент оптимизации для получения обрезанного изображения.

# **6.9 3D визуализация**

С помощью трехмерной визуализации можно увидеть ширину, высоту и глубину анатомической структуры. Трехмерная визуализация возможна при использовании любых датчиков, но качество

изображений тесно связано с двухмерной визуализацией. По большей части, трехмерная визуализация применяется при акушерско-гинекологических и абдоминальных обследованиях.

В описании ниже в качестве примера приводится акушерское исследование (I триместр), выполненное с помощью датчика VC6-2.

## **6.9.1 Получение трехмерных изображений**

Перед входом в режим трехмерной визуализации оптимизируйте двухмерные изображения, чтобы обеспечить высокую контрастность и низкий уровень помех.

Для получения трехмерных изображений выполните следующие действия.

- 1. Войдите в раздел информации о пациенте, выберите датчик VC6-2 и тип обследования (например акушерское исследование, как в данной главе), чтобы перейти в режим «В» реального времени.
- 2. Оптимизируйте параметры визуализации в режиме В, чтобы обеспечить высокую контрастность, высокое усиление и низкий уровень помех.
- 3. Нанесите подходящий гель на пациента.
- 4. Получите двухмерное изображение высокого качества.
- 5. Войти в предварительно включенный режим 3D/CFM 3D/PDI 3D/SR-Flow 3D.
	- − 3D: Нажмите клавишу **3D/4D** на панели управления для входа в предварительно включенный режим 3D.
	- − CFM 3D: Нажмите клавишу **CFM** > **3D/4D** на панели управления для входа в предварительно включенный режим CFM 3D.
	- − PDI 3D: Коснитесь вкладки **PDI** > **SRF** на сенсорном экране, затем нажмите кнопку **3D/4D** на панели управления для входа в предварительно включенный режим PDI 3D.
	- − SR-Flow 3D: Коснитесь вкладки **PDI** на сенсорном экране и нажмите кнопку **3D/4D** на панели управления, чтобы войти в предварительно активированный режим SR-Flow 3D.

### **ПРИМЕЧАНИЕ:**

- • *При использовании объемного датчика можно настроить предварительно включенный режим по умолчанию. Подробнее см. в [4.1.3 Настройки мультиклавиши.](#page-40-0)*
- При использовании любых датчиков, кроме объемных, необходимо нажать клавишу  $\blacksquare$  в режиме B, а *затем нажать клавишу* **3D/4D** *на панели управления, чтобы перейти в режим визуализации 3D.*

Визуализация в двухмерном режиме с обследуемым участком и контрольной линией будет отображаться в предварительно включенном режиме 3D. Для 3D-визуализации будут захватываться только данные в обследуемом участке, как показано на [Рисунок](#page-127-0) 6-37.

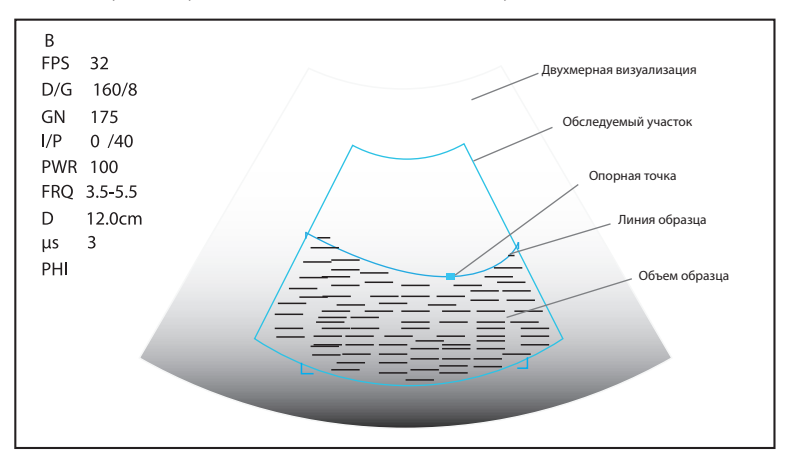

<span id="page-127-0"></span>**Рисунок 6-37 Экран визуализации в предварительно включенном режиме 3D**

6. Отрегулируйте обследуемый участок и линию образца.

- − Используйте трекбол, чтобы определить местоположение обследуемого участка.
- − Нажмите клавишу установки на панели управления и используйте трекбол, чтобы изменить размер обследуемого участка.
- − Снова нажмите клавишу установки на панели управления и используйте трекбол для определения местоположения фиксатора, чтобы изменить форму линии отбора пробы.
- − При необходимости нажмите клавишу установки на панели управления, чтобы определить местоположение обследуемого участка с использованием трекбола.
- 7. Настройте пользовательский режим, угол охвата, расположение фокуса и качество изображения.
	- − Коснитесь элемента в разделе **User Mode** (Пользовательский режим), чтобы выбрать пользовательский режим.
	- − Вращайте рукоятку, расположенную прямо под параметром **Sweep Angle** (Угол развертки), чтобы настроить угол развертки датчика.
	- − Вращайте рукоятку, расположенную прямо под параметром **Focus** (Фокус), чтобы уменьшить или увеличить глубину фокусной зоны.
	- − Вращайте рукоятку, расположенную прямо под параметром **Image Quality** (Качество изображения), чтобы настроить качество изображений.
- 8. Коснитесь  $\Box$ ,  $\Box$ , или  $\Box$  и коснитесь **Start** (Пуск) или нажмите клавишу  $\Box$ , для отображения трехмерной визуализации в полноэкранном или в разделенном на два или четыре экрана режиме отображения. Система автоматически выводит 3D визуализацию на четырехоконном экране по умолчанию.

В качестве примера выберите трехмерное изображение в оттенках серого, область визуализации на экране будет по умолчанию разбита на четыре части: 3 опорные изображения и трехмерное изображение.

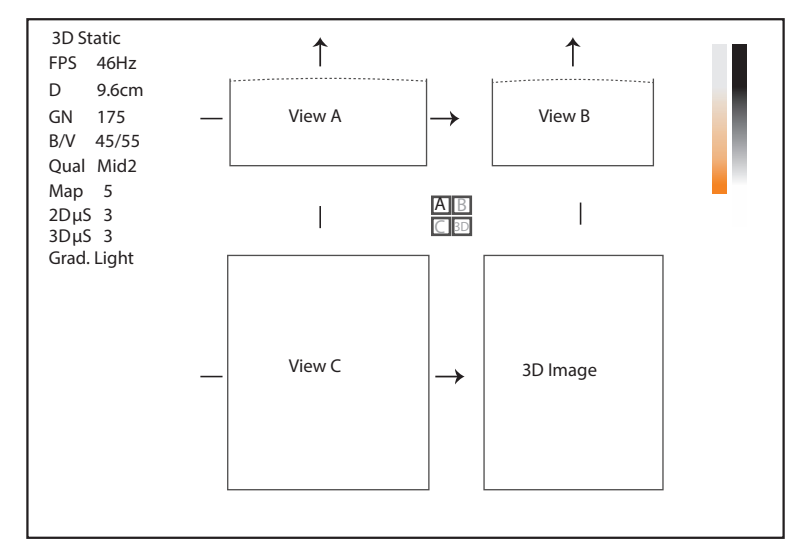

**Рисунок 6-38 Экран визуализации в режиме 3D**

Как показано на рисунке выше,

- Вид A вверху слева демонстрирует изображение по оси X.
- Вид В вверху справа демонстрирует изображение по оси Y.
- Вид C внизу слева демонстрирует изображение по оси Z.
- Изображение в нижнем правом углу соответствует трехмерному изображению.

Как показано на [Рисунок](#page-129-1) 6-39, сенсорный экран содержит все элементы управления, связанные с 3D-визуализацией.

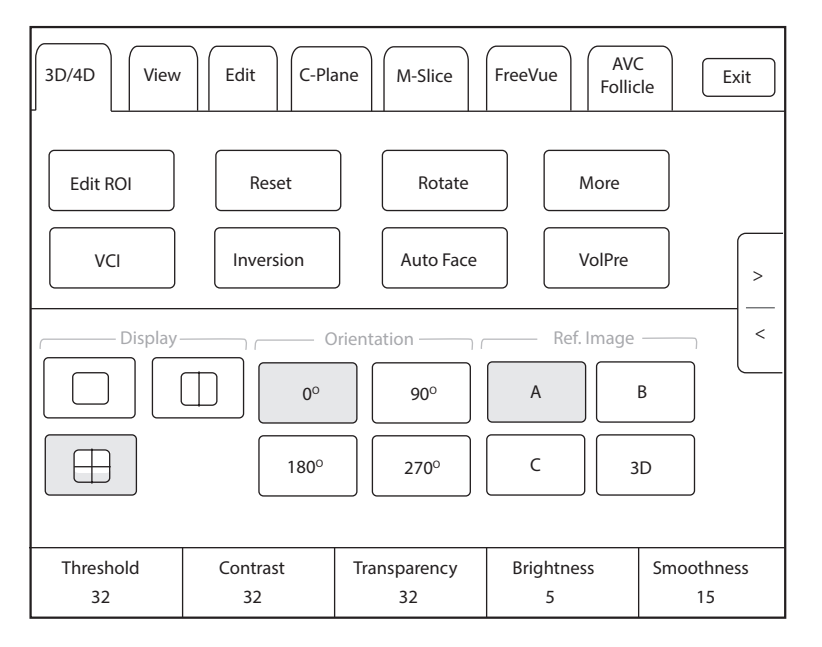

<span id="page-129-1"></span>**Рисунок 6-39 Меню параметров 3D-визуализации**

- Коснитесь < или >, чтобы перейти к предыдущей или следующей странице текущего меню.
- Коснитесь **More** (Более) на сенсорном экране, чтобы отрегулировать соответствующие параметры, включая **2D GSC**, **3D GSC**, **Contrast Pos.** и **Transp. Gray**.
- **Коснитесь VolPre или нажмите клавишу • Эндя возврата в предварительно включенный режим 3D.**
- Нажмите кнопку **Exit** (Выход) на вкладке **3D/4D** для возврата в режим B реального времени. Нажмите кнопку **Exit** (Выход) на других вкладках, чтобы переключиться на вкладку **3D/4D**.

## **6.9.2 Работа с трехмерными изображениями**

<span id="page-129-0"></span>Вы можете просматривать, оптимизировать, сохранять или просматривать трехмерные изображения в режиме трехмерной визуализации.

Вы можете включить функцию **Edit ROI** (Редактировать обследуемый участок), чтобы отрегулировать положение изображения, размер VOI и линию обрезки.

## ■ **Настройка обследуемого участка**

Можно настроить объем образца, отрегулировав исследуемые области для просмотра A, B, C и трехмерного изображения.

Для настройки обследуемого участка выполните следующие действия.

- 1. Нажмите на вкладку **3D/4D** на сенсорном экране и коснитесь **A**, **B**, **C** или **3D** для выбора нужного опорного изображения.
- 2. Настройте изображения внутри обследуемого участка на опорном изображении.

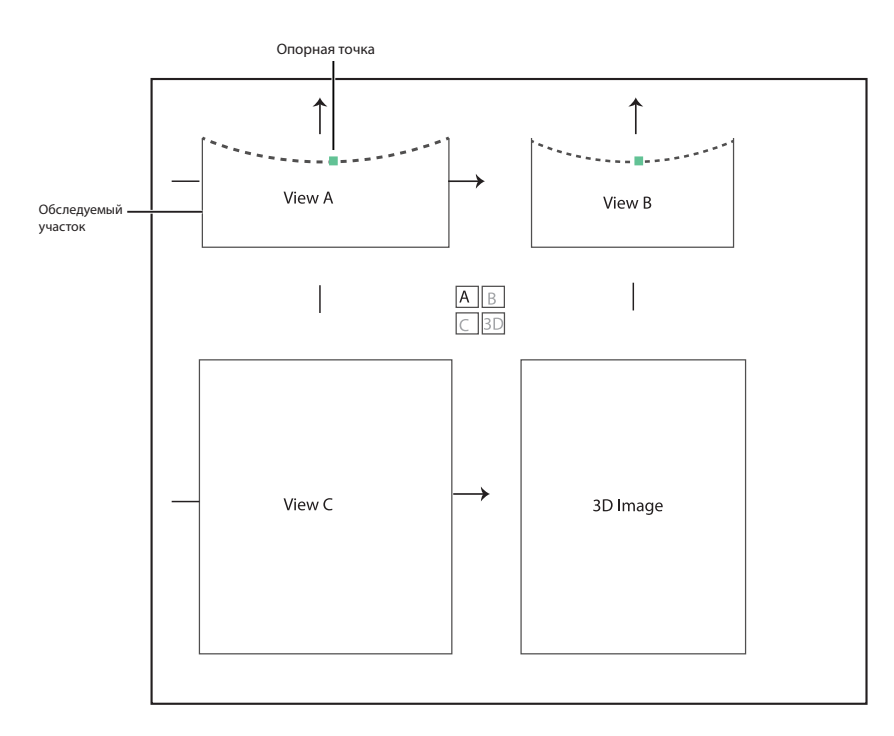

#### **Рисунок 6-40 Настройка экрана обследуемого участка**

- − Используйте трекбол, чтобы определить местоположение обследуемого участка.
- − Нажмите клавишу установки на панели управления и используйте трекбол, чтобы изменить размер обследуемого участка.
- − Снова нажмите клавишу установки на панели управления и используйте трекбол для определения местоположения фиксатора, чтобы изменить форму линии отбора пробы.
- − При необходимости нажмите клавишу установки на панели управления, чтобы определить расположение изображения с использованием трекбола.

Трехмерное изображение генерируется только для изображений внутри обследуемого участка, а также трехмерное изображение в реальном времени отображается при обрезке обзора.

## ■ **Настройка формата отображения**

Чтобы задать формат отображения, коснитесь **3D/4D**, коснитесь  $\Box$ ,  $\Box$  или  $\Box$  для перехода в полноэкранный или разделенный на два или четыре экрана режим отображения.

## **Auto Face**

При просмотре изображений плода его лицо часто закрыто плацентой, пуповиной, придатками матки или руками. В режиме фиксированного изображения коснитесь **Auto Face** на сенсорном экране, чтобы автоматически удалить на изображении мешающие структуры перед лицом плода. Нажмите **Auto Face** еще раз, чтобы вернуться к предыдущему изображению.

### ■ **Настройка режима реконструкции**

Коснитесь **3D/4D >** и элемента в **Render Mode** (Режим реконструкции), чтобы выбрать режим реконструкции.

- **Surface** (Поверхность) отображает уровни яркости поверхностных структур. Этот режим подходит для исследования контуров (глаз, ушей, носа, губ) плода.
- **Grad. Light** (Градиентный свет) отображает поверхностные структуры с повышенной яркостью света. Этот режим подходит для исследования контуров (глаз, ушей, носа, губ) плода.
- **Skeleton** (Скелет) отображает эхосигналы максимальной интенсивности вдоль ультразвукового пучка. Этот режим подходит для исследования позвоночника и скелета плода. Можно выбрать **Skeleton** (Скелет) или **Skeleton Depth** (Глубина скелета).
- **X-Ray** (Рентген) отображает все уровни яркости внутри обследуемого участка. Этот режим подходит для исследования ткани или слоев тканей.
- **S-Depth** (Глубина S) отображает цветовые сигналы эхосигналов вдоль ультразвукового пучка. Этот режим подходит для исследования контуров (глаз, ушей, носа, губ) плода.
- **Прозрачность Min** отображает минимальную яркость внутри обследуемого участка. Этот режим подходит для исследования темных областей (сосудов, кист).
- **S-Live** отображает границы поверхностных структур с повышенной яркостью света. При выборе режима **S-Live** в нижнем правом углу экрана отображается значок . Этот режим подходит для исследования трехмерных поверхностей. Можно выбрать **S-live**, **S-Live Silhouette** (Силуэт) или **S-Line Contour** (Контур).

В режимах CFM 3D, PDI 3D и SR-Flow 3D существуют три типа режима реконструкции, включая Color (Цветной), Glass (Стекло) и Gray (Оттенки серого).

- В режиме реконструкции Color (Цветной) на 3D-изображении выполняется только реконструкция потока. Варианты Surface (Поверхность), X-ray (Рентгеновские лучи), MIP и Grad.Light (Град. свет) доступны в режимах CFM 3D и SR-Flow 3D. Варианты Surface (Поверхность) и Grad.Light (Град. свет) доступны в режиме PDI 3D.
- В режиме реконструкции Glass (Стекло) на 3D-изображении выполняется реконструкция и в оттенках серого, и потока. Доступны варианты Surface + Surface (Поверхность + Поверхность) и Surface+ (Поверхность + MIP).
- В режиме реконструкции Gray (Оттенки серого) на 3D-изображении выполняется только реконструкция в оттенках серого. Доступны варианты Surface (Поверхность) и Grad.Light (Град. свет).

## ■ **Обрезка обзора**

Трехмерное изображение можно обрезать, обведя его по границе, настроив рамку или применив к нему ластик.

● Обрезка обзора с помощью обведения

Трехмерное изображение можно обрезать, обведя его границы, чтобы удалить элементы за пределами обследуемого участка. Эта функция позволяет обрезать изображения неправильной формы.

Для обрезки обзора выполните следующие действия.

- а. Коснитесь **Edit** (Редактировать) > или да для включения функции.
- − Коснитесь , чтобы удалить из изображения все данные внутри обведенной области.
- − Коснитесь Са, чтобы удалить с изображения все данные за пределами обведенной области.
- b. Переместите курсор на изображение с помощью трекбола, нажмите кнопку установки на панели управления, а затем обведите границы объекта.

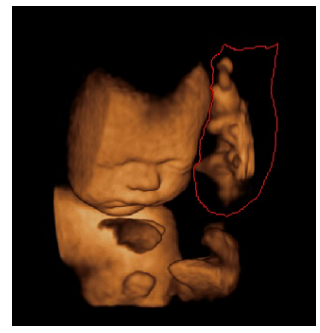

c. Нажмите кнопку установки, чтобы получить нужное изображение. На рисунке ниже опция **в включена.** 

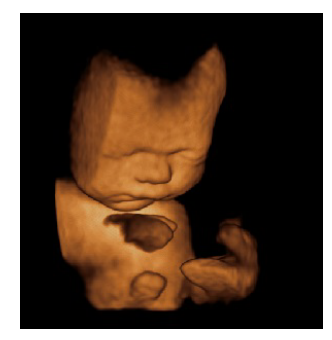

### **ПРИМЕЧАНИЕ:**

- **Обзор можно восстановить, коснувшись**  $\Psi_{\text{All}}$ **.**
- *Последнее действие обрезки можно отменить, коснувшись*  $\mathbf{P}_{\text{Last}}$ .
- *Последнее действие обрезки можно восстановить, коснувшись*  $\boxed{\bullet}$ .
- Обрезка обзора с помошью рамки

Трехмерное изображение можно обрезать, поместив на него рамку, чтобы удалить неактуальные области из обследуемого участка. Эта функция позволяет обрезать изображения правильной формы. Для обрезки обзора выполните следующие действия.

- а. Коснитесь **Edit** (Редактировать) > **4. Или для включения функции.**
- − Коснитесь , чтобы удалить из изображения все данные внутри рамки.
- − Коснитесь , чтобы удалить с изображения все данные за пределами рамки.
- b. Переместите курсор на изображение с помощью трекбола, нажмите кнопку установки на панели управления, а затем обведите границы объекта.
- c. Нажмите кнопку установки, чтобы получить нужное изображение.

#### **ПРИМЕЧАНИЕ:**

- **Обзор можно восстановить, коснувшись**  $\Psi_{\text{All}}$ **.**
- *Последнее действие обрезки можно отменить, коснувшись*  $\mathbf{P}_{\text{Last}}$ .
- *Последнее действие обрезки можно восстановить, коснувшись*  $\boxed{\bullet}$ .
- Обрезка обзора с помощью ластика

Трехмерное изображение можно обрезать с помощью ластика, удалив неактуальные области из обследуемого участка. Эта функция позволяет обрезать изображения неправильной формы.

Для обрезки обзора выполните следующие действия.

- а. Коснитесь **Edit** (Редактировать) >  $\mathcal{L}$  (большой ластик) или  $\mathcal{L}$  (малый ластик), чтобы включить функцию.
- b. Переместите курсор на изображение с помощью трекбола, нажмите кнопку установки на панели управления, а затем с помощью ластика удалите неактуальные области.
- c. Нажмите кнопку установки, чтобы получить нужное изображение.

### **ПРИМЕЧАНИЕ:**

- **Обзор можно восстановить, коснувшись**  $\Psi_{\text{All}}$ **.**
- **Последнее действие обрезки можно отменить, коснувшись**  $\mathbf{Q}_{\text{Last}}$
- *Последнее действие обрезки можно восстановить, коснувшись*  $\boxed{\bullet}$ .
- Область обрезки

В режимах CFM 3D, PDI 3D или SR-Flow 3D можно коснуться параметра Edit (Редактировать) на сенсорном экране, чтобы выбрать область обрезки, в том числе Color (Цветной), Gray+Color (Оттенки серого + цветной) и Gray (Оттенки серого).

### **ПРИМЕЧАНИЕ:**

*Функция Cut Part (Область обрезки) доступна только в режиме реконструкции Glass (Стекло).* 

## Перемешение/поворот/увеличение изображений

- Выбор изображения
	- Коснитесь **3D/4D** > **A**, **B**, C или **3D**, чтобы выбрать нужное изображение.
- Перемещение изображений
	- − Коснитесь **View** (Просмотр) и поверните рукоятку, расположенную непосредственно под параметром Move L/R (Сдвинуть влево/вправо), чтобы переместить изображение влево/вправо.
	- − Коснитесь **View** (Просмотр) и поверните рукоятку, расположенную непосредственно под параметром **Move U/D** (Сдвинуть вверх/вниз), чтобы переместить изображение вверх/вниз.
	- − Поворачивайте клавишу **CFM** на панели управления, чтобы переместить изображение влево/вправо.
- Поворот изображений
	- − Коснитесь **3D/4D или Edit** (Редактировать), затем коснитесь **Rotate** (Вращать), чтобы повернуть изображение с помощью трекбола.
	- − Коснитесь **View** (Просмотр), затем коснитесь **0º**/**45º**/**90º**/**180º**/**270º**/**360º**, чтобы задать угол поворота. Все изображения автоматически поворачиваются из исходного положения в положение, соответствующее 1/2 предустановленного угла, а затем поочередно поворачиваются в обратном направлении.
	- − Коснитесь **View** (Просмотр) > **Top** (Верхнее), **Bottom** (Нижнее), **Left** (Левое), **Right** (Правое), **Front** (Переднее) или **Back** (Заднее), чтобы повернуть все изображения.
	- − Коснитесь **View** (Просмотр), затем поверните рукоятку, расположенную непосредственно под параметром **Rotate X** (Вращать X), **Rotate Y** (Вращать Y) или **Rotate Z** (Вращать Z), чтобы вручную повернуть все изображения вдоль оси X, Y или Z.
	- − Поворачивайте рукоятку **M/CW/PW**, чтобы вручную повернуть все изображения вдоль оси X, Y или Z.
	- − Коснитесь **3D/4D** > **0°**/**90°**/**180°**/**270°**, чтобы повернуть все изображения под установленным углом.
	- − Нажмите **Rotate** (Вращение) на сенсорном экране, чтобы повернуть изображение с помощью трекбола.
- Изменение масштаба всех изображений

Поверните клавишу **Zoom** (Масштаб) на панели управления, чтобы увеличить или уменьшить изображение. При этом в области информации основного экрана отобразится коэффициент масштабирования. Нажмите клавишу **Zoom** (Масштаб) на панели управления, чтобы восстановить размер по умолчанию.

Инверсия изображений

Коснитесь **3D/4D** > **Inversion** (Инверсия), чтобы инвертировать значения яркости безэховых структур на 3D-изображении.

## Оптимизация трехмерного изображения

- Выбор цвета
	- − Коснитесь **3D/4D** и вращайте рукоятку, расположенную прямо под параметром **3D Chroma** (Цветность 3D), чтобы выбрать цветовую схему 3D-изображения.
	- − Коснитесь **3D/4D** и вращайте рукоятку, расположенную прямо под параметром **B Chroma** (Цветность B), чтобы выбрать цветовую схему опорных изображений.
	- − Коснитесь **M-Slice** (Срез М) и вращайте рукоятку, расположенную прямо под параметром **B Chroma** (Цветность B), чтобы выбрать цветовую схему срезов.

В зависимости от настройки этого параметра карта в оттенках серого или цветная карта в верхнем правом углу области визуализации будет выглядеть по-разному.

- Настройка контрастности и прозрачности
	- − Коснитесь **3D/4D** и вращайте рукоятку, расположенную прямо под параметром **Contrast** (Контраст), чтобы настроить контрастность 3D-изображения.
	- − Коснитесь **3D/4D** и вращайте рукоятку, расположенную прямо под параметром **Transparency** (Прозрачность), чтобы настроить прозрачность 3D-изображения.
- Настройка порога, плавности и яркости
	- − Коснитесь **3D/4D** и вращайте рукоятку, расположенную прямо под параметром **Threshold** (Порог), чтобы настроить пороговое значение 3D-изображения.
	- − Коснитесь **3D/4D** и вращайте рукоятку, расположенную прямо под параметром **Smoothness** (Плавность), чтобы настроить плавность 3D-изображения.
	- − Коснитесь **3D/4D** и вращайте рукоятку, расположенную прямо под параметром **Brightness** (Яркость), чтобы настроить яркость 3D-изображения.
- Использование µScan
	- − Коснитесь **3D/4D** и вращайте рукоятку, расположенную прямо под параметром **2D μScan**, чтобы настроить качество изображения для трех опорных изображений.
	- − Коснитесь **3D/4D** и вращайте рукоятку, расположенную прямо под параметром **3D μScan**, чтобы настроить качество изображения для 3D-изображения.
- Регулировка положения света
	- − В режиме S-Live коснитесь **Edit Light** (Редактировать свет) на сенсорном экране и выберите положение света с помощью трекбола, затем нажмите клавишу установки на панели управления.
	- − Также можно вращать рукоятку, расположенную прямо под параметром **Light Pos.** (Положение света), чтобы настроить положение света. Значок света в нижнем правом углу экрана изменится с учетом заданной настройки, и область трехмерного изображения, на которую падает свет, будет подсвечена.
- Цветная карта

В режимах CFM 3D, PDI 3D или SR-Flow 3D коснитесь **3D/4D** на сенсорном экране и вращайте рукоятку, расположенную прямо под параметром **Color Map** (Карта цветов), чтобы изменить цветность цветового картирования.

● Выключить цвет

В режимах CFM 3D, PDI 3D или SR-Flow 3D коснитесь **Color Off** (Выключить цвет) на сенсорном экране, чтобы отключить цветовое картирование. В режимах просмотра A, B и C отображаются только изображения в оттенках серого.

## **ПРИМЕЧАНИЕ:**

*Функция Color (Цветной) или Glass (Стекло) доступна только в режиме реконструкции.* 

● Оттенки серого/Цветной

В режимах CFM 3D, PDI 3D или SR-Flow 3D коснитесь **3D/4D** на сенсорном экране и вращайте рукоятку, расположенную прямо под параметром **Gray/Color** (Оттенки серого/цветной), чтобы изменить процентное отношение серого к цветному.

#### **ПРИМЕЧАНИЕ:**

*Функция Gray/Color (Оттенки серого/Цветной) доступна только в режиме реконструкции Glass (Стекло).* 

● Порог цвета

В режимах CFM 3D, PDI 3D или SR-Flow 3D коснитесь **3D/4D** на сенсорном экране и поверните рукоятку, расположенную прямо под параметром **Color Thres.** (Порог цвета), чтобы отрегулировать порог цвета.

### Наблюдение за опорным изображением в определенной плоскости

Наблюдение за областями обзора может происходить в определенной плоскости.

Для обзора выполните следующие действия.

1. Коснитесь **C-Plane** (Плоскость С), чтобы включить функцию, как показано на рис. 6-41.

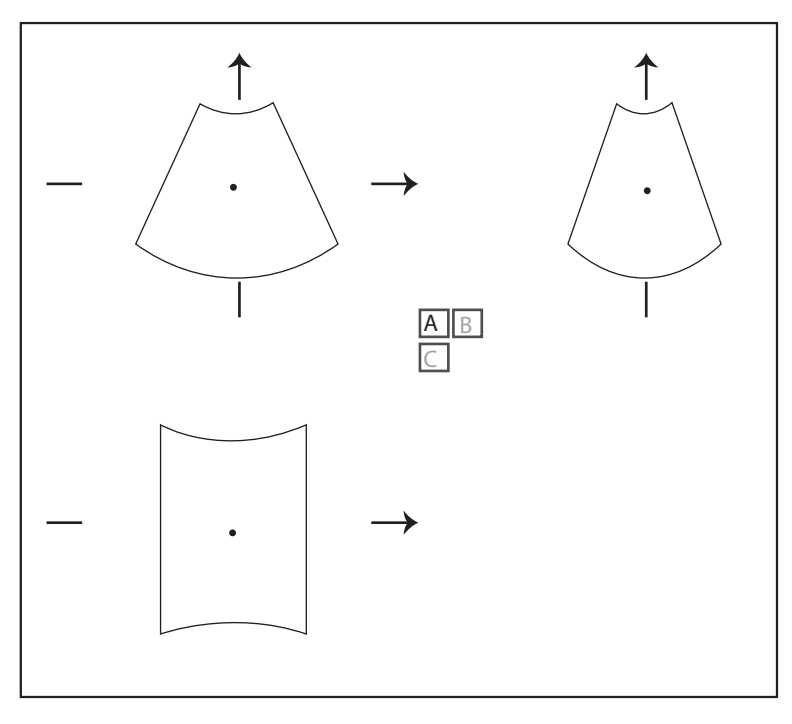

**Рисунок 6-41 Экран изображения Плоскость С**

- 2. Коснитесь **A**, **B** или **C**, чтобы выбрать необходимое опорное изображение, затем коснитесь **<sup>A</sup> <sup>B</sup>** , **<sup>A</sup> <sup>C</sup>** , **<sup>B</sup> <sup>C</sup>** или **<sup>A</sup> <sup>B</sup> <sup>C</sup>** , чтобы выбрать формат отображения.
- 3. Передвиньте курсор на желаемое опорное изображение с помощью трекбола и просматривайте опорные изображения на экране.

## ■ **Наблюдение за обзорами по срезам**

За областями обзора можно наблюдать с использованием двух или нескольких срезов. Например, эта функция позволяет исследовать каждый слой опухоли неправильной формы.

Для обзора выполните следующие действия.

1. Коснитесь **M-Slice** (Срез М) > **A**, **B** или **C**, чтобы выбрать нужное изображение.

После того как изображение выбрано, на экране отобразится эхограмма на соответствующей оси.

2. Коснитесь **1\*2, 2\*2, 3\*3, 3\*4, 4\*4** или **5\*5** для настройки количества срезов.

На иллюстрации далее в качестве примера изображена визуализация 9 срезов по оси X.

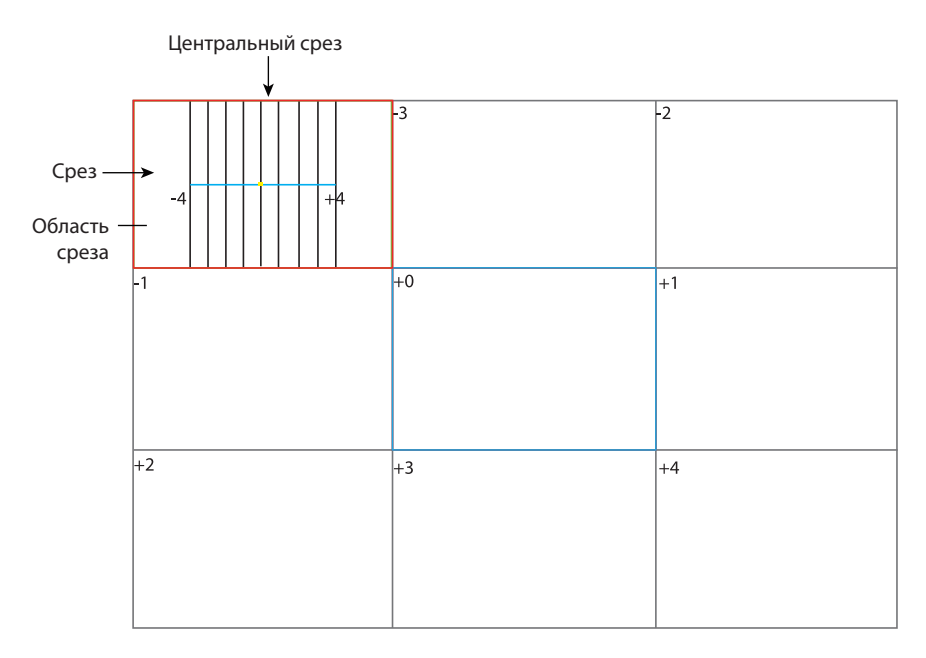

**Рисунок 6-42 Экран визуализации в мультисрезовом режиме**

Девять срезов и соответствующее число отображаются в режиме визуализации среза. Центральная сплошная линия соответствует текущей оси среза и пронумерована как 0.

Не считая центрального среза, оставшиеся восемь срезов помечены номерами в своем верхнем левом углу и отображаются на экране. Поверните рукоятку, расположенную непосредственно под параметром **Display** (Отображение) на сенсорном экране, чтобы переместить все срезы в области срезов влево или вправо.

Переместите курсор на один срез, используя трекбол, чтобы выбрать его.

Чтобы настроить положение среза, расстояние между срезами или количество срезов,

- Вращайте рукоятку, расположенную прямо под параметром **Adjust Pos.** (Настроить положение), чтобы настроить точное положение всех срезов.
- Вращайте рукоятку, расположенную прямо под параметром **Distance** (Расстояние), чтобы отрегулировать промежутки между срезами. От этого параметра зависит промежуток и содержание среза.
- Вращайте рукоятку, расположенную прямо под параметром **Slice Num** (Количество срезов), чтобы уменьшить или увеличить количество срезов.

После настройки положения срезов, расстояния между ними и их количества произойдет соответствующее изменение визуализации среза.

#### **Выполнение FreeVue**

Вы можете получить коронарный срез, разрезав любой срез. FreeVue часто используется для отображения эндометрия и просмотра пороков развития плода.

Выполните следующие действия.

1. Коснитесь вкладки **FreeVue** на сенсорном экране. Линия по умолчанию — это прямая линия и первая линия.

Коснитесь **Line** (Линия), **Curve** (Кривая), **Trace** (Соединительная) или **Poly Line** (Ломаная), чтобы выбрать тип линии, коснитесь **One** (Одна), **Two** (Две) или **Three** (Три), чтобы изменить количество линий.

- 2. Переместите трекбол и нажмите кнопку установки для подтверждения начальной точки.
- 3. Переместите трекбол для отображения линии и начальной точки и нажмите кнопку установки для подтверждения конечной точки.
- − Если тип линии **Curve** (Кривая), переместите трекбол, чтобы отрегулировать кривизну, и нажмите кнопку установки для завершения рисования линии.
- − Если тип линии **Trace** (Соединительная), переместите трекбол, чтобы отобразить направление движения, и нажмите кнопку установки для завершения рисования линии.
- − Если тип линии **Poly Line** (Ломаная), переместите трекбол и нажмите кнопку установки для подтверждения контрольной точки. Повторите операцию для подтверждения множества контрольных точек и переместите трекбол для формирования нескольких кривых линий.
- 4. После нанесения линии при необходимости выполните следующие операции.
	- − Коснитесь **Clear** (Очистить) на сенсорном экране, чтобы удалить линии и вернуться к предшествующему состоянию.
	- − Коснитесь **Icon** (Значок) на сенсорном экране, чтобы отобразить или удалить линию и номер линии на выбранном срезе.
	- − Коснитесь **Left** (Влево)/**Right** (Вправо)/**Top** (Верх)/**Bottom** (Низ) на сенсорном экране, чтобы изменить ориентирование просмотра.
	- − Коснитесь **Acture** (Движение)/**Project** (Проект) на сенсорном экране, чтобы изменить тип просмотра.

## **Volume Contrast Imaging (VCI)**

Volume Contrast Imaging обеспечивает однородное изображение с контрастом и низким уровнем помех, а также отображает информацию о срезе ткани разной толщины. Его часто используют как основной признак в диагностике расщепления позвоночника (spina bifida) и расщелины неба (волчья пасть) плода.

Выполните следующие действия.

- 1. В режиме фиксированного изображения коснитесь **VCI** на сенсорном экране для перехода в меню «Изображение».
- 2. Коснитесь **Surface** (Поверхность), **Skeleton** (Скелет), **Transp. Min**, **X-Ray** (Рентгенографическое исследование) или **S-Depth** (S-Глубина) для выбора нужного режима реконструкции.
- 3. Поверните рукоятку, расположенную непосредственно под параметром **Thickness** (Толщина) для изменения толщины среза или коснитесь **2mm** (2 мм), **5mm** (5 мм), **8mm** (8 мм), **12mm** (12 мм) или **20mm** (20 мм) на сенсорном экране для выбора толщины среза, соответственно, изменится толщина изображения на основном экране.

## ■ **Настройка режима сканирования**

Настройте **Scan Mode** (Режим сканирования) так, как вам это необходимо.

Коснитесь **Sector** (Секторный) или **Linear** (Линейный) для настройки режима развертки.

### **ПРИМЕЧАНИЕ:**

*Эта функция применяется только при переходе в свободный режим трехмерной визуализации из режима фиксированного изображения B.*

## **Настройка ZAngle/ZScale**

Если эхография с помощью датчика проводится слишком быстро, это может привести к искажению изображения. Для получения четкого изображения перед проведением ультразвукового исследования можно настроить значение **ZAngle**/**ZScale**.

- Если **Scan Mode** (Режим сканирования) установлен на **Sector** (Секторный), угол развертки можно настроить при выполнении сканирования с помощью датчика. Вращайте рукоятку, расположенную прямо под параметром **ZAngle**, чтобы настроить угол.
- Если **Scan Mode** (Режим сканирования) установлен на **Linear** (Линейный), то диапазон развертки можно настроить при выполнении сканирования с помощью датчика. Вращайте рукоятку, расположенную прямо под параметром **ZScale**, чтобы настроить масштаб.

### **ПРИМЕЧАНИЕ:**

*Эта функция применяется только при переходе в свободный режим трехмерной визуализации из режима фиксированного изображения B.*

### Восстановление изображения

Коснитесь **3D/4D** > **Reset** (Сбросить), чтобы восстановить параметры просмотра и линий обрезки по умолчанию.

#### ■ **Изменение предварительных настроек**

В режиме 3D можно изменить параметры, настроить контрольный объем или обследуемый участок, а затем сохранить как предварительные настройки применения для использования в дальнейшем. Более того, пользовательскую компоновку экрана режимов применения можно изменять и возвращать в состояние заводской настройки.

#### **ПРИМЕЧАНИЕ:**

*Эта функция доступна только при использовании объемных датчиков.*

Подробнее см. в разделе 6.1 [Выбор датчика и типа обследования](#page-88-1).

Предварительные настройки применения можно отобразить как варианты выбора в пункте **User Mode** (Пользовательский режим) в предварительно включенном режиме 3D.

## Проведение автоматического измерения фолликулов

Коснитесь **AVC Follicle** (Фолликул AVC) > **Left Ovary/Right Ovary** (Левый яичник/правый яичник) для автоматического измерения количества и объема фолликулов. Расположения фолликулов выводятся на три опорных изображения и 3D-изображение.

- Коснитесь **Show Num** (Показать номер), чтобы отобразить или скрыть номер фолликула.
- Коснитесь **Min Follicle** (Минимальный фолликул) и **Max Follicle** (Максимальный фолликул), чтобы установить диапазон отображения фолликула.
- Коснитесь **Add to Report** (Добавить в отчет), чтобы добавить в отчет результат измерения фолликула.

#### Выполнение автоматического измерения тазового дна

Выберите соответствующий датчик и тип обследования, коснитесь **Auto PF** (Авто PF) на сенсорном экране в режиме трехмерной визуализации и выберите требуемый элемент измерения для автоматического измерения площади, высоты и ширины урогенитального хиатуса, через который проходит левая и правая мышца, поднимающая задний проход. Результат измерения отображается на основном экране.

# **6.10 4D визуализация**

4D-визуализация позволяет отображать объемные (3D) анатомические структуры в реальном времени.

4D визуализация возможна только с помощью совместимых объемных датчиков. 4D визуализация дополняет 3D изображение «движением», обеспечивая непрерывное отображение внутренних органов или плода в реальном времени. При визуализации в режиме 3D получаются однокадровые изображения, а режим 4D обеспечивает непрерывное, высокообъемное получение 3D изображений.

В описании ниже в качестве примера используется внутриутробное изображение, остальные варианты визуализации аналогичны.

### **6.10.1 Получение 4D-изображений**

Перед входом в режим четырехмерной визуализации оптимизируйте двухмерные изображения, чтобы обеспечить высокую контрастность. В описании ниже в качестве примера приводится 4D визуализация с помощью датчика VC6-2.

### ■ **Вход в 4D-визуализацию в реальном времени**

<span id="page-139-0"></span>Выполните следующие действия.

- 1. Введите сведения о пациенте, затем выберите датчик VC6-2 и тип обследования (например, акушерское обследование, используемое в данном разделе) для входа в режим B.
- 2. Оптимизируйте параметры визуализации в режиме В, чтобы обеспечить высокую контрастность, высокое усиление и низкий уровень помех.
- 3. Нанесите подходящий гель на пациента.
- 4. Получите высококачественное изображение в режиме «B».
- 5. Нажмите клавишу **3D/4D** на панели управления.
- 6. Коснитесь вкладки **4D** на сенсорном экране для перехода в предварительно включенный режим 4D.

#### **ПРИМЕЧАНИЕ:**

*Можно настроить для объемных датчиков предварительно включенный режим по умолчанию. Подробнее см. в [4.1.3 Настройки мультиклавиши](#page-40-0).*

Визуализация в двухмерном режиме с обследуемым участком и контрольной линией будет отображаться в предварительно включенном режиме 4D. Для 4D визуализации используются только данные в обследуемом участке.

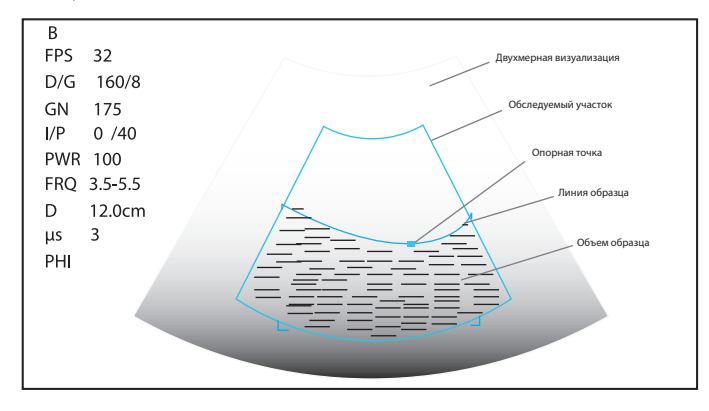

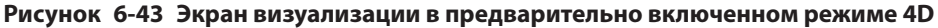

- 7. Отрегулируйте обследуемый участок и линию отбора пробы.
	- − Используйте трекбол, чтобы определить местоположение обследуемого участка.
	- − Нажмите клавишу установки на панели управления и используйте трекбол, чтобы изменить размер обследуемого участка.
	- − Снова нажмите клавишу установки на панели управления и используйте трекбол для определения местоположения фиксатора, чтобы изменить форму линии отбора пробы.
	- − При необходимости нажмите клавишу установки на панели управления, чтобы определить местоположение обследуемого участка с использованием трекбола.
- 8. Настройте угол развертки, расположение фокуса, качество изображения и стабильность.
	- − Вращайте рукоятку, расположенную прямо под параметром **Sweep Angle** (Угол развертки), чтобы настроить угол развертки датчика.
	- − Вращайте рукоятку, расположенную прямо под параметром **Focus** (Фокус), чтобы уменьшить или увеличить глубину фокусной зоны.
	- − Вращайте рукоятку, расположенную прямо под параметром **Image Quality** (Качество изображения), чтобы настроить качество изображений.
	- − Вращайте рукоятку, расположенную прямо под параметром **Stability** (Стабильность), чтобы включить или отключить функцию качества изображения.

Информацию о других параметрах см. в разделе 6.9.2 [Работа с трехмерными изображениями.](#page-129-0)

9. Включите отображение 4D-визуализации, выполнив следующее.

Коснитесь ,  $\Box$ ,  $\Box$  или  $\Box$  и коснитесь Start (Пуск) или нажмите клавишу  $\Box$  для отображения трехмерной визуализации в полноэкранном или в разделенном на два или четыре экрана режиме отображения. Система автоматически выводит 4D визуализацию на четырехоконный экран. Область визуализации на экране по умолчанию делится на 3 эталонных изображения и одно динамическое 3D изображение.

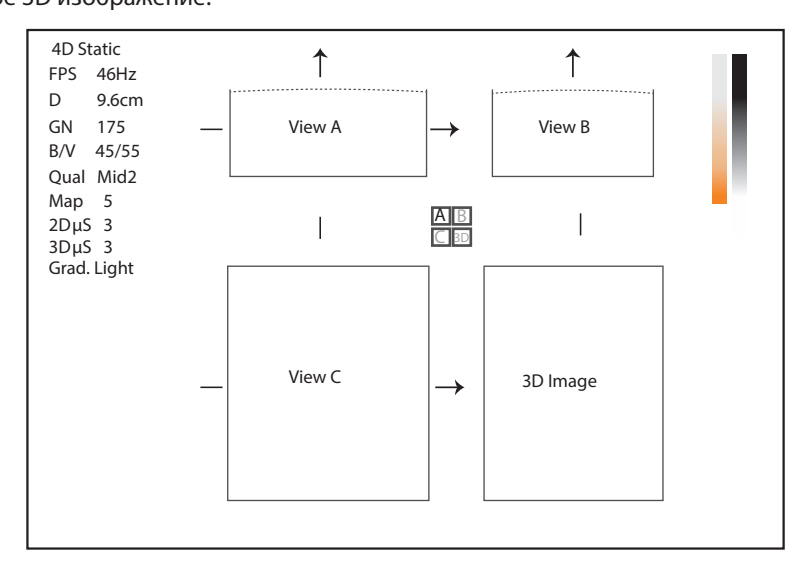

**Рисунок 6-44 Экран 4D визуализации**

Как показано на рисунке выше,

- Вид A вверху слева демонстрирует изображение по оси X.
- Вид B вверху справа демонстрирует изображение по оси Y.
- Вид C внизу слева демонстрирует изображение по оси Z.
- Внизу справа находится динамическое 3D изображение.

Как показано на [Рисунок](#page-140-0) 6-45, сенсорный экран содержит все элементы управления, связанные с 3D-визуализацией.

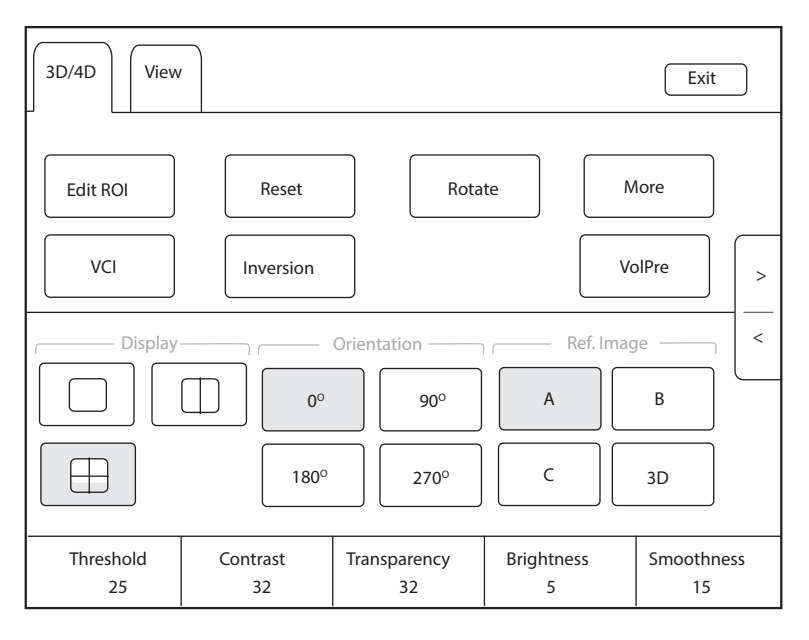

<span id="page-140-0"></span>**Рисунок 6-45 Меню параметров 4D-визуализации**

- Коснитесь > или <, чтобы перейти к предыдущей или следующей странице текущего меню.
- Нажмите кнопку **VolPre** для возврата в предварительно включенный режим 4D.

● Нажмите кнопку **Exit** (Выход) на вкладке 3D/4D для возврата в режим B реального времени. Нажмите кнопку **Exit** (Выход) на других вкладках, чтобы переключиться на вкладку 3D/4D.

## Вход в режим визуализации STIC

В пространственно-временной коррекции изображений (STIC) регистрируются несколько сердечных циклов и наносятся на кинопетлю, чтобы получить частоту кадров с более частым сердечным циклом. Для системы доступны STIC, STIC CFM, STIC PDI и STIC SR-Flow.

Визуализация STIC в основном используется для получения четырехмерных изображений сердца плода.

Работа режима визуализации STIC аналогична работе четырехмерной визуализации. Подробнее см. в разделе ■ Вход в [4D-визуализацию](#page-139-0) в реальном времени.

- 1. Нажмите клавишу **3D/4D** на панели управления и коснитесь вкладки **STIC** на сенсорном экране, чтобы перейти в предварительно включенный режим визуализации STIC.
- 2. Вращайте рукоятку, расположенную прямо под параметром **Acqu. Time** (Время получения) на сенсорном экране, чтобы установить время получения.
- 3. Коснитесь **Start** (Пуск), чтобы войти в режим визуализации STIC в реальном времени и начать получение изображений.

По истечении установленного времени получения система открывает следующее диалоговое окно.

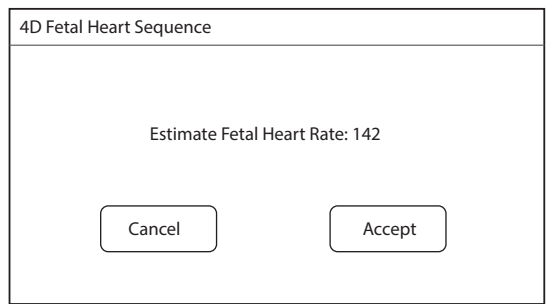

- − Коснитесь **Cancel** (Отмена), чтобы вернуться в предварительно включенный режим, и коснитесь **Start** (Пуск), чтобы пересчитать частоту пульса.
- − Коснитесь **Accept** (Принять), чтобы перейти в режим фиксированного изображения и автоматически воспроизвести кинопетлю.

Чтобы войти в режим STIC CFM:

Нажмите клавишу **CFM** на панели управления и нажмите клавишу **3D/4D**, затем коснитесь вкладки **STIC**  для перехода в предварительно включенный режим STIC CFM.

Чтобы войти в режим STIC PDI:

Нажмите клавишу **PDI** на клавиатуре и клавишу **3D/4D** , затем коснитесь вкладки **STIC** для перехода в предварительно включенный режим STIC PDI.

Чтобы войти в режим STIC SR-Flow:

Нажмите клавишу **PDI** на клавиатуре, и кнопка **SRF** на сенсорном экране будет выделена по умолчанию. Нажмите клавишу **3D/4D** и коснитесь вкладки **STIC** для входа в предварительно включенный режим STIC SR-Flow.

## Получение динамического 3D изображения

Получить динамическое 3D изображение высокого качества в режиме 4D в реальном времени также можно при помощи функций, описанных в разделе 6.9.2 [Работа с трехмерными изображениями](#page-129-0). Также можно нажать **Edit ROI** (Редактировать обследуемый участок) на сенсорном экране, чтобы зафиксировать три эталонных изображения, а затем использовать трекбол для просмотра 3D-изображения для улучшения обзорности. Еще раз нажмите **Edit ROI** (Редактировать обследуемый участок), чтобы отменить фиксацию трех эталонных изображений.

После получения подходящего изображения нажмите клавишу на панели управления и коснитесь вкладки **Cine** (Кинопетля) на сенсорном экране, а затем коснитесь **Auto Play** (Автовоспроизведение) для автоматического воспроизведения кинопетли.

## **6.10.2 Работа с 4D изображениями**

Можно просматривать, оптимизировать или сохранять 4D изображения в режиме фиксации. Подробнее см. в разделе 6.9.2 [Работа с трехмерными изображениями](#page-129-0).

# **6.11 Панорамная визуализация**

Панорамная визуализация – это процесс визуализации, в ходе которого с помощью определенных датчиков создается панорамное изображение. Панорамное изображение предусматривает последовательно и отдельно совмещенные 2D изображения на статическом изображении. Эти 2D изображения отображаются в реальном времени, демонстрируя анатомический контекст прилежащей структуры. Панорамная визуализация позволяет непрерывно отображать, просматривать и измерять новое сшитое изображение.

### **ПРИМЕЧАНИЕ:**

- *Панорамная визуализация доступна при использовании линейных, конвексных датчиков и датчиков с фазированной решеткой.*
- *Нанесите необходимое количество контактного геля на планируемый участок сканирования.*
- *Запрещается трясти, вращать или наклонять датчик во время сканирования.*
- *Убедитесь, что датчик сохраняет перпендикулярный контакт с кожей во время сканирования.*
- *При увеличении глубины сканирования, как правило, необходимо уменьшить скорость сканирования.*

## Панорамная визуализация в реальном времени

Панорамная визуализация доступна в режимах B, CFM и PDI. Операция панорамной визуализации в режимах CFM и PDI идентична такой же операции в режиме B.

Для применения панорамной визуализации в реальном времени выполните следующие действия.

- 1. Оптимизируйте изображение в режиме B.
- 2. Коснитесь **Panoramic** (Панорамная) на сенсорном экране для входа в предварительно включенный режим панорамной визуализации.
- 3. Нажмите клавишу **Update** (Обновить) на панели управления или коснитесь **Start** (Пуск) на сенсорном экране, чтобы войти в режим панорамной визуализации в реальном времени.
- 4. Выполните сканирование.

Создается сшитое изображение в реальном времени, на датчике которого отображены ячейка со скоростью и подсказка. Синяя ячейка со скоростью означает пониженную скорость сканирования, зеленая ячейка означает обычную скорость сканирования, а красная ячейка – повышенную скорость сканирования.

5. Нажмите клавишу  $\overline{M}$ , чтобы зафиксировать изображение, и изображение отобразится во весь экран, как показано на [Рисунок](#page-143-0) 6-46.

Для возврата в предварительно включенный режим снова нажмите клавишу .

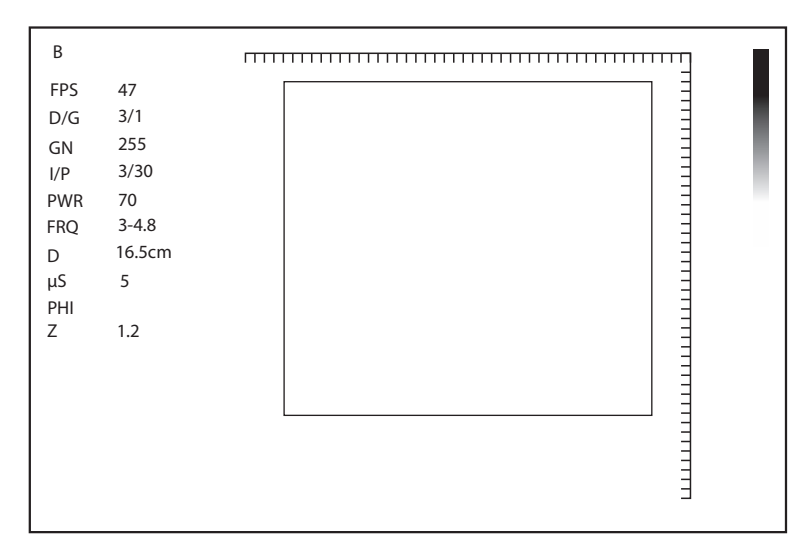

<span id="page-143-0"></span>**Рисунок 6-46 Экран панорамной визуализации в реальном времени**

- 6. Поработайте с изображением.
	- − Поверните рукоятку, расположенную непосредственно под параметром **ZOOM** (МАСШТАБ) на сенсорном экране, чтобы увеличить или уменьшить изображения. Окно миниатюры отображается на миниатюре. Вы можете использовать трекбол для позиционирования обследуемого участка.
	- − Вращайте рукоятку, расположенную прямо под параметром **Rotate** (Повернуть) на сенсорном экране, чтобы повернуть изображение по часовой или против часовой стрелки.
	- − Поверните рукоятку, расположенную непосредственно под параметром **Grap Map** (Графическая карта) на сенсорном экране, чтобы настроить карту в оттенках серого.
	- − Поверните рукоятку, расположенную непосредственно под параметром **Chroma** (Цветность) на сенсорном экране, чтобы отрегулировать параметр Chroma.
	- − Коснитесь **Overview** (Обзор) на сенсорном экране, чтобы вернуть для изображения настройки по умолчанию.
	- − Выполните измерения, создайте примечания и метки тела.
	- − Нажмите **Ruler** (Линейка) на сенсорном экране, чтобы отобразить или скрыть линейку.
- 7. Коснитесь **Exit** (Выход) на сенсорном экране для выхода из панорамного изображения.

# **6.12 Stress Echocardiography**

Stress Echocardiography (далее – Stress Echo) – один из способов диагностики сердечно-сосудистых заболеваний. При проведении Stress Echocardiography используют физическую нагрузку или фармакологический стресс, чтобы вызвать ишемию миокарда, а затем выполняют ультразвуковое обследование сердца в состоянии покоя и стресса для сравнительного анализа и оценки для выявления аномалий движения сегментов стенки левого желудочка. Она также помогает диагностировать ишемию миокарда и оценить степень ишемии миокарда, резерв коронарного кровотока, способности пациента к выполнению нагрузок, случаев патологического состояния, способного приводить к повреждению миокарда, и его прогнозирования.

## **ПРИМЕЧАНИЕ:**

*Выполнение Stress Echo возможно только с помощью датчиков с фазированной решеткой.*

## **6.12.1 Ход выполнения операций**

Перед использованием функции Stress Echo необходимо включить функцию ЭКГ и убедиться, что кривая ЭКГ нормально отображается на экране. В описании далее в качестве примера приводится исследование сердца, выполненное с помощью датчика 4P-A.
Выполните следующие действия.

- 1. Выберите датчик и тип исследования.
- 2. Коснитесь **Stress Echo** на сенсорном экране и создайте новую информацию о пациенте, чтобы открыть экран выбора протокола. Если информация о пациенте уже существует, система напрямую переходит к экрану выбора протокола.

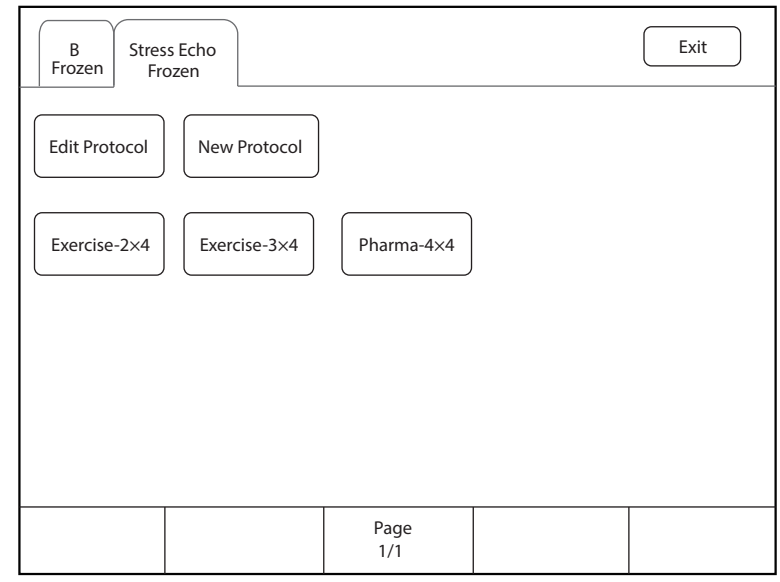

#### **Рисунок 6-47 Экран выбора протокола**

- 3. Нажмите кнопку на сенсорном экране, чтобы выбрать протокол. По умолчанию система поддерживает следующие протоколы.
	- − Нагрузочная проба 2x4: Это протокол физической нагрузки, который поддерживает стадии Rest (Покой) и Impost (Назначенная нагрузка). Каждая стадия поддерживает получение кинопетли в видах PLAX, PSAX, A4C и A2C.
	- − Нагрузочная проба 3x4: Это протокол физической нагрузки, который поддерживает стадии Rest (Покой), Post (После нагрузки) и Recovery (Восстановление). Каждая стадия поддерживает получение кинопетли в видах PLAX, PSAX, A4C и A2C.
	- − Фармакологическая нагрузка- 4×4: Это протокол фармакологической нагрузки, который поддерживает стадии Base (Базовая), Low Dose (Низкая доза), Base Dose (Базовая доза) и Recovery (Восстановление). Каждая стадия поддерживает получение кинопетли в видах PLAX, PSAX, A4C и A2C.
- 4. При получении кинопетли в левой части экрана отобразятся выбранный протокол, стадии и виды. Система поддерживает режим получения с перерывами и непрерывный режим получения, а процедуры осуществляются следующим образом.

#### **ПРИМЕЧАНИЕ:**

- • *Если система подключена к ЭКГ, по умолчанию кинопетля записывается в единицах сердечного цикла. Если кинопетлю необходимо получить в единицах времени, коснитесь* **Loop Type** *(Тип петли) на сенсорном экране для переключения.*
- • *Прежде чем закончить стадию, вы можете повторно получить кинопетлю.*
- • *Описание настройки режима получения см. в Разделе 4.4.1 [Stress Echo Settings \(Настройки Stress Echo\)](#page-68-0).*

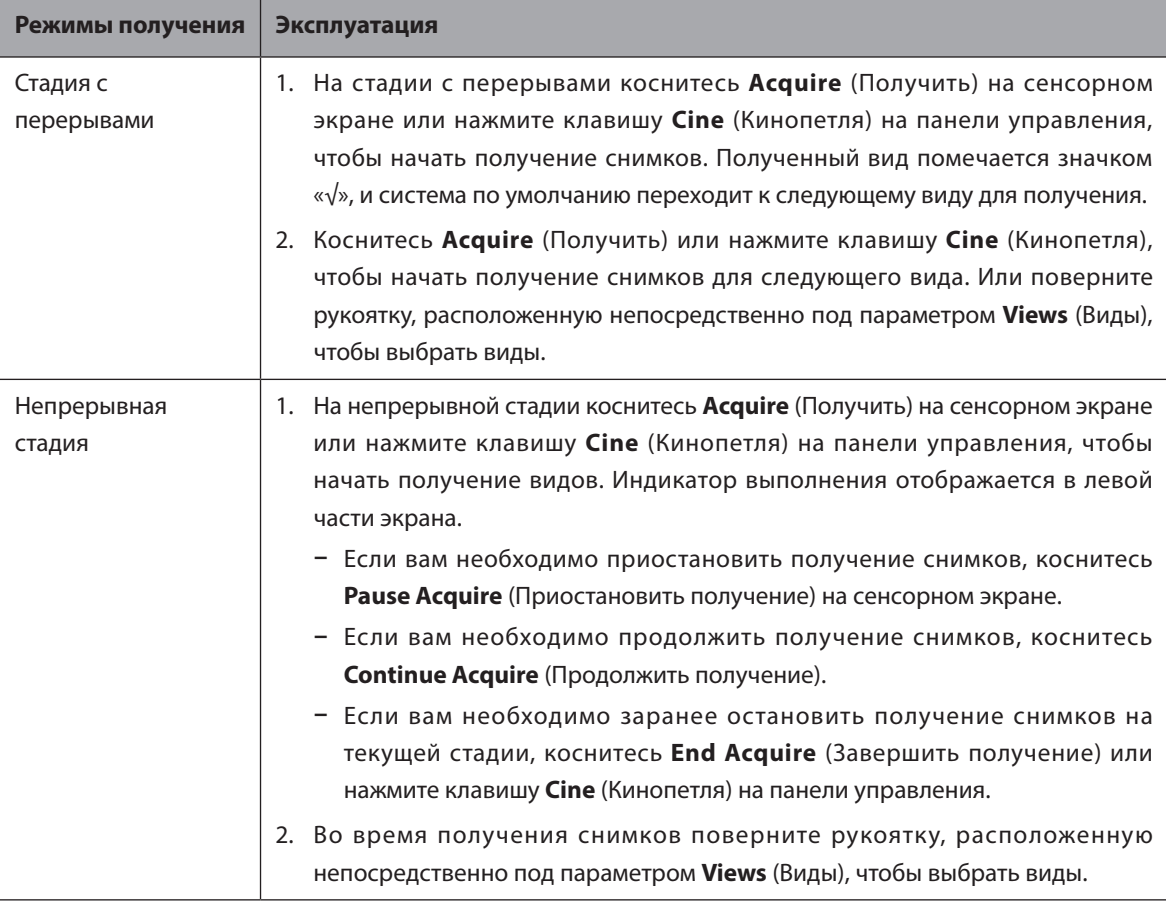

5. Установите таймер исследования или таймер стадии.

- − При необходимости коснитесь **Stage Timer** (Таймер стадии) на сенсорном экране, чтобы включить или отключить запись времени стадии. Таймер стадии отображается на экране как SE T2.
- − Если на экране настроек Stress Echo не отмечен параметр **Auto start exam timer** (Автозапуск таймера исследования), коснитесь **Exam Timer** (Таймер исследования) на сенсорном экране, чтобы включить запись времени исследования. Таймер исследования отображается на экране как SE T1.
- 6. Выберите кинопетлю. Подробное описание операций см. в Разделе 6.12.4 [Выбор клипов.](#page-147-0)
- 7. Завершите получение и сохранение кинопетель на текущей стадии.
	- − Если в протоколе отмечен параметр **Auto end stage** (Автоматическое завершение стадии), система завершает получение кинопетли после завершения получения снимков на текущей стадии.
	- − Если в протоколе не отмечен параметр **Auto end stage** (Автоматическое завершение стадии), вам необходимо нажать **End Stage** (Завершение стадии) на сенсорном экране, чтобы завершить получение кинопетли после завершения получения снимков на текущей стадии.
- 8. Повторите процедуры получения снимков, чтобы завершить получение снимков и сохранение кинопетель на всех стадиях. Система автоматически переходит к экрану сравнения.
- 9. Проведите сравнительный анализ и оценку кинопетель.

# **6.12.2 Отображение на экране**

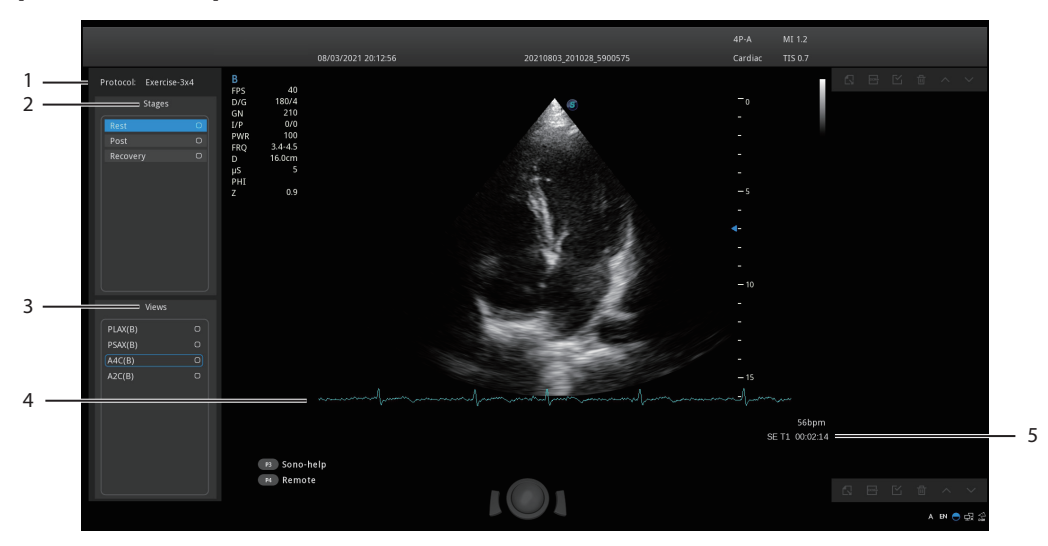

## **Рисунок 6-48 Экран Stress Echo**

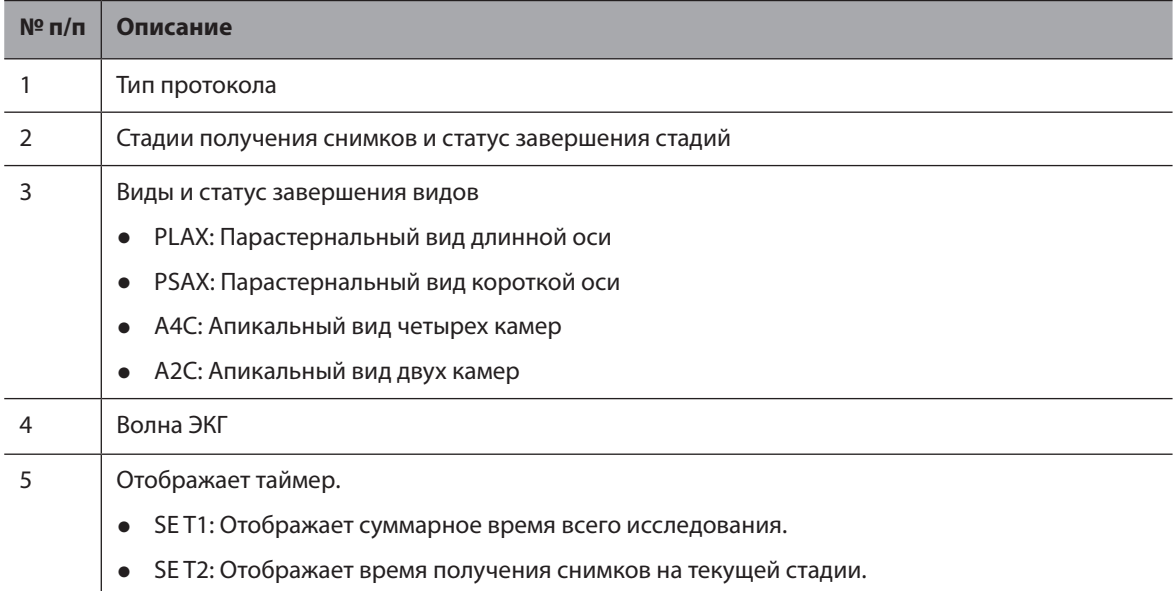

## **6.12.3 Получение эхокардиограммы**

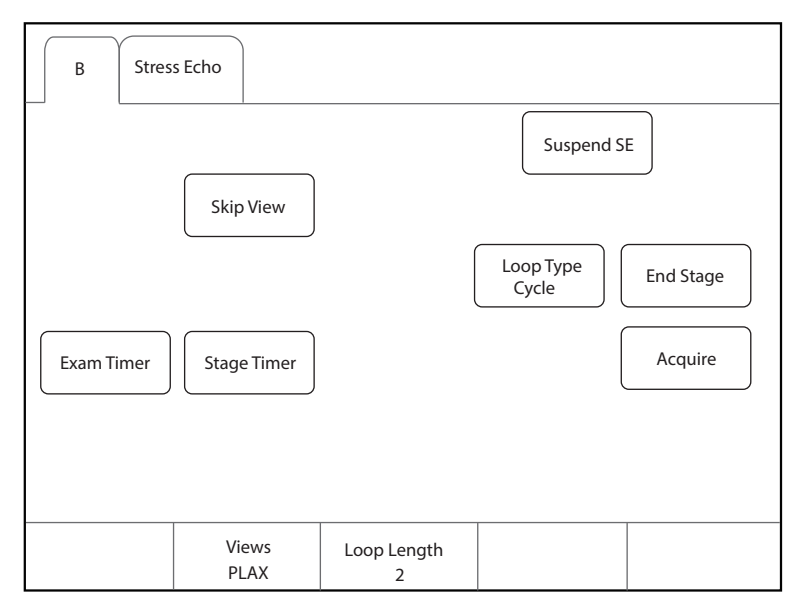

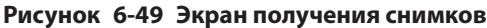

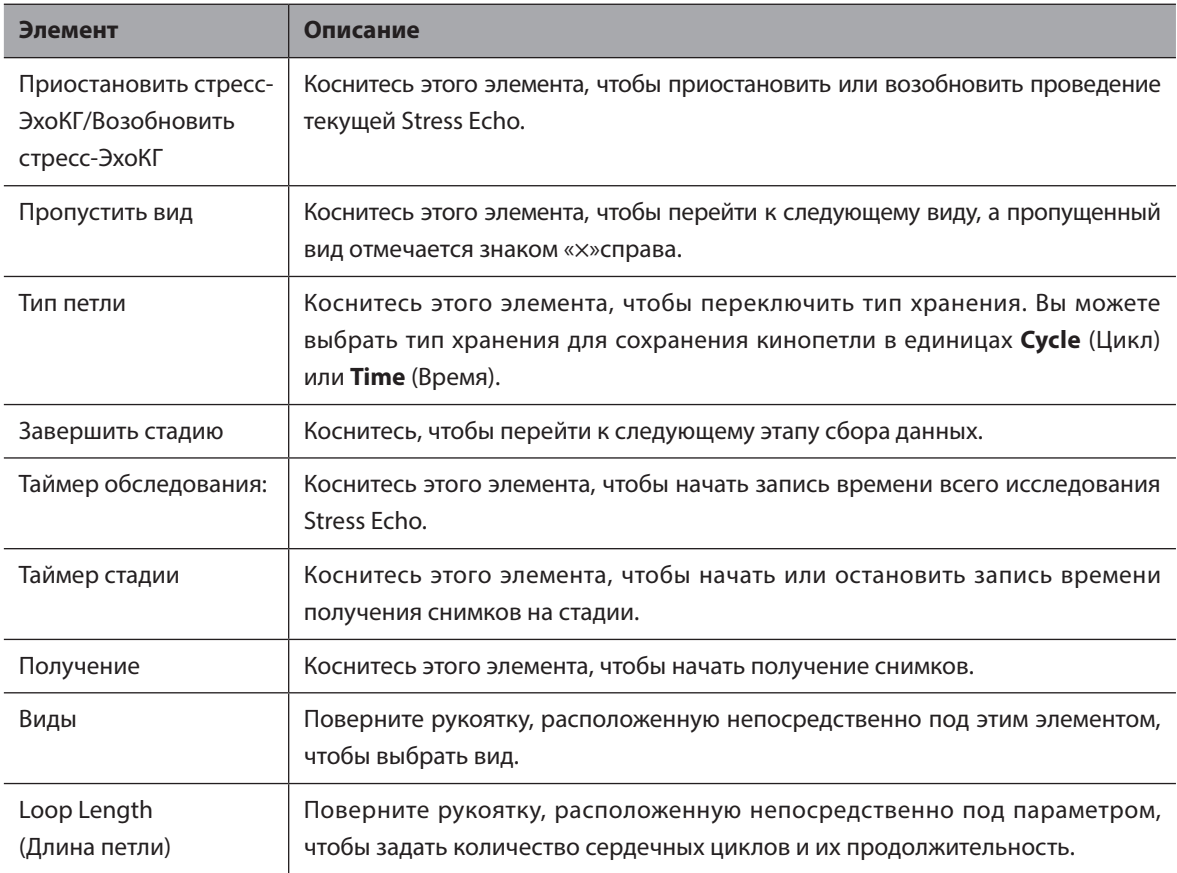

## **6.12.4 Выбор клипов**

<span id="page-147-0"></span>Выбранные клипы используются для анализа и оценки движения стенки. Вы можете выбрать клипы, полученные для каждого вида и стадии.

● Если в режиме получения снимков с перерывами получено более одного клипа для каждого вида и установлен флажок параметра **Select** (Выбрать) на экране Stress Echo settings (Настройки Stress Echo), система автоматически переходит на экран выбора клипов после получения снимков, и вы можете выбрать нужные клипы для вида.

● Если выбран режим непрерывного получения снимков и установлен флажок параметра **Select** (Выбрать) на экране Stress Echo settings (Настройки Stress Echo), система автоматически переходит на экран выбора клипов после получения снимков, и вы можете выбрать нужные клипы для стадии.

Процедура выбора клипов для видов не отличается от процедуры для стадий. В описании ниже в качестве примера используется выбор клипа для стадий.

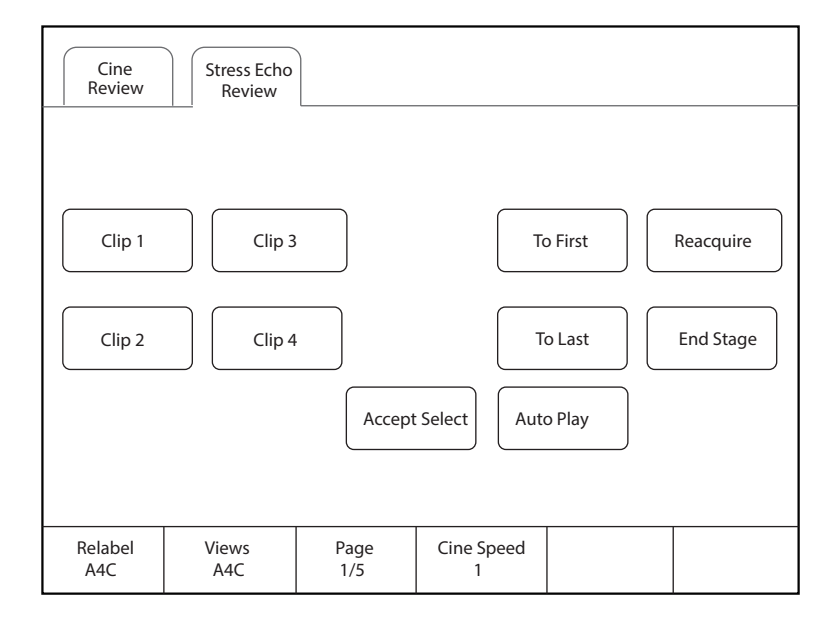

#### **Рисунок 6-50 Экран выбора клипа**

При необходимости выполните следующие операции на экране выбора клипа.

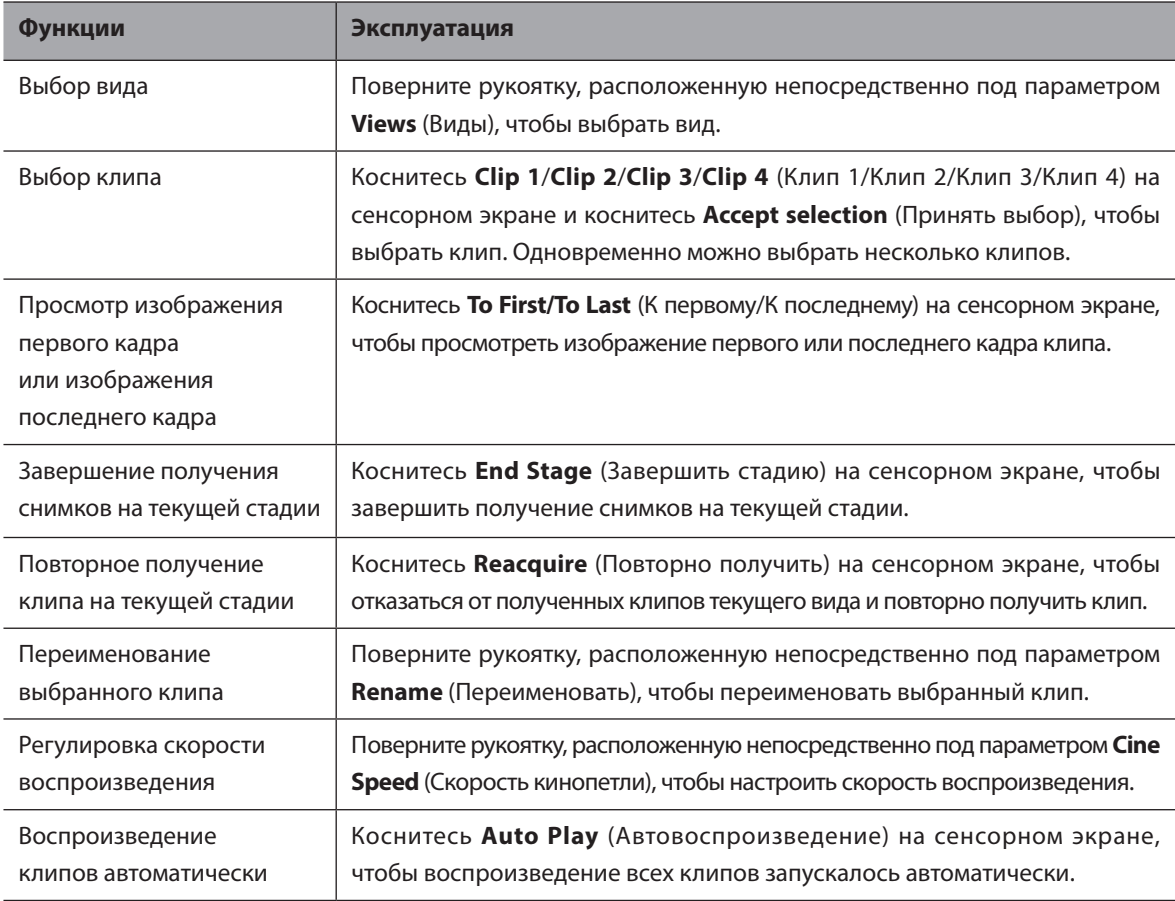

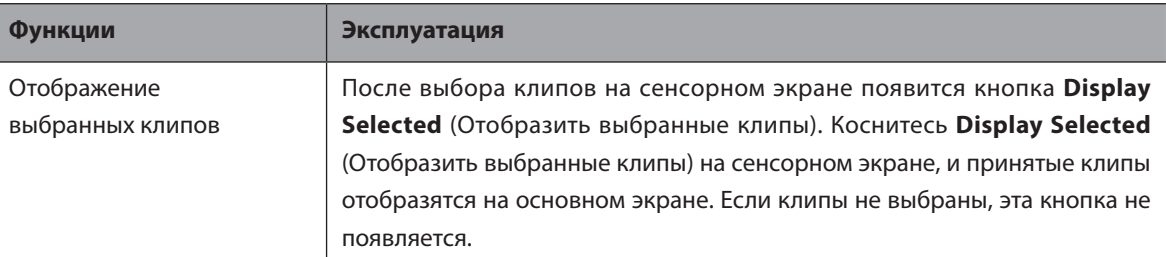

## **6.12.5 Сравнительный анализ и оценка движения стенок**

#### ■ **Сравнительный анализ**

После получения снимков на всех стадиях, вы можете ставить диагноз и оценивать сердечную деятельность посредством сравнения эхокардиограмм для всех камер на всех стадиях.

На экране сравнения поворачивайте рукоятку, расположенную непосредственно под параметром **Shuffle** (Перемешать), чтобы выбрать тип сравнения. В системе предусмотрены следующие типы сравнения.

- **View**(Вид): Сравнение одного и того же вида на разных стадиях.
- **Стадия**(Стадия): Сравнение клипов всех видов на одной стадии.
- **Sequence**(Последовательность): Сравнение клипов всех видов на всех стадиях по порядку.

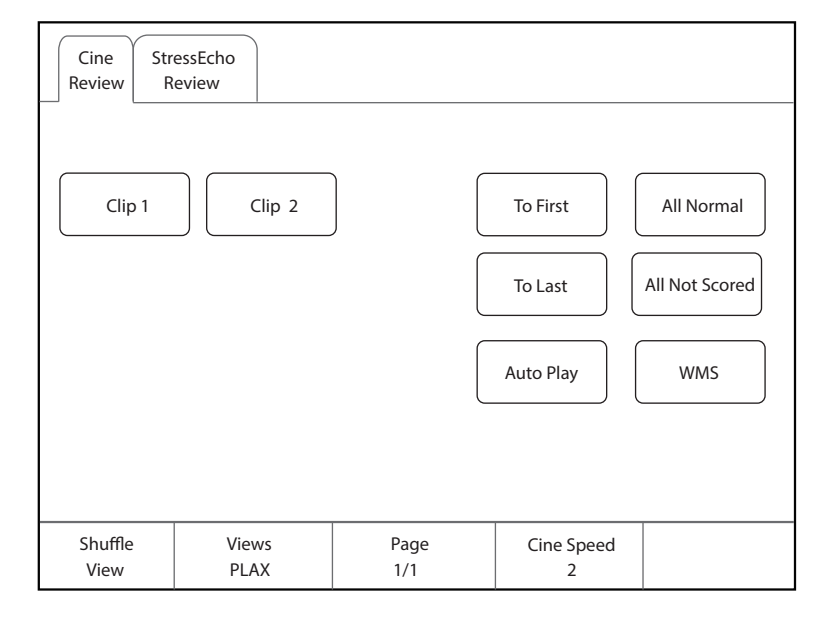

#### **Рисунок 6-51 Сравнение эхокардиограмм**

#### **Оценка движения стенки**

Оценка движения стенки используется при обследованиях Stress Echo для полуколичественной оценки аномалий движения стенки левого желудочка. Левый желудочек делится на сегменты для оценки степени аномалии, результат оценки отображается в отчете. Вы можете оценить указанный сегмент на каждом виде. Вы можете дать нормальную оценку или оценку по умолчанию для всех сегментов.

В системе предусмотрены два вида типа сегментов WMS, включая 16 и 17. Каждый сегмент имеет два вида механизмов WMS, включая 5 и 7 точек. Вы можете выполнить соответствующие настройки в окне системных настроек. Подробнее см. в разделе 4.4.1 [Stress Echo Settings \(Настройки Stress Echo\)](#page-68-0).

Выполните следующие действия.

1. Нажмите на раскрывающийся список рядом с параметром **Stages** (Стадии) в правой части экрана оценки, чтобы выбрать стадию.

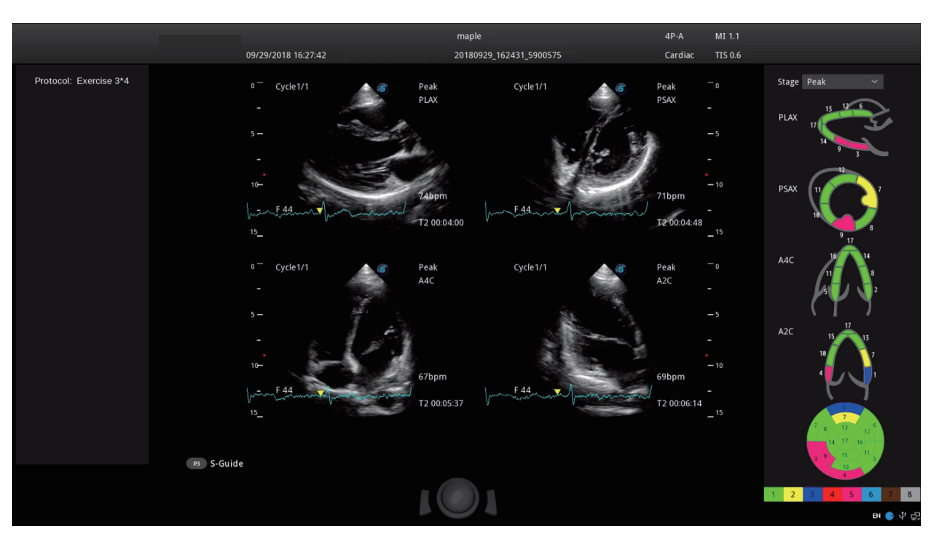

**Рисунок 6-52 Экран оценки сегментов**

2. Нажмите на сегмент, и система отобразит баллы и соответствующие значения. Поверните трекбол, чтобы выбрать балл, и нажмите клавишу Set (Задать), и этот сегмент закрасится соответствующим цветом.

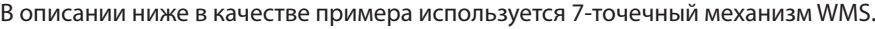

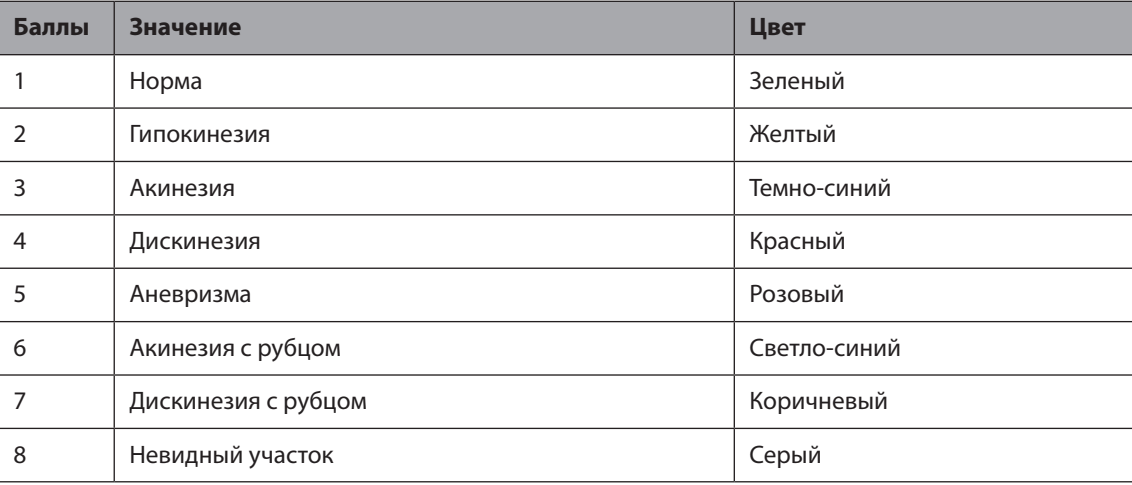

3. Повторите шаг 2, чтобы оценить все сегменты.

- − При необходимости коснитесь **All Normal** (Все нормальные) на сенсорном экране, чтобы дать нормальную оценку всем сегментам отображаемых на данный момент видов.
- − При необходимости коснитесь **All Not Scored** (Все не оценены) на сенсорном экране, чтобы восстановить оценки по умолчанию для всех сегментов.

## **6.12.6 Хранение данных Stress Echo**

Данные Stress Echo содержат клипы Stress Echo, оценки движения стенок и всю другую информацию об обследовании Stress Echo. По окончании обследования система по умолчанию сохраняет все данные.

## **6.12.7 Завершение исследования Stress Echo**

Нажмите клавишу **End Exam** (Завершить обследование) на панели управления для завершения текущего обследования Stress Echo.

## **6.12.8 Отчет о Stress Echo**

В отчете может отображаться информация о Stress Echo, время Stress Echo, описание обследования с физической нагрузкой или обследования с фармакологической нагрузкой, оценка сегмента и круговая диаграмма. Вы можете установить эти элементы на экране Stress Echo settings (Настройки Stress Echo), и информация в соответствии с установленными флажками будет отображаться в отчете.

Нажмите клавишу **Report** (Отчет) на панели управления, чтобы войти в экран отчета об измерениях. Вы можете предварительно просмотреть отчет, просмотреть круговую диаграмму и выполнить другие операции.

## **6.13 Количественная оценка функции миокарда**

Количественная оценка функции миокарда направлена на анализ нарушения движения стенки для сегментов четырех камер. Особое внимание при такой оценке уделяется анализу скорости движения стенки, смещению, деформации, скорости и объему деформации с целью обнаружить глобальные и региональные изменения в движении стенок у пациентов с дисфункцией миокарда. Она в основном используется в кардиологических обследованиях.

Система предоставляет кривые деформации, степени деформации, скорости, смещения, объема и времени для количественной оценки функции миокарда.

#### **ПРИМЕЧАНИЕ:**

*Использование этой функции возможно только с помощью датчиков с фазированной решеткой.*

#### **6.13.1 Глобальная количественная оценка функции миокарда**

Глобальная количественная оценка функции миокарда (G-MQA) доступна в режиме B и режиме эхокардиографии миокарда с контрастом (MCE).

#### ■ **Ход выполнения операций**

В описании далее в качестве примера приводится обследование сердца, выполненное с помощью датчика S1-5.

Выполните следующие действия.

- 1. Выберите кинопетлю обследования сердца, которая содержит не менее 2 сердечных циклов.
	- − Нажмите клавишу на панели управления для фиксации кинопетли в реальном времени.
	- − Откройте сохраненную кинопетлю.

#### **ПРИМЕЧАНИЕ:**

- • *Для количественной оценки функции миокарда можно использовать текущую зафиксированную кинопетлю или сохраненную кинопетлю.*
- • *Для количественной оценки функции миокарда нельзя использовать однокадровое изображение.*
- 2. Коснитесь **G-MQA** на сенсорном экране, чтобы перейти к экрану выбора вида.
	- a. Поверните трекбол или рукоятку, расположенную непосредственно под параметром **F By F** (Кадр за кадром), чтобы просмотреть изображения и выбрать нужное изображение.
	- b. Поверните рукоятки, расположенные непосредственно под параметрами **Set First** (Установить первым) и **Set Last** (Установить последним), чтобы выбрать нужное изображение. (Если система подключена к ЭКГ, она автоматически выбирает полные сердечные циклы для анализа изображения.)
- 3. Выберите вид на сенсорном экране. Доступны следующие виды.
	- − A2C: Апикальный вид двух камер
	- − A3C: Апикальный вид трех камер
	- − A4C: Апикальный вид четырех камер
	- − PLAX: Парастернальный вид длинной оси
	- − PSAX B: Базальный вид по короткой оси на уровне митрального клапана
	- − PSAX M: Средний вид по короткой оси на уровне папиллярных мышц
	- − PSAX A: Апикальный вид по короткой оси

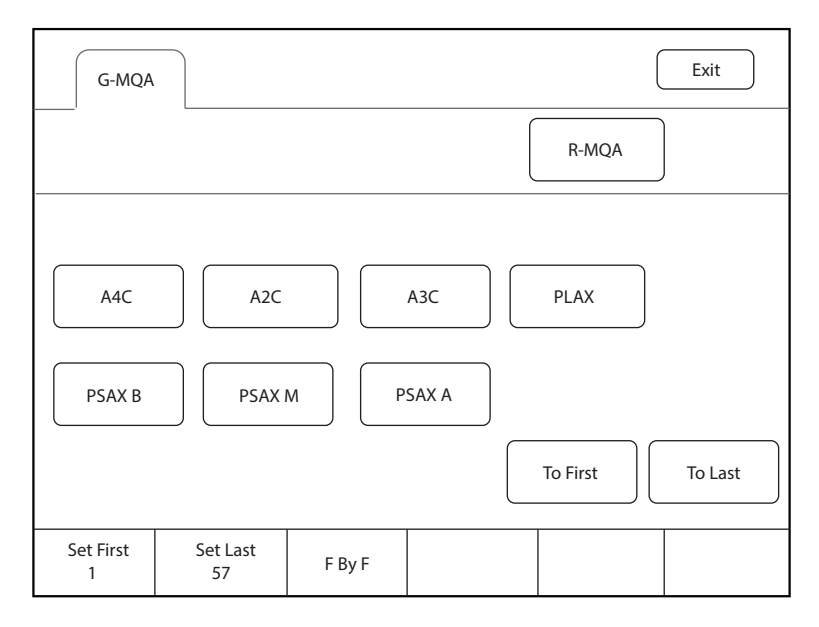

**Рисунок 6-53 Экран выбора вида**

- 4. После выбора вида на экране появится курсор. Задайте опорные точки на экране.
	- − Вид по длинной оси (A2C/A3C/A4C/PLAX): Используйте трехточечный метод, чтобы задать опорные точки по длинной оси миокарда. Установите три точки соответственно на двусторонние кольца митрального клапана и верхушку сердца, и система автоматически создаст кривые трассировки.
	- − Вид по короткой оси (PSAX B/PSAX M/PSAX A): Система автоматически определяет короткую ось миокарда.
- 5. После установки опорных точек система автоматически отображает кривые трассировки границы эндокарда и эпикарда. При необходимости отрегулируйте кривые трассировки.

Если вы не удовлетворены результатом трассировки, коснитесь **Redraw** (Перерисовать) на сенсорном экране, чтобы удалить текущие точки трассировки и снова задать опорные точки, или выполните точную настройку точек. Подробные сведения о точной настройке см. в разделе «Настройка границ трассировки».

- 6. Коснитесь **Done** (Готово) на сенсорном экране, чтобы начать анализ.
- 7. После проведения анализа система отображает анализируемые кривые на экране. При необходимости отрегулируйте соответствующие параметры.
- 8. Коснитесь **Bull's Eye** (Круговая диаграмма) на сенсорном экране, чтобы просмотреть результат.
- 9. Нажмите **Exit** (Выход) на сенсорном экране для выхода из G-MQA.

# ■ **Отображение на экране**

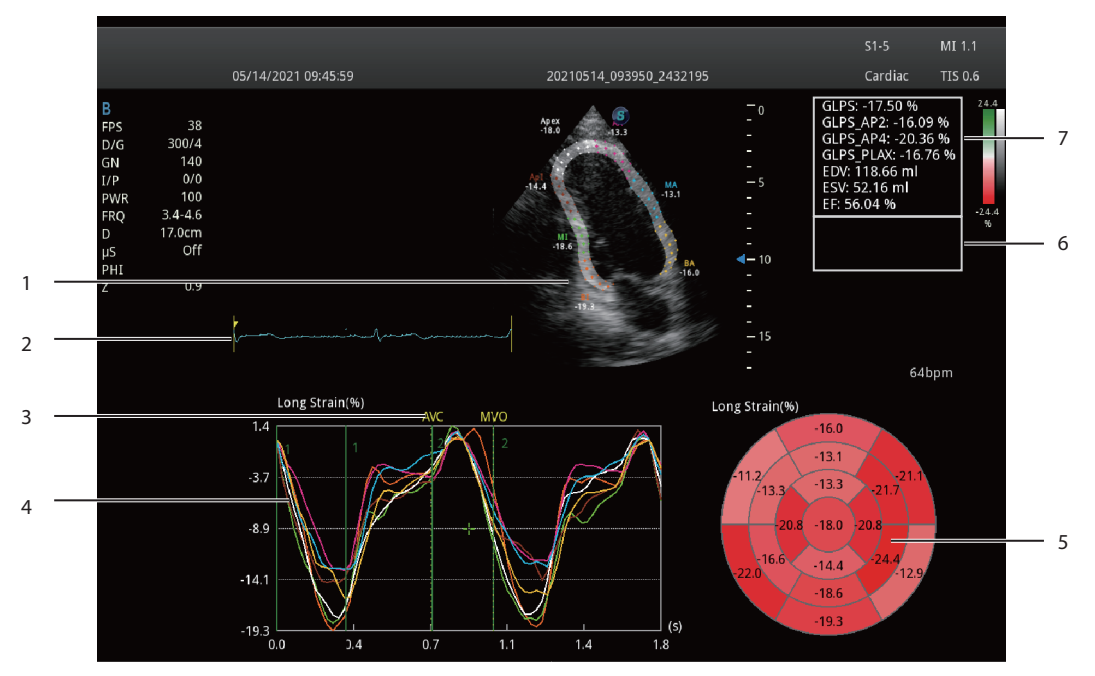

**Рисунок 6-54 Экран анализа G-MQA**

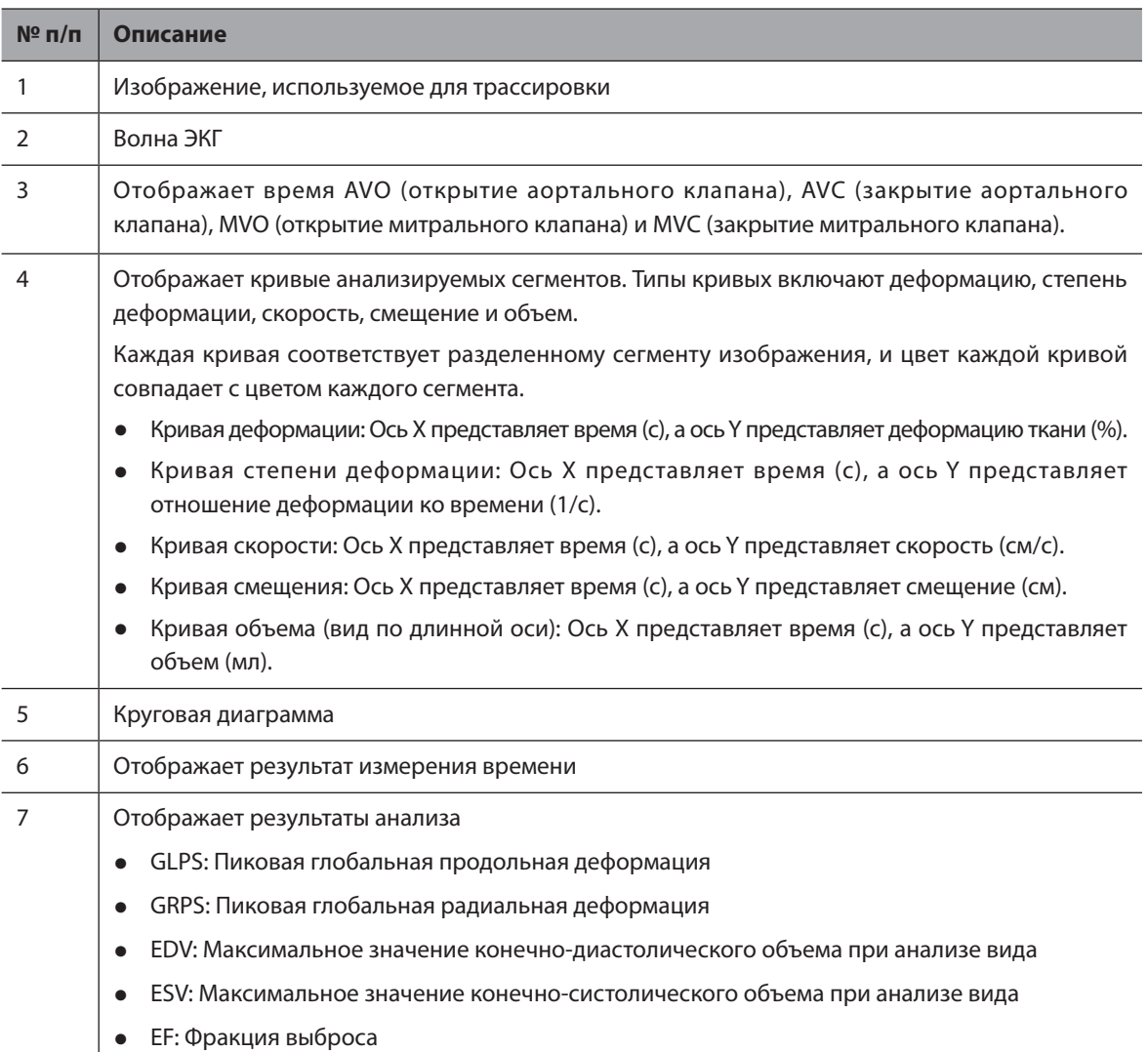

#### ■ **Выбор кинопетли**

Вы можете выбрать кинопетлю с изображениями высокого качества, чтобы обеспечить точность результатов анализа.

- Порядок выбора кинопетли в режиме реального времени
	- а. В режиме В или MCE нажмите клавишу **[14]** на панели управления, чтобы зафиксировать целевую кинопетлю.
	- b. Коснитесь **G-MQA** на сенсорном экране, чтобы перейти к экрану выбора вида.
- Порядок выбора сохраненной кинопетли

Выберите сохраненную кинопетлю и дважды нажмите кнопку Set (Задать) на панели управления, а затем коснитесь **G-MQA** на сенсорном экране, чтобы перейти к экрану выбора вида.

### ■ **Настройка границы трассировки**

Вы можете регулировать кривую трассировки, выполняя приведенные ниже шаги.

- 1. После исходной трассировки переместите курсор на нужную точку трассировки с помощью трекбола, и точка трассировки станет больше.
- 2. Нажмите клавишу Set (Задать) на панели управления, чтобы выбрать точку трассировки.
- 3. Поворачивайте трекбол, чтобы переместить выбранную точку трассировки в нужное положение, и снова нажмите клавишу Set (Задать), чтобы подтвердить положение.
- 4. Повторите шаги 1–3, чтобы завершить настройку точек трассировки.

### ■ **Анализ изображения**

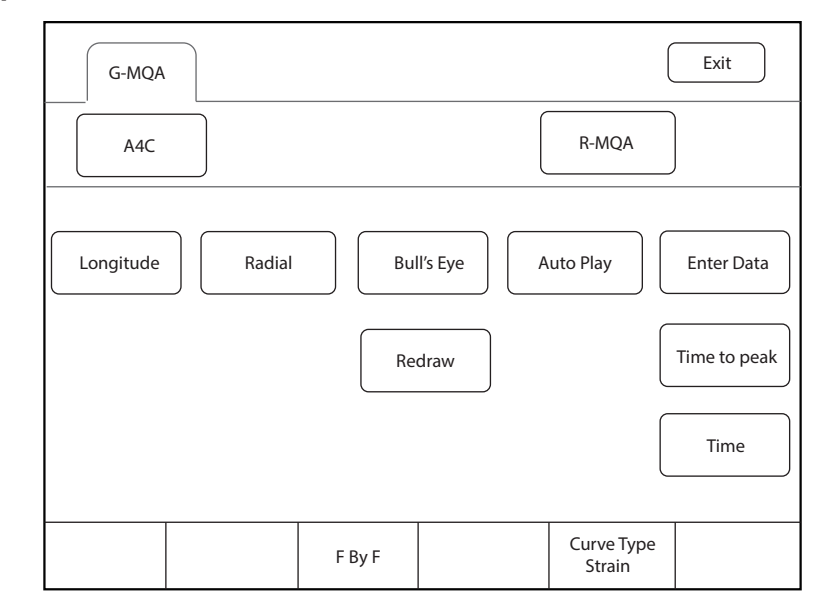

**Рисунок 6-55 Отображение на сенсорном экране**

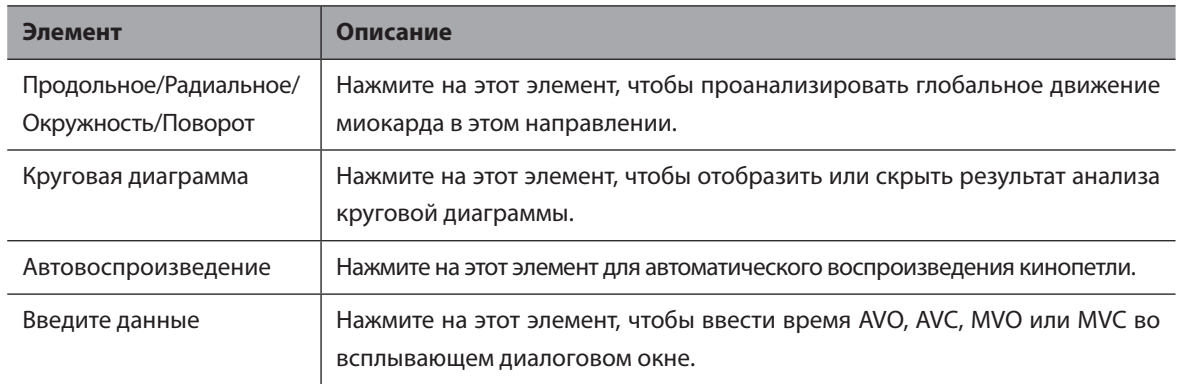

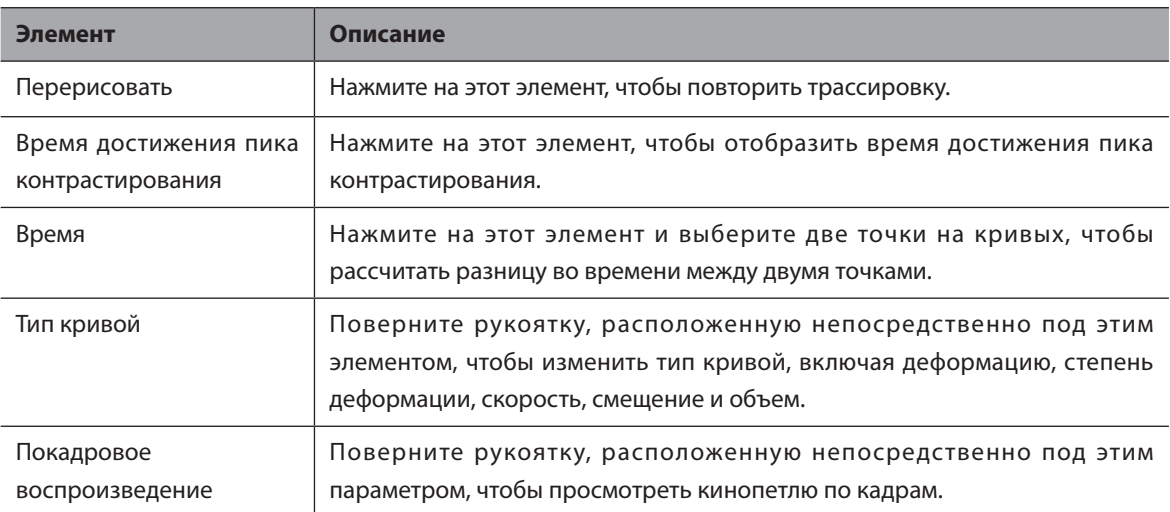

### **6.13.2 Региональная количественная оценка функции миокарда**

Региональная количественная оценка функции миокарда (G-MQA) доступна в режиме B, режиме эхокардиографии миокарда с контрастом (MCE) и в режиме TDI.

#### ■ **Ход выполнения операций**

В описании далее в качестве примера приводится обследование сердца, выполненное с помощью датчика S1-5.

Выполните следующие действия.

- 1. Выберите кинопетлю обследования сердца, которая содержит не менее 1 сердечного цикла.
	- − Нажмите клавишу на панели управления для фиксации кинопетли в реальном времени.
	- − Откройте сохраненную кинопетлю.

#### **ПРИМЕЧАНИЕ:**

- • *Для количественной оценки функции миокарда можно использовать текущую зафиксированную кинопетлю или сохраненную кинопетлю.*
- • *Для количественной оценки функции миокарда нельзя использовать однокадровое изображение.*
- 2. Коснитесь **R-MQA** на сенсорном экране, чтобы перейти к экрану трассировки.
	- a. Поверните рукоятку, расположенную непосредственно под параметром **F By F**(Кадр за кадром), чтобы просмотреть изображения и выбрать нужное изображение.
	- b. Поверните рукоятки, расположенные непосредственно под параметрами **Set First** (Установить первым) и **Set Last** (Установить последним), чтобы выбрать нужное изображение.
- 3. На экране появится курсор. Задайте опорные точки на экране.
- 4. Выполните трассировку прямой линии, используя трекбол и клавишу Set (Задать), чтобы определить интересующий сегмент. Вид может содержать не более 20 сегментов трассировки.

Если вы не удовлетворены результатом трассировки, коснитесь **Redraw** (Перерисовать) на сенсорном экране, чтобы удалить все сегменты и повторно задать опорные точки. Коснитесь **Delete**(Удалить), чтобы удалить предыдущий сегмент.

- 5. Коснитесь **Done** (Готово) на сенсорном экране, чтобы начать анализ.
- 6. После проведения анализа система отображает анализируемые кривые на экране. При необходимости отрегулируйте соответствующие параметры.
- 7. Нажмите **Exit** (Выход) на сенсорном экране для выхода из R-MQA.

## ■ **Отображение на экране**

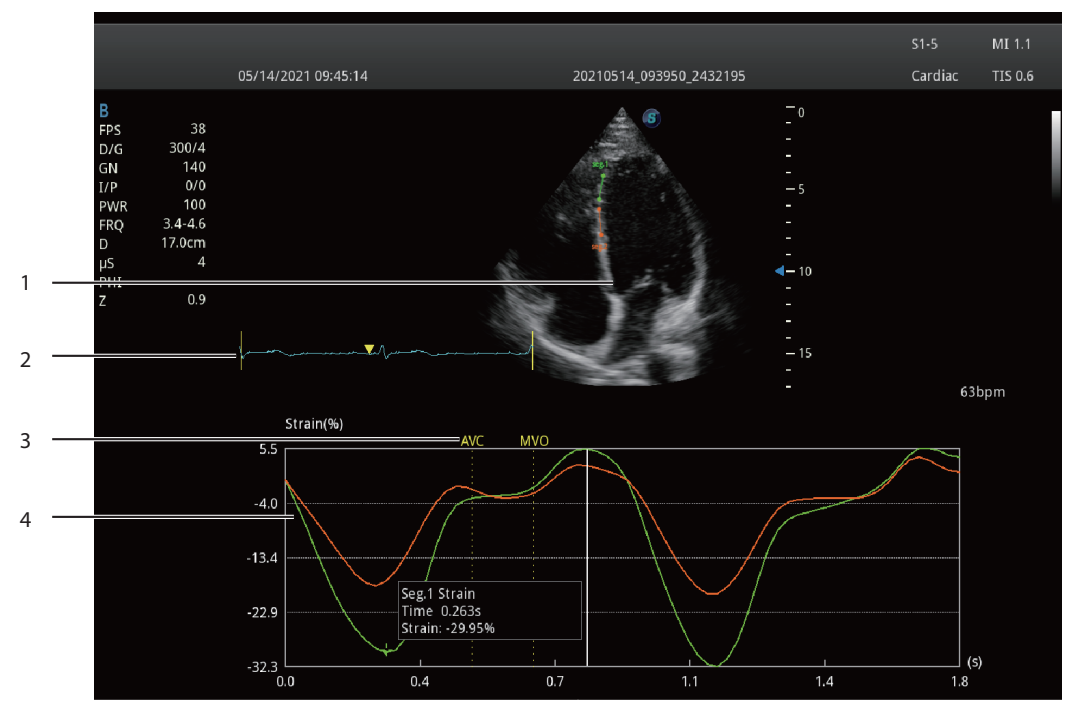

**Рисунок 6-56 Экран анализа R-MQA**

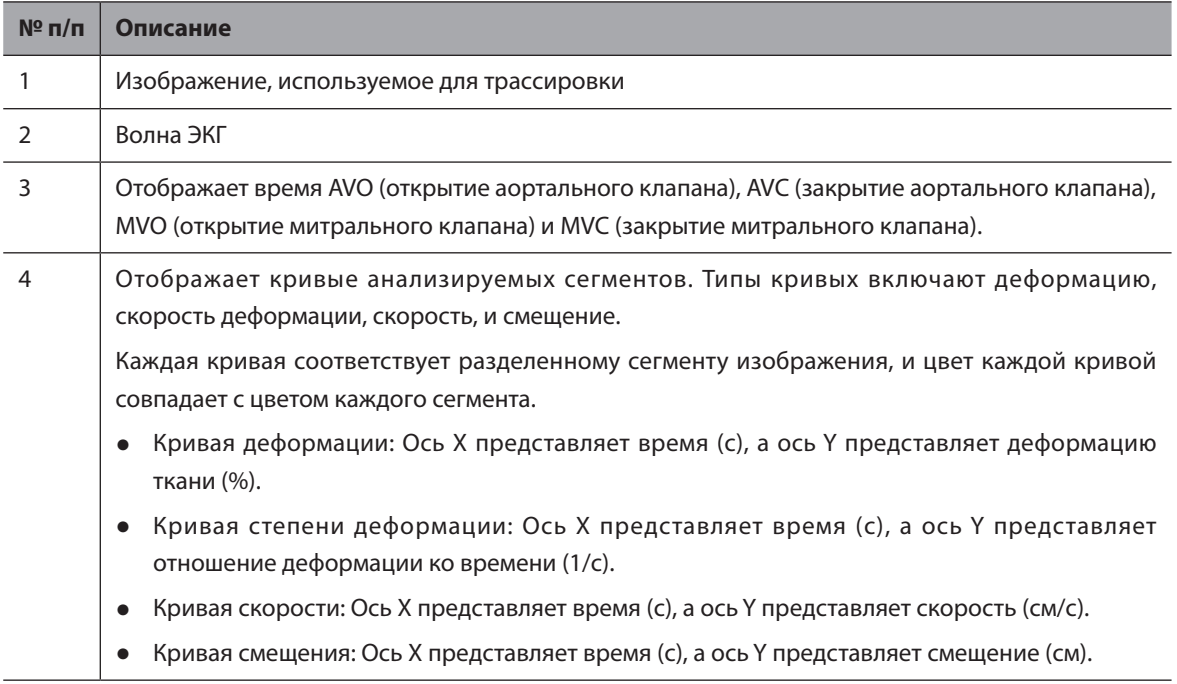

### ■ **Выбор кинопетли**

Вы можете выбрать кинопетлю с изображениями высокого качества, чтобы обеспечить точность результатов анализа.

● Порядок выбора кинопетли в режиме реального времени

В режиме В, МСЕ или TDI нажмите клавишу **н**а панели управления, чтобы зафиксировать целевую кинопетлю.

● Порядок выбора сохраненной кинопетли

Выберите сохраненную кинопетлю и дважды нажмите кнопку Set (Задать) на панели управления, а затем коснитесь **R-MQA** на сенсорном экране, чтобы перейти к экрану трассировки.

## ■ **Анализ изображения**

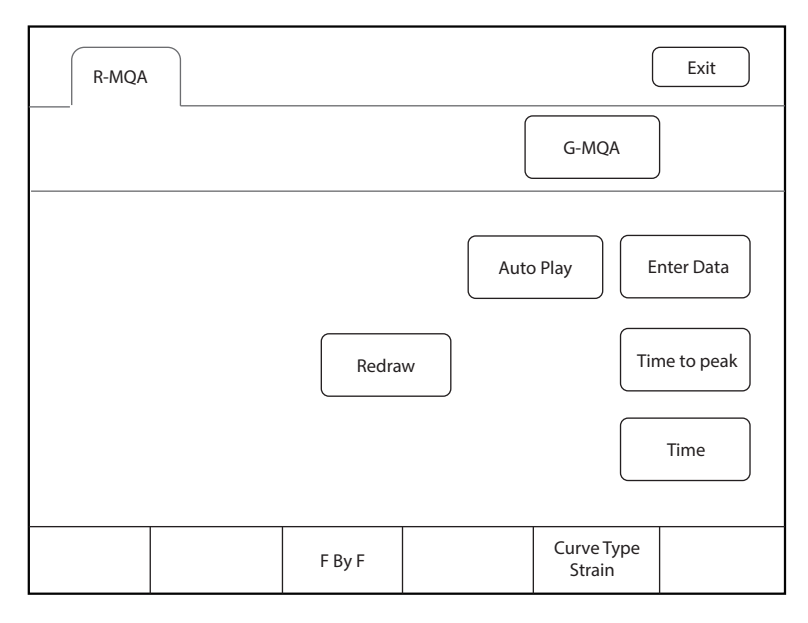

**Рисунок 6-57 Отображение на сенсорном экране**

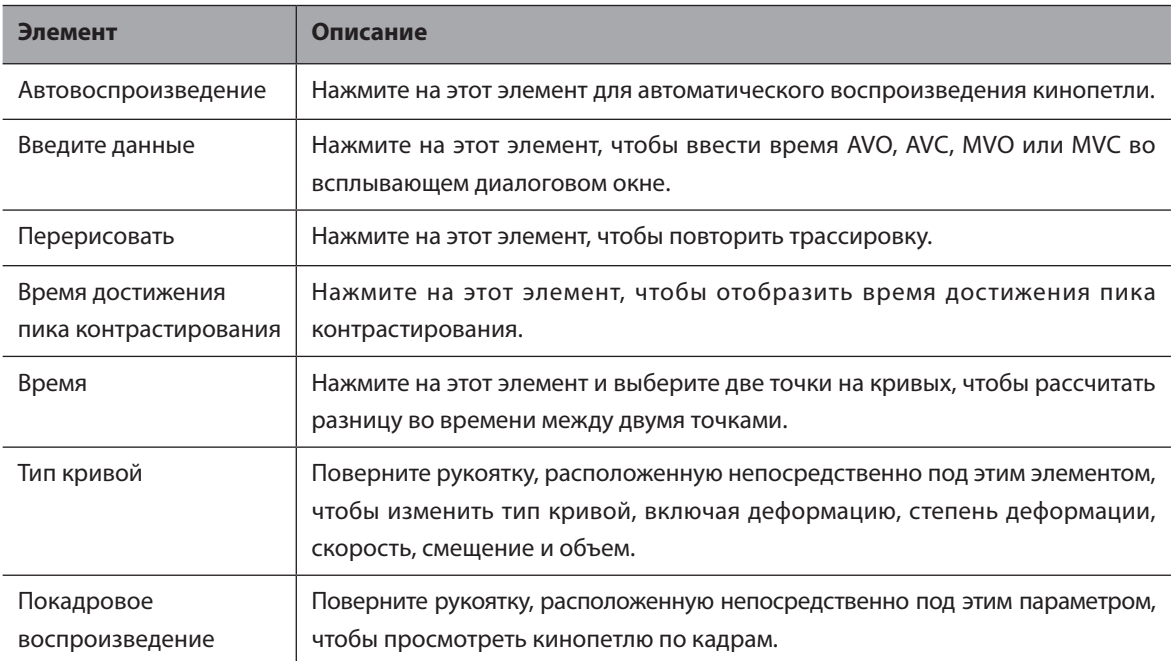

# **6.14 Автоматический анализ изображения**

## **6.14.1 S-Fetus**

S-Fetus используется для автоматического определения и получения стандартного среза во время сканирования в реальном времени, а также для автоматического измерения срезов с элементами измерения. Подтвержденные результаты измерений автоматически заносятся в отчет. Эта функция поддерживает S-Fetus (базовая версия) и S-Fetus adv. (расширенная версия), а также поддерживаемые срезы и элементы измерения соответственно.

● S-Fetus adv. (расширенная версия)

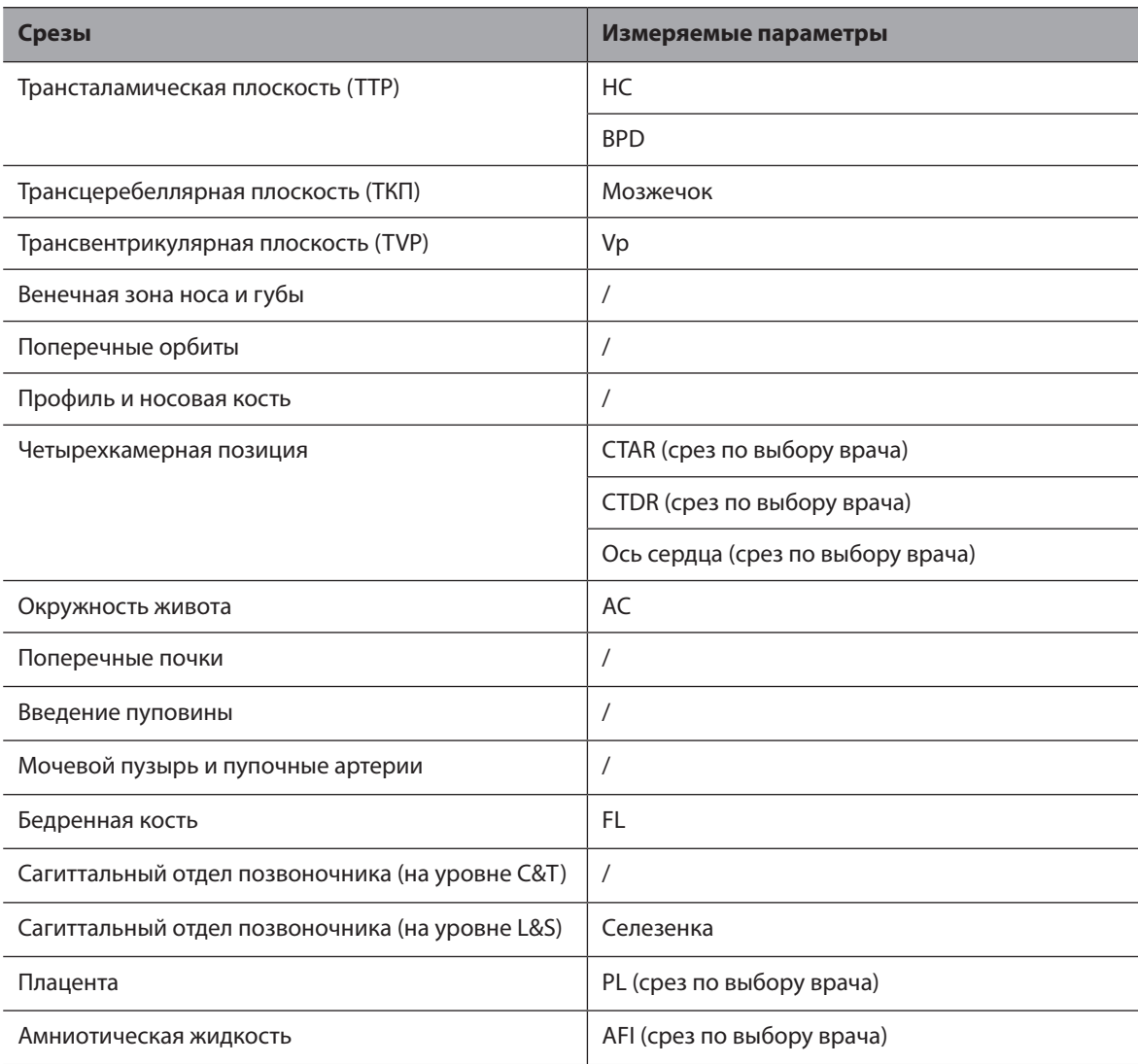

## ● S-Fetus (базовая версия)

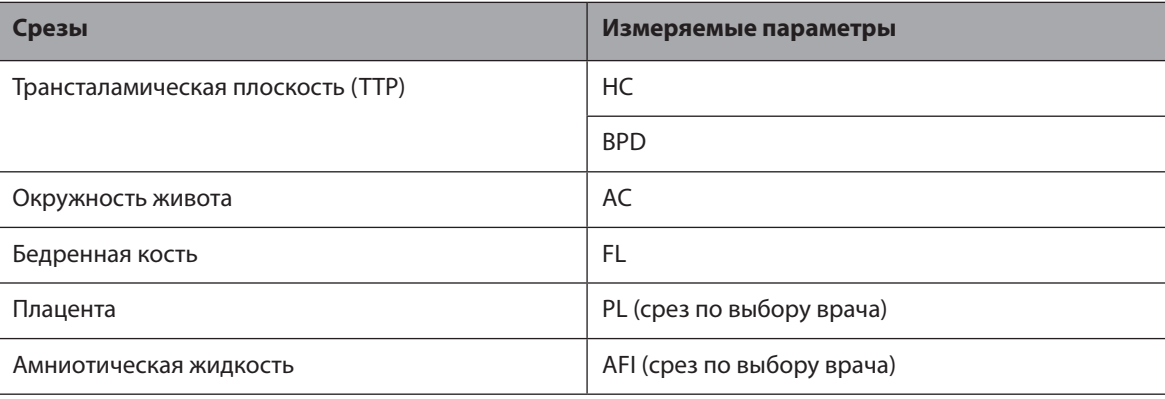

### **ПРИМЕЧАНИЕ:**

- *Функцию S-Fetus не рекомендуется использовать после поворота изображения.*
- *Функция S-Fetus применима только для исследований II, III триместра и кардиологических исследований II триместра, выполняемых с помощью конвексного датчика или датчика объема брюшной полости.*
- *При использовании функции S-Fetus для сканирования костных структур необходимо убедиться, что сканирование бедренной кости или плечевой кости выполняется в соответствующем режиме визуализации. Можно выбрать* **FL** *или* **HL** *для подтверждения во время сканирования в режиме реального времени или подтверждения среза.*

### ■ **Рабочие процедуры функций S-Fetus и S-Fetus adv.**

В описании далее в качестве примера приводится исследование 2nd Trim, выполненного с помощью датчика VC2-9.

Выполните следующие действия.

1. Выберите датчик и тип исследования (2nd Trim).

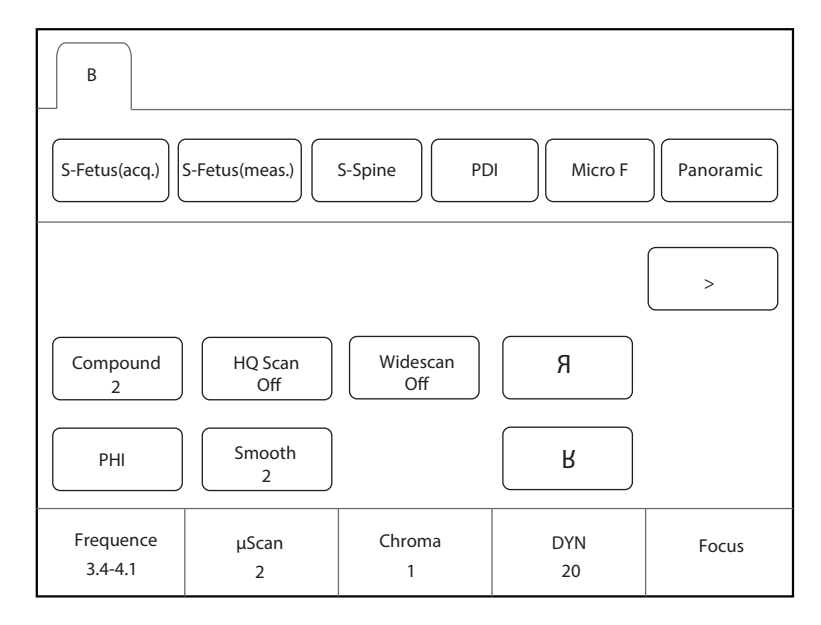

**Рисунок 6-58 Экран параметров \_ S-Fetus**

2. В режиме реального времени B коснитесь **S-Fetus** или **S-Fetus adv.** на сенсорном экране для автоматического определения и получения стандартных срезов.

### **ПРИМЕЧАНИЕ:**

- • *При определении среза срез с высоким баллом заменит срез с низким баллом.*
- • *При фиксации изображения срезы с измерениями будут реагировать на автоматическое измерение.*
- 3. Подтвердить срезы. Подробное описание операций см. в Разделе «Подтверждение срезов». Подтвержденные результаты измерений сохраняются в отчете.

При необходимости можно ввести вкладку S-Fetus или S-Fetus adv. и нажать **Auto AFI** (Автоматическая функция AFI) или **Auto PL** (Автоматическая функция PL) на сенсорном экране, чтобы выполнить автоматическое измерение амниотической жидкости или плаценты. Подробные сведения об операциях см. в разделе «Рабочие операции функций Auto AFI и Auto PL».

### Рабочие операции функций Auto AFI и Auto PL

Выполните следующие действия.

- 1. В режиме реального времени коснитесь **S-Fetus** или **S-Fetus adv».** на сенсорном экране.
- 2. Нажмите кнопку **H** на панели управления, чтобы зафиксировать изображение, и коснитесь Auto **AFI** или **Auto PL** на сенсорном экране, чтобы выполнить автоматическое измерение амниотической жидкости или плаценты.

### **ПРИМЕЧАНИЕ:**

*Auto AFI поддерживает полноэкранный или разделенный на четыре экрана режим отображения.*

3. Поворачивайте трекбол, чтобы отрегулировать линию трассировки.

Для переключения маркеров измерений можно нажать клавишу **Update** (Обновить) на панели управления.

- 4. Нажмите клавишу Set (Задать) на панели управления для подтверждения результатов измерения. Результаты измерений отображаются в поле результатов на основном экране и одновременно сохраняются в отчете.
- 5. Нажмите клавишу **Image** (Изображение) на панели управления, чтобы сохранить изображение.

#### Рабочие процедуры функции Auto UmbA

Выполните следующие действия.

- 1. В режиме фиксации PW коснитесь **Auto UmbA** на сенсорном экране для автоматического измерения частоты сердечных сокращений плода.
- 2. Нажмите клавишу подтверждения (левую клавишу) на панели управления, чтобы завершить измерение. Результаты измерений отображаются в поле результатов на основном экране и одновременно сохраняются в отчете.
- 3. Нажмите клавишу **Image** (Изображение) на панели управления, чтобы сохранить изображение.

#### Рабочие процедуры функции S-Fetus(meas.)

В описании далее в качестве примера приводится исследование 2nd Trim, выполненного с помощью датчика VC2-9.

Выполните следующие действия.

- 1. Выберите датчик и тип исследования (2nd Trim).
- 2. В режиме реального времени B коснитесь **S-Fetus(meas.)** (S-Fetus (изм.)) на сенсорном экране, чтобы выполнить автоматическое измерение, результаты измерения отобразятся в поле результатов на основном экране, как показано на[Рисунок](#page-160-0) 6-59 .

S-Fetus(meas.) (S-Fetus (изм.)) доступен в режиме сканирования в реальном времени, в режиме стоп-кадра или при просмотре изображения или кинопетли. Он используется для автоматического определения текущего среза и выполнения автоматических измерений.

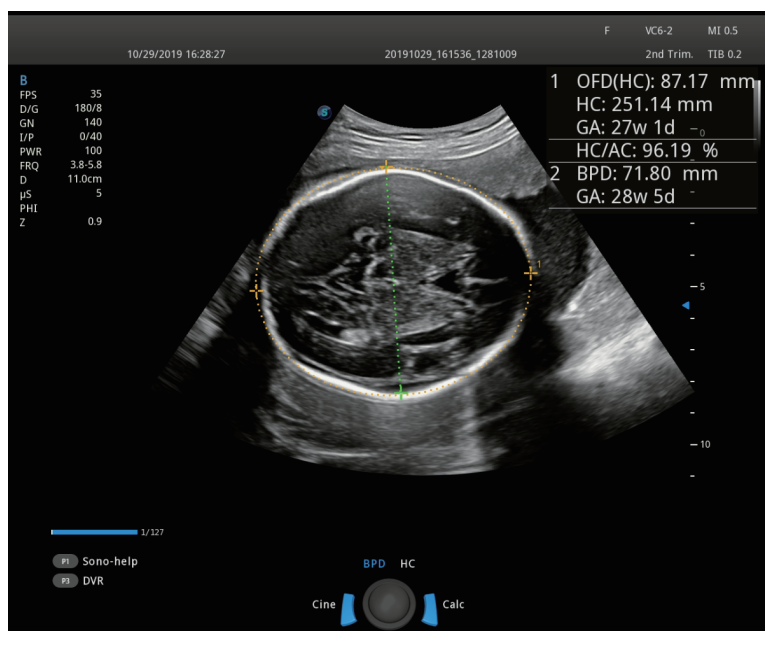

**Рисунок 6-59 Вывод изображений на экран \_ S-Fetus**

- <span id="page-160-0"></span>3. Вращая трекбол, отрегулируйте линию трассировки и выполните следующие операции.
	- − Если вы измеряете горизонтальный поперечный срез таламуса, вы можете нажать клавишу Set (Задать) (правая клавиша) на панели управления, чтобы переключиться между измерением BPD и измерением HC, а затем отрегулировать линию трассировки.
- − Если вам необходимо переключить маркеры измерения, вы можете нажать клавишу **Update**  (Обновить) на панели управления.
- 4. Нажмите клавишу Set (Задать) на панели управления для подтверждения результатов измерения. Результаты измерений отображаются в поле результатов на основном экране и одновременно сохраняются в отчете.

## ■ **Отображение на экране**

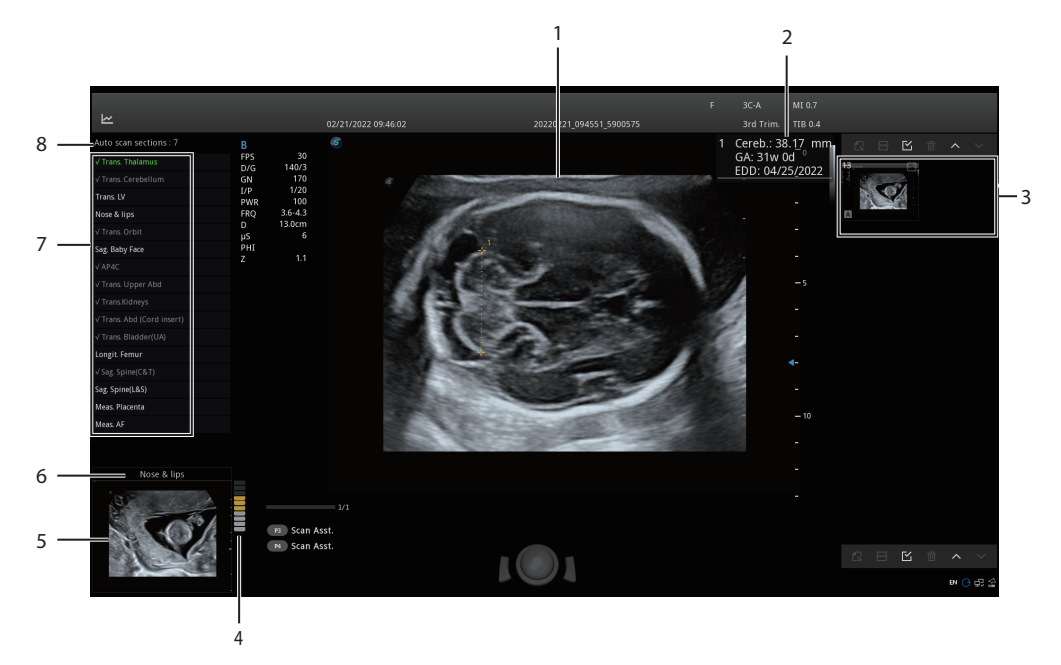

### **Рисунок 6-60 Вывод изображений на экран \_ S-Fetus adv**

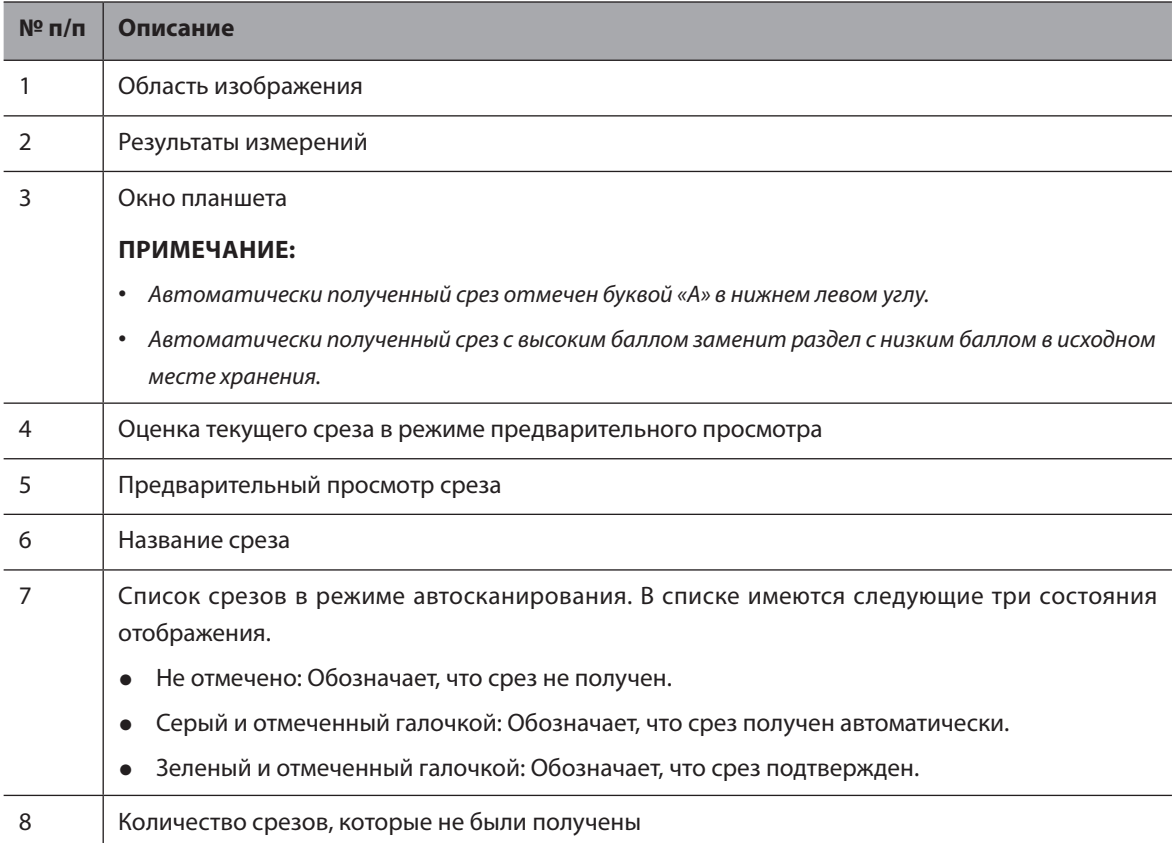

#### ■ **Для подтверждения срезов на экране сканирования**

В описании ниже в качестве примера приводится S-Fetus adv. (S-Fetus (расширенная версия)).

Выполните следующие действия.

1. Чтобы зафиксировать изображение, нажмите клавишу  $\blacktriangleright$ на панели управления.

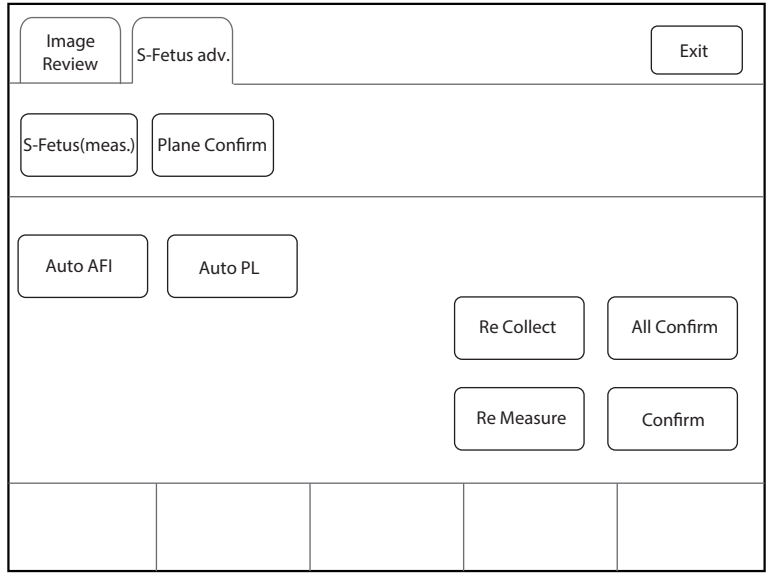

**Рисунок 6-61 Подтверждение среза**

- 2. Нажмите **Plane Confirm** (Подтверждение плоскости) на вкладке S-Fetus adv. (расширенная версия) для ввода статуса подтверждения.
- 3. Нажмите **Confirm** (Подтвердить) в правом нижнем углу, чтобы подтвердить текущий срез, и система автоматически обратится к следующему срезу. Результат измерения подтвержденного среза сохраняется в отчете.
	- − Если необходимо подтвердить все срезы, нажмите **All Confirm** (Подтвердить все), и все результаты измерений будут сохранены в отчете.
	- − Если необходимо повторно получить доступ к срезу, нажмите **Re Collect** (Повторное получение), чтобы вернуться к экрану сканирования в режиме реального времени.
	- − Если необходимо скорректировать результат измерения, нажмите **Re Measure** (Повторное измерение), чтобы вызвать текущий срез и провести измерение повторно.

#### ■ **Для подтверждения срезов на экране Review Exam (Просмотр обследования)**

Выполните следующие действия.

1. Нажмите клавишу **Review** (Просмотр) на панели управления, чтобы перейти на экран **Review Exam** (Просмотр обследования).

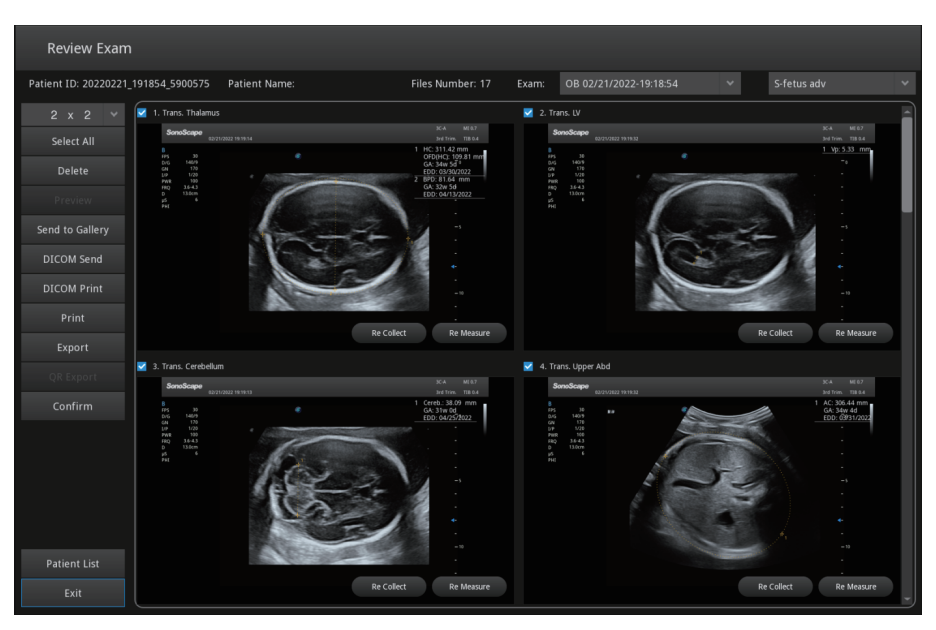

**Рисунок 6-62 Подтверждение среза на экране просмотра обследования**

- 2. Отметьте срезы, которые необходимо подтвердить, и нажмите **Confirm** (Подтвердить) в левой части экрана, чтобы подтвердить срезы. Результаты измерений подтвержденных срезов сохраняются в отчете.
	- − Если необходимо подтвердить все срезы, нажмите **Select All** > **Confirm** (Выбрать все > Подтвердить), и все результаты измерений будут сохранены в отчете.
	- − Если необходимо повторно получить доступ к срезу, нажмите **Re Collect** (Повторное получение) в срезе, чтобы вернуться к экрану сканирования в режиме реального времени.
	- − Если необходимо скорректировать результат измерения, нажмите **Re Measure** (Повторное измерение), чтобы вызвать текущий срез и провести измерение повторно.
	- − Если необходимо просмотреть срезы в разных режимах сканирования, выберите режим сканирования в правом верхнем углу экрана **Review Exam** (Просмотр обследования).

## **6.14.2 S-Thyroid**

S-Thyroid используется для автоматического выявления, отслеживания и измерения узлов щитовидной железы, а также для выполнения анализа TI-RADS, классификации и оценки риска. Результаты отображаются на основном экране.

### **ПРИМЕЧАНИЕ:**

- *S-Thyroid следует использовать при исследовании самого большого среза узла щитовидной железы.*
- *S-Thyroid неприменим к диффузным поражениям.*
- *Для обеспечения точности автоматического отслеживания измеряемый участок должен быть полностью отображен на изображении.*
- *Если результаты измерения стандартного среза не могут быть получены при использовании S-Thyroid, следует отрегулировать угол сканирования и повторить попытку.*

### ■ **Ход выполнения операций**

В описании далее в качестве примера приводится исследование щитовидной железы, выполненное с помощью датчика 12L-A.

Выполните следующие действия.

1. Выберите датчик и тип исследования (Thyroid).

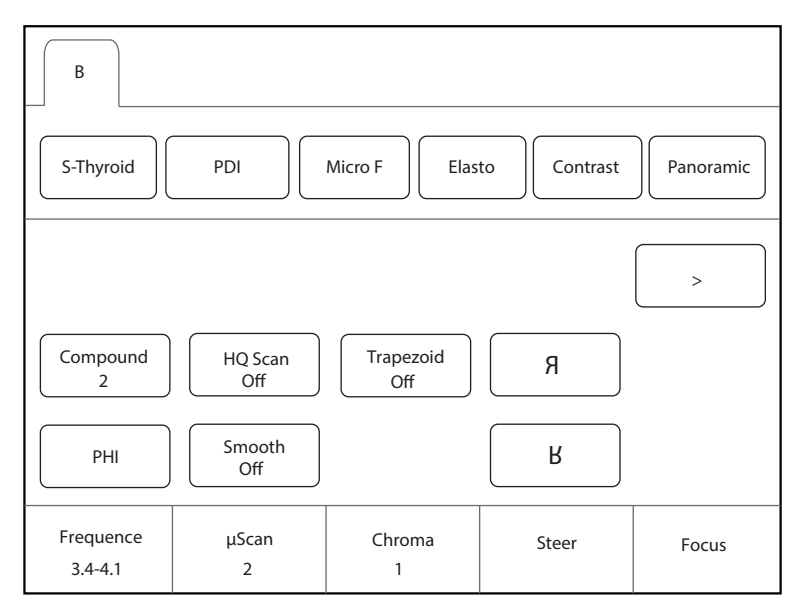

**Рисунок 6-63 Экран параметров \_ S-Thyroid**

2. Нажмите **S-Thyroid** на сенсорном экране. Система автоматически определяет текущий срез, отслеживает и измеряет узлы и отображает результаты.

S-Thyroid доступен в режиме сканирования в реальном времени, в режиме стоп-кадра или при просмотре изображения или кинопетли.

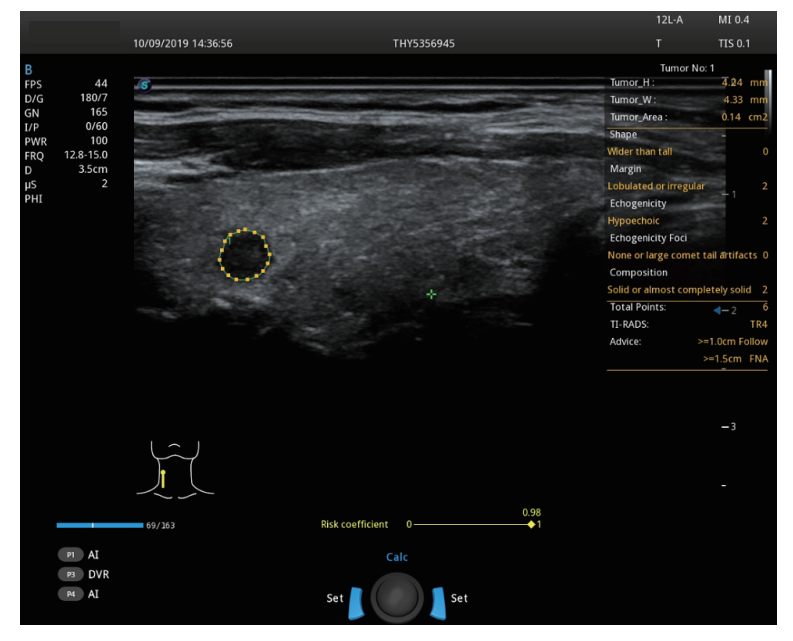

**Рисунок 6-64 Вывод изображений на экран \_ S-Thyroid**

- 3. При необходимости для настройки области трассировки и результатов анализа выполните следующие операции.
	- − Настройте область трассировки: Чтобы выбрать точку трассировки, наведите курсор на нужную точку на кривой, поворачивая трекбол, и нажмите клавишу Set (Задать) на панели управления. Поворачивайте трекбол, чтобы отрегулировать положение точки, и снова нажмите клавишу Set (Задать), чтобы подтвердить положение.
	- − Скорректируйте результаты анализа: Нажмите **Categories** (Категории) на сенсорном экране, выберите нужные элементы и нажмите **Exit**(Выход). Результаты анализа синхронно обновляются в области отображения результатов.
- 4. Нажмите клавишу Set (Задать) на панели управления для подтверждения результатов измерения. Информация об отслеживании узлов и об их характеристиках отображается на основном экране.

5. Нажмите клавишу **Image** (Изображение) на панели управления, чтобы сохранить изображение и результаты измерения.

#### ■ **Классификация результатов**

Система поддерживает классификацию и оценку риска результатов анализа щитовидной железы. Если вам нужно отобразить результаты классификации, вы можете выполнить настройки в окне системных настроек.

Выполните следующие действия.

- 1. Задайте для параметра **Application** (Применение) значение **SMP** в окне **System Settings** (Системные настройки)> **Check** (Проверка)> **Measurement** (Измерение)> **Application** (Применение).
- 2. Задайте для параметра **Thyroid Results** (Результаты обследования щитовидной железы) значение **On**  (Вкл.) в поле **Results** (Результаты).

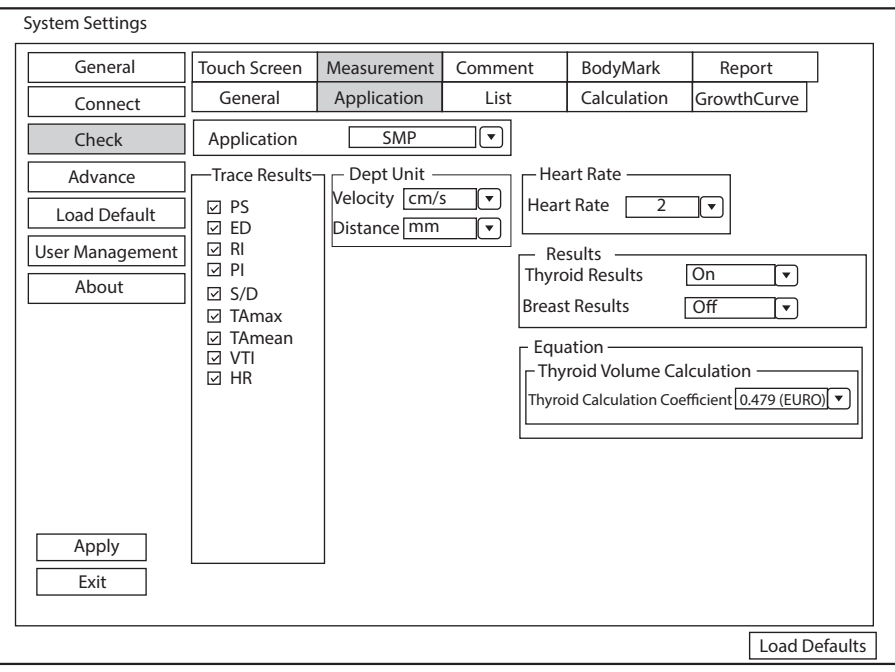

**Рисунок 6-65 Настройки классификации**

## **6.14.3 S-Pelvic Floor**

S-Pelvic Floor (S-PF) используется для оценки дисфункций тазового дна. Он включает в себя 2D-систему автоматической оценки переднего полукольца таза и 3D-систему оценки леваторной щели. В 2D-режиме автоматически создается и измеряется стандартный срез переднего полукольца таза. В 3D-режиме с помощью одной клавиши автоматически отображается минимальная плоскость леваторной щели, и в этом режиме получают соответствующие результаты измерений.

- S-PF (S-Тазовое дно) 2D: В состоянии покоя или состоянии напряжении (проба Вальсальвы) он используется для автоматического измерения расстояния от шейки мочевого пузыря до симфиза, ретровезикального угла (RA-r/RA-v), максимального опущения мочевого пузыря (BD max-r/BD max-v) и угла наклона уретры (UTA-r/UTA-v), система автоматически рассчитывает расстояние от шейки мочевого пузыря (BND) и угол поворота уретры (Uret.rot).
- S-PF (S-Тазовое дно) 3D: В состоянии покоя, напряжения (проба Вальсальвы) или сокращения он используется для автоматического измерения площади леваторной щели (Lev. Hiat. A-r/ Lev. Hiat. Av / Lev. Hiat. A-c), высоты леваторной щели (Lev. Hiat. H-r/ Lev. Hiat. H-v/ Lev. Hiat. H-c), ширины леваторной щели (Lev. Hiat. W-r/ Lev. Hiat. W-v/ Lev. Hiat. W-c), просвета левого леватора уретры (Lt-LUG -r/ Lt-LUG -v/ Lt-LUG -c) и правого леватора уретры (Rt-LUG-r/Rt-LUG-v/Rt-LUG-c).

В описании далее в качестве примера приводится исследование тазового дна, выполненное с помощью датчика VE9-5.

#### ■ **S-PF (S-Тазовое дно) (2D)**

Система обеспечивает два вида исходных линий для измерения, включая горизонтальную линию экрана и под углом 135° к оси SP. Вы можете выбрать исходную линию в соответствии с необходимостью и установить исходную линию следующим образом.

Задайте для параметра **Application** (Применение) значение **GYN** (Гинекологическое обследование) в окне **System Settings** (Системные настройки)> **Check** (Проверка) > **Measurement** (Измерение) > **Application** (Применение), выберите исходную линию в раскрывающемся списке рядом с параметром **PF measurement reference line** (Исходная линия при измерении тазового дна).

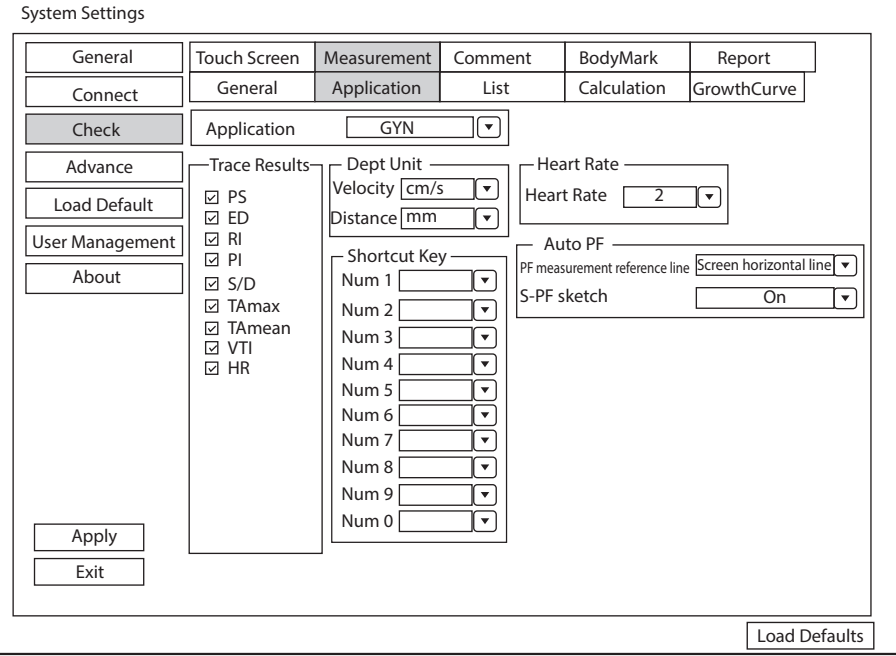

**Рисунок 6-66 Настройки исходной линии**

Выполните следующие действия.

1. Выберите датчик и тип исследования (PF).

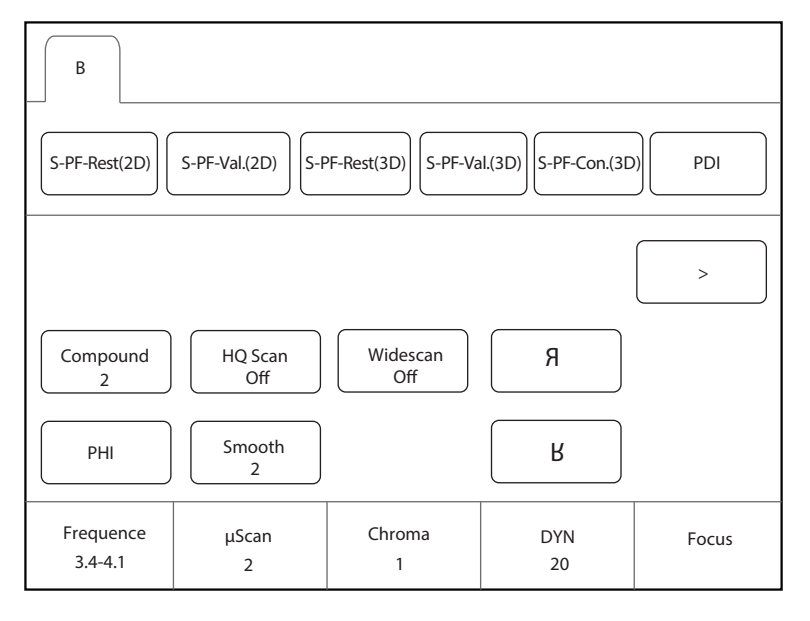

**Рисунок 6-67 Экран параметров \_ S-PF (S-тазовое дно)**

2. В зависимости от состояния пациента нажмите **S-PF-Rest(2D)** (S-тазовое дно-Покой(2D)) или **S-PF-Val.(2D)** (S-тазовое дно-Вал.(2D)) на сенсорном экране, чтобы выполнить автоматическое измерение, учитывая соответствующее состояние пациента, результаты измерения отобразятся в поле результатов на основном экране.

S-PF(2D) (S-тазовое дно(2D)) доступен в режиме сканирования в реальном времени, в режиме стопкадра или при просмотре изображения или кинопетли. S-PF-Rest(2D) (S-тазовое дно-Покой(2D)) используется в состоянии покоя, а S-PF-Val.(2D) (S-тазовое дно-Вал.(2D)) используется в состоянии напрежения (проба Вальсальвы).

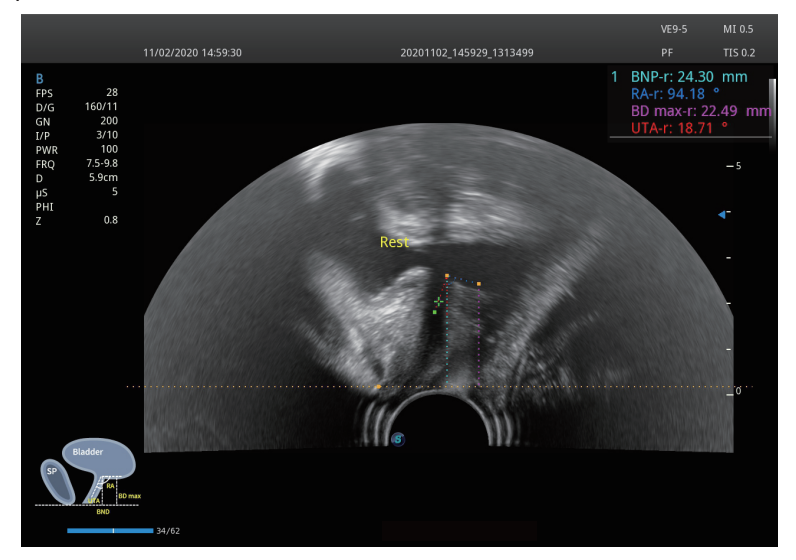

**Рисунок 6-68 Вывод изображений на экран \_ S-PF(2D) (S-тазовое дно(2D))**

3. При необходимости для настройки линии трассировки выполните следующие операции.

Чтобы выбрать точку трассировки, наведите курсор на нужную точку на кривой, поворачивая трекбол, и нажмите клавишу Set (Задать) на панели управления. Поворачивайте трекбол, чтобы отрегулировать положение точки, и снова нажмите клавишу Set (Задать), чтобы подтвердить положение.

4. Нажмите клавишу Set (Задать) на панели управления для подтверждения результатов измерения. Результаты измерений отображаются в поле результатов на основном экране и одновременно сохраняются в отчете.

■ **S-PF (S-Тазовое дно) (3D)**

Выполните следующие действия.

- 1. Выберите датчик и тип исследования (PF).
- 2. В режиме B в реальном времени нажмите **S-PF-Rest(3D)** (S-тазовое дно-Покой(3D)), **S-PF-Val. (3D)** (S-тазовое дно-Вал.(3D)) или **S-PF-Con.(3D)** (S-тазовое дно-Сокр.(3D)) на сенсорном экране в зависимости от состояния пациента, чтобы получить трехмерные изображения тазового дна в соответствующих состояниях пациента. Или нажмите клавишу **3D/4D** на панели управления и клавишу для получения трехмерных изображений.
	- − S-PF-Rest(3D) (S-тазовое дно-Покой(3D)) используется в состоянии покоя.
	- − S-PF-Val.(3D) (S-тазовое дно-Вал. (3D)) используется в состоянии напряжения (проба Вальсальвы).
	- − S-PF-Con.(3D) (S-тазовое дно-Сокр.(3D)) используется в состоянии сокращения.
- 3. После получения изображения коснитесь нужного элемента измерения на сенсорном экране, чтобы выполнить автоматическое измерение, учитывая соответствующее состояние пациента, результаты измерения отобразятся в поле результатов на основном экране.
- − Auto-PF-Rest(acq.)/Auto-PF-Val.(acq.)/Auto-PF-Con.(acq.) (Авто-тазовое дно-Покой(получ.)/Автотазовое дно-Вал.(получ.)/Авто-тазовое дно-Сокр.(получ.)) доступны в режимах 3D или 4D в реальном времени или при просмотре кинопетли. Они используются для автоматического определения стандартного среза и выполнения автоматических измерений.
- − Auto-PF-Rest(meas.)/Auto-PF-Val.(meas.)/Auto-PF-Con.(meas.) (Авто-тазовое дно-Покой(измер.)/ Авто-тазовое дно-Вал.(измер.)/Авто-тазовое дно-Сокр.(измер.)) доступны в режимах 3D или 4D в реальном времени или при просмотре кинопетли. Он используется для автоматического определения текущего среза и выполнения автоматических измерений.

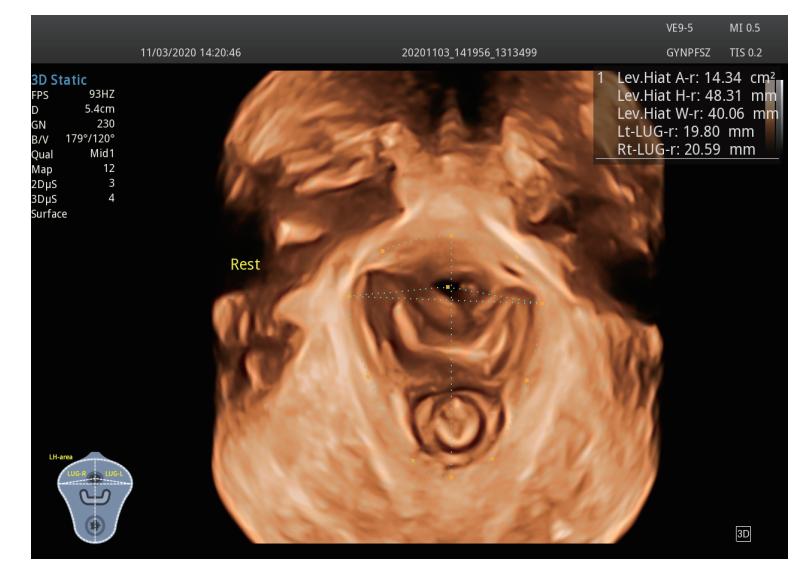

**Рисунок 6-69 Вывод изображений на экран \_ S-PF(3D) (S-тазовое дно(3D))**

4. При необходимости для настройки области трассировки выполните следующие операции.

Чтобы выбрать точку трассировки, наведите курсор на нужную точку на кривой, поворачивая трекбол, и нажмите клавишу Set (Задать) на панели управления. Поворачивайте трекбол, чтобы отрегулировать положение точки, и снова нажмите клавишу Set (Задать), чтобы подтвердить положение.

5. Нажмите клавишу **Image** (Изображение) на панели управления, чтобы сохранить изображение и результаты измерения.

### **6.14.4 S-Endo.**

S-Endo. (S-Endometrium) используется для автоматического измерения толщины эндометрия на срединном сагиттальном срезе матки.

#### **ПРИМЕЧАНИЕ:**

- *S-Endo. следует использовать при получении стандартного сагиттального среза матки.*
- *Для обеспечения точности автоматического измерения измеряемый участок должен быть среднего размера и полностью отображен на изображении.*
- *Если 2D-измерение эндометрия завершилось неудачно или положение измерения было неправильным при использовании S-Endo., в случае нечеткого или неполного края эндометрия в текущем срезе, что приведет к невозможности получения правильных результатов. Вам следует отрегулировать угол сканирования и повторить попытку.*

В описании далее в качестве примера приводится гинекологическое обследование, выполненное с помощью датчика 6V3.

Выполните следующие действия.

1. Выберите датчик и тип исследования (GYN).

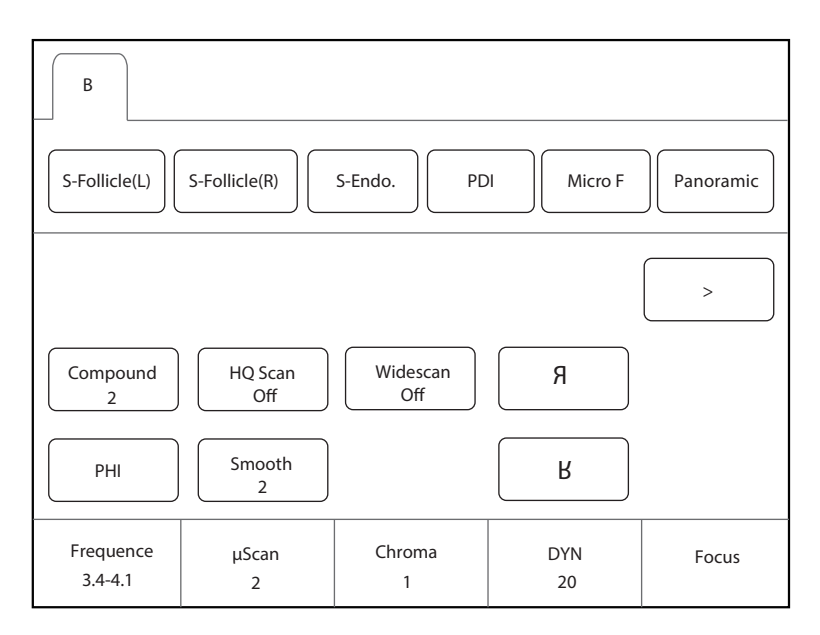

**Рисунок 6-70 Экран параметров \_ S-Endo.**

2. Нажмите **S-Endo.** на сенсорном экране. Система автоматически измеряет толщину эндометрия на текущем срезе. Результаты измерения отображаются в поле результатов на основном экране.

S-Endo. доступен в режиме сканирования в реальном времени, в режиме стоп-кадра или при просмотре изображения или кинопетли.

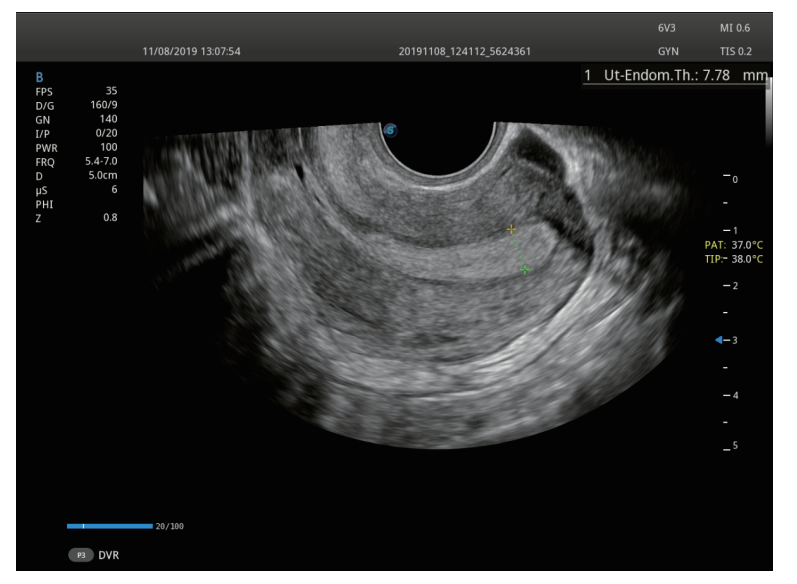

**Рисунок 6-71 Вывод изображений на экран \_ S-Endo.**

- 3. При необходимости для настройки линии трассировки выполните следующие операции.
	- − Поворачивайте трекбол, чтобы отрегулировать линию измерения.
	- − Нажмите клавишу **Update** (Обновить) на панели управления, чтобы переключить маркер измерения.
- 4. Нажмите клавишу Set (Задать) на панели управления для подтверждения результатов измерения. Результаты измерений отображаются в поле результатов на основном экране и одновременно сохраняются в отчете.

### **6.14.5 S-Follicle**

S-Follicle используется для автоматического определения фолликулов на ультразвуковом изображении, измерения размера, площади и объема фолликулов, а также подсчета их количества.

В описании далее в качестве примера приводится гинекологическое обследование, выполненное с помощью датчика 6V3.

Выполните следующие действия.

1. Выберите датчик и тип исследования (GYN).

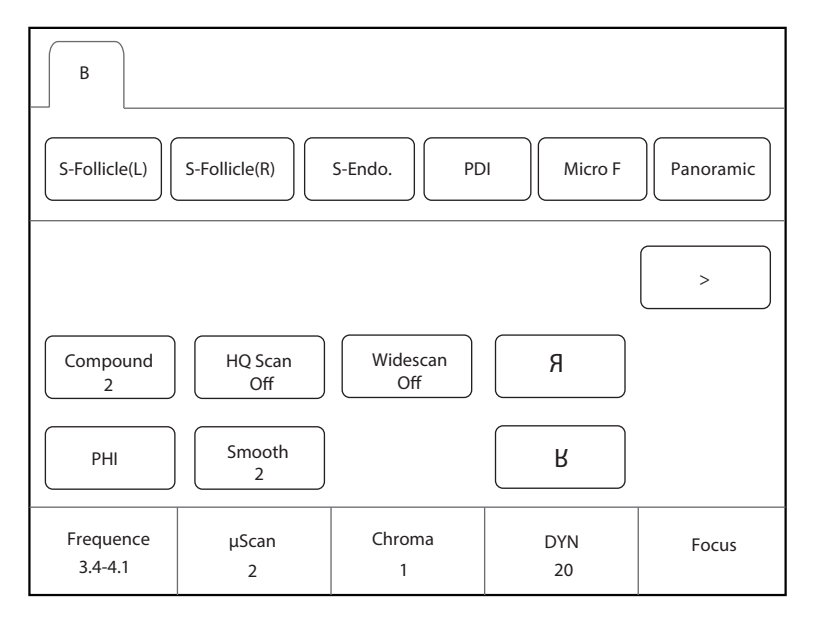

**Рисунок 6-72 Экран параметров \_ S-Follicle**

- 2. Нажмите **S-Follicle(L)** (S-Follicle(Лев.)) **S-Follicle(R)** (S-Follicle(Прав.)) на сенсорном экране. Система автоматически обнаруживает фолликул на текущем срезе. Если фолликул обнаружен, система информирует, что фолликул обнаружен успешно. В противном случае система информирует о сбое автоматического подсчета фолликулов.
- 3. Если фолликул обнаружен, поверните трекбол, чтобы переместить курсор на фолликул, и нажмите клавишу Set (Задать) на панели управления. Система автоматически измеряет фолликул и отображает результаты измерения в окне результатов на основном экране.

S-Follicle доступен в режиме сканирования в реальном времени, в режиме стоп-кадра или при просмотре изображения или кинопетли.

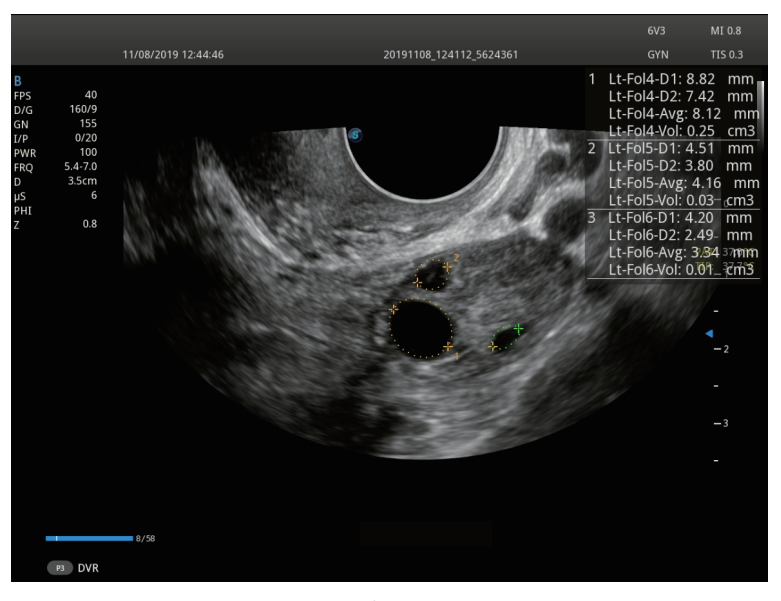

**Рисунок 6-73 Вывод изображений на экран \_ S-Follicle**

4. При необходимости для настройки области трассировки выполните следующие операции.

Поворачивайте трекбол, чтобы отрегулировать линию трассировки, нажмите клавишу Set (Задать) на панели управления, чтобы подтвердить область трассировки и результаты измерения.

5. Повторите шаг 3 и шаг 4, чтобы измерить другие фолликулы на текущем срезе.

## **6.14.6 S-Spine**

S-Spine используется для автоматической идентификации позвоночника плода, настройки размера и положения обследуемого участка в фоновой системе и непосредственного получения 3D-изображения позвоночника плода.

В описании далее в качестве примера приводится исследование 2nd Trim, выполненного с помощью датчика VC2-9.

Выполните следующие действия.

1. Выберите датчик и тип исследования (2nd Trim).

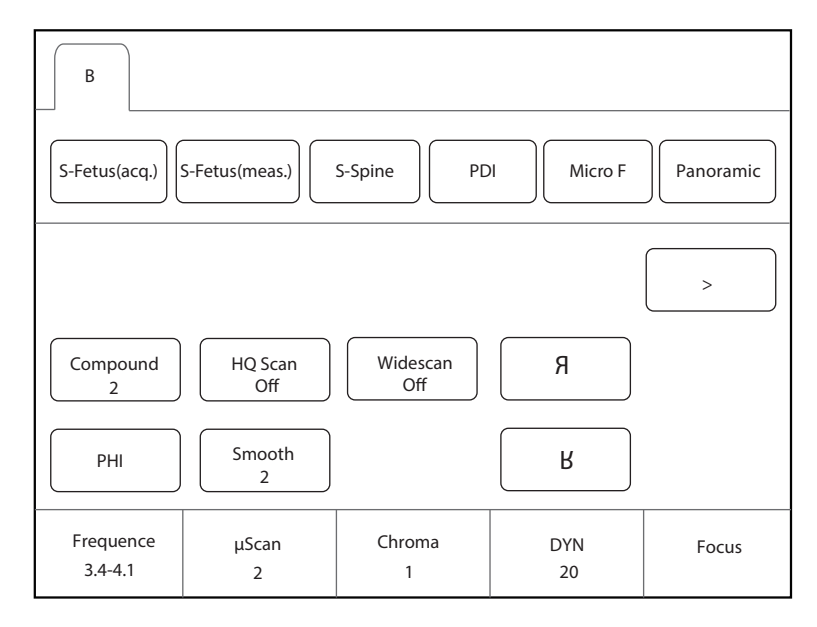

**Рисунок 6-74 Экран параметров \_ S-Spine**

2. В режиме B в реальном времени нажмите **S-Spine** на сенсорном экране. Система автоматически идентифицирует позвоночник плода и получает изображение, а затем после получения изображения переходит в 3D-режим стоп-кадра.

Подробные сведения о работе с изображениями см. в разделе 6.9.2 [Работа с трехмерными](#page-129-0) [изображениями](#page-129-0).

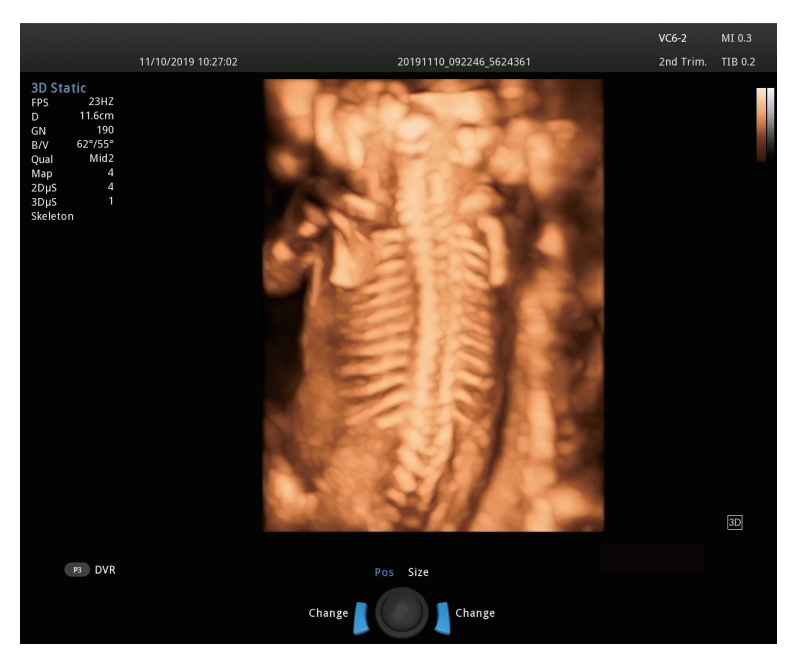

**Рисунок 6-75 Вывод изображений на экран \_ S-Spine**

## **6.14.7 S-MSK**

S-MSK используется для автоматического получения стандартных срезов костно-мышечной системы и внесения комментариев о соответствующих структурах ткани на стандартном срезе. Он сочетает в себе учебную схему, схему анатомии среза и стандартную эхограмму для руководства сканированием костномышечной системы.

В описании далее в качестве примера приводится исследование костно-мышечной системы, выполненное с помощью датчика 12L-A.

1. Выберите датчик и тип исследования (MSK).

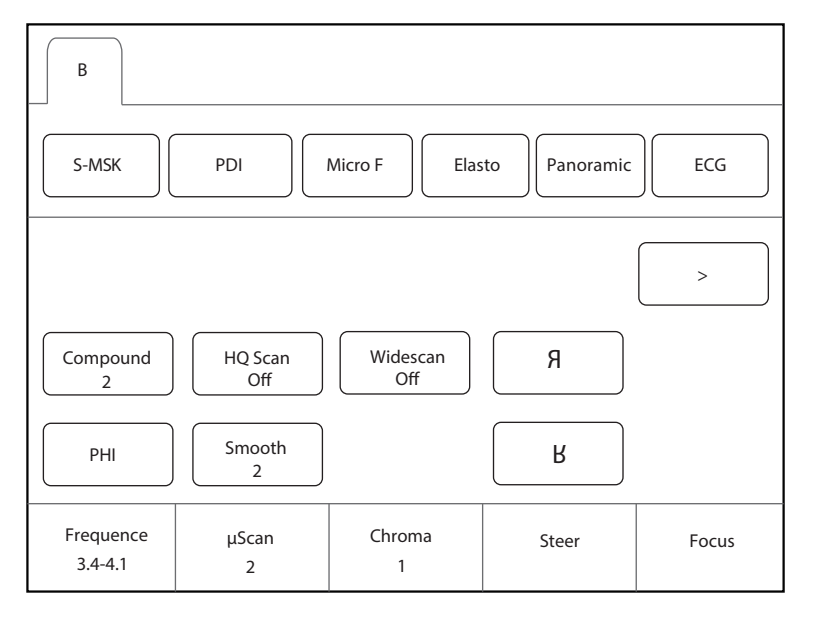

**Рисунок 6-76 Экран параметров \_ S-MSK**

2. Нажмите **S-MSK** на сенсорном экране, чтобы открыть экран выбора среза, и выберите левую или правую сторону для сканирования требуемого участка.

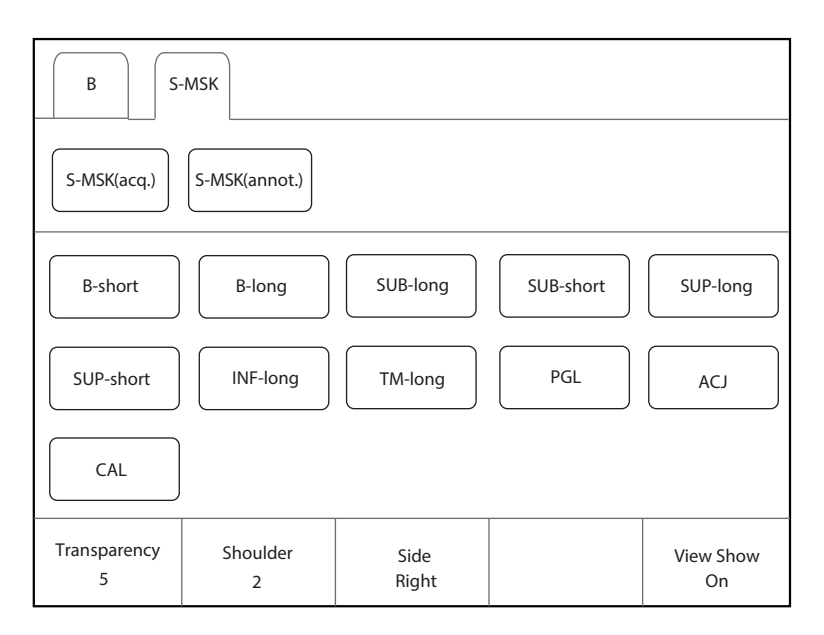

**Рисунок 6-77 Выбор среза костно-мышечной системы**

- 3. Нажмите на нужный элемент на сенсорном экране, чтобы выбрать срез, и на экране отобразятся соответствующая обучающая схема, схема анатомии среза и стандартная эхограмма.
	- − Если вам необходимо отключить Sono-help, поверните рукоятку, расположенную непосредственно под параметром **View Show**(Показать вид).
	- − Если вам необходимо настроить прозрачность изображения, поверните рукоятку, расположенную непосредственно под параметром **Transparency**(Прозрачность).
- 4. Нажмите **S-MSK(acq.)** (S-MSK(получ.)) или **S-MSK(annot.)** (S-MSK(примеч.)) на сенсорном экране, чтобы выполнить соответствующую операцию, как показано на [Рисунок](#page-173-0) 6-78.
	- − S-MSK(acq.) (S-MSK(получ.)) доступен в режиме сканирования в реальном времени, в режиме стоп-кадра или при просмотре кинопетли. Он используется для автоматического получения стандартного среза и внесения примечаний для соответствующих структур ткани, примечания отображаются на основном экране.
	- − S-MSK(annot.) (S-MSK(примеч.)) доступен в режиме сканирования в реальном времени, в режиме стоп-кадра или при просмотре изображения или кинопетли. Он используется для автоматического определения и внесения примечаний для соответствующих структур ткани на текущем срезе, примечания отображаются на основном экране.

<span id="page-173-0"></span>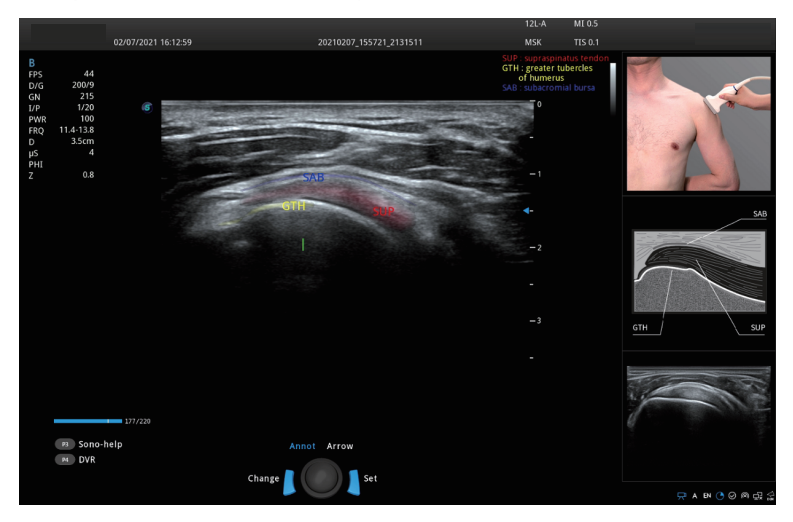

**Рисунок 6-78 Вывод изображений на экран \_ S-MSK**

## **6.15 Использование Sono Assistant**

Система обеспечивает функцию Sono Assistant (Протокол рабочего процесса) в акушерских и сосудистых исследованиях. Каждый протокол содержит серию шаблонов рабочего процесса. Врачи могут настраивать шаблоны рабочего процесса, такие как режим визуализации, параметр, измерение, примечание и метка тела, и выполнять сканирование в соответствии с установленным протоколом рабочего процесса.

#### ■ **Пользовательские настройки клавиш**

Вы можете установить клавиши **P3**/**P4** в качестве **Sono Assistant**. В описании ниже в качестве примера приводятся настройки клавиши **P3**.

Выполните следующие действия.

- 1. Нажмите клавишу **Setup** (Настройка) на панели управления, чтобы войти на экран системных настроек.
- 2. Нажмите **General** (Общие) > **MultiKey** (Мультиклавиша), чтобы открыть окно пользовательских настроек клавиш.
- 3. Перейдите на вкладку **P3** и выберите **Sono Assistant** в раскрывающемся списке **Advanced Function**  (Расширенная функция).
- 4. Нажмите **Apply** (Применить), чтобы сохранить настройки, и на основном экране отобразится информация о клавише, настроенной пользователем.

#### ■ **Ход выполнения операций**

В описании далее в качестве примера приводится исследование сонной артерии, выполненное с помощью датчика 9L-A.

Выполните следующие действия.

- 1. Создать новую информацию о пациенте.
- 2. Выберите датчик и тип исследования.
- 3. В соответствии с подсказкой на экране нажмите клавишу **P3** , чтобы включить Sono Assistant, протокол рабочего процесса отобразится в левой части экрана. (Первый срез выбран по умолчанию.)
- 4. Выполните сканирование, вы также можете выполнять следующие операции во время сканирования.
	- − Выберите примечание и метку тела в окне настроек среза, выбранное примечание и метка тела будут отображаться на экране.
	- − Отметьте **Freeze Response** (Реакция на стоп-кадр) в окне настроек среза. Если срез настроен с элементами измерения, система автоматически активирует измерение, когда изображение фиксируется.
	- − Отметьте **Press [ ] / [ ] key to respond to the previous step, press [ ] / [ ] key to respond to the next step** (Нажмите клавишу [ ] / [ ], чтобы ответить на предыдущий этап, нажмите клавишу [ ] / [ ], чтобы ответить на следующий этап) в окне настроек среза и нажмите клавишу  $\downarrow$  /  $\rightarrow$  на клавиатуре, чтобы активировать измерение.
	- − Нажмите **Sono-help** на сенсорном экране, чтобы включить опорное изображение, используемое в качестве эталона сканирования.
- 5. После завершения текущего сканирования нажмите клавишу **Pointer** (Указатель) на панели управления, чтобы активировать курсор трекбола, выберите другой срез, или нажмите **Next** (Далее) на сенсорном экране, чтобы переключиться на другой срез.

#### **ПРИМЕЧАНИЕ:**

*Если вы отметите* **Advance on save (Sono Assistant)** *(Помощь при сохранении (Sono Assistant)) в окне настроек среза, система одновременно переключится на следующий срез при сохранении изображения или кинопетли.*

- 6. Повторите шаги 4-5, чтобы получить все изображения среза.
- 7. Нажмите **Exit** (Выход) на сенсорном экране для выхода.

## ■ **Отображение на экране**

• Sono Assistant при исследовании сосудов

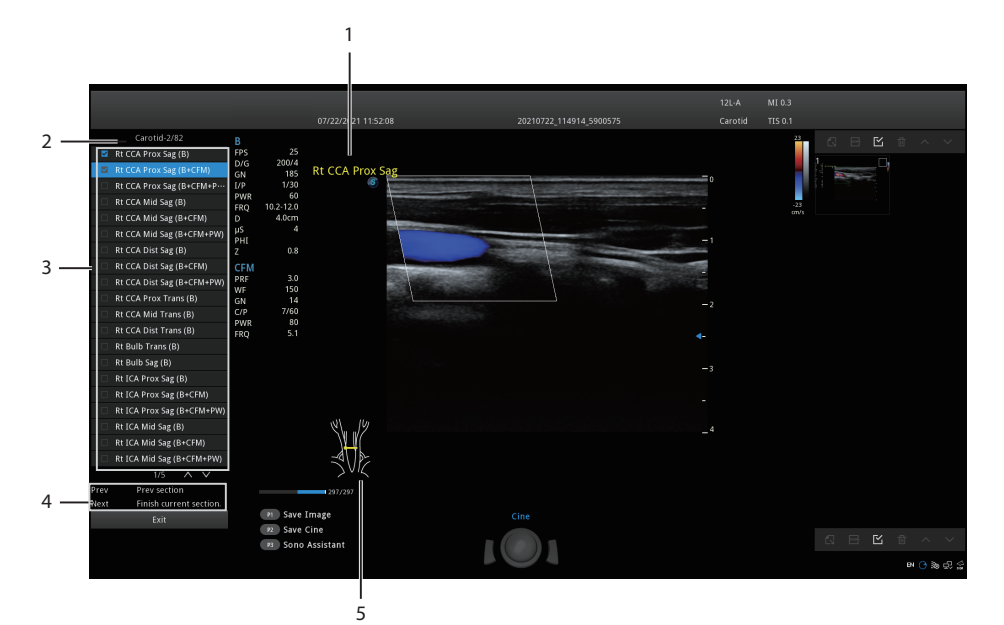

#### **Рисунок 6-79 Sono Assistant\_Исследование сосудов**

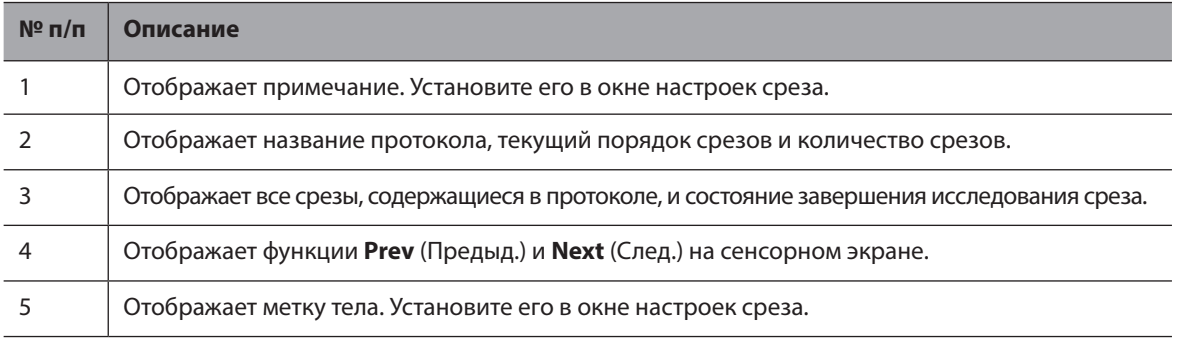

• Sono Assistant при акушерском исследовании

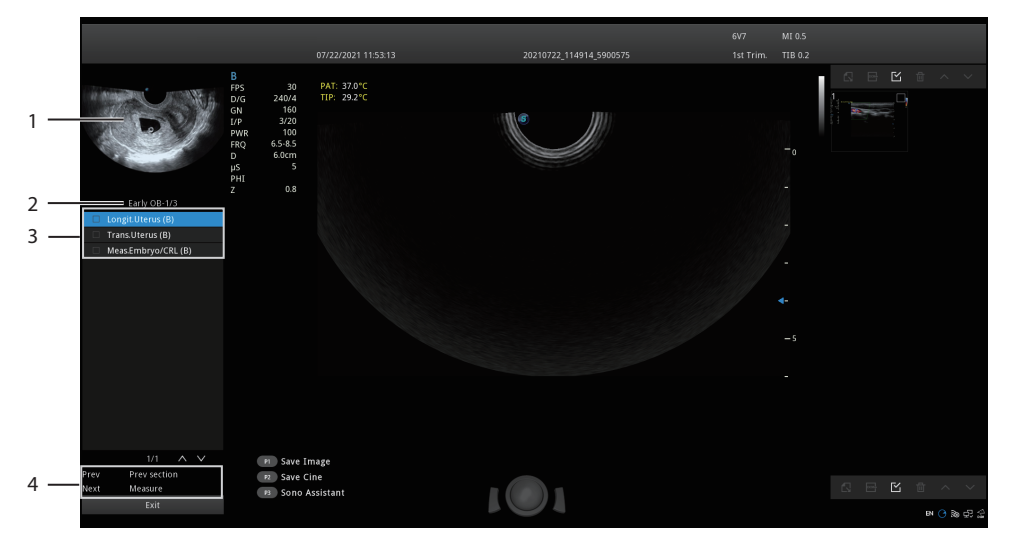

**Рисунок 6-80 Sono Assistant\_Акушерское исследование**

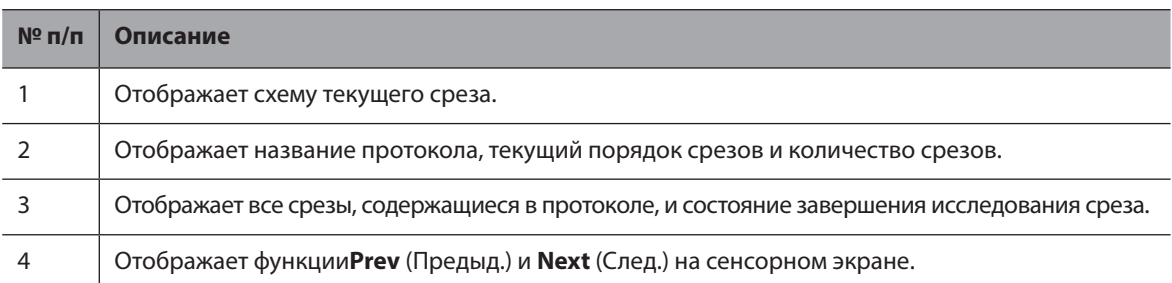

## ■ **Отображение на сенсорном экране**

В статусе Sono Assistant вы можете выбрать и заблокировать срез, а также выбрать, добавить или отредактировать протокол с помощью сенсорного экрана.

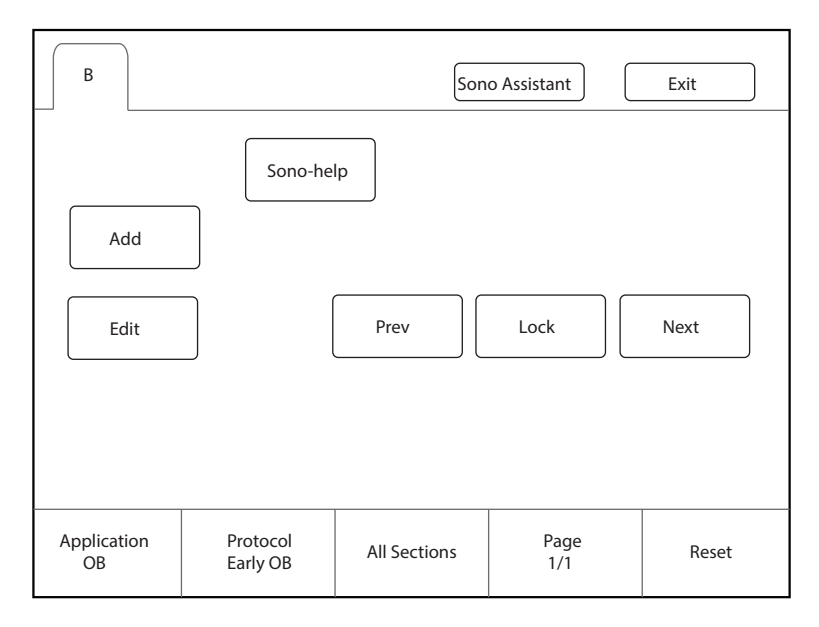

### **Рисунок 6-81 Экран Sono Assistant**

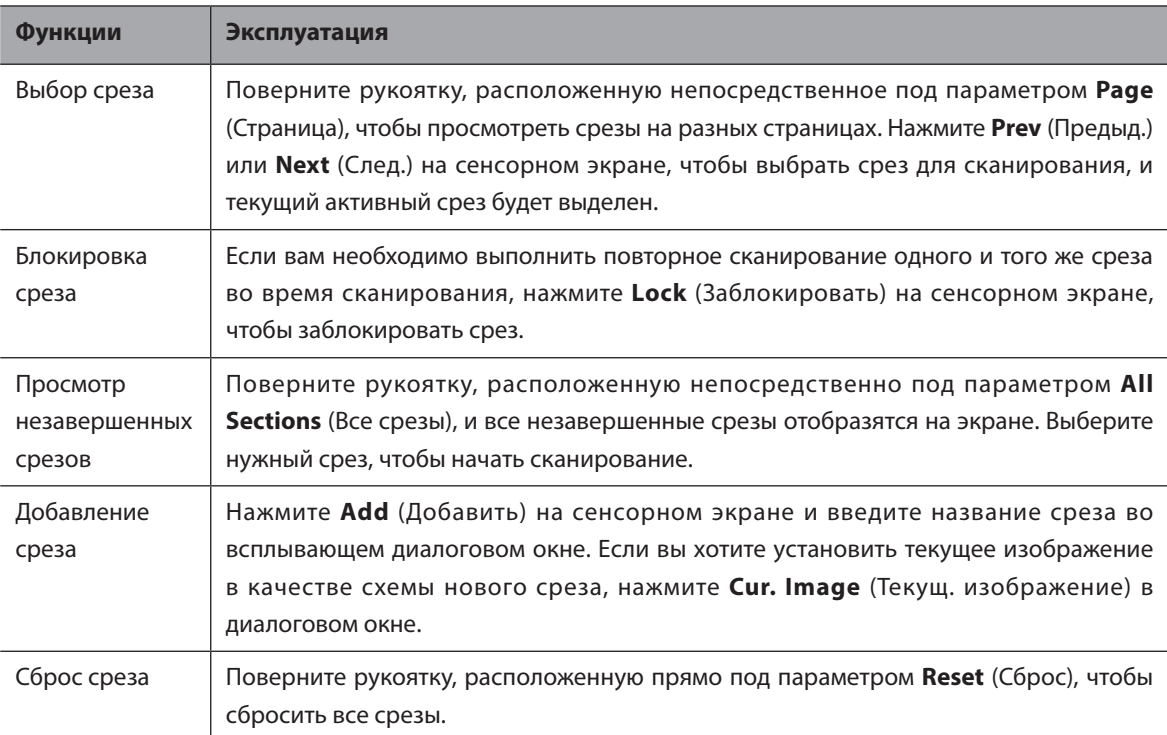

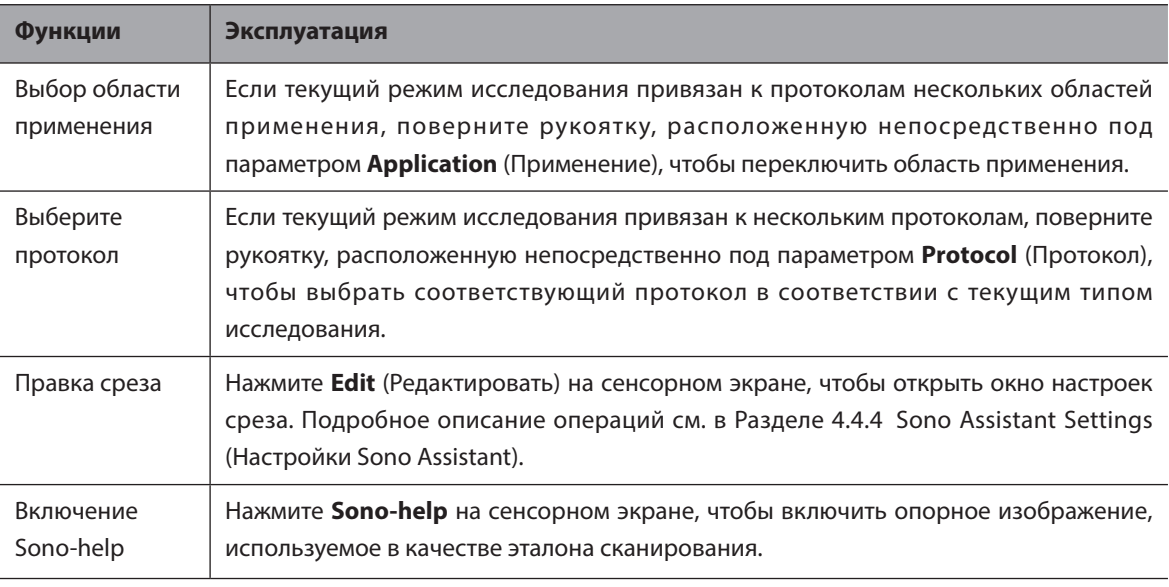

# **6.16 Использование Sono-help**

Sono-help используется для просмотра схемы работы аппарата и другой информации об обследовании.

### ■ **Пользовательские настройки клавиш**

Вы можете установить клавиши **P3/P4** в качестве **Sono-help**. В описании ниже в качестве примера приводятся настройки клавиши **P3**.

Выполните следующие действия.

- 1. Нажмите клавишу **Setup** (Настройка) на панели управления, чтобы войти на экран системных настроек.
- 2. Нажмите **General** (Общие) > **MultiKey** (Мультиклавиша), чтобы открыть окно пользовательских настроек клавиш.
- 3. Перейдите на вкладку **P3** и выберите **Sono-help** в раскрывающемся списке **Advanced Function**  (Расширенная функция).
- 4. Нажмите **Apply** (Применить), чтобы сохранить настройки, и на основном экране отобразится информация о клавише, настроенной пользователем.

## ■ **Ход выполнения операций**

В соответствии с подсказкой на основном экране нажмите клавишу **P3** на панели управления, чтобы включить включить Sono-help. Нажмите **Exit** (Выход) или нажмите клавишу **P3** еще раз, чтобы закрыть экран.

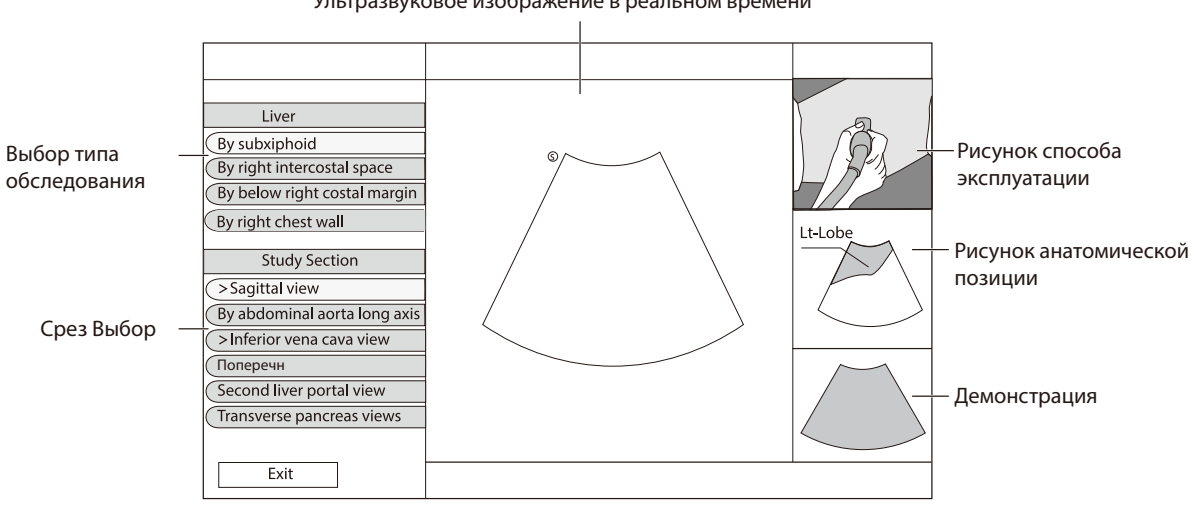

#### Ультразвуковое изображение в реальном времени

**Рисунок 6-82 Экран Справка по сонографии**

## **6.17 Использование DVR**

Запись DVR доступна для записи всего экрана монитора. После настройки клавиши, определяемой пользователем, в меню **System Settings** (Системные настройки) > **General** (Общие) > вкладка **MultiKey** (Мультиклавиша), нажмите клавишу, чтобы включить запись DVR, время записи отобразится на мониторе справа. Нажмите клавишу еще раз, чтобы выйти из меню, и миниатюра записи DVR отобразится в буфере обмена.

Эта страница специально оставлена пустой.
# **7 Работа с изображениями**

Работать с полученными изображениями можно при помощи функций, предоставленных системой, например, разделение экрана, панорамное отображение и примечания.

## **7.1 Функции отображения**

## **7.1.1 Поворот изображения**

Коснитесь  $\mathcal H$  сенсорного экрана, чтобы повернуть получаемое в реальном времени изображение влево или вправо.

Коснитесь  $\boldsymbol{\mathsf{K}}$  сенсорного экрана, чтобы повернуть получаемое в реальном времени изображение вверх или вниз.

## **7.1.2 Отображение с разделенным экраном**

В целях сравнения на экране можно расположить рядом два или четыре изображения, используя отображение с разделенным экраном.

## Отображение с разделенным на две части экраном

1. В режиме визуализации B, CFM, PDI, SR-Flow, Micro F или TDI в реальном времени нажмите клавишу **Dual** (Два окна) на панели управления для перехода к разделенному на два экрана режиму отображения.

Изображение дублируется на обеих частях экрана: фиксированное изображение находится слева, а получаемое в реальном времени изображение — справа. На следующем рисунке в качестве примера приводится получаемое в реальном времени изображение в режиме B.

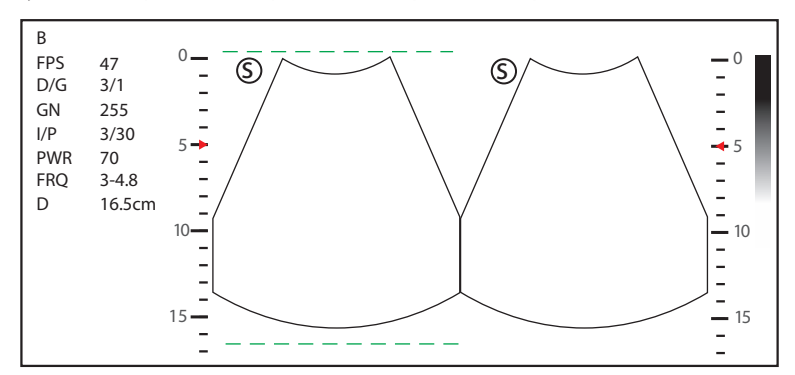

**Рисунок 7-1 Режим B в реальном времени + режим B в фиксированном виде**

- − Нажмите клавишу **Dual** (Два окна) на панели управления, чтобы зафиксировать получаемое в реальном времени изображение и отменить фиксацию второго.
- − Нажмите клавишу **B** на панели управления, чтобы выйти из режима отображения, разделенного на два экрана.
- − Если одно из двух изображений является изображением в цветном режиме, коснитесь **B/C Dual Live** (Двойная прямая трансляция B/C), чтобы отобразить два изображения, получаемых в реальном времени.

Изображение дублируется в двух частях экрана как два получаемых в реальном времени изображения.

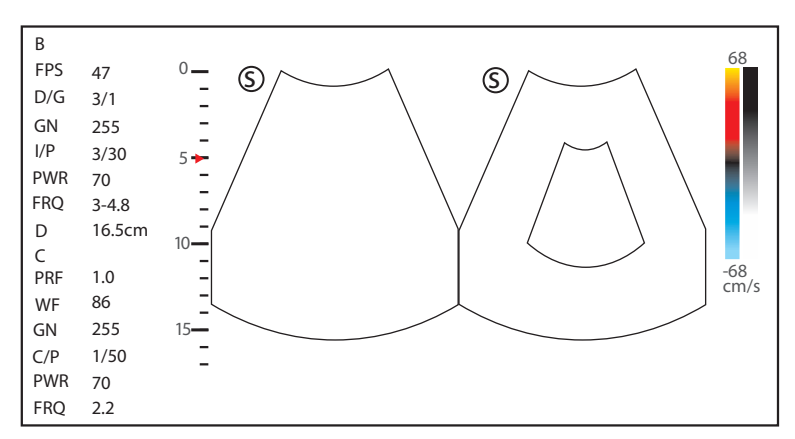

**Рисунок 7-2 Режим CFM в реальном времени + Режим B в реальном времени**

## Отображение с разделенным на четыре части экраном

1. В режиме визуализации B, CFM, PDI, SR-Flow, Micro F или TDI в реальном времени нажмите  $\frac{\partial Q}{\partial A}$  на сенсорном экране для перехода к разделенному на четыре экрана режиму отображения. Текущий размер изображения составляет четверть оригинального.

На рисунке ниже в качестве примера приводится изображение в режиме B.

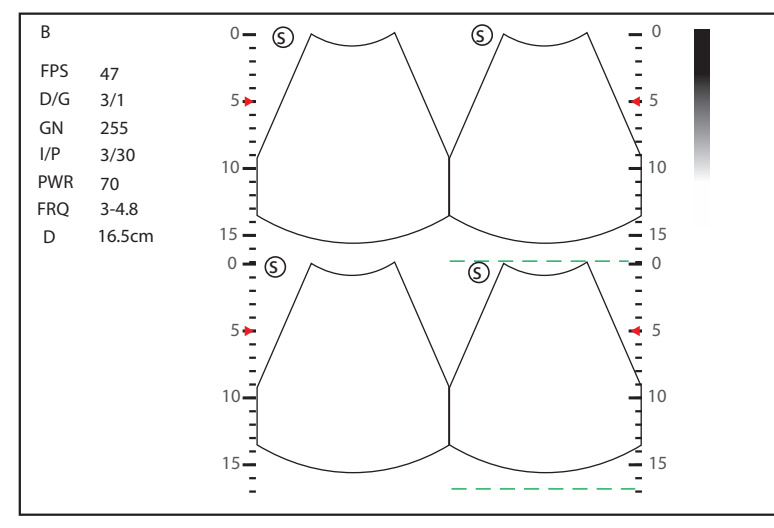

**Рисунок 7-3 Отображение с разделенным на четыре части экраном**

- − Коснитесь  $\frac{\circ}{\circ}$  на сенсорном экране, чтобы зафиксировать текущее изображение и отменить фиксацию изображения, следующего за текущим по часовой стрелке.
- − Нажмите клавишу **B** на панели управления для выхода из разделенного на четыре экрана режима отображения.

## **7.1.3 Автоматическая оптимизация**

Эта функция используется для оптимизации изображения.

Чтобы включить автоматическую оптимизацию, нажмите клавишу **Auto** (Авто) на панели управления.

## **7.2 Увеличение изображения**

## **7.2.1 На весь экран**

Нажмите кнопку **Scr-Zoom** (Масштабирование) на клавиатуре, чтобы увеличить область визуализации на полный экран. Либо нажмите кнопку **Scr-Zoom** (Масштабирование) еще раз, чтобы выйти из режима полноэкранного отображения.

## **7.2.2 Увеличение всего изображения**

Увеличить изображение целиком можно в реальном времени или в режиме фиксации.

Выполните следующие действия.

- 1. Поворачивайте клавишу **Zoom** (Масштаб) на панели управления, чтобы увеличить изображение. Коэффициент масштабирования отображается в области общих параметров.
- 2. Поверните клавишу **Zoom** (Масштаб), чтобы настроить коэффициент масштабирования, и используйте трекбол, чтобы выбрать нужную область на миниатюре.
- 3. Нажмите клавишу **Zoom** (Масштаб) или клавишу **B**, чтобы отключить эту функцию.

## **7.2.3 Увеличение обследуемого участка**

Увеличить обследуемый участок можно при получении изображения в реальном времени или в режиме фиксированного изображения.

Выполните следующие действия.

- 1. Нажмите клавишу **Zoom** (Масштаб) на панели управления для входа в предварительно включенный режим увеличения обследуемого участка.
- 2. Отрегулируйте обследуемый участок, чтобы настроить обследуемый участок.
	- − Определите местоположение обследуемого участка с помощью трекбола.
	- − Нажмите клавишу установки на панели управления и используйте трекбол, чтобы отрегулировать размер обследуемого участка.
	- − Отрегулировав обследуемый участок, нажмите клавишу установки.
- 3. Нажмите клавишу **Zoom** (Масштаб) или клавишу **Update** (Обновить), чтобы увеличить обследуемый участок.
- 4. Нажмите клавишу **B** или клавишу **Zoom** (Масштаб) еще раз, чтобы отключить эту функцию.

# **7.3 Фиксация изображения**

Нажмите клавишу ООна панели управления, чтобы захватить изображение в режиме сканирования в реальном времени или при отображении с разделенным на две/четыре части экраном; применяемая функция также активируется. Описание этой настройки см. в разделе [4.1.1 Основные настройки.](#page-36-0)

В режиме фиксации можно выбрать любой нужный режим изображения, увеличить изображение, выполнить измерения, добавить примечания и метки тела, а также настроить параметры визуализации.

## **7.4 Использование кинопетли**

Чтобы получить доступ к просмотру кинопетли, нажмите клавишу  $\Theta$ на панели управления, на экране появится индикатор выполнения.

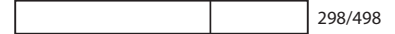

Можно воспроизвести кинопетлю, нажав на **Auto Play** (Автовоспроизведение) на сенсорном экране, или просмотреть кинопетлю с помощью трекбола. Кроме того, кинопетлю можно смонтировать для практического применения.

## **7.4.1 Просмотр кинопетли**

## ■ **Просмотр кинопетли вручную**

Просматривать кинопетлю кадр за кадром можно с помощью трекбола или параметра **F By F** (Кадр за кадром) на сенсорном экране в фиксированном режиме B. Каждое изображение получает идентификатор в виде номера, указывающего его местоположение в кинопетле.

## **ПРИМЕЧАНИЕ:**

- *При просмотре кинопетли можно регулировать настройки параметров.*
- *Коснитесь* **To First** *(К первому) или* **To Last** *(К последнему) на сенсорном экране, чтобы просмотреть первый или последний кадр.*

## ■ **Автоматический просмотр кинопетли**

Коснитесь **Auto Play** (Автовоспроизведение) на сенсорном экране, чтобы воспроизведение кинопетли запускалось и останавливалось автоматически.

Либо поверните рукоятку, расположенную непосредственно под параметром **Cine Speed** (Скорость кинопетли) на сенсорном экране, чтобы отрегулировать скорость просмотра кинопетли.

## **7.4.2 Монтаж кинопетли**

Для монтажа кинопетли:

- 1. В режиме фиксированного изображения поверните рукоятки, расположенные соответственно под параметрами **Set First/Last** (Задать первый/последний) на сенсорном экране, чтобы выбрать начальный и конечный кадр.
- 2. Нажмите кнопку **Cine** (Кинопетля) на панели управления, чтобы сохранить смонтированную кинопетлю.

## **7.5 Примечания и метки тела**

Функция примечаний позволяет печатать или добавлять примечания из предустановленной библиотеки примечаний. Примечаниями можно снабдить кинопетлю, изображение в реальном времени или фиксированное изображение. При добавлении примечаний к изображению также доступны стрелки и метки тела.

## **ПРИМЕЧАНИЕ:**

*Перед применением этой функции, необходимо указать библиотеку примечаний. Подробнее см. в разделе 4.3.3 [Настройки комментариев](#page-64-0).*

## **7.5.1 Добавление примечания к изображению**

## ■ **Добавление примечания к изображению в виде напечатанных слов**

Выполните следующие действия.

- 1. Нажмите клавишу **Annot** (Примечание) на панели управления или **Клавишу пробела** на клавиатуре. Курсор на экране принимает форму «|», на сенсорном экране появляются предустановленные слова.
- 2. Наведите курсор на нужное место с помощью трекбола и коснитесь предустановленного слова на сенсорном экране, чтобы добавить его к изображению.
	- − Наведите курсор на нужное место и введите примечание вручную с помощью клавиатуры.
	- − Наведите курсор на примечание и нажмите клавишу установки. Затем переместите примечание в нужное положение с помощью трекбола и нажмите клавишу установки.
	- − Наведите курсор на примечание, чтобы отредактировать его с помощью клавиатуры.
	- − Нажмите клавишу установки слева от трекбола, чтобы переключиться на примечание в виде стрелок.
- 3. Повторите указанные выше действия, чтобы добавить другие примечания при необходимости.
- 4. Снова нажмите кнопку **Annot** (Примечание) для выхода.
- Добавление примечания к изображению в виде стрелок

- 1. Нажмите клавишу **Arrow** (Стрелка) на панели управления, курсор на экране примет форму стрелки.
- 2. Переместите стрелку в требуемое место с помощью трекбола.
	- − При необходимости поверните клавишу **Angle** (Угол), чтобы настроить угол стрелки.
	- − Чтобы удалить стрелку, нажмите кнопку **Del** (Удалить).
- 3. Нажмите клавишу установки, чтобы добавить ее к изображению.

Повторите указанные выше действия, чтобы добавить другие стрелки при необходимости.

## Настройка исходного положения для примечания

Выполните следующие действия.

- 1. Нажмите клавишу **Annot** (Примечание) на панели управления, курсор на экране примет форму **|**.
- 2. Переместите курсор в нужное положение с помощью трекбола и коснитесь **Set Home** (Настроить исходную точку), чтобы настроить начальное положение примечания.

После настройки,

- − При редактировании текстового примечания коснитесь **Home** (Исходная точка), чтобы переместить курсор в исходное положение.
- − При перемещении текстового примечания коснитесь **Home** (Исходная точка), чтобы переместить текстовое примечание в исходное положение.
- − После при следующем входе на экран текстового примечания или примечания со стрелками курсор появится в исходном положении.

## **7.5.2 Body Mark (Метка тела)**

Выполните следующие действия.

- 1. Нажмите или поверните кнопку) | на панели управления. Первая метка тела типа обследования добавляется к изображению по умолчанию.
- 2. Коснитесь метки тела на сенсорном экране, чтобы добавить ее к изображению.
- 3. Нажмите клавишу **Update** (Обновить) и отрегулируйте положение метки тела с помощью трекбола.
- 4. Поместите маркер датчика в требуемое место с помощью трекбола.

При необходимости поверните клавишу или регулятор **Angle** (Угол) на панели управления, чтобы отрегулировать угол.

5. Нажмите клавишу установки, чтобы добавить ее к изображению.

## **7.5.3 Удаление примечаний и меток тела**

#### ■ **Удаление примечаний**

Выполните следующие действия.

- 1. Нажмите клавишу **Annot** (Примечание) на панели управления, чтобы войти в экран текстового примечания.
- 2. Чтобы удалить примечание, наведите курсор на примечание и коснитесь **Delete Word** (Удалить слово) на сенсорном экране или нажмите клавишу **Del** (Удалить) на клавиатуре.

## **ПРИМЕЧАНИЕ:**

*Можно активировать функцию очистки примечаний. Подробнее см. в разделе [4.1.1 Основные настройки](#page-36-0).*

## ■ **Удаление стрелок**

- 1. Нажмите кнопку **Arrow** (Стрелка) на панели управления, чтобы войти в экран примечания в виде стрелки.
- 2. Нажмите кнопку **Del** (Удалить) на клавиатуре.

## ■ **Удаление меток тела**

Выполните следующие действия.

- 1. Нажмите клавишу  $\sum_{i=1}^{N}$ , чтобы войти в режим редактирования меток тела.
- 2. Нажмите **Delete** (Удалить) на сенсорном экране или кнопку **Del** (Удалить) на клавиатуре.

## Удаление всех примечаний и меток тела

Чтобы удалить все примечания из изображения, нажмите клавишу **Clear** (Очистить) на панели управления. Для удаления всех меток тела из изображения нажмите клавишу **Clear** (Очистить) на панели управления или коснитесь **Clear** (Очистить) на сенсорном экране. Операцию выполняйте с осторожностью.

# **7.6 Модуль ЭКГ**

Дополнительный модуль ЭКГ (типа BF) позволяет использовать сигналы 3-канального электрокардиографа при обследованиях сердца. При применении на сердце можно настроить управление ЭКГ таким образом, чтобы запись ЭКГ отображалась в нижней части экрана.

У кабеля ЭКГ три разноцветных коннектора для ЭКГ-электродов: LL (левая нога, красный), LA (левая рука, черный), и RA (правая рука, белый).

Модуль ЭКГ, предусмотренный данной ультразвуковой системой, предназначен для сбора и отображения записи 3-канального электрокардиографа.

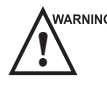

Данный модуль ЭКГ не подходит для внутрисердечного использования или прямого применения на сердце.

- Данный модуль ЭКГ обеспечивает сигналы 3-канального электрокардиографа и не может использоваться для диагностики и мониторинга.
- Во избежание удара током убедитесь в том, что кабель ЭКГ не имеет повреждений и подключен надлежащим образом.
- Токопроводящие части электродов и разъемов для ЭКГ не должны соприкасаться с другими токопроводящими частями, включая массу/заземление.
- Если пациент пользуется кардиостимулятором или имплантированными дефибрилляторамикардиовертерами, прекратите использование системы. Данная система может вносить помехи в работу таких устройств.

## **ПРИМЕЧАНИЕ:**

*Функция ЭКГ доступна для кардиологических обследований, выполняемых с помощью датчиков с фазированной решеткой и датчика C613, а также для обследований CVC и PICC, выполняемых с помощью датчика 10L-I.*

- 1. Отключите питание системы и присоедините кабель ЭКГ к порту ЭКГ системы.
- 2. Включите питание системы и прикрепите электроды ЭКГ к телу пациента (как показано на следующем рисунке).

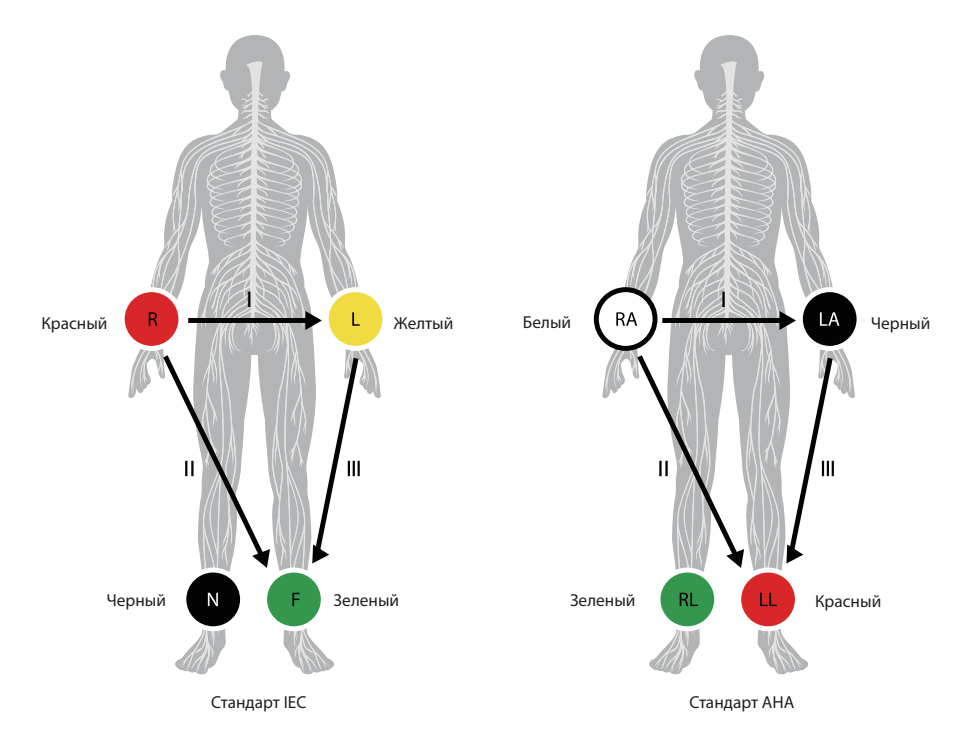

**Рисунок 7-4 Размещение электродов**

- 3. Нажмите **ECG** (ЭКГ) на сенсорном экране для отображения подменю модуля ЭКГ. Или нажмите **ECG** (ЭКГ) еще раз, чтобы скрыть подменю.
- 4. Выполните соответствующие настройки ЭКГ.

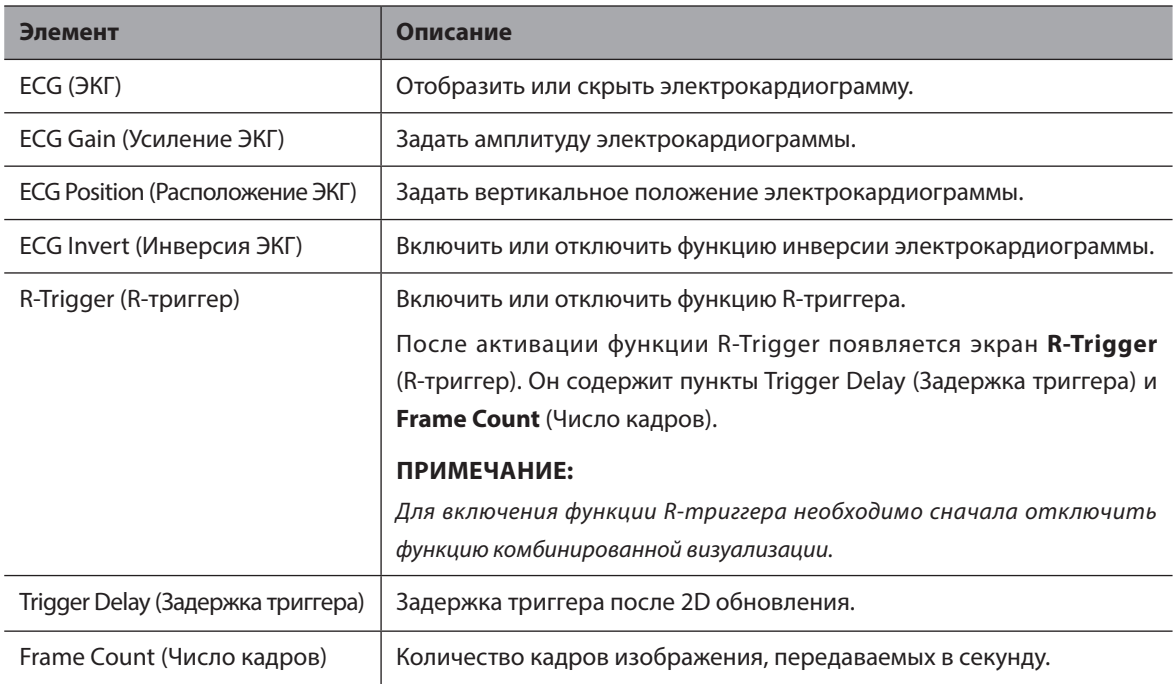

- 5. Нажмите клавишу на панели управления, чтобы зафиксировать изображение, одновременно с этим зафиксируется и электрокардиограмма. С помощью трекбола можно просматривать кривую ЭКГ на каждой временной шкале.
- 6. Выйдите из режима ЭКГ и снимите электроды ЭКГ с пациента.

Эта страница специально оставлена пустой.

# **8 Управление изображениями/данными**

В данной ультразвуковой системе понятие изображений включает в себя собственно изображения и кинопетли. Полученное изображение можно сохранить или просмотреть. При необходимости также можно создать резервную копию изображения на USB-накопителе для будущего просмотра.

## **8.1 Хранение изображения**

## **ПРИМЕЧАНИЕ:**

- *Клавиши можно назначить в меню* **System Settings** *(Настройки системы) >* **General** *(Общие) > вкладка*  **Multikey** *(Мультиклавиша). Подробнее см. в разделе [4.1.3 Настройки мультиклавиши.](#page-40-0)*
- *По умолчанию система сохраняет все данные. Если флажок* **Export to medium** *(Экспорт на внешний носитель) установлен в меню* **System Settings** *(Настройки системы) >* **General** *(Общие) > вкладка* **Multikey** *(Мультиклавиша), подключите USB-накопитель, и сохраненные данные будут одновременно сохраняться на этом USB-накопителе.*

## **8.1.1 Хранение 2D изображений**

Нажмите клавишу **Image** (Изображение) на панели управления в режиме реального времени или в режиме фиксации, чтобы сохранить текущее изображение. В режиме фиксации нажмите клавишу **Cine** (Кинопетля) на панели управления, чтобы сохранить текущую кинопетлю. В режиме фиксации, если **P3/P4** задана как клавиша сохранения снимка экрана в меню **System Settings** (Настройки системы) *>* **General** (Общие) > вкладка **Multikey** (Мультиклавиша), нажмите **P3/P4** на панели управления, чтобы сохранить снимок экрана.

Если изображение успешно сохранено, система подаст звуковой сигнал. При этом в буфере обмена также появятся соответствующие миниатюры сохраненного изображения, кинопетли или снимка экрана.

## **8.1.2 Хранение 3D/4D изображения**

- 1. В режиме 3D нажмите клавишу **Image** (Изображение) на панели управления, чтобы сохранить текущее изображение.
- 2. В режиме 4D нажмите клавишу **Cine** (Кинопетля) на панели управления, чтобы сохранить текущую кинопетлю.
- 3. В режиме 3D/4D, если **P3/P4** задана как клавиша сохранения объемных данных или снимка экрана в меню **System Settings** (Настройки системы) *>* **General** (Общие) > вкладка **Multikey** (Мультиклавиша), нажмите **P3/P4** на панели управления, чтобы сохранить объемные данные или снимок экрана.

Если изображение успешно сохранено, система подаст звуковой сигнал. При этом в буфере обмена также появятся соответствующие миниатюры сохраненного изображения, кинопетли, объемных данных или снимка экрана.

## **8.2 Просмотр изображения**

Просматривать изображения для текущего или ранее обследованного пациента можно при помощи буфера обмена или экрана **Review** (Просмотр).

## **8.2.1 Просмотр изображения с помощью буфера обмена**

1. Нажмите клавишу **Pointer** (Указатель) на панели управления в режиме реального времени или фиксации.

- 2. При помощи трекбола выберите изображение в буфере обмена, затем нажмите клавишу Set (Установить), чтобы просмотреть изображение/кинопетлю.
	- − Нажмите √ для выбора всех изображений.
	- − Нажмите или для перехода на предыдущую или следующую страницу.
	- − Нажмите DEM для экспорта изображений на USB-накопитель или DICOM-сервер.
	- − Нажмите , для экспорта изображения или кинопетли из буфера обмена на USB-накопитель.
	- − Нажмите  $\overline{\text{III}}$  для удаления требуемого изображения или кинопетли.

Также можно увеличить изображение или просмотреть кинопетлю и провести измерения.

## **8.2.2 Просмотр изображения на экране Review Exam (Просмотр обследования)**

1. Нажмите клавишу **Review** (Просмотр) на панели управления, чтобы перейти на экран **Review Exam** (Просмотр обследования).

Отобразится следующий экран с уменьшенными вариантами изображений и кинопетли.

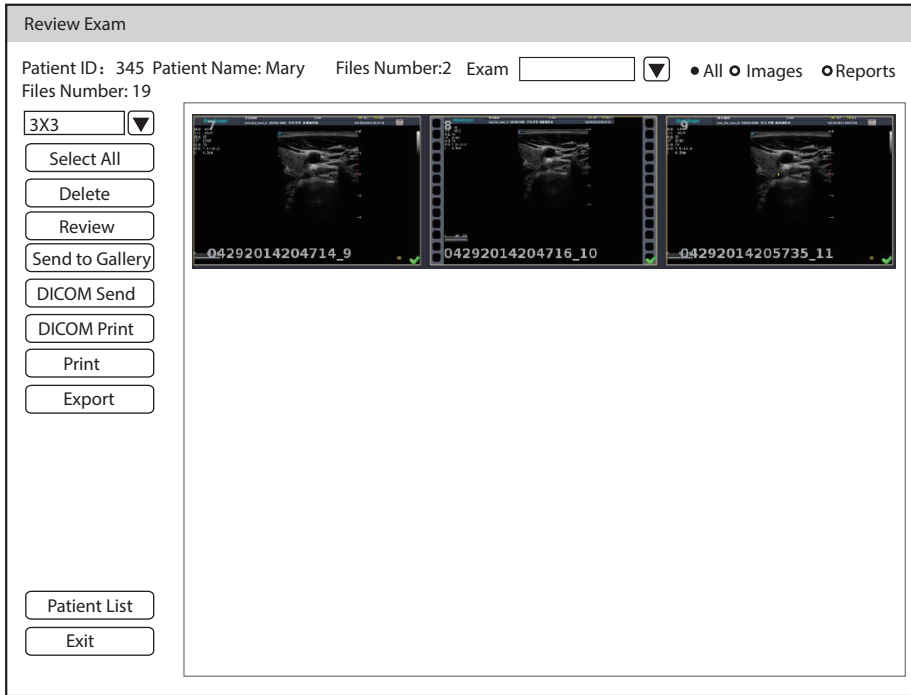

#### **Рисунок 8-1 Экран просмотра обследования**

- − Если пациент прошел более одного обследования, можно выбрать необходимое обследование из раскрывающегося списка **Exam** (Обследование).
- − Отметьте **Images** (Изображения), **Cines** (Кинопетли) или **Reports** (Отчеты), чтобы просмотреть изображения, кинопетли или отчеты соответственно. Эти три элемента отмечены по умолчанию.
- 2. Переместите трекбол к нужной миниатюре и нажмите клавишу установки, чтобы выбрать нужное изображение.
- 3. Просмотрите изображение.
	- − Дважды нажмите кнопку установки для просмотра изображения.

В любой момент можно нажать клавишу для возврата к экрану **Review Exam** (Просмотр обследования).

- − Нажмите **Preview** (Предварительный просмотр) для просмотра изображения. Можно предварительно просмотреть другие изображения пациента в буфере обмена.
- 4. Нажмите **Patient List** (Список пациентов), чтобы перейти к списку обследований и просмотреть изображения и кинопетли выбранного пациента.

#### 8.3 Обмен данными

Можно настроить через компьютер удаленный доступ к данным, хранящимся в системе.

Выполните следующие действия.

- 1. Подключите компьютер к системе с помощью сетевого кабеля.
- 2. Установите Image Share Service (Сервис обмена изображениями) на Оп (Вкл.) в меню System Settings > **Connect** (Системные настройки > Подключиться) > вкладка Network Service (Сетевые службы). Имя пользователя и пароль со стороны компьютера отображаются на экране системы.
- 3. Введите IP-адрес в поисковую строку компьютера и нажмите **Enter** (Ввод).
- 4. Введите имя пользователя и пароль во всплывающем диалоговом окне.

#### 8.4 Резервное копирование данных

По умолчанию система сохраняет все данные. Во избежание потери данных своевременно выполняйте резервное копирование. Вы можете выполнить резервное копирование данных на USB-накопитель, DVDдиск или сервер DICOM. Описание операций по резервному копированию на сервер DICOM см. в разделе 9.2 DICOM-хранение.

#### $8.4.1$ Резервное копирование данных на USB-накопитель

Выполните следующие действия.

- 1. Полключите USB-накопитель к системе.
- 2. Нажмите клавишу Patient (Пациент), чтобы перейти на экран New Patient (Новый пациент).
- 3. Нажмите Patient List (Список пациентов), чтобы перейти на экран Exam List (Список обследований). Выберите нужное обследование и нажмите **Export** (Экспорт).
- 4. Выберите USB-накопитель из раскрывающегося списка USB devices (USB-устройства), а затем выберите формат экспортируемого изображения, включая параметры System Format (Формат системы), PC Format (Формат ПК), DICOM, DICOMDIR и DVR.

При выборе формата изображения ПК (PC format) также можно выбрать экспортируемый формат изображения, кинопетли или отчета.

5. Нажмите Export (Экспорт), чтобы выполнить резервное копирование всех данных, связанных с этим USB-накопителем.

Если экспортируются только изображения, вы можете перейти на экран Review Exam (Просмотр обследования) для экспорта.

#### 8.4.2 Резервное копирование данных на DVD

Также можно создавать резервные копии данных на DVD-дисках. Рекомендуется использовать DVD-диск (DVD-R/RW, DVD+R/RW, объемом 4,7 ГБ и более), изготовленный компанией SONY.

Выполните следующие действия.

1. Установите чистый DVD-диск в привод CD-ROM.

## ПРИМЕЧАНИЕ:

Убедитесь, что DVD-диск установлен лицевой стороной вверх в приводе CD-ROM.

- 2. Нажмите клавишу Patient (Пациент), чтобы перейти на экран New Patient (Новый пациент).
- 3. Нажмите Patient List (Список пациентов), чтобы перейти на экран Exam List (Список обследований). Выберите нужное обследование и нажмите **Export** (Экспорт).
- 4. Выберите DVD из раскрывающегося списка USB devices (USB-устройства).
- 5. Нажмите Export (Экспорт), чтобы выполнить резервное копирование всех данных, связанных с этим DVD.

DVD-диск извлекается после отображения сообщения об успешном выполнении резервного копирования данных.

6. Извлеките DVD-диск из привода CD-ROM и закройте лоток.

Если экспортируются только изображения, вы можете перейти на экран Review Exam (Просмотр обследования) для экспорта.

#### 8.5 Импорт данных

## ПРИМЕЧАНИЕ:

Могут быть импортированы только данные пациента из системы ультразвуковой диагностики той же модели.

Выполните следующие действия.

1. Подключите USB-накопитель к системе.

Или установите чистый DVD-диск в привод CD-ROM.

- 2. Нажмите клавишу Patient (Пациент), чтобы перейти на экран New Patient (Новый пациент).
- 3. Нажмите Patient List (Список пациентов) >Import (Импорт), чтобы перейти на Import Screen (Экран импорта).
- 4. Выберите импортируемое устройство из раскрывающегося списка, располагающегося под Import **Screen** (Экран импорта).
- 5. Выберите информацию о пациенте для импорта.
- 6. Нажмите Import Patient (Импорт информации о пациенте), чтобы импортировать выбранную информацию о пациенте в систему.

#### 8.6 Использование Sono-Drop

Sono-Drop используется для подключения мобильного устройства к ультразвуковой системе через точку доступа. Данные пациента могут быть отправлены на мобильное устройство для просмотра. Во время исследования экран ультразвуковой системы можно передать на мобильное устройство, чтобы пациенты могли просматривать изображения в режиме реального времени. Чтобы использовать Sono-Drop, должны быть выполнены следующие требования к операционной среде.

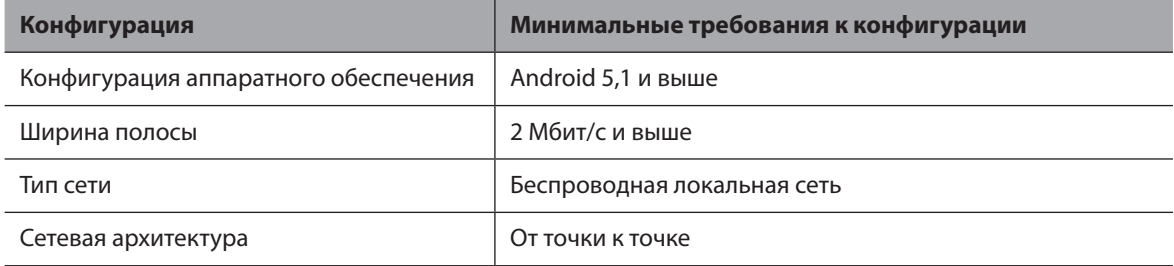

## ПРИМЕЧАНИЕ:

- Приложение Sono-Drop поддерживается только на мобильных устройствах с операционной системой Android.
- Перед передачей данных обновите версию приложения с помощью кнопки Version Update (Обновление версии) на экране Setting (Настройки) приложения Sono-Drop.
- Убедитесь, что на мобильном устройстве достаточно места для хранения данных. Системная память должна быть не менее 3 Гбайт.
- Будьте внимательны при удалении изображений. После удаления изображения нельзя восстановить.

#### Порядок загрузки приложения  $\blacksquare$

Перед использованием Sono-Drop вам необходимо установить приложение Sono-Drop на мобильное устройство.

1. Нажмите комбинацию клавиш Ctrl+Q на клавиатуре, чтобы перейти к экрану QR-кода.

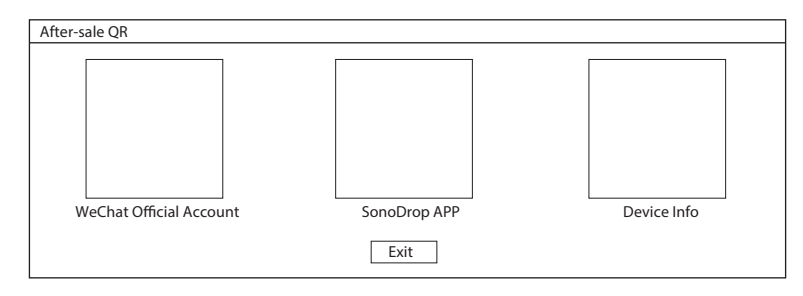

Рисунок 8-2 Загрузка приложения

- 2. С помощью мобильного устройства отсканируйте QR-код, чтобы загрузить приложение Sono-Drop.
- 3. Установите приложение, следуя подсказкам.

## Порядок передачи данных пациента

## ПРИМЕЧАНИЕ:

- Во время передачи данных мобильное устройство и точка доступа ультразвуковой системы должны быть подключены друг к другу. В противном случае возможен сбой передачи данных, и вам потребуется снова отсканировать QR-код для передачи данных.
- Для обеспечения стабильности сигнала расстояние между мобильным устройством и ультразвуковой системой не должно превышать 5 метров.

Выполните следующие действия.

1. Нажмите Hotspot Config (Конфигурация точки доступа) на экране System Settings (Системные настройки)> Connect (Подключить) > Network (Сеть) и включите точку доступа во всплывающем окне.

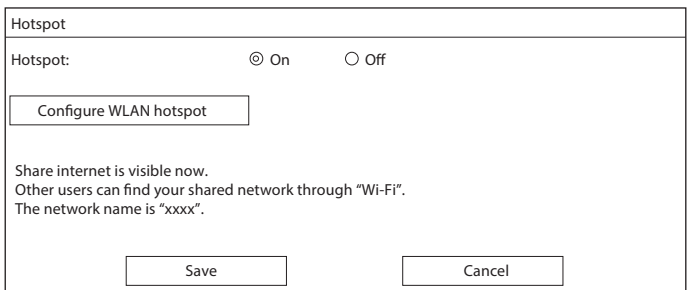

Рисунок 8-3 Включение точки доступа

- 2. Нажмите Save (Сохранить), чтобы вернуться к экрану сетевых настроек.
- 3. Нажмите Apply (Применить), чтобы вернуться к основному экрану.
- 4. Отправьте данные пациента в приложение. Доступны следующие пути.

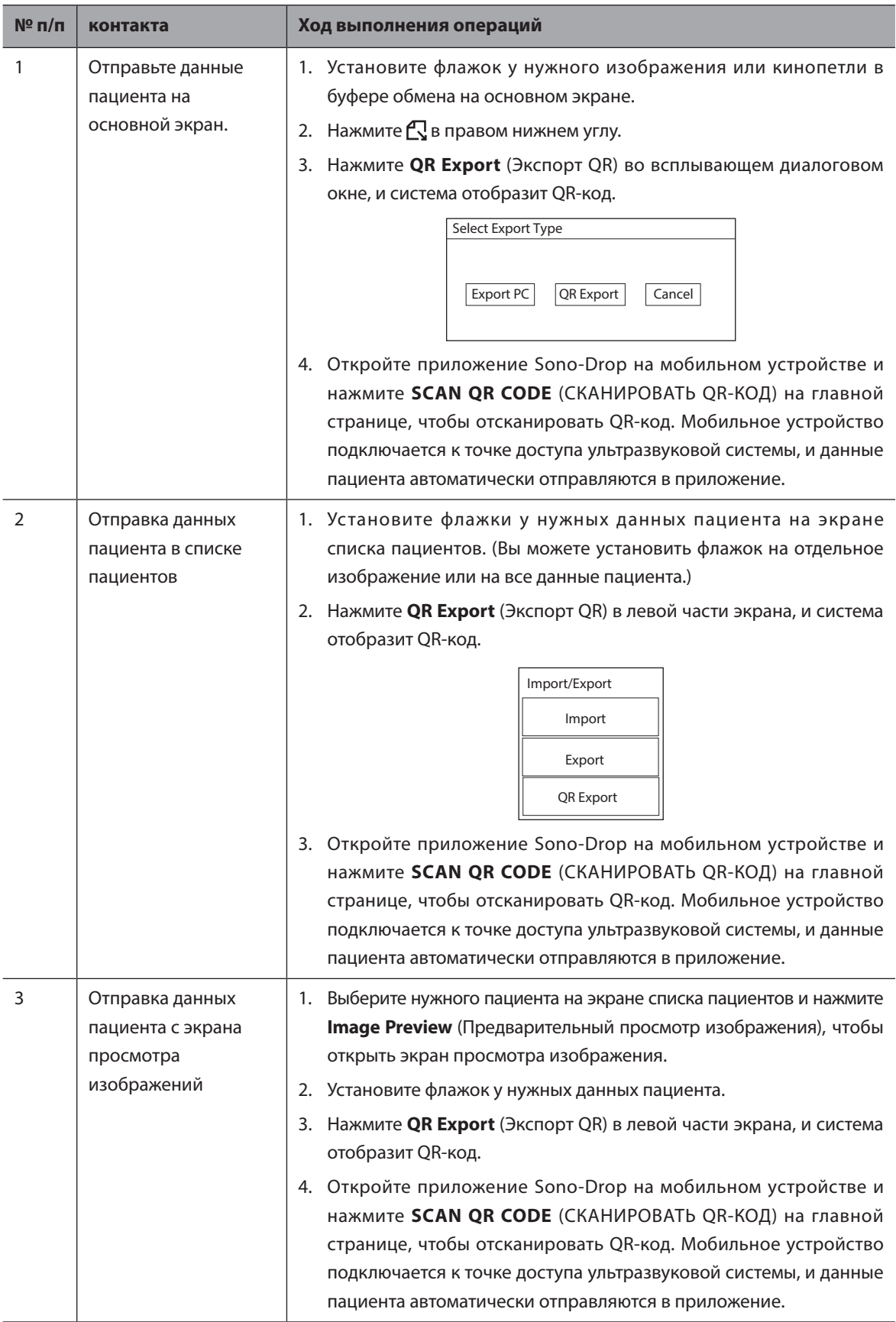

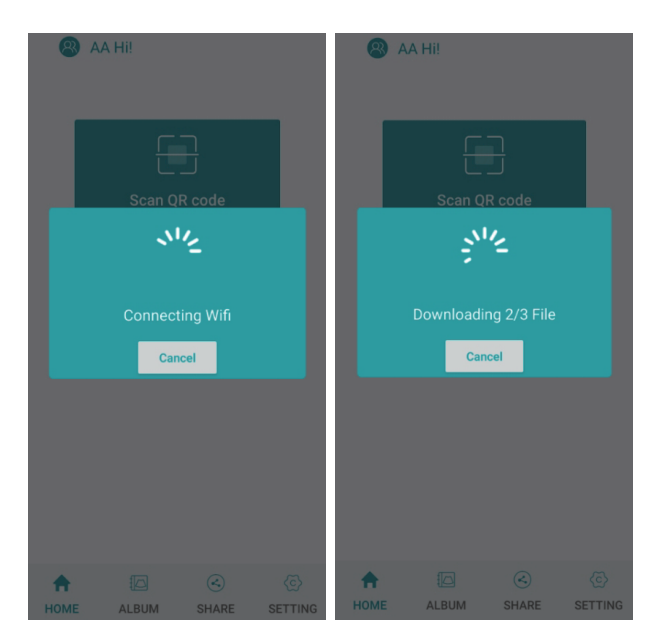

**Рисунок 8-4 Отправка данных**

5. Коснитесь **ALBUM** (АЛЬБОМ) в приложении Sono-Drop, чтобы открыть экран альбома УЗИ и просмотреть загруженные данные пациента.

| China Telecom BB Hard Hard                           | $@03$ \$ 85) 5:37            |  | <b>ENGTHOR</b> 00000502 |  |
|------------------------------------------------------|------------------------------|--|-------------------------|--|
| <b>Ultrasound Album</b>                              |                              |  | 2020-07-26_15:40:47 OB  |  |
| 2021-06-23_15:24:22 Cardiac                          | $\left\langle \right\rangle$ |  |                         |  |
| 2021-06-24_19:20:12 Cardiac                          | ⟩                            |  |                         |  |
| 2021-06-25_10:13:12 Cardiac                          | ⋟                            |  |                         |  |
| 2021-06-25_10:49:39 OB                               | ⋟                            |  |                         |  |
| 2021-06-25_18:37:07 ABD                              | ⟩                            |  |                         |  |
| 2021-06-30_15:40:52 SMP                              | ⟩                            |  |                         |  |
| 2021-08-04_21:41:04 ABD                              | ⋟                            |  |                         |  |
| 2021-08-05_00:36:15 ABD                              | ⋟                            |  |                         |  |
| 2021-08-05_00:36:15 OB                               | ⟩                            |  |                         |  |
| 2021-08-25_15:59:02 SMP                              | ⟩                            |  |                         |  |
| 2021-08-25_17:25:02 ABD                              | ⋟                            |  |                         |  |
| ⊗<br>क़<br>┍<br>HOME<br><b>ALBUM</b><br><b>SHARE</b> | ′୍ର<br><b>SETTING</b>        |  |                         |  |

**Рисунок 8-5 Экран альбома УЗИ**

- 6. Нажмите на нужные данные пациента, чтобы открыть экран информации.
- 7. Нажмите на изображение, видео или отчет, чтобы просмотреть подробные сведения, и коснитесь верхнего правого угла, чтобы сохранить данные на мобильное устройство.

## ■ **Демонстрация экрана**

Перед демонстрацией экрана вам необходимо установить клавишу, определенную пользователем. Вы можете установить клавиши **P3**/**P4** для функции **Screen Sharing** (Демонстрация экрана). В описании ниже в качестве примера приводятся настройки клавиши **P3**. На экране **System Settings** (Системные настройки) > **General** (Общие) > **MultiKey** (Мультиклавиша), нажмите на вкладку **P3** и выберите **Screen Sharing** (Демонстрация экрана) в раскрывающемся списке **Advanced Function**(Расширенная функция), и затем нажмите **Apply** (Применить), чтобы сохранить настройки.

Выполните следующие действия.

- 1. Нажмите **Hotspot Config** (Конфигурация точки доступа) на экране **System Settings** (Системные настройки) > **Connect** (Подключить) > **Network** (Сеть) и включите точку доступа во всплывающем окне.
- 2. Выберите датчик и тип исследования и выполните сканирование.
- 3. В соответствии с подсказкой на экране нажмите клавишу **P3**, чтобы включить функцию демонстрации экрана, и система отобразит QR-код.

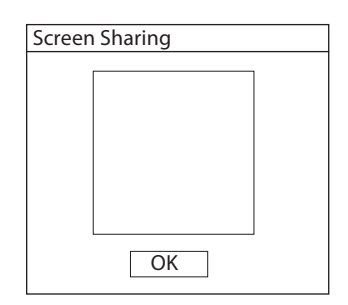

**Рисунок 8-6 QR-код демонстрации экрана**

4. Откройте приложение Sono-Drop на мобильном устройстве и нажмите **Enter Screen Share** (Открыть демонстрацию экрана) на экране демонстрации.

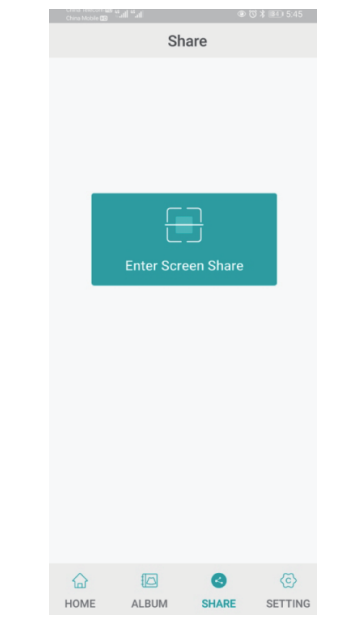

**Рисунок 8-7 Экран демонстрации экрана**

- 5. Отсканируйте QR-код ультразвуковой системы. Мобильное устройство подключится к точке доступа ультразвуковой системы, и откроется экран демонстрации. Если демонстрация экрана проходит успешно, изображение из ультразвуковой системы в режиме реального времени отображается на мобильном устройстве.
- 6. После завершения демонстрации экрана нажмите клавишу **P3** или **End Exam** (Завершить обследование) на панели управления, чтобы завершить демонстрацию экрана.

# **8.7 Использование Sono-Synch**

Sono-Synch используется для аудио- и видеосвязи между ультразвуковыми системами, а также между ультразвуковой системой и экспертами по сети. Доступна передача ультразвуковых изображений в режиме реального времени между врачами, пациентами и медицинским персоналом для выполнения удаленных функций, включая междугороднюю связь, подготовку и обучение, выполнение хирургических операций в режиме реального времени и проведение совместных консультаций.

Для обеспечения качества должны выполняться следующие требования.

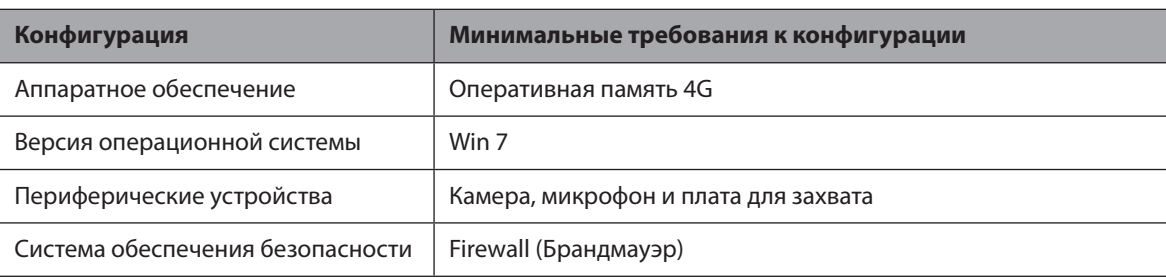

## ПРИМЕЧАНИЕ:

Перед включением Sono-Synch убедитесь, что удаленный микрофон и камера правильно подключены, что периферические устройства браузера авторизованы, а динамик можно использовать в обычном режиме.

## Пользовательские настройки клавиш

Вы можете установить клавиши P3/P4 для функции Remote (Удаленно). В описании ниже в качестве примера приводятся настройки клавиши РЗ.

Выполните следующие действия.

- 1. Нажмите клавишу Setup (Настройка) на панели управления, чтобы войти на экран системных настроек.
- 2. Нажмите General (Общие) > MultiKey (Мультиклавиша), чтобы открыть окно пользовательских настроек клавиш.
- 3. Перейдите на вкладку Р3 и выберите Remote (Удаленно) в раскрывающемся списке Advanced Function (Расширенная функция).
- 4. Нажмите Apply (Применить), чтобы сохранить настройки, и на основном экране отобразится информация о клавише, настроенной пользователем.

#### Ход выполнения операций

Далее описывается выполнение процедур только со стороны оборудования. Для получения подробной информации о выполнении процедур со стороны эксперта обратитесь к региональному дистрибьютору или производителю за инструкциями.

- 1. Подключить систему к сети. Способ подключения см. в Разделе 4.2.2 Сетевые настройки.
- 2. Надежно подключите камеру и микрофон к системе.
- 3. В соответствии с подсказкой на экране нажмите клавишу РЗ на клавиатуре, чтобы открыть диалоговое окно запроса.

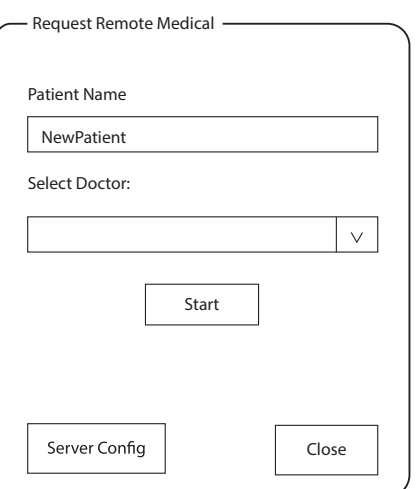

Рисунок 8-8 Запрос об удаленной консультации

- 4. Введите имя пациента и выберите врача.
- 5. Нажмите **Start** (Начать), чтобы отправить запрос.
- 6. После того, как эксперт примет запрос, система переходит в режим консультации в ходе реального времени. Руководство в режиме реального времени может осуществляться с помощью видео и голоса.

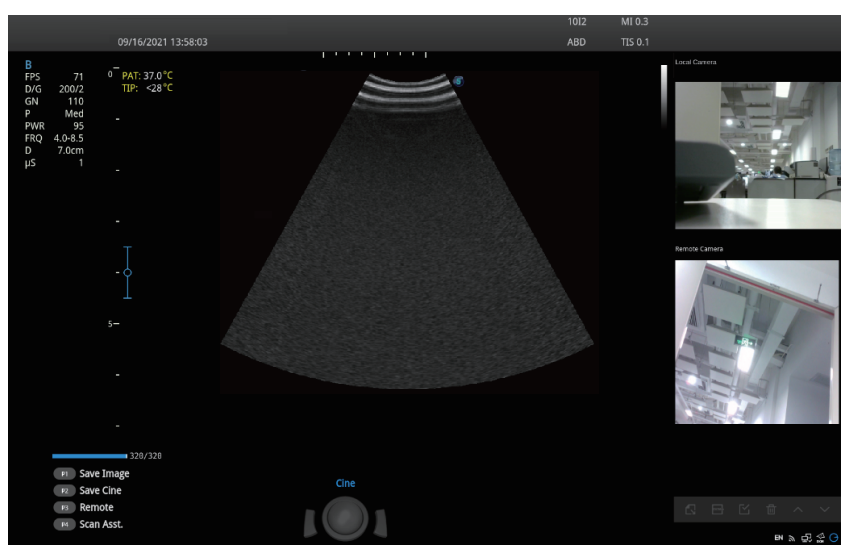

**Рисунок 8-9 Режим консультации**

7. После завершения консультации снова нажмите клавишу **P3**, чтобы выйти.

## Порядок просмотра записи

Нажмите клавишу **Setup** (Настройка) на панели управления, чтобы открыть меню настроек системы, и нажмите **Connect** (Подключение)> **Remote Medical** (Дистанционное медицинское обслуживание), чтобы открыть окно дистанционного медицинского обслуживания для просмотра записей истории болезни.

# **9 Работа с DICOM**

DICOM (формирование цифровых изображений и обмен ими в медицине) – это стандарт, разработанный Национальной ассоциацией производителей электрооборудования США (ACR-NEMA), с целью регулирования распространения и просмотра медицинских изображений, таких как ультразвуковые изображения и кинопетли.

Если система настроена для использования модуля DICOM, можно выполнять следующие действия.

- Искать архивную информацию о пациенте, находящуюся на DICOM-сервере, и копировать ее в систему для проведения обследования надлежащего пациента.
- Отправлять хранящиеся в системе изображения или данные на сервер DICOM.
- Распечатывать изображения на принтере DICOM.

Служба DICOM системы включает в себя DICOM-хранение, DICOM-печать, DICOM-рабочий список, MPPS, подтверждение сохранения изображений и DICOM-очередь, а также список Q/R. Если нужно *Описание совместимости с DICOM 3.0*, свяжитесь с производителем.

## **9.1 Проверка соединения**

Выполните следующие действия.

- 1. Подключите систему к локальному сетевому серверу DICOM с помощью сетевого кабеля.
- 2. Измените соответствующие настройки локальной сети и DICOM-сервера. Подробнее см. в разделах 4.2.2 [Сетевые настройки](#page-46-0) и 4.2.3 [Настройка DICOM.](#page-47-0)
- 3. Если проверка прошла успешно, можно использовать сервисы DICOM.

## **ПРИМЕЧАНИЕ:**

*Прежде чем использовать сервис DICOM, подключите систему к серверу. В противном случае, использовать сервис будет невозможно.*

# **9.2 DICOM-хранение**

<span id="page-198-0"></span>DICOM-хранение используется для отправки данных о пациенте на сервер хранения DICOM с целью хранения.

## ■ **Хранение текущего изображения**

- 1. Выберите **Image** (Изображение) в меню **System Settings** (Системные настройки) > **General** (Общие) > вкладка **Multikey** (Мультиклавиша) и выберите сервер хранилища DICOM. По умолчанию тип хранения клавиши **Image** (Изображение) — **Save Image** (Сохранить изображение).
- 2. На экране сканирования изображения нажмите клавишу **Image** (Изображение) на панели управления, чтобы отправить текущее изображение на сервер хранилища DICOM.

## ■ **Хранение текущей кинопетли**

- 1. Выберите **Cine** (Кинопетля) в меню **System Settings** (Системные настройки) > **General** (Общие) > вкладка **Multikey** (Мультиклавиша) и выберите сервер хранилища DICOM. По умолчанию тип хранения клавиши **Cine** (Кинопетля) — **Save Cine** (Сохранить кинопетлю).
- 2. На экране сканирования изображения нажмите клавишу **Cine** (Кинопетля) на панели управления, чтобы отправить текущее изображение на сервер хранилища DICOM.

## ■ **Хранение снимка экрана**

- 1. Выберите **P3** или **P4** в **System Settings** (Системные настройки) > **General** (Общие) > вкладка **Multikey** (Мультиклавиша) и выберите **Screen Capture** (Снимки экрана) в качестве типа хранения, а затем выберите сервер хранилища DICOM.
- 2. На экране сканирования изображения нажмите клавишу **P3** или **P4**, чтобы отправить текущий снимок экрана на сервер хранилища DICOM.

## ■ **Хранение данных пациента**

- 1. Нажмите клавишу **Patient** (Пациент) на панели управления, чтобы перейти на экран **New Patient** (Новый пациент), и нажмите **Patient List** (Список пациентов), чтобы перейти на экран **Exam List** (Список обследований).
- 2. Выберите данные пациента для хранения.
- 3. Нажмите **DICOM Send** (Отправить на DICOM) и выберите нужный внешний накопитель из раскрывающегося списка рядом с параметром **Storage Destination** (Назначение хранилища) во всплывающем диалоговом поле.
- 4. Нажмите **Send** (Отправить), чтобы отправить данные пациента на сервер хранилища DICOM.

Если вы хотите проверить статус отправки данных пациента, нажмите клавишу **Patient** (Пациент) и нажмите **Patient List** (Список пациентов) > **DICOM Queue** (Очередь DICOM) для просмотра.

## **9.3 DICOM-печать**

DICOM-печать используется для отправки изображений на сервер печати DICOM для печати.

Необходимо надлежащим образом подключить систему к серверу печати и изменить соответствующие настройки. Подробнее см. в разделе 4.2.3 [Настройка DICOM](#page-47-0).

## Печать текущего изображения

- 1. Выберите **Image** (Изображение) в меню **System Settings** (Системные настройки) > **General** (Общие) > вкладка **Multikey** (Мультиклавиша) и затем выберите сервер печати DICOM. По умолчанию тип хранения клавиши **Image** (Изображение) — **Save Image** (Сохранить изображение).
- 2. Нажмите клавишу **Image** (Изображение) в реальном времени или в режиме фиксации для отправки текущего изображения на сервер печати DICOM.

## **Печать текущей кинопетли**

- 1. Выберите **Cine** (Кинопетля) в меню **System Settings** (Системные настройки) > **General** (Общие) > вкладка **Multikey** (Мультиклавиша) и затем выберите сервер печати DICOM. По умолчанию тип хранения клавиши **Cine** (Кинопетля) — **Save Cine** (Сохранить кинопетлю).
- 2. Нажмите клавишу **Cine** (Кинопетля) в режиме фиксации для отправки текущей кинопетли на сервер печати DICOM.

## **Печать снимка экрана**

- 1. Выберите **P3** или **P4** в **System Settings** (Системные настройки) > **General** (Общие) > вкладка **Multikey** (Мультиклавиша) и выберите **Screen Capture** (Снимки экрана) в качестве типа хранения, а затем выберите сервер печати DICOM.
- 2. Нажмите кнопку **P3** или **P4** в режиме фиксации для отправки текущих снимков экрана на сервер печати DICOM.

## Печать данных о пациенте

- 1. Нажмите клавишу Patient (Пациент) на панели управления, чтобы перейти на экран New Patient (Новый пациент), и нажмите Patient List (Список пациентов), чтобы перейти на экран Exam List (Список обследований).
- 2. Выберите данные пациента для печати.
- 3. Нажмите DICOM Print (DICOM-печать) и выберите нужное устройство печати из раскрывающегося списка рядом с параметром Print Destination (Назначение печати) во всплывающем диалоговом поле.
- 4. Нажмите Print (Печать), чтобы отправить данные пациента на сервер печати DICOM.

Если вы хотите проверить статус печати данных пациента, нажмите клавишу Patient (Пациент) и нажмите Patient List (Список пациентов) > DICOM Queue (Очередь DICOM) для просмотра.

#### 9.4 **DICOM-рабочий список**

DICOM-рабочий список используется для поиска архивной информации о пациенте, находящейся на **DICOM-сервере, и ее копирования в систему для проведения обследования надлежащего пациента.** 

Нажмите кнопку Patient (Пациент) на панели управления, чтобы открыть окно New Patient (Новый пациент), затем нажмите WorkList (Рабочий список), чтоб открыть окно WorkList (Рабочий список).

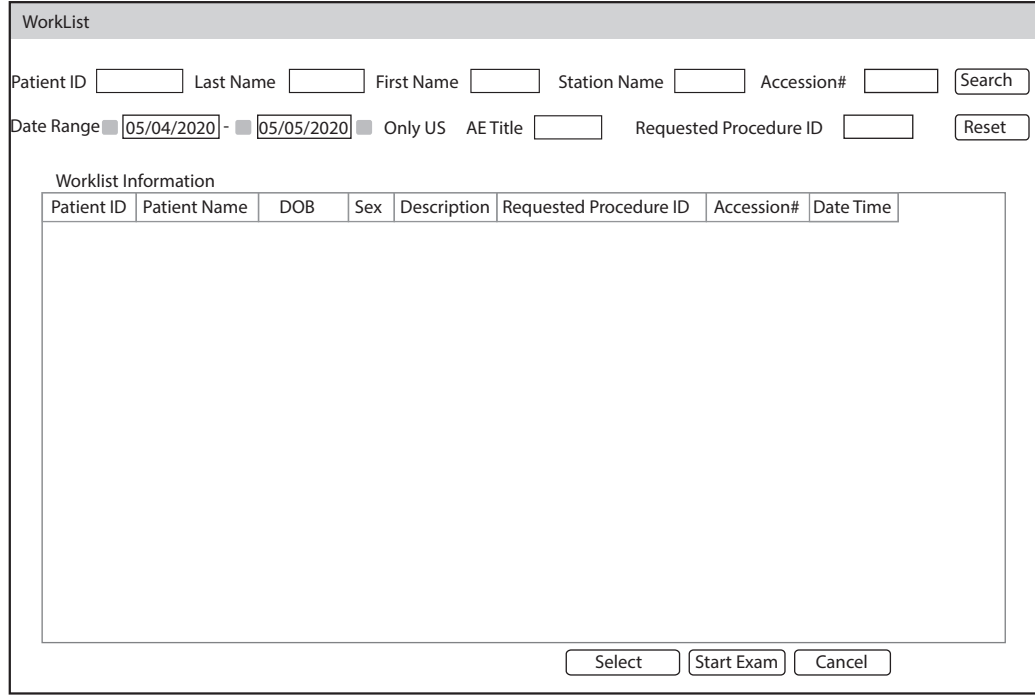

Рисунок 9-1 Экран рабочего списка

Выполните следующие действия.

1. Поиск информации о пациенте

Введите условия поиска, такие как Ф.И.О. пациента, и нажмите Search (Поиск) для поиска нужной информации.

Нажатие кнопки Reset (Сброс) может очистить всю информацию о поиске.

При нажатии на Date/Time (Время/дата) данные о пациенте могут отобразится в порядке от самой ранней к самой поздней дате/времени ввода информации.

2. Начните обследование

Выберите требуемого пациента.

- Нажмите Select (Выбрать), чтобы перейти на экран New Patient (Новый пациент), а затем введите соответствующие сведения о пациенте и выберите нужный тип обследования.

- Нажмите Start Exam (Начать обследование), чтобы начать обследование выбранного пациента.

#### $9.5$ **MPPS**

MPPS используется для отправки информации о статусе обследования на сервер MPPS, благодаря чему другим системам легче добиться своевременного выполнения обследования.

Информация о статусе описана ниже:

- В начале обследования система отправляет на сервер MPPS информацию о статусе «In Process» (В процессе).
- После завершения обследования нажмите клавишу End Exam (Завершить обследование) на панели управления для завершения текущего обследования, и система отправит информацию о статусе Complete (Завершено) на сервер MPPS.

Если вы хотите проверить статус отправки, нажмите клавишу Patient (Пациент) и нажмите Patient List (Список пациентов) > DICOM Queue (Очередь DICOM) для просмотра.

## Добавление MPPS

Можно добавить MPPS вручную для проверки статуса обработки прерванного обследования или иных порученных операций.

## ПРИМЕЧАНИЕ:

MPPS можно добавить только во время проведения сканирования или иных порученных операций.

Выполните следующие действия.

- 1. Нажмите клавишу Patient (Пациент) на панели управления, чтобы перейти на экран New Patient (Новый пациент), и нажмите Patient List (Список пациентов), чтобы перейти на экран Exam List (Список обследований).
- 2. Нажмите PPS Screen (Экран PPS), чтобы войти в экран PPS.

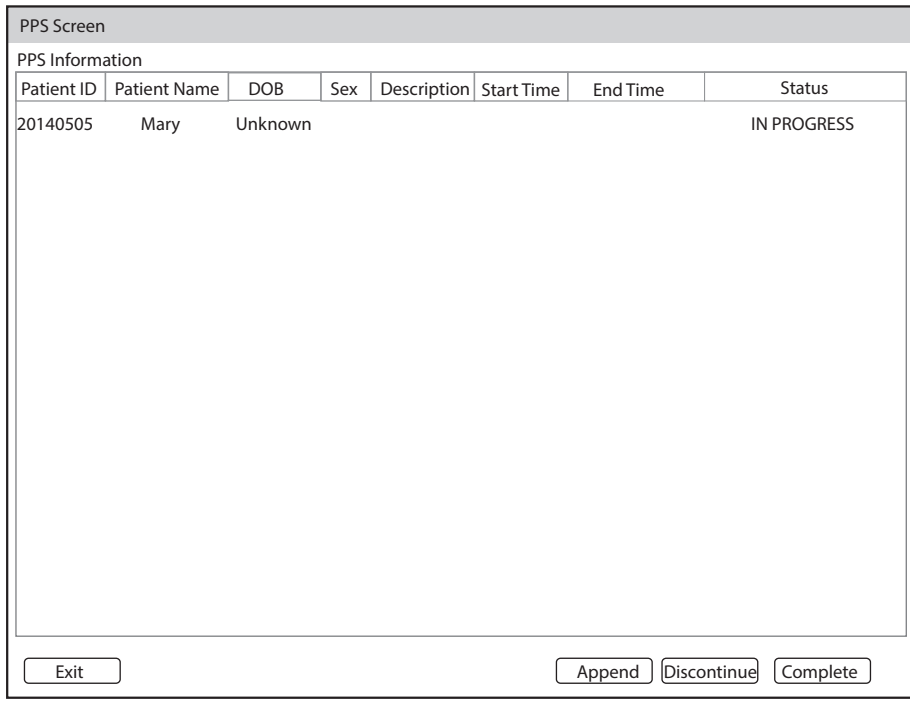

#### Рисунок 9-2 Экран PPS

Экран PPS отображает информацию MPPS о текущем пациенте.

- Нажмите Discontinue (Прервать), чтобы прервать текущее обследование.

- − Нажмите **Complete** (Завершить), чтобы завершить текущее обследование.
- − Нажмите **Append** (Присоединить), чтобы начать обследование заново.

# **9.6 Обязательное хранение изображений**

Обязательное хранение изображений используется для подтверждения успешного хранения изображений или структурных отчетов на сервере хранения DICOM.

Если нужно проверить статус элементов, отправленных на сервер хранилища DICOM, выберите клавишу **Patient** (Пациент) и нажмите **Patient List** (Список пациентов) > **DICOM Queue** (Очередь DICOM) для просмотра.

# **9.7 Очередь DICOM**

Очередь DICOM используется для проверки статуса отправки DICOM-хранения, DICOM-печати, MPPS и обязательного хранения изображений.

Нажмите клавишу **Patient** (Пациент) на панели управления, чтобы перейти на экран **New Patient** (Новый пациент), и нажмите **Patient List** (Список пациентов) > **DICOM Queue** (Очередь DICOM), чтобы перейти на экран DICOM Queue (Очередь DICOM), как показано на [Рисунок](#page-202-0) 9-3.

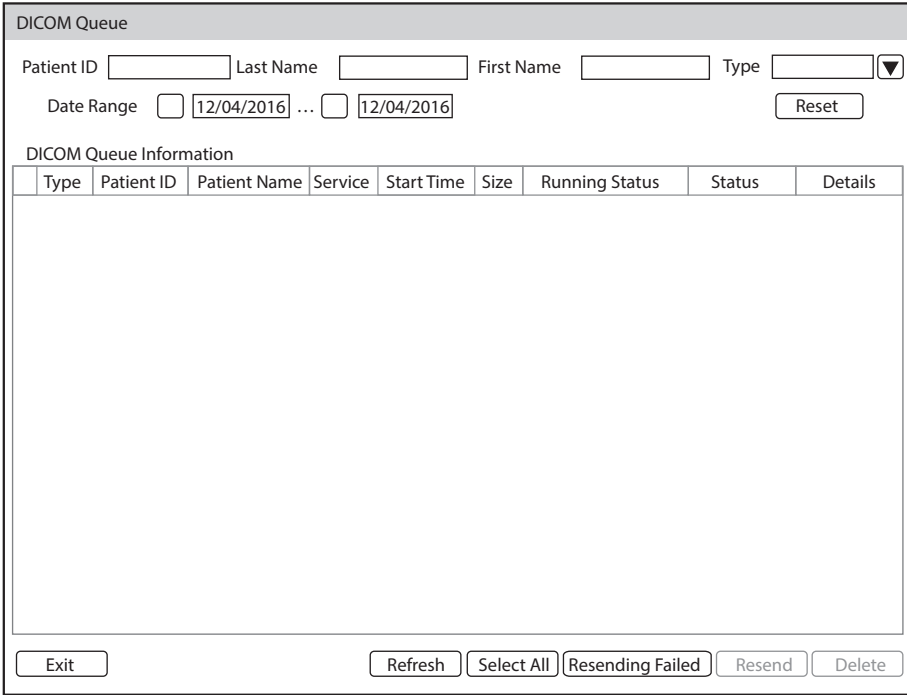

<span id="page-202-0"></span>**Рисунок 9-3 Экран очереди DICOM**

Выполните следующие действия.

1. Поиск информации о пациенте

Введите условия поиска, такие как **Patient Name** (Ф.И.О. пациента), **Patient ID** (Идентификатор пациента), Date Range (Диапазон дат), **DICOM server** (Сервер DICOM), **Type** (Тип), чтобы найти нужную информацию, результат поиска отобразится в списке ниже.

- 2. Проверка статуса отправки Проверить статус отправки можно с помощью просмотра параметров **Running Status** (Состояние работы), **Status** (Статус) или **Details** (Подробные сведения).
- 3. Работа с информацией о пациенте
- − Если не удается отправить информацию о пациенте, нажмите **Refresh** (Обновить), чтобы обновить список информации очереди DICOM. Если по-прежнему не получается, можно нажать **Resend**  (Повторная отправка), чтобы повторно отправить информацию.
- − Если необходимо повторно отправить всю информацию о пациенте, нажмите **Select** (Выбрать) **All** (Все) > **Resending Failed** (Не удалось повторно отправить), чтобы повторно отправить информацию.
- − Если вам нужно удалить статус отправки информации о пациенте, выберите информацию и нажмите **Delete** (Удалить), чтобы удалить ее.

# **9.8 DICOM Q/R**

Опция **Query/Retrieve List** (Список запросов и получения) служит для получения сведений о пациенте с сервера запросов. Пользователь может импортировать полученную с сервера информацию о пациенте и просмотреть ее.

Нажмите клавишу **Patient** (Пациент) на панели управления, чтобы перейти к списку **New Patient** (Новый пациент). Нажмите **Patient List** (Список пациентов), чтобы открыть экран **Exam List** (Список обследований), затем нажмите **DICOM Q/R**, чтобы открыть экран **Query/Retrieve List** (Список запросов и получения), как показано на [Рисунок](#page-203-0) 9-4.

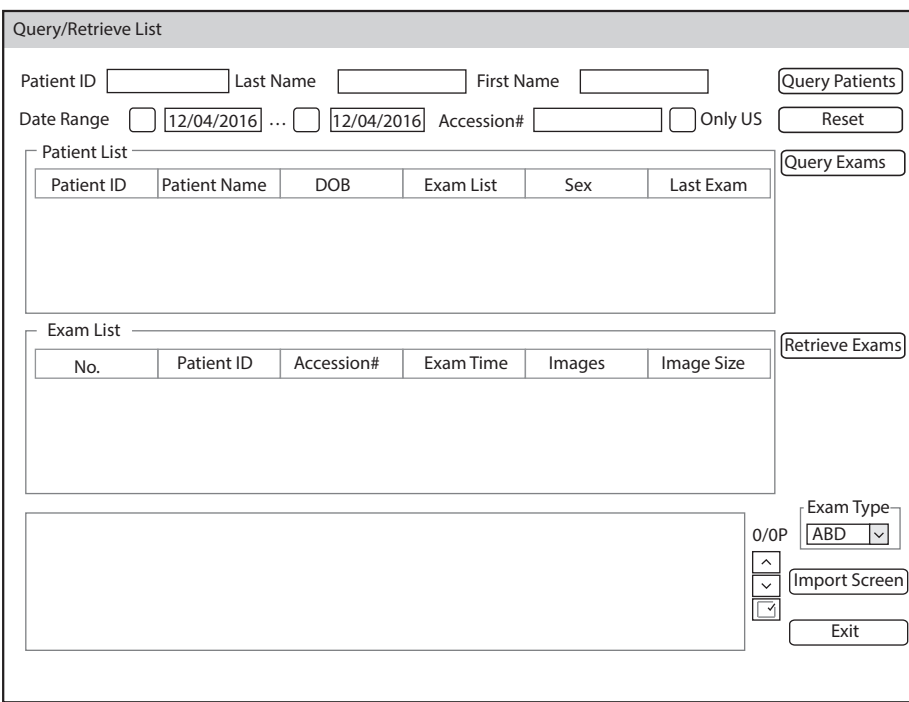

<span id="page-203-0"></span>**Рисунок 9-4 Список запросов и получения**

Выполните следующие действия.

1. Поиск информации о пациенте.

Выберите условие поиска, например Patient ID (Идентификатор пациента), и введите соответствующие данные. Нажмите **Query Patients** (Запрос пациентов), и информация о пациентах появится в **Patient List** (Список пациентов).

- − Нажмите **Reset** (Сброс), чтобы удалить введенное условие поиска.
- − При нажатии **Last Time** (Последний раз) система упорядочит информацию о пациентах в хронологическом порядке проведения обследований.

2. Поиск типа обследования.

Выберите пациента в **Patient List** (Список пациентов) и нажмите **Query Exams** (Запрос обследований), после чего все типы обследований пациентов появятся в списке **Exam List** (Список обследований). При нажатии **Exam Time** (Время обследования) система упорядочит обследования в хронологическом порядке.

3. Получение изображений

Выберите тип обследования в **Exam List** (Список обследований) и нажмите **Retrieve Exams** (Извлечь обследования), миниатюры сохраненных изображений и кинопетель появятся в нижнем окне отображения.

- 4. Импорт информации о пациенте.
	- a. С помощью трекбола выберите изображение или кинопетлю для импорта и нажмите клавишу установки.

Можно нажать  $\bigwedge$  или  $\bigvee$ , чтобы перейти к предыдущей или следующей странице текущего меню, если оно содержит несколько страниц, либо нажать  $\mathcal{N}$ , чтобы выбрать все изображения и кинопетли.

b. Выберите тип обследования из раскрывающегося списка под параметром **Exam Type** (Тип обследования), а затем нажмите **Import Screen** (Импорт экрана).

Выбранные сведения о пациенте и соответствующие изображения и кинопетли будут импортированы в систему.

Эта страница специально оставлена пустой.

Подробно изучите работу датчика и биопсийного фиксатора перед использованием. В целях обеспечения эффективной работы датчика и биопсийного фиксатора, регулярно их проверяйте, очищайте, дезинфицируйте и проводите техническое обслуживание.

## **ПРИМЕЧАНИЕ:**

*Общая инструкция для датчика и биопсийного фиксатора представлена в данном руководстве. Подробнее см. в соответствующих руководствах.*

## **10.1 Датчик**

Данная ультразвуковая система поддерживает широкий ассортимент датчиков, которые делают эту систему в высшей степени универсальной.

Схематические изображения датчиков приведены ниже.

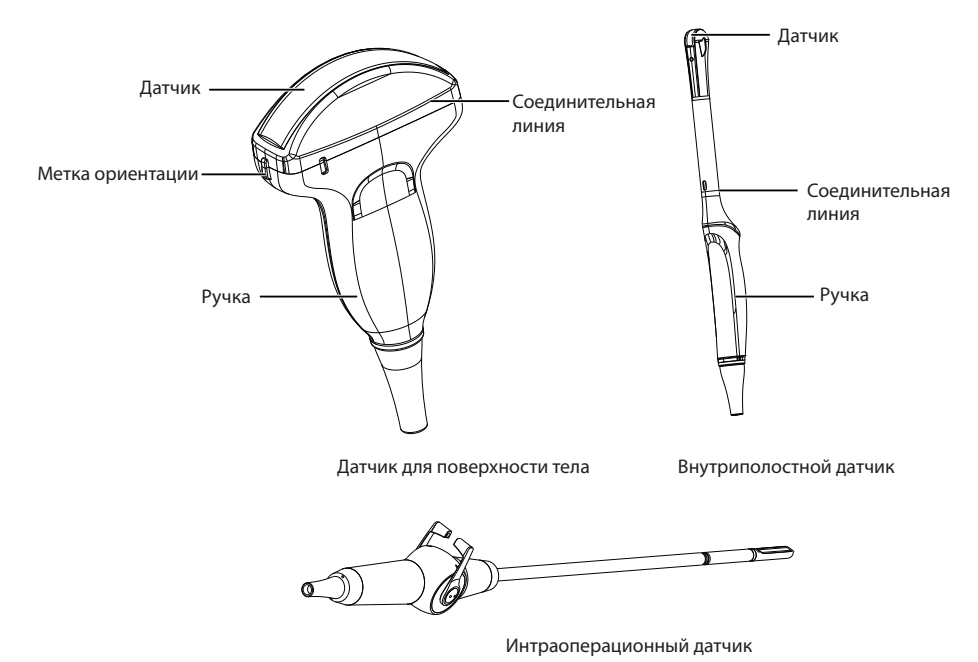

## **10.1.1 Доступные датчики**

Доступные датчики перечислены ниже.

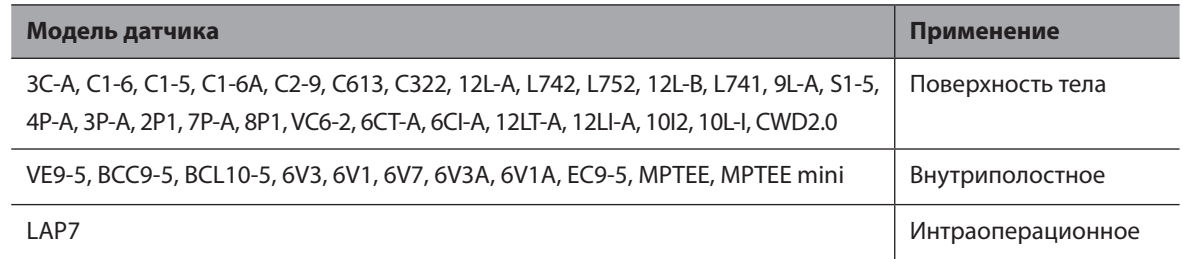

## **10.1.2 Использование датчика**

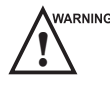

! ● Перед использованием тщательно осмотрите датчик, как описано в этом разделе. При обнаружении отклонений от нормы не используйте, не очищайте, не дезинфицируйте или не стерилизуйте датчик и немедленно свяжитесь с местным дистрибьютором или производителем.

- Используйте только датчики, предоставленные производителем. В противном случае, система может не работать и существует вероятность возникновения несчастного случая, например, пожара.
- Соблюдайте осторожность при использовании датчика. Если какая-либо часть датчика имеет царапины на поверхности, немедленно прекратите использование этого датчика. В противном случае возможно поражение электрическим током.
- Для проведения внутриполостных операций необходим защитный кожух датчика, продаваемый на законных основаниях. При использовании смазочного вещества используйте водорастворимое. Запрещается наносить контактный гель непосредственно на кожу пациента. Защитный кожух утилизируется в соответствии с местными законами и нормативно-правовыми актами.
- Используйте защитный кожух датчика и стерильный контактный гель при проведении интраоперационного, трансвагинального, трансректального или чреспищевого (кардиологического) обследования. Если во время обследования смазочного вещества недостаточно из-за возраста обследуемого или по личным причинам, нанесите достаточное количество стерильного контактного геля на поверхность защитного чехла.
- Во избежание заражения, перед проведением обследования используйте контактный гель и защитный кожух датчика.
- Используйте контактный гель, продаваемый на законных основаниях, в соответствии с соответствующими местными нормативно-правовыми актами. Прочтите и уясните все предупреждения в соответствующем руководстве, прежде чем использовать контактный гель. Перечень рекомендованных контактных гелей см. в Приложение D [Рекомендуемый контактный гель.](#page-237-0)
- Латекс или природный каучук, содержащийся внутри медицинского оборудования или дополнительных принадлежностей может вызвать у некоторых людей сильную анафилактическую реакцию. Управление по санитарному надзору за качеством пищевых продуктов и медикаментов рекомендует оператору определять пациентов с чувствительностью к латексу и подготовиться к незамедлительному снятию анафилактической реакции.
- В случае заражения устойчивыми микроорганизмами, такими как цитоспорами или прионным вирусом, датчик и его принадлежности должны при необходимости быть уничтожены путем расплавления или сжигания, поскольку их полная дезинфекция или стерилизация невозможны.
- Не допускайте длительного пребывания поверхности датчика в контактном геле. Несоблюдение этого правила может вызвать повреждение датчика.
	- Не допускайте затекания жидкости в датчик или разъем датчика во время очистки, дезинфекции или стерилизации датчика и кабеля датчика.

## Особые замечания перед использованием датчика

Осматривайте датчик перед каждым использованием. При обнаружении следующих повреждений немедленно прекратите использование этого датчика.

- Трещины на ручке датчика (область пользователя).
- Трещины на поверхности датчика (применяемая область).
- Царапины на поверхности датчика (поверхность акустического окна).
- Припухлость материала акустического окна.
- Трещины или следы износа на кабеле датчика.
- Трещины на разъеме датчика или любые другие видимые повреждения.
- Деформированные или сломанные контакты внутри разъемов датчика.

## ■ **Использование датчика на поверхности тела**

- 1. Наденьте стерильные медицинские перчатки.
- 2. Расположите датчик.
- 3. Выполните сканирование.

#### Внутриполостное использование датчика

- 1. Наденьте стерильные медицинские перчатки.
- 2. Наденьте защитный кожух датчика.
	- a. Снимите упаковку и разверните защитный кожух датчика.
	- b. Нанесите необходимое количество контактного геля на внутреннюю часть защитного кожуха и на лицевую сторону датчика.

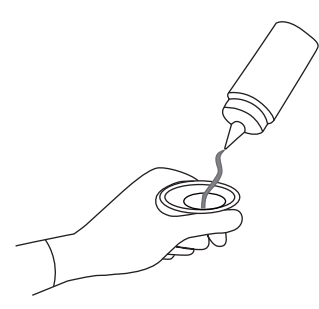

- c. Удерживайте датчик и разверните по нему защитный кожух.
- d. Слегка натяните защитный кожух на лицевой стороне датчика, чтобы убрать складки.
- e. Прикрепите защитный кожух к датчику с помощью клейких лент или эластичных повязок.
- 3. Расположите датчик.

Проверьте отметку положения датчика перед сканированием.

4. Выполните сканирование.

## **Интраоперационное использование датчика**

- 1. Наденьте стерильные медицинские перчатки.
- 2. Убедитесь, что место изгиба интраоперационного датчика свободно и с легкостью может сгибаться.
	- a. Поверните две рукоятки регулировки угла, чтобы отрегулировать дистальный конец датчика под требуемым углом.
	- b. Отрегулировав надлежащим образом рукоятки регулировки угла, зафиксируйте их.

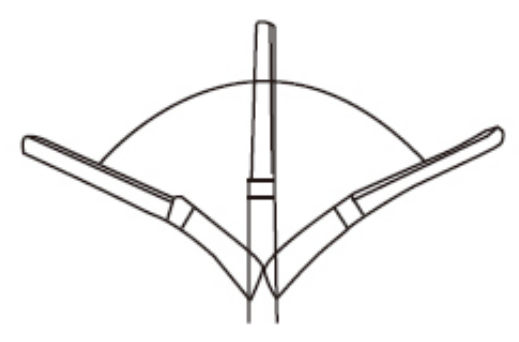

3. Выполните сканирование.

## **10.2 Биопсия**

Перед проведением биопсии необходимо собрать надлежащим образом и проверить биопсийный фиксатор.

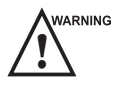

- <sup>макник</sup> Используйте биопсийный фиксатор только вместе с датчиком, изготовленным производителем. Несоблюдение этого правила может привести к повреждению системы и датчика, в худшем случае это чревато возникновением несчастного случая, например, пожара.
	- Работать с биопсийными насадками разрешается только специально обученным врачам или сонографистам под ультразвуковым контролем. Во время работы оператор обязан соблюдать соответствующую пошаговую последовательность ввода игл с помощью биопсийной насадки, во избежание избыточного дискомфорта и излишнего риска и травмирования пациента.
	- Рекомендации по выполнению биопсии, отображающиеся на мониторе, предложены в качестве отправной точки. Ответственность за проверку правильности положения иглы во время биопсии несет оператор.
	- Запрещается использовать биопсийную насадку, если путь введения иглы неточно указан в рекомендациях на экране. Путь иглы должен отображаться в рамках рекомендаций. Свяжитесь с производителем или местным дистрибьютором, если путь иглы указан неточно.
	- Запрещается фиксировать изображение во время выполнения биопсии.
	- Во избежание случайного причинения вреда пациенту оператор должен полностью сосредоточиться во время биопсии.
	- Перед проведением биопсии необходимо активировать рекомендации по выполнению биопсии.
	- Биопсийная игла является одноразовой.
	- Во избежание заражения дезинфицируйте датчик и надевайте на него защитный кожух при выполнении биопсии.
	- Вы должны выполнить биопсию с использованием биопсийного фиксатора, предоставленного производителем и соответствующего датчику. Несоблюдение этого требования может привести к нанесению травмы пациенту.

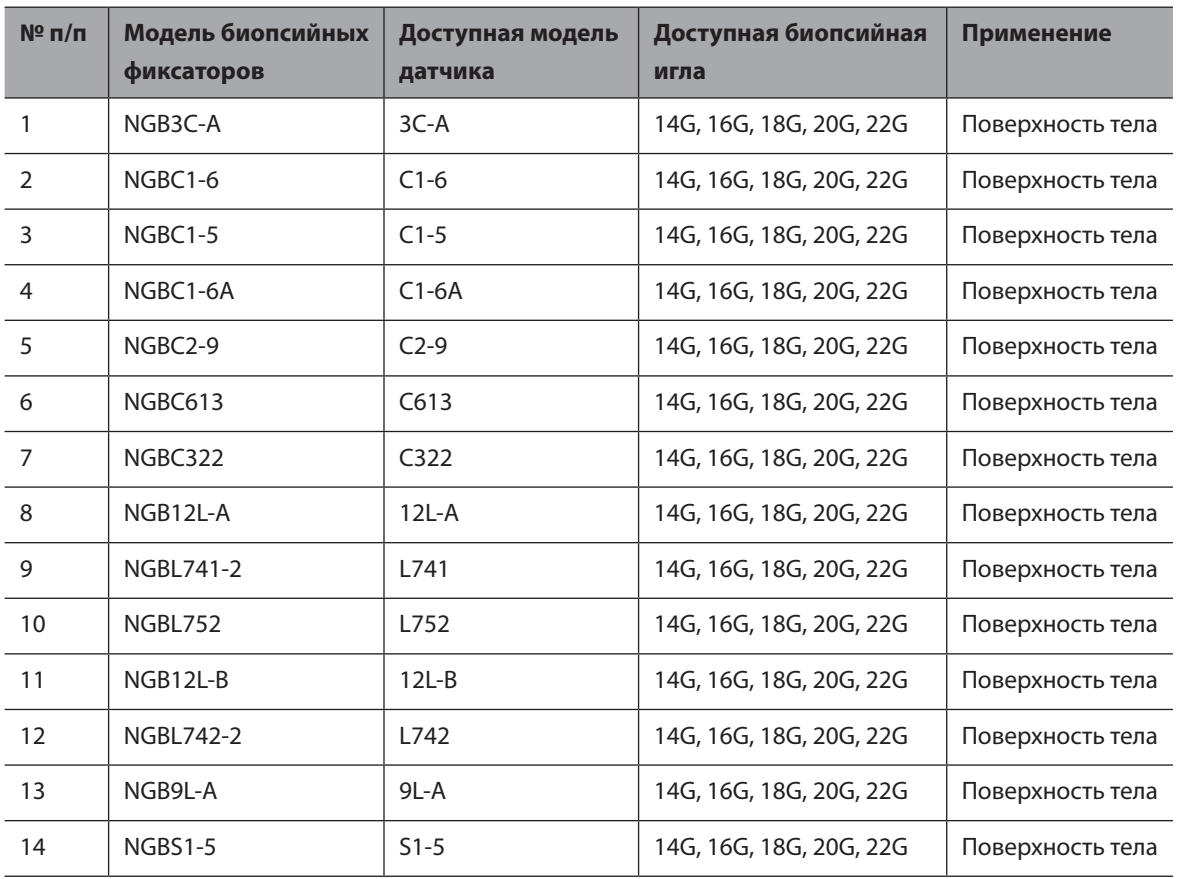

## **10.2.1 Доступные биопсийные фиксаторы**

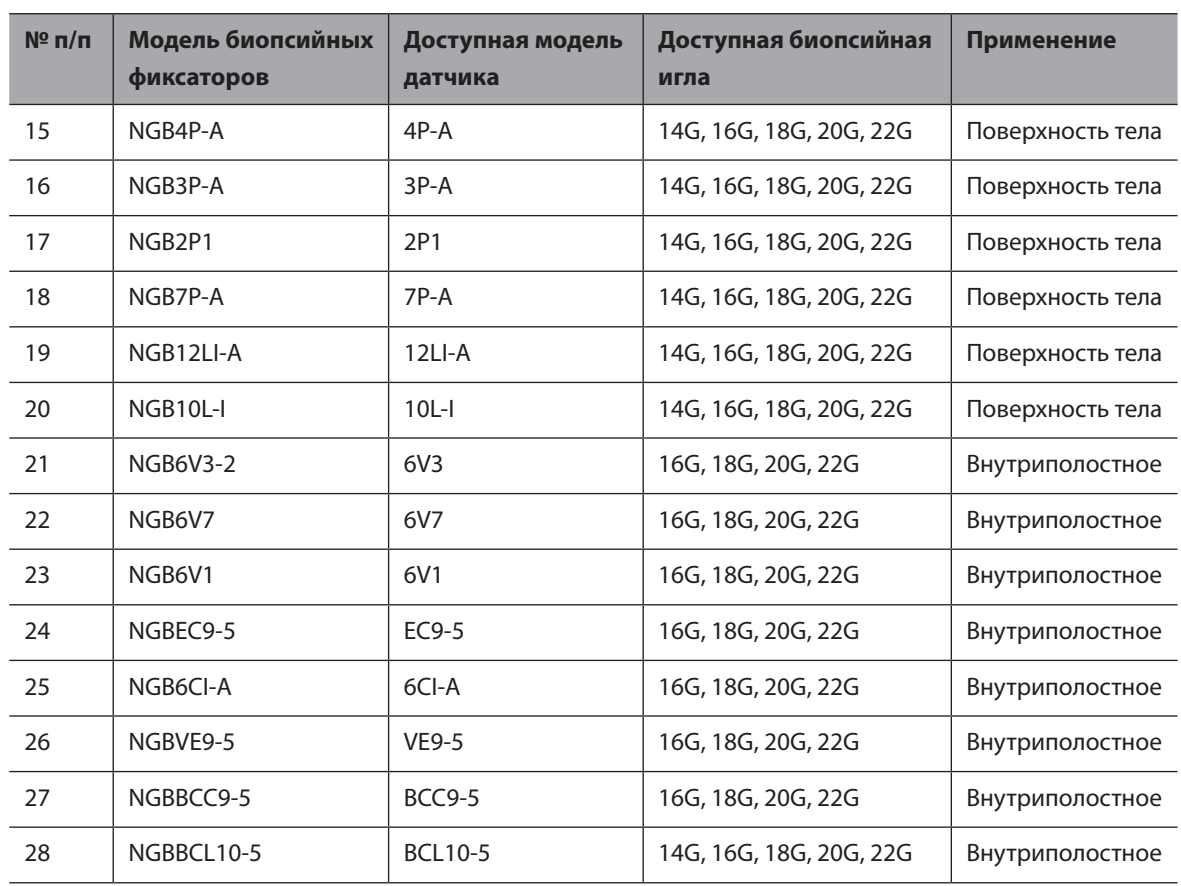

## **10.2.2 Сборка биопсийного фиксатора**

## ■ **Сборка поверхностного биопсийного фиксатора**

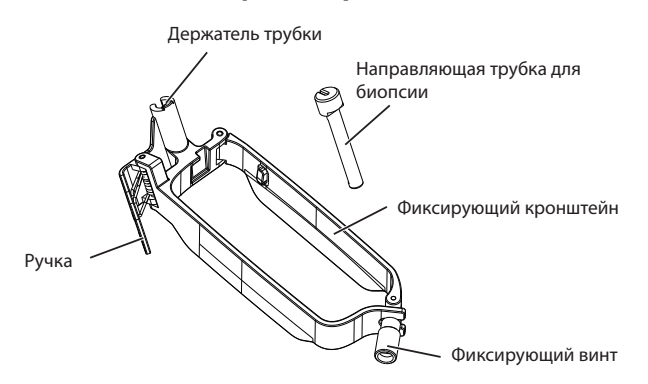

- 1. Проверьте и обеспечьте отсутствие каких-либо повреждений, деформаций, неисправностей, незакрепленных или отсутствующих деталей на биопсийном фиксаторе перед сборкой.
- 2. Наденьте стерильные медицинские перчатки.
- 3. Разверните защитный кожух датчика и нанесите необходимое количество контактного геля на внутреннюю поверхность защитного кожуха и лицевую сторону датчика.
- 4. Удерживайте датчик и разверните по нему защитный кожух. Слегка натяните защитный кожух на лицевой стороне датчика, чтобы убрать все складки.
- 5. Совместите биопсийный фиксатор с меткой положения датчика.

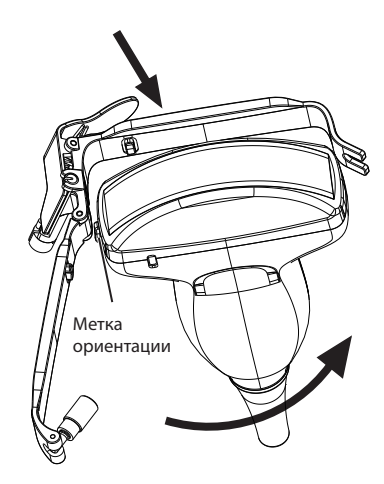

6. Прикрепите биопсийный фиксатор к датчику и зафиксируйте его стопорным винтом.

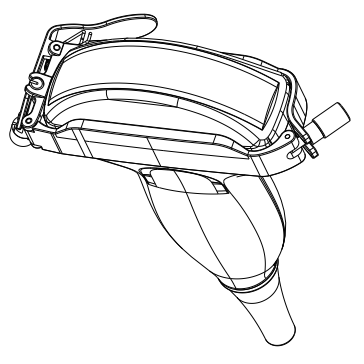

7. Нажмите на рукоятку и вставьте трубку биопсийного фиксатора в биопсийный фиксатор.

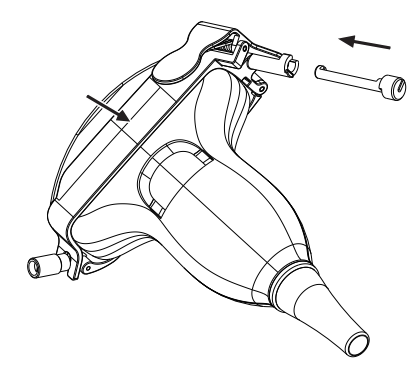

8. Вставьте биопсийную иглу в направляющую трубку и убедитесь, что биопсийный фиксатор надежно прикреплен к датчику.

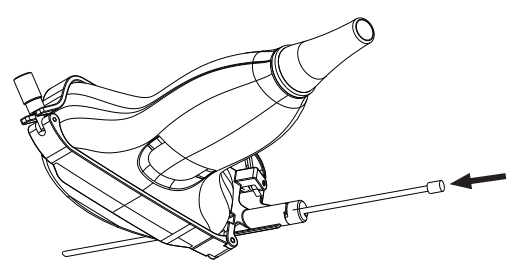

- 9. Разверните другой защитный кожух датчика и нанесите необходимое количество контактного геля на внутреннюю часть защитного кожуха.
- 10. Удерживайте датчик с прикрепленным биопсийным фиксатором и разверните по датчику и прикрепленному биопсийному фиксатору защитный кожух.

## Сборка внутриполостного биопсийного фиксатора

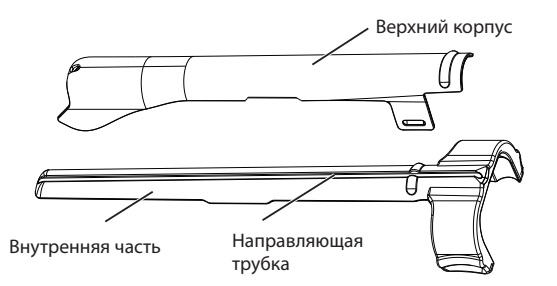

Выполните следующие действия.

- 1. Проверьте и обеспечьте отсутствие каких-либо повреждений, деформаций, неисправностей, незакрепленных или отсутствующих деталей на биопсийном фиксаторе перед сборкой.
- 2. Наденьте стерильные медицинские перчатки.
- 3. Разверните защитный кожух датчика и нанесите необходимое количество контактного геля внутрь защитного кожуха.
- 4. Удерживайте датчик и разверните по нему защитный кожух. Слегка натяните защитный кожух на лицевой стороне датчика, чтобы убрать все складки.
- 5. Соберите металлический верхний корпус и биопсийный фиксатор. Сдвиньте внутреннюю часть в верхний корпус и продвиньте ее до щелчка.

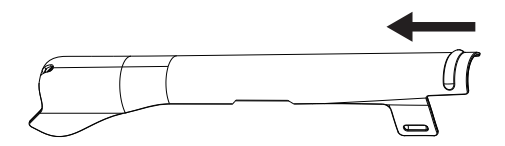

- 6. Совместите наконечник биопсийного фиксатора с левым и правым углублениями на головке датчика.
- 7. Удерживайте наконечник фиксатора и головку датчика и вдавите другой конец фиксатора в датчик, чтобы закрепить его на датчике.

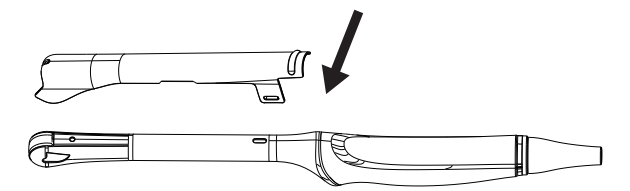

- 8. Вставьте биопсийную иглу в направляющую трубку.
- 9. Проверьте надежность крепления фиксатора к датчику. Если биопсийный фиксатор не закреплен, прикрепите его еще раз.
- 10. Разверните другой защитный кожух датчика и нанесите необходимое количество контактного геля внутрь защитного кожуха.
- 11. Удерживайте датчик с прикрепленным биопсийным фиксатором и разверните по датчику и прикрепленному биопсийному фиксатору защитный кожух.

## **10.2.3 Подготовка к биопсии**

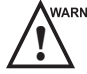

макнию До и после использования ректального или трансвагинального датчика для проведения биопсии очищайте и стерилизуйте датчик и все дополнительные принадлежности для биопсии. Несоблюдение этого правила может создать риск заражения для следующего пациента, который будет использовать этот датчик и дополнительные принадлежности.

Перед выполнением биопсии подготовьте следующие элементы.

● Новая прямая биопсийная игла

- Стерилизованный контейнер со стерильной или дегазированной водой
- Датчик с прикрепленной биопсийной иглой
- Активированные рекомендации по выполнению биопсии.
- Стерильный кожух датчика

## **10.2.4 Проверка биопсийного фиксатора**

#### **ПРИМЕЧАНИЕ:**

*Перед проверкой убедитесь, что биопсийный фиксатор надежно прикреплен к совместимому датчику.* Выполните следующие действия.

- 1. Нажмите **Biopsy** (Биопсия) на сенсорном экране в режиме B реального времени.
- 2. Погрузите датчик (не ниже линии соединения) в дегазированную воду.
- 3. Вставьте биопсийную иглу на максимальную глубину воды.
- 4. Убедитесь, что путь иглы отображается в соответствии с рекомендациями на экране изображения. После проверки биопсийная насадка готова к использованию.

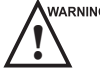

! ● Если игла биопсийного фиксатора многократного использования не попадает между двумя параллельными направляющими линиями, прекратите использование данного биопсийного фиксатора и обратитесь к его производителю или его местному дистрибьютору.

● Порядок проверки биопсийной сетки см. в соответствующей инструкции.

## **10.2.5 Выполнение биопсии**

#### **ПРИМЕЧАНИЕ:**

*Перед выполнением биопсии убедитесь, что биопсийный фиксатор надежно прикреплен к совместимому датчику и прошел проверку.*

- 1. Задайте биопсийную сетку или тип направляющей линии в меню **System Settings** (Системные настройки) > **General** (Общие) > вкладка **Biopsy** (Биопсия).
- 2. В режиме B реального времени нажмите **Biopsy** (Биопсия) на панели управления или коснитесь параметра Biopsy (Биопсия) на сенсорном экране, чтобы включить функцию биопсии. Коснитесь ее еще раз, и можно будет задать предварительную настройку угла выполнения биопсии.
- 3. Коснитесь параметра **Dot Size** (Размер точки) на сенсорном экране, чтобы настроить размер точки на линии для биопсии.
- 4. Выполните сканирование, чтобы обнаружить цель.
- 5. Выполните пункцию, сдвигая иглу через углубление в направляющей до тех пор, пока игла, как показано на рисунке, не пересечет цель.

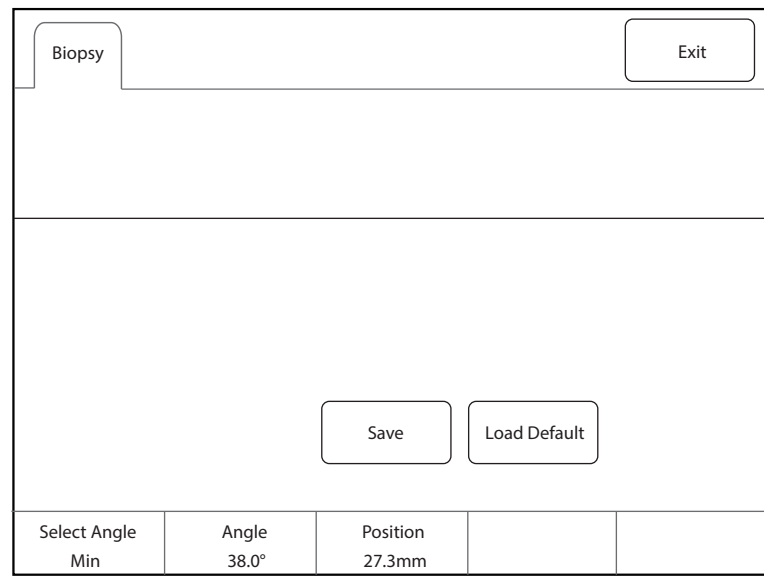

**Рисунок 10-1 Калибровка биопсии**

Можно выбрать **Bio Cali.** (Калибровка биопсии), чтобы отрегулировать направляющую линию для биопсии.

- − Вращайте рукоятку, расположенную прямо под параметром **Angle Select** (Выбор угла), чтобы свободно отрегулировать угол направляющей линии для биопсии.
- − Вращайте рукоятку, расположенную прямо под параметром **Offset** (Смещение) или **Angle** (Угол), чтобы постепенно отрегулировать положение или угол направляющей линии для биопсии.
- − Нажмите **Save** (Сохранить), чтобы сохранить настройки направляющей линии биопсии.
- − Нажмите **Load Default** (Загрузить по умолчанию), чтобы восстановить значения по умолчанию.
- 6. Отрегулируйте яркость биопсийной иглы на изображении.
	- − При использовании линейных датчиков коснитесь **Vis-Needle** (Визуализация иглы) на сенсорном экране, чтобы увеличить яркость отображения биопсийной иглы в контрастируемой области для биопсии, как показано на рисунке ниже.

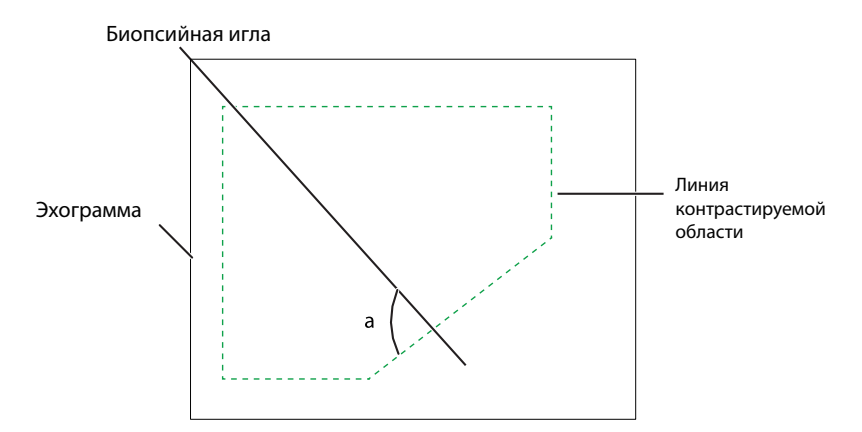

- − Можно нажать **Steer Angle** (Угол поворота) на сенсорном экране или повернуть клавишу **Angle** (Угол) на панели управления, чтобы настроить угол линии контрастируемой области для биопсии. Чем ближе значение угла к 90°, тем выше будет яркость биопсийной иглы.
- − Нажмите **Dual Live** (Двойная прямая трансляция), чтобы войти в разделенный на две части экран для лучшего обзора.
- 7. После успешной биопсии осторожно извлеките биопсийную иглу и снимите датчик с тела пациента.

Функция биопсии также доступна в режиме CFM/PDI/TDI, и работает она так же, как и в режиме B.

# **10.3 Литотрипсия**

Направляющая линия литотрипсии используется, чтобы помочь устройству для литотрипсии разрушить затвердевшие массы.

- 1. В режиме B реального времени нажмите **Biopsy** (Биопсия), чтобы активировать функцию биопсии.
- 2. Нажмите повторно **Biopsy** (Биопсия), чтобы выбрать **Mid Line to** (Средняя линия) для перехода к экрану рекомендаций по литотрипсии. В центре изображения появится направляющая линия литотрипсии.
- 3. Используйте трекбол, чтобы отрегулировать идентификатор глубины. Глубина отображается в нижней части изображения.
- 4. Нажмите **Biopsy** (Биопсия) и выберите **Off** (Откл.), чтобы отключить функцию.
# **11 Очистка, дезинфекция и стерилизация**

В целях обеспечения эффективной работы и безопасности системы, датчика и биопсийного фиксатора, регулярно их очищайте, дезинфицируйте и проводите техническое обслуживание.

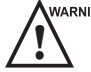

wARNING Отходы пациента, чистящие растворы и дезинфицирующие средства являются потенциально опасными. Во время очистки, дезинфекции или стерилизации соблюдайте правила безопасной работы в помещении для очистки и дезинфекции и используйте средства индивидуальной защиты, такие как медицинская защитная одежда, маска для лица, медицинские стерильные перчатки и защитные очки. Перед выходом из помещения очистки и дезинфекции снимите загрязненные средства индивидуальной защиты.

# **11.1 Очистка системы**

Чтобы обеспечить безопасность и работоспособность системы, периодически проводите техническое обслуживание системы и дополнительных принадлежностей.

- ! Чтобы избежать поражения электрическим током или повреждения системы, выключите систему и отключите ее от розетки питания переменного тока перед очисткой.
	- Чтобы обеспечить безопасность и работоспособность системы, необходимо проводить техническое обслуживание не реже одного раза в год. Испытания на электробезопасность также проводятся через равные промежутки времени в соответствии с местными правилами техники безопасности.

#### **Очистка поверхности системы**

- 1. Выключите систему и отключите ее от розетки переменного тока.
- 2. Смочите мягкую безворсовую ткань 75-процентным этанолом.
- 3. При помощи этой мягкой безворсовой ткани аккуратно очистите поверхности монитора, сенсорного дисплея, панели управления и основного блока.
- 4. С помощью ватных аппликаторов удалите твердые отложения между клавишами и органами управления.

#### ■ **Очистка трекбола**

- 1. Выключите систему и отключите ее от розетки переменного тока.
- 2. Нажмите на выпуклости на фиксирующем кольце обеими руками.
- 3. Поверните фиксирующее кольцо против часовой стрелки так, чтобы оно приподнялось.

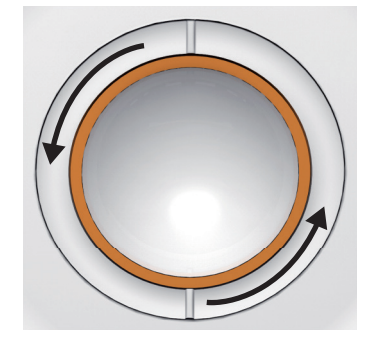

**Рисунок 11-1 Очистка трекбола**

- 4. Извлеките противопылевую прокладку, фиксирующее кольцо и трекбол (соблюдайте осторожность, чтобы не уронить его) из панели управления.
- 5. Протрите противопылевую прокладку, фиксирующее кольцо и трекбол мягкой безворсовой тканью, смоченной 75-процентным этанолом.
- 6. Удалите пятна с окружающей области и границы ватным тампоном, смоченным 75-процентным этанолом.
- 7. Установите трекбол, противопылевую прокладку и фиксирующее кольцо обратно в панель управления, и поверните фиксирующее кольцо по часовой стрелке, чтобы собрать трекбол.

#### ■ **Очистка фильтра для улавливания пыли**

Фильтр для улавливания пыли необходимо очищать не реже одного раза в три месяца для вентиляции.

- 1. Выключите систему и отключите ее от розетки переменного тока.
- 2. Зажмите фильтр для улавливания пыли пальцами, как показано на рисунке ниже.

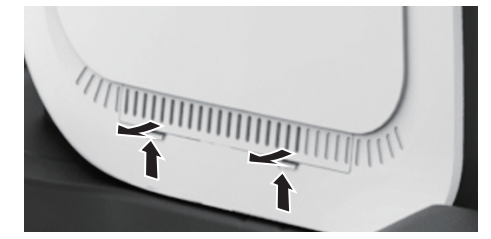

**Рисунок 11-2 Очистка фильтра для улавливания пыли**

- 3. Промойте извлеченную губку свежей проточной водой и используйте щетку, чтобы промыть фильтр для улавливания пыли свежей проточной водой.
- 4. После тщательного просушивания установите губку и фильтр для улавливания пыли обратно в систему.

# **11.2 Очистка, дезинфекция и стерилизация датчика**

Во время очистки, дезинфекции и стерилизации не следует чистить акустическое окно с помощью мягкой щетки.

Материалы, используемые в помещении для очистки и дезинфекции, должны соответствовать требованиям и стандартам соответствующих стран.

Датчики делятся на три категории в соответствии с их назначением. На основании предполагаемого использования и возможности перекрестного загрязнения определяется необходимый уровень дезинфекции, как показано в .

| Уровень дезинфекции            | Результат дезинфекции                                                                                                    | Классификация датчика                                                                              |
|--------------------------------|----------------------------------------------------------------------------------------------------|----------------------------------------------------------------------------------------------------|
| Стерилизация                   | Отсутствие жизнеспособных<br>микроорганизмов, включая<br>бактериальные споры.                                                                             | Датчик, контактирующий<br>со стерильной тканью<br>или кровью, например<br>интраоперационный датчик |
| Дезинфекция<br>высокого уровня | Уничтожены или инактивированы<br>большинство патогенных микроорганизмов,<br>таких как споры бактерий (включая<br>микобактерии), вирусы, грибы и их споры. | Датчик, контактирующий<br>СО СЛИЗИСТЫМИ<br>оболочками, например<br>внутриполостной датчик          |

**Таблица 11-1 Уровень дезинфекции**

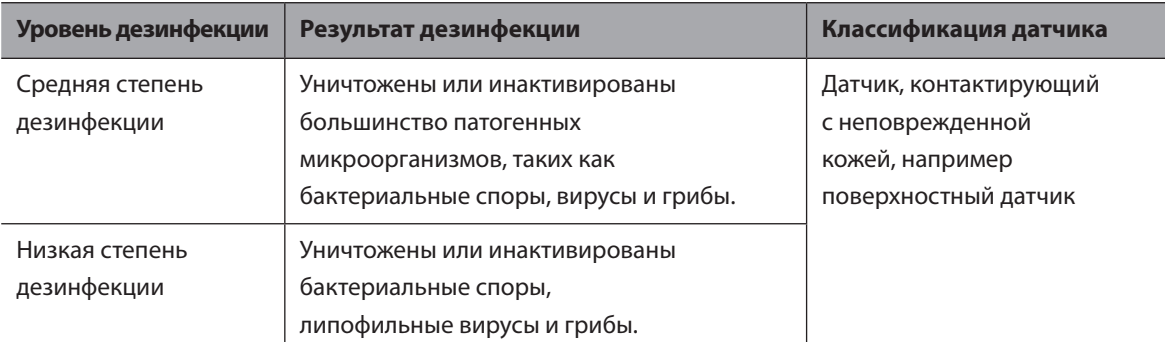

#### **11.2.1 Подготовка**

- <span id="page-218-0"></span>! ● На сайте Управления по санитарному надзору за качеством пищевых продуктов и медикаментов представлен точный перечень стерилизующих и дезинфицирующих средств высокого уровня для использования в обработке медицинских изделий и стоматологических приборов многократного пользования. В этом перечне можно найти вещества, которые будут полезны при дезинфекции датчика. См. стерилизующее средства и дезинфицирующие средства высокого уровня, уточненные Управлением по санитарному надзору за качеством пищевых продуктов и медикаментов, по адресу http://www.fda.gov/MedicalDevices/DeviceRegulationandGuidance/ReprocessingofSingle-UseDevices/ ucm133514.htm.
	- Используйте эффективный моющий раствор и дезинфицирующее средство, соответствующие местным нормам и требованиям.
	- Используйте моющий раствор и дезинфицирующее средство, рекомендованные производителем, и убедитесь, что условия использования соответствуют условиям, рекомендованным в данной главе. В противном случае возможно повреждение датчика или невозможность достижения ожидаемого результата дезинфекции. Если у вас есть какие-либо особые цели или требования, свяжитесь с производителем.
	- Готовьте, используйте, храните и утилизируйте чистящие и дезинфицирующие средства согласно инструкциям производителей.
	- Не используйте чистящий раствор и дезинфицирующее средство с истекшим сроком годности.
	- Запрещается использовать следующие методы для стерилизации датчика.
		- − Ультрафиолетовый стерилизатор
		- − Стерилизатор на основе гамма-излучения
		- − Паровой стерилизатор
		- − Этиленоксидный газовый метод
		- − Этиленоксидный метод
	- Не дезинфицируйте датчик путем нагревания. Температура выше 66 °С может привести к повреждению датчика.
	- Во избежание возможного заражения во время дезинфекции или стерилизации кабеля датчика следует надевать стерильные медицинские перчатки и защитные очки.

<mark>аитюм Запрещается погружать кабель датчика в спирт или изопропиловый спирт любой концентрации. Не</mark> допускайте контакта с йодом и фенолами. Несоблюдение этого правила может ускорить старение кабеля и снизить период обслуживания датчика или даже повлечь за собой повреждение кабеля.

#### **Промывочная жидкость**

В качестве промывочной жидкости рекомендуется использовать стерильную воду. После дезинфекции высокого уровня тщательно промойте датчик стерильной водой для удаления остатков дезинфицирующего средства. При отсутствии стерильной воды для окончательной промывки также можно использовать фильтрованную воду. После использования фильтрованной воды немедленно используйте 75-процентный этанол для очистки и высушивания датчика во избежание бактериального загрязнения.

После дезинфекции высокого уровня используйте фильтрованную воду или стерильную воду для окончательной промывки.

#### **ПРИМЕЧАНИЕ:**

- *Качество воды в промывочной жидкости должно соответствовать требованиям AAMI TIR34.*
- *Не используйте промывочную жидкость повторно.*

#### ■ **Чистящий раствор**

Для очистки датчика рекомендуется использовать медицинский чистящий раствор или энзимный чистящий раствор. Концентрация и температура используемого чистящего раствора должны соответствовать параметрам, рекомендованным производителем. Подробную информацию о приготовлении, использовании, хранении и утилизации чистящего раствора см. в инструкциях производителя.

#### **ПРИМЕЧАНИЕ:**

- *Не используйте чистящий раствор повторно.*
- *Использование чистящего раствора с чрезмерным пенообразованием может привести к недостаточному контакту между чистящего раствора и внутренних частей каналов. Следовательно, датчик невозможно будет тщательно очистить.*

#### ■ **Дезинфицирующее средство**

Выберите подходящий метод дезинфекции датчика в соответствии с его типом. Рекомендуемые методы дезинфекции для каждого датчика описаны в и[Таблица](#page-223-0) 11-7.

#### ■ **Стерилизатор**

Низкотемпературный плазменный стерилизатор с пероксидом водорода рекомендуется для низкотемпературной плазменной стерилизации интраоперационных датчиков.

#### **Инструменты**

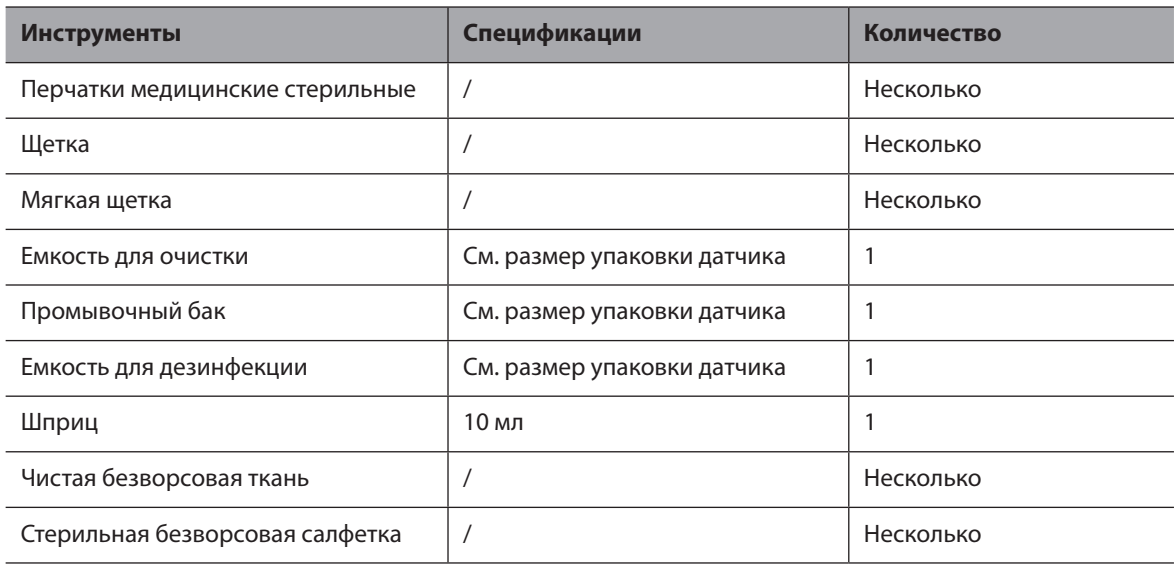

#### **Таблица 11-2 Инструменты**

#### **11.2.2 Начальная обработка на месте использования и предварительная очистка**

ачлом Датчик следует предварительно очистить сразу после использования. В противном случае протрите датчик безворсовой тканью, смоченной фильтрованной водой, и высушите. Высыхание остатков любых субстанций на датчике, может привести к его повреждению. Выполните следующие действия.

- 1. Отсоедините датчик от системы после использования.
- 2. Снимите защитный кожух датчика.
- 3. Удалите контактный гель с поверхности датчика при помощи чистой мягкой безворсовой ткани.
- 4. Используйте мягкую безворсовую ткань, смоченную фильтрованной водой, чтобы стереть остатки субстанции с поверхности датчика, и проверьте, что она полностью очищена.

#### **ПРИМЕЧАНИЕ:**

- • *Аккуратно протрите акустическое окно.*
- • *Не используйте мягкую безворсовую ткань повторно. Меняйте ее после каждого использования.*
- 5. Оберните мягкую щетку чистой мягкой безворсовой тканью, смоченной фильтрованной водой, и протрите ею бороздки датчика.

#### **11.2.3 Ручная очистка**

Перед ручной очисткой необходимо убедиться в отсутствии дефектов, таких как трещины на рукоятке и передней части датчика, вздутия и царапины на акустической линзе, а также на наличие трещин или других повреждений защитной оболочки кабеля. Если вы обнаружите какие-либо отклонения от нормы, обратитесь к местному дистрибьютору производителя.

#### ■ **Кабель датчика**

Выполните следующие действия.

1. Протрите кабель датчика в соответствии с методом, рекомендованным в .

#### **Таблица 11-3 Рекомендуемый чистящий раствор для датчиков для поверхности тела**

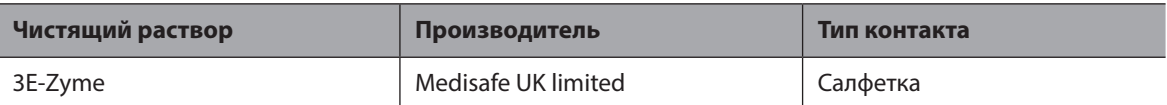

2. Промойте кабель датчика достаточным количеством фильтрованной воды.

#### ■ **Датчик для поверхности тела**

Выполните следующие действия, чтобы очистить датчик вручную после предварительной очистки.

- 1. С помощью чистой мягкой безворсовой ткани многократно протрите поверхность датчика в проточной фильтрованной воде в течение не менее 3 минут и аккуратно протрите акустическое окно.
- 2. Смените медицинские стерильные перчатки и протрите датчик в соответствии с методом, рекомендованным в.
- 3. С помощью мягкой безворсовой ткани, смоченной чистящим раствором, протрите поверхность датчика не менее 5 раз.
- 4. Осмотрите поверхность датчика. При наличии остатков субстанции повторяйте этап 3 до тех пор, пока остатки не будут удалены.
- 5. С помощью чистой мягкой щетки почистите датчик в проточной фильтрованной воде в течение не менее 3 минут.

#### **ПРИМЕЧАНИЕ:**

*Не чистите акустическое окно мягкой щеткой.*

- 6. Осмотрите поверхность датчика. При наличии остатков чистящего раствора повторяйте этап 5 до тех пор, пока чистящий раствор не будет удален.
- 7. Высушите датчик чистой мягкой безворсовой тканью.

#### **ПРИМЕЧАНИЕ:**

*Не сушите датчик путем нагревания.*

#### Внутриполостные и интраоперационные датчики

Выполните следующие действия, чтобы очистить датчик вручную после предварительной очистки.

- 1. С помощью чистой мягкой безворсовой ткани многократно протрите поверхность датчика в проточной фильтрованной воде в течение не менее 3 минут и аккуратно протрите акустическое окно.
- 2. Смените медицинские стерильные перчатки и наполните емкость для очистки фильтрованной водой.
- 3. Приготовьте достаточное количество очищающего раствора в соответствии с [Таблица](#page-221-0) 11-4 и убедитесь, что датчик можно в него погрузить.

#### <span id="page-221-0"></span>**Таблица 11-4 Рекомендуемый раствор для очистки внутриполостных и интраоперационных датчиков**

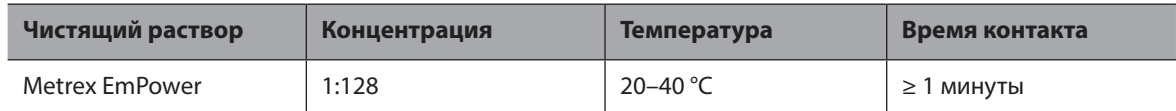

4. Погрузите датчик в чистящий раствор, как показано на [Рисунок](#page-221-1) 11-3. В качестве примеров представлены внутриполостной датчик BCC9-5, MPTEE и интраоперационный датчик LAP7.

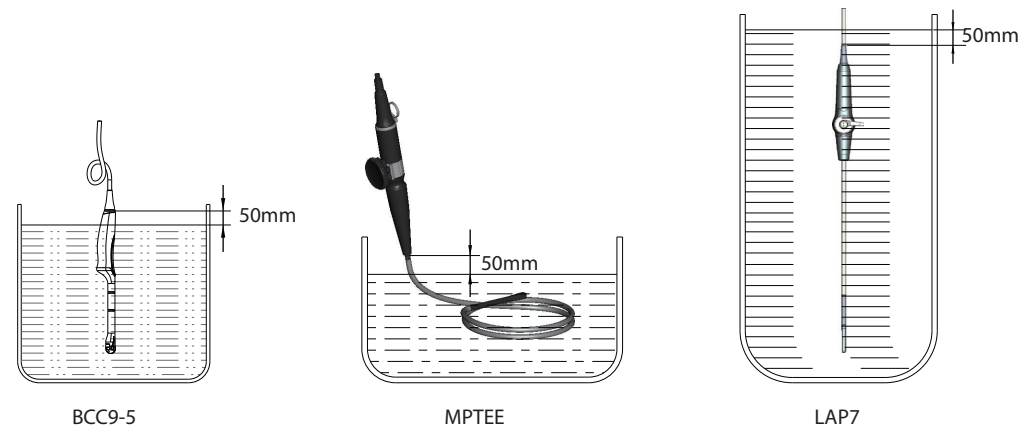

<span id="page-221-1"></span>**Рисунок 11-3 Погружение датчика**

- 5. Используйте чистую мягкую щетку для повторной обработки поверхности датчика в чистящем растворе не менее 5 раз.
- 6. Осмотрите поверхность датчика. При наличии остатков субстанции повторяйте этап 5 до тех пор, пока остатки не будут удалены.
- 7. Погрузите датчик в соответствии со спецификациями температуры и времени, рекомендованными в [Таблица](#page-221-0) 11-4, и убедитесь, что на поверхности датчика нет пузырьков.
- 8. После погружения извлеките датчик.
- 9. С помощью чистой мягкой щетки почистите датчик в проточной фильтрованной воде в течение не менее 3 минут.

#### **ПРИМЕЧАНИЕ:**

*Не чистите акустическое окно мягкой щеткой.*

- 10. Осмотрите поверхность датчика. При наличии остатков чистящего раствора повторяйте этап 9 до тех пор, пока чистящий раствор не будет удален.
- 11. Высушите датчик чистой мягкой безворсовой тканью.

#### **ПРИМЕЧАНИЕ:**

*Не сушите датчик путем нагревания.*

### **11.2.4 Дезинфекция**

После ручной очистки продезинфицируйте кабель датчика и датчик, как описано ниже.

#### ■ **Кабель датчика**

Выполните следующие действия.

- 1. Распылите дезинфицирующее средство на кабель датчика или протрите его для дезинфекции в соответствии с [Таблица](#page-222-0) 11-5.
- 2. После дезинфекции ополосните кабель датчика проточной фильтрованной водой и высушите кабель датчика мягкой сухой безворсовой тканью.

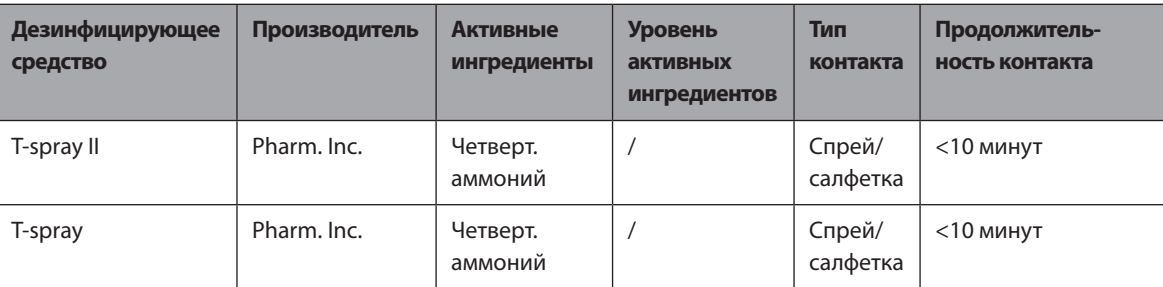

<span id="page-222-0"></span>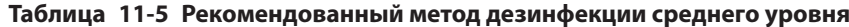

#### ■ **Датчик для поверхности тела**

Выполните следующие действия.

- 1. Смените медицинские стерильные перчатки и поместите датчик в емкость для дезинфекции.
- 2. Распылите дезинфицирующее средство на датчик или протрите его для дезинфекции в соответствии с [Таблица](#page-222-1) 11-6.

<span id="page-222-1"></span>**Таблица 11-6 Рекомендованное дезинфицирующее средство для поверхностного датчика**

| Дезинфицирующее<br>средство | Производитель | <b>Активные</b><br>ингредиенты | <b>Уровень</b><br>активных<br>ингредиентов | Тип<br>контакта    | Продолжи-<br>тельность<br>контакта |
|-----------------------------|---------------|--------------------------------|--------------------------------------------|--------------------|------------------------------------|
| T-spray II                  | Pharm. Inc.   | Четверт, аммоний               |                                            | Спрей/<br>салфетка | $<$ 10 минут                       |
| T-spray                     | Pharm. Inc.   | Четверт, аммоний               |                                            | Спрей/<br>салфетка | $<$ 10 минут                       |
| 70% изопропиловый<br>СПИРТ  | <b>BCE</b>    | Изопропиловый<br>СПИРТ         | 70%                                        | Спрей/<br>салфетка | $<$ 10 минут                       |

- 3. После дезинфекции датчика в соответствии с рекомендациями, поместите датчик в резервуар для промывки.
- 4. Заполните резервуар для промывки достаточным количеством стерильной воды и промойте датчик в стерильной воде в течение не менее 1 минуты.
- 5. Извлеките датчик, замените стерильную воду и дважды промойте датчик.
- 6. Тщательно промойте датчик проточной стерильной водой в течение не менее 1 минуты для удаления остатков дезинфицирующего средства.
- 7. Тщательно протрите поверхность датчика стерильной мягкой безворсовой тканью и убедитесь, что поверхность датчика сухая.

#### ■ **Внутриполостной датчик**

Если внутриполостной датчик контактирует только со слизистыми оболочками и не контактирует со стерильными тканями или кровью, необходимо провести дезинфекцию датчика после очистки.

Выполните следующие действия.

- 1. Смените медицинские стерильные перчатки и поместите датчик в емкость для дезинфекции.
- 2. Приготовьте достаточное количество дезинфицирующего средства в соответствии с [Таблица](#page-223-0) 11-7 и убедитесь, что датчик можно в него погрузить.

**Таблица 11-7 Рекомендованное дезинфицирующее средство для внутриполостного датчика**

| Дезинфицирующее средство | Концентрация | Температура | Время контакта |
|--------------------------|--------------|-------------|----------------|
| Глутаральдегид Lionser   | $2,0-2,5%$   | 25 °C       | 45 минут       |

- 3. Выберите подходящий метод замачивания в соответствии с классификацией датчика и встряхните датчик соответствующим образом, чтобы удалить пузырьки с его поверхности.
	- − Если внутриполостной датчик относится к типу TEE, погрузите часть от соединения между рукояткой и гибким стержнем до дистального наконечника в дезинфицирующее средство. Датчик MPTEE представлен в качестве примера и погружен, как показано на следующем рисунке.

<span id="page-223-0"></span>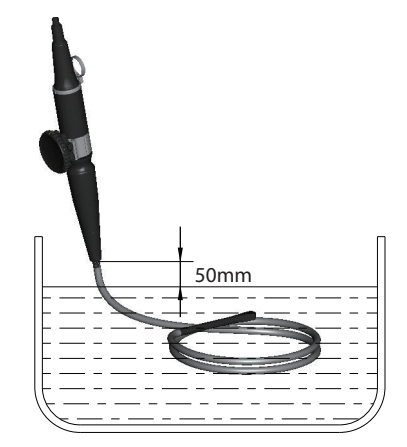

**Рисунок 11-4 Погружение внутриполостного датчика 1**

− Если внутриполостной датчик не относится к типу TEE, погрузите часть на 50 мм ниже оболочки кабеля на конце рукоятки в дезинфицирующее средство. Датчик BCC9-5 представлен в качестве примера и погружен, как показано на следующем рисунке.

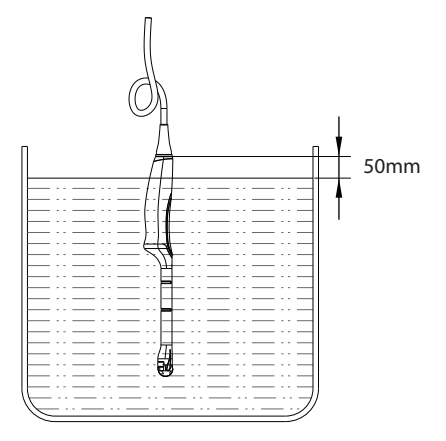

**Рисунок 11-5 Погружение внутриполостного датчика 2**

4. После дезинфекции датчика в соответствии с рекомендациями, поместите датчик в резервуар для промывки.

- 5. Заполните резервуар для промывки достаточным количеством стерильной воды и промойте датчик в стерильной воде в течение не менее 1 минуты.
- 6. Извлеките датчик, замените стерильную воду и дважды промойте датчик.
- 7. Тщательно промойте датчик проточной стерильной водой в течение не менее 1 минуты для удаления остатков дезинфицирующего средства.
- 8. Тщательно протрите поверхность датчика стерильной мягкой безворсовой тканью и убедитесь, что поверхность датчика сухая.

#### ■ **Интраоперационный датчик**

Выполните следующие действия.

- 1. Смените медицинские стерильные перчатки и поместите датчик в емкость для дезинфекции.
- 2. Приготовьте достаточное количество дезинфицирующего средства в соответствии с [Таблица](#page-224-0) 11-8 и убедитесь, что датчик можно в него погрузить.

#### **Таблица 11-8 Рекомендованное дезинфицирующее средство для интраоперационного датчика**

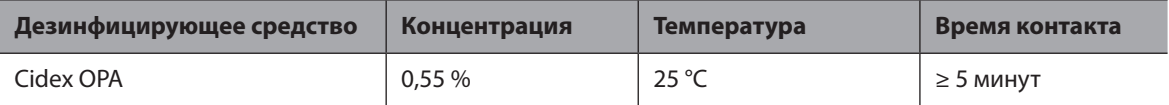

3. Погрузите датчик в дезинфицирующее средство, как показано на рисунке [Рисунок](#page-224-1) 11-6, и встряхните датчик соответствующим образом для удаления пузырьков с его поверхности.

<span id="page-224-0"></span>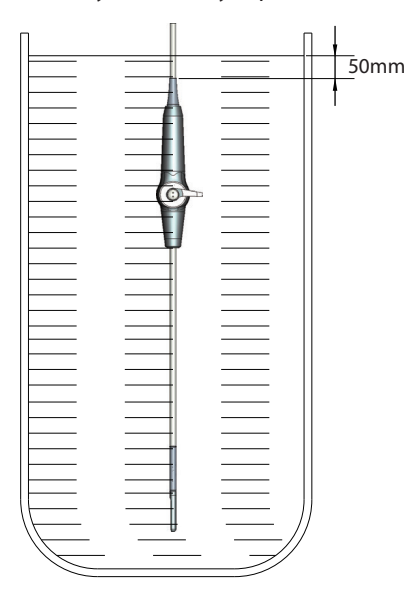

<span id="page-224-1"></span>**Рисунок 11-6 Погружение интраоперационного датчика**

- 4. После дезинфекции датчика в соответствии с рекомендациями, поместите датчик в резервуар для промывки.
- 5. Заполните резервуар для промывки достаточным количеством стерильной воды и промойте датчик в стерильной воде в течение не менее 1 минуты.
- 6. Извлеките датчик, замените стерильную воду и дважды промойте датчик.
- 7. Тщательно промойте датчик проточной стерильной водой в течение не менее 1 минуты для удаления остатков дезинфицирующего средства.
- 8. Тщательно протрите поверхность датчика стерильной мягкой безворсовой тканью и убедитесь, что поверхность датчика сухая.

#### **11.2.5 Стерилизация**

Если датчик контактирует со стерильными тканями или кровью во время обследования, хирургического вмешательства или биопсии, необходимо стерилизовать датчик после очистки.

#### **ПРИМЕЧАНИЕ:**

*Упаковочные материалы, используемые в процессе стерилизации, должны соответствовать требованиям ISO 11607.*

В качестве примера представлен датчик LAP7.

Выполните следующие действия.

- 1. Дважды оберните высушенный датчик и кабель датчика марлей в один слой.
- 2. Поместите обернутый датчик в стерилизатор и строго следуйте порядку использования стерилизатора, а также контролируйте результат стерилизации с помощью биологического или химического индикатора. Рекомендуемый метод стерилизации представлен в таблице ниже.

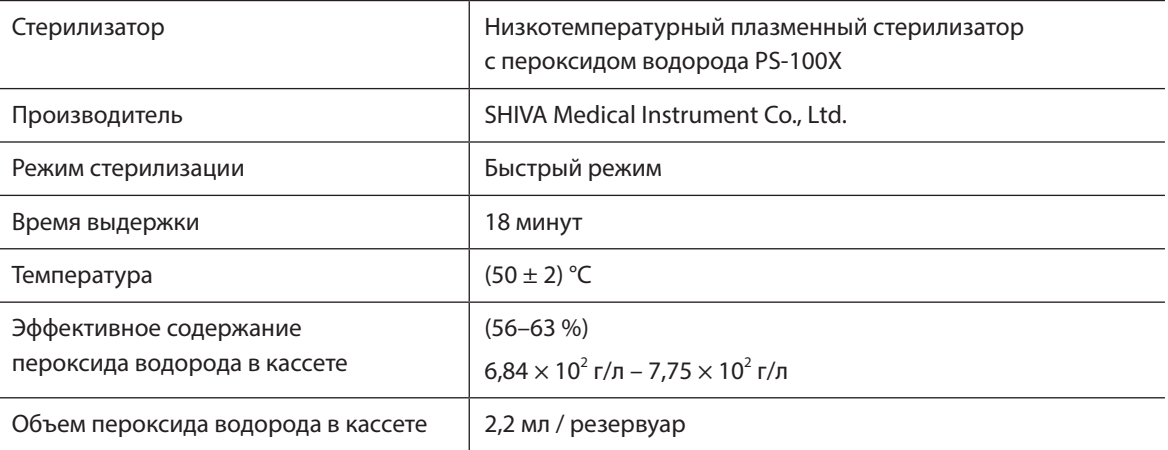

3. Проверьте целостность стерильной упаковки. Если стерильная упаковка повреждена, пломба вскрыта, или биологический или химический индикатор указывает на недействительную стерилизацию, выполните повторную стерилизацию датчика.

# **11.3 Очистка, дезинфекция и стерилизация биопсийного фиксатора**

Процедуры очистки и стерилизации двухстворчатого вагинального расширителя аналогичны процедурам очистки и стерилизации паром биопсийного фиксатора. Поэтому в качестве примера взят биопсийный фиксатор.

Информация о подготовке биопсийного фиксатора перед очисткой, дезинфекцией и стерилизацией приведена в разделе 11.2.1 [Подготовка](#page-218-0).

#### **11.3.1 Начальная обработка на месте использования и предварительная очистка**

#### **ПРИМЕЧАНИЕ:**

*Биопсийный фиксатор следует очищать сразу после использования. В противном случае биопсийный фиксатор должен быть очищен мягкой безворсовой тканью, смоченной фильтрованной водой, а затем высушен.*

Выполните следующие действия.

- 1. Снимите биопсийный фиксатор и защитный кожух датчика.
- 2. Используйте чистую мягкую ткань без ворса, чтобы стереть остатки с поверхности фиксатора.
- 3. Для очистки канавок и соединений биопсийного фиксатора используйте мягкую щетку.

#### **11.3.2 Ручная очистка**

Выполните следующие действия, чтобы вручную очистить биопсийный фиксатор после предварительной очистки.

- 1. Удалите все съемные части биопсийного фиксатора.
- 2. Промойте биопсийный фиксатор и все его части фильтрованной водой в течение не менее 2 минут для удаления всех видимых остатков.
- 3. Приготовьте чистящий раствор в соответствии с [Таблица](#page-226-0) 11-9 и полностью погрузите все снятые детали в чистящий раствор.

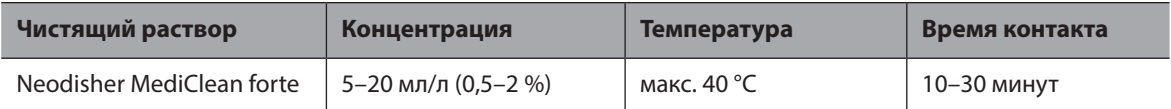

#### <span id="page-226-0"></span>**Таблица 11-9 Рекомендуемый чистящий раствор**

4. С помощью мягкой щетки очистите поверхность фиксатора, соединения и все его части в чистящем растворе до тех пор, пока не останется видимых остатков.

#### **ПРИМЕЧАНИЕ:**

*Если в составе биопсийного фиксатора есть держатель для пробирок или направляющую трубку для биопсии (например, NGBL741 с держателем для пробирок и направляющей трубкой для биопсии, и NGB6V3 с держателем для пробирок), используйте круглую нейлоновую щетку для очистки держателя для пробирок и направляющей трубки для биопсии.*

- 5. С помощью шприца объемом 10 мл введите чистящий раствор в держатель для пробирок и направляющую трубку для биопсии до тех пор, пока держатель для пробирок и направляющая трубка для биопсии не будут очищены.
- 6. Поместите биопсийный фиксатор и все его части в ультразвуковой очиститель на 3–5 минут.
- 7. Извлеките биопсийный фиксатор и все его части из ультразвукового очистителя.
- 8. Промойте биопсийный фиксатор и все его части проточной фильтрованной водой в течение не менее 2 минут для удаления чистящего раствора.
- 9. Высушите биопсийный фиксатор стерильной мягкой безворсовой тканью.
- 10. Убедитесь, что на поверхности фиксаторов нет неочищенных остатков и чистящего раствора. В противном случае повторяйте этапы 6–8 до тех пор, пока биопсийный фиксатор не будет очищен.

#### **11.3.3 Автоматическая очистка и дезинфекция**

После ручной очистки биопсийный фиксатор следует очистить и продезинфицировать с помощью моечно-дезинфицирующего аппарата. Подробная информация о моюще-дезинфицирующем аппарате, рекомендованном производителем, представлена в [Таблица](#page-226-1) 11-10.

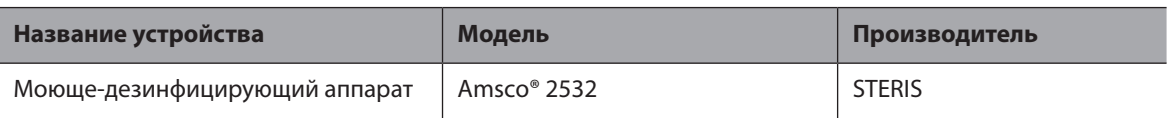

<span id="page-226-1"></span>**Таблица 11-10 Рекомендуемая моюще-дезинфицирующий аппарат**

Выполните следующие действия.

- 1. Поместите биопсийный фиксатор и его части в моечно-дезинфицирующий аппарат.
- 2. Приготовьте чистящий раствор в соответствии с [Таблица](#page-226-2) 11-11 и добавьте достаточное количество чистящего раствора в камеру хранения моечно-дезинфицирующего аппарата.

<span id="page-226-2"></span>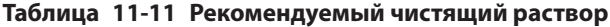

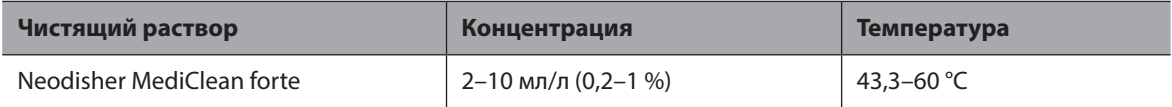

3. Авторизуйтесь в моечно-дезинфицирующем аппарате для входа в пользовательский интерфейс и настройте процедуру для соответствующего резервуара. Параметры процедуры представлены в [Таблица](#page-227-0) 11-12.

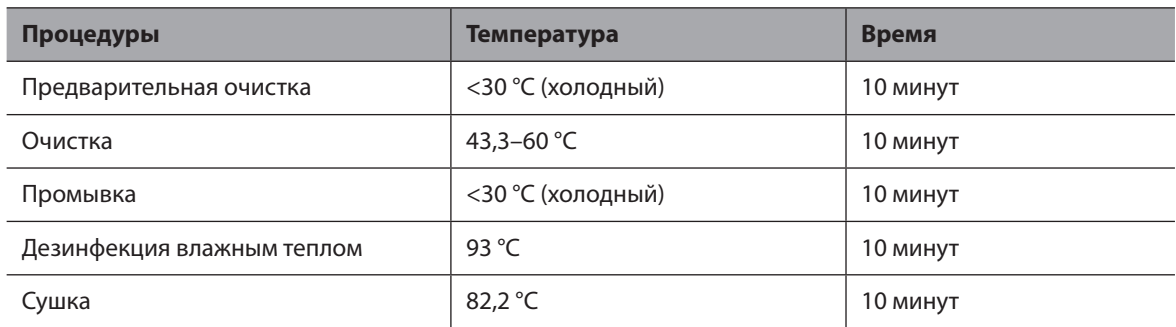

#### <span id="page-227-0"></span>**Таблица 11-12 Настройки параметров**

4. Убедитесь, что дверца моечно-дезинфицирующего аппарата закрыта, и запустите моечнодезинфицирующий аппарат.

5. После автоматической очистки и дезинфекции вынуть из моечно-дезинфицирующего аппарата биопсийный фиксатор и его части.

#### **11.3.4 Стерилизация**

После автоматической очистки и дезинфекции выполните стерилизацию паром биопсийного фиксатора, как описано ниже.

#### **ПРИМЕЧАНИЕ:**

- *Биопсийные фиксаторы следует очищать и стерилизовать после каждого использования.*
- *Для использования парового стерилизатора см. инструкции, предоставленные производителем стерилизатора.*
- *При очистке фиксатора необходимо надевать защитные очки и стерильные медицинские перчатки.*
- *Не допускайте контакта фиксатора с этиленоксидом.*

Производитель рекомендует проводить предварительную вакуумную стерилизацию фиксаторов. Процедура мгновенной стерилизации паром не допускается. Следует выбрать утвержденный и валидированный стерилизатор.

В качестве примера представлен биопсийный фиксатор NGB6V3-2.

Выполните следующие действия.

1. Поместите биопсийный фиксатор и все его части в стерильную упаковку высокого давления по мере необходимости.

#### **ПРИМЕЧАНИЕ:**

*Упаковочные материалы должны соответствовать требованиям ISO 11607.*

2. Поместите упакованный биопсийный фиксатор в стерилизатор и строго следуйте порядку использования стерилизатора, а также контролируйте результат стерилизации с помощью биологического или химического индикатора.

| Метод<br>стерилизации | Тип<br>стерилизатора      | Давление пара   | Температура | Время<br><b>ВЫДержки</b> | Время сушки |
|-----------------------|---------------------------|-----------------|-------------|--------------------------|-------------|
| Стерилизация<br>паром | Предварительный<br>вакуум | 184,4-210,7 кПа | 132 °C      | 4 минут                  | 30 минут    |
|                       |                           | 201,7-229,3 кПа | 134 °C      | 5 минут                  |             |

**Таблица 11-13 Рекомендуемый метод стерилизации паром**

3. После стерилизации извлеките упакованный биопсийный фиксатор и дайте ему остыть до комнатной температуры. Несоблюдение этого правила может привести к повреждению биопсийного фиксатора.

4. Проверьте целостность стерильной упаковки. Если стерильная упаковка повреждена, пломба вскрыта, или биологический или химический индикатор указывает на недействительную стерилизацию, провести повторную стерилизацию биопсийного фиксатора.

# **12 Техническое обслуживание**

Чтобы обеспечить безопасность и работоспособность системы, периодически проводите техническое обслуживание системы и дополнительных принадлежностей.

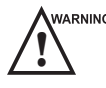

- ! Чтобы избежать поражения электрическим током или повреждения системы, выключите систему и отключите ее от розетки питания переменного тока перед техническим обслуживанием.
	- Чтобы обеспечить безопасность и работоспособность системы, необходимо проводить техническое обслуживание не реже одного раза в год. Испытания на электробезопасность также проводятся через равные промежутки времени в соответствии с местными правилами техники безопасности.

### **12.1 Проверки технического состояния**

Чтобы обеспечить безопасность и работоспособность системы, технический персонал обязан проводить следующие проверки технического состояния не реже одного раза в год. Во время использования при возникновении любого серьезного происшествия, связанного с системой, следует уведомлять местного дистрибьютора и уполномоченный орган государства-члена.

#### **Электробезопасность**

- Целостность кабеля питания
- Сопротивление защитного заземления
- Ток утечки на линию поверхности земли
- Ток утечки на корпус
- Ток утечки на пациента
- Вспомогательный ток утечки на пациента

#### **Механическая безопасность**

#### **ПРИМЕЧАНИЕ:**

*Поверхности панели управления или клавиатуры могут быть шершавыми из-за пролитой жидкости или других чистящих спреев. При проведении регламентных работ уделяйте особое внимание потенциальным проблемам.*

- Внешний вид корпуса системы
- Внешний вид панели управления и клавиатуры
- Управление ножным тормозом
- Связь интерфейсов

#### ■ **Запись изображения**

- Изображения в каждом режиме
- Запись изображения с помошью стандартного датчика

# **12.2 Поиск и устранение неполадок**

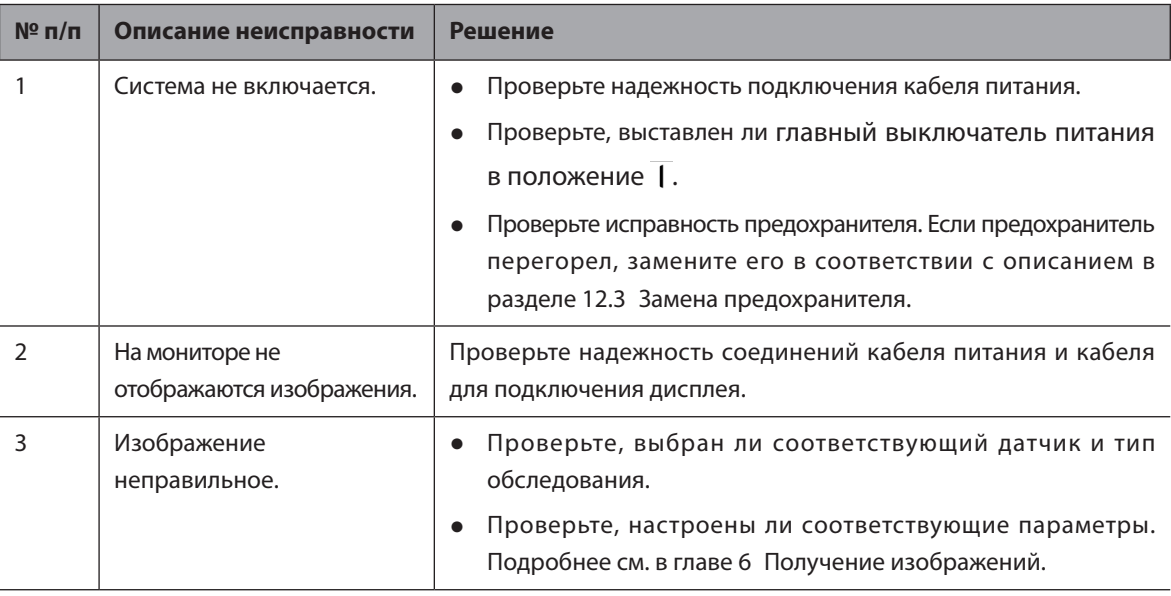

<span id="page-229-0"></span>Если какую-либо из указанных выше проблем не удается устранить, обратитесь за помощью в отдел обслуживания клиентов производителя.

# **12.3 Замена предохранителя**

!<br>! мл<mark>яммв Перед заменой предохранителя выключите питание системы и отсоедините кабель питания от розетки.</mark>

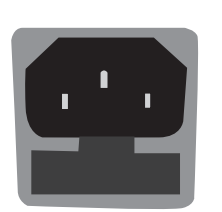

Два предохранителя с характеристиками 50C T-T5AH 250V предоставляются производителем. Также можно приобрести на замену предохранитель с аналогичными характеристиками.

При перегорании предохранителя его можно заменить в соответствии с указаниями технического персонала.

Если после замены предохранитель снова перегорает, немедленно прекратите использование системы и обратитесь в отдел обслуживания клиентов.

# **12.4 Хранение и транспортировка**

Хранение и транспортировка датчика должны осуществляться в соответствии с [Приложение](#page-231-0) A Технические [характеристики](#page-231-0).

### ■ **Хранение датчика**

Храните датчик следующим образом.

- В промежутках между эксплуатацией храните датчик в держателе или специальной упаковке.
- Убедитесь в чистоте держателя датчика перед хранением.
- Во избежание загрязнения упаковки очистите, дезинфицируйте или стерилизуйте датчик перед хранением или храните его в одноразовой упаковке.
- Не храните датчик под прямыми солнечными лучами или в условиях резких перепадов температуры.
- Храните датчик отдельно во избежание воздействия на головку датчика.
- Соблюдайте осторожность при наматывании кабеля датчика.
- Высушите датчик перед хранением.

#### ■ **Транспортировка датчика**

Выполняйте транспортировку датчика следующим образом.

- 1. Поместите датчик в соответствующую упаковку после очистки, дезинфекции или стерилизации.
- 2. Полностью поместите упакованный датчик в контйнер для переноски.
- 3. Закройте крышку контейнера для переноски.
- 4. Набейте контейнер для переноски пенопластом и поместите в картонную тару.

#### ■ **Хранение биопсийных фиксаторов**

Перед сохранением убедитесь, что биопсийный фиксатор очищен, стерилизован и полностью высушен. Поместите биопсийный фиксатор в необходимую стерильную упаковку и держите его в помещении без резких перепадов температуры и вдали от прямых солнечных лучей.

## **12.5 Утилизация оборудования**

Главный блок, датчик, биопсийный фиксатор и прочие принадлежности утилизируются в соответствии с местными законами и нормативными требованиями.

За подробными сведениями об утилизации обращайтесь к производителю или местному дистрибьютору. Производитель не несет ответственность за неправильную утилизацию деталей или принадлежностей системы.

## **12.6 Обслуживание клиентов**

К техническому обслуживанию системы допускается только персонал производителя или сертифицированный производителем персонал. Отзывы или вопросы, касающиеся нашей продукции или услуг, направляйте по следующим адресам.

Контактный адрес: 2F, 12th Building, Shenzhen Software Park Phase II, Keji Middle 2nd Road, Nanshan District, Shenzhen, 518057, Guangdong, China (провинция Гуандун, Китай)

Тел.: +86-755-26722890

Эл. почта: service@sonoscape.net

# **Приложение A Технические характеристики**

<span id="page-231-0"></span>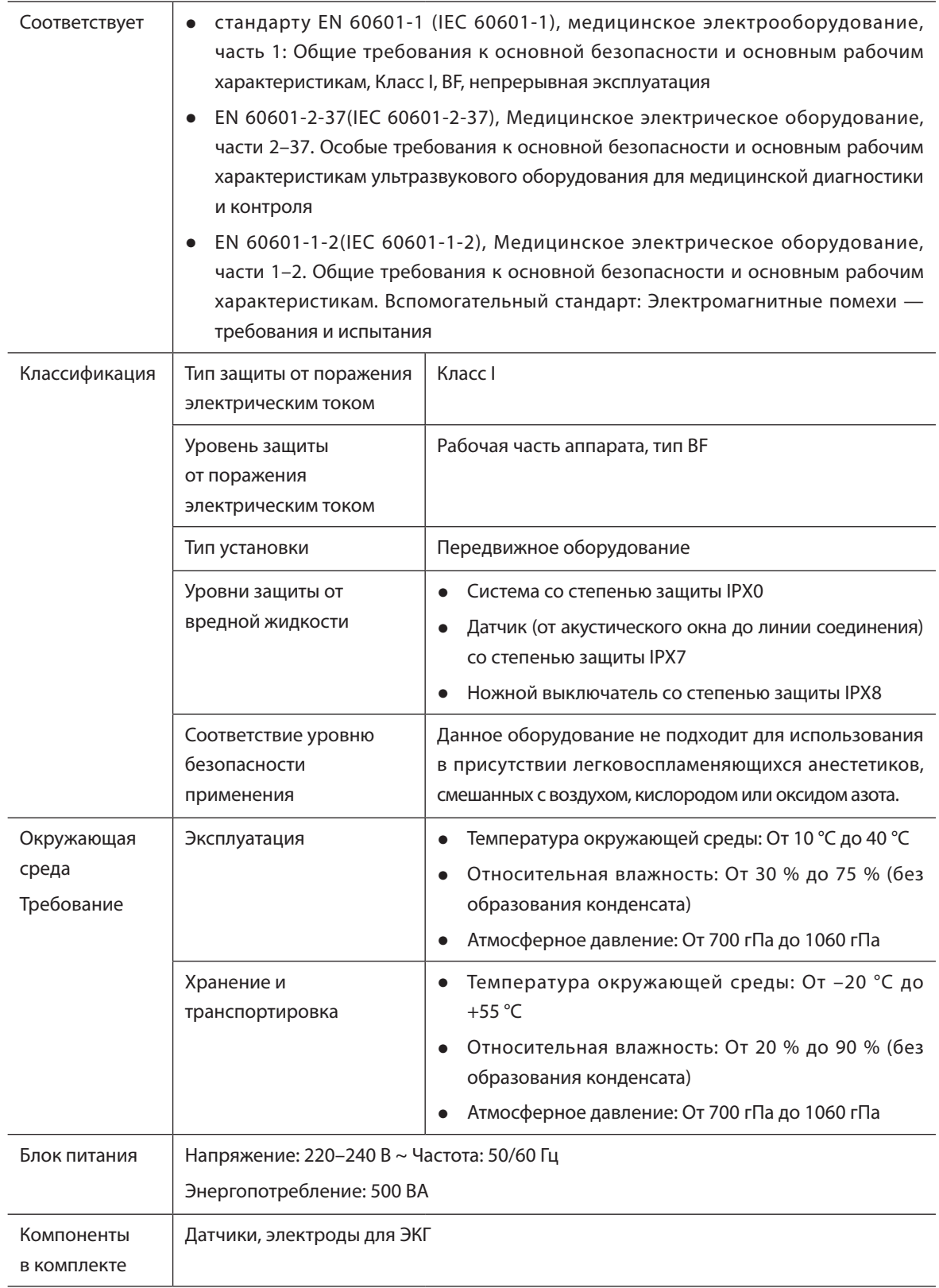

# **Приложение B Указания и заявление производителя о соответствии требованиям ЭМС**

# **B.1 Электромагнитное излучение**

Оборудование предназначено для использования в электромагнитной среде, указанной ниже. Клиент или пользователь ОБОРУДОВАНИЯ должен обеспечить его использование в такой среде.

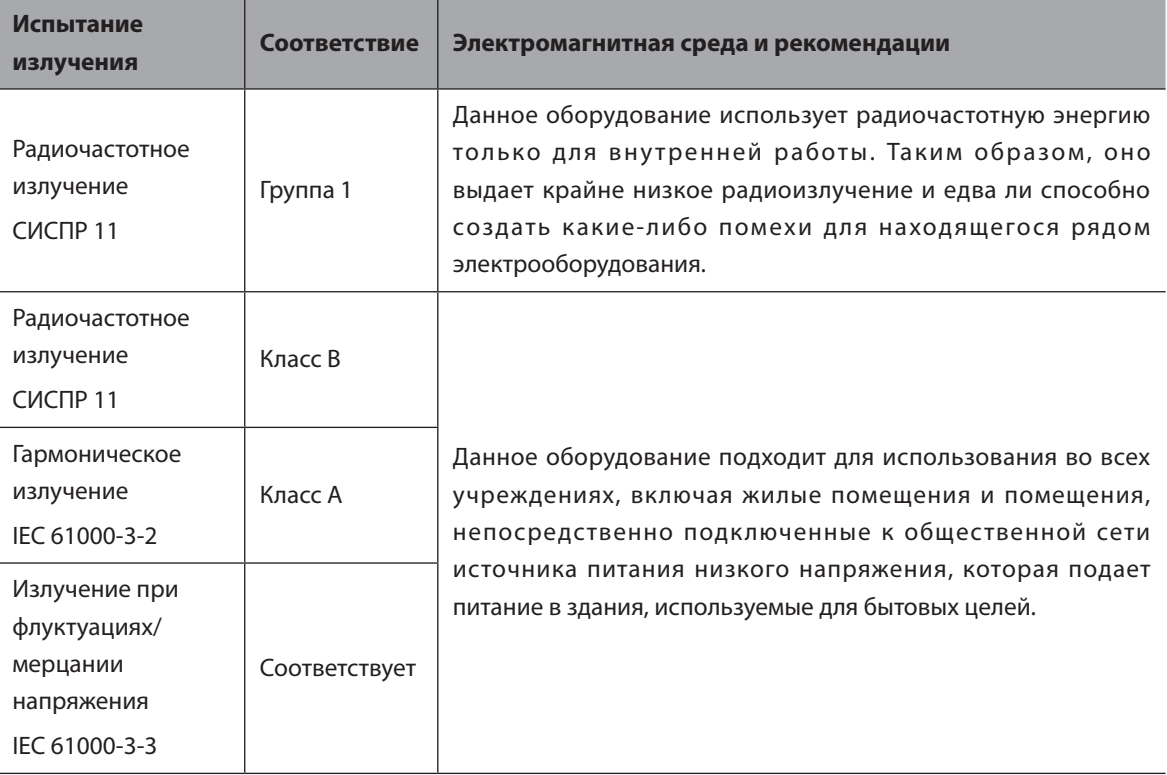

## **B.2 Электромагнитная устойчивость**

Оборудование предназначено для использования в электромагнитной среде, указанной ниже. Клиент или пользователь оборудования должен обеспечить его использование в такой среде.

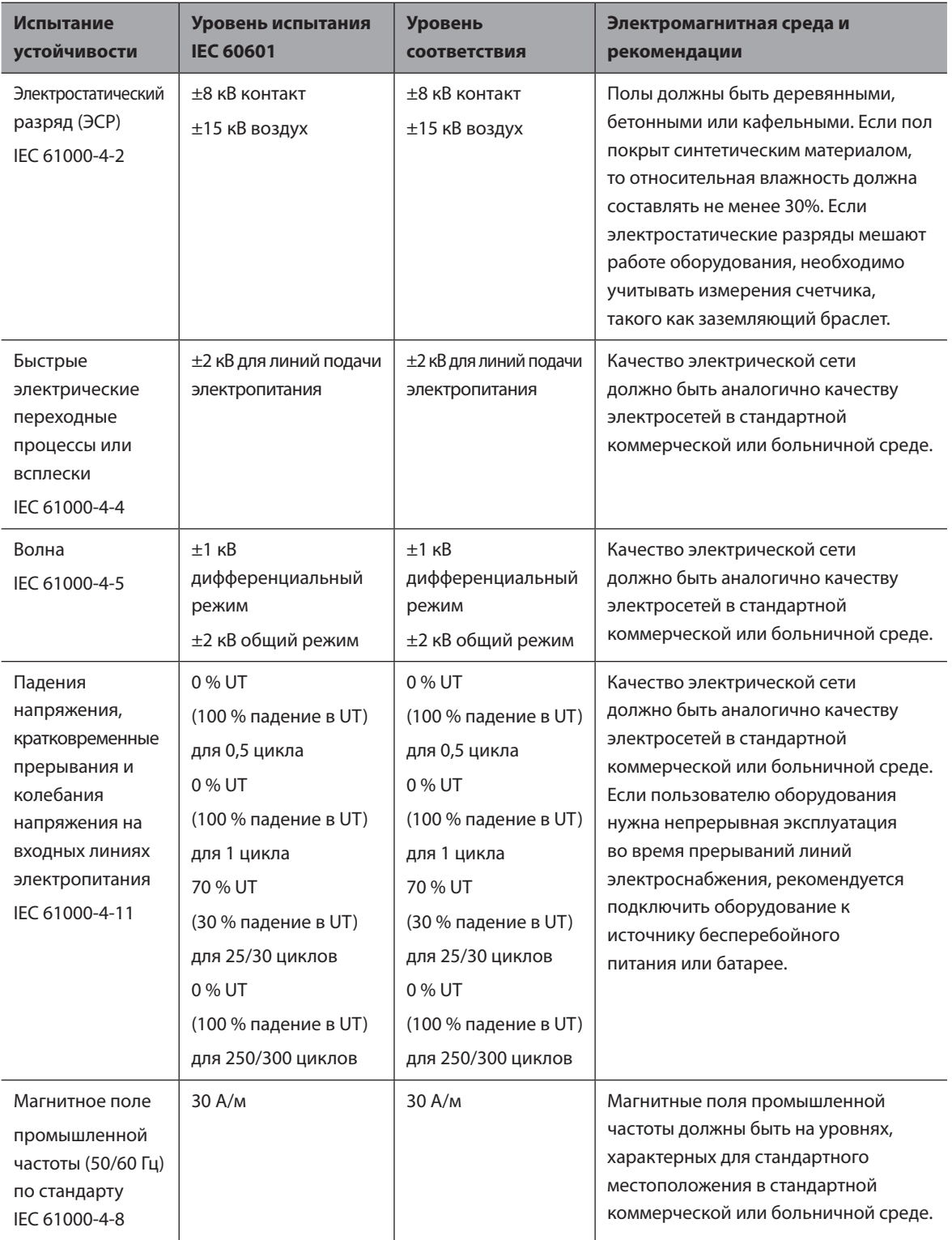

ПРИМЕЧАНИЕ: U<sub>T</sub> представляет собой напряжение сети переменного тока до применения уровня испытания.

Оборудование предназначено для использования в электромагнитной среде, указанной ниже. Клиент или пользователь оборудования должен обеспечить его использование в такой среде.

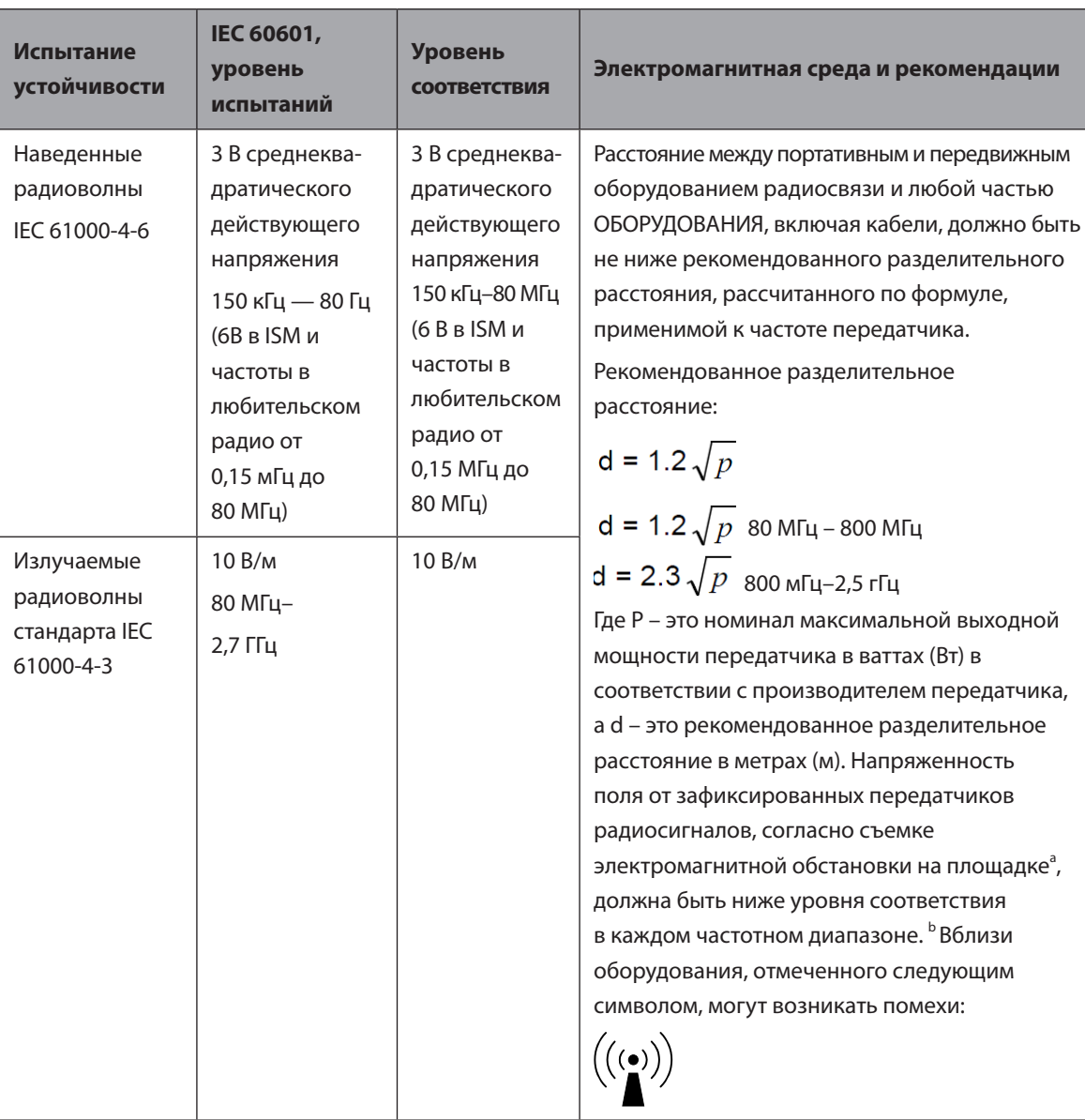

ПРИМЕЧАНИЕ 1. При 80 МГц и 800 МГц применяется более высокий частотный диапазон.

ПРИМЕЧАНИЕ 2. Данные рекомендации применимы не во всех ситуациях. На распространение электромагнитных волн влияет поглощение и отражение от конструкций, предметов и людей.

<sup>а</sup> Напряженность поля от зафиксированных передатчиков радиосигналов, например, базовых станций для радиотелефонов (мобильных/беспроводных) и наземной мобильной радиосвязи, AM и FM радиотрансляции и телевизионного вещания, теоретически невозможно определить точно. Чтобы оценить электромагнитную среду вследствие влияния передатчиков радиосигналов, следует учесть съемку электромагнитной обстановки на площадке. Если измеренная напряженность поля в месте использования ОБОРУДОВАНИЯ превышает применимый уровень соответствия радиоволн, указанный выше, следует проверить ОБОРУДОВАНИЕ, чтобы подтвердить нормальный режим работы. Если наблюдается нарушение работоспособности, могут потребоваться дополнительные меры, например, переориентирование или изменение местоположения ОБОРУДОВАНИЯ.

**<sup>b</sup> В пределах частотного диапазона от 150 кГц до 80 МГц напряженность поля должна составлять менее** 3 В/м.

# **B.3 Рекомендованное разделительное расстояние между портативным и передвижным оборудованием радиосвязи и данным оборудованием**

Оборудование предназначено для использования в электромагнитной среде с контролируемыми помехами от излучаемых волн. Клиент или пользователь может помочь в предотвращении электромагнитных помех, сохраняя минимальное расстояние между портативным и передвижным оборудованием радиосвязи (передатчиками) и данным оборудованием в соответствии с указанными ниже рекомендациями на основании максимальной выходной мощности оборудования радиосвязи.

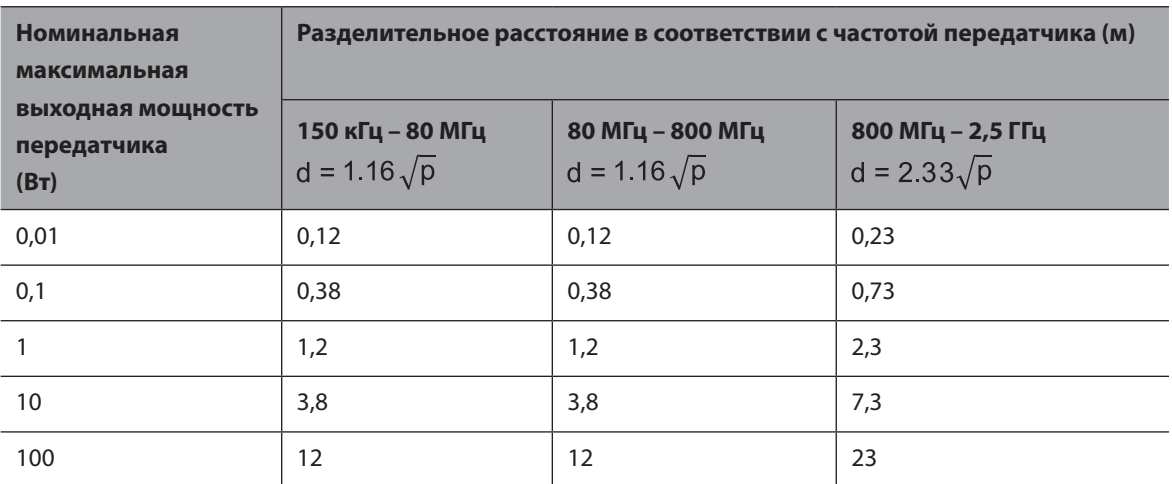

Для передатчиков, номинальная максимальная выходная мощность которых не указана выше, рекомендованное разделительное расстояние d в метрах (м) можно рассчитать с помощью формулы, применимой к частоте передатчика, где P – это номинал максимальной выходной мощности передатчика в ваттах (Вт) в соответствии с производителем передатчика.

ПРИМЕЧАНИЕ 1. При 80 МГц и 800 МГц применяется разделительное расстояние для более высокого частотного диапазона.

ПРИМЕЧАНИЕ 2. Данные рекомендации применимы не во всех ситуациях. На распространение электромагнитных волн влияет поглощение и отражение от конструкций, предметов и людей.

# **Приложение C Действительные, пониженные значения интенсивности и значения интенсивности в воде**

Все параметры интенсивности измеряются в воде. Поскольку вода поглощает совсем немного акустической энергии, измеренное в воде значение соответствует наиболее неблагоприятным условиям. Биологическая ткань поглощает акустическую энергию. Истинное значение интенсивности в любой точке зависит от количества и типа ткани, а также от частоты проходящего через ткань ультразвукового сигнала. Действительное значение интенсивности в ткани оценивалось по следующей формуле:

In Situ = Water $[e^{-0.23a/f}]$ 

Где:

In Situ = действительное значение интенсивности

Water = значение интенсивности в воде

 $e = 2.7183$ 

a = фактор затухания

Ткань = a (дБ/см-МГц)

Амниотическая жидкость = 0,006

 $M$ озг = 0,53

Сердце = 0,66

Почка = 0,79

Печень = 0,43

Мышца = 0,55

l = расстояние от поверхности кожи до глубины измерения (см)

f = комбинированная средняя частота датчика/системы/режима (МГц)

Поскольку во время обследования ультразвук проходит через ткани разной длины и толщины, оценка истинного значения действительной интенсивности затруднена. При формировании общих заключений используется фактор затухания 0,3. Таким образом, отображаемое в большинстве отчетов действительное значение рассчитывается по формуле:

In Situ (пониженн.) = Water[ $e^{-0.069}$ 

Поскольку это значение не является истинной величиной действительной интенсивности, для его определения использует термин «пониженная».

# **Приложение D Рекомендуемый контактный гель**

#### **ПРИМЕЧАНИЕ:**

- *Рекомендация перечисленных в данном руководстве контактных гелей основана на химической совместимости с материалами продукта, а не на их биологической эффективности.*
- *В данном приложении содержится новейшая (на момент выхода руководства пользователя) информация о рекомендованных контактных гелях. Изменения в приложение могут вноситься без предварительного уведомления.*
- *Выберите рекомендуемый контактный гель в соответствии с моделями датчиков, совместимыми с системой.*

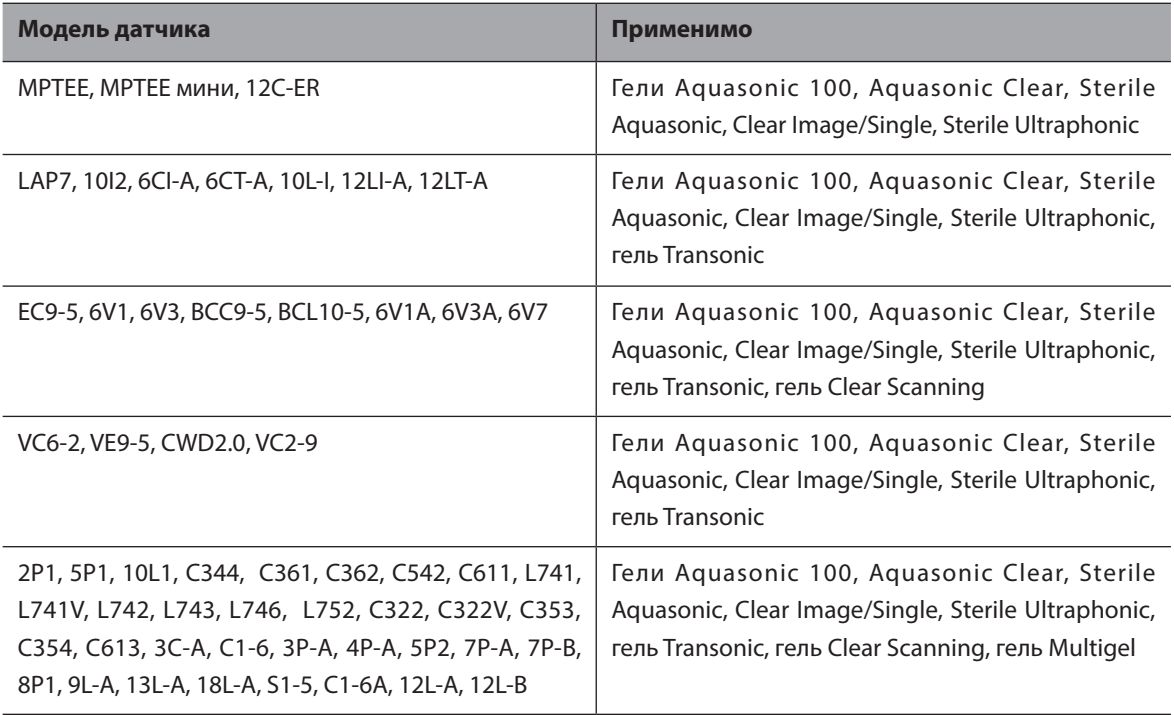

# **Приложение E Акустические выходные сигналы**

См. раздел 4.7.2 [Акустическая мощность](#page-82-0)